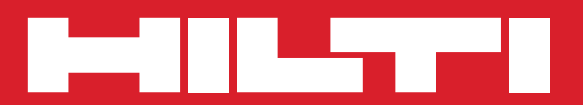

# **PS 200**

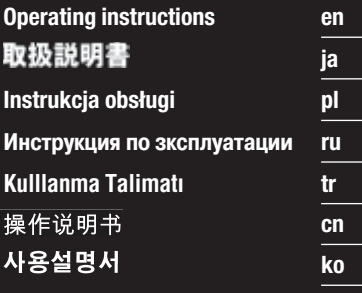

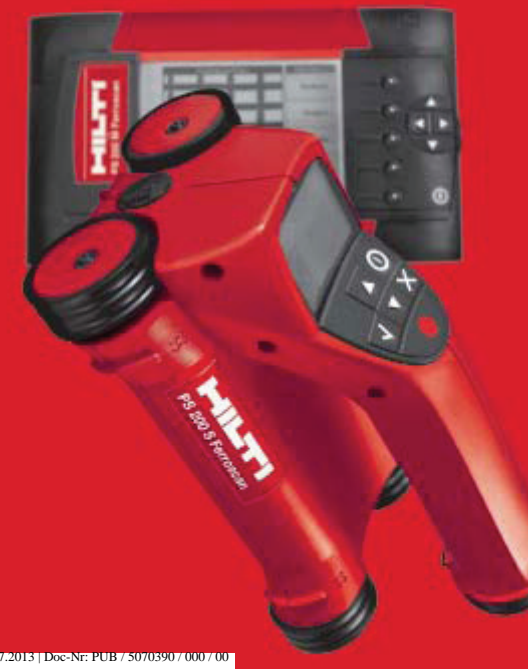

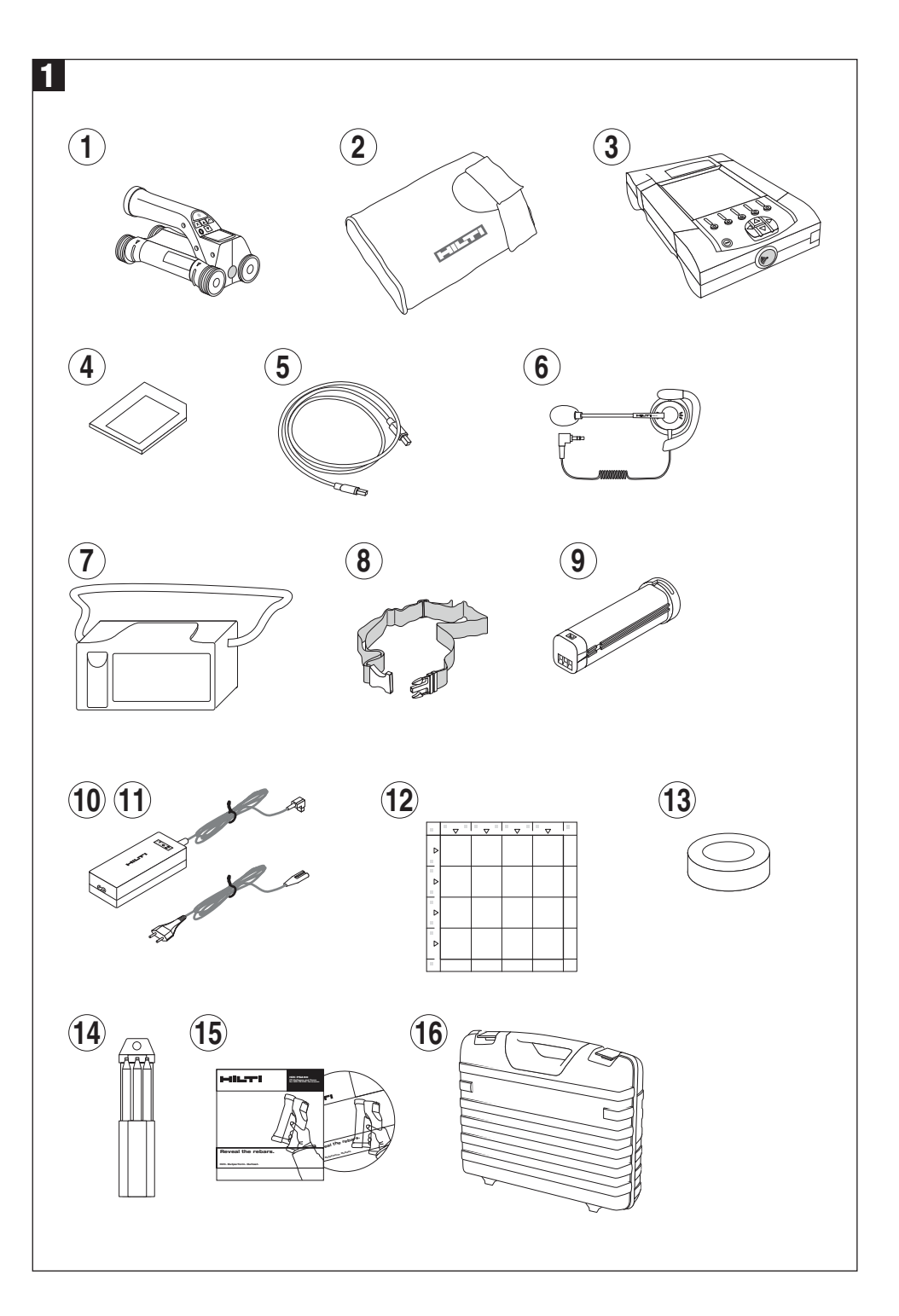

# **PS 200 Ferroscan**

# *It is essential that the operating instructions are read before the appliance is operated for the first time.*

*Always keep these operating instructions together with the appliance.*

*Ensure that the operating instructions are with the appliance when it is given to other persons.*

#### **Components**

- PS 200 S scanner  $(2)$  PSA 60 soft pouch  $(3)$  PS 200 M monitor PSA 94 memory card PSA 92 data cable  $\delta$  PSA 93 headset with microphone  $(7)$  PSA 61 soft pouch PSA 62 shoulder belt  $\circledS$  2 × PSA 80 battery  $\overline{100}$  2 × PUA 80 battery charger  $\overline{10}$  2 × supply cord  $\widetilde{p}$  PSA 10/11 reference grid set  $\overline{13}$  PUA 90 adhesive tape  $\overline{A}$  PUA 70 marking pen set
- PSA 90 PC software
- $\widetilde{10}$  PS 200 toolbox

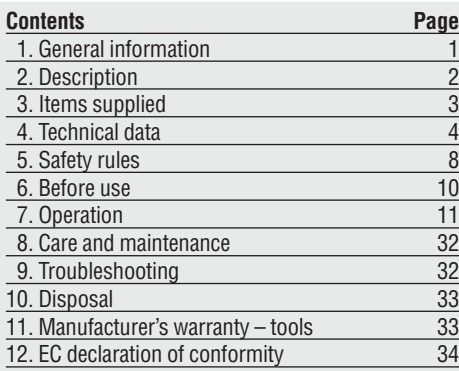

# **1. General information**

#### **1.1 Safety notices and their meaning**

#### **-WARNING-**

Draws attention to a potentially dangerous situation that could lead to serious personal injury or fatality if the instructions are not followed.

#### **-CAUTION-**

Draws attention to a potentially dangerous situation that could lead to slight personal injury or damage to the equipment or other property if the instructions are not followed.

#### **-NOTE-**

Draws attention to an instruction or other useful information.

#### **1.2 Pictograms**

**Warnings**

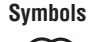

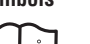

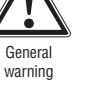

İ.

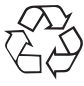

Read the operating instructions before use

Return waste material for recycling

**T** The numbers refer to the corresponding illustrations. The illustrations can be found on the fold-out cover pages. Keep these pages open while studying the operating instructions.

In these operating instructions, the designation « the appliance » always refers to the PS 200 Ferroscan system.

#### **Location of identification data on the appliance**

The type designation and serial number can be found on the type identification plate on the appliance. Make a note of this data in your operating instructions and always refer to it when contacting your Hilti representative or service center.

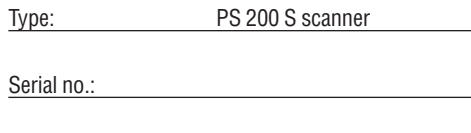

Type: PS 200 M monitor

Serial no.:

**en**

# **2. Description**

# **2.1 Purpose**

**en**

The PS 200 Ferroscan system is designed to be used for localizing steel reinforcing bars and determining their diameter and depth of cover.

## **2.2 Overview**

The appliance can be used for various concrete reinforcement detection applications. The scanning mode used depends on the application. These fall broadly into the following categories:

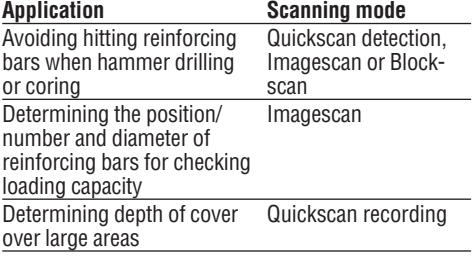

#### **2.3 Operating principle**

The system functions by running the scanner directly over the surface of the structure. The data collected is stored in the scanner until it can be transferred to the monitor. The monitor is used for storing large amounts of data, viewing the scans and also for evaluation of results. The data can also be downloaded to a PC. The PC software offers advanced evaluation options, data archiving functions and the ability to quickly print out complete reports.

# **2.3.1 Quickscan detection**

The scanner is run over the surface perpendicular to the reinforcing bars. The position and approximate depth of the reinforcing bars can be determined and marked on the surface of the concrete.

#### **2.3.2 Quickscan detection with accurate determination of depth of cover**

Before scanning, the operator is required to enter values for the diameter of the reinforcing bars and the spacing between the bars. The scanner is then used as described in "2.3.1 Quickscan detection".

#### **2.3.3 Quickscan recording**

The scanner is used as in described in "2.3.2 Quickscan detection". The data, however, is recorded while the scanner moves over the surface. This data is then transferred to the monitor where it can be evaluated and the average depth of cover determined. If the data is downloaded to a PC, this information can be evaluated, archived and a report printed. Enhanced evaluation options allow Quickscans to be imported and evaluated automatically.

#### **2.3.4 Imagescan**

A reference grid is attached at the area of interest using the adhesive tape supplied. After selecting the Imagescan mode with the scanner, the rows and columns of the grid are scanned following the instructions on the screen. The data is transferred to the monitor where the image can be viewed and evaluated. The position of the reinforcing bars relative to the concrete surface is indicated. The diameter of the bars and the depth of cover can be determined.

If the data is downloaded to the PC application, this information can be evaluated as on the Ferroscan monitor, with the additional advantage of allowing a series of points to be recorded along with associated depth and diameter, archived and a report printed.

#### **2.3.5 Blockscan**

A reference grid is attached at the area of interest using the adhesive tape supplied. After selecting Blockscan mode, the user is prompted to select the first area to scan. An Imagescan is then made. After completing the Imagescan, the user is prompted to select the next area to scan. This should be adjacent to the previous area. Move the grid and then scan as before. This procedure can be repeated for up to  $3 \times 3$  Imagescans. The data is transferred to the monitor. The Imagescans are automatically stitched together to form a larger image. The reinforcement layout can then be viewed over the whole area. Individual Imagescans can be selected for evaluation by "zooming in".

If the data is downloaded to the PC application, this information can be evaluated as on the Ferroscan monitor, with the additional advantage of allowing a series of points to be recorded along with associated depth and diameter, archived and a report printed.

# **3. Items supplied**

A complete PS 200 Ferroscan system consists of the following:

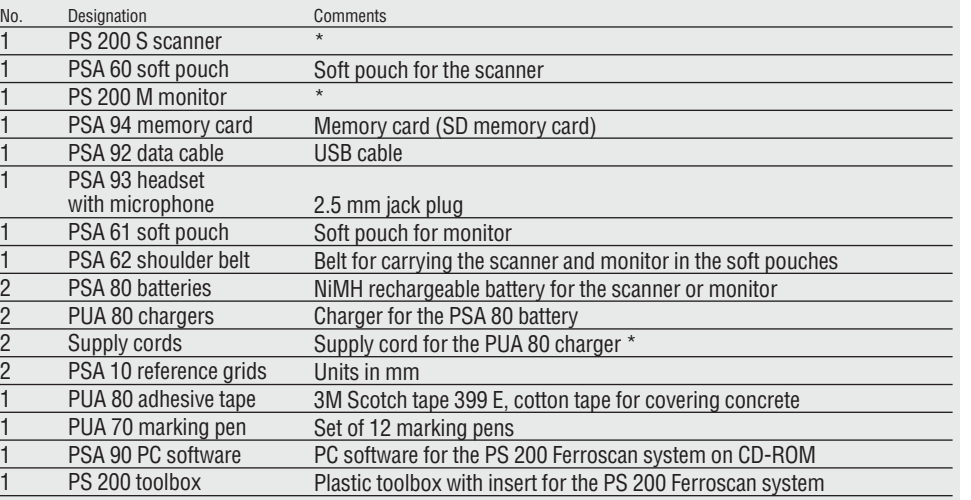

## **Accessories/spare parts**

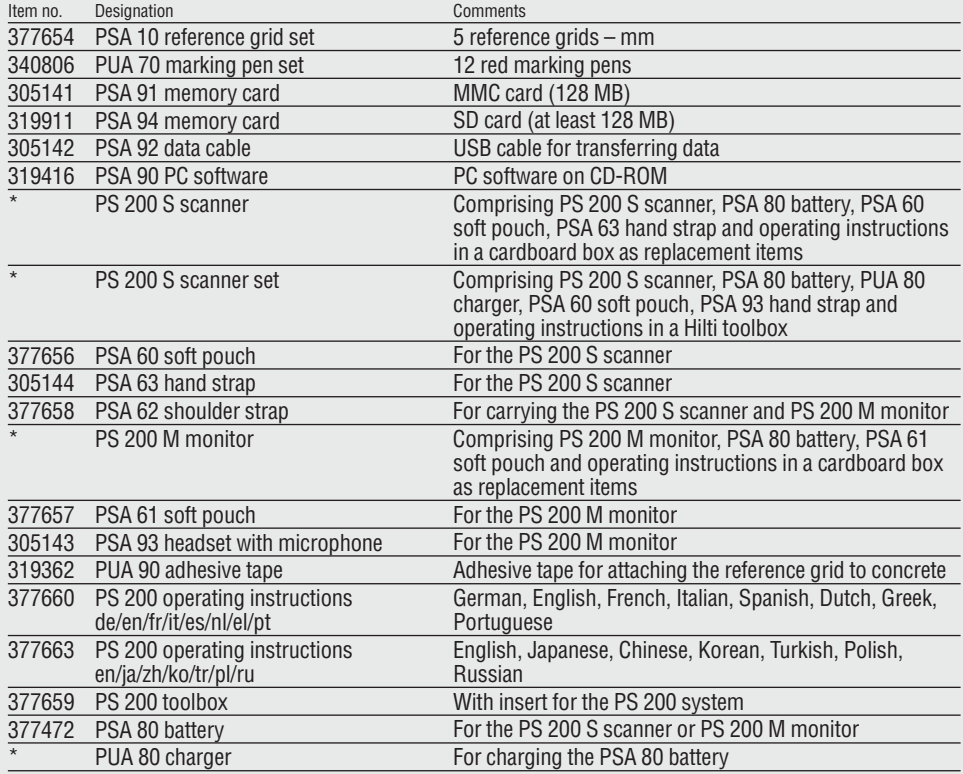

\* Item number depends on country where item is ordered

#### **Wearing parts**

The scanner wheels can be replaced by the user.

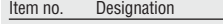

**Comments** 

305152 PSW 200 S – 1 set of wheels 4 wheels for the PS 200 S scanner, complete with hexagon socket wrench (Allen key)

Refer to section 8.4 for instructions on removing and replacing the wheels.

# **4. Technical data**

#### **-NOTE-**

**en**

For PUA 80 charger, refer to PUA 80 charger operating instructions.

# **4.1 Environmental**

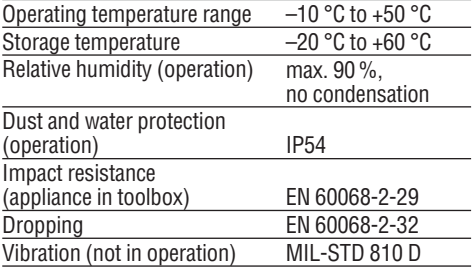

#### **4.2 System scanning performance**

For reliable scanning results, the following conditions must be fulfilled:

- Concrete surface smooth and flat.
- Reinforcement not corroded.
- Reinforcement lying parallel to concrete surface.
- Concrete does not contain additives or components with magnetic properties.
- Reinforcing bars lying within  $\pm 5^{\circ}$  of right angle to direction of scan.
- Reinforcing bars are not welded.
- Neighboring bars are of similar diameter.
- Neighboring bars are at a similar depth.
- Accuracy specifications are valid only for the first layer of reinforcement.
- No interfering influences from external magnetic fields or objects nearby with magnetic properties.
- Bars have relative magnetic permeability of 85-105.
- The scanner wheels are clean and free from sand or grit.
- All 4 scanner wheels rotate on when scanner is moved across the object to be scanned.
- Bars comply with one of the following standards (depends on PS 200 Ferroscan system item number printed on underside of original toolbox).

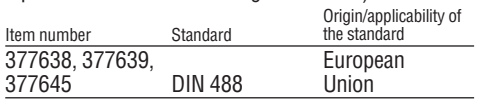

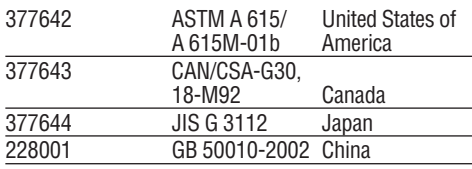

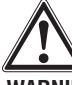

## **-WARNING-**

If any one or more of these conditions are not fulfilled, accuracy and precision may be compromised. The ratio of bar spacing:cover (s:c) is often a limiting factor in resolving individual bars.

This is defined as:

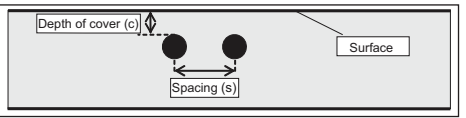

#### **4.2.1 Detection range, measurement range and accuracy**

Minimum bar spacing of 36 mm (1.4 inches) for resolving individual bars or bar spacing:cover (s:c) 2:1, whichever is greater. A minimum depth of 10 mm (0.4 inch) is required for a depth reading.

Minimum distance of nearest reinforcing bar from starting point and finishing point of the scan (e.g. from edge of reference grid): 30 mm (1.2 inch).

#### **a. Imagescan and Blockscan**

#### **Rebar diameter given**

#### Depth (mm)

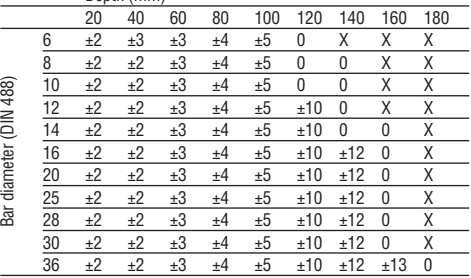

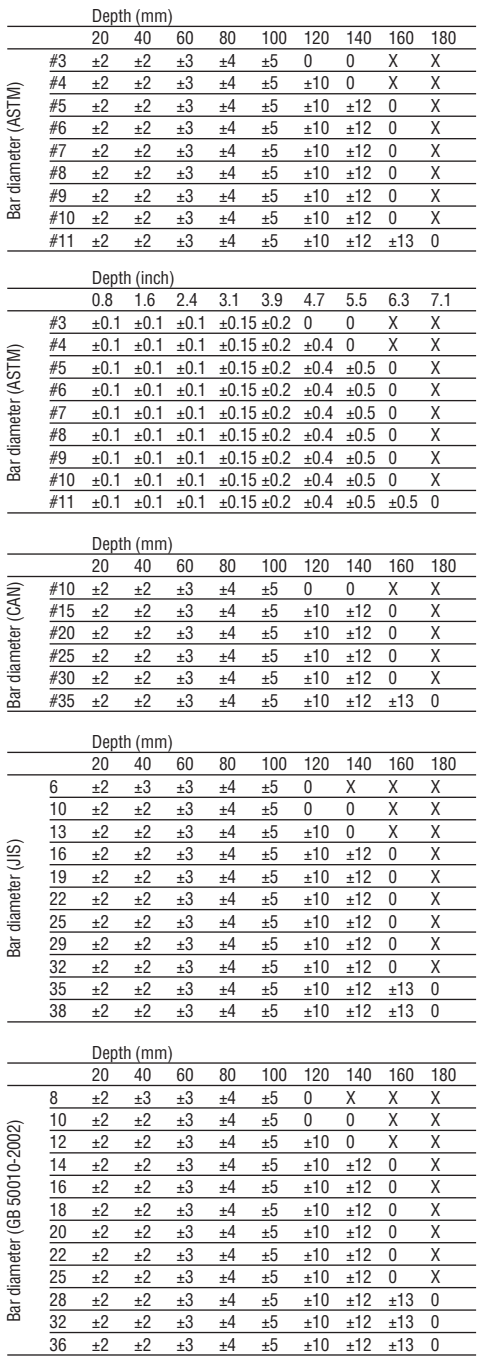

The value indicates typical accuracy of depth measurement (deviation from actual) in mm or inches, as applicable.

O: Bar is visible at this depth but no depth is calculated.

X: Bar cannot be detected at this depth.

#### **Imagescan – rebar diameter not given.**

Depth (mm)

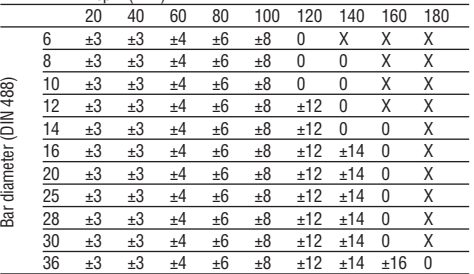

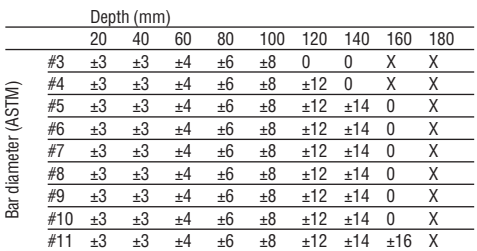

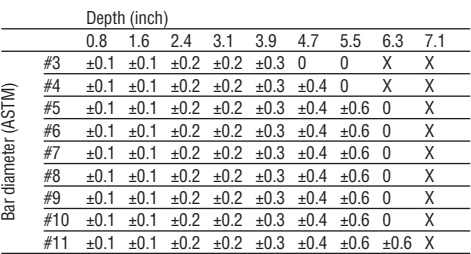

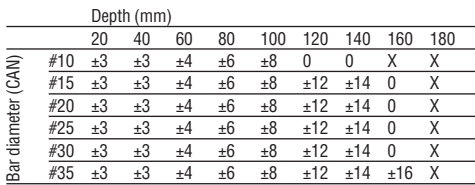

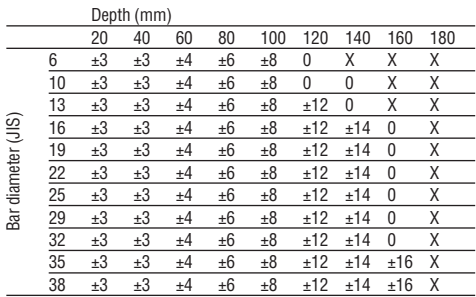

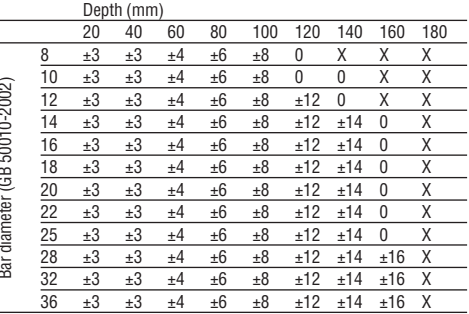

Value indicates typical accuracy of depth measurement (deviation from actual) in mm or inches, as applicable.

O: Bar is visible at this depth but no depth is calculated. X: Bar cannot be detected at this depth.

# **b. Quickscan recording**

Diameter is known.

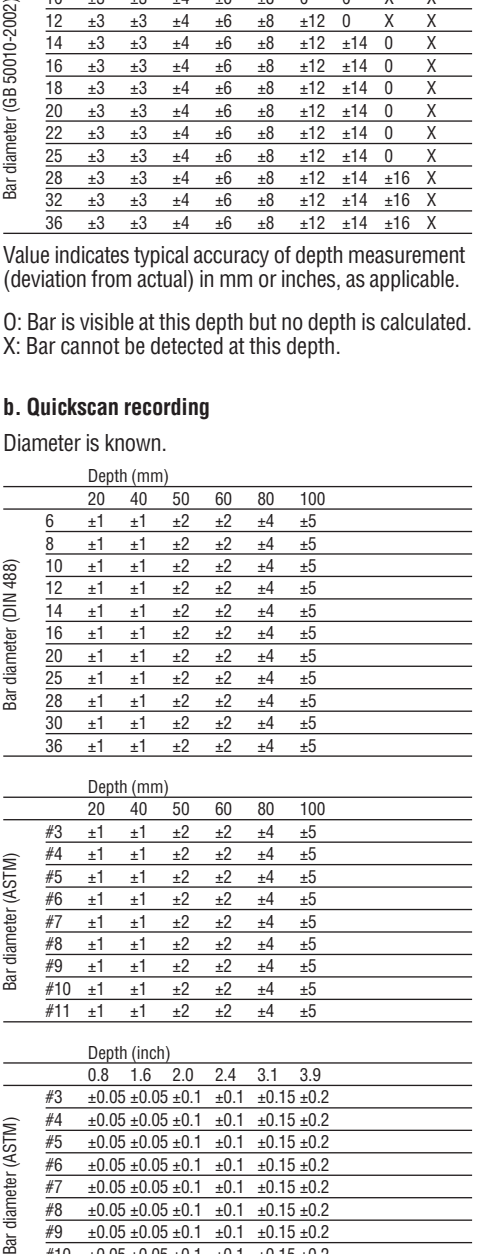

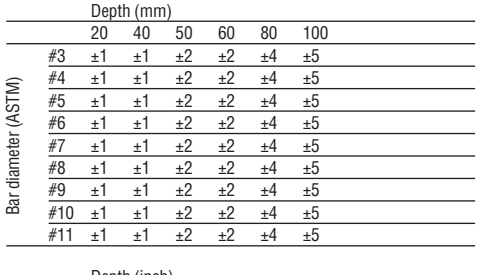

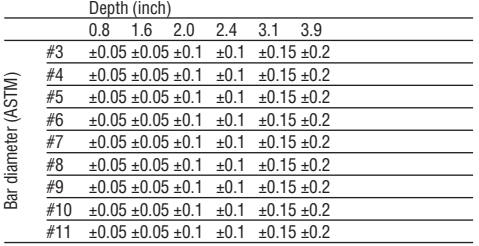

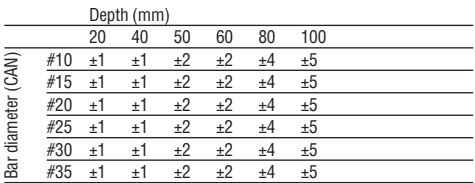

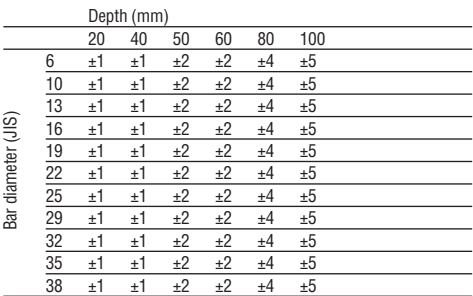

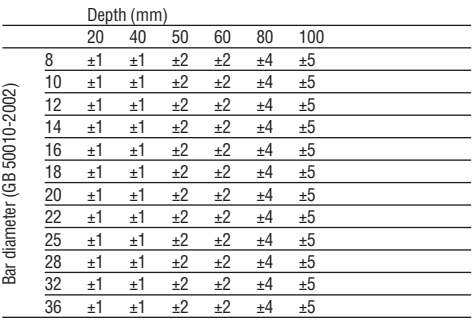

Value indicates typical accuracy of depth measurement (deviation from actual) in mm or inches as applicable.

#### **c. Quickscan detection with depth measurement**

Diameter is known.

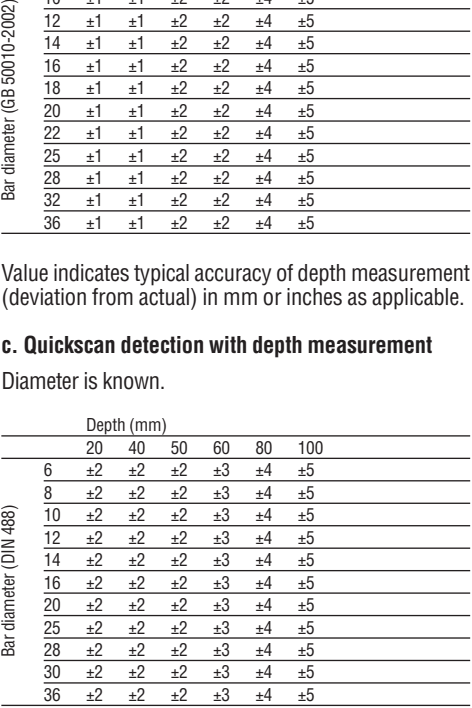

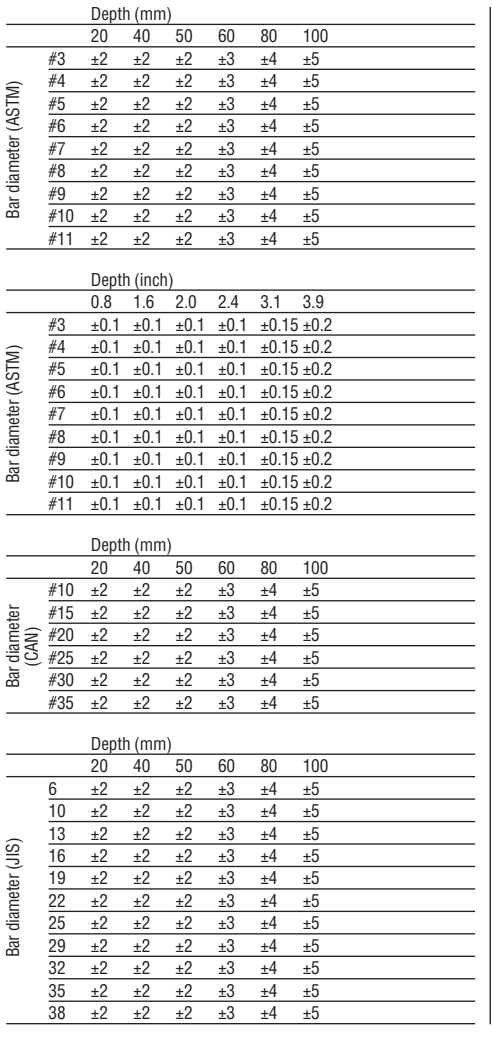

#### $\frac{\text{Depth (mm)}}{\text{20 } 40}$ 20 40 50 60 80 100 8 ±2 ±2 ±2 ±3 ±4 ±5 10 ±2 ±2 ±2 ±3 ±4 ±5 Bar diameter (GB 50010-2002) Bar diameter (GB 50010-2002) 12  $\pm 2$   $\pm 2$   $\pm 2$   $\pm 3$   $\pm 4$   $\pm 5$ 14 ±2 ±2 ±2 ±3 ±4 ±5 16 ±2 ±2 ±2 ±3 ±4 ±5 18 ±2 ±2 ±2 ±3 ±4 ±5 20 ±2 ±2 ±2 ±3 ±4 ±5 22 ±2 ±2 ±2 ±3 ±4 ±5 25 ±2 ±2 ±2 ±3 ±4 ±5 28 ±2 ±2 ±2 ±3 ±4 ±5 32 ±2 ±2 ±2 ±3 ±4 ±5 36 ±2 ±2 ±2 ±3 ±4 ±5

Value indicates typical accuracy of depth measurement (deviation from actual) in mm or inches as applicable.

#### **d. Quickscan detection**

Depth measurement is typically accurate to within  $±10\%$ of the effective depth.

#### **4.2.2 Accuracy of bar diameter measurement**

±1 standard diameter when rebar spacing: depth of cover ≥2 : 1. Bar diameter measurement is possible only at depths of up to 60 mm.

#### **4.2.3 Accuracy of rebar location**

Relative bar center measurement accuracy (all modes), typical: Typically  $\pm 3$  mm or typically  $\pm 0.1$  inch relative to the measured position, when the bar spacing: depth of  $cover > 1.5:1$ 

# **4.3 Specifications**

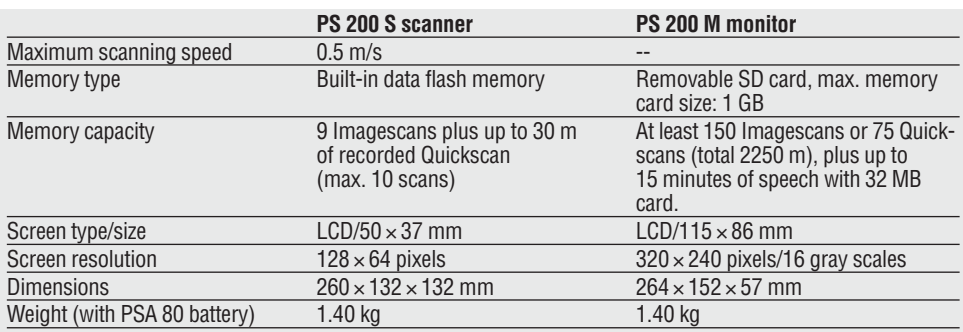

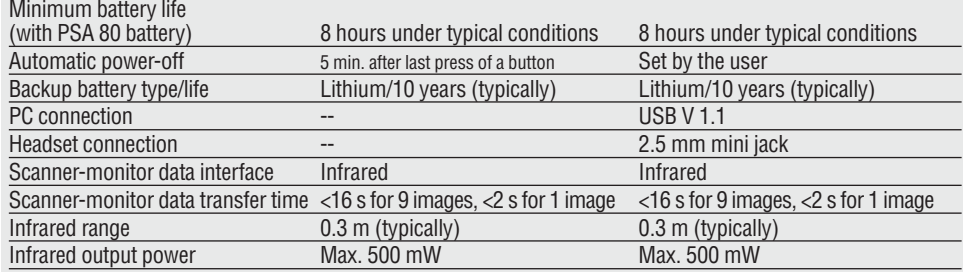

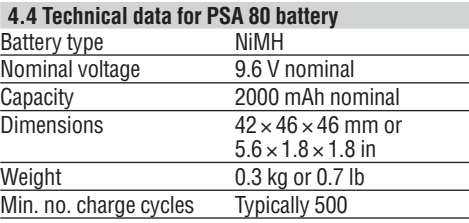

# **5. Safety rules**

#### **5.1 General safety rules**

In addition to the safety rules listed in the individual sections of these operating instructions, the following rules must be strictly observed at all times.

#### **5.2 Intended use**

The appliance is intended to be used for locating reinforcing bars in concrete, measuring depth of concrete cover and estimating the diameter of the bars in the uppermost layer in accordance with the specifications detailed in section 4.

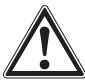

8

- Dangerous situations may occur when the appliance is either not used for its intended purpose or is used incorrectly by untrained personnel.
- $\bullet$  To minimize the risk of injury, use only genuine Hilti accessories and replacement parts.
- Tampering with the appliance or modification of its parts is not permissible.
- Take notice of the instructions regarding use, care and maintenance given in the operating instructions.
- Do not deactivate any safety devices. Do not remove any information or warning labels.
- Have the appliance repaired only at a Hilti service center.
- In particularly critical situations where measurements have safety and structural stability implications, always

check results by removing material from the surface of the structure and physically checking the position, depth and diameter of reinforcement at key positions.

● When drilling at or near to a bar indicated by the appliance, never drill deeper than the bar depth indicated.

#### **5.3 Work area safety**

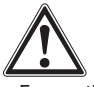

- Ensure there are no objects in the area of work with which you could injure yourself.
- $\bullet$  Keep other people away from the work area, especially children.
- Avoid working in awkward body positions.
- Wear footwear with a non-slip tread and ensure you always employ a stable standing position.
- Avoid leaning when working on ladders. Always work from a secure position and stay in balance.
- Use the appliance only within its defined performance limits.
- Check with a qualified person that it is safe to drill at a specified point before beginning drilling.
- Never use the appliance in areas where there is danger of explosion.
- Ensure the toolbox is properly secured during transport and does not pose a risk of injury.

#### **5.3.1 Electromagnetic compatibility**

Although the appliance fulfills the requirements of the relevant regulations, Hilti cannot rule out the possibility that:

- $\bullet$  Other equipment (e.g. airborne navigation systems, medical equipment) will be disturbed by the PS 200 or
- That this disturbance will lead to a malfunction of the PS 200. In such cases or in case of any uncertainty, control measurements must be carried out.

# **5.4 General safety measures**

# **5.4.1 Mechanical**

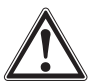

- Check the appliance for possible faults before use. In case of a fault, have the appliance repaired by Hilti Service.
- $\bullet$  If the appliance is dropped or subjected to an impact, its accuracy must be subsequently checked.
- Check the accuracy of the appliance each time before use.
- When moving the appliance between temperature extremes, allow it to become acclimatize to the new temperature before use.
- $\bullet$  Even though the appliance is protected against the ingress of moisture, always wipe it dry before storing it in the toolbox.

#### **5.4.2 Electrical**

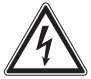

- Avoid shorting the battery terminals. Such electrical shorting can cause fire.
- Ensure that the exterior surfaces of the battery are clean and dry before connecting it to the charger.
- Use only the battery specified in these operating instructions.
- Ensure that the battery is safely disposed of at the end of its life.
- When transporting the appliance or storing it for a longer period of time, remove the battery. Before reusing it, inspect the battery for any signs of leakage or damage.
- To avoid environmental pollution, the battery must be disposed of in accordance with country-specific regulations. In case of doubt, contact Hilti.

## **5.4.3 Liquids**

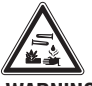

# **-WARNING-**

A corrosive liquid can leak from defective batteries. Avoid contact with this liquid. Should the liquid come into contact with the skin, wash the area affected liberally with soap and water. In case of contact with the eyes, rinse them immediately with water and consult a doctor.

#### **5.5 Requirements to be met by the user**

- The appliance is intended for professional users.
- The appliance may be used, maintained and cared for only by authorized, personnel who have recieved instruction in its use. This personnel must be specially instructed in the hazards associated with the appliance.
- Always concentrate on your work. Always think carefully about what you are doing. Do not use the appliance if you are unable to concentrate.
- Do not use the appliance if it appears to be defective in any way.
- If you are unsure of any scan results, consult a Hilti specialist before proceeding.
- Observe all warning and information messages displayed by the scanner and monitor.

#### **5.6 Scanning requirements and limitations**

- Always check the accuracy of the appliance before commencing work on structures where measurements have safety and structural stability implications. Scan a reinforcing bar of known location, depth and diameter and check the results against the accuracy specifications.
- Do not use the PS 200 S scanner if the wheels do not turn freely or appear to be worn. Contact Hilti for repair information. Additionally, you can clean or replace the wheels – refer to section  $\ddot{8}$ .
- Check the settings made in the appliance before use.
- Apply only light pressure to the scanner when moving it across the surface.
- Reinforcement that lies beneath the uppermost layer of reinforcement may not be detected.
- Remove all items such as rings, bracelets, etc. before commencing scanning.

# **6. Operation**

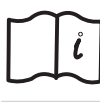

**en**

#### **6.1 PSA 80 battery**

Charge both batteries using the PUA 80 chargers. Full instructions are contained in the PUA 80 charger operating instructions. Before first use, the batteries must be charged for 14 hours continuously.

#### **6.1.1 Inserting and removing the battery**

Check that the battery is correctly aligned with the scanner or monitor as shown below.

**Scanner** – With the battery end cap facing you, the large groove on the battery should be on the left.

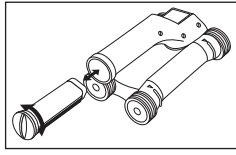

**Monitor** – With the battery end cap facing you, the large groove on the battery should be on the right.

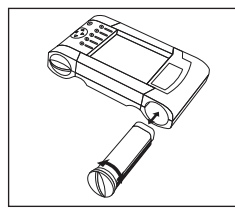

Push the battery into the opening as far as it will go. Turn the end cap clockwise until it slots into place and snaps tight. To remove the battery, turn the end cap anti-clockwise as far as it will go. Withdraw the battery from the scanner or monitor.

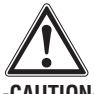

**-CAUTION-**

The battery should slide easily into the scanner or monitor. Do not force the battery into the scanner or monitor as this may damage the battery itself or the scanner or monitor casing.

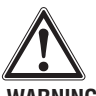

#### **-WARNING-**

10

Do not remove the battery during operation or when the monitor is switched on. Removing the battery at such a time may result in data loss. Remove the battery only when the monitor is switched off.

#### **6.2 PSA 91/PSA 94 memory card**

Insert the memory card in the slot provided on the back of the monitor.

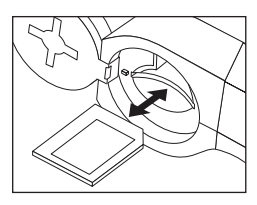

#### **-CAUTION-**Take care to ensure that the card is inserted the right way round.

To remove the memory card, press it once. The card will release from the slot. It can now be easily gripped and removed.

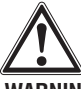

#### **-WARNING-**

Although the memory card is of the SD or Multimedia Card type, standards vary between different manufacturers. To help ensure data security and integrity, memory cards supplied by Hilti should be used. Data may be irretrievably lost if memory cards other than those supplied by Hilti are used.

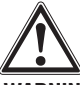

#### **-WARNING-**

Do not remove the memory card during operation or when the monitor is switched on. Removing the card at such a time may result in data loss. Only remove the card when the monitor is switched off.

#### **-NOTE-**

When the memory card is removed, the monitor will automatically revert to using the 3 MB internal memory. Data will then be saved in this memory under a project with the name "Prj00001" until a memory card is inserted in the monitor. When a memory card is inserted and the monitor switched on, all data in internal memory will be transferred to the memory card automatically.

#### **6.2.1 Using memory cards**

With monitors with item no. 319281, only memory cards of the MMC type may be used (up to a max. capacity of 128 MB). With monitors with item no. 31225, memory cards of the MMC and SD types may be used (up to a max. capacity of 1 GB).

#### **-WARNING-**

SD memory cards cannot be used with the old-type monitor.

#### **-NOTE-**

The item no. can be found on the type identification plate on the underside of the monitor.

# **7. Operation**

## **7.1 Carrying and using the system**

The scanner can be used without the monitor for scanning, or the monitor can be carried in the PSA 61 soft pouch on the PSA 60 shoulder belt. The first option is advantageous when working in areas that are difficult to access and maximum mobility is required, such as on a scaffold or ladder. When the scanner memory is full (9 Imagescans made, 1 complete Blockscan or 30 m of Quickscan have been recorded), the user must return to the monitor to transfer the data. The monitor can be kept nearby (e.g. at the foot of the scaffold, in a vehicle, in the site office etc.). When the user intends to make more scans than the scanner is capable of storing in its memory and wishes to avoid repeated journeys to the monitor, the monitor can be attached to a belt or carried using the shoulder strap supplied.

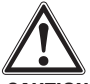

#### **-CAUTION-**

The temperature inside a vehicle that is left exposed to the heat of the sun can easily exceed the maximum storage temperature for the PS 200. Damage to one or more components of the PS 200 may occur if it is stored in temperatures exceeding 60 °C or 158 °F.

#### **7.2 Operating the scanner**

#### **7.2.1 Control panel and screen layout**

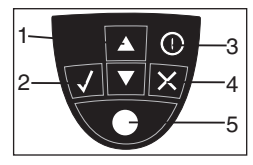

- 1 Arrow buttons Toggle up or down in options or values. Confirms a value or a selection.
- 2 –Confirm button
- 3 On/off button 4 – Cancel button
	- Cancels an input or moves back one screen.
- 5 Record button Starts or stops a recording.

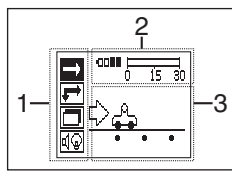

- 1 Menu area. Functions that can be selected using the Arrow and Confirm buttons
- 2 Status information information such as battery level, memory status

3 – Variable area – information displayed is user feedback – e.g. measuring mode, bar depth, scan progress etc.

#### **7.2.2 Switching on and off**

To switch the scanner on or off, press and hold the On/off button momentarily.

The scanner can be switched off only when it is in the main menu.

#### **7.2.3 Main menu**

The system always starts in the main menu. All scanning functions and set-up options are selected here. The battery charge status is displayed at the top of the screen together with the memory status. The various scan modes and settings menus are displayed as icons on the left side of screen. Use the Arrow buttons to toggle between these options. The *Confirm button* selects the option.

**Quickscan** – The remaining memory for Quickscan recording is shown at the top of the screen in meters or feet (depending on the scanner type and units set).

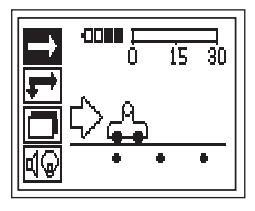

**Imagescan** – The number of Imagescans in the scanner, up to a maximum of 9, is shown at the top of the screen.

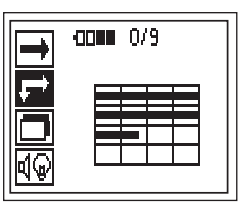

**Blockscan** – The number of Imagescans in the scanner, up to a maximum of 9, is shown at the top of the screen.

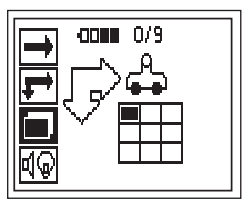

**Settings** – Sets various parameters and deletes all scans held in memory.

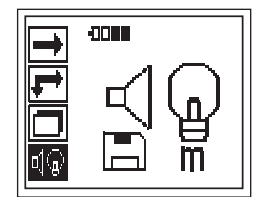

#### **7.2.4 Settings**

**en**

Use this menu to set general parameters and to delete scans from the scanner that have not been transferred to the monitor.

Upon entering Settings, the following screen is displayed:

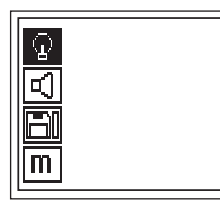

Use the Arrow buttons to toggle between options, Confirm to select an option and Cancel to return to the main menu.

#### **7.2.4.1 Set display backlight**

Sets the display backlight. Use the Arrow buttons to toggle between options. Use the *Confirm button* to select the desired option and then press the Cancel button to return to the settings menu.

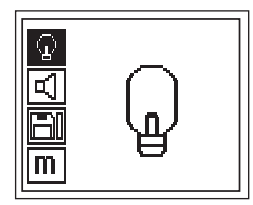

Backlight permanently on

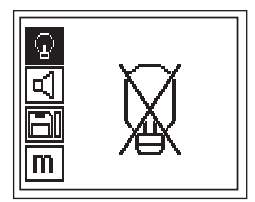

Backlight permanently off

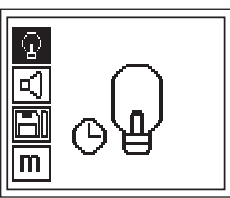

Backlight timed – switches off 5 minutes after the last press of a button. Backlight activates automatically on next press of a button.

#### **7.2.4.2 Set volume**

Sets the volume level of the audible signal during scanning. Use the *Arrow buttons* to toggle between options. Use the *Confirm button* to select the desired option and then press the *Cancel button* to return to the settings menu.

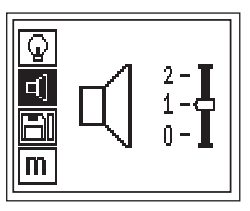

## **7.2.4.3 Set units**

Sets the units used during measurement. This is available only in units with item no. 377642. Use the Arrow buttons to toggle between options. Use the *Confirm but*ton to select the desired option and then press the Cancel button to return to the Settings menu.

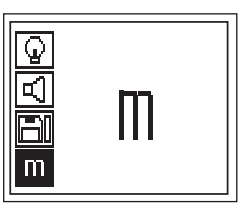

metric (mm or m, as appropriate)

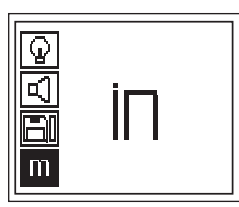

imperial (inches or feet, as appropriate)

#### **7.2.4.4 Delete data**

Deletes all data contained in the scanner. This function can be accessed only if data is contained in memory. If data is contained in memory, the bar that appears next to the diskette symbol is filled. If not, the bar is shown empty.

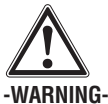

This may result in permanent data loss. Data that has not been transferred to the monitor will be permanently deleted.

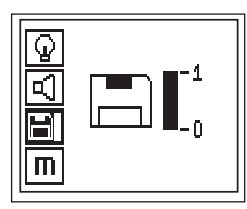

Press the Down arrow button and then the Confirm button to delete data. Alternatively, press the Cancel button to return to the Settings menu.

#### **7.2.5 Quickscan**

Quickscan can be used to quickly detect bar positions and depths that are then subsequently marked on the surface. This is procedure is named Quickscan detection.

Accurate depth measurement is another Quickscan function in which values for bar diameter and bar spacing must be previously entered.

Alternatively, the data can be recorded and evaluated on the monitor or in the PC application.In this way, the average depth of cover over the reinforcement over large stretches of the surface can be easily determined. This is termed Quickscan recording.

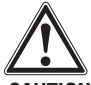

#### **-CAUTION-**

The scanner only detects reinforcing bars that lie perpendicular to the direction of travel. Bars that lie parallel to the direction of travel will not be detected. Therefore, ensure that the object is scanned in both the horizontal and vertical directions.

An incorrect depth may be calculated for bars that lie diagonal to the direction of travel.

Switch on the scanner. The Quickscan icon is automatically the first selected.

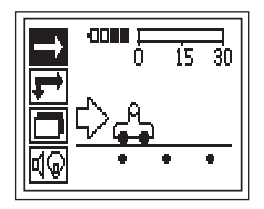

The Quickscan screen is then displayed.

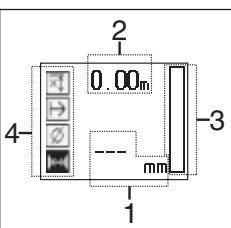

- 
- 1 Bar depth
- 2 Distance traveled
- 3 Signal strength
- 4 Settings: minimum depth, scan direction, bar diameter, bar spacing

#### **7.2.5.1 Quickscan detection**

Move the scanner over the surface. Reinforcing bars that lie perpendicular to the direction of travel will be detected. The distance covered by the scanner is recorded.

When approaching a reinforcing bar, the signal strength increases and depth values may appear in the display. When at the center of a reinforcing bar:

- the red LED lights,
- the scanner beeps,
- the signal strength bar is at maximum,
- and the approximate depth of the bar is indicated (lowest depth value indicated = center of the bar).

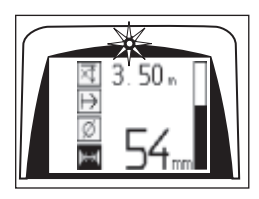

The bar is positioned along the center line of the scanner and may be marked on the surface using a PUA 70 marker. The accuracy of the depth measurement can be increased by switching to accurate depth measurement measuring mode. Please refer to section 7.2.5.2.

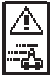

This symbol may appear when the scanner is moved over the surface. It indicates that the scanner is being moved too quickly to be able to process all signals generated. The maximum speed is 0.5m/s (20 inches/sec.). If the symbol appears during Quickscan detection, press Confirm and scan again.

Select Quickscan from the main menu.

#### **7.2.5.2 Quickscan with accurate depth measurement**

The measuring mode "Quickscan with accurate depth measurement" is selected by pressing the Confirm button.

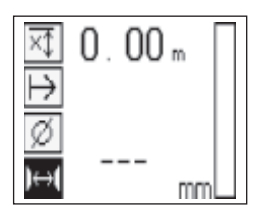

The diameter must be known and previously entered.

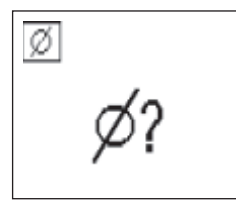

In addition, the value for the spacing between bars must also be entered if it lies between >36 and <120 mm.

# **-NOTE-**

Bar spacing of 36 mm or less cannot be measured.

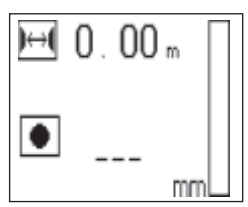

This can be calculated automatically using the Quickscan detection function by searching for the center of the bar and pressing the red *Record button* when the scanner is over the mid point of the bar. Next, search for the mid point of the next bar and again press the Record button. Bar spacing is then calculated automatically and recorded. If the spacing is known, the value can also be entered manually.

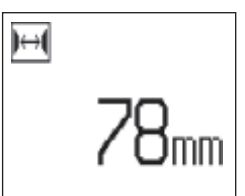

After setting the bar diameter and bar spacing, the scanning procedure is identical to the procedure described at 7.2.5.1.

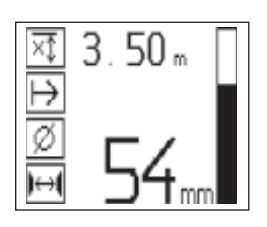

#### **7.2.5.3 Quickscan recording**

To record the position and depth of all reinforcing bars detected, place the scanner on the surface and use Quickscan detection to find a position where there are no bars present. Mark the starting point with a PUA 70 marker and press the *Record button*. The diskette symbol appears on the screen, indicating that the scanner is recording data. Move the scanner over the surface.

At the end of the scan, take care to ensure that the end point is not directly over a rebar. To stop recording, press Record again. Use a PUA 70 marker to mark the end of the stretch that has been scanned.

## **-NOTE-**

Reinforcing bars that lie perpendicular to the direction of travel will be detected and automatically recorded. Ensure that the settings are correctly set before beginning recording.

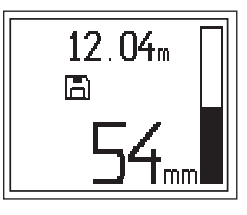

#### **-WARNING-**

Always carry out an Imagescan prior to Quickscan recording in order to:

- establish the direction of the uppermost layer of reinforcement,
- minimize the risk of measuring on a spliced bar,
- and immediately see if there are any ferrous materials in the concrete that may affect the accuracy of the result.

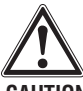

# **-CAUTION-**

Do not press *Record* before placing the scanner at the point where the scanning should begin. Failure to do this may result in incorrect or misleading measurements. Up to 30 m (98 ft) can be recorded before it is necessary to transfer the data to the monitor. It is also possible to record several separate stretches (max. 10) that add up to a maximum of 30 m.

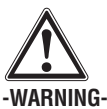

Do not remove the scanner from the surface before stopping the recording or setting a marker. Failure to do this may result in incorrect or misleading measurements. For information on setting a marker, refer to section 7.2.5.5.

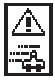

This symbol may appear when the scanner is being moved over the surface. It indicates that the scanner is being moved too fast and it is unable to process all the signals generated. The maximum scanning speed is 0.5 m/s. If the symbol is displayed while recording a Quickscan, press the Confirm button. You will need to begin the recording operation again from the original starting point or from where the last marker was set.

The data may be transferred to the monitor. Refer to section 7.4.

## **7.2.5.4 Quickscan settings**

The Quickscan settings are shown on the left hand side of the display. The settings can be made before making a Quickscan or a Quickscan with accurate depth measurement. Use the *Arrow buttons* and *Confirm* to access the setting.

#### **Minimum depth**

Use this setting when scanning a surface and looking specifically for bars that are located above a certain depth. For example, if checking for 40 mm minimum depth of cover, set the value to 40 mm. (For quality assurance measurements add an extra 2 mm to account for any accuracy limitations). The LED will light only if a reinforcing bar lying within 40 mm of the surface is detected.

Select the minimum depth function using the Arrow buttons and then press Confirm.

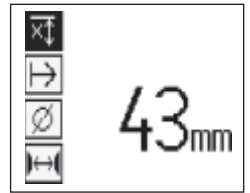

Setting minimum depth

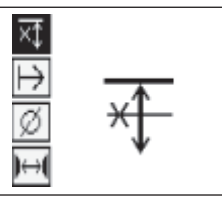

Minimum depth function disabled

When the value is set to 0, the function is deactivated and appears as above. Enter the required minimum depth using the *Arrow buttons*. Press *Confirm* to make the setting. The system returns to the main menu.

#### **Scan direction**

This setting is used to set the direction in which Quickscan recording is performed. Although it has no direct effect on any measurement values subsequently contained in the monitor or PC application, it helps to match the resulting chart and depth values in the PC application with the actual structure surface. The scan direction will be saved with all Quickscan recordings.

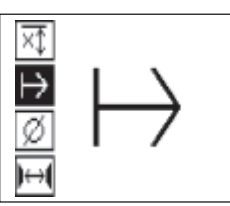

Select the direction in which the scan is to be performed and press Confirm.

#### **Bar diameter**

This setting must be made in order to be able to measure depth of cover accurately, or to allow values to be recorded. Only then can depth be measured accurately.

Select the Bar Diameter function using the Arrow buttons. Press Confirm.

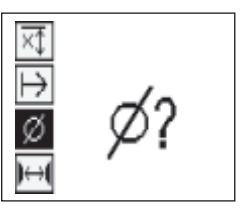

If no bar diameter is selected, the scanner will calculate the depth as though the average bar diameter of the relevant standard setting range were set.

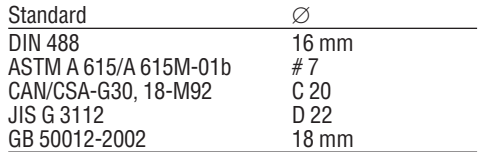

#### **-NOTE-**

**en**

The bar diameter previously set will be stored in the scanner after it has been switched off.

#### **Bar spacing**

Please refer to 7.2.5.2.

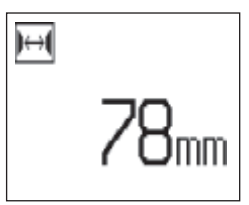

#### **7.2.5.5 Setting a marker**

When recording, the surfaces of many structures contain obstacles that prevent the scan being recorded without lifting the scanner from the surface. Examples of such obstacles are piers or columns in a wall, door openings, expansion joints, corners etc.

If an obstacle is encountered, a marker may be set. This interrupts the scan and allows the user to safely remove the scanner from the surface, place it beyond the obstruction and then continue scanning. It also indicates where certain objects are located within a scan, providing additional information for referencing the scan data to the actual surface.

To set the marker press and hold Confirm, whilst in recording mode. The diskette symbol will be crossed out, indicating that recording has been suspended and a marker has been set.

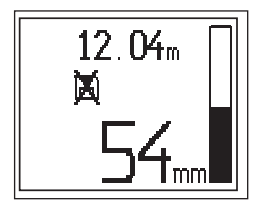

Then lift the scanner from the surface whilst still holding the Confirm button depressed. If necessary, mark the position on the surface using a PUA 70 marker. Place the scanner back on the surface beyond the obstacle, release Confirm and continue scanning. The marker will be shown as a vertical line in the scan data when viewed on the monitor or in the PC application.

#### **-CAUTION-**

De to interruption of the recorded signal, scanning results are less accurate immediately before and after the point where a mark is made.

#### **7.2.6 Imagescan**

Imagescan is used to create an image of the reinforcement layout. The depth and diameter of the bars can be determined.

Firstly, a PSA 10 or PSA 11 reference grid has to be fixed to the wall. Use the adhesive tape supplied. This tape is designed specifically for sticking to concrete structures and can be torn off the roll by hand at the correct length. For most surfaces, a 100 mm (4 inch) piece of tape at each corner is adequate to secure the grid. Particularly moist or dusty surfaces may require a length of tape along each side of the grid.

Alternatively, a grid can be marked directly on the surface. Using a straight edge (such as a piece of wood) as a quide, mark a  $4\times4$  grid with 150 mm spacing between the parallel lines.

Switch on the scanner. Move to the Imagescan symbol. The battery level is displayed together with the number of Imagescans currently held in the memory out of a  $maximin$  of 9.

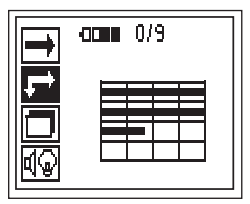

Select Imagescan from the main menu.

The Imagescan screen is displayed.

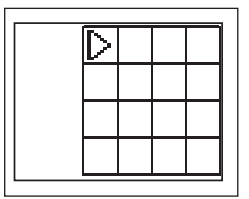

A representation of the grid appears on the screen with a suggested starting point. This is always upper left and will suffice for most scans. Image data will only be generated for areas of the grid that have been scanned both vertically and horizontally. In some cases, obstacles on the scan area may prevent this (e.g. a pipe penetrating a beam). The starting point can then be changed to optimize the area scanned in such a case. Use the Arrow buttons to change the starting point.

16

Place the scanner on the grid at the starting point shown by the blinking arrow. Ensure the alignment marks on the scanner are aligned correctly with the grid as shown below.

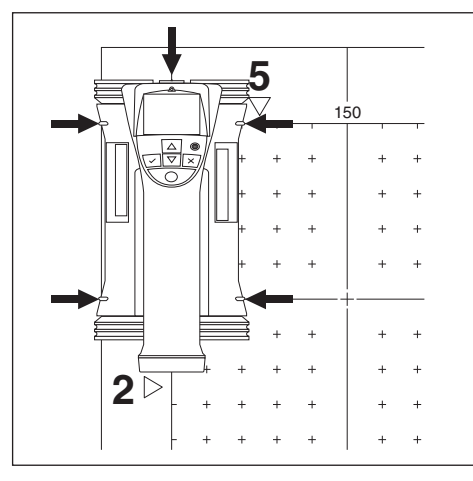

#### **-NOTE-**

Incorrect alignment of the scanner on the grid may lead to the bar positions being incorrect on the generated image.

Press Record and move the scanner along the first row. Progress when scanning is shown by a thick black line which advances on the display as the scanner is moved over the surface.

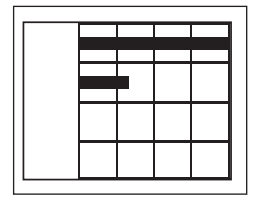

The scanner will emit a double beep at the end of the row, automatically stopping the recording. Repeat the process for each row, observing the prompts on the scanner display telling you to begin a new line.

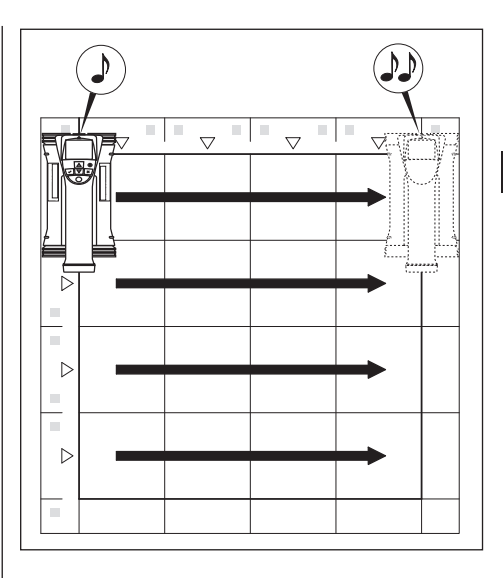

When all rows are complete, scan the columns in a similar way.

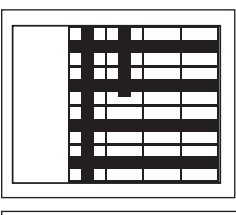

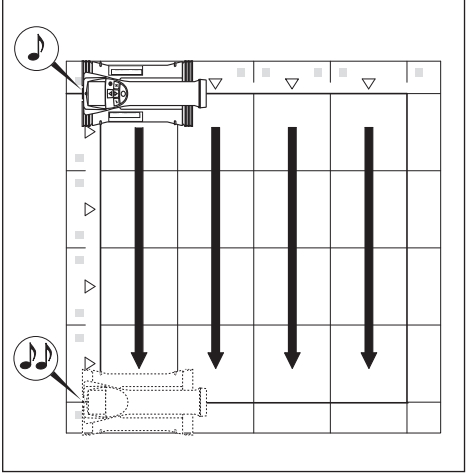

The recording of any row or column may be interrupted before reaching the end by pressing Record again. This may be required if an obstacle prevents scanning of the full path. Similarly, an entire row or column may be skipped by starting and stopping the recording without running the scanner over the grid.

Note that no image will be created for areas of the grid that are not scanned in both directions.

It is possible to repeat the previous row or column by pressing Cancel. This may be necessary if the user is not sure that the scan field has not been followed accurately. Pressing *Cancel* a second time aborts the scan and returns to the main menu.

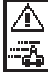

**en**

This symbol may appear when the scanner is being moved over the surface. It indicates that the scanner is being moved too quickly to allow it to process all the signals generated. The maximum speed is 0.5 m/s or 20 inch/s. If this symbol appears, press Confirm and repeat the row or column you were scanning. In all cases, move the scanner more slowly over the surface.

When the scan is complete, press the *Confirm button* to return to the main menu. The data may be transferred to the monitor for viewing and evaluation. Please refer to section 7.4

#### **-CAUTION-**

Pressing the Cancel button causes the recorded Imagescan to be deleted. The screen then returns to the main menu.

#### **7.2.7 Blockscan**

Blockscan automatically stitches Imagescans together to give an impression of the reinforcement layout over a large area. The exact bar position, depth and diameter can also be determined on the monitor by selecting each Imagescan individually.

Attach the reference grid in the same way as when making an Imagescan. Mark the edge(s) for the transition to the next grid using a PUA 70 marker, as shown below.

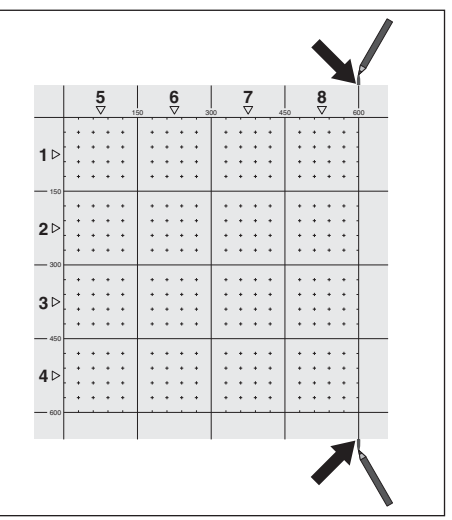

Switch on the scanner. Move to the Blockscan symbol. The battery level is given, together with the number of Imagescans currently held in the memory out of a maximum of 9.

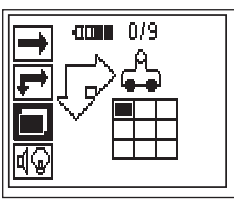

To begin, select Blockscan from the main menu.

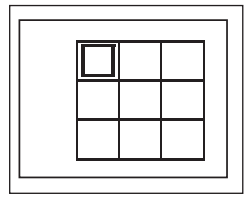

A representation of a Blockscan is shown on the screen. Each square represents an Imagescan. Up to  $3 \times 3$  Imagescans can be scanned. Select the position of the first Imagescan that you will make in the series using the *Arrow buttons*. Press Confirm to begin the first Imagescan. Note that the coordinates of any points on the Blockscan will be referenced from the upper left corner.

Refer to the previous section for details on how to carry out the Imagescan. When the Imagescan is complete, the system returns to the Blockscan screen.

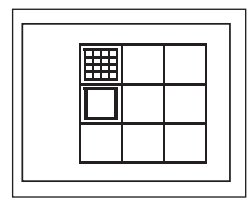

The completed Imagescan is shown shaded. Attach a new grid to the wall so that the edges of the reference grid overlap and the scan areas are aligned as shown in the diagram.

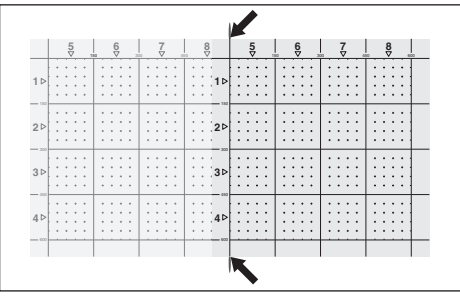

Select the location of the next Imagescan and repeat the scanning process. Completed Imagescans may be repeated by simply reselecting the area to scan and performing the Imagescan process. The data will be overwritten. When sufficient Imagescans have been made, or when all nine are complete, press Cancel to return to the main menu and transfer the data to the monitor. Please refer to section 7.4

#### **-CAUTION-**

Pressing the Cancel button twice causes the recorded Imagescan to be deleted. The screen then returns to the main menu.

#### **7.2.8 Error messages from the scanner when starting or scanning**

Error messages may be displayed graphically on the scanner. Generally, a stop symbol indicates a fatal error with the scanner. In this case, the scanner requires to be serviced at a Hilti repair center.

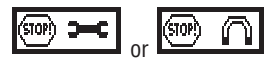

One of these symbols may be displayed immediately after the scanner is switched on. They indicate a possible electronic fault. Switch the scanner off and then back on again. If the error message appears again, the appliance will need to be sent to Hilti for repair.

An exclamation symbol indicates either an error caused by the operator or an error that can be solved by the operator.

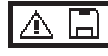

This symbol may appear either when trying to enter the Imagescan or Blockscan scanning mode, when trying to begin a new Imagescan within Blockscan scanning mode or when trying to start Quickscan recording. It indicates that the memory allocated for the operation is full and that no more data can be stored. In this situation, the data must either be transferred to the monitor or deleted from scanner memory.

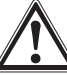

# **-WARNING-**

Deleting the scanner memory may result in permanent data loss. Data that has not been transferred to the monitor will be permanently deleted.

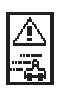

This symbol may appear during any type of scanning when the Scanner is being moved over the surface. It indicates that the Scanner is being moved too quickly to allow it to process all the signals generated. The maximum speed is 0.5m/s or 20 inches/s.

If the symbol appears during Quickscan detection, press Confirm and repeat the scan. During Quickscan recording, press Confirm. You will need to begin the recording operation again from the original starting point or from where the last marker was set. During Imagescan, press Confirm and repeat the row or column previously scanned. In all cases, move the scanner more slowly over the surface.

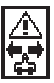

This symbol may appear if the scanner has been moved in the wrong direction during scanning, e.g. you begin scanning from right to left but during the scan move the scanner toward the right. The warning does not appear immediately, but only when moved 15 cm or more in the wrong direction.

#### **7.3 Operating the monitor**

The monitor provides extensive data storage capability, the ability to analyze scan data at the site where it was collected and also to add voice records to scans.

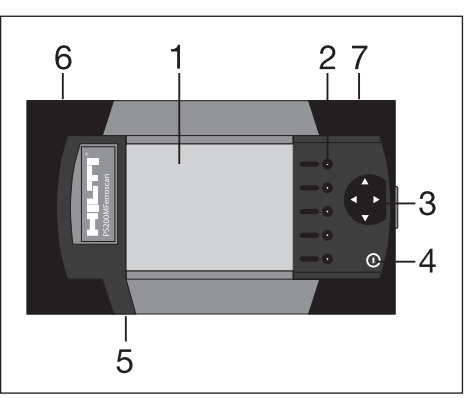

- 1 Display
- 2 "Soft" buttons used to select menu options.
- 3 Arrow buttons used to move the cursor around the screen or adiust values.
- 4 On/off button
- 5 Headset connection (at the side)
- 6 Battery (at the side)
- 7 Compartment containing USB connection and memory card (at the side)

#### **7.3.1 Switching on and off**

To switch the monitor on, press and hold the On/off button for 1 second. The monitor will display a boot-up screen for about 15 seconds until it is ready for use. To switch off, press and hold the On/off button for about 1 second. The system switches itself off.

#### **7.3.2 General screen layout**

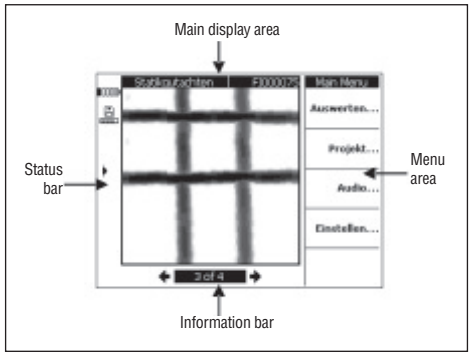

## **Status bar INNA**

Battery level. All 5 blocks filled indicates that the battery is fully charged. Warnings will appear when the level reaches the last block and about 15 minutes and 5 minutes before the battery is totally exhausted. Thereafter, the system will beep every two minutes until it is switched off. If the monitor is switched off when battery power is low, it will not be possible to switch it back on until the battery has been recharged.

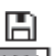

– Memory card

# $1.11$

Indicates the memory source being used and the free space available. A full bar indicates that memory is full. When the memory card is inserted, it is used as the memory source and the symbol appears as above. If the card is removed, the monitor uses its own limited-capacity internal memory which provides space for a minimum of 20 scans. The symbol then changes to the following:

⇔ – Internal memory **LEAD** 

- $-$  Connected to PC for data transfer
- $\rightarrow$   $\leftarrow$  Connected to PC for data transfer, memory card removed: no data transfer possible.
	- Infrared symbol indicates the status of the infrared port.
	- Ready
	- Data backup
	- Transmitting/receiving data
	- Voice record available
- !Ø – Bar diameter fixed
- 1壬 – Scan calibrated (Imagescan only)

#### **Information bar**

Information about the items currently shown in the main display area appears here. This varies with the type of scan being viewed.

#### **Menu area**

The menu items differ according to the operation being carried out, with the menu title being displayed at the top. Each item or command is executed by pressing the associated soft button.

#### **Main display area**

Scanned images, settings and project information are displayed here.

#### **7.3.3 Setup**

General settings for the monitor are made here. Use the soft buttons to access a menu item and the arrow buttons to move between options in an item and to select values.

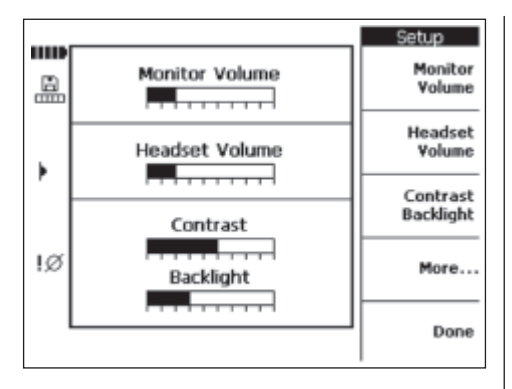

Monitor Volume sets the volume for the acoustic signal (heen)

Headset Volume sets the headset volume level Contrast sets the level of the screen contrast. Backlight sets the brightness of the screen backlight. To access further settings press More...

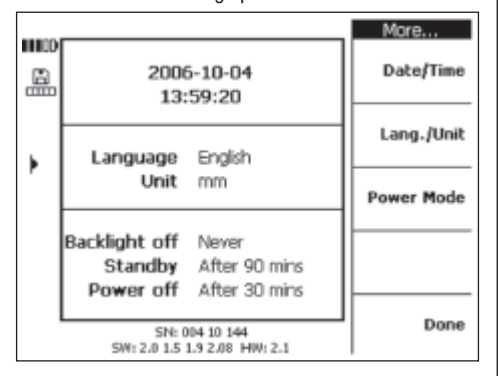

Use the soft buttons to access a menu item and the arrow buttons to move between options in an item and to select values.

Date/Time sets the correct date and time. This is used for scan management and naming purposes.

Lang./Unit sets the language and the units of distance to be used.

Power Mode sets the various power saving features on the monitor. Backlight Off sets the time until the backlight is switched off after the last press of a button. Stand $b\bar{v}$  sets the length of time until the system goes into standby – the screen is inactive but reappears instantly at the next press of a button or when the scanner is brought close to transfer data. Power Off sets the length of time until the monitor automatically powers down. When you have completed your selection, press Done to return to the previous menu.

#### **7.3.4 Project**

Scans are organized on the monitor under project names. Scans from objects belonging to different customers. locations or jobs can thus be meaningfully differentiated.

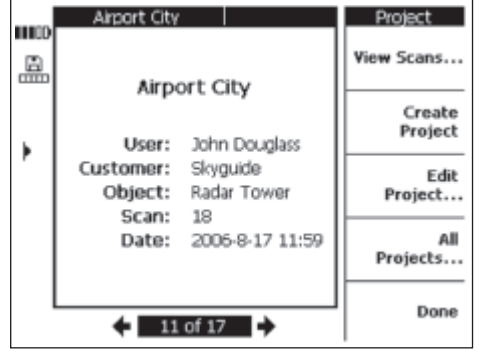

The project currently selected is shown. The number of the current project and the total number of projects contained on the memory card or in internal memory are shown in the information bar. Use the left/right arrow buttons to select a different project.

View Scans... allows the scans contained in a project to be listed, opened for analysis, moved and deleted. Create creates a new project.

Edit allows text to be entered.

All Projects provides an overview of all projects.

# **7.3.4.1 Viewing scans**

#### Press View Scans…

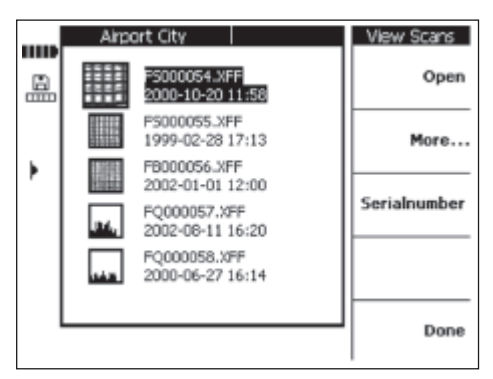

All scanned images from a project are shown in the form of a thumbnail view complete with names and the date and time of scanning. Use the up and down arrow buttons to move up and down the list.

Open opens the highlighted scan.

More… accesses further scan management functions.

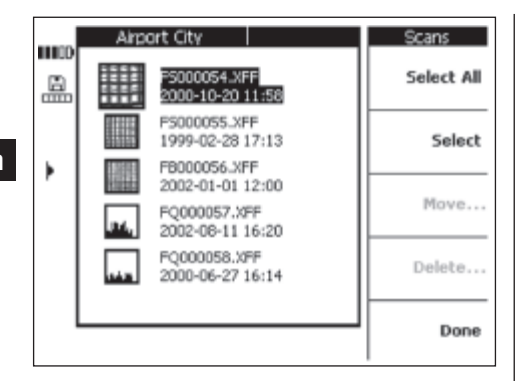

Use Select All or Select to select scans for moving or deletion.

Select All selects all the scans in the project.

Select selects the scan currently highlighted and may also be used to select multiple scans.

Move… moves the selected scans to another project of your choice.

Delete deletes the selected scans.

#### **-NOTE-**

Move and Delete are unavailable until one or more scans have been selected.

Date/Time and Serial Number allow the date and time of the scans in the project, or the serial number of the scanner used to make the scans, to be shown.

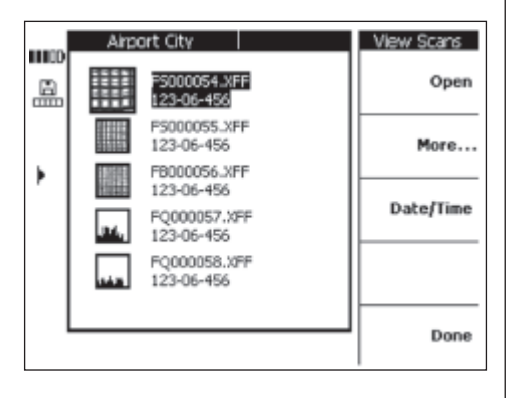

#### **7.3.4.1.1 Moving scanned images**

After selecting one or more scans, select *Move* 

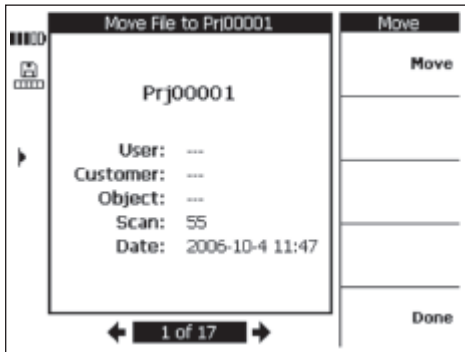

Select the project to which you wish to move the scans using the left and right arrow buttons. The source and target projects are shown at the top of the main display area.

Move moves the scans to the selected project and returns to the View Scans menu.

Done returns to the View Scans menu without moving the selected scans.

#### **7.3.4.1.2 Deleting scanned images**

After selecting one or more scans, press Delete.

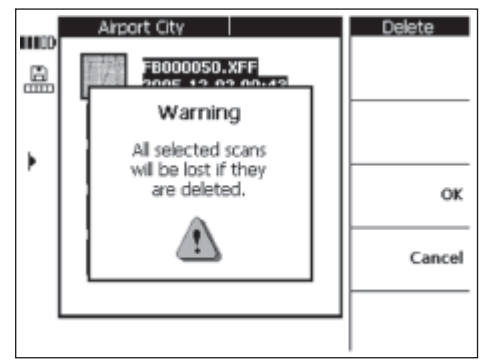

Press OK to confirm.

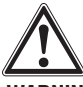

#### **-WARNING-**

This operation will result in permanent deletion of data. Ensure that the data is no longer needed or has been transferred to the PC before deleting.

#### **7.3.4.2 Creating a new project**

Press Create Project to create a new project. A short message confirming that the project was successfully created appears before the project then appears.

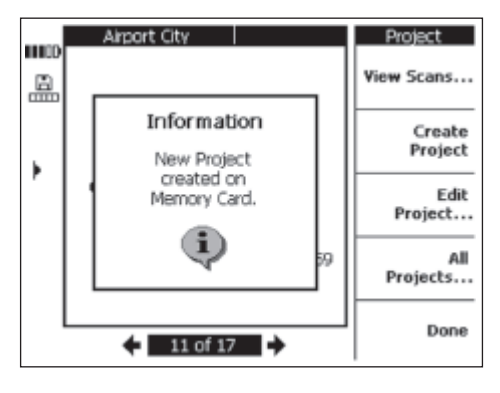

Projects created in the monitor receive a standard name beginning with the prefix "Prj" and a consecutive number assigned by the monitor. The names to be used for User, Client and Object remain unspecified, but can be edited as described in Section 7.3.4.3, or using the PC application after transferring the data.

Projects may also be created in the PC application and uploaded to the monitor. The PC application allows project names of your choice to be entered together with information under User, Customer and Object.

#### **7.3.4.3 Editing**

Names can be assigned under Project, User, Customer or Object. Use Select to choose the appropriate field for editing and *Done* to confirm completion of editing.

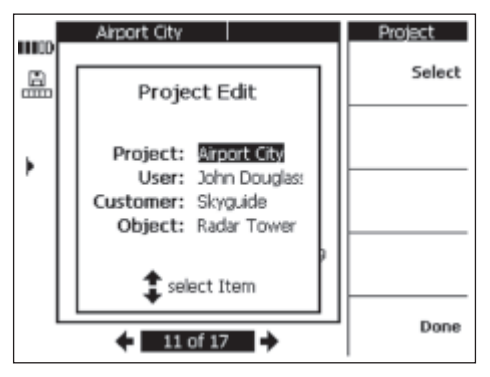

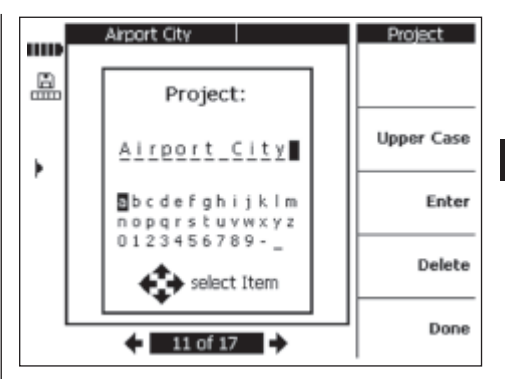

#### **7.3.4.4 Show all projects**

All Projects shows an overview of all projects saved in the monitor. Projects can be *opened*, selected (*marked* individually or *marked collectively* or *deleted*. Done takes the user back to the previously opened project or starting point.

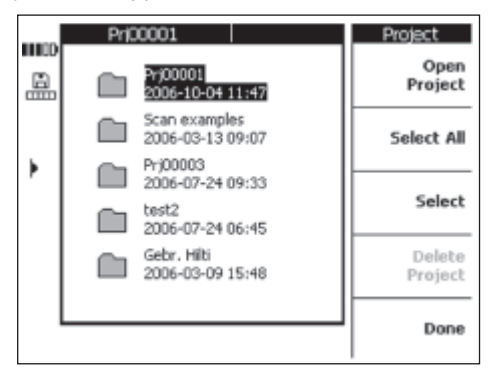

#### **7.3.4.5 Deleting a project**

Press Delete Project to delete the currently selected project.

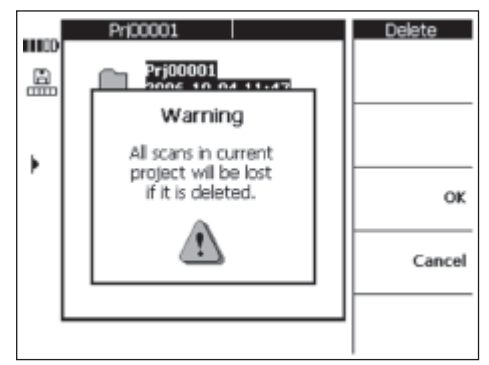

Press OK to confirm or Cancel to abort the operation and return to the project screen.

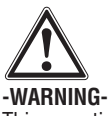

This operation will result in permanent deletion of data. Ensure the data is no longer needed or has been transferred to the PC before deleting.

#### **7.3.5 Imagescans**

Imagescans show a representation of the reinforcement layout. The layout can be referenced on the surface, the depth determined at any point and the diameter of a bar estimated at any point.

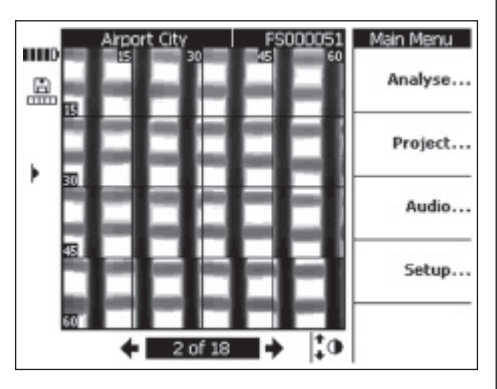

Select *Analyze*... to analyze the image.

#### **7.3.5.1 Analyzing the image**

The bar depth and diameter may be determined at any point on the image. Other analysis options include viewing horizontal slices through the image at different depths and a calibration option for an accurate check of depth of cover.

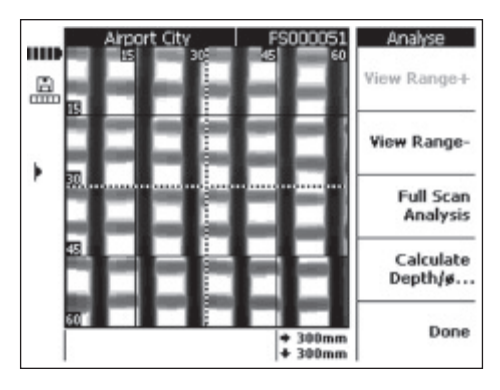

View Range + and View Range – raise or lower the depth at which the scan is viewed. This is useful when trying to find which bars lie closest to the surface and for an overall impression of how level the reinforcement is compared to the concrete surface.

## Full Scan Analysis

This function performs an analysis of the complete image. All bars within the area of the image are calculated and shown.

 $Cal.$  Depth/ $\emptyset$  – Used to calculate the depth and diameter of a bar at the point where the cursor lies.

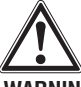

#### **-WARNING-**

When scanning bars that are welded, it must be expected that accuracy will not be within specifications. It is not possible to determine from the image whether bars are welded at their intersection points. If in doubt, remove concrete from the structure at an intersection to determine whether the reinforcement is welded.

#### **7.3.5.1.1 Selecting the view range**

Press View Range to reduce the image depth viewed.

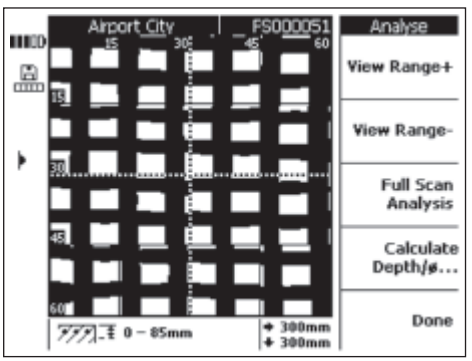

The current depth range viewed is displayed in the information bar at the bottom of the screen (e.g. 0–85 mm).

Use View Range – and View Range + to adjust the depth at which the image is viewed. In this way it is possible to determine which bars lie closest to the surface and how level the reinforcement is in relation to the surface. In the example shown, the vertical bars lie closest to the surface.

24

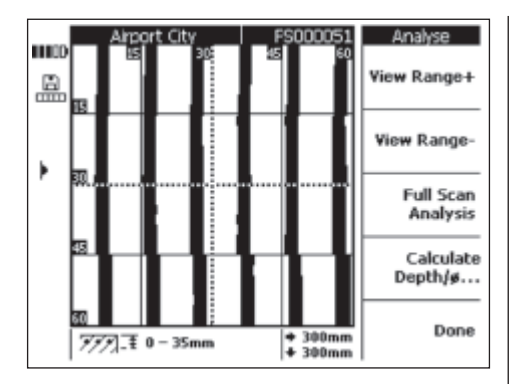

Note that the depth value given is an estimate and does not conform to the specifications given in section 4.0. To return to the original view, press View Range  $+$  until the maximum view range is displayed.

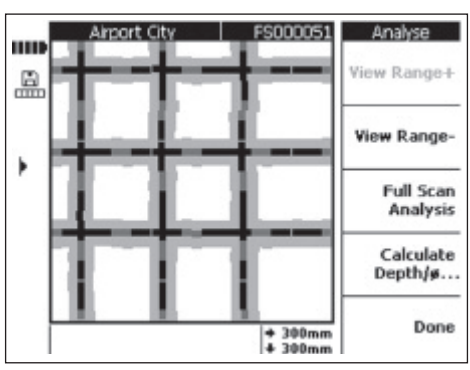

**7.3.5.1.2 Full scan analysis**

A full scan analysis can be used to evaluate the complete scanned image.

#### **-NOTE-**

This operation may take some time.

When calculation is complete, all data from the analysis is shown on the screen. *Calculate Depth/Ø* can then be used to determine the results at any point on a reinforcing bar shown on the screen.

Full Scan Analysis is used mainly to show the position of the bars and to determine locations where holes can be drilled without risk of hitting bars.

#### **7.3.5.1.3 Calculating depth and diameter**

Use the Arrow buttons to move the cursor to the point on the bar you are interested in. The position of the cursor is displayed in the information bar at the bottom of the screen. Press Calculate Depth/Ø.

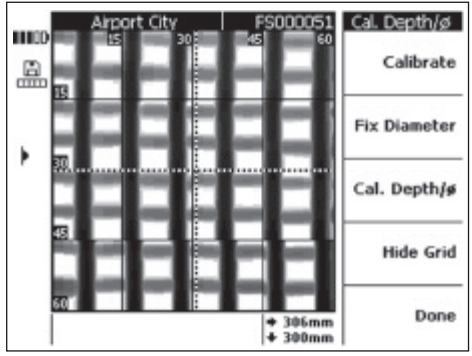

To display the depth and diameter at that point, press Cal. Depth/Ø. The system then calculates the depth and the diameter.

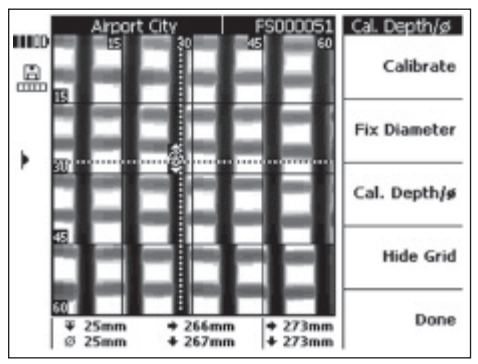

The position of the point calculated is displayed as a small target with an arrow either side showing the direction of the bar. The depth and diameter of the bar are displayed in the information bar at the bottom of the screen together with the coordinates of the point calculated.

If no depth or diameter values are given, then these lie outside what could be reasonably expected. When calculating depth and diameter, several points must be observed:

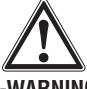

#### **-WARNING-**

Diameter calculations are based on one of the following standards for steel reinforcement:

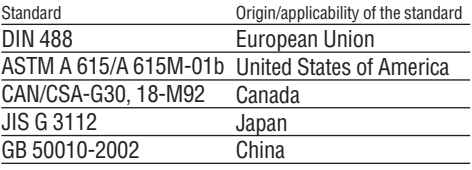

**en**

Diameters given for bars that do not conform to one of these standards may not fall within the accuracy specifications.

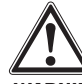

**en**

#### **-WARNING-**

The diameter calculation is an estimate and intended to indicate probable diameter only. If the bar diameter must be known with 100% certainty, concrete must be removed from the structure and the bar measured physically.

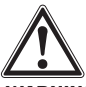

#### **-WARNING-**

Never attempt to determine the diameter of a bar by measuring it on the image. Whilst the center of the bars in the image correspond with those in the structure, the image is not a scale drawing of the bars. The width of the bars shown is representative of the signal strength received by the scanner. Small bars close to the surface may thus appear similar in size to larger bars at greater depth.

#### **-NOTE-**

The most accurate and reliable diameter and depth values are obtained at points on the bar as far away from other bars as possible and away from edges of the scan that are parallel to the bar in question. Effects at the edges of the scan may affect bars lying parallel typically up to 100 mm from the edge.

Depth and diameter calculations should not be made along the grid lines and not at points where bars cross.

Other factors influencing depth and diameter accuracy are rough scanning surfaces, ferrous or magnetic substances in the concrete mix, a smooth scanning technique starting at the correct point on the grid and following the grid lines exactly and an adequate ratio between cover and bar spacing.

Please refer also to section 7.5 for further advice on how to get the most out of the system.

#### **-NOTE-**

If the bar diameter is known, it can be entered under Fix Diameter. See below.

#### **Fixing the diameter**

If the diameter is known, the value should be entered as this improves the accuracy and reliability of depth determination. Press Fix Diameter.

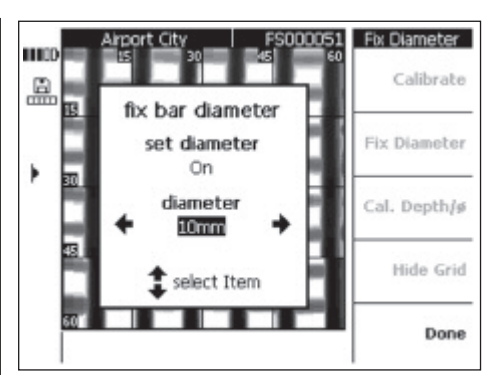

Set the diameter to  $On$  using the left or right arrow buttons. Move to the diameter input field using the up or down arrow buttons and select the diameter.

Press Done to confirm the selection and return to the scan. The Fix Diameter symbol appears in the status bar to the right of the display.

#### **Calibrating the image**

This option is intended for measurements of the highest accuracy and can be used when the depth and diameter of a bar at a certain point are already known. It should be used with caution as improper use can lead to incorrect depths being displayed. The image will be calibrated depending on the information given and the depth around the point calibrated will be given with the utmost accuracy. It is normally only of use to manufacturers of precast concrete components.

Depths and diameters of bars in a different part of the scan may lie outside the specification if the calibration function is applied.

After moving the cursor to the point where the depth and diameter are known, select Calibrate.

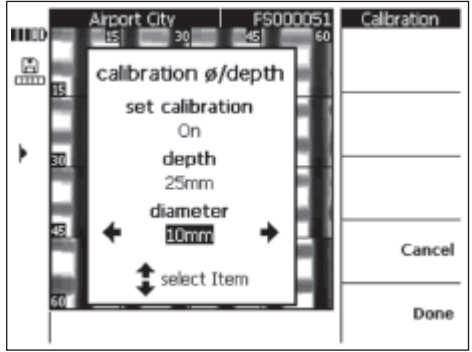

Set Calibration to On and enter the depth and diameter values for this point on the image. Press Done to confirm and return to the scan. The system checks whether the values entered are plausible based on the information it has for that point. If this is not the case, calibration will be rejected.

The calibration symbol appears in the status bar to the left of the display. If the information entered was accurate, the depth and diameter around the point will be shown with increased accuracy.

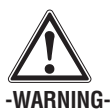

Calibrating the scan with incorrect values can lead to depth readings outside the quoted accuracy specifications.

#### **7.3.6 Blockscans**

Blockscans consist of up to  $3 \times 3$  Imagescans that have been scanned at positions adjacent to one another and then automatically stitched together.

Blockscan with all blocks scanned:

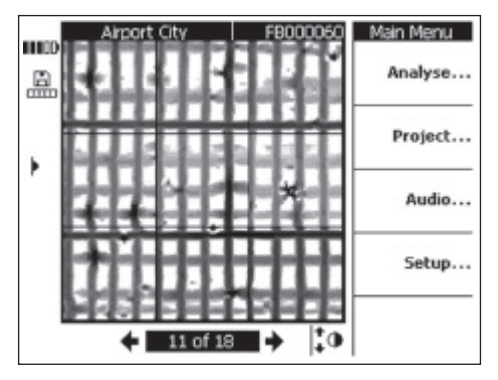

Blockscan with some of the blocks scanned:

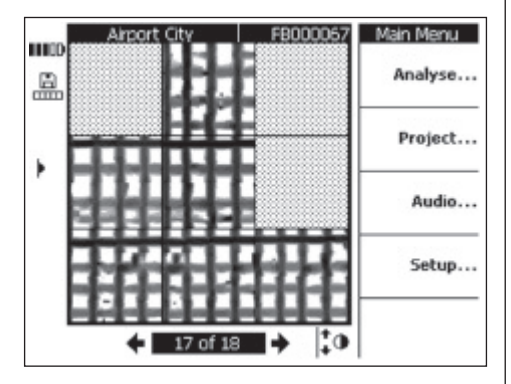

**7.3.6.1 Analyzing a Blockscan** Select Analyze.

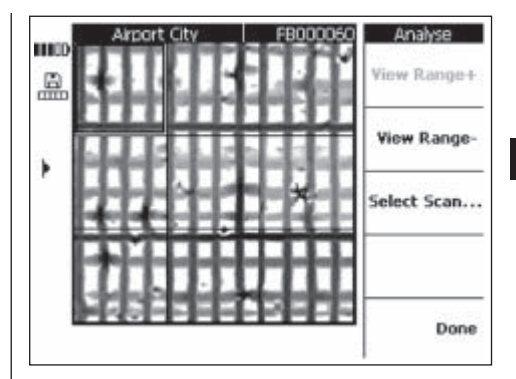

**en**

View Range  $+$  and View Range – raises and lowers the depth at which the scan is viewed, as with Imagescan. This is useful when trying to find which bars lie closest to the surface and for an overall impression of how level the reinforcement is compared to the concrete surface.

Use the arrow buttons to select the block you wish to analyze. Select Scan displays the Imagescan marked for analysis. Refer to section 7.3.5 for details of how to analyze individual Imagescans.

#### **7.3.7 Quickscans**

Quickscans recorded in the scanner can be analyzed to provide information about the number and average depth of reinforcing bars over a large area of the structure.

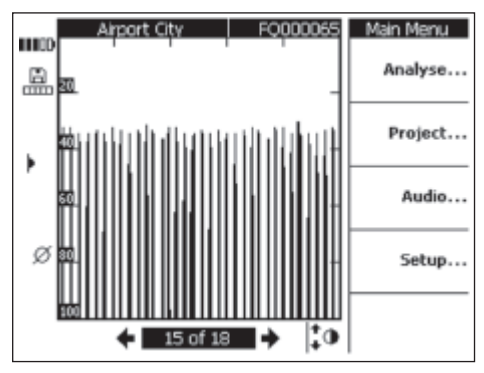

The Quickscan is displayed as a graph containing a series of vertical bars or peaks. The horizontal axis represents the distance traveled along the structure. The vertical axis represents the signal strength or, after analysis, the depth of cover. Each peak represents a reinforcing bar.

Select Analyze... to analyze the Quickscan.

#### **-NOTE-**

To carry out an accurate analysis, the diameter of the bars must be known and entered. If the bar diameter has been set in the scanner, this diameter will be transferred automatically to the monitor. If the diameter has

not been set, a diameter value will be assigned automatically (please refer to 7.2.5.4). If the real bar diameter is different, it must be set under Fix Diameter when calculating the depth.

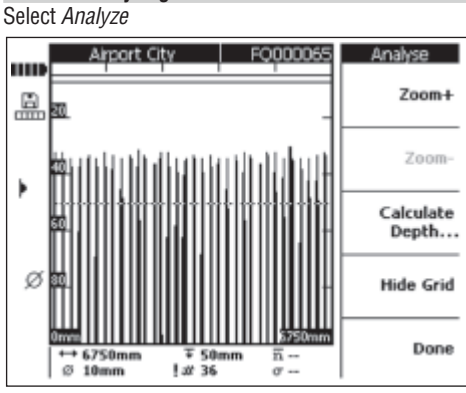

In the information bar at the bottom of the screen, the following information is displayed:

 $\longrightarrow$  - The length of the Quickscan

**7.3.7.1 Analyzing Quickscans**

- ø – The currently set diameter of the bars
- Ŧ  $-$  The depth at which the trigger is currently set
- 世 – The number of bars at or above the current trigger depth
- $\frac{1+1}{2}$  Estimate of the number of bars (before analysis)<br> $\overline{B}$  The average depth of the bars in the Quickscan
- The average depth of the bars in the Quickscan (displayed after calculation has been made).
- σ – The standard deviation of the calculation, indicating the amount of deviation in the depth of the bars.

Zoom +/Zoom – can be used to increase/decrease the zoom level for viewing the Quickscan signal. The bar at the top of the screen gives an indication of the zoom level selected and the currently viewed position in the scan. The length of the current view is indicated by the figures shown in the bottom right and bottom left corners of the image. Move along the scan using the arrow buttons when zooming. Various zoom levels can be used. Zoom is at maximum when  $Zoom +$  is grayed and no longer active.

Cal. Depth – opens the calculation menu.

Hide Grid – removes the scale shown at the side of the graph.

#### **Calculating the depth**

Press Calculate Depth…

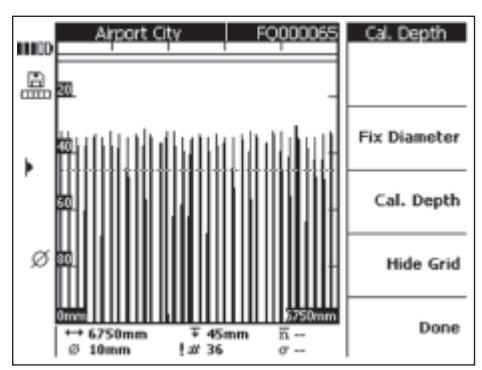

Ensure that the diameter is set to the correct value. Use Fix Diameter and select the appropriate value.

The trigger depth is used to set a depth of particular interest. This is usually the minimum cover required over the first layer of reinforcement. Use the arrow up and down buttons to adjust the trigger depth.

Press *Cal. Depth* to calculate the average cover depth and standard deviation of all the bars in the Quickscan. The evaluation is performed.

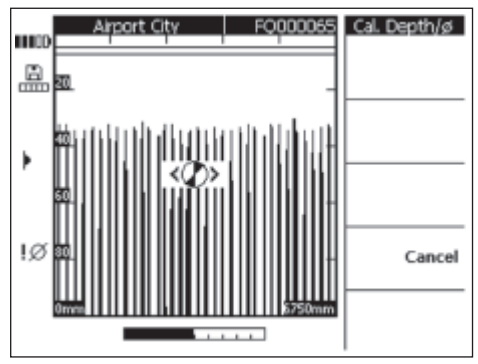

After several seconds, the results are presented in the Information Bar at the bottom of the screen.

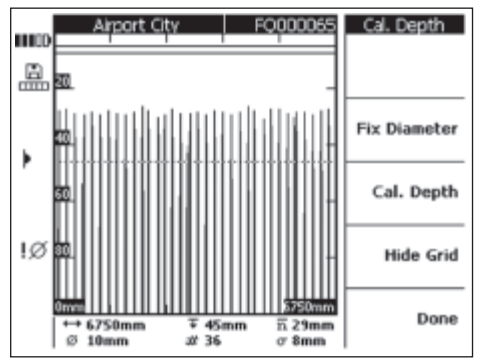

### **7.3.8 Voice records**

A voice record up to 15 seconds long may be added to any scan. The record is stored with the scan and will be transferred to the PC application if the scan is downloaded. The voice record is intended to contain information about the scan such as location on the structure, special conditions at the time of scanning etc.

Flip the rubber cover up, revealing the headset connection. Insert the headset jack.

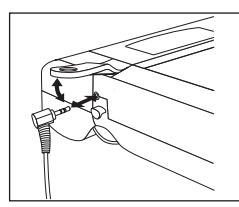

Select the scan to which you want to add the voice record.

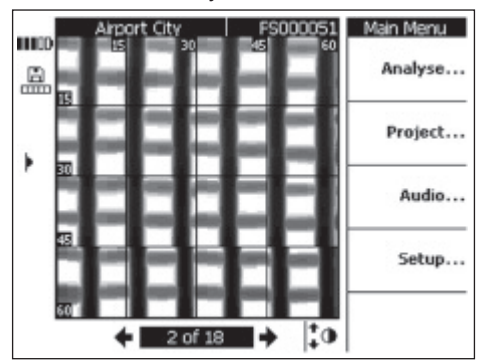

Select Audio…

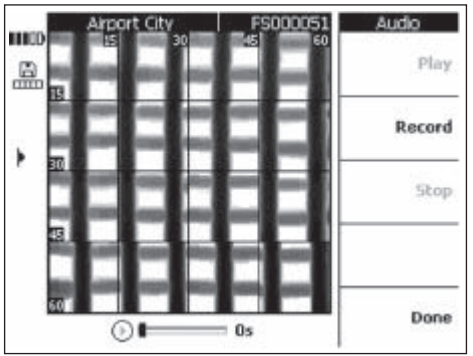

Put on the PSA 93 headset and take care to ensure that the microphone is positioned close to your mouth.

Record starts recording. Speak your message. Stop halts the recording.

Play enables the message to be replayed.

The message length is displayed at the bottom of the screen.

#### **-NOTE-**

If you cannot hear the recording, adjust the headset volume. Refer to section 7.3.3.

Scans containing a voice message are indicated by the music note symbol in the status bar on the left side of the display.

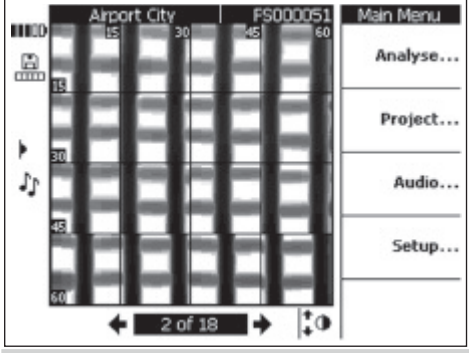

#### **7.3.9 Data transfer from monitor to PC application** Data can be transferred to a PC through a USB port using the cable provided. Alternatively, the memory card can be removed and the data transferred to the PC by way of a card reader.

Connect the monitor to the PC using the PSA 92 data cable. The cable connects to the USB port inside the connection cover on the monitor and also to a USB port on the PC.

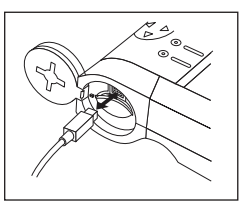

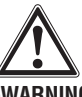

#### **-WARNING-**

To help ensure data integrity and immunity to interference, use only the PSA 92 data cable supplied by Hilti. Data integrity and immunity to interference may be compromised if a USB cable other than that supplied by Hilti is used.

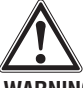

# **-WARNING-**

Never remove the Multimedia Card if the monitor is switched on.

**en**

#### **7.4 Data transfer between the scanner and monitor**

Data is transferred from the scanner to the monitor using the infrared connection. The infrared ports are located on the ends of the scanner and monitor as shown below.

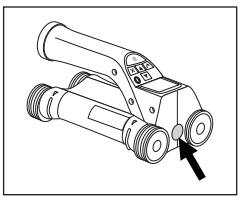

Infrared port on the scanner

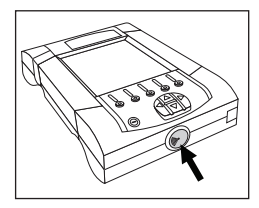

Infrared port on the monitor

## **-NOTE-**

**en**

The maximum range of the infrared connection is approximately 30 cm (12 inches). The maximum angle between scanner and monitor for successful data transmission at close ranges (up to 10 cm or 4 inches) is ±50° relative to the axis of the infrared port on the monitor. At a distance of 15 cm (6 inches), this angle is reduced to ±30°. At a distance of 30 cm (12 inches), the scanner must be accurately aligned with the monitor to ensure successful data transmission.

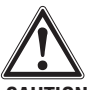

#### **-CAUTION-**

Ensure that the windows covering the infrared ports are free from dirt, dust and grease and are not excessively scratched before commencing data transfer. Failure to do so may result in a reduced transfer range or may prevent the data being transferred.

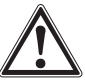

#### **-WARNING-**

Never remove the memory card while data transfer is in progress. Data may be permanently lost.

## **7.4.1 Procedure for data transfer**

Data can be transferred whenever the monitor and scanner are switched on and the scanner is in the main menu. Data is transferred to the currently selected project on the monitor.

## **-NOTE-**

Ensure that the correct project is selected on the monitor before transferring data.

Bring the scanner and monitor close together so that the infrared windows are facing each other. The scanner and monitor automatically sense each other and establish communication. The following screen appears on the scanner and a beep sounds:

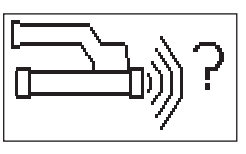

Press Confirm on the scanner to begin data transfer. The following screen is shown while data transfer is in progress:

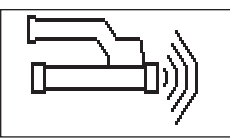

The infrared symbol is displayed on the monitor screen:

this indicates that data transfer is in progress. The red LED on the scanner flashes constantly.

Data transfer takes between 1 and 15 seconds, depending on the number and length of scans contained in the scanner. When data transfer is complete, the following screen appears:

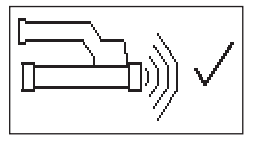

The infrared symbol on the monitor reverts to  $\blacksquare$  until the data has been secured on the memory card or internal memory.

Then the infrared symbol then reverts to "ready": All scan data has then been successfully transferred. Press the *Confirm* button to delete the scans in the scanner and return to the main menu.

#### **7.4.2 Error messages during data transfer**

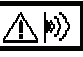

This symbol may appear on the scanner during data transfer between the scanner and monitor. It indicates that the data transfer has been interrupted or communication cannot be established. Before retrying to transfer data, ensure that the scanner and monitor are within the maximum range of 0.3 m (12 inches) and that they are accurately aligned with each other. Ensure that

the atmosphere is dust-free as far as possible and that the infrared windows on both scanner and monitor are clean and relatively free from scratches. Excessively scratched windows must be replaced by Hilti Service.

During data transfer, try to hold the monitor and scanner correctly aligned for the entire period that data is being transmitted.

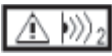

This symbol may appear while transferring data from the scanner to the monitor. Remedy the problem by switching the units off and on again and check their alignment with each other. If the error message reappears, the appliance will need to be sent to Hilti for repair.

In the event that data transfer is interrupted, data cannot be lost. Data is deleted from the scanner only once all scans have been successfully transferred and the Confirm button on the scanner has been pressed.

## **7.5 Tips for scanning and evaluation**

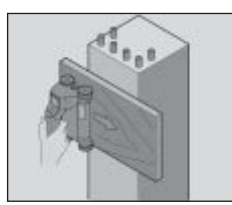

#### **Object too narrow to scan or reinforcement is too close to an exterior corner to be scanned properly.**

Use a thin overlay board that extends beyond the edge(s) of the structure and scan on the board beyond the edge. Note that the thickness of the board must be deducted from any depth measurements. The thickness of the board can be entered in the PC application. This value will then be automatically deducted from any depth measurements.

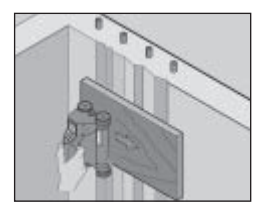

#### **Surface is rough.**

Rough surfaces (e.g. concrete surfaces with exposed aggregates) cause additional noise in the signal and may mean that the depth or diameter of a bar cannot be determined. In such cases it is also advantageous to scan on a thin overlay board. The same reminder about deducting the thickness of the board applies, as above.

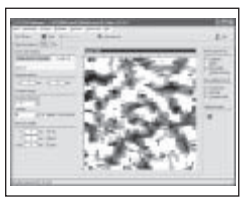

#### **"Interference" in images**

Interference in images may occur due to:

- Scraps of reinforcement in the concrete
- Tie wires where rebars cross
- Aggregates with ferromagnetic properties
- Ends of bars lying parallel to the scanning plane
- Ends of bars lying orthogonal to the scanning plane (bars scanned end-on.)

#### **-NOTE-**

Diameters and depths calculated in the area where interference occurs must be treated with caution as they may be inaccurate.

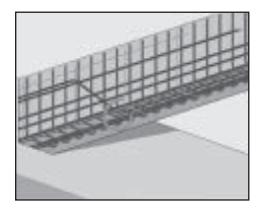

#### **Scanning columns and beams for penetrations**

In such cases where the reinforcement must not be damaged, ensure that Imagescans are made on at least three sides of the component in order to ensure that shear bars (placed at an angle in the concrete) can also be identified.

#### **Simple diameter check**

A simple, rough check of the diameter of the bars in the first layer can be made by deducting the depth of the second perpendicular layer from that of the first. This assumes however that the two layers touch each other or are at least very close.

#### **7.6 PC software**

The PC application provides functions for enhanced analysis, easy creation of reports, data archival, image and data export to other PC applications as well as automated batch processing of large volumes of data.

Instructions for installation of the software can be found on the PSA 90 PC-SW CD-ROM. Detailed information about using the PC application can be found in the Help menu.

# **8. Care and maintenance**

#### **8.1 Cleaning and drying**

Clean the parts of the appliance only with a clean, soft cloth. Moisten the cloth with pure alcohol or a little water if necessary.

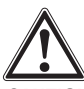

**en**

#### **-CAUTION-**

Do not use any other liquids as these may affect the plastic parts.

#### **8.2 Storage**

Do not store the appliance when it is wet.

Dry and clean the appliance, its case and accessories before storing.

Remove the batteries before storing.

After storing for a long period of time, carry out a measurement check before use.

Observe the temperature limits when storing the appliance (–20 °C to +60 °C or –4 °F to +158 °F), especially in winter and summer and when storing it in a vehicle.

#### **8.3 Transport**

Use the original Hilti toolbox for transporting the appliance.

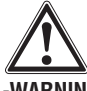

#### **-WARNING-**

Always remove the batteries before transporting the appliance.

#### **8.4 Removing the scanner wheels**

The scanner wheels can be removed either for cleaning or replacement. Using a 2.5 mm Allen wrench, loosen and remove the screw at the center of each wheel. Gently withdraw the wheel from the axle whilst holding the other end of the axle or wheel. If required, carefully clean the housing or wheel in accordance with section 8.1 above before refitting it on the axle and replacing the screw.

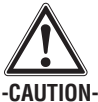

Do not overtighten the screw when refitting the wheel as this may result in damage to the wheel and axle. Replace only one wheel at a time.

# **9. Troubleshooting**

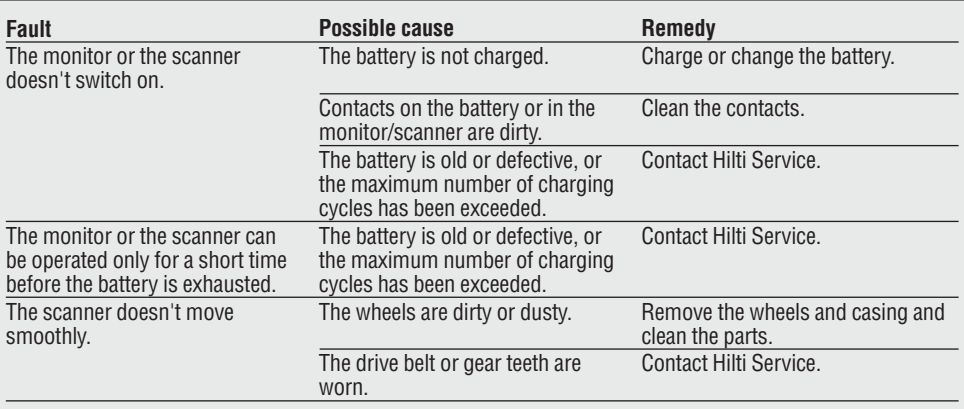

# **10. Disposal**

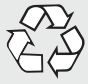

#### **-CAUTION-**

Incorrect disposal can lead to the following:

- The burning of plastic parts emits toxic fumes that present a health hazard.
- Batteries can explode if damaged or heated excessively, thereby causing poisoning and burns (including corrosive burns) as well as polution of the environment.
- Careless disposal may allow unauthorized persons to use the appliance in an incorrect way, thereby presenting a risk of personl injury or injury to third parties and polution of the environment.

Hilti products contain a high proportion of reusable materials. These materials must be correctly separated before they can be recycled. In many countries, Hilti has already made arrangments for taking back old appliances for recycling. Please ask Hilti Customer Service or your Hilti representative for further information.

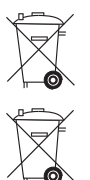

Dispose of the battery in accordance with national regulations.

Only for EC countries

Disposal of electric appliances together with household waste is not permissible!

In observance of European Directive 2002/96/EC on waste electrical and electronic equipment and its implementation in accordance with national law, electric tools that have reached the end of their life must be collected separately and returned to an environmentally compatible recycling facility.

# **11. Manufacturer's warranty – tools**

Hilti warrants that the tool supplied is free of defects in material and workmanship. This warranty is valid so long as the tool is operated and handled correctly, cleaned and serviced properly and in accordance with the Hilti Operating Instructions, and the technical system is maintained. This means that only original Hilti consumables, components and spare parts may be used in the tool.

This warranty provides the free-of-charge repair or replacement of defective parts only over the entire lifespan of the tool. Parts requiring repair or replacement as a result of normal wear and tear are not covered by this warranty.

**Additional claims are excluded, unless stringent national rules prohibit such exclusion. In particular, Hilti is not obligated for direct, indirect, incidental** **or consequential damages, losses or expenses in connection with, or by reason of, the use of, or inability to use the tool for any purpose. Implied warranties of merchantability or fitness for a particular purpose are specifically excluded.**

For repair or replacement, send the tool or related parts immediately upon discovery of the defect to the address of the local Hilti marketing organization provided.

This constitutes Hilti's entire obligation with regard to warranty and supersedes all prior or contemporaneous comments and oral or written agreements concerning warranties.

# **12. EC declaration of conformity**

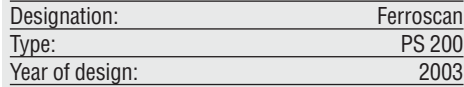

We declare on our sole responsibility that this product complies with the following directives and standards: EN 55011, EN 50082-1, EN 61000-6-1, EN 61000-6-2, EN 61000-6-3, EN 61000-6-4.

#### **Hilti Corporation**

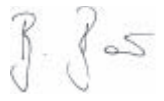

**Bodo Baur Matthias Gillner**<br>
Quality Manager **Matthias Gillner**<br>
Executive Vice President Business Area<br>Electric Tools & Accessories<br>Electric Tools & Accessories

Mathier

Quality Manager<br>
Rusiness Area<br>
Rusiness Area Electric Tools & Accessories Electric Tools & Accessories 10 / 2006

# **FCC statement / IC statement**

#### **-CAUTION-**

This equipment has been tested and found to comply with the limits for a class B digital device, pursuant to part 15 of the FCC rules. These limits are designed to provide reasonable protection against harmful interference in a residential installation. This equipment generates, uses, and can radiate radiofrequency energy and, if not installed and used in accordance with the instructions, may cause harmful interference to radio communications.

However, there is no guarantee that interference will not occur in a particular installation. If this equipment does cause harmful interference to radio or television reception, which can be determined by turning the equipment on and off, the user is encouraged to try to correct the interference by one or more of the following measures:

- Re-orient or re-locate the receiving antenna.
- Increase the distance between the equipment and receiver.
- Connect the equipment to an outlet on a circuit different from that to which the receiver is connected.
- Consult the dealer or an experienced TV/radio technician for assistance.

#### **-NOTE-**

Changes or modifications not expressly approved by the party responsible for compliance could void the user's authority to operate the equipment.

This device complies with part 15 of the FCC Rules.

Operation is subject to the following two conditions:

- 1) this device may not cause harmful interference, and
- 2) this device must accept any interference received, including interference that may cause undesired operation.

This device complies with the requirements defined in RSS-210 of IC.

Operation is subject to the following two conditions:

- 1) this device may not cause harmful interference, and
- 2) this device must accept any interference received, including interference that may cause undesired operation.

**en**
# PS 200 フェロスキャンシステム

ご使用前にこの取扱説明書を必ずお読みください。

この取扱説明書は必ず本体と一緒に保管してくだ さい。

他の人が使用する場合には、本体と取扱説明書を 一緒にお渡しください。

#### 各部名称

- 1 PS 200 S スキャナー 2 PSA 60 布バッグ 3 PS 200 Mモニター 4 PSA 94 メモリーカード 5 PSA 92 データケーブル 6 PSA 93ヘッドセット ⑦ PSA 61 布バッグ 8 PSA 62 キャリーベルト (9) 2 × PSA 80 バッテリーパック 10 2 × PUA 80 充電器 11 2×電源コード (2) PSA 10方眼紙セット (3) PUA 90 接着テープ
- (4) PUA 70 マーカーセット
- (6) PSA 90 PC ソフトウェア
- (6) PS 200本体ケース

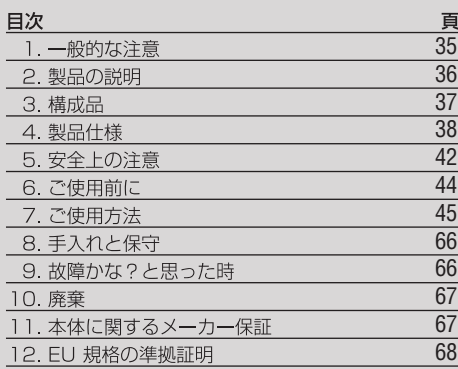

## 1. 一般的な注意

#### 1.1 安全に関する表示とその意味

#### -警告事頂-

この表記は、指示に従わないと重大な負傷や死亡事故が 発生する危険がある場合に使われます。

#### 一注意一

この表記は、指示に従わないと軽傷あるいは所持物の指 傷が発生する可能性がある場合に使われます。

#### -注意事項-

この表記は、本製品を効率良く取り扱うための注意事項 や役に立つ情報を示す場合に使われます。

#### 1.2 記号

警告表示

略号

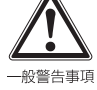

Ĺ

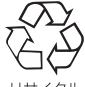

使用前に 取扱説明書を お読みください

けサイクル 規制部品です

■ この数字は該当図を示しています。図は二つ折りの 表紙の中にあります。取扱説明書をお読みの際は、これ らのページを開いてください。 この説明書では、PS 200 フェロスキャンシステムを 「本体」と呼びます。

#### 本体機種名・製造番号の表示箇所

機種名および製造番号は本体に貼られた銘板に表示され ています。当データを御自身の取扱説明書にメモ書きし ておき、お問い合わせなどの必要な場合に引用してくだ さい。

機種名: PS 200 S スキャナー

製造番号:

機種名:

PS 200 M モニター

製造番号:

# 2. 製品の説明

## 2.1 本製品の使用目的

PS 200 フェロスキャンシステムは、鉄筋の探査、深さ 測定、鉄筋径の算出に使用します。

## 2.2 概要

ia

本体はコンクリート中の鉄筋を探査するのに使用します。 使用する探査モードは用途に応じて使い分けます。用途と 探査モードは基本的に以下のカテゴリーに分類されます:

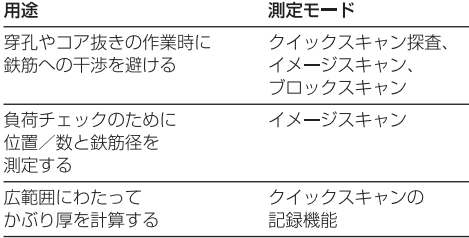

#### 2.3 作動方式

本システムでは、スキャナーを直接、対象物の表面に 沿って動かします。集められたデータはスキャナー内に 保存され、後でモニターへ転送されます。モニターは 多量のデータを記録、表示するのに使用します。また、 モニターは解析にも使用することができます。データは PCにダウンロードすることもできます。PCソフトウェ アには最新の解析機能が備わっており、完全なレポート をすばやくプリントしたり、データを保存したりするこ ともできます。

#### 231 クイックスキャンの探査機能

スキャナーはコンクリート面上を、鉄筋に対して垂直の 方向に動かします。鉄筋の位置とおおよその深さを測定 し、壁面にマークを付けることができます。

#### 2.3.2 クイックスキャンの探査機能による 高精度の深さ測定

この測定の前には鉄筋径と配筋ピッチを入力する必要が あります。その後のスキャナーの使用方法は 2.3.1 「クイックスキャンの探査機能」に記載した方法と同じ です。

#### 233 クイックスキャンの記録機能

スキャナーの使用方法は231「クイックスキャンの探 査機能」に記載した方法と同じです。ただしデータは、 スキャナーが表面上を動く間に記録されます。これらの データはその後モニターに転送され、解析により平均か ぶり厚が求められます。データが PCヘダウンロードさ れた場合も、モニターの場合と同様に解析ができ、その 他にもデータの保存やレポートのプリントも可能になり ます。拡張解析機能では、クイックスキャンを取り込ん で自動的に解析することができます。

#### 2.3.4 イメージスキャン

スキャンを行う領域に、付属の接着テープで方眼紙を 固定します。スキャナーでイメージスキャンモードを選 択した後、ディスプレイの指示に基づいて方眼紙の構列 と縦列をスキャンします。データはモニターに転送され、 画像が表示されます。鉄筋の位置は表面からの位置とし て示されます。さらに鉄筋径と深さを計算することがで きます。

データを PC ソフトウェアにダウンロードした場合、モ ニターの場合と同じように解析を行うことができます。 またその他にも一連の鉄筋の深さ及び鉄筋径を記録、保 存することが可能で、レポートのプリントもできます。

#### 235 ブロックスキャン

スキャンを行う領域に、付属の接着テープで方眼紙を固 定します。ブロックスキャンモードを選択すると、最初 にスキャンするエリアを選択するよう、指示が出ます。 エリアを選択すると、イメージスキャンが実行されます。 イメージスキャンが終了すると、次にスキャンするエリ アを選択します。このエリアは前のエリアに隣接するも のでなければなりません。方眼紙を動かして、前述した 手順でスキャンします。この手順は最大3×3枚のイ メージスキャンに対して繰り返されます。データを干ニ ターに転送すると、イメージスキャンは自動的に統合さ れ、ひとつの画像になります。これにより、広い領域の 中で鉄筋の配置を表示することができます。個々のイ メージスキャンを選択し、拡大表示した画像で解析する こともできます。

データをPCソフトウェアにダウンロードした場合、モニ ターの場合と同じように解析を行うことができます。 またその他にも一連の鉄筋の深さ及び鉄筋径を記録、 保存することが可能で、レポートのプリントもできます。

# 3. 構成品

PS 200 フェロスキャン システムのパッケージは以下のコンポーネントで構成されています:

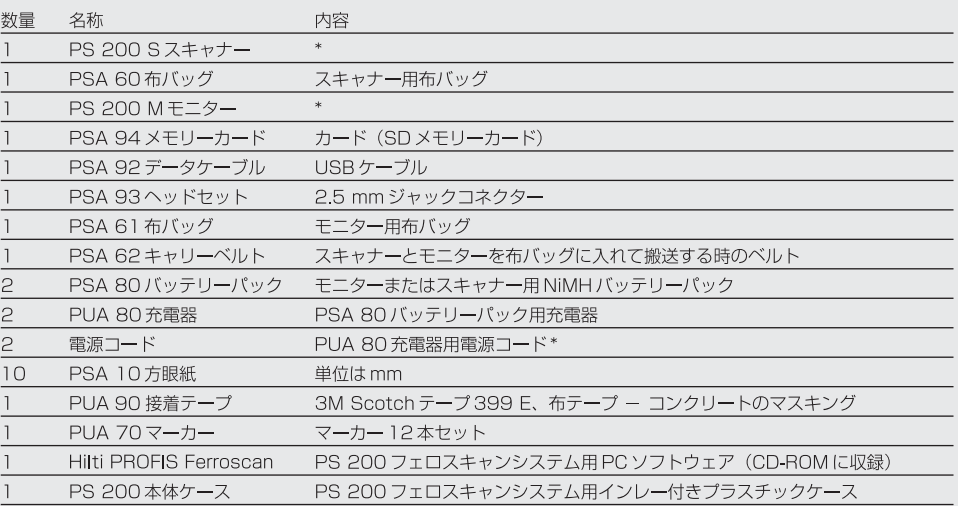

## アクセサリー/スペアパーツ (別売)

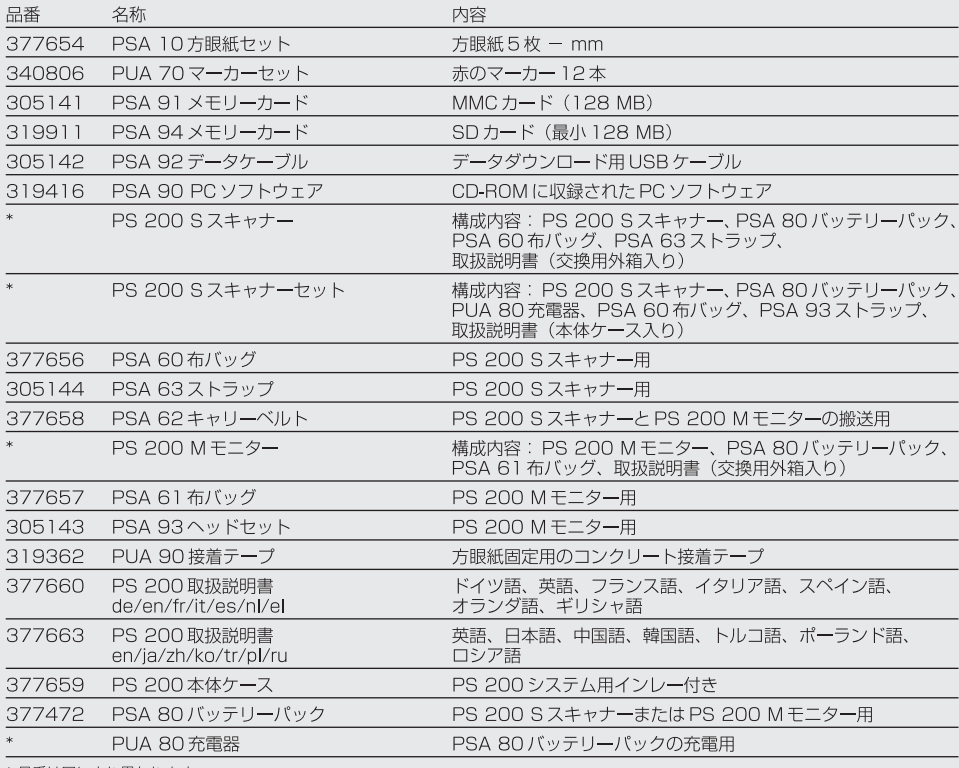

\*品番は国により異なります

#### 摩耗部品

スキャナーのホイールはユーザーが交換することができます。

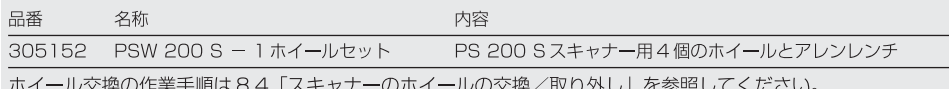

**ja** 

#### 製品什様  $4<sub>1</sub>$

#### 一注意事項-

PUA 80 充電器については、PUA 80 充電器の取扱説 明書を参照してください。

#### 4.1 環境条件

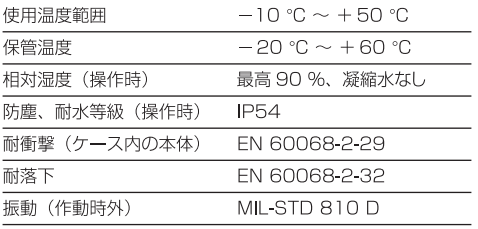

## 4.2 システム測定能力

信頼できる測定値を得るためには、以下の条件を満たす 必要があります:

- コンクリート面が平滑で平面であること
- 鉄筋が腐食していないこと
- 鉄筋が表面と平行であること
- コンクリートに、磁気特性を持つ混合材や成分が含ま れていないこと
- 鉄筋はスキャン方向に対して垂直 (±5°) になって いること
- 鉄筋が溶接されていないこと
- 隣接する鉄筋の直径が同じであること
- 隣接する鉄筋の深さが同じであること
- 精度データが鉄筋の最上層に対して有効であること
- 外部磁界や周囲の磁気特性を持った物体から干渉を 受けないこと
- 鉄筋の透磁率が85~105であること
- スキャナーのホイールが清潔で、砂や汚れが付着して いないこと
- スキャナーの全4個のホイールが測定対象物上をス ムーズに動くこと
- 鉄筋は以下の標準規格のいずれかに適合していること (本体ケースの下部に記載、PS 200 フェロスキャン システムの品番により異なる):

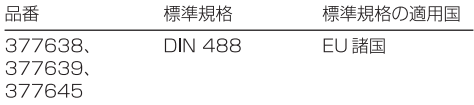

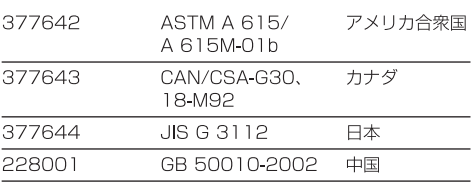

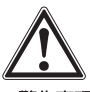

#### -警告事頂-

これらの条件のいずれかが満たされない場合は、測定精 度が低下する可能性があります。

配筋ピッチとかぶり厚の比 (s:c) により、個々の鉄筋 を正しく検知できるかどうかが決まります。 説明:

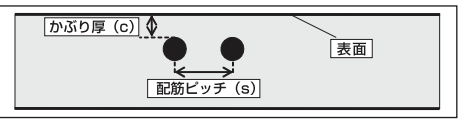

#### 4.2.1 探査および測定範囲、測定精度

個々の鉄筋を正しく検知するには、最小配筋ピッチが 36 mm、あるいは配筋ピッチ: かぶり厚 (s:c) が 2:1 以 上でなければなりません。かぶり厚測定には、最低かぶり 厚 10 mm が必要です。

測定開始点および終了点からの最小配筋ピッチ(方眼紙の 縁から): 30 mm

#### a. イメージスキャンとブロックスキャン

#### 鉄筋径が明らかな場合

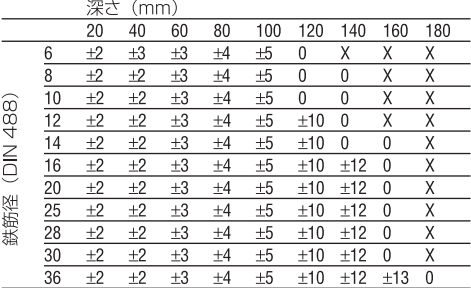

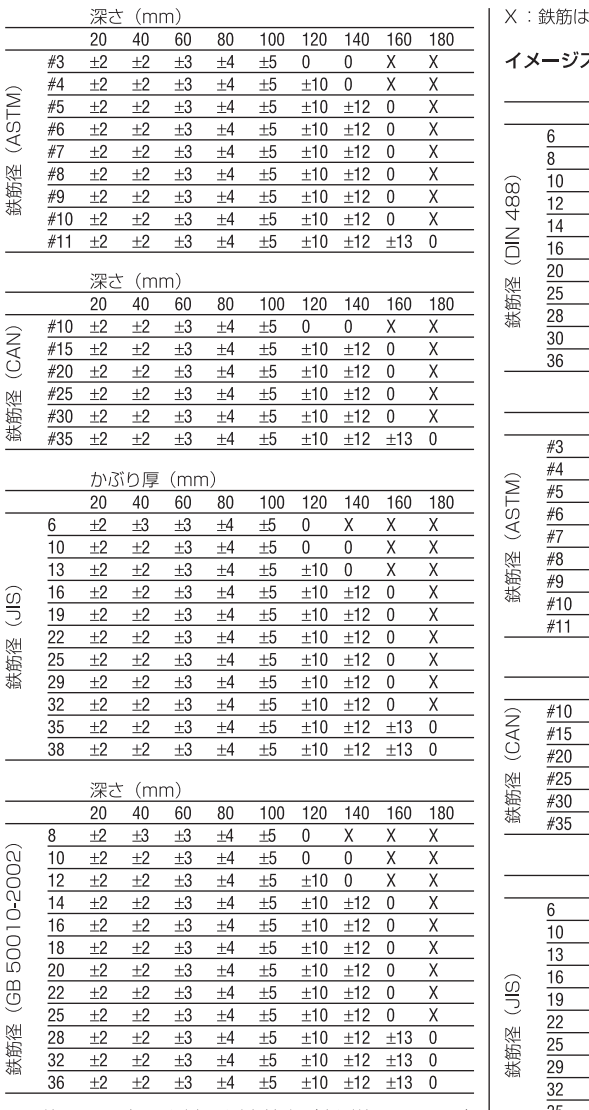

この値は、かぶり厚測定の測定精度(実測値からのずれ) を mm で示したものです。

にの深さでは検知できません

#### スキャン - 鉄筋径が不明の場合

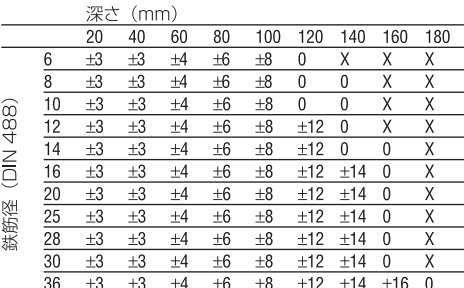

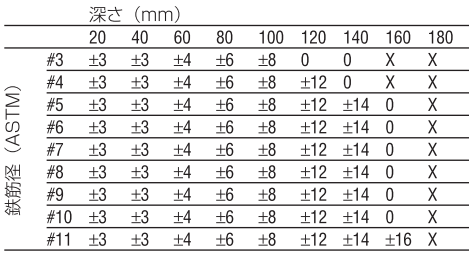

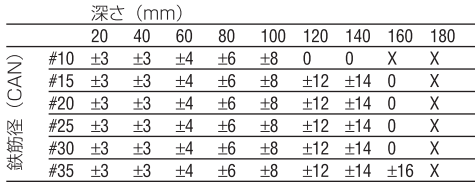

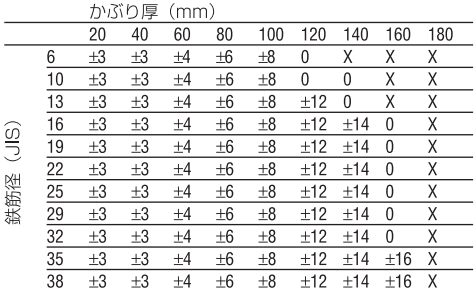

**ja**

#### 深さ (mm)

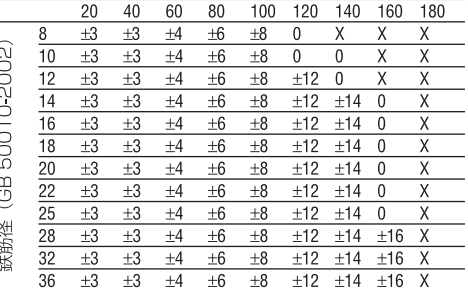

この値は、かぶり厚測定の測定精度 (実測値からのずれ) をmmで示したものです。

O: 鉄筋はこの深さでは検知可能ですが、かぶり厚を算出す ることはできません

X : 鉄筋はこの深さでは検知できません

## b. クイックスキャンの記録機能

鉄筋径は既知とします。

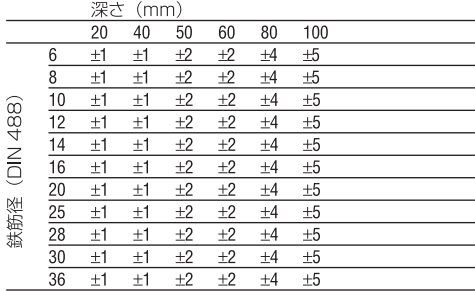

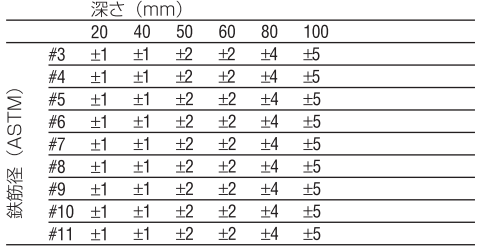

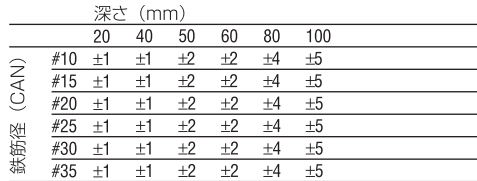

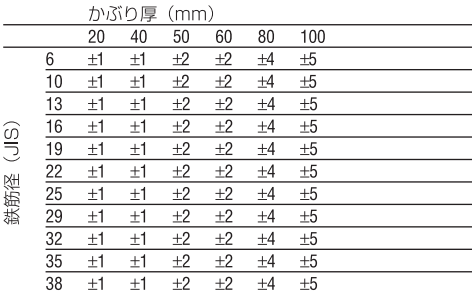

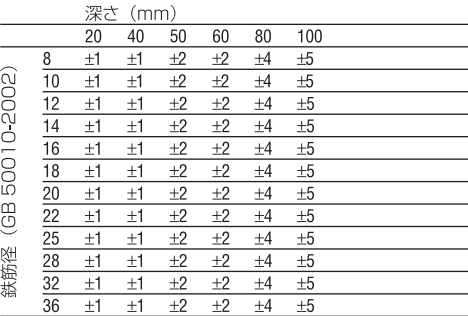

この値は、かぶり厚測定の測定精度 (実測値からのずれ) を mm で示したものです。

## c. クイックスキャンの探査機能による深さ測定

鉄筋径は既知とします。

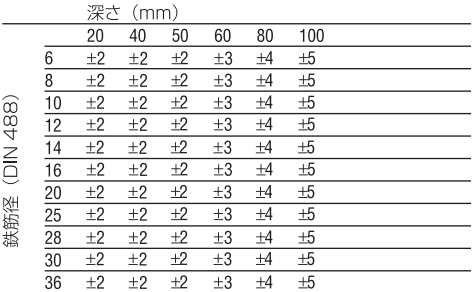

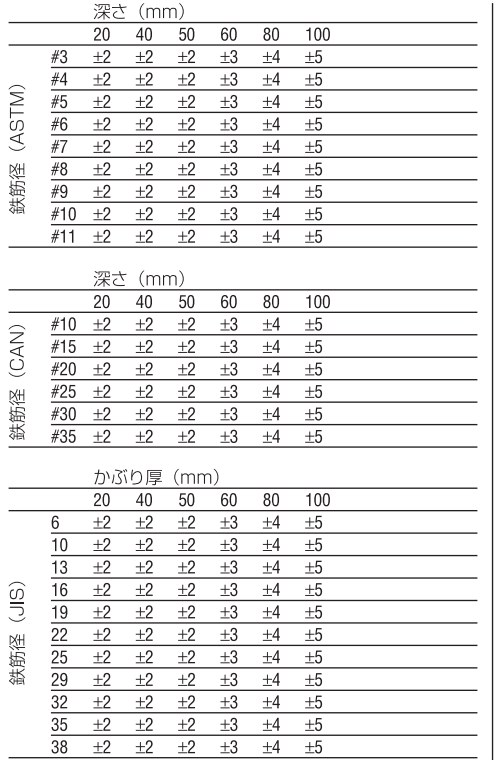

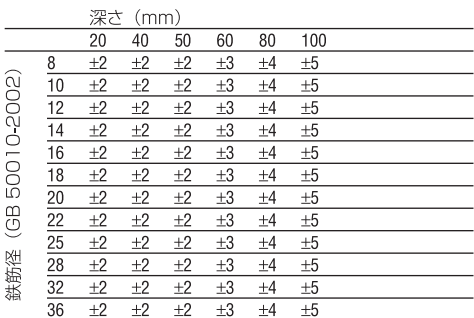

この値は、かぶり厚測定の測定精度 (実測値からのずれ) をmmで示したものです。

## d. クイックスキャンの探査機能

かぶり厚探査精度は標準で有効かぶり厚の±10%です。

#### 4.2.2 鉄筋径の測定精度

配筋ピッチ:かぶり厚が2:1以上の場合、1規格径。鉄筋 径の測定は深さ 60 mm まで可能です

#### 423 鉄筋探査の測定精度

配筋ピッチ: かぶり厚が 1.5:1 以上の場合の鉄筋中心位 置測定精度 (すべてのモードで)、±3 mm。

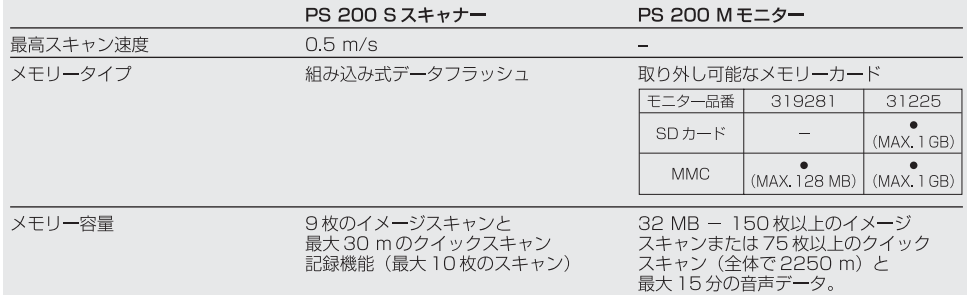

4.3 機器データ

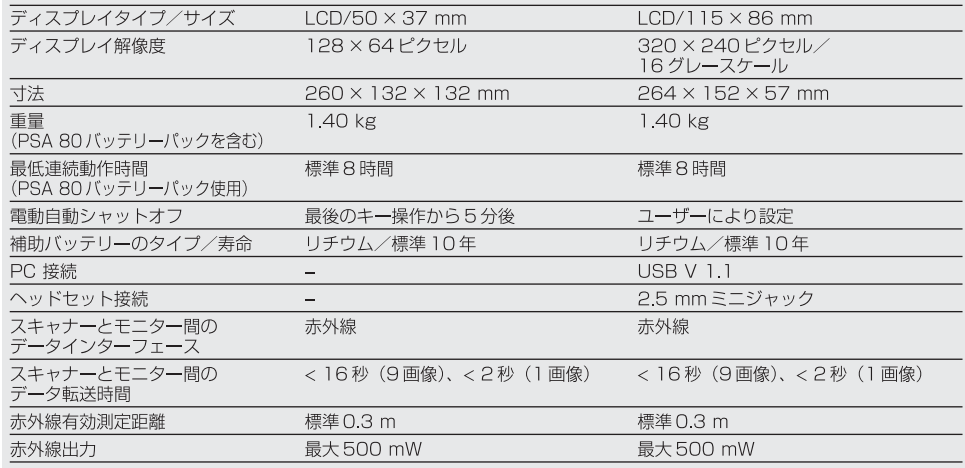

## 4.4 PSA 80 バッテリーパックのデータ

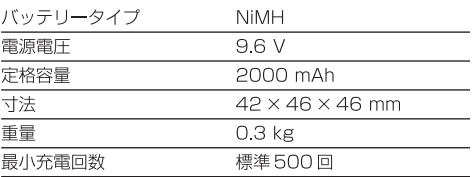

## 5. 安全上の注意

#### 5.1 基本的な安全情報

この取扱説明書の各項に記された安全注意事項の外に、 下記事項を必ず守ってください。

#### 5.2 正しい使用

本体は、「製品仕様」の章に記載された範囲内で、コン クリート中の鉄筋の探査、かぶり厚の測定、最上層の鉄 筋径の算出に使用します。

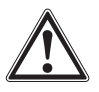

42

- ●本体を規定に従って使用しなかったり、トレーニング を受けていない作業員が間違った使い方をしたりする と、危険な状況が発生することがあります。
- 事故を防止するため、ヒルティ純正の付属品、アクセ サリーのみを使用してください。
- 本体の加工や改造はしないでください。
- 取扱説明書に記述されている使用、手入れ、保守に関 する事項に留意してご使用ください。
- 安全機構を無効にしたり、注意事項や警告事項のス テッカーをはがしたりしないでください。
- 修理は必ず、ヒルティサービスセンターに依頼してく ださい。
- 測定結果が構造物の安全性と安定性に影響を及ぼすよ うな特に重大な状況の場合は、重要なポイントで穿孔 し、鉄筋の位置、かぶり厚、直径をじかに測定して、 結果をチェックしてください。
- 本体が鉄筋を表示した箇所で、あるいはその近くで穿 孔作業を行う時は、鉄筋までの深さよりも深い孔を開 けないでください。

#### 5.3 作業場の整理整頓

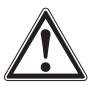

- 事故の原因となり得る危険物は作業区域から取り除い ておいてください。
- ●作業中は、作業関係者以外、特に子供が近づかないよ うにしてください。
- 不安定な姿勢はとらないでください。
- 滑り止めのついた履き物を使用し、常に足元を確かに してから作業してください。

ia

- 梯子や足場の上で作業を行うときは、不安定な態勢に ならないように注意してください。足元を確かにし、 常にバランスを保ちながら作業してください。
- ●本体は必ず規定の使用制限内で使用してください。
- 穴明けを開始する前に、特定の箇所を穿孔しても問題 がないかを、有資格者と一緒にチェックしてください。
- 爆発の恐れがある環境下では絶対に本体を使用しない でください。
- 搬送時には本体ケースがしっかりとロックされている ことを確認し、怪我の恐れがないように注意してくだ さい。

#### 5.3.1 雷磁波適合性

本体は厳しい規則に適合するように設計されていますが、 下記のような事態が起こる可能性があります。

- 他の機器 (航空機の航法システムまたは医療機器など) に障害を与えたり、
- 電磁波の照射により傷害を受けて、機能異常が発生す る恐れがあります。このような場合や安全でない場合 は検査を行う必要があります。

## 5.4 一般的な安全対策

#### 541 機械的な危険

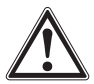

- 使用前に、本体に損傷がないか点検してください。本 体に損傷のある場合は、ヒルティサービスセンターに 修理を依頼してください。
- もし本体が落下やその他の機械的な圧力を受けた場合 は、本体の作動と精度をチェックしてください。
- ご使用前には毎回、安全確保のために測定精度を点検 してください。
- 極度に低温の場所から高温の場所に移す場合、あるい はその逆の場合は、本体温度が周囲温度と同じになる まで待ってから使用してください。
- ●本体は防湿になっていますが、本体ケースに入れる 前に必ず水気を拭き取り、乾いた状態で保管してくだ さい。

#### 542 電気的な危険

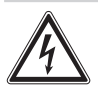

- バッテリー端子間を短絡させないでください。バッテ リーの端子間が短絡すると、発火の恐れやその他の危 険があります。
- バッテリーパックを充電器に装着する前に、バッテ リーパックの表面の汚れを落とし、乾かしてください。
- 取扱説明書に記されているバッテリーパックのみを使 用してください。
- 寿命となったバッテリーの廃棄は、リサイクル規制に より定められた方法で確実に行ってください。
- 機器を搬送する時や比較的長期間保管しておく場合は、 本体からバッテリーパックを取り外してください。バッ テリーパックを新たに装着する前には漏れや損傷がな いかチェックしてください。
- 環境汚染を防止するために、本体とバッテリーパック は各国の該当基準にしたがって廃棄してください。 ご不明な点はヒルティへお問い合わせください。

#### 5.4.3 バッテリー液

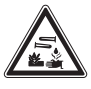

#### 一警告事項-

故障したバッテリーは液漏れして腐食などの損傷を与え ることがあります。流れ出た液体に触れることのないよ う十分ご注意ください。万一、この液体に触れてしまっ た場合は、水と洗剤で十分に洗い流してください。液の 飛沫が眼に入ってしまった場合は、すぐに水で洗眼した 上、眼科医の診察を受けてください。

#### 5.5 使用者に留意して頂くこと

- 本体はプロ什様で製作されています。
- ●本体の使用、保守、修理を行うのは、認定、訓練され た人のみに限ります。これらの人は、遭遇し得る危険 に関する情報を入手していなければなりません。
- 注意深く作業を進め、十分に集中できない時は本体を 使用しないでください。
- 何らかの故障が発生しているように思われる場合は、 本体を使用しないでください。
- 探査結果に不明確な点がある場合は、次の手順に進む 前にヒルティのスペシャリストにお問い合わせくだ さい。
- スキャナーとモニターの警告および注意のメッセージ には必ず従ってください。

## 5.6 スキャン時の要求事項と制限事項

- ●測定結果が構造物の安全と安定に影響を及ぼす場合 は、作業を開始する前に本体の測定精度を必ずチェッ クしてください。位置、深さ、直径が明らかな鉄筋で 測定を行い、結果を精度仕様と比較してください。
- ホイールが自由に回らない場合や摩耗の痕が認められ る場合は、PS 200 S スキャナーを使用しないでくだ さい。修理のための指示はヒルティにお問い合わせく ださい。また、ホイールは清掃、交換することができ ます - 8「手入れと保守」を参照してください。
- ご使用の前には本体の設定をチェックしてください。
- スキャナーの測定面には強い力を加えないでください。 ● 最上層の鉄筋の下にある鉄筋は検知されないことがあ ります。
- リング、ブレスレットなどのすべての金属品は、測定 前に取り外してください。

# 6. ご使用前に

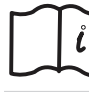

#### 6.1 PSA 80 バッテリーパック

バッテリーパックは PUA 80 充電器で充電してくださ い。充電の手順は、PUA 80 充電器の取扱説明書に記載 されています。 はじめてご使用になる前に、 バッテリー を14時間充電する必要あります。

#### 6.1.1 バッテリーパックの挿入と取り出し

バッテリーパックを下図に示したようにスキャナーまた はモニターに正しく装着してください。

スキャナー:バッテリーエンドキャップを手前に向け、 バッテリーパックの大きな溝が左側に来るようにします。

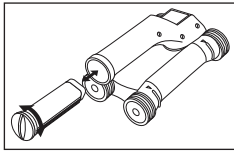

モニター:バッテリーエンドキャップを手前に向け、バッ テリーパックの大きな溝が右側に来るようにします。

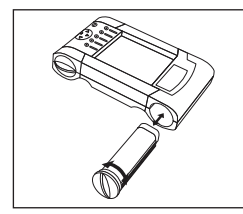

バッテリーパックを開口部に奥まで押し込みます。エン ドキャップを時計方向に回して、しっかりとロックしま す。バッテリーパックを取り出す場合は、エンドキャッ プを反時計方向にいっぱいまで回します。スキャナー またはモニターからバッテリーパックを引き出します。

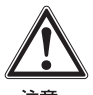

#### 一注意一

バッテリーパックをスキャナーまたはモニター内に必要 以上に押し込まないでください。バッテリーパックを スキャナーまたはモニターに押し込む際には、力をかけ すぎないようにしてください。力が強すぎると、バッテ リーパック、スキャナー、モニターが損傷する恐れがあ ります。

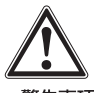

#### - 警告事頂 -

作動中やモニターのスイッチがオンになっている時には、 バッテリーパックを取り出さないでください。この時に バッテリーパックを取り出すとデータが失われることが あります。バッテリーパックは、必ずモニターをオフの 状態にしてから取り外してください。

#### 6.2 PSA 91/PSA 94 メモリーカード

メモリーカードはモニター背面のスロットに挿入します。

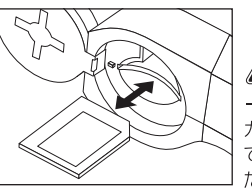

一注意一 カードが正しく挿入され ていることを確認してく ださい。

取り出す場合は、メモリーカードを少し押してください。 カードがスロットからリリースされますので、つまんで 引き出してください。

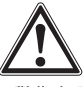

## -警告事項-

メモリーカードのタイプが SD またはマルチメディアカー ドであっても、メーカーによって規格が異なります。デー 夕の安全性と完全性を保証するために、ヒルティのメモ リーカードをご使用ください。ヒルティ以外のメモリー カードを使用した場合、データが失われて回復不能にな る恐れがあります。

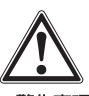

#### 一警告事項一

作動中やモニターのスイッチがオンになっている時には、 メモリーカードを取り出さないでください。この時にメ モリーカードを取り出すとデータが失われることがあり ます。メモリーカードは、必ずモニターをオフの状態に してから取り外してください。

#### - 注意事項-

メモリーカードを取り出すと、モニターは自動的に3MB の内部メモリーに切り替わります。データは、メモリー カードがモニターにセットされるまで、この内部メモリー 内に自動的に「Pri00001」の名前で保存されます。メ モリーカードを挿入した状態でモニターをオンにすると、 内部メモリー内のすべてのデータは自動的にメモリー カードに転送されます。

#### 6.2.1 メモリーカードの使用

品番319281のモニターには、MMC タイプのメモ リーカードを使用することができます(最大記憶容量 128 MB)。品番31225のモニターには、MMCおよび SDタイプのメモリーカードを使用することができます (最大記憶容量 1 GB)。

#### -警告事頂-

上記より古いバージョンのモニターにSDカードを使用 することはできません。

#### -注意事項-

品番はモニター下側の銘板に記載されています。

# 7. ご使用方法

#### 7.1 システムの搬送と使用

スキャナーはスキャン時にはモニターなしで使用するこ とができ、モニターは PSA 61 布バッグと PSA 62 キャ リーベルトで搬送することができます。モニターなしで 使用できるので、作業が困難な場所での機敏な動きが 必要な場合に(足場や梯子などでの作業)たいへん便利 です。スキャナーのメモリーが一杯になったら(イメージ スキャンでは画像9枚、ブロックスキャンでは3×3枚 の画像、クイックスキャンでは30mの記録に達した場 合)、データをモニターへダウンロードする必要がありま す。モニターは作業場の近くに置いておくことができま す (足場のベース、車内、現場事務所など)。スキャナー のメモリー容量が一杯になってもモニターを置いている 場所まで戻らずにスキャンを継続できるように、モニター をキャリーベルトまたは同梱のストラップを使用して持 ち運ぶことができます。

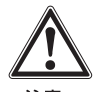

## 一注意一

太陽光線の直射下に駐車した車両内の温度が、PS 200 の許容最高保管温度を超えないように注意してください。 PS 200のいくつかのコンポーネントは、60 °C以上の 温度下で保存すると損傷する恐れがあります。

#### 7.2 スキャナーのご使用方法

## 7.2.1 操作面とディスプレイ

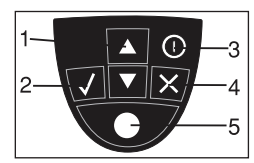

- 1 矢印ボタン
- 2 確定ボタン
- 3-ON/OFFボタン
- 4 キャンセルボタン

5 - 記録ボタン

- 各種機能や値を切り替える。 値や選択を確定する。
- 入力をキャンセルする、 または画面をひとつ前に戻る。 記録の開始/停止。

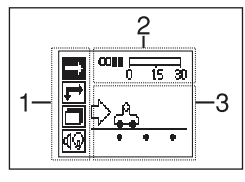

- 1-メニュー エリア。矢印ボタンと確定ボタンで選択 可能な機能。
- 2 ステータス情報 バッテリー充電状態、メモリー 状態などの情報。
- 3 可変エリア 測定モード、鉄筋の深さ、スキャン 進行状況など、ユーザーへのフィードバック情報。

#### 7.2.2 電源の ON / OFF

スキャナーをオンまたはオフにするには、ON/OFFボ タンを短く押します。 スキャナーをオフにできるのは、スキャナーがメインメ ニューに表示されている場合のみです。

#### 7.2.3 メインメニュー

本体は必ずメインメニューから開始します。このメニュー からすべてのスキャン機能と設定オプションを選択する ことができます。バッテリー充電状態は画面の上部に、 メモリーステータスと一緒に表示されます。各種のス キャンと設定メニューは画面の左側にアイコンで表示さ れます。矢印ボタンで、これらのオプションを切り替え ることができます。確定ボタンで、選択したオプション を確定します。

クイックスキャン:クイックスキャンの記録機能用のメ モリー残量が画面の上部に(機種と設定した単位に応じ て)メートルまたはフィートで表示されます。

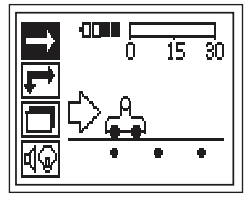

イメージスキャン:スキャナー内のイメージスキャンの数 (最大9枚)が画面の上部に表示されます。

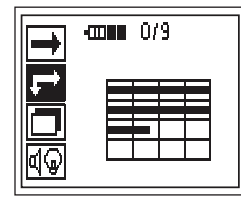

**ja** 

ブロックスキャン:スキャナー内のイメージスキャンの数 (最大9枚)が画面の上部に表示されます。

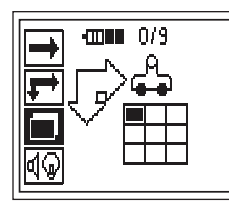

設定:個々のパラメーターの設定とメモリー内のすべて のデータの削除。

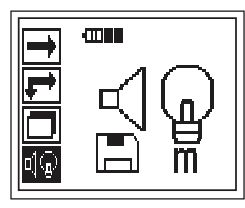

## 72.4 設定

このメニューは、一般的なパラメーターの設定とスキャ ナーメモリー内のデータを削除するのに使用します。 設定メニューにアクセスすると以下の画面が表示され ます:

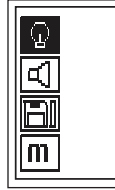

矢印ボタンで、これらの項目を切り替えることができま す。確定ボタンで、選択した項目を確定します。キャン セルボタンでメインメニューに戻ります。

#### 724.1 ディスプレイのバックライトの設定

バックライトの設定。矢印ボタンを使用して、各選択項目 にアクセスします。確定ボタンで、ご希望の項目を選択 します。キャンヤルボタンで、設定メニューに戻ります。

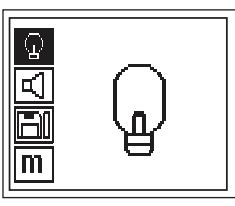

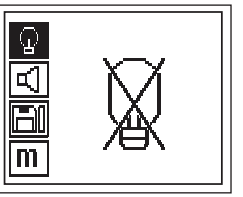

バックライト オフ

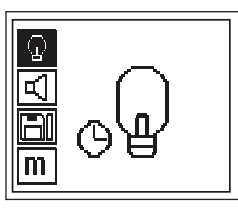

バックライト自動。ボタンを操作しなくても5分後にオ フになり、その後ボタンを押すと再びオンになります。

#### 7.2.4.2 音量の設定

測定時のシグナル音の音量設定。矢印ボタンを使用して、 各選択項目にアクセスします。確定ボタンで、ご希望の 項目を選択します。キャンセルボタンで、設定メニュー に戻ります。

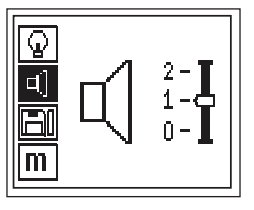

#### 7.243 データの削除

スキャナーに保存されているデータのすべてを削除し ます。

データがメモリー内にある時にのみアクセス可能です。 データがメモリー内にある場合は、ディスクアイコンの 構のバーがフル表示になります。データがない場合は、 バーは空の表示になります。

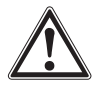

#### -警告事頂-

削除とは、データが永久に消失することを意味します。 つまりモニターに転送していないデータは削除されます。

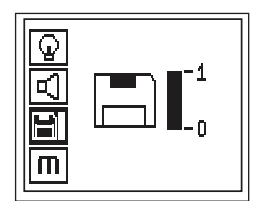

下向きの矢印ボタンを押し、確定ボタンで削除します。 あるいはキャンセルボタンを押して設定メニューに戻り ます。

## 7.2.5 クイックスキャン

クイックスキャンでは、鉄筋の位置と深さをすばやく検 知して、壁面にマークを付けることができます。この行 程は、クイックスキャン探査機能と呼ばれます。

クイックスキャンの拡張機能として、高精度の深さ測定 があります。この機能を使用するには、あらかじめ鉄筋 径と配筋ピッチを入力する必要があります。

その他にも、データを記録したり、モニターやPCソフ トウェアで解析したりすることができます。クイックス キャンでは、鉄筋の平均かぶり厚を、広い表面範囲にわ たって簡単に計算することができます。この行程は、ク イックスキャン記録機能と呼ばれます。

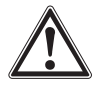

#### 一注音一

スキャナーは、探査方向と垂直に配置されている鉄筋の みを検知します。探査方向と平行な鉄筋は検知できませ ん。したがって対象物が水平方向と垂直方向でスキャン できることを確認してください。

探査方向に対して斜めに配置されている鉄筋の場合は、 間違った深さが算出されることがあります。

スキャナーをオンにすると、自動的にクイックスキャン のアイコンが選択されます。

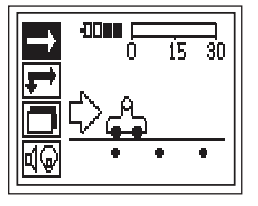

ia

メインメニューでクイックスキャンを選択します。

クイックスキャンの画面が現れます。

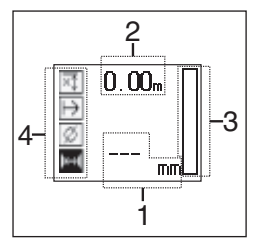

- 1 かぶり厚
- 2 始点からの探査距離
- 3-シグナル強度
- 4 設定:最小深さ、スキャン方向、鉄筋径、配筋ピッチ

#### 7.2.5.1 クイックスキャンの探査機能

スキャナーを表面にそって動かします。探査方向と垂直 に配置されている鉄筋が検知されます。スキャナーの動 きにつれて始点からの探査距離が表示されます。

鉄筋に近づくと、シグナル強度が大きくなり、ディスプ レイにかぶり厚が表示されます。スキャナーが鉄筋のヤ ンターにある場合:

- 赤のLED が点灯します
- シグナル音が鳴ります
- シグナル強度のバーが最大になります
- おおよその深さが表示されます (かぶり厚の最小値 = 鉄筋のセンター)

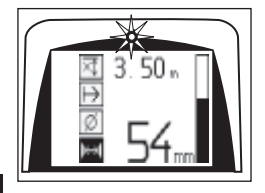

ja

鉄筋はスキャナーのヤンターライントにあり、壁面に PUA 70 マーカーでマークを付けることができます。 測 定モードを高精度のかぶり厚測定に切り替えると、かぶ り厚の測定精度を上げることができます。7.2.5.2「ク イックスキャンの高精度のかぶり厚測定」を参照してく ださい。

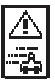

このアイコンがスキャンしている時に現れることがあり ます。これは、スキャナーの動きが速すぎるため、検知 されたすべての信号が処理できないことを示しています。 最高速度は0.5 m/s です。クイックスキャン探査中にこ のアイコンが現れた場合は、確定ボタンを押して測定を やり直してください。

#### 7.2.5.2 クイックスキャンの高精度のかぶり厚測定

クイックスキャンの高精度のかぶり厚測定モードは、確定 ボタンを押して選択します。

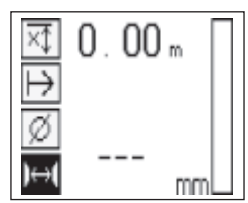

鉄筋径が既知でなければならないので、値を入力してく ださい。

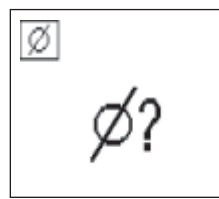

また、配筋ピッチが 36 ~ 120 mm の場合は、この値も 入力してください。

#### 一注意事項一

48

配筋ピッチが36mm以下の場合、測定は行えません。

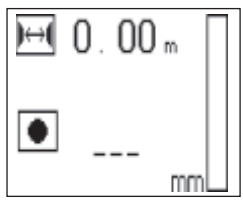

これは、クイックスキャンの探査機能で自動計算されま す。その場合、鉄筋センターが検出されるので、そのセ ンター位置が表示されたら赤の記録ボタンを押してくだ さい。続いてすぐ隣の鉄筋センターが検出されるので、 同様に記録ボタンを押します。これにより配筋ピッチが 白動計算されて取り込まれます。配筋ピッチが明らかな 場合は、手動で値を入力することもできます。

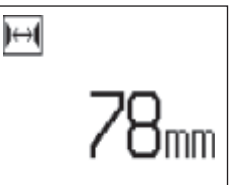

鉄筋径と配筋ピッチの設定後のスキャン手順は7251 に記載した手順と同じです。

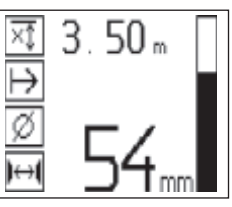

### 7.2.5.3 クイックスキャンの記録機能

検知されたすべての鉄筋の位置とかぶり厚を記録するに は、スキャナーを表面に密着させ、クイックスキャン探査 機能により鉄筋が存在しない箇所を探します。開始ポイ ントを PUA 70 マーカーでマークし、記録ボタンを押し ます。ディスプレイにディスクアイコンが現れます。これ はスキャナーがデータを記録していることを示していま す。スキャナーを表面にそって動かします。

測定終了時には、終了ポイントが鉄筋の真上にこないよ うに注意してください。記録ボタンを押して記録を停止し てください。 スキャンした箇所の端を PUA 70 マーカーで マークしてください。

#### 一注意事項一

探査方向に対し垂直に配置されている鉄筋が検知され、 自動的に記録されます。記録開始前に、設定が正しいか を確認してください。

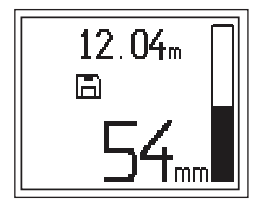

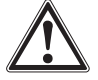

#### -警告事頂-

クイックスキャン記録の前には、以下の目的でイメージ スキャンを必ず実行してください。

- 最上層の鉄筋の方向を確認する
- 鉄筋接合箇所での測定を避ける
- 測定精度に影響を与える可能性のある鉄成分がコンク リート内に含まれているかをまずチェックする

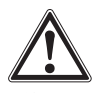

#### 一注意一

記録ボタンは、スキャナーをスキャン開始ポイントに当 ててから押してください。これを守らないと、間違った 測定値が記録されることがあります。

データをモニターへダウンロードする必要が出てくるま でに、最大30mの測定を記録することができます。複 数の記録 (最大10) でも合計で最大30 mの記録が可 能です。

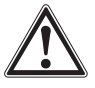

## -警告事項-

スキャナーは、記録を停止するかマークを付ける前に壁 面から離さないでください。これを守らないと、間違っ た測定値が記録されることがあります。マーカー設定に 関する情報は7255「マーカーの設定」を参照してく ださい。

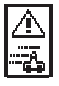

このアイコンがスキャンしている時に現れることがあり ます。これは、スキャナーの動きが速すぎるため、検知 されたすべての信号が処理できないことを示しています。 最高速度は0.5 m/s です。 クイックスキャン記録中にこ のアイコンが現れた場合は、確定ボタンを押してくださ い。記録動作を開始ポイントまたは最後のマークポイン トから繰り返す必要があります。

データはモニターに転送することができます。 7.4「スキャナーとモニター間のデータ転送」を参照し てください。

#### 7254 クイックスキャンの設定

クイックスキャンの設定はディスプレイの左側に表示さ れています。この設定は、記録開始前または高精度のか ぶり厚測定前に行うことができます。矢印ボタンと確定 ボタンを使用して、設定にアクセスします。

## 最小深さ

この設定を使用すると、表面をスキャンした時に特定の 最小深さ内にある鉄筋が検知されます。例えば最小深さ を 40 mm にしたい場合は、値を 40 mm に設定します (品質保証測定では、精度制限を考慮してさらに2mmを プラスしてください)。表面から40mm以内に位置して いる鉄筋が検知された場合だけ、シグナル音が鳴り、LED が点灯します。

矢印ボタンで最小深さを選択し、確定ボタンを押します。

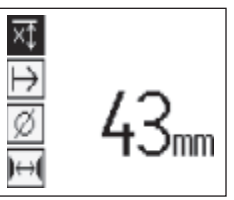

最小深さの設定

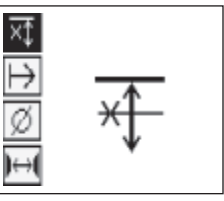

最小深さ機能を使用していない

値をOに設定すると、この機能は無効になり、上記のよ うに表示されます。ご希望の最小深さを矢印ボタンで入 カし、設定を確定ボタンで確定します。本体はメインメ ニューに戻ります。

## スキャン方向

この設定では、クイックスキャン記録を行う方向を入力 します。この設定は、後でモニターやPCソフトウェアに 保存される測定値へ直接の影響を与えるものではありま せんが、PCソフトウェアの結果表示とかぶり厚の値を構 造物の実際の状況とマッチさせる役割を持っています。 スキャンを行うたびに測定方向が一緒に保存されます。

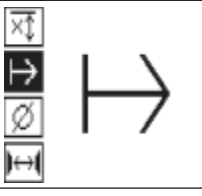

スキャン方向を選択して、確定ボタンを押します。

#### 鉄筋径

**ja** 

この設定は、かぶり厚を正確に測定したり測定値を取り 込む場合に使用します。これによってかぶり厚測定の精 度が向上します。

矢印ボタンで鉄筋径を選択し、確定ボタンを押します。

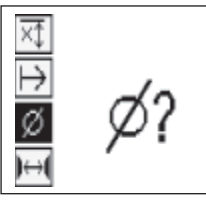

鉄筋径を選択しない場合、スキャナーは該当する規格ラ インの平均鉄筋径が設定されたものとしてかぶり厚を計 算します。

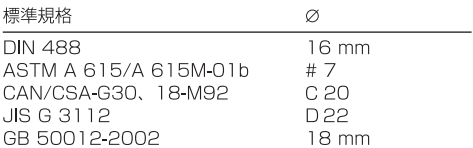

#### -注意事項-

設定した鉄筋径は、スキャナーがオフになっても記憶さ れます。

#### 配筋ピッチ

フク5クを参照してください。

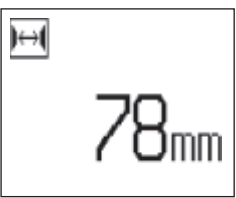

#### 7.2.5.5 マーカーの設定

多くの構造物の表面にはスキャン記録を妨げるような障 害物が含まれていることがあり、スキャナーを表面から 離さざるをえない状況も出てきます。障害物としては、 壁の柱石や柱、ドア開口部、伸縮継手、壁の端部などが あります。

そのような障害物にぶつかった場合は、マーカーを設定 することができます。マーカーを設定するとスキャンを 中止することができるので、ユーザーはスキャナーを表 面から離し、障害物を超えた箇所からスキャンを再開す ることができます。また、マーカーは特定の対象物がス キャン内のどこにあるかを示すので、実際の表面とス キャンデータとの関係についての情報が得られます。

マーカーを設定するには、記録モードで確定ボタンを押 し続けます。ディスクアイコンには×マークが付きます。 これは、記録が中断され、マーカーが設定されたことを 示します。

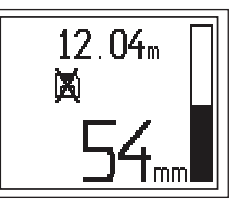

次に、スキャナーを表面から持ち上げます。確定ボタン はずっと押し続けてください。必要に応じて、壁面での 位置を PUA 70 マーカーでマークします。障害物を超え たところで再びスキャナーを表面に当て、確定ボタンを 放してスキャンを続けます。マーカーはモニターまたは PC ソフトウェアのスキャン画面に、垂直のラインで表示 されます。

#### 一注意一

マーカー設定の直前および直後の領域では、信号記録の 中断により測定結果の精度が低下します。

#### 7.2.6 イメージスキャン

イメージスキャンは、鉄筋配置の画像を作成するのに使 用します。かぶり厚と直径を測定することができます。

まず方眼紙をコンクリート面に固定します。付属の接着 テープを使用してください。このテープは特にコンクリー トへの接着力に優れ、必要な長さだけを手で切り取るこ とができます。ほとんどのコンクリート面の場合、方眼 紙を固定するには長さ 10 cm程度のテープで角を止める だけで十分です。特に湿った表面や埃のある表面では、 場合によっては方眼紙の縦と横の全体を接着テープで固 定する必要があります。

あるいは、方眼紙と同じ枡目をそのまま表面に描いても かまいません。定規(木片など)を使用して、150mmの 間隔で平行線を水平および垂直方向に引き、4×4個の 枡日を作成します。

スキャナーをオンにして、イメージスキャンのアイコンへ 移動します。バッテリー充電状態と、この時点でメモリー 内に保存されているイメージスキャンの数 (最大9枚)が 表示されます。

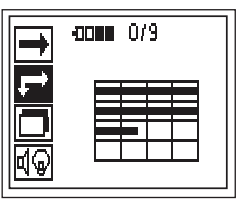

メインメニューでイメージスキャンを選択します。

 $50$ 

イメージスキャンの画面が現れます。

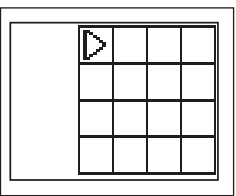

ディスプレイに方眼紙と開始ポイントが表示されます。 この開始ポイントは常に左上にあります。ほとんどのス キャンの場合、これで問題ありません。垂直および水平 方向にスキャンされた画像データが方眼紙の範囲内に表 示されます。スキャン範囲内に障害物があってスキャン が妨げられる場合があります(梁を貫通しているパイプ など)。この場合は開始ポイントを変更して、スキャン範 囲を最適化することができます。開始ポイントは矢印ボ タンで変更します。

点滅する三角で示された開始ポイントにスキャナーを当 てます。下図に示すように、スキャナーの配置マークが 方眼紙の桝目と一致するように注意してください。

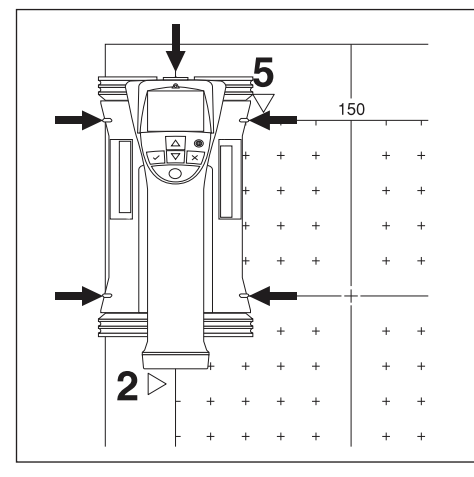

#### ー注意事項ー

スキャナーを方眼紙上に間違って配置すると、作成された 画像で鉄筋の位置が間違って表示されることがあります。

記録ボタンを押し、最初のラインに沿ってスキャナーを 動かします。スキャナーが表面を移動するにつれて、画面 にはスキャンの跡が太い黒線で示されます。

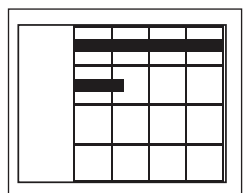

スキャナーがラインの端までくるとシグナル音が2回 鳴って、記録が自動的に停止されます。この行程を各ラ インで繰り返します。画面の指示にしたがって新しいラ インでスキャンを開始してください。

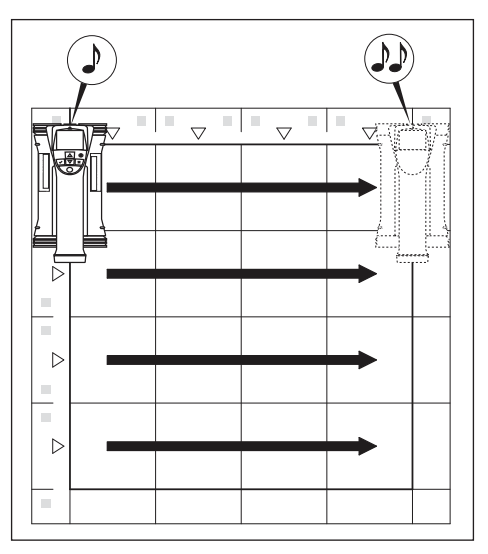

構のラインがすべて終了したら、同じ方法で縦のライン なスキャンします。

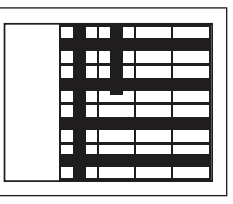

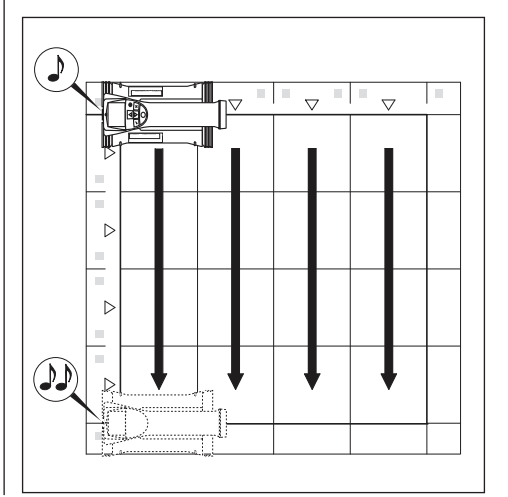

記録は、ラインの端に達する前に新たに記録ボタンを押 すことによって任意に中止することができます。これは、 障害物により全体のスキャンが不可能な場合に必要にな ります。また、仟意のライン全体をスキップすることも できます。これには、記録ボタンを押して記録を開始し、 スキャナーを動かさずに記録ボタンを押して停止します。 縦横2方向にスキャンされなかった領域に対して、画像 は作成されません。

キャンセルボタンを押して、前のラインでスキャンをや り直すこともできます。これは、スキャンエリアが正確 に守られたかどうか確かでない場合に必要になります。 キャンセルボタンをもう一度押すと、スキャンが中止さ れ、メインメニューへ戻ります。

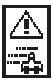

このアイコンがスキャンしている時に現れることがあり ます。これは、スキャナーの動きが速すぎるため、検知 されたすべての信号が処理できないことを示していま す。最高速度は0.5 m/s です。このアイコンが現れた場 合は、確定ボタンを押して、横と縦のラインのスキャン をやり直してください。どのような場合でもスキャナー は表面上をゆっくり動かしてください。

スキャンが終了したら確定ボタンを押して、メインメ ニューに戻ります。データは表示と解析のためにモニター へ転送することができます。7.4「スキャナーとモニター 間のデータ転送」を参照してください。

#### 一注章一

キャンセルボタンを押すと、記録されたイメージスキャ ンが削除されます。その後メインメニューに戻ります。

#### 727 ブロックスキャン

ブロックスキャンは自動的にイメージスキャンをつなぎ 合わせ、広い範囲にわたって鉄筋の配置を表示します。 またモニターでは、イメージスキャンを個別に選択して 鉄筋の位置、かぶり厚、直径を正確に測定することが できます。

イメージスキャンの場合と同様に方眼紙を貼り付けま す。隣接する方眼紙との継ぎ目を下の図に示すように PUA 70 マーカーでマークします。

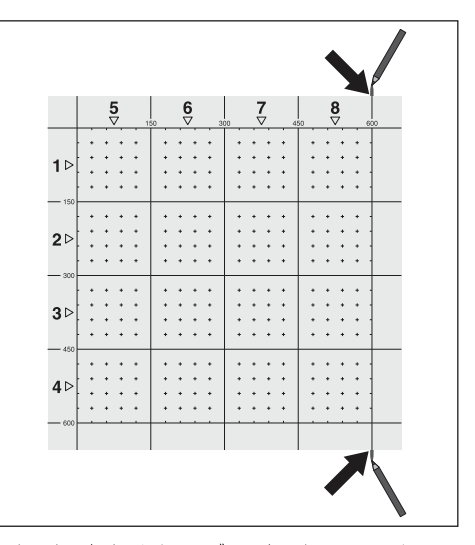

スキャナーをオンにして、ブロックスキャンのアイコンへ 移動します。バッテリー充電状態と、この時点でメモリー 内に保存されているイメージスキャンの数 (最大9枚)が 表示されます。

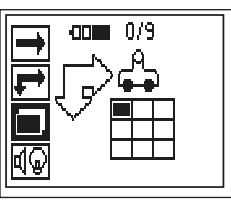

メインメニューでブロックスキャンを選択して開始します。

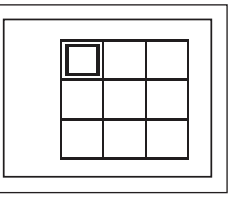

ブロックスキャンの表示が現れます。各正方形はイメー ジスキャンを表しています。最大3×3枚のイメージス キャンをスキャンすることができます。矢印ボタンを押 して、最初のイメージスキャンの位置を選択します。確 定ボタンを押して、最初のイメージスキャンを開始しま す。各イメージスキャンは常に左上隅からスタートする ことに注意してください。

イメージスキャンに関する詳細は前の章を参照してくだ さい。イメージスキャンが終了したらブロックスキャン 画面に戻ります。

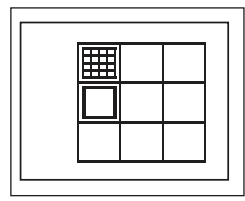

完了したイメージスキャンは暗く表示されます。新しい 方眼紙を図に示すように縁を合わせて壁に固定します。

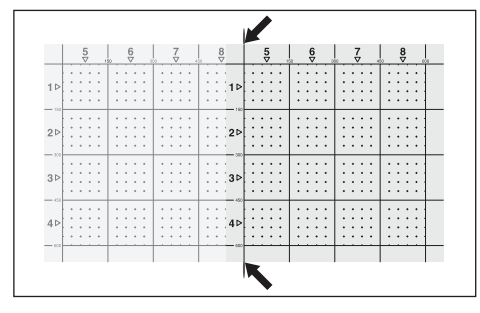

この様にイメージスキャンを行う箇所を選択し、スキャ ン行程を繰り返します。すでに実行したイメージスキャ ンは、そのエリアを選択してイメージスキャンを再度行 うことにより簡単にやり直すことができます。その場合 データは上書きされます。希望のイメージスキャンを 完了した場合あるいはスキャン画像が9枚になった場合 は、キャンセルボタンを押してメインメニューに戻り、デー タをモニターへ転送します。7.4「スキャナーとモニター 間のデータ転送」を参照してください。

#### 一注意一

キャンセルボタンを2回押すと、ブロックスキャンが削 除されます。その後メインメニューに戻ります。

#### 7.2.8 開始時または測定時に表示されるスキャナーの エラーメッセージ

スキャナーではアイコンによるエラーメッセージが表示 されます。停止アイコンは通常、スキャナーに重大なエ ラーが発生したことを示しています。この場合はスキャ ナーの修理をヒルティサービスセンターへ依頼してくだ さい。

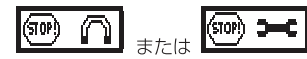

このアイコンのいずれかが、スキャナーのスイッチを入 れた直後に現れることがあります。これは、電気的な故 障が発生していることを示しています。スキャナーをオ フにして再度オンにします。何度もエラーメッセージが 現れる場合は、スキャナーの修理をヒルティに依頼して ください。

感嘆符のアイコンは、操作ミスが原因のエラーまたは ユーザーによる修理が可能なエラーを示しています。

A

このアイコンは、イメージスキャンまたはブロックスキャ ンの測定モードへの切り替え、ブロックスキャンの測定 モード内で新しいイメージスキャンの開始、クイックス キャンの記録機能の開始を行う場合に現れることがあり ます。これは、この操作に属するメモリーが一杯で、こ れ以上データをメモリーできないことを示しています。 データをモニターへ転送するか、スキャナーのメモリー を削除してください。

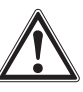

#### -警告事項-

スキャナーのメモリーを削除すると、データは完全に失 われる可能性があります。つまりモニターに転送してい ないデータは削除されます。

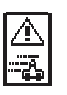

このアイコンは、どのタイプの測定の場合でもスキャン している時に現れることがあります。これは、スキャナー の動きが速すぎるため、検知されたすべての信号が処理 できないことを示しています。許容最高速度は0.5 m/s です。

クイックスキャン探査中にこのアイコンが現れた場合は、 確定ボタンを押して測定をやり直してください。クイッ クスキャン記録中に確定ボタンを押し、記録動作を開始 ポイントまたは最後のマーカーが設定された箇所からや り直す必要があります。イメージスキャン中に現れた場 合はスキャン中に確定ボタンを押し、スキャンしたライ ンで記録をやり直します。どのような場合でもスキャナー は表面上をゆっくり動かしてください。

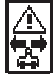

このアイコンは、スキャン時にスキャナーを間違った方 向に動かした時、つまり例えば右から左へスキャンを開 始したのに、スキャン中に左から右へスキャナーを動か した時に現れることがあります。この警告は直ちに現れ るのではなく、間違った方向へ 15 cm以上動かした時に 現れます。

#### 7.3 モニターのご使用方法

モニターは大きな容量のデータをメモリーしたり、スキャ ンしたデータを現場で解析したり、スキャン画像に音声 記録を付け加えたりすることができます。

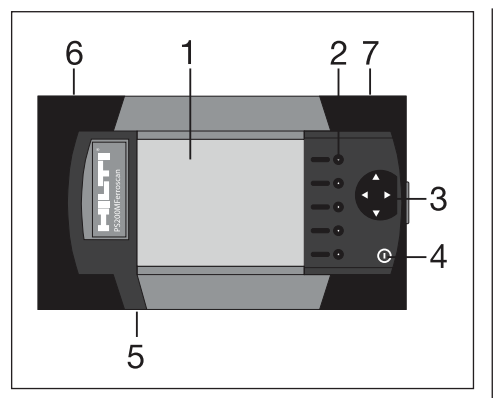

- 1 ディスプレイ
- 2- ソフトキーボタン。メニュー項目を選択
- 3-カーソルボタン。画面上のカーソルを移動。 値の設定
- 4 ON/OFFボタン
- 5 ヘッドセット用接続部 (側部)
- 6 バッテリーパック (側部)
- 7-USB接続部とメモリーカード挿入部 (側部)

## 7.3.1 電源の ON / OFF

モニターをオンまたはオフにするには ON/OFF ボタン を1秒間押し続けます。ディスプレイに約15秒間、起動 画面が現れ、モニターが作動可能状態になります。電源を 切るには、ON/OFF ボタンを約1秒間押し続けます。シ ステムはオフになります。

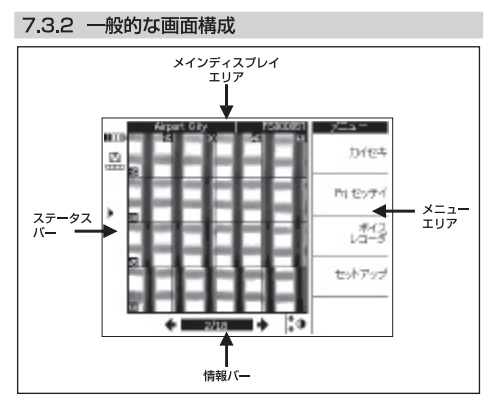

#### ステータスバー

# 1000)

54

バッテリー充電状態。5個のブロックすべてが黒い場合 は、バッテリーが満充電されています。充電状態を示す ブロックが最後の1つだけになってしまった時、あるい はバッテリーが完全に放電する15分前と5分前に警告 が出されます。その後、本体がオフになるまで2分ごと に警告音が鳴ります。モニターをオフにした時にバッテ

リーの充電状態が著しく低い場合は、バッテリーパック が充雷されるまで本体の雷源は ON になりません。

#### اظا  $- x + 1 - n - k$ **COLLECT**

メモリーカードの使用状態および使用可能なメモリー領 域を示しています。メモリーが一杯になるとバーがフル 表示になります。メモリーカードが挿入されていると、 それがメモリーソースとして利用され、上記のアイコン が現れます。メモリーカードを挿入していない時には、 モニターは小容量の内部メモリー (約20枚のスキャン 画像用の容量付き)を使用します。その場合は以下のア イコンが表示されます:

$$
\begin{array}{cc}\n\stackrel{\textup{def}}{\longleftarrow} & -\textup{A}\textup{m}\times\textup{t} \cup - \\
\hline\n\textup{d}\textup{m}\n\end{array}
$$

■■- PC とのデータ接続中

- →← PC とのデータ接続中: メモリーカードは取り出 されています。データ転送は行えません。
- 赤外線アイコン 赤外線ポートの状態を示します

$$
\blacksquare = \square \triangledown \triangledown \square \triangle \triangle
$$

- データバックアップ
- データ送受信 ♪ - 音声記録有効
- !Ø 鉄筋径固定
- !<del>晏</del> − イメージスキャン初期化

#### 情報バー

メインディスプレイエリアの現在の画面に関する情報が 表示されます。このバーは、表示されたスキャン画像の 種類に応じて変わります。

#### メニューエリア

メニュー項目は、実行される操作に応じて異なります。 いちばん上にメニュータイトルが表示されます。個々の 項目やコマンドは、関係するソフトキーボタンを押して 選択します。

#### メインディスプレイエリア

スキャン画像、設定、プロジェクト情報が表示されます。

#### 7.3.3 各種設定

モニターの一般的な設定を行います。ソフトキーボタン を使用して任意のメニュー項目にアクセスし、カーソル ボタンで個々の項目間を移動し、値を選択します。

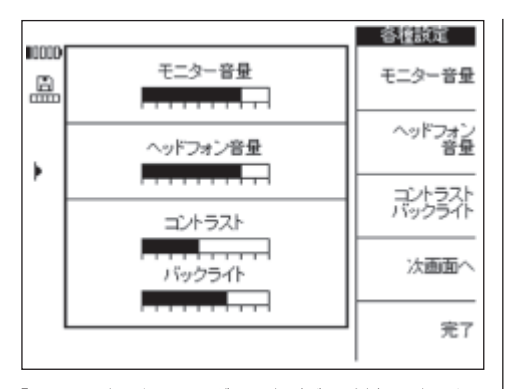

「モニター音量」で、シグナル音(ビープ音)の音量を設 定します。

「ヘッドフォン音量」で、ヘッドフォンの音量を設定します。 「コントラスト」で、画面のコントラストを設定します。 「バックライト」で、画面のバックライト輝度を設定し ます。

その他の設定へアクセスするには、「次画面へ」を押し ます。

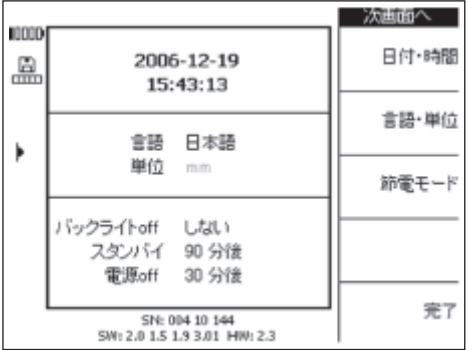

ソフトキーボタンを使用して任意のメニュー項目を選択 し、カーソルボタンで個々の項目間を移動し、値を選択 します。

「日付・時間」で、日付と時間を設定します。この設定 はスキャン画像の管理とネーミングに使用します。

「言語・単位」で、言語と長さの単位を設定します。日 本ではmmに設定されています。

「節電モード」で、モニターのさまざまな節電モードを設 定します。「バックライトoff」で、最後にボタンを押し てからバックライトがオフに切り替わるまでの時間を設 定します。「スタンバイ」で、本体がスタンバイモードに 移行するまでの経過時間を設定します。スタンバイモー ドでは画面は非作動ですが、いずれかのボタンを押した り、データ転送のためにスキャナーを近くにもってくる と、直ちに画面が表示されます。「電源 off | で、モニ ターを自動的にオフに切り替える時間を設定します。 設定が終わったら「完了」を押して、前の画面に戻り ます。

#### 734 プロジェクト

スキャン画像はモニターでプロジェクトに分類されます。 スキャン画像は、顧客、現場名などで区別することがで きます。

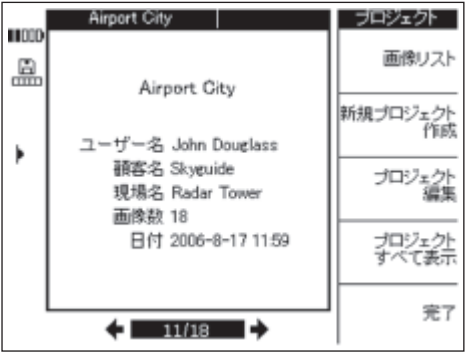

現時点で選択したプロジェクトが表示されます。情報 バーには、現在のプロジェクトの番号と、メモリーカー ドや内部メモリーに含まれているプロジェクトの総数が 表示されます。別のプロジェクトを選択するには、左お よび右向きのカーソルボタンを使用します。

「画像リスト」で、プロジェクトに含まれるスキャン画像 を一覧表示し、解析のために開いたり、移動、削除した りすることができます。

「プロジェクト作成」で、新しいプロジェクトを作成し ます。

「プロジェクト編集」でテキストを入力することができ ます。

「プロジェクトすべて表示」は全プロジェクトの一覧です。

#### 7341 スキャン画像の表示

「画像リスト」を押します。

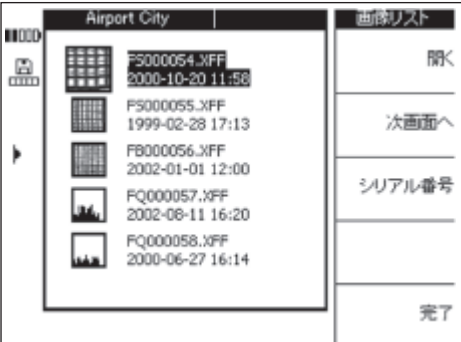

ひとつのプロジェクト内に含まれるすべてのスキャン画 像がサムネールの形で、名前、スキャン日時と一緒に表 示されます。上および下向きのカーソルボタンでリスト 内を上下に移動できます。

「開く」で、ハイライト表示されたスキャン画像が開き ます。

「次画面へ」で、スキャン画像管理機能にアクセスするこ とができます。

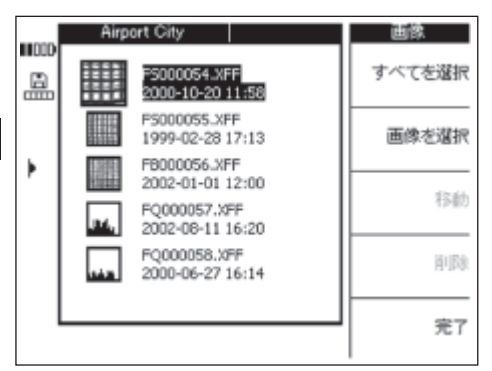

「すべてを選択」または「画像を選択」で、移動または削 除するスキャン画像を選択します。

「すべてを選択」では、プロジェクト内のすべてのスキャ ンが選択されます。

「画像を選択」では、現在ハイライト表示されているス キャン画像が選択されます。また、複数のスキャン画像 を選択することもできます。

「移動」で、選択したスキャン画像を、選択可能な他の プロジェクトに移動することができます。

「削除」で、選択したスキャン画像を削除します。

#### -注意事項-

「移動」と「削除」は、1つまたは複数のスキャン画像 が選択されている場合にのみ使用できます。

「日付·時間」と「シリアル番号」では、プロジェクト内に あるスキャン画像を、記録された日付と時間またはスキャ ン画像を取り込んだスキャナーのシリアル番号をもとに 表示することができます。

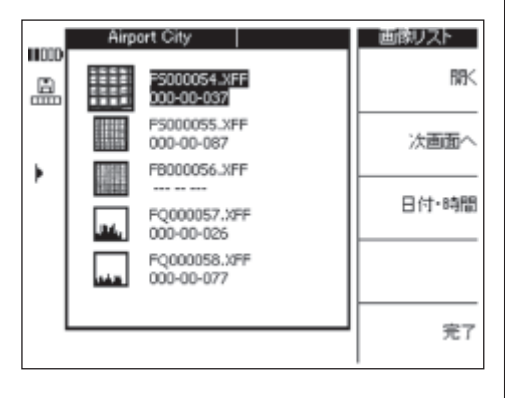

#### 7.3.4.1.1 スキャン画像の移動

1つまたは複数のスキャン画像を選択して「移動」を選 択します。

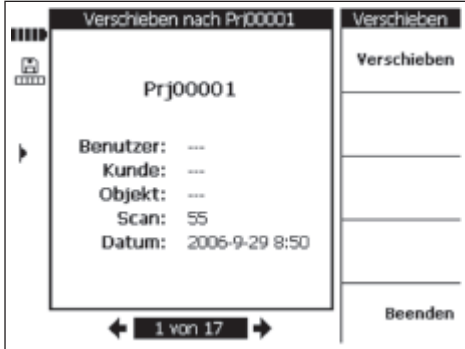

左および右向きのカーソルボタンで、スキャン画像の移 動先のプロジェクトを選択します。ソースおよびターゲッ トのプロジェクトがメインディスプレイエリアの上部に 表示されます。

「移動」で、選択したプロジェクトにスキャン画像を移動 し、スキャン画像の表示メニューに戻ります。

「完了」で、選択したスキャン画像に移動せずにスキャン 画像の表示メニューに戻ります。

#### 73412 スキャン画像の削除

1つまたは複数のスキャン画像を選択して「削除」を押 します。

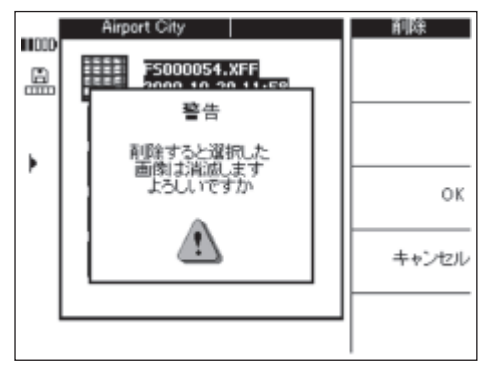

確定するには、「OK」を押します。

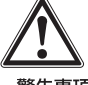

## 一警告事項一

この操作により、データは完全に失われます。データが 本当に必要でないか、あるいは削除前にPCへ転送した かを確認してください。

56

## 7.3.4.2 新しいプロジェクトの作成

「新規プロジェクト」を押して新しいプロジェクトを作成 します。プロジェクトが正常に作成されたことを伝える 短いメッセージが現れ、続いてプロジェクト自体が表示 されます。

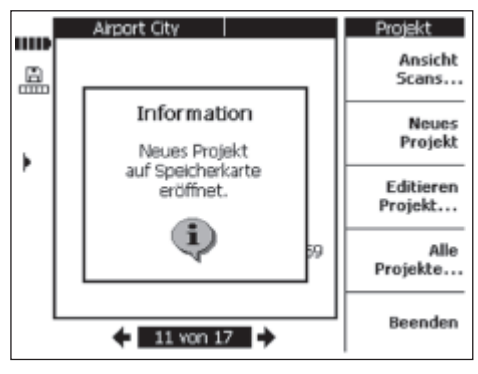

モニターで作成されたプロジェクトには、自動的に「Pri」 から始まる標準名と、モニターから決定される連続番号 が付きます。「ユーザー名」、「顧客名」、「現場名」は空欄 になっていますが、7343に記載したように編集する ことができます。あるいは PCへのダウンロード後にソ フトウェアで編集することも可能です。

プロジェクトは PC ソフトウェアで作成してモニターへ アップロードすることもできます。PC ソフトウェアでは、 ユーザー名、顧客名、現場名の情報と一緒にプロジェク ト名を自分で付けることができます。

#### 7343 プロジェクト編集

「プロジェクト」、「ユーザー名」、「顧客名」、「現場名」に 入力を行うことができます。「選択」により、該当する フィールドが変更され、「完了」で確定されます。

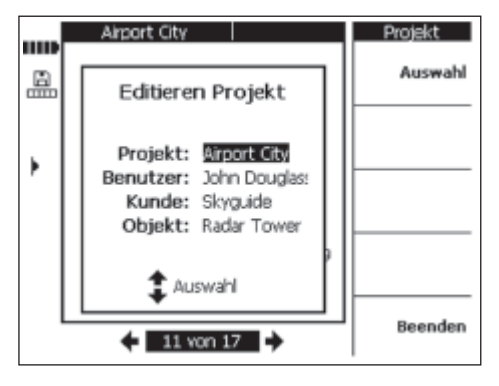

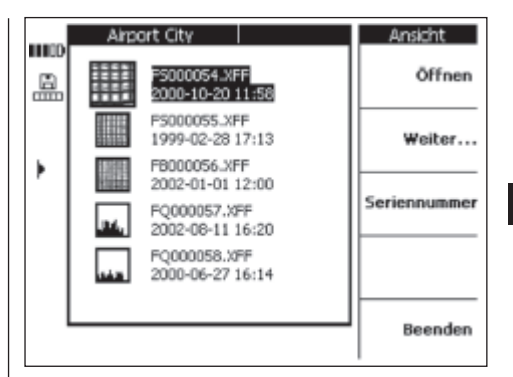

## 7344 プロジェクトすべて表示

「プロジェクトすべて表示」で、モニターに登録されてい るすべてのプロジェクトに関する情報が表示されます。 プロジェクトを開いたり(「プロジェクトを開く」)、選択 したり(個別に選択「プロジェクトを選択|またはすべ てを選択「すべてを選択」)、削除(「プロジェクトを削 除」)したりすることができます。

「完了」で直前に開いていた プロジェクト/開始ポイント に戻ります。

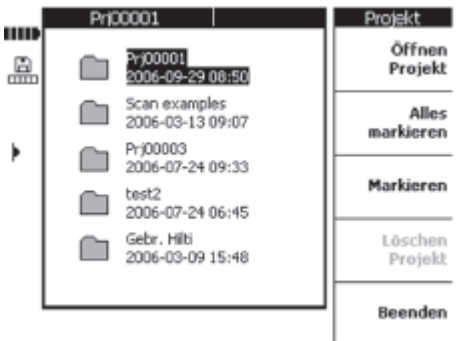

#### 7.3.45 プロジェクトの削除

現在選択されているプロジェクトを削除するには、「プロ ジェクトを削除」を押します。

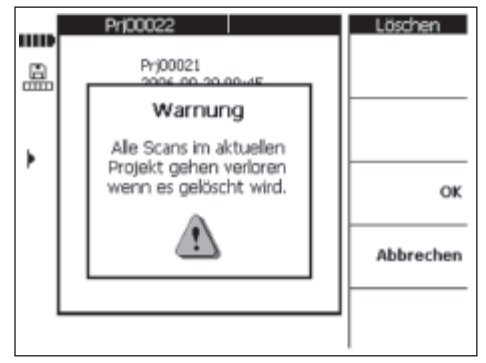

「OK」を押して確定するか、「キャンセル」でプロジェ クト画面に戻ります。

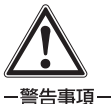

この操作により、データは完全に失われます。データが 本当に必要でないか、あるいは削除前にPCへ転送した かを確認してください。

#### 735 イメージスキャン

イメージスキャンは鉄筋の配置を表示します。配筋の状 熊はコンクリート表面を基準とし、任意のポイントで深 さを測定して鉄筋径を算出することができます。

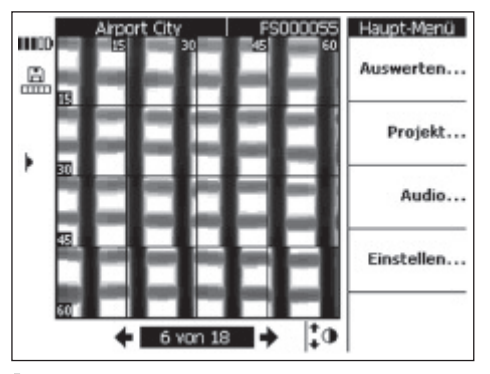

「解析」を選択して画像を解析します。

#### 7.3.5.1 画像の解析

かぶり厚と直径は任意のポイントで測定することができ ます。その他の解析項目として、さまざまな深さにおけ る水平断面の表示、高精度のかぶり厚チェックのための 校正があります。

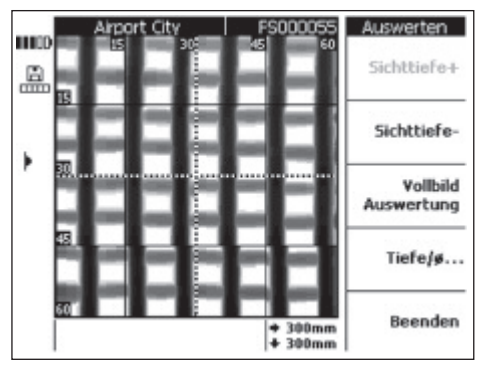

「深度 深く」と「深度 浅く」で、スキャン画像の断面の 深さを深くしたり、浅くしたりします。これは、表面に いちばん近い鉄筋を検知して、その鉄筋がコンクリート 面にどの程度並行に配列されているのかについて概略を 知るのに役立ちます。

スキャンの一括解析 スキャン画像の全体を解析することができます。スキャ ン領域のすべての鉄筋が計算され、表示されます。

「かぶり・径」で、カーソルのあるポイントでかぶり厚と 鉄筋直径を計算します。

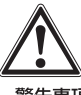

#### 一警告事項-

溶接された鉄筋を測定する際には、精度仕様が保たれな いことを考慮に入れてください。鉄筋が交点で溶接され ているかどうかを画像から確認することはできません。 疑わしい場合は、構造物を交点箇所で斫るなどして、鉄 筋が溶接されているかを確認してください。

#### 7.3.5.1.1 断面深さの選択

「深度 浅く| を押すと、表示された断面深さを浅くするこ とができます。

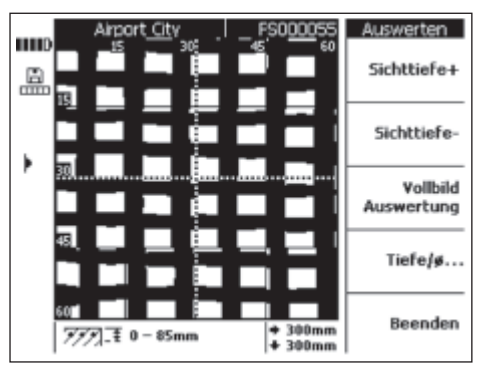

実際に表示される深度範囲は画面下の情報バーに表示さ れます (0-85 mmなど)。

「深度 浅く」と「深度 深く」で、断面深さを変えます。この 方法により、表面にいちばん近い鉄筋を検知し、その鉄 筋がコンクリート面とどの程度並行に配列されているの かを知ることができます。次図の例では、縦筋の方が表 面に近いということを表わしています。

58

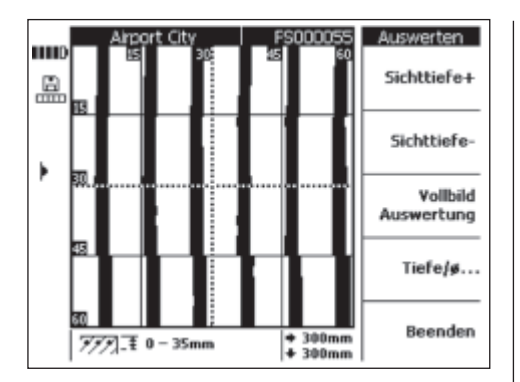

ただし、上記の深さの値は概略値であって、4の仕様 データとは一致しないことに注意してください。元の表 示に戻るには、「深度 深く」を、最大深度が表示される まで押します。

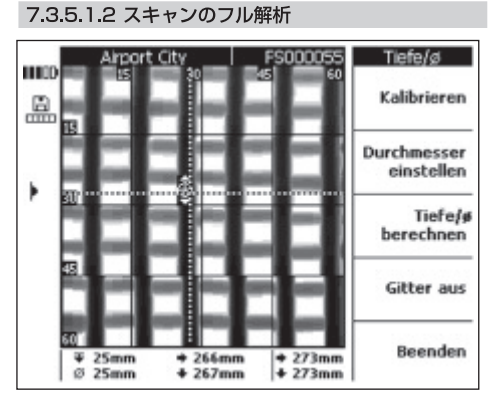

スキャンの一括解析でスキャン画像全体を解析すること ができます。

#### 一注意事項一

この手順は少し時間がかかることがあります。

計算後に、解析可能なすべてのポイントが表示されます。 鉄筋の各測定ポイントで「かぶり・径を求める」により 結果を導き出すことができます。

スキャンの一括解析は、主にかぶり厚の表示と確実な穴 明け位置の決定に使用します。

#### 73513かぶり厚と鉄筋径の計算

カーソルボタンを使用して、カーソルをかぶり厚と鉄筋 径を求めたいポイントに移動します。カーソルの位置は 画面下の情報バーに表示されます。「かぶり・径」を押 します。

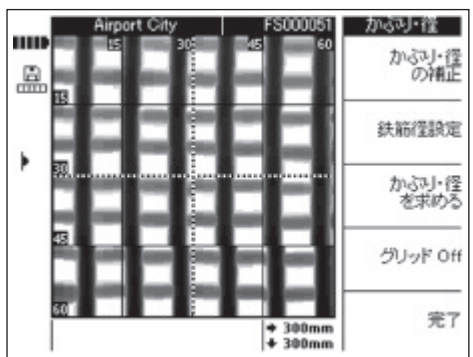

このポイントでかぶり厚と鉄筋径を表示するには、「かぶ り・径を求める」を押します。かぶり厚と鉄筋径が計算 されます。

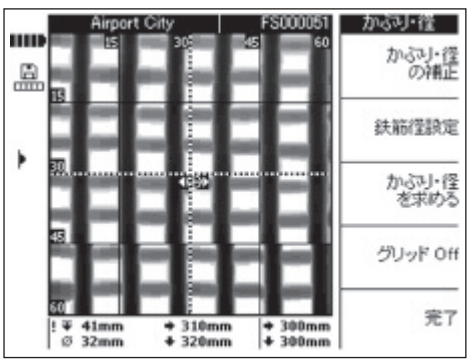

選択したポイントの位置には、鉄筋の方向を示す小さな 矢印のついたマークがつきます。かぶり厚と鉄筋径は画 面下の情報バーに、選択したポイントの座標と共に表示 されます。

探査結果が通常予想される範囲外にある場合は、かぶり 厚または鉄筋径の値が表示されません。かぶり厚と鉄筋 径の計算の際には以下の点に注意してください:

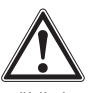

#### 一警告事項一

鉄筋径の計算は、鉄筋に関する以下の規格を基準にして います。

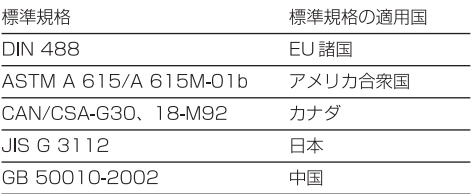

ja

この規格に該当しない鉄筋径の探査結果は、精度仕様の 範囲内にない場合があります。

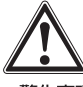

-警告事頂ー

鉄筋径の計算は概略値であり、予想される直径を示すに すぎません。鉄筋径を100%確実に知る必要がある場 合は、構造物を斫るなどして、鉄筋径を直接測定してく ださい。

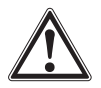

-警告事頂-

画像で鉄筋径を測定しないでください。画像の鉄筋の軸 が構造物の鉄筋軸と一致していても、画像は鉄筋の寸法 をそのまま表示したものではありません。画像に示され た鉄筋の幅は、スキャナーで測定された信号の強さを反 映したものです。したがって表面近くの細い鉄筋が、 もっと深いところにある太い鉄筋と同じサイズで表示さ れることがあります。

#### 一注意事項-

鉄筋径とかぶり厚の最も正確な値は、他の鉄筋や対象と する鉄筋と平行な鉄筋の端部からできるだけ離れたポイ ントで得られます。鉄筋端の影響はその端から最大 100 mm 離れた平行な鉄筋に及ぶことがあります。

かぶり厚と鉄筋径の計算を方眼枠に沿って、または鉄筋 の交差ポイントで行わないでください。

かぶり厚や鉄筋径の精度に影響を及ぼすその他の要因と して、コンクリート面の粗さ、骨材に含まれる鉄成分や 磁気成分、スキャニングがスムーズで方眼枠に正しく 合っているか、あるいはかぶり厚と配筋ピッチの比が正 しいか、などが考えられます。

本体を最適に使用する方法については、7.5「スキャン と解析のヒント| も参照してください。

#### 一注意事項一

鉄筋径が明らかな場合は、「鉄筋径設定」で入力すること ができます。次図を参照。

#### 鉄筋径の固定

鉄筋径が明らかな場合は、その値を入力することにより かぶり厚計算の精度と信頼性が向上します。「鉄筋径 設定」 を押します。

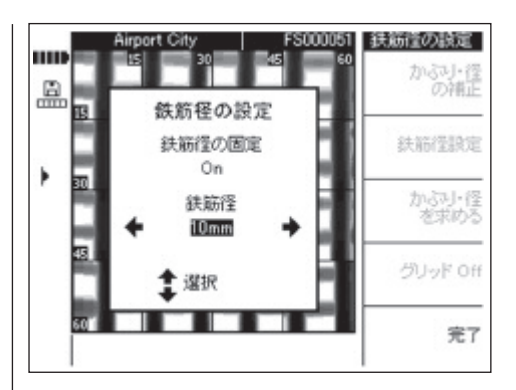

左右のカーソルボタンを使用して、「On」にセットしま す。上下のカーソルボタンで直径入力画面に移動し、直 径を選択します。

「完了」を押して選択を確定し、スキャン画像に戻りま す。画面右のステータスバーに鉄筋径の固定値が表示さ れます。

#### 画像の補正

この追加機能は測定時の精度を上げるためのもので、 特定ポイントのかぶり厚と鉄筋径が明らかな場合に使用 できます。間違って使用すると正しくないかぶり厚が表 示されることがありますので、慎重に使用してください。 画像は、入力した情報に基づいて補正され、補正された ポイント付近のかぶり厚がより高い精度で示されます。

スキャン画像の他の部分にこの補正を適用した場合、鉄 筋のかぶり厚と鉄筋径は仕様範囲外になります。

かぶり厚と鉄筋径が明らかなポイントまでカーソルを動 かし、「かぶり・径の補正」を選択します。

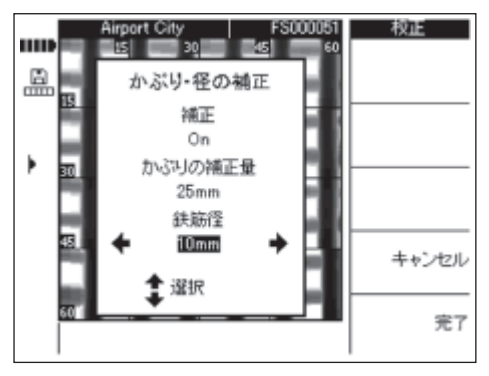

補正を「Onlにセットし、このポイントにおけるかぶり 厚と鉄筋径を入力します。「完了」を押して入力を確定 し、スキャン画像に戻ります。本体は、入力したデータ の妥当性を、このポイントに関する情報に基づいて チェックします。妥当でない場合、補正は受けつけられ ません。

補正のアイコンが画面のステータスバーの左側に現れま す。情報入力が正しく行われた場合は、このポイントに おけるかぶり厚と鉄筋径が、より高い精度で示されます。

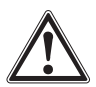

#### -警告事項-

スキャン画像を間違った値を入力して補正すると、かぶ り厚の値が規定の精度仕様の範囲外になることがあり ます。

#### 736 ブロックスキャン

ブロックスキャンは最大3×3枚のイメージスキャンで 構成され、隣合って順番にスキャンされた画像が、自動 的にひとつにまとめられたものです。

すべてのブロックをスキャンしたブロックスキャン:

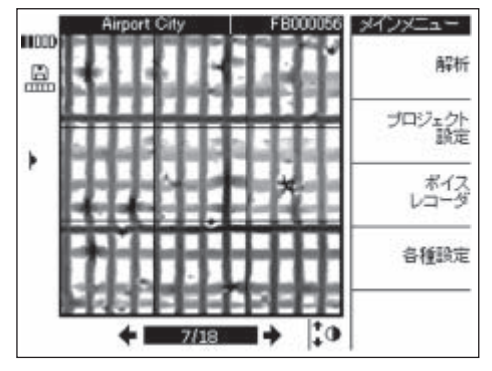

いくつかのブロックをスキャンしたブロックスキャン:

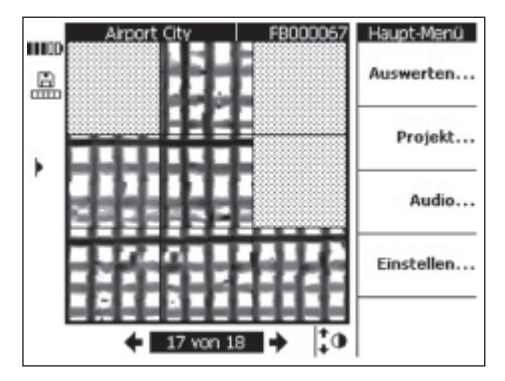

#### 7361 ブロックスキャンの解析

「解析」を選択します。

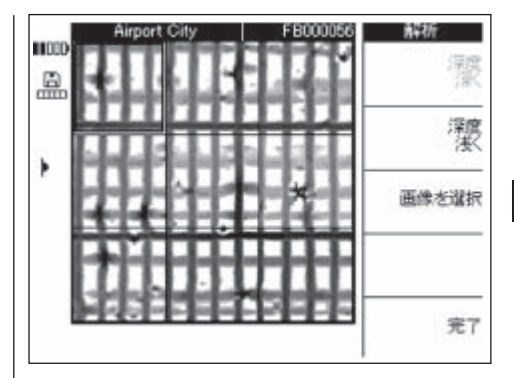

ja

イメージスキャンの場合と同様に「深度 深く」と「深度 浅く| で、スキャン画像の断面の深さを深くしたり、浅 くしたりします。これは、表面にいちばん近い鉄筋を検 知して、その鉄筋がコンクリート面にどの程度並行に配 列されているのかについて概略を知るのに役立ちます。 カーソルボタンを使用して、解析を行うブロックを選択 します。「画像を選択」を押すと、解析用に選択したイ メージスキャンが開きます。個々のイメージスキャンの 解析に関する詳細は7.3.5「イメージスキャン」を参照 してください。

## 737 クイックスキャン

スキャナーに記録されたクイックスキャンのデータを解 析することにより、構造物の広い範囲にわたって鉄筋の 数と平均深さに関する情報が得られます。

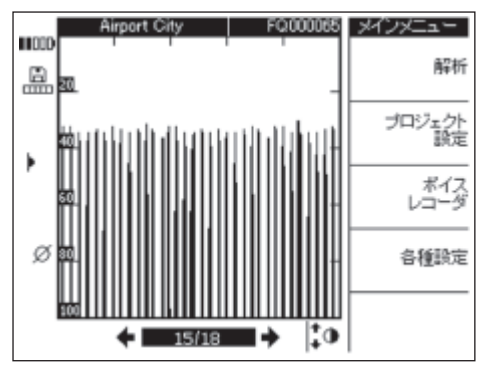

クイックスキャンは、垂直バーまたは先の尖った縦棒の グラフで表示されます。水平軸は構造物に沿って進んだ 距離を表します。垂直軸は信号の強さまたは深さを表し ます。縦棒はそれぞれ鉄筋を表します。

「解析」を選択してクイックスキャンを解析します。

#### 一注意事項-

正確な解析を行うには、鉄筋径が明らかであることが必 要です。スキャナーで鉄筋径を固定した場合は、その値 が自動的にモニターへ転送されます。モニターで鉄筋径 が固定されていない場合は、自動的にセットされます (7.2.5.4を参照)。実際の鉄筋径が違った値の場合は、 かぶり厚の計算の時に「径を固定」で値を設定する必要 があります。

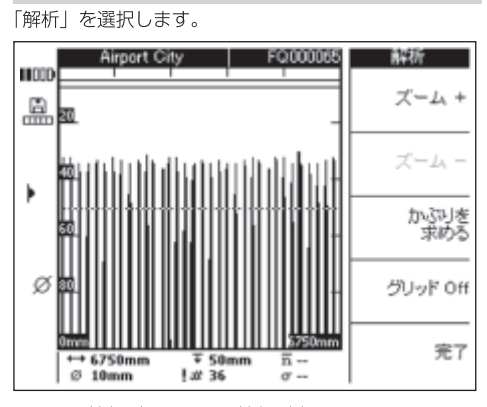

画面下の情報バーに以下の情報が表示されます。

→→ クイックスキャンの長さ

7371 クイックスキャンの解析

**ja** 

- Ø - 現在設定されている鉄筋径
- Ŧ - 現在設定されている最小かぶり厚
- 崒 - 現在設定されている最小かぶり厚よりも浅い所 にある鉄筋の数
- ! # 鉄筋の数の概算値 (解析前)
- $\overline{\mathbf{n}}$ - クイックスキャンでの鉄筋の平均かぶり厚(計算 実行後に表示)
- σ - 計算の標準偏差 (鉄筋かぶり厚の偏差値を表示)

「ズーム +」、「ズーム -」では、クイックスキャン画像 を拡大表示することができます。画面上部のバーは、選 択したズーム値と、スキャン画像で現在表示されている 位置を示しています。現在の画面の長さが、画面下の左 と右の隅に数値で表示されます。ズームの場合はカーソ ルボタンで画面を動かせます。いくつかのズーム倍率を 選ぶことができます。「ズーム +1 がグレー表示の時は最 大拡大になっているので、それ以上拡大することはでき ません。

「かぶりを求める」で、計算メニューに切り替わります。

「グリッドOff」で、グラフの軸から目盛が消えます。

#### かぶり厚の計算

「かぶりを求める」を押します。

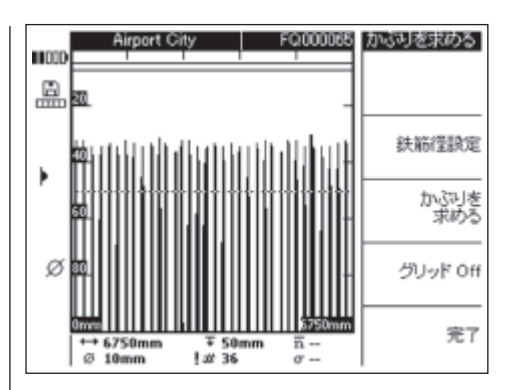

鉄筋径が正しい値にセットされていることを確認してく ださい。「径を固定」を使用して、正しい値を選択します。

最小かぶり厚を使用して、特定ポイントの深さをセット します。これは通常、最初の鉄筋位置までに必要な最小 かぶり厚です。最小かぶり厚をセットするには、上下の カーソルを使用します。

「かぶりを求める」を押して、クイックスキャンのすべて の鉄筋の平均かぶり厚と標準偏差を計算します。解析を 実行します。

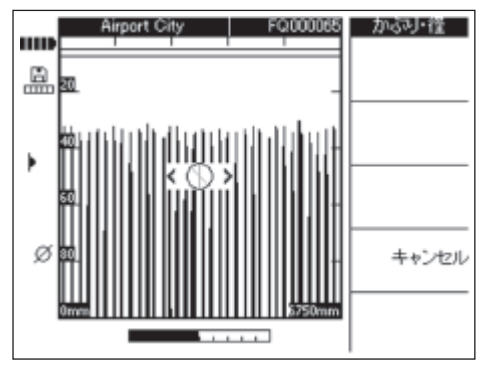

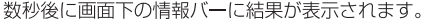

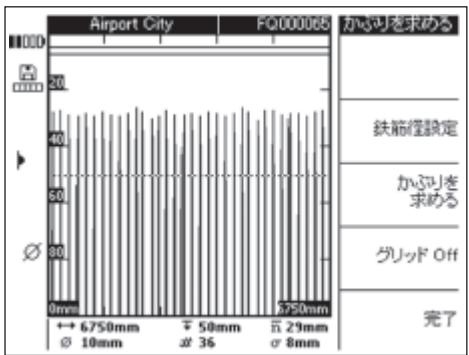

Printed: 07.07.2013 | Doc-Nr: PUB / 5070390 / 000 / 00

#### 7.3.8 音声記録

各スキャン画像に対して15秒以下の音声記録を付け加 えることができます。この記録はスキャン画像と一緒に メモリーされ、スキャン画像をダウンロードする時にPC ソフトウェアに取り込まれます。音声記録では、構造物 の場所、特別な条件、スキャンの時間など、スキャン画 像に関する情報を記録することができます。

ラバーカバーを上に開いて、ヘッドセット接続部にヘッ ドセットのジャックを差し込みます。

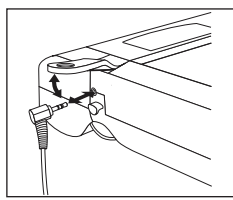

音声記録を行うスキャン画像を選択します。

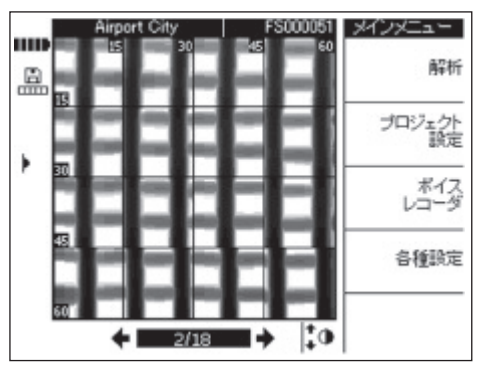

「ボイスレコーダ」を選択します。

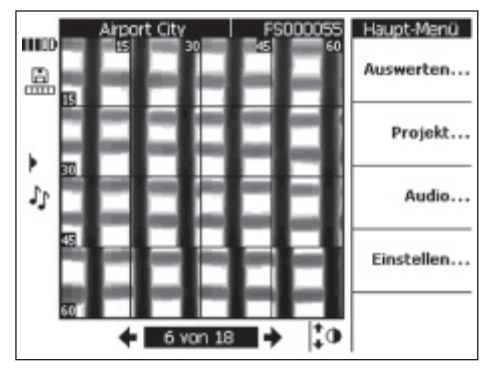

PSA 93ヘッドセットを装着し、マイクロフォンが口の 近くにあることを確認してください。

「記録」を押して記録を開始します。記録する内容を話 します。

「停止」で記録を停止します。

「再牛」で音声記録を再牛します。

音声記録の長さは画面の下に表示されます。

#### 一注意事項一

音声記録が聞こえない場合は、ヘッドセットの音量を上 げてください。7.3.3「設定」を参照してください。

スキャン画像に音声記録が含まれている場合は、画面の 左に音符アイコンが表示されます。

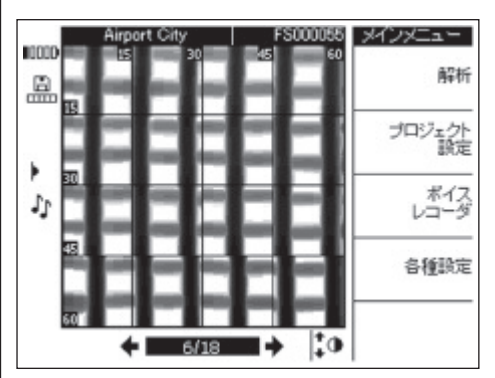

#### 7.3.9 モニターと PC 間のデータ転送

PCへのデータ転送は、メモリーカードを外してカード リーダーで行います。また、付属のUSBケーブルで行 うこともできます。

PSA 92 データケーブルをモニターと PC に接続します。 ケーブルはモニターの接続ドア内の USB ポートと PC のUSBポートに接続します。

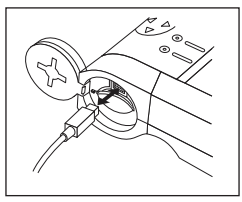

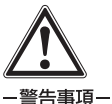

データの安全性、完全性、および放射性妨害波耐性を保 証するには、必ずヒルティから提供される PSA 92 デー タケーブルを使用してください。ヒルティ以外のUSB ケーブルやカードリーダーを使用した場合、データの安 全性および放射性妨害波耐性に影響が及ぶことがあり ます。

ia

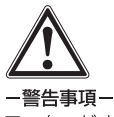

**ja** 

モニターがオンになっているときには、絶対にカードを 抜き取らないでください。

#### 7.4 スキャナーとモニター間のデータ転送

データは赤外線接続部を介してスキャナーからモニタ-へ転送されます。赤外線ポートは、下の図に示すように、 スキャナーとモニターの端部にあります。

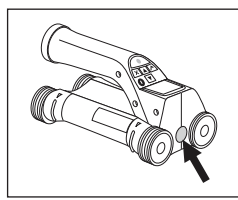

スキャナーの赤外線ポート

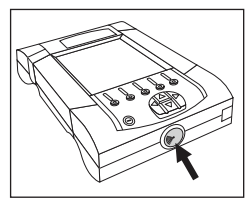

モニターの赤外線ポート

#### 一注意事項一

赤外線接続の最大有効距離は約30cmです。

距離 10 cm以下: ±50°  $10 \text{ cm} \sim 15 \text{ cm} : \pm 30^{\circ}$ 

30 cm では直っすぐに向き合わせる様に注意してくだ さい。

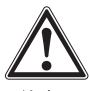

#### 一注意一

データ転送を開始する前には、赤外線ポートのウィンド ウに汚れ、埃、グリスが付着していないこと、また大き な引っかき傷がないことを確認してください。汚れ等が あると、有効測定距離が減少したり、データを転送でき なかったりすることがあります。

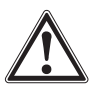

#### -警告事項-

データ転送中は絶対にメモリーカードを抜かないでくだ さい。データが完全に失われることがあります。

#### 7.4.1 データ転送の手順

スキャナーとモニターがオンで、スキャナーがメインメ ニューモードの場合は、いつでもデータを転送すること ができます。データは、モニターで現在選択されている プロジェクトに転送されます。

#### 一注章事項-

データの転送前に、モニターで正しいプロジェクトが選 択されていることを確認してください。

スキャナーとモニターを互いに近づけ、赤外線ウィンド ウが適切な位置に来るようにします。両方の機器が自動 的に互いを認識し、交信を確立します。スキャナーに以 下の画面が現れてシグナル音が鳴ります:

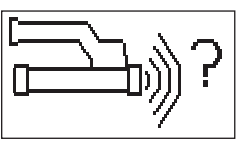

確定ボタンを押すと、データ転送が開始されます。転送 中は以下の画面が現れます:

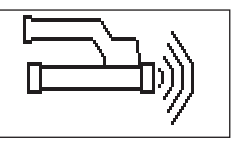

<sub>モニターに赤外線のアイコン ▶) が表示され、 データ</sub> 転送が行われていることが示されます。スキャナーでは 赤い LED が点滅し続けます。

データ転送は、スキャナーに含まれるスキャン画像の数 や長さに応じて1~15秒間継続します。データ転送が 終了すると、次の画面が現れます:

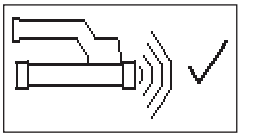

メモリーカードや内部メモリーへのデータ保存が完了する と、モニターの赤外線のアイコンが ▲■ に切り替わり ます。

次に赤外線アイコンが「スタンバイ」に切り替わります: すべてのスキャンデータは正常に転送されました。確定 ボタンを押すと、スキャナー内のデータが削除されてメ インメニューに戻ります。

7.4.2 データ転送中のエラーメッセージ

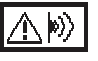

このアイコンはスキャナーとモニター間のデータ転送中 に現れます。これは、データ転送が中断されたか、交信 が確立できなかったことを示しています。データ転送を 新たに行う前に、スキャナーとモニターが最大有効距離

64

30 cm以内にあること、互いに正しく配置されているこ とを確認してください。周囲の空気中にできるだけ埃が 含まれていないこと、スキャナーとモニターの赤外線ウィ ンドウに汚れや大きな引っかき傷がないことを確認して ください。赤外線ウィンドウに大きな引っかき傷がある 場合は、ヒルティサービスセンターに交換を依頼してく ださい。

スキャナーとモニターを互いに正しい位置に保ち、デー 夕転送中はその位置を変えないようにしてください。

このアイコンはスキャナーとモニター間のデータ転送中 に現れます。スキャナーを一旦オフにして再度オンにす るか、位置を調整してください。それでもエラーメッセー ジが現れる場合は、スキャナーの修理をヒルティサービ スセンターに依頼してください。

データ転送が中止された場合、データが失われることは ありません。データがスキャナーから削除されるのは、 すべてのスキャン画像が正常に転送され、スキャナーの 確定ボタンを押した時です。

#### 7.5 スキャンと解析のヒント

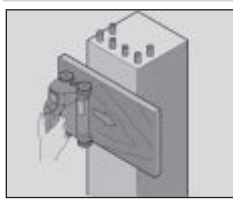

## 対象物の幅が狭すぎるとスキャンができません、または 鉄筋が角に近すぎると正しいスキャンができません。

そのような場合、構造物の幅よりも少し長い薄板を表面 に当て、その上をスキャンします。かぶり厚の計算値か ら板の厚さを差し引くことを忘れないでください。板厚 は PC ソフトウェアに入力することができます。値を入 カしておくと、かぶり厚のすべての計算値から板厚が自 動的に差し引かれます。

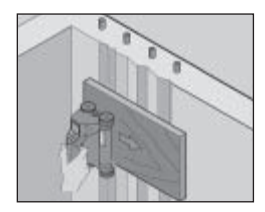

#### **粗いコンクリート面**

粗い面(粗い骨材が混ざっているコンクリート面など) では、信号に余分なノイズが発生して、鉄筋のかぶり厚 や鉄筋径を測定できなくなることがあります。そのよう な場合は、表面に薄板を当ててスキャンしてください。 前記と同様、この場合も板厚を差し引くことを忘れない でください。

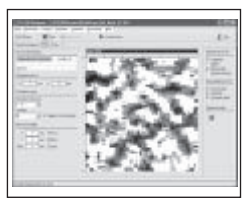

## 画像での「干渉」

画像における干渉の原因としては以下が考えられます:

- 鉄筋断片
- 鉄筋結束線
- 強磁性の金属
- スキャン面に対し平行に配置されている鉄筋の端部
- スキャン面に対し垂直に配置されている鉄筋の端部 (スタンディングバー)

#### 一注意事項一

鉄筋どうしが干渉している領域で計算された鉄筋径とか ぶり厚は不正確な場合もあるので、慎重に処理してくだ さい。

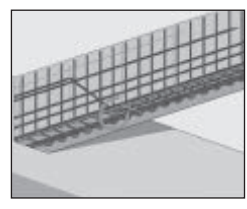

#### 柱や梁の貫通孔

鉄筋の損傷が許されないケースでは、構造物の少なくと も3面からイメージスキャンを行ってください。これに よりシヤーバー(コンクリート中に斜めに配置されてい る)を検知することができます。

#### 簡単な鉄筋径チェック

1層目の鉄筋のかぶり厚から2層目の交差した鉄筋のか ぶり厚を差し引くことで、最初の鉄筋の直径を大まかに チェックすることができます。しかしこれは、1層目と 2層目の鉄筋が重なっているか、非常に近い位置にある ことが前提です。

#### 76 PCソフトウェア

PCソフトウェアでは、解析の拡張、レポートの作成、 データ保管、他のソフトウェアの画像およびデータのエ クスポート、大きな容量のデータの白動バッチ処理を簡 単に行うことができます。

インストールの説明は PSA 90 PC-SW CD-ROMのカ バーに記載されています。使用説明はソフトウェアのへ ルプ機能に含まれています。

# 8. 手入れと保守

## 8.1 清掃および乾燥

本体の清掃には汚れていない柔らかい布以外は使用しな いでください。必要に応じ、純アルコールか少量の水で 布を湿らせて使ってください。

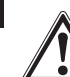

ia

#### 一注意一

プラスチック部分をいためる可能性がありますので、他の 液体は使用しないでください。

## 8.2 保管

本体を濡れた状態で保管しないでください。 本体、本体ケース、アクヤサリーは保管前に乾燥、清掃 してください。

保管前にバッテリーを取り出してください。

本体を長期間保管または搬送した後は、ご使用前に本体 の精度をチェックしてください。

本体を保管する時の保管温度 (-20 ℃ ~ +60 ℃) を守っ てください。特に冬期と夏期、また本体を自動車内に保管 する場合は注意が必要です。

#### 8.3 搬送

本体の搬送には必ずヒルティの本体ケースを使用してく ださい。

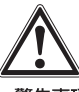

#### 一警告事項-

搬送前に必ずバッテリーパックを取り出してください。

#### 8.4 スキャナーのホイールの交換/取り外し

スキャナーのホイールは清掃や交換のために取り外すこ とができます。2.5 mmのアレンレンチでホイール軸の ネジを外します。

ホイールを慎重に軸から取り出します。その際は軸の反 対側の端部またはもう片方のホイールを保持します。必 要に応じてハウジングまたはホイールを、8.1「清掃お よび乾燥| の規定に従って慎重に清掃します。その後で ホイールを再び軸に取り付け、ネジで確実に固定します。

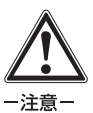

ホイールの再取り付け時にはネジをあまり強く締めすぎ ないでください。ホイールと軸が損傷する恐れがありま す。ホイールは必ず両方セットで交換してください。

# 9. 故障かな?と思った時

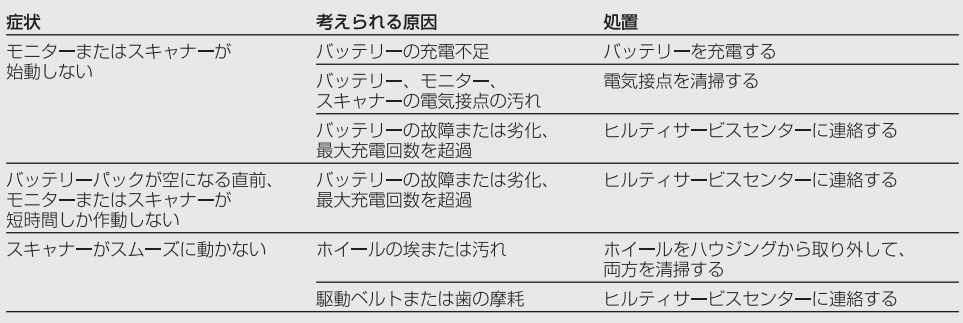

## 10 廃棄

一注音

機器を不適切に廃棄すると、以下のような問題が発生する恐れがあります。

- プラスチック部品を燃やすと毒性のガスが発生し、人体に悪影響を及ぼすことがあります。
- ●損傷や加熱によって、バッテリーからバッテリー液が流れ出ると、毒害、火傷、腐食、環境汚染の原因となること があります。
- ●無青任に捨てると、製品知識のない人が指示に従わずに機器を使用する可能性があり、その結果、自分自身だけ でなく第三者も重大な怪我を負ったり、さらに環境を汚染したりすることになります。

本体の大部分の部品はリサイクル可能です。リサイクル前にそれぞれの部品は分別して回収されなければなりません。 多くの国でヒルティは、本体や古い電動工具をリサイクルのために回収しています。詳細については弊社営業担当 またはヒルティ代理店・販売店にお尋ねください。

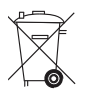

バッテリーは、各国の規制に従って廃棄してください。

FU諸国のみ

本体を一般ゴミとして廃棄してはなりません

古い電気および電子工具の廃棄に関するヨーロッパ基準 2002/96/EG と各国の法律に基づき、 使用済みの電気工具は一般ゴミとは別にして、環境保護のためリサイクル規制部品として廃棄して ください。

# 11. 本体に関するメーカー保証

ヒルティは提供した本体に材質的または、製造上欠陥が わけ、ヒルティは、本体の使用目的の如何に関わらず、 ないことを保証します。この保証はヒルティ取扱説明書 使用した若しくは使用できなかったことに関して、また に従って本体の操作、取り扱いおよび清掃、保守が正し はそのことを理由として生じた直接的、間接的、付随的、 く行われていること、ならびに技術系統が維持されてい 結果的な損害、損失または費用について責任を負いませ ることを条件とします。このことは、ヒルティ純正の、 ん。市場適合性および目的への適合性についての保証は 消耗品、付属品、修理部品のみを本体に使用することが 明確に排除されます。 できることを意味します。 修理または交換の際は、欠陥が判明した本体または関連 この保証で提供されるのは、本体のライフタイム期間内 部品を直ちに弊社営業担当またはヒルティ代理店·販売 における欠陥部品の無償の修理サービスまたは部品交換 店宛てにお送りください。 に限られます。通常の摩耗の結果として必要となる修理、 部品交換はこの保証の対象となりません。 以上が、保証に関するヒルティの全責任であり、保証に 関するその他の説明、または口頭若しくは文書による取 上記以外の請求は、拘束力のある国内規則がかかる請求 り決めは何ら効力を有しません。

ja

の排除を禁じている場合を除き一切排除されます。とり

# 12. EU 規格の準拠証明

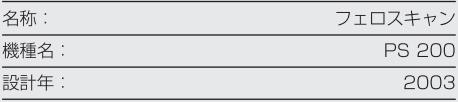

**ja**

この製品は以下の基準と標準規格に適合していることを 保証します:

EN 55011, EN 50082-1, EN 61000-6-1, EN 61000-6-2, EN 61000-6-3, EN 61000-6-4

## **Hilti Corporation**

Matthias thre

**Bodo Baur Matthias Gillner**<br>
Quality Manager **Matthias Cillier**<br>
Executive Vice President Quality Manager<br>Business Area<br>Business Area Business Area<br>Electric Tools & Accessories<br>Electric Tools & Accessories<br>Electric Tools & Accessories Electric Tools & Accessories<br>
10/2006<br>
10/2006<br>
10/2006 10 / 2006 10 / 2006

# **PS 200 Ferroscan**

*Przed uruchomieniem urządzenia należy koniecznie przeczytać instrukcję obsługi.*

*Poniższą instrukcję obsługi należy przechowywać zawsze wraz z urządzeniem.*

*Urządzenie należy przekazywać innym użytkownikom wyłącznie wraz z instrukcją obsługi.*

## **Części konstrukcyjne urządzenia**

- PS 200 S Skaner

- PSA 60 Futerał
- PS 200 M Monitor
- PSA 94 Karta pamięci
- PSA 92 Przewód do przesyłania danych
- PSA 93 Słuchawki/mikrofon
- PSA 61 Futerał
- PSA 62 Pasek do przenoszenia
- 2 ×PSA 80 Akumulatory
- 2 ×PUA 80 Prostownik
- $\overline{11}$  2 × Przewód zasilający
- PSA 10/11 Zestaw rastrów papierowych
- 13 PUA 90 Taśma klejąca
- PUA 70 Zestaw ołówków do znakowania
- PSA 90 Oprogramowanie PC
- PS 200 Walizka transportowa

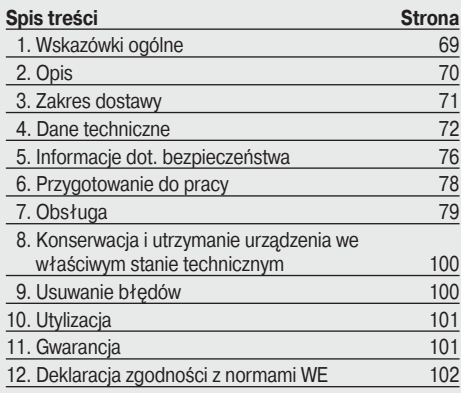

# **1. Wskazówki ogólne**

## **1.1 Ostrzeżenia i ich znaczenie**

## **-OSTRZEŻENIE-**

Wskazuje na możliwość powstania niebezpiecznej sytuacji, która może prowadzić do ciężkich obrażeń ciała lub utraty życia w przypadku nieprzestrzegania instrukcji.

## **-OSTROŻNIE-**

Wskazuje na możliwość powstania niebezpiecznej sytuacji, która może prowadzić do lekkich obrażeń ciała lub szkód materialnych w przypadku nieprzestrzegania instrukcji.

#### **-WSKAZÓWKA-**

Są to wskazówki użytkowe oraz inne przydatne informacje.

## **1.2 Piktogramy**

**Ostrzeżenie** przed ogólnym niebezpieczeństwem

**Znaki ostrzegawcze**

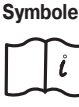

Przed użyciem przeczytać instrukcję obsługi

Materiały odpadowe oddawać do ponownego przetworzenia

- Liczby odnoszą się zawsze do rysunków. Rysunki do tekstu znajdują się na rozkładanej okładce. Podczas studiowania instrukcji trzymać okładkę otwartą.

W tekście niniejszej instrukcji obsługi słowo « urządzenie » oznacza zawsze Ferroscan PS 200.

## **Miejsce umieszczenia szczegółów identyfikacyjnych na urządzeniu**

Oznaczenia typu i symbol serii umieszczone zostały na tabliczce znamionowej urządzenia. Należy przepisać oznaczenia do instrukcji obsługi i w razie pytań do naszego przedstawicielstwa lub serwisu powoływać się zawsze na te dane.

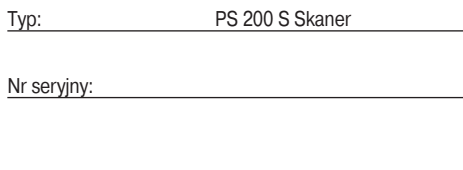

Typ: PS 200 M Monitor

Nr seryjny:

**pl**

# **2. Opis**

#### **2.1 Przeznaczenie**

System Ferroscan PS 200 służy do lokalizowania, określania głębokości i oszacowania średnicy prętów zbrojeniowych w konstrukcjach betonowych.

#### **2.2 Przegląd cech urządzenia**

Urządzenie może zostać wykorzystane do różnych zadań związanych z detekcją zbrojenia w konstrukcjach betonowych. Tryb detekcji zależny jest od zastosowania. Zasadniczo można je przyporządkować do następujących kategorii:

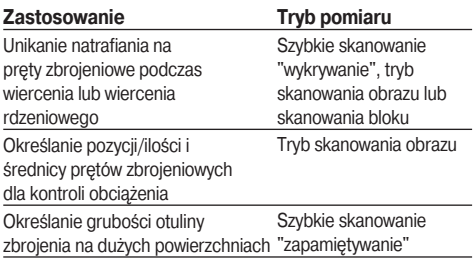

## **2.3 Sposób działania**

Skaner przesuwany jest bezpośrednio po powierzchni badanego elementu konstrukcyjnego. Zebrane dane są zapamiętywane w skanerze aż do momentu przekazania ich bezpośrednio na monitor. Monitor służy do zapamiętywania dużych ilości danych, prezentowania zeskanowanych obrazów oraz do dalszego ich analizowania. Dane mogą być również przesłane do komputera PC, którego oprogramowanie oferuje zaawansowane opcje analizowania, możliwość szybkiego drukowania raportów oraz archiwizowania danych.

#### **2.3.1 Szybkie skanowanie "wykrywanie"**

Skaner przesuwany jest po badanej powierzchni prostopadle do zbrojenia. W ten sposób może zostać określone i zaznaczone na badanej powierzchni położenie i przybliżona głębokość zbrojenia.

#### **2.3.2 Szybkie skanowanie "wykrywanie" z dokładnym określaniem głębokości**

Przed dokonaniem pomiaru użytkownik musi podać średnicę zbrojenia i rozstaw prętów zbrojeniowych. Następnie skaner jest używany tak, jak przy szybkim skanowaniu opisanym w p. 2.3.1.

## **2.3.3 Zapamiętywanie szybkiego skanowania**

Skaner jest używany tak, jak przy szybkim skanowaniu opisanym w p. 2.3.2. Dane są jednak zapamiętywane w trakcie przesuwania skanera po badanej powierzchni. Dane te są przesyłane do monitora, gdzie można je dalej analizować oraz określać średnią grubość otuliny. Jeśli dane zostaną przesłane do komputera, mogą być również analizowane, archiwizowane lub wydrukowane w postaci raportu. Rozszerzone opcje analizowania umożliwiają importowanie szybkich skanów oraz ich automatyczne analizowanie.

## **2.3.4 Skanowanie obrazów**

Na badany obszar naklejany jest papierowy raster przy pomocy dostarczonej taśmy samoprzylepnej. Po wybraniu w skanerze trybu pracy Imagescan "Skanowanie obrazów", następuje skanowanie wzdłuż wierszy i kolumn rastra, zgodnie ze wskazówkami na wyświetlaczu. Dane są przesyłane do monitora, gdzie obraz może być obejrzany i analizowany. Pozycja prętów zbrojenia może być odniesiona do powierzchni badanej. Można określać średnicę i głębokość.

Jeżeli dane zostaną przesłane do oprogramowania komputera PC, mogą być analizowane tak jak na monitorze, oraz dodatkowo mogą być zapamiętane i archiwizowane serie punktów wraz z podaną głębokością i średnicą. Z danych tych można również wydrukować raport.

## **2.3.5 Skanowanie bloków**

Na badany obszar naklejany jest papierowy raster przy pomocy dostarczonej taśmy samoprzylepnej. Po wybraniu trybu pracy Blockscan "Skanowanie bloków", użytkownik wybiera pierwszy obszar do skanowania. Następnie wykonywane jest skanowanie obrazu, po zakończeniu którego użytkownik wybiera następny obszar do zeskanowania (obszar przylegający do poprzedniego obszaru). Należy przesunąć raster i powtórzyć skanowanie. Procedurę można powtarzać do maks. Ten proces może być powtarzany do 3×3 zeskanowanych obrazów. Dane są przesyłane do monitora. Zeskanowane obrazy są automatycznie łączone razem, aby uzyskać większy obraz. Układ zbrojenia w całym obszarze może być prezentowany. Poszczególne zeskanowane obrazy mogą zostać wybrane w celu ich powiększenia i analizowania.

Jeżeli dane zostaną przesłane do oprogramowania komputera PC, mogą być analizowane tak jak na monitorze, oraz dodatkowo mogą być zapamiętane i archiwizowane serie punktów wraz z podaną głębokością i średnicą. Z danych tych można również wydrukować raport.
## **3. Zakres dostawy**

Kompletny system Ferroscan PS 200 składa się z następujących elementów:

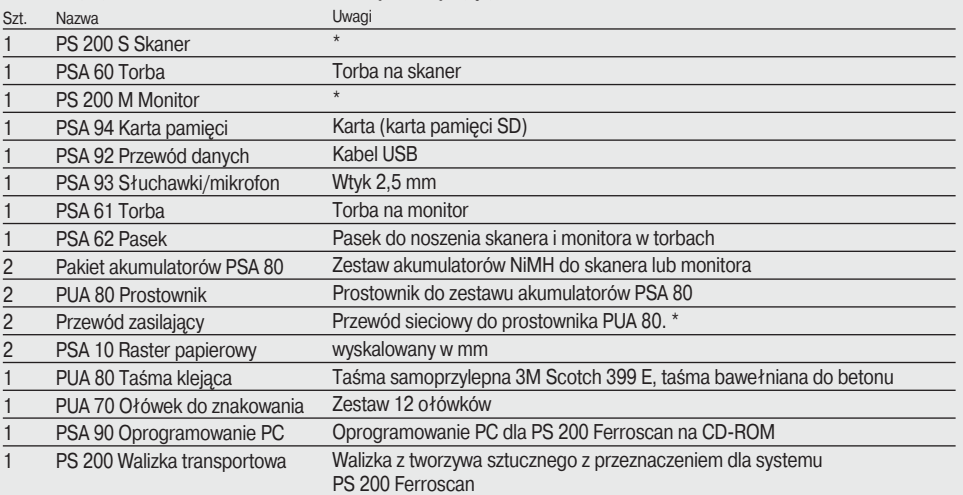

### **Akcesoria/części zamienne**

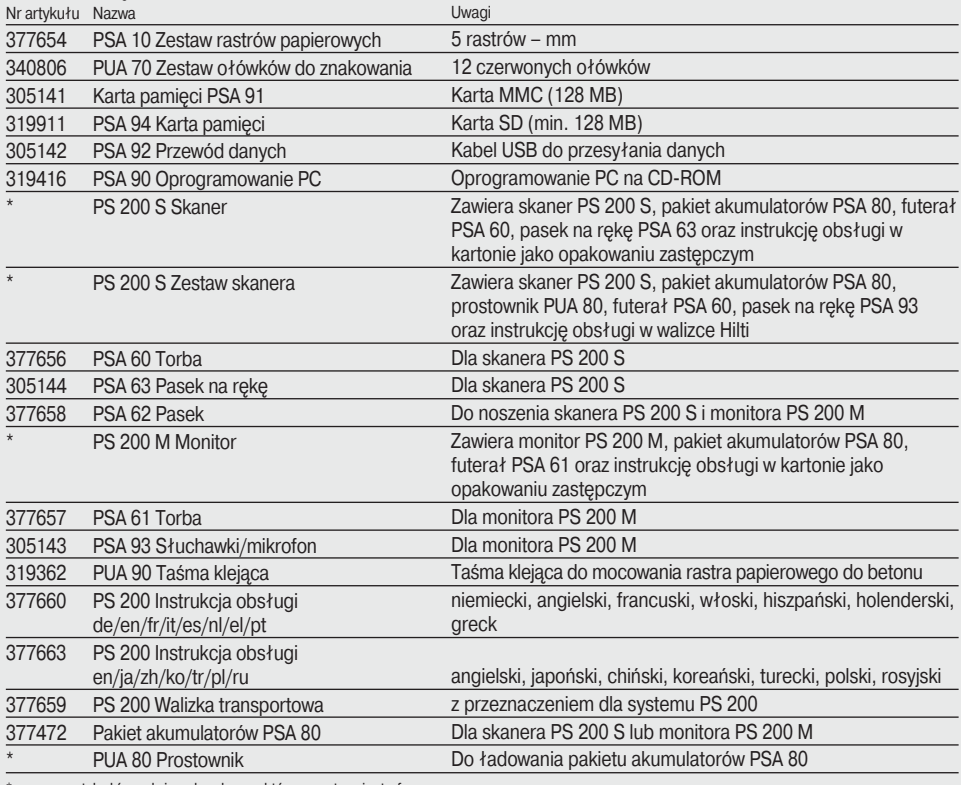

\* numery artykułów zależą od rynku, na którym system jest oferowany

**pl**

#### **Elementy zużywające się**

Kółka skanera mogą być wymienione przez użytkownika.

Nr artykułu Nazwa

305152 PSW 200 S – 1 Zestaw kółek

4 kółka dla skanera PS 200 S, wraz z kluczem do wkrętów z wewnętrznym gniazdem sześciokątnym

Instrukcja wymiany kółek – patrz rozdział 8.4.

## **pl 4. Dane techniczne**

#### **-UWAGA-**

Przed użyciem prostownika PUA 80, należy zapoznać się z instrukcją obsługi prostownika PUA 80.

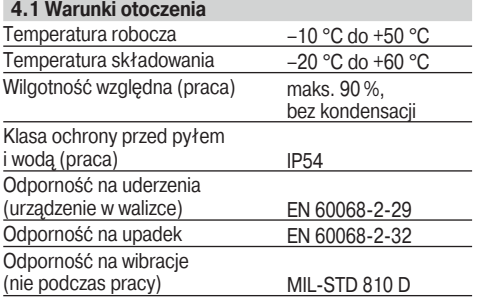

#### **4.2 Zakres pomiarowy systemu**

W celu uzyskania prawidłowych danych pomiarowych, wymagane są następujące warunki:

- gładka i równa powierzchnia betonu,
- zbrojenie nie skorodowane,
- zbrojenie ułożone równolegle do powierzchni betonu,
- beton nie zawiera dodatków i innych wtrąceń z materiałów o właściwościach magnetycznych,
- pręty zbrojeniowe leżą prostopadle do kierunku skanowania z dokładnością ±5°,
- pręty zbrojeniowe nie są spawane,
- sąsiadujące pręty mają zbliżoną średnicę,
- sąsiadujące pręty leżą na zbliżonej głębokości,
- specyfikowana dokładność dotyczy tylko najwyższej warstwy zbrojenia,
- nie ma wpływów zewnętrznych pól magnetycznych lub obiektów o właściwościach magnetycznych,
- pręty mają względną przenikalność magnetyczną na poziomie 85 do 105,
- kółka skanera są czyste i wolne od zabrudzeń piaskiem lub innymi czynnikami,
- wszystkie 4 kółka skanera poruszają się po obiekcie badanym,
- pręty zbrojeniowe odpowiadają jednej z wymienionych poniżej norm (w zależności od numeru systemu Ferroscan PS 200, podanego na spodzie oryginalnej walizki systemu):

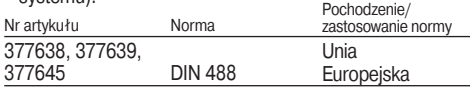

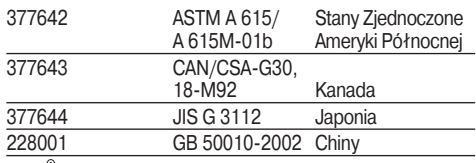

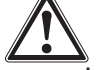

Uwagi

#### **-OSTRZEŻENIE-**

Nie spełnienie jednego lub kilku z wyżej wymienionych wymagań może mieć wpływ na zmniejszenie dokładności pomiarowej systemu.

Stosunek rozstawu poszczególnych prętów do grubości otuliny zbrojenia (s:c) stanowi często ograniczenie rozróżnialności poszczególnych prętów.

Wyjaśnienie – patrz poniższy rysunek:

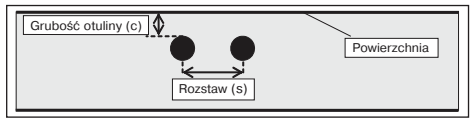

#### **4.2.1 Zakres pomiarowy/detekcji i dokładność**

Minimalny rozstaw prętów zbrojeniowych 36 mm dla rozróżnienia poszczególnych prętów lub współczynnik rozstaw: otulina (s:c) 2 :1, w zależności od tego, która wartość jest większa. Do pomiarów głębokości zbrojenia wymagana jest głębokość nie mniejsza niż 10 mm.

Odległość miejsca początku pomiaru do końca (np. od krawędzi rastra papierowego) powinna wynosić min. 30 mm od najbliższego pręta zbrojeniowego.

#### **a. Skanowanie obrazów i bloków**

#### **Przy znanej średnicy prętów zbrojeniowych**

Głębokość [mm] 20 40 60 80 100 120 140 160 180 ±2 ±3 ±3 ±4 ±50 X X X ±2 ±2 ±3 ±4 ±50 0 X X ±2 ±2 ±3 ±4 ±50 0 X X ±2 ±2 ±3 ±4 ±5 ±10 0 X X ±2 ±2 ±3 ±4 ±5 ±10 0 0 X ±2 ±2 ±3 ±4 ±5 ±10 ±12 0 X ±2 ±2 ±3 ±4 ±5 ±10 ±12 0 X ±2 ±2 ±3 ±4 ±5 ±10 ±12 0 X ±2 ±2 ±3 ±4 ±5 ±10 ±12 0 X ±2 ±2 ±3 ±4 ±5 ±10 ±12 0 X ±2 ±2 ±3 ±4 ±5 ±10 ±12 ±13 0 Średnica prętów zbrojeniowych Średnica prętów zbrojeniowych|<br>(DIN 488)

72

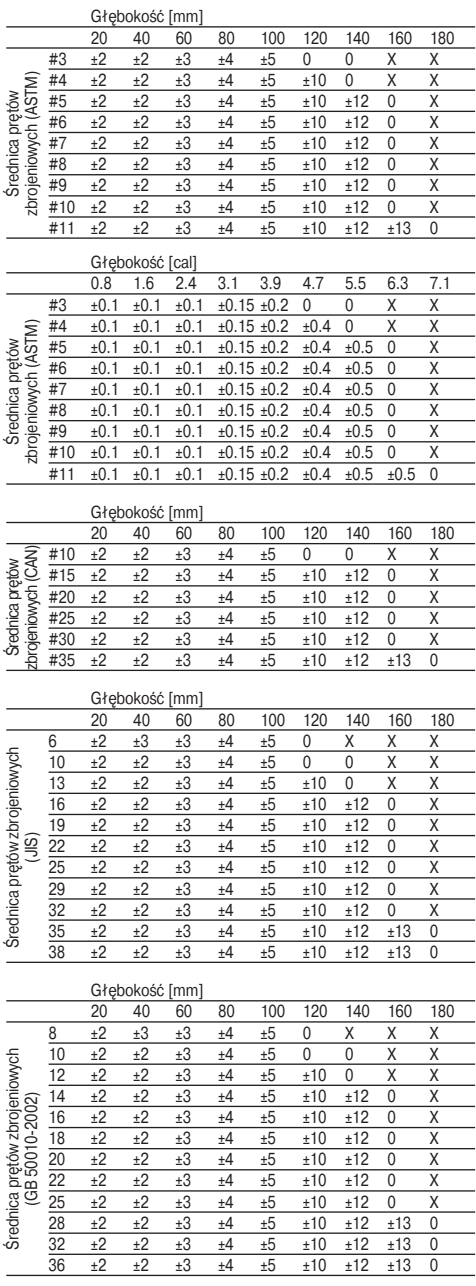

Wartość w tabeli wskazuje dokładność pomiaru głębokości (jako możliwe odchylenie od rzeczywistej wielkości) i wyrażana jest w [mm] lub [cal] – w zależności od tabeli. Dodatkowe symbole znaczą odpowiednio:

- O: pręt na takiej głębokości zostanie wykryty, głębokość nie jest jednak wyliczana,
- X: pręt na takiej głębokości nie może zostać wykryty

#### **Skanowanie obrazów – średnica prętów zbrojeniowych jest nieznana.**

#### Głębokość [mm]<br>20 40 60  $\frac{20}{20}$  40 60 80 100 120 140 160 180<br> $\pm 3$   $\pm 3$   $\pm 4$   $\pm 6$   $\pm 8$  0 X X X 6 ±3 ±3 ±4 ±6 ±80 X X X 8 ±3 ±3 ±4 ±6 ±80 0 X X 10 ±3 ±3 ±4 ±6 ±80 0 X X 12 ±3 ±3 ±4 ±6 ±8 ±12 0 X X 14 ±3 ±3 ±4 ±6 ±8 ±12 0 0 X 16 ±3 ±3 ±4 ±6 ±8 ±12 ±14 0 X 20 ±3 ±3 ±4 ±6 ±8 ±12 ±14 0 X 25 ±3 ±3 ±4 ±6 ±8 ±12 ±14 0 X 28 ±3 ±3 ±4 ±6 ±8 ±12 ±14 0 X 30 ±3 ±3 ±4 ±6 ±8 ±12 ±14 0 X 36 ±3 ±3 ±4 ±6 ±8 ±12 ±14 ±16 0 Średnica prętów zbrojeniowych Średnica prętów zbrojeniowych<br>(DIN 488)

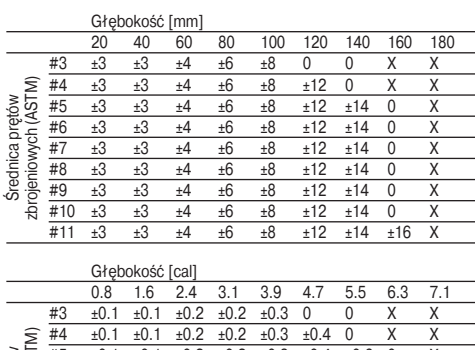

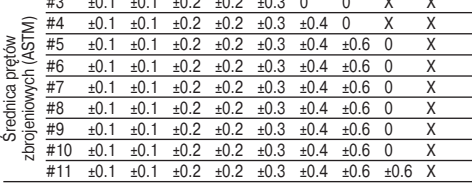

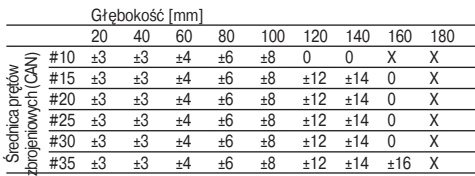

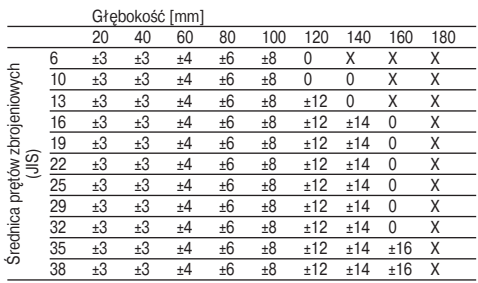

Głębokość [mm]

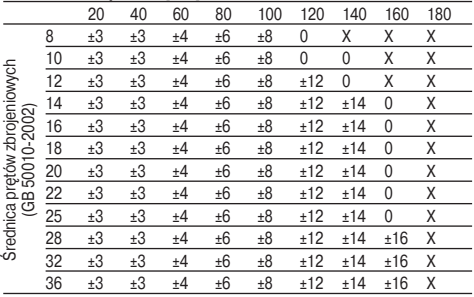

Wartość w tabeli wskazuje dokładność pomiaru głębokości (jako możliwe odchylenie od rzeczywistej wielkości) i wyrażana jest w [mm] lub [cal] – w zależności od tabeli.

O: pręt na takiej głębokości zostanie wykryty, głębokość nie jest jednak wyliczana,

X: pręt na takiej głębokości nie może zostać wykryty

#### **b. Szybkie skanowanie "zapamiętywanie"**

Średnica prętów zbrojeniowych jest znana.

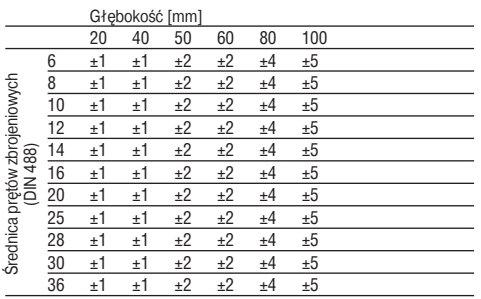

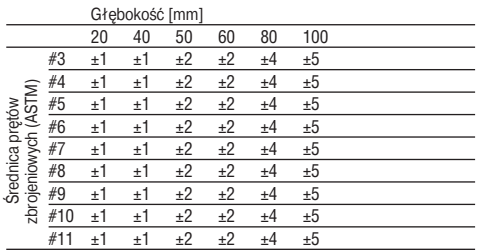

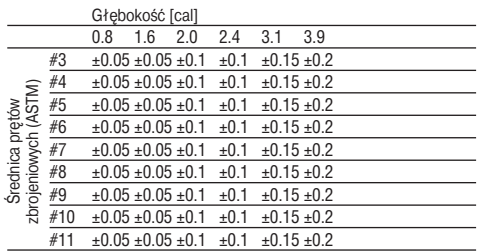

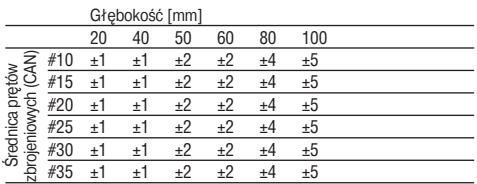

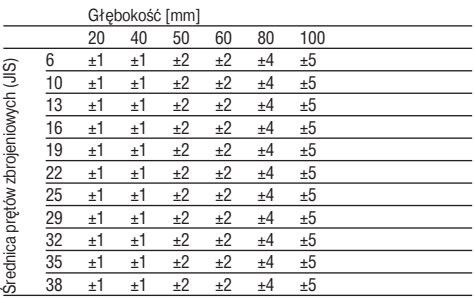

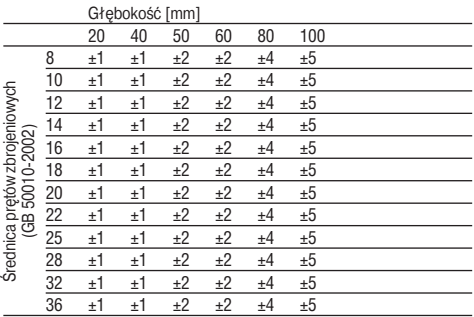

Wartość w tabeli wskazuje dokładność pomiaru głębokości (jako możliwe odchylenie od rzeczywistej wielkości) i wyrażana jest w [mm] lub [cal] – w zależności od tabeli.

#### **c. Szybkie skanowanie "wykrywanie" z określaniem głębokości**

Średnica prętów zbrojeniowych jest znana.

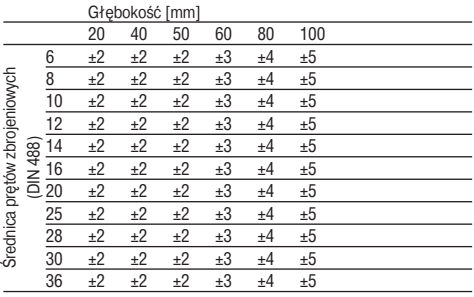

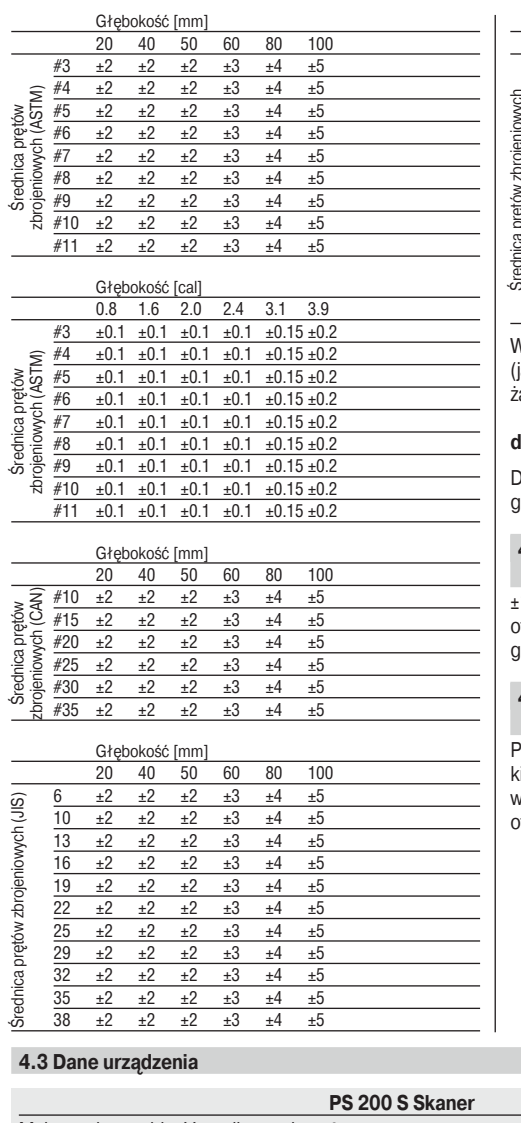

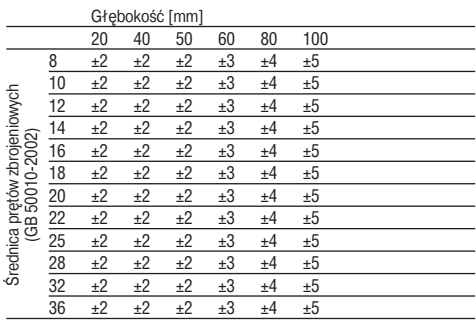

Wartość w tabeli wskazuje dokładność pomiaru głębokości jako możliwe odchylenie od rzeczywistej wielkości) i wyrażana jest w [mm] lub [cal] – w zależności od tabeli.

#### **d. Szybkie skanowanie "wykrywanie"**

Dokładność wykrywania głębokości wynosi ±10% efektywnej głębokości.

#### **4.2.2 Dokładność określenia średnicy prętów zbrojeniowych**

1 od normatywnych średnic, dla współczynnika rozstaw: tulina (s:c) ≥2 : 1. Określenie średnicy pręta jest możliwe do głębokości 60 mm.

#### **4.2.3 Dokładność lokalizowania prętów zbrojeniowych**

Położenie względne środka pręta zbrojeniowego (we wszystich trybach pracy): Typowo  $\pm 3$  mm lub typowo  $\pm 0,1$  cala zględem zmierzonej pozycji, dla współczynnika rozstaw: otulina (s:c) ≥1,5 :1.

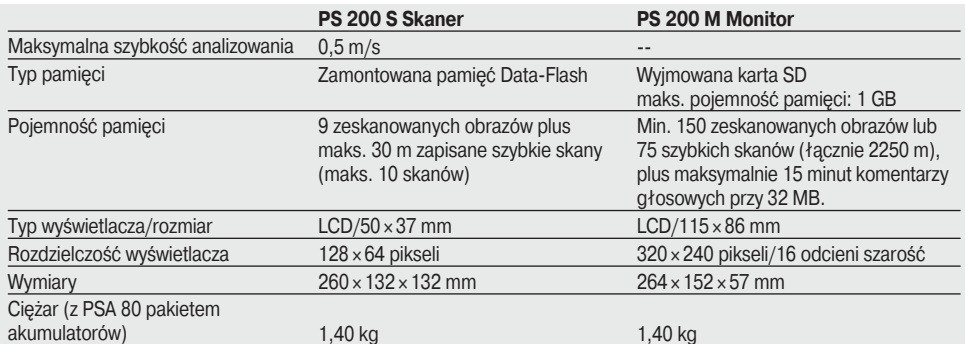

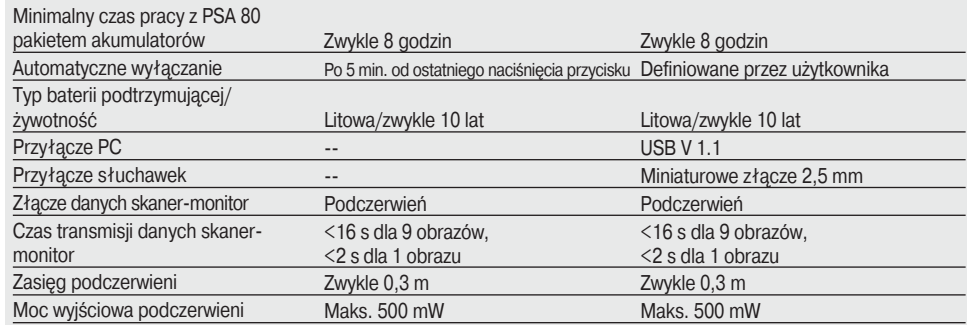

## **4.4 Dane techniczne pakietu akumulatorów**

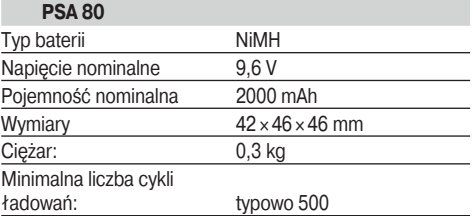

## **5. Informacje dotyczące bezpieczeństwa**

#### **5.1 Podstawowe informacje dotyczące bezpieczeństwa**

Oprócz wskazówek dotyczących bezpieczeństwa zamieszczonych w poszczególnych rozdziałach tej instrukcji należy zawsze bezwzględnie przestrzegać poniższych przepisów.

#### **5.2 Użytkowanie zgodne z przeznaczeniem**

Urządzenie przeznaczone jest do lokalizowania prętów zbrojeniowych w betonie, określania głębokości położenia i przybliżonej średnicy warstwy zbrojenia położonej najbliżej powierzchni betonu – zgodnie z danymi technicznymi, podanymi w punkcie 4.

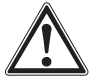

76

- Urządzenie może stanowić zagrożenie, jeśli stosowane będzie przez niewykwalifikowany personel w sposób niewłaściwy lub niezgodny z przeznaczeniem.
- Aby uniknąć zagrożeń, należy używać wyłącznie oryginalnych akcesoriów i urządzeń dodatkowych.
- Nie zezwala się na manipulacje lub wprowadzanie zmian w urządzeniu.
- Przestrzegać wskazówek dotyczących eksploatacji, konserwacji, utrzymania urządzenia we właściwym stanie technicznym, zawartych w instrukcji obsługi.
- Nie wolno wyłączać żadnych urządzeń bezpieczeństwa i nie usuwać tabliczek informacyjnych i ostrzegawczych.
- Naprawy urządzenia zlecać wyłącznie punktom serwisowym Hilti.
- W szczególnie istotnych przypadkach, gdy pomiary mają bezpośredni wpływ na bezpieczeństwo konstrukcji, rezultaty pomiaru należy zawsze porównać z danymi rzeczywistymi uzyskanymi w drodze otwarcia struktury betonu i rzeczywistego sprawdzenia w naturze położenia, głębokości i średnicy w najbardziej istotnych punktach konstrukcji.
- W przypadku wiercenia otworów w miejscu, lub w pobliżu miejsca, gdzie urządzenie wskazało położenie prętów zbrojeniowych, nie wiercić nigdy głębiej od wskazanej przez urządzenie głębokości prętów zbrojeniowych.

#### **5.3 Właściwa organizacja miejsca pracy**

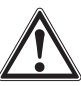

- Upewnić się, że w miejscu i w pobliżu miejsca wykonywanych pomiarów nie ma żadnych elementów, które mogłyby doprowadzić do uszkodzeń ciała uczestników pomiarów.
- W trakcie wykonywania pomiarów nie dopuszczać w pobliże żadnych osób postronnych, w szczególności dzieci.
- Unikać przyjmowania niewygodnych pozycji ciała.
- Używać stosownego obuwia zabezpieczającego przed poślizgiem i dbać o utrzymanie zawsze stabilnej pozycji.
- Podczas prac na drabinach unikać przyjmowania niewygodnych pozycji ciała. Zadbać o utrzymanie stabilnej pozycji i równowagi.
- Używać urządzenia tylko w ramach przewidzianych granic zastosowania.
- Przed przystąpieniem do wiercenia, skontrolować wraz z uprawnioną do tego osobą, czy w określonym miejscu może być wykonane wiercenie.
- W żadnym przypadku nie stosować urządzenia w obszarach, gdzie istnieje ryzyko wybuchu.
- Dbać o odpowiednie zabezpieczenie walizki w czasie transportu tak, aby nie występowało ryzyko uszkodzeń ciała.

#### **5.3.1 Kompatybilność elektromagnetyczna**

Mimo że urządzenie spełnia surowe wymogi odnośnych wytycznych, firma Hilti nie może całkowicie wykluczyć, że:

- Praca innych urządzeń (np. urządzeń nawigacyjnych samolotów lub elektronicznych urządzeń medycznych) może zostać zakłócona przez PS 200
- Silne promieniowanie innych urządzeń może prowadzić do błędów w pracy PS 200. W takich przypadkach oraz w razie zaistnienia jakichkolwiek wątpliwości, należy wykonać badania kontrolne.

#### **5.4 Ogólne środki bezpieczeństwa**

#### **5.4.1 Mechaniczne**

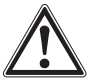

- Sprawdzić urządzenie przed rozpoczęciem jego użytkowania. Jeśli urządzenie jest uszkodzone, oddać je do naprawy do punktu serwisowego Hilti.
- W razie upuszczenia urządzenia lub innych mechanicznych oddziaływań na urządzenie skontrolować jego dokładność.
- Dla bezpieczeństwa, sprawdzić dokładność pomiarową przed każdym użyciem.
- Gdy urządzenie zostało przeniesione z bardzo zimnego do ciepłego pomieszczenia lub odwrotnie, przed użyciem odczekać, aż dostosuje się do temperatury otoczenia.
- Mimo że urządzenie jest zabezpieczone przed wnikaniem wilgoci, przed włożeniem do walizki transportowej trzeba je wytrzeć do sucha.

#### **5.4.2 Elektryczne**

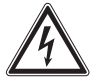

- Unikać zwarć w pakiecie akumulatorów. Zwarcia takie mogą być źródłem pożaru.
- Przed każdorazowym podłączeniem akumulatorów do prostownika upewnić się, że ich zewnętrzna powierzchnia jest czysta i sucha.
- Używać jedynie akumulatorów wymienionych w niniejszej instrukcji obsługi.
- Zadbać o odpowiednią utylizację zużytych akumulatorów.
- W czasie transportu lub dłuższego magazynowania należy wyjąć akumulatory. Przy ponownym ich użyciu sprawdzić, czy nie ma śladów wycieków lub uszkodzeń.
- Utylizować zużyte urządzenia i akumulatory zgodnie z obowiązującymi lokalnymi przepisami dotyczącymi ochrony

środowiska. W przypadkach wątpliwych – skontaktować się z Hilti.

#### **5.4.3 Płyny**

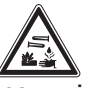

#### **-OSTRZEŻENIE-**

Z uszkodzonych akumulatorów może wydobywać się ciecz o kwaśnym odczynie. Należy unikać kontaktu z taką cieczą. W przypadku kontaktu cieczy ze skórą, umyć miejsce dotknięte cieczą dużą ilością czystej wody z mydłem. W przypadku kontaktu cieczy z oczami, natychmiast przemyć oczy czystą wodą i skonsultować się z lekarzem.

#### **5.5 Wymagania w stosunku do użytkownika**

- Urządzenie przewidziane jest dla profesjonalnego użytkownika.
- Urządzenie może być obsługiwane i konserwowane tylko przez autoryzowanych, przeszkolonych pracowników. Muszą oni być w szczególności przeszkoleni w zakresie niebezpieczeństw mogących wystąpić przy pracy z urządzeniem.
- Zawsze koncentrować się na wykonywanym zadaniu. Nie stosować urządzenia w sytuacjach, kiedy operator nie jest skoncentrowany.
- Jeżeli istnieje podejrzenie, że urządzenie jest uszkodzone, nie należy go używać.
- W przypadku braku pewności co do wyniku pomiarów, zwrócić się do specjalisty Hilti przed kontynuowaniem pracy.
- Przestrzegać wszystkich ostrzeżeń i wskazówek wyświetlanych na skanerze i na monitorze.

#### **5.6 Wymagania i ograniczenia występujące przy skanowaniu**

- Zawsze sprawdzać dokładność urządzenia przed przystąpieniem do pracy, szczególnie w sytuacjach, gdzie wyniki pomiarów mogą mieć bezpośredni wpływ na ocenę bezpieczeństwa i stabilności konstrukcji. Zmierzyć położenie, głębokość i średnicę pręta zbrojeniowego, którego dane są już znane i porównać otrzymane wyniki pomiaru z rzeczywistymi danymi.
- Nie używać skanera PS 200 S w przypadku, gdy kółka nie obracają się bez oporu lub gdy wykazują ślady zużycia. Zwrócić się do serwisu Hilti w celu dokonania naprawy. Samodzielne oczyszczenie lub wymiana kółek – patrz rozdział 8.
- Sprawdzić ustawienia urządzenia przed jego użyciem.
- Skaner tylko lekko dociskać do powierzchni badanej.
- Nie zawsze można wykryć pręty zbrojeniowe leżące poniżej najwyższej warstwy zbrojenia.
- Przed rozpoczęciem pomiaru usunąć wszelkie metalowe części jak pierścionki, naszyjniki itp.

## **6. Przygotowanie do pracy**

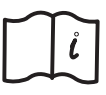

#### **6.1 Pakiet akumulatorów PSA 80**

Naładować obydwa pakiety akumulatorów korzystając z prostownika PUA 80. Szczegółowy opis procesu ładowania akumulatorów znajduje się w instrukcji obsługi prostownika PUA 80. Przed pierwszym użyciem, akumulatory należy ładować w sposób ciągły przez 14 godzin.

**6.1.1 Wkładanie i wyjmowanie pakietu akumulatorów** Upewnić się, że pakiet akumulatorów ustawiony jest właściwie względem skanera lub monitora, w sposób zgodny z przedstawionym na poniższym rysunku.

**Skaner:** przy skierowaniu pokrywy pakietu akumulatorów w stronę użytkownika, szeroki rowek na pakiecie akumulatorów powinien znajdować się po lewej stronie.

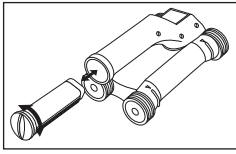

**Monitor:** przy skierowaniu pokrywy pakietu akumulatorów w stronę użytkownika, szeroki rowek na pakiecie akumulatorów powinien znajdować się po prawej stronie.

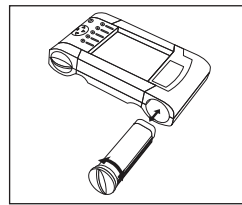

Pakiet akumulatorów wsunąć w otwór tak daleko, jak będzie to możliwe. Przekręcić pokrywę pakietu akumulatorów w kierunku zgodnym z ruchem wskazówek zegara, aż do jej zatrzaśnięcia. Przy wyjmowaniu pakietu akumulatorów, pokrywę pakietu obracać aż do oporu w kierunku przeciwnym do ruchu wskazówek zegara następnie wyciągnąć pakiet akumulatorów ze skanera lub monitora.

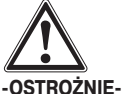

Pakiet akumulatorów musi dać się łatwo wprowadzić w przewidziany otwór w skanerze lub monitorze. Nie wolno używać siły przy wprowadzaniu pakietu akumulatorów, gdyż może to prowadzić do uszkodzeniu samego pakietu lub skanera albo monitora.

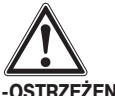

#### **-OSTRZEŻENIE-**

Nie wyjmować pakietu akumulatorów w czasie pracy lub podłączenia monitora – w takim przypadku może dojść do natychmiastowej utraty danych. Pakiet akumulatorów wyjmować tylko przy wyłączonym monitorze.

#### **6.2 Karta pamięci PSA 91/PSA 94**

Wprowadzić kartę pamięci w szczelinę prowadzącą z tyłu obudowy monitora.

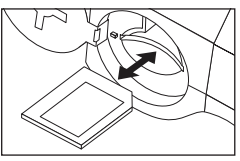

#### **-OSTROŻNIE-**Zwracać uwagę na prawidłowe włożenie karty.

Zwracać uwagę na prawidłowe włożenie karty W celu wyjęcia karty, nacisnąć ją krótko jednokrotnie. Nastąpi zwolnienie jej ze szczeliny prowadzącej. Łatwo można ją chwycić i wyjąć z urządzenia

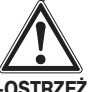

#### **-OSTRZEŻENIE-**

Pomimo tego, że karty pamięci są kartami typu SD lub kart multimedialnych, standardy różnych producentów mogą się między sobą znacznie różnić. W celu zapewnienia integralności i trwałości zapamiętanych danych, należy używać kart pamięci dostarczanych przez Hilti. W przypadku użycia kart innych niż dostarczane przez Hilti może dojść do bezpowrotnej utraty danych.

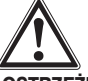

#### **-OSTRZEŻENIE-**

Nie wyjmować karty podczas pracy lub przy włączonym monitorze. Może to doprowadzić do bezpowrotnej utraty zapamiętanych danych. Kartę wyjmować tylko przy wyłączonym monitorze.

#### **-WSKAZÓWKA-**

Po wyjęciu karty pamięci monitor przełącza się automatycznie na pamięć wewnętrzną o pojemności 3 MB. Dane będą automatycznie zapamiętywane w tej pamięci pod nazwą projektu Prj00001, aż do momentu włożenia karty pamięci do monitora. Jeżeli karta pamięci została ponownie podłączona i monitor ponownie włączony, wszystkie dane z pamięci wewnętrznej zostaną automatycznie przeniesione na kartę pamięci.

#### **6.2.1 Zastosowanie kart pamięci**

Dla monitorów z numerem art. 319281 można stosować karty pamięci typu MMC (do maks. rozmiaru 128 MB). Dla monitorów z numerem art. 31225 można stosować karty pamięci typu MMC i SD (do maks. rozmiaru 1GB).

#### **-OSTRZEŻENIE-**

W starszych wersjach monitorów nie można stosować kart SD.

#### **-WSKAZÓWKA-**

Numer art. znajduje się na tabliczce znamionowej na dolnej stronie monitora.

## **7. Obsługa**

#### **7.1 Przenoszenie i używanie systemu**

System może być używany albo do samego skanowania (bez wykorzystania monitora) lub z podłączonym monitorem przenoszonym w futerale PSA 61 na pasku PSA 62. Pierwsza możliwość jest zalecana w przypadkach szczególnie trudnego dojścia do badanej konstrukcji lub gdy wymagana jest maksymalna mobilność, np. pomiar na rusztowaniu lub na drabinie. Po zapełnieniu pamięci skanera (zeskanowano 9 obrazów, wykonano 1 skanowanie blokowe lub 30 m szybkiego skanowania), należy wrócić do monitora i przegrać dane. Monitor powinien znajdować się w pobliżu (np. u podnóża rusztowań, w samochodzie, w biurze budowy itp.). Jeżeli użytkownik zamierza wykonać więcej skanów niż jest to możliwe do zapamiętania w pamięci podręcznej skanera i chce uniknąć każdorazowego powrotu do monitora, może wziąć ze sobą monitor na pasek lub korzystać z należącego do kompletu paska ramieniowego.

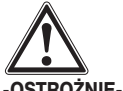

#### **-OSTROŻNIE-**

Temperatura we wnętrzu zamkniętego samochodu wystawionego na działanie promieni słonecznych może często przekroczyć maksymalną dopuszczalną temperaturę pracy systemu PS 200. Może dojść do uszkodzenia niektórych części urządzenia w przypadku przekroczenia maksymalnej dopuszczalnej temperatury 60 °C.

#### **7.2 Obsługa skanera**

#### **7.2.1 Klawiatura i wyświetlacz**

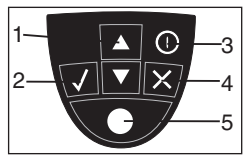

1 – *Przyciski strzałki*

Do przewijania w dół lub w górę pomiędzy opcjami lub wartościami. Do potwierdzania wartości lub wyboru.

Do anulowania wprowadzenia lub cofnięcia o kolejny ekran. Do uruchamiania/zatrzymywania

- 2 *Przycisk Potwierdź*
- 3 *Przycisk WŁ./WYŁ.*
- 4 *Przycisk Anuluj*
- 5 *Przycisk Zapamiętaj*

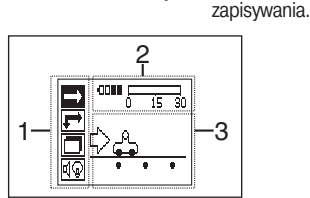

- 1 Pasek Menu. Funkcje, które są możliwe do wyboru przy użyciu *przycisków Strzałek* lub *przycisku Potwierdź*.
- 2 Pasek informacji o urządzeniu: informacje takie jak stopień naładowania akumulatorów, stopień zajętości pamięci itd.

3 – Obszar zmienny: wyświetlane są informacje zwrotne dla użytkownika, np. tryb pomiaru, głębokość położenia prętów zbrojeniowych, postęp skanowania itp.

#### **7.2.2 Włączanie i wyłączanie**

W celu włączenia lub wyłączenia skanera należy nacisnąć i krótko przytrzymać *przycisk WŁ./WYŁ.*

Wyłączenie skanera jest możliwe tylko wtedy, gdy znajduje się on w menu głównym.

#### **7.2.3 Menu główne**

Urządzenie rozpoczyna pracę zawsze w menu głównym. Z tego poziomu wybierane są wszystkie funkcje lub opcje wyborów. W górnej części wyświetlacza pokazywany jest stan naładowania akumulatorów i poziom zajętości pamięci. W lewej części wyświetlacza widoczne są w postaci piktogramów różne możliwe rodzaje skanowania i opcje ustawień. Wybieranie poszczególnych opcji możliwe jest przy użyciu *przycisków Strzałek*, natomiast potwierdzenie wcześniejszego wyboru – przez naciśnięcie *przycisku Potwierdź*.

**Szybkie skanowanie:** W górnej części wyświetlacza pokazywana jest pozostała do dyspozycji wolna pamięć (w zależności od typu urządzenia i ustawionych jednostek – w metrach lub w stopach).

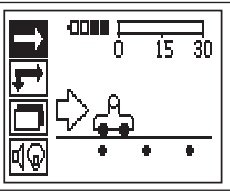

**Skanowanie obrazów:** W górnej części wyświetlacza pokazywana jest liczba zeskanowanych obrazów (do maksimum 9).

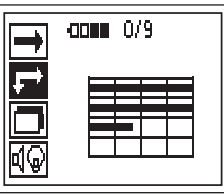

**Skanowanie bloków:** W górnej części wyświetlacza pokazywana jest liczba zeskanowanych obrazów (do maksimum 9).

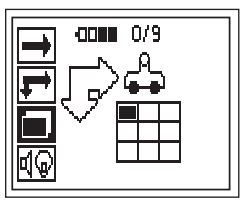

**Ustawienia:** do ustawiania poszczególnych parametrów lub wykasowania wszystkich danych z pamięci.

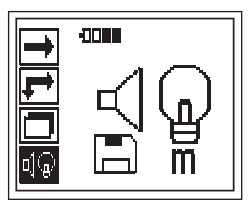

#### **7.2.4 Ustawienia**

**pl**

To menu jest używane do ustawiania wartości poszczególnych parametrów oraz do kasowania tych danych z pamięci skanera, które nie zostały przesłane do monitora.

Po wejściu w to menu, na wyświetlaczu pojawiają się następujące ikony:

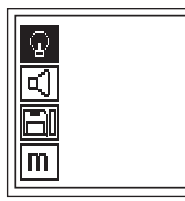

Wybór pomiędzy poszczególnymi opcjami odbywa się przy pomocy *przycisków Strzałek*. Potwierdzenie dokonanego wyboru – przy pomocy *przycisku Potwierdź*, wycofanie się do poziomu menu głównego – przy pomocy *przycisku Anuluj.*

#### **7.2.4.1 Ustawienie podświetlenia wyświetlacza**

Ustawianie podświetlenie wyświetlacza. Wybrać opcję przy pomocy *przycisków Strzałek*. *Przyciskiem Potwierdź* wybrać żądaną opcję i nacisnąć *przycisk Anuluj*, aby powrócić do menu ustawień.

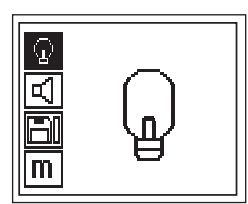

Podświetlenie wyświetlacza stale włączone.

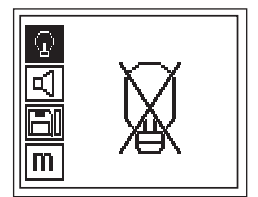

Podświetlenie wyświetlacza stale wyłączone.

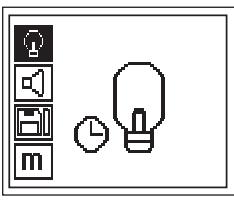

Podświetlenie wyświetlacza czasowo włączone – wyłączenie automatyczne po 5 minutach po ostatnim naciśnięciu przycisków, ponowne włączenie przy pierwszym ponownym naciśnięciu przycisków.

#### **7.2.4.2 Ustawienie głośności**

Ustawia głośność sygnału akustycznego podczas pomiaru. Wybierać opcję przy pomocy *przycisków Strzałek*. *Przyciskiem Potwierdź* wybrać żądaną opcję i nacisnąć *przycisk Anuluj*, aby powrócić do menu ustawień.

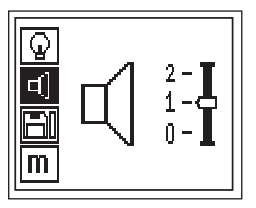

#### **7.2.4.3 Ustawienie jednostek pomiarowych**

Ustawia jednostki używane w trakcie pomiarów – Dostępne tylko w przypadku urządzeń z nr art. 377642. Wybierać opcję przy pomocy *przycisków Strzałek*. *Przyciskiem Potwierdź* wybrać żądaną opcję i nacisnąć *przycisk Anuluj*, aby powrócić do menu ustawień.

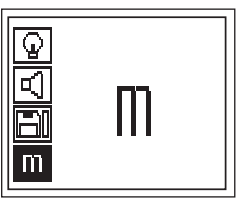

Jednostki metryczne (milimetry lub metry)

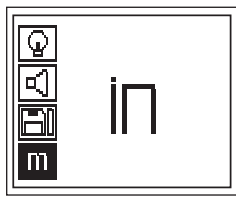

Jednostki anglosaskie (cale lub jardy)

#### **7.2.4.4 Kasowanie danych**

Kasuje wszystkie dane zapamiętane w pamięci podręcznej skanera – opcja dostępna tylko wtedy, gdy w tej pamięci są przechowywane jakieś dane. Ta opcja przywidziana jest do użycia tylko w sytuacjach awaryjnych, kiedy użytkownik jest w pełni przekonany, że dane zapamiętane w pamięci podręcznej skanera nie będą mu już potrzebne i użytkownik nie ma możliwości przegrania ich do monitora. Jeżeli dane znajdują się w pamięci podręcznej skanera, belka widoczna na wyświetlaczu obok piktogramu dyskietki jest wypełniona, w przeciwnym przypadku – jest pusta.

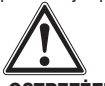

#### **-OSTRZEŻENIE-**

Ta czynność prowadzi do bezpowrotnego usunięcia danych. Dane, które nie zostały wcześniej przetransferowane do monitora, zostaną bezpowrotnie utracone.

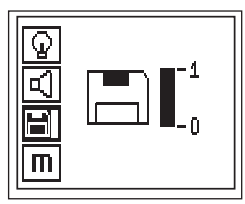

W celu przeprowadzenia kasowania, nacisnąć *przycisk Strzałkę* w dół a następnie *przycisk Potwierdź*, aby usunąć lub *przycisk Anuluj* w celu powrotu do menu ustawień.

#### **7.2.5 Szybkie skanowanie**

Tryb szybkiego skanowania może być stosowany dla szybkiego określenia pozycji i głębokości położenia prętów zbrojeniowych oraz zaznaczania tego na badanej powierzchni. Ten proces szybkiego skanowania określany jest jako "wykrywanie".

Kolejną funkcją w szybkim skanowaniu jest dokładne określanie głębokości, w przypadku której konieczne jest wcześniejsze podanie średnicy prętów zbrojeniowych i odstępów między nimi.

Alternatywnie, dane mogą być przekazane do monitora lub przegrane do komputera i tam dalej analizowane. W ten sposób można łatwo określić średnią grubość otuliny zbrojenia na dłuższych odcinkach mierzonej powierzchni. Ta metoda pracy określana jest jako zapamiętywanie szybkiego skanowania.

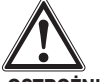

#### **-OSTROŻNIE-**

Skaner wykrywa tylko te pręty zbrojeniowe, które leżą prostopadle do kierunku ruchu skanera. Pręty zbrojeniowe, które leżą równolegle do kierunku ruchu skanera, nie zostaną wykryte. Z tego powodu należy upewnić się, że badany obiekt będzie przeskanowany zarówno w kierunku prostopadłym jak i równoległym.

Dla prętów zbrojeniowych, które leżą ukośnie do kierunku ruchu skanera, może nastąpić błędne przeliczenie głębokości. Włączyć skaner. Ikonka szybkiego skanowania jest wybrana domyślnie jako pierwsza.

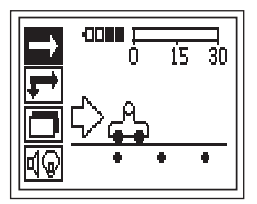

Wybrać opcję szybkiego skanowania z głównego menu.

Na wyświetlaczu pojawia się ekran szybkiego skanowania.

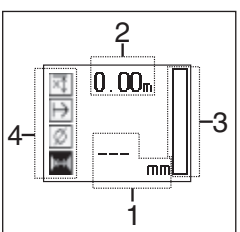

- 1 Głębokość pręta zbrojeniowego
- 2 Dystans zmierzony
- 3 Siła sygnału
- 4 Ustawienia: Minimalna głębokość, kierunek skanowania, średnica pręta zbrojeniowego, odstęp pomiędzy prętami

#### **7.2.5.1 Szybkie skanowanie "wykrywanie"**

Przesuwać skaner po powierzchni badanej. Wykryte zostaną te pręty zbrojeniowe, które leżą prostopadle do kierunku ruchu skanera. Zapisywany jest pokonywany dystans pomiaru.

Przy zbliżaniu się do pręta zbrojeniowego wzmacnia się sygnał a na wyświetlaczu mogą pojawić się wartości określające głębokość położenia prętów zbrojeniowych. Kiedy skaner znajduje się nad środkiem pręta zbrojeniowego:

- świeci się czerwona dioda,
- rozlega się sygnał akustyczny,
- belkowy wskaźnik mocy sygnału osiąga maksimum,
- podawana jest prawdopodobna głębokość położenia pręta zbrojeniowego (środek pręta zlokalizowany jest tam, gdzie pokazywana jest minimalna głębokość).

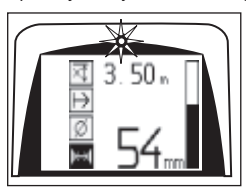

Pręt zbrojeniowy jest położony w linii środkowej skanera i jego położenie może być zaznaczone na powierzchni badanej przy pomocy ołówka PUA 70. Dokładność pomiaru głębokości może zostać zwiększona, w przypadku zmiany na tryb pomiaru z dokładniejszym określaniem głębokości. patrz punkt 7.2.5.2.

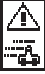

Taki symbol może się pojawić w czasie przesuwania skanera po powierzchni badanej. Wskazuje on, że skaner przesuwany jest ze zbyt dużą prędkością, aby przetworzyć wszystkie otrzymane sygnały. Maksymalna prędkość przesuwu wynosi 0,5 m/s. Jeżeli taki symbol pojawi się w czasie szybkiego skanowania "wykrywania", należy wcisnąć *przycisk Potwierdź* i powtórzyć pomiar.

**pl**

81

#### **7.2.5.2 Szybkie skanowanie z dokładnym określaniem głębokości**

Tryb szybkiego skanowania z dokładnym pomiarem głębokości aktywowany jest przez naciśnięcie *przycisku Potwierdź*.

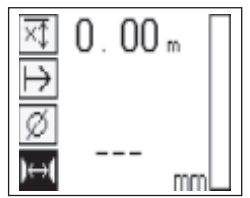

Średnica musi być znana i trzeba ją wprowadzić.

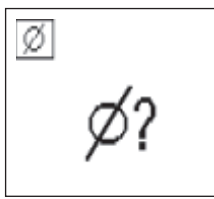

Dodatkowo trzeba wprowadzić odstęp pomiędzy prętami zbrojeniowymi, gdy znajduje się on w zakresie >36 i <120 mm.

#### **-WSKAZÓWKA-**

Odstępów między prętami ≤36 mm nie można zmierzyć.

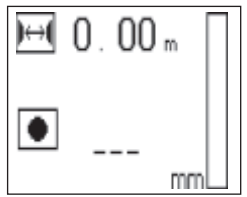

Odstęp może zostać automatycznie obliczony za pomocą funkcji szybkiego skanowania "wykrywania" przez wyszukanie punktu środkowego pręta i naciśnięcie nad środkiem pozycji czerwonego *przycisku zapamiętywania*. Teraz wyszukiwany jest kolejny punkt środkowy pręta i ponownie należy nacisnąć *przycisk zapisywania*. Odstęp pomiędzy prętami zbrojenia jest automatycznie obliczany i zapisywany. Gdy odstęp jest znany, wartość można wprowadzić także ręcznie.

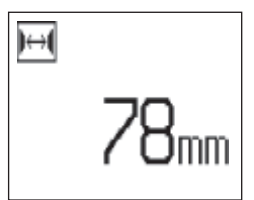

Skanowanie po ustawieniu średnicy i odstępu pomiędzy prętami jest identyczne, jak w przypadku procesu opisanego w punkcie 7.2.5.1.

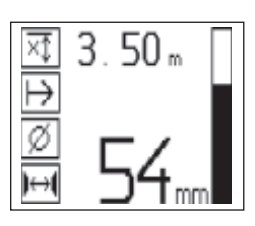

#### **7.2.5.3 Zapamiętywanie szybkiego skanowania**

Do zapisania pozycji i głębokości wszystkich wykrytych prętów zbrojeniowych przyłożyć skaner do powierzchni i za pomocą szybkiego skanowania "wykrywania" znaleźć miejsce, pod którym nie znajdują się żadne pręty zbrojeniowe. Punkt startu zaznaczyć ołówkiem PUA 70 i nacisnąć *przycisk zapisywania*. Na wyświetlaczu pojawi się symbol dyskietki – oznacza to, że dane są zapamiętywane. Przesuwać skaner po powierzchni badanej.

Na końcu pomiaru zwracać uwagę, aby punkt końcowy nie występował nad prętem. W celu zakończenia zapamiętywania, nacisnąć ponownie *przycisk Zapamiętaj.* Zaznaczyć położenie końcowego punktu skanowanego odcinka przy pomocy ołówka PUA 70.

#### **-WSKAZÓWKA-**

Zapamiętane zostaną automatycznie te pręty zbrojeniowe, które leżą prostopadle do kierunku ruchu skanera. Przed rozpoczęciem procesu upewnić się, że wybrane zostały właściwe ustawienia.

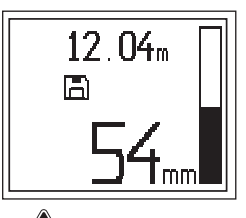

## **-OSTRZEŻENIE-**

Przed zapamiętywaniem szybkiego skanowania zawsze należy przeprowadzić skanowanie obrazu w celu:

- określenia kierunku najwyższej warstwy prętów zbrojeniowych,
- zminimalizowania ryzyka pomiaru na punktach łączenia prętów,
- natychmiastowego zauważenia wszelkich obcych elementów metalicznych w betonie, które mogłyby mieć negatywny wpływ na dokładność pomiaru.

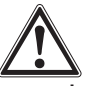

#### **-OSTROŻNIE-**

Nie naciskać *przycisku Zapamiętaj* zanim skaner zostanie ustawiony w punkcie, skąd ma się zaczynać pomiar. W przeciwnym wypadku dane zapamiętane mogą okazać się błędne lub prowadzące do błędnych wyników.

Aż do 30 m może zostać zapamiętane, zanim dane będą musiały być przesłane do monitora. Możliwe jest również zapamiętanie kilku oddzielnych odcinków pomiarowych (maks. 10), których łączna długość nie będzie przekraczać 30 m.

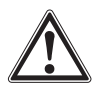

#### **-OSTRZEŻENIE-**

Nie zdejmować skanera z badanej powierzchni przed zakończeniem zapamiętywania lub ustawieniem znacznika. W przeciwnym wypadku dane zapamiętane mogą okazać się błędne lub prowadzące do błędnych wyników. Dalszy opis ustawiania znacznika – patrz punkt 7.2.5.5.

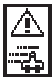

Taki symbol może się pojawić w czasie przesuwania skanera po powierzchni badanej. Wskazuje on, że skaner przesuwany jest ze zbyt dużą prędkością, aby przetworzyć wszystkie otrzymane sygnały. Maksymalna prędkość przesuwu wynosi 0,5 m/s. Jeżeli taki symbol pojawi się w czasie szybkiego skanowania "wykrywania", należy wcisnąć *przycisk Potwierdź*. Proces zapamiętywania musi być powtórzony od początku lub od ostatniego zaznaczonego punktu.

Dane mogą być przeniesione do monitora. Patrz punkt 7.4.

#### **7.2.5.4 Ustawienia przy szybkim skanowaniu**

Ustawienia dostępne w trybie szybkiego skanowania znajdują się po lewej stronie wyświetlacza. Mogą być dokonywane przed zapisywaniem lub dokładnym szybkim skanowaniem głębokości. W celu wybrania poszczególnych ustawień używać *przycisku Strzałek* oraz *przycisku Potwierdź*.

#### **Głębokość minimalna**

To ustawienie jest używane w przypadku, gdy w badanej powierzchni poszukiwane jest zbrojenie leżące w określonym zakresie głębokości. Jeżeli np. wymagana jest otulina co najmniej 40 mm, należy nastawić wielkość 40 mm (dla zapewnienia jakości pomiarów dodać dodatkowo 2 mm w celu wyeliminowania ewentualnych niedokładności). Dioda LED zaświeci się i rozlegnie się sygnał tylko wtedy, kiedy zostanie wykryty pręt zbrojeniowy leżący na głębokości mniejszej niż założone 40 mm.

Wybrać funkcję ustawienia minimalnej głębokości przy pomocy *przycisku Strzałek* i potwierdzić wybór przy pomocy *przycisku Potwierdź*.

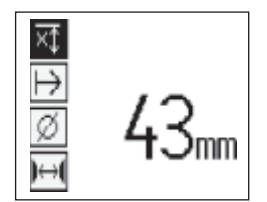

Ustawienie minimalnej głębokości

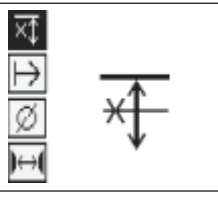

Funkcja ustawiania minimalnej głębokości nie jest aktywna.

Jeżeli minimalna głębokość ma wartość zero, to funkcja nie jest aktywna i na wyświetlaczu pojawi się powyższy symbol. Należy wprowadzić wymagana minimalną głębokość używając *przycisku Strzałek* i potwierdzić wybór naciskając *przycisk Potwierdź*. Nastąpi automatyczny powrót urządzenia do menu głównego.

#### **Kierunek skanowania**

Ta funkcja jest stosowana w celu określenia kierunku, w jakim ma następować zapamiętywanie szybkiego skanowania. Mimo że nie ma ona żadnego bezpośredniego wpływu na uzyskane później na monitorze lub w komputerze wartości pomiarowe, pomaga jednak w dopasowaniu otrzymanego schematu i wartości głębokości w oprogramowaniu PC z faktyczną powierzchnią elementu budowlanego. Kierunek skanowania będzie zapamiętany z każdym szybkim skanowaniem.

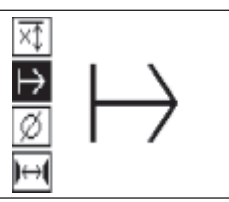

Wybrać kierunek, w którym ma następować skanowanie i potwierdzić *przyciskiem Potwierdź*.

#### **Średnica prętów zbrojeniowych**

Należy zastosować to ustawienie, aby możliwe było dokładne określanie głębokości lub zapisywanie wartości pomiaru. Tylko w taki sposób można osiągnąć dokładność pomiaru głębokości.

Wybrać funkcję ustawienia średnicy prętów zbrojeniowych przy pomocy *przycisków Strzałek* i potwierdzić wybór przy pomocy przycisku Potwierdź.

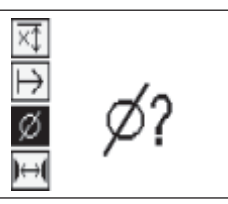

Jeżeli nie została wybrana średnica prętów zbrojeniowych, skaner obliczy głębokość prętów przyjmując domyślnie średnią wartość średnicy prętów z odpowiednich norm.

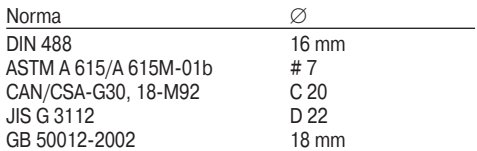

#### **-WSKAZÓWKA-**

**pl**

Ustawiona wcześniej średnica prętów zbrojeniowych będzie zapamiętana w skanerze, również gdy zostanie on wyłączony.

#### **Odstęp między prętami zbrojeniowymi** patrz 7.2.5.2

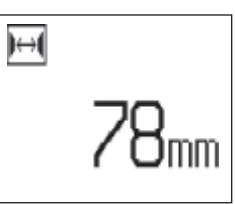

#### **7.2.5.5 Ustawienia znacznika**

Przy zapamiętywaniu można spotkać się z wieloma przeszkodami na powierzchni badanej, które mogą uniemożliwić prawidłowe zapamiętanie skanu bez podniesienia skanera. Takimi przeszkodami mogą być np. słupy czy kolumny w ścianie, otwory drzwiowe, dylatacje, naroża itp.

Przy napotkaniu takiej przeszkody, można ją zaznaczyć znacznikiem. W ten sposób nastąpi przerwanie skanowania i użytkownik będzie miał możliwość przeniesienia skanera na miejsce poza tą przeszkodą i ponownego rozpoczęcia skanowania. Dodatkowo, taki znacznik wskazuje, gdzie w zeskanowanym obiekcie znajdują się pewne elementy, przez co można uzyskać dodatkowe informacje dla odniesienia zeskanowanych danych do faktycznej powierzchni elementu budowlanego.

W celu ustawienia znacznika należy w trybie zapamiętywania nacisnąć i przytrzymać *przycisk Potwierdź*. Symbol dyskietki na wyświetlaczu zostanie przekreślony, co oznacza, że zapamiętywanie zostało przerwane i został wstawiony znacznik.

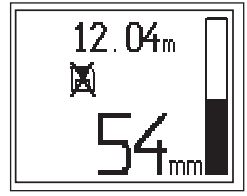

Należy, przytrzymując wciśnięty *przycisk Potwierdź*, odsunąć skaner od powierzchni badanej. Jeżeli jest to konieczne, zaznaczyć pozycję na powierzchni badanej ołówkiem PUA 70. Skaner ustawić ponownie na powierzchni badanej poza przeszkodą, zwolnić *przycisk Potwierdź* i kontynuować skanowanie. Wprowadzony w zapamiętanych danych znacznik pojawi się na monitorze lub w komputerze w postaci linii pionowej.

#### **-OSTROŻNIE-**

Na krótko przed i po ustawieniu znacznika rezultaty pomiaru są mniej dokładne z powodu przerwania zapisywania sygnałów.

#### **7.2.6 Skanowanie obrazów**

Skanowanie obrazów używane jest w celu uzyskania obrazu ułożenia prętów zbrojeniowych. Można określić także głębokość i średnicę prętów zbrojeniowych.

W pierwszej kolejności należy umocować na badanej powierzchni raster papierowy PSA 10 (lub PSA 11) używając dostarczonej taśmy samoprzylepnej. Nadaje się ona wyjątkowo dobrze do klejenia do powierzchni betonu i można ją ręką łatwo oderwać z rolki na żądaną długość. W przypadku większości powierzchni do mocowania rastra papierowego wystarczy użyć kawałka taśmy o długości około 10 cm na każdym z rogów. W przypadku powierzchni wyjątkowo wilgotnej lub zakurzonej może być konieczne umocowanie rastra papierowego taśmą samoprzylepną wzdłuż całej krawędzi rastra.

Alternatywnie, możliwe jest naniesienie siatki rastra bezpośrednio na badanej powierzchni. Przy pomocy liniału (lub np. kawałka równej deski) należy zaznaczyć siatkę 4×4 z odstępami 150 mm między każdą z równoległych linii.

Włączyć skaner i wybrać piktogram skanowania obrazu. Na wyświetlaczu pokazany jest poziom naładowania akumulatorów oraz liczba zeskanowanych obrazów, które w tym momencie znajdują się w pamięci (jako liczba x z maksymalnie 9 obrazów).

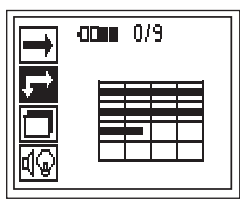

Wybrać skanowanie obrazów z menu głównego.

Na wyświetlaczu pojawia się ekran skanowania obrazu.

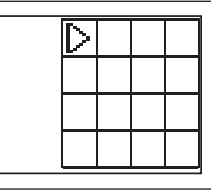

Na wyświetlaczu pojawi się rysunek rastra pomiarowego z sugerowanym punktem początkowym pomiaru. Znajduje się on zawsze w lewym górnym rogu – jest to położenie odpowiednie dla większości wykonywanych pomiarów. Obraz będzie tworzony tylko dla obszaru zaznaczonego rastrem i zeskanowanego zarówno w kierunku pionowym jak i poziomym. W niektórych przypadkach może to nie być możliwe ze względu na przeszkody w obszarze skanowania (np. przeszkoda w postaci rury w obszarze mierzonej belki). W takich przypadkach można zmienić punkt startowy pomiaru, aby w ten

sposób uzyskać optymalny obszar skanowania. Punkt startowy można zmienić za pomocą *przycisków Strzałek*.

Skaner ustawić na punkcie startowym wskazywanym poprzez migającą strzałkę. Należy zwrócić uwagę, aby położenie znaczników pozycjonujących na skanerze było zgodne z położeniem linii rastra (patrz szkic poniżej).

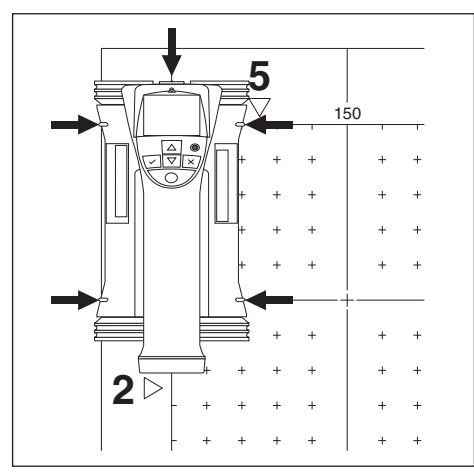

#### **-WSKAZÓWKA-**

Błędne ustawienie skanera względem linii rastra może prowadzić do błędnego wskazania położenia prętów zbrojeniowych na wygenerowanym obrazie.

Nacisnąć *przycisk Zapamiętaj* i przesunąć skaner wzdłuż pierwszego wiersza. Postęp skanowania jest pokazywany w postaci grubej czarnej linii, która stopniowo pokazuje się na wyświetlaczu w trakcie przesuwania skanera po badanej powierzchni.

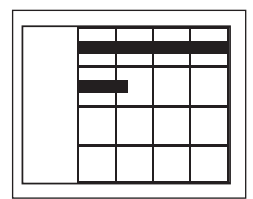

Po osiągnięciu końca pierwszego wiersza, skaner wyemituje krótki, podwójny sygnał i automatycznie zatrzyma skanowanie. Ten proces należy powtórzyć dla każdego następnego wiersza zwracając uwagę na wskazówki na wyświetlaczu rozpoczynając kolejny wiersz.

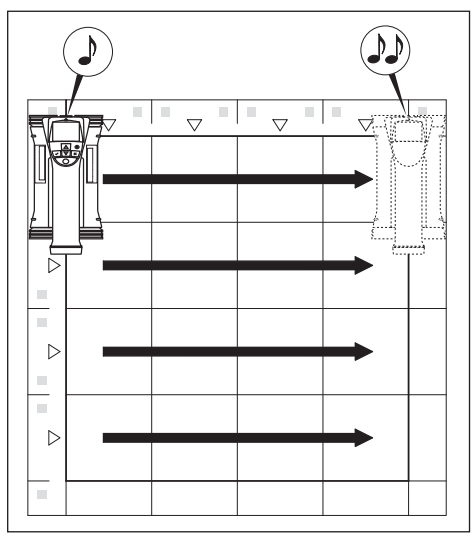

Po zakończeniu skanowania wszystkich wierszy, w analogiczny sposób zeskanować kolumny.

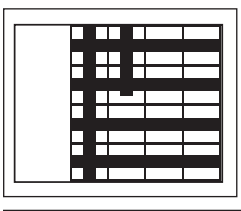

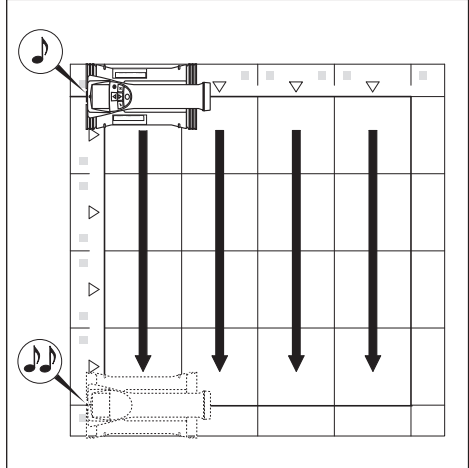

Zapamiętywanie któregokolwiek wiersza lub kolumny może zostać przerwane przed osiągnięciem końca wiersza/ kolumny poprzez ponowne naciśnięcie *przycisku Zapamiętaj*. Może być to konieczne w przypadku napotkania przeszkody na drodze skanera. W analogiczny sposób można pominąć skanowanie poszczególnych wierszy/kolumn poprzez dwukrotne

**pl**

naciśnięcie przycisku (czyli rozpoczęcie i natychmiastowe zakończenie skanowania) bez przemieszczania skanera po rastrze.

Należy zwrócić uwagę, że nie zostanie utworzony obraz tych obszarów rastra, które nie były zeskanowane w obydwu kierunkach.

Możliwe jest powtórzenie skanowania poprzedniego wiersza/kolumny poprzez naciśnięcie *przycisku Anuluj*. Może to być konieczne w przypadku, jeżeli użytkownik nie jest pewien, czy obszar badany został dokładnie zeskanowany. Poprzez ponowne naciśnięcie *przycisku Anuluj* nastąpi przerwanie skanowania i powrót do głównego menu.

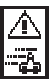

Taki symbol może się pojawić w czasie przesuwania skanera po powierzchni badanej. Wskazuje on, że skaner przesuwany jest ze zbyt dużą prędkością, aby przetworzyć wszystkie otrzymane sygnały. Maksymalna prędkość przesuwu wynosi 0,5 m/s. Jeżeli taki symbol pojawi się, należy wcisnąć *przycisk Potwierdź* i powtórzyć skanowanie rzędu lub kolumny. We wszystkich przypadkach należy przesuwać skaner wolniej po badanej powierzchni.

Po zakończeniu skanowania należy nacisnąć przycisk Potwierdź *przycisk Potwierdź*, aby przejść do głównego menu. Dane mogą być przetransferowane do monitora w celu ich prezentacji i dalszej analizy. Patrz punkt 7.4.

#### **-OSTROŻNIE-**

Po naciśnięciu *przycisku Anuluj* zapisany obraz skanowania zostanie usunięty. Następuje powrót do menu głównego.

#### **7.2.7 Skanowanie bloków**

Skanowanie bloków automatycznie łączy razem zeskanowane obrazy w celu uzyskania obrazu układu zbrojenia na większym obszarze. Dokładna pozycja, głębokość położenia prętów zbrojeniowych oraz ich średnica mogą być również określone na monitorze poprzez wybranie poszczególnych zeskanowanych obrazów.

Należy umieścić raster papierowy tak, jak w przypadku skanowania obrazu. Krawędzie rastra przylegające do krawędzi następnego rastra należy oznaczyć ołówkiem PUA 70 tak, jak na rysunku poniżej.

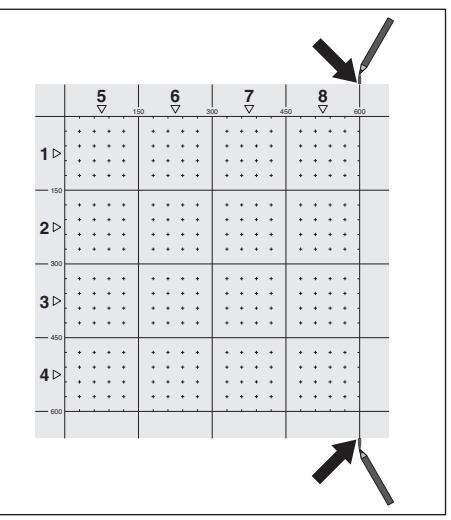

Należy włączyć skaner i wybrać funkcję skanowania bloku. Na wyświetlaczu pokazany jest poziom naładowania akumulatorów oraz liczba zeskanowanych obrazów, które w tym momencie znajdują się w pamięci (jako liczba x z maksymalnie 9 obrazów).

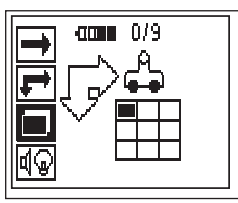

Wybrać skanowanie bloku z menu głównego.

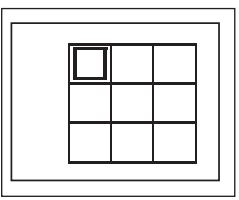

Pojawi się ekran skanowania bloku. Każdy kwadrat przedstawia jeden zeskanowany obraz. Można zeskanować do 3×3 obrazów. Wybrać pozycję pierwszego skanowanego obrazu przy pomocy *przycisków Strzałek*. Nacisnąć *przycisk Potwierdź*, aby rozpocząć skanowanie pierwszego obrazu. Należy zwrócić uwagę, że współrzędne każdego z punktów odnoszą się do górnego lewego rogu.

Szczegółowy opis skanowania obrazów zawarty jest w poprzednim punkcie instrukcji. Po zakończeniu skanowania obrazu, skaner wróci automatycznie do ekranu skanowania bloku.

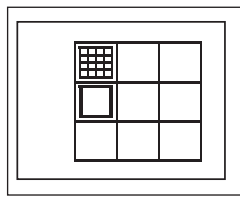

sposób zacieniowany. Należy zamocować raster na następnym obszarze skanowanego obiektu, uważając, żeby poszczególne krawędzie prawidłowo się pokrywały (patrz schemat poniżej).

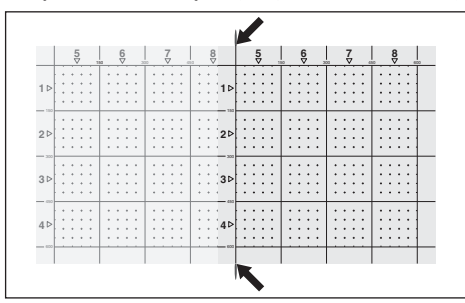

Wybrać na wyświetlaczu położenie następnego skanowanego obrazu i powtórzyć proces skanowania. Wcześniej zeskanowane obrazy mogą być w prosty sposób powtórzone poprzez ponowne wybranie tego obszaru skanowania i powtórzenie procesu skanowania. Stare dane zostaną zastąpione nowymi. Po wykonaniu wymaganej liczby skanów (lub po osiągnięciu maksymalnej liczby 9 skanów), należy nacisnąć przycisk Anuluj w celu powrotu do głównego menu i przetransferowania danych do monitora. Patrz punkt 7.4.

#### **-OSTROŻNIE-**

Po dwukrotnym naciśnięciu przycisku Anuluj następuje usunięcie skanu bloku. Następuje powrót do menu głównego.

#### **7.2.8 Informacje o błędach podczas uruchamiania skanera lub skanowania**

Na skanerze mogą pojawić się graficznie ikony z informacjami o błędach. Generalnie, symbol STOP wskazuje na zasadniczy błąd skanera. W takim przypadku skaner należy oddać do naprawy w serwisie naprawczym Hilti.

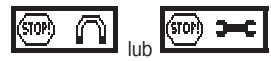

Każda z tych ikonek może pojawić się bezpośrednio po włączeniu skanera. Wskazują one na możliwość wystąpienia uszkodzenia elektroniki. Należy wyłączyć skaner i włączyć go ponownie. Jeżeli ikonka pojawi się ponownie, należy oddać skaner do naprawy w serwisie naprawczym Hilti.

Wykrzyknik wskazuje na błąd wywołany przez użytkownika, albo taki, który może być samodzielnie usunięty przez użytkownika.

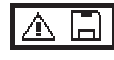

Zeskanowany obraz zostanie na wyświetlaczu oznaczony w | zapamiętane dane do monitora lub wykasować niepotrzebne<br>sposób zacieniowany. Należy zamocować raster na następnym | dane z pamieci skanera. Taki symbol może się pokazać w przypadkach prób wejścia w tryb skanowania obrazu lub skanowania bloku, rozpoczęcia skanowania nowego obrazu w trybie skanowania bloku, a także rozpoczęcia zapamiętywania szybkiego skanowania. Symbol ten wskazuje, że pamięć jest zapełniona i nie można zapamiętać większej ilości danych. Należy przetransferować dane z pamięci skanera.

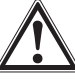

#### **-OSTRZEŻENIE-**

Wykasowanie pamięci skanera może prowadzić do bezpowrotnej utraty zapamiętanych danych. Dane, które nie zostały wcześniej przetransferowane do monitora, zostaną bezpowrotnie utracone.

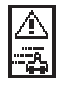

Taki symbol może pojawić się przy każdym rodzaju pomiaru w czasie, gdy skaner jest przesuwany po powierzchni badanej. Wskazuje on, że skaner przesuwany jest ze zbyt dużą prędkością, aby przetworzyć wszystkie otrzymane sygnały. Maksymalna prędkość przesuwu wynosi 0,5 m/s.

Jeżeli taki symbol pojawi się w czasie szybkiego skanowania "wykrywania", nacisnąć *przycisk Potwierdź* i dokonać ponownego pomiaru. W czasie zapamiętywania szybkiego skanowania nacisnąć *przycisk Potwierdź*. Należy rozpocząć ponownie proces zapamiętywania od punktu startowego lub ostatniego wprowadzonego znacznika. Podczas skanowania obrazu, nacisnąć *przycisk Potwierdź* i powtórzyć rząd lub kolumnę, która została zeskanowana. We wszystkich przypadkach należy przesuwać skaner wolniej po badanej powierzchni.

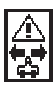

Taki symbol może pojawić się, jeżeli skaner był przesuwany w trakcie skanowania w niewłaściwym kierunku, tzn. np. jeżeli rozpoczęto skanowanie z prawej strony do lewej, ale w trakcie skanowania przesunięto skaner w prawo. To ostrzeżenie nie pojawi się natychmiast, tylko wtedy jeżeli skaner został przesunięty więcej niż 15 cm w niewłaściwym kierunku.

#### **7.3 Obsługa monitora**

Monitor umożliwia zapamiętanie dużej ilości danych, analizę zapamiętanych danych jak również dodanie komentarzy głosowych do zapamiętanych skanów.

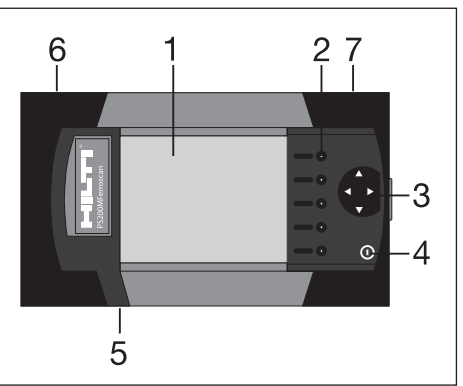

- 1 Wyświetlacz
- 2 Przyciski programowe do wyboru opcji z menu
- 3 Przyciski kursora do przesuwania kursora po wyświetlaczu i wybrania wartości.
- 4 Przycisk WŁ./WYŁ.
- 5 Wejście podłączenia słuchawek/mikrofonu (z boku)
- 6 Pakiet akumulatorów (z boku)
- 7 Wejścia z portem USB i gniazdo na kartę pamięci (z boku)

#### **7.3.1 Włączanie i wyłączanie monitora**

W celu włączenia monitora należy nacisnąć i przytrzymać 1 sek. przycisk *WŁ./WYŁ.* Na wyświetlaczu będzie widoczny przez około 15 sekund ekran startowy, potem monitor będzie gotowy do pracy. W celu wyłączenia monitora, należy nacisnąć i przytrzymać 1 sek. przycisk *WŁ./WYŁ.* System wyłączy się.

#### **7.3.2 Ogólny układ ekranu**

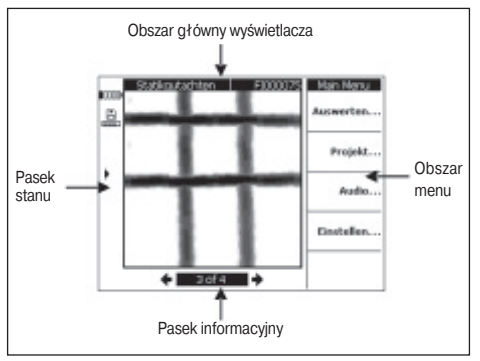

#### **Pasek stanu INNA**

88

Stan naładowania akumulatorów. Akumulatory są w pełni naładowane, jeżeli zaciemnione są wszystkie z pięciu bloków. Jeżeli stan akumulatorów osiągnie niski poziom – zaciemnienie tylko jednego bloku oraz na 15 minut i 5 minut przed całkowitym wyczerpaniem akumulatorów – zacznie pojawiać się sygnał dźwiękowy co 2 minuty, aż do momentu wyłączenia urządzenia. W przypadku wyłączenia monitora z tak niskim poziomem naładowania akumulatorów, nie będzie możliwe ponowne włączenie go, aż do momentu ponownego naładowania baterii.

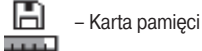

Wskazuje, że używana jest karta pamięci oraz ilość wolnego miejsca. Belka całkowicie zaciemniona wskazuje pełne wykorzystanie pamięci. Jeżeli zainstalowana jest karta pamięci, używana jest ona jako pamięć domyślna i pokazywana jest opisana powyżej ikonka. Po wyjęciu karty pamięci, wykorzystywana jest tylko pamięć wewnętrzna monitora (pozwalająca na zapis do 20 skanów), a ikona zmienia się na następującą:

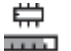

– Wewnętrzna pamięć

- Połączenie z PC do przesyłania danych
- Połączenie z PC do przesyłania danych, usunięta karta pamięci: transfer danych nie jest możliwy.
	- Port podczerwieni. Wskazuje status portu podczerwieni
	- Gotowy do pracy

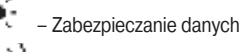

- 
- Wysyła/przyjmuje dane
- Dodane komentarze głosowe
- !Ø – Ustalona średnica prętów zbrojeniowych
	- Skan skalibrowany (tylko przy skanowaniu obrazów)

#### **Pasek informacyjny**

W tym pasku pokazują się informacje o danych aktualnie prezentowanych w obszarze głównym wyświetlacza. Zmieniają się one w zależności od tego, jaki rodzaj skanu jest wyświetlany.

#### **Obszar menu**

Opcje menu są zależne od typu wykonywanej operacji. Tytuł menu jest wyświetlany w górnej części. Poszczególne opcje lub rozkazy są uruchamiane przez naciśnięcie związanych z nimi przycisków programowych.

#### **Obszar główny wyświetlacza**

Tutaj prezentowane są skany, ustawienia i informacje o projektach.

#### **7.3.3 Ustawienia**

Tutaj dokonywane są ogólne ustawienia monitora. W celu przesunięcia się do odpowiedniej pozycji menu używać przycisków programowych. Aby poruszać się pomiędzy poszczególnymi opcjami w obrębie danej pozycji lub w celu wybrania wartości, używać klawiszy kursora.

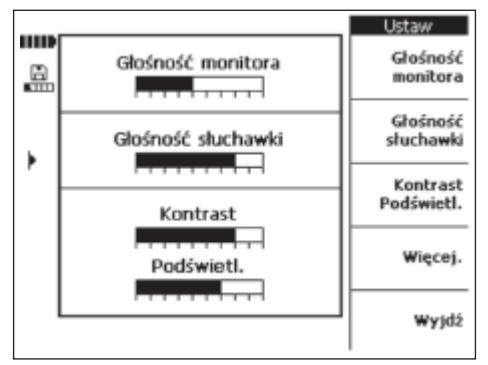

"Głośność monitora" służy do ustawienia poziomu głośności sygnału dźwiękowego monitora.

"Głośność słuchawek" służy do ustawienia głośności w zestawie słuchawek.

"Kontrast" służy do ustawienia kontrastu wyświetlacza.

"Podświetlenie" służy do ustawienia jasności podświetlenia wyświetlacza.

Aby dojść do następnych ustawień, wybrać "Więcej…".

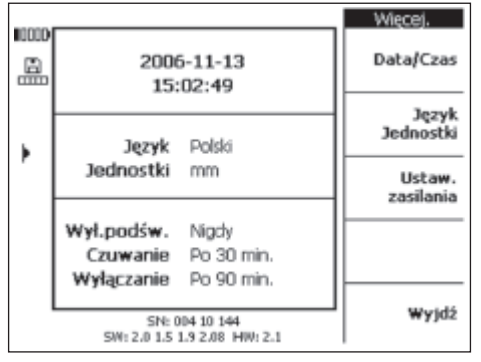

W celu przesunięcia się do odpowiedniej pozycji menu używać przycisków programowych. Aby poruszać się pomiędzy poszczególnymi opcjami w obrębie danej pozycji lub w celu wybrania wartości, używać klawiszy kursora.

"Data/Czas" służy do ustawiania daty i czasu. To ustawienie wykorzystywane jest przy zarządzaniu zapamiętanymi skanami i przy nadawaniu nazw.

"Język/Jednostki" służy do wybrania języka i jednostek używanych w pomiarach.

"Ustawienia zasilania" służy do ustawienia różnych parametrów oszczędzania energii. "Podświetlenie wył." pozwala ustawić czas, po którym zostanie wyłączone podświetlenie monitora (czas mierzony od ostatniego naciśnięcia przycisków). "Czuwanie" pozwala ustawić czas, po którym monitor przechodzi w stan uśpienia – wyświetlacz przestaje być aktywny, przy czym normalne działanie wyświetlacza zostanie natychmiast przywrócone po pierwszym naciśnięciu przycisku lub gdy skaner zostanie przysunięty dostatecznie blisko do transferowania danych. "Wyłączenie" pozwala ustawić czas, po którym monitor sam się wyłączy.

Po wybraniu i ustaleniu wszystkich ustawień, należy wybrać "Wyjdź" w celu powrotu do poprzedniego menu.

#### **7.3.4 Projekt**

Skany zorganizowane są w monitorze w projekty. Skany pochodzące od różnych klientów, z różnych lokalizacji lub zleceń mogą być w ten sposób łatwo rozróżnialne.

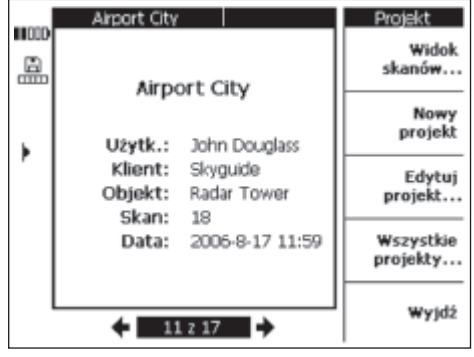

Pokazany jest aktualnie wybrany projekt. W pasku informacji pokazany jest numer projektu i liczba projektów łącznie zapamiętanych na karcie pamięci lub w pamięci wewnętrznej. Przy pomocy strzałek w lewo i w prawo można wybrać inny projekt z listy.

*Widok skanów*… daje możliwość wylistowania skanów, które składają się na dany projekt, otwarcia ich do analizy, przesuwania i kasowania.

*Nowy projekt* tworzy nowy projekt

*Edytuj projekt* pozwala na wprowadzanie tekstu. *Wszystkie projekty* przegląd wszystkich projektów

## **7.3.4.1 Widok skanów**

Wybrać "Widok skanów".

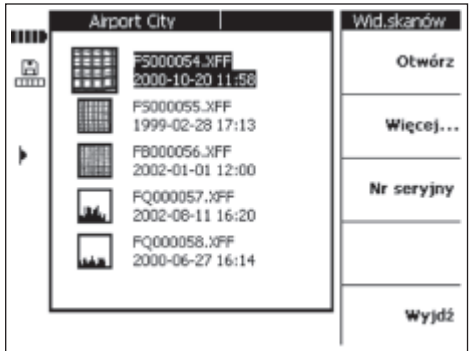

Na ekranie pokazana zostanie w postaci miniaturowych ikonek lista wszystkich zawartych w danym projekcie skanów, wraz z nazwą, datą i godziną skanowania. Przy pomocy strzałek w górę i w dół można przesuwać się po liście.

"Otwórz" otwiera aktualnie podświetlany skan.

"Więcej..." umożliwia dostęp do kolejnych funkcji zarządzania skanami.

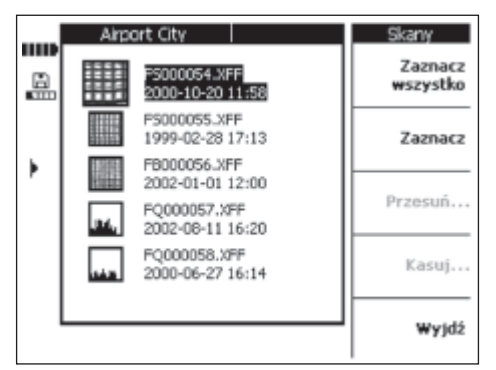

Opcje "Zaznacz wszystko" lub "Zaznacz" służą do zaznaczenia skanów w celu ich przesunięcia lub skasowania.

"Zaznacz wszystko" zaznacza wszystkie skany w projekcie. "Zaznacz" zaznacza aktualnie podświetlany skan i może być używany do zaznaczania kolejno kilku skanów.

"Przesuń…" umożliwia przesunięcie wybranych poprzednio skanów do dowolnie wybranego projektu.

"Kasuj" kasuje wybrane poprzednio skany.

#### **-WSKAZÓWKA-**

Funkcje "Przesuń" i "Kasuj" są dostępne dopiero wtedy, gdy wcześniej zaznaczony został jeden lub więcej skanów.

"Data/Czas i Numer seryjny" pozwala na wyświetlanie znajdujących się w projekcie obrazów skanowania zarówno z datą i czasem zapisu, jak i numerem seryjnym skanera, którym został utworzony dany obraz.

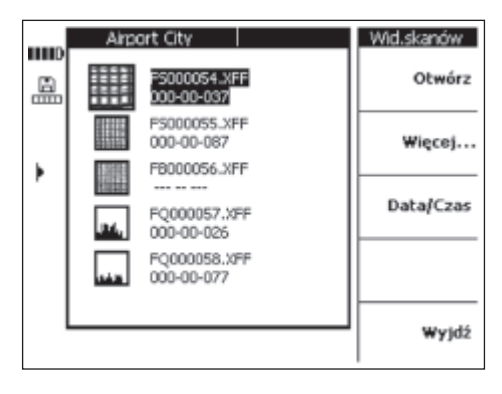

#### **7.3.4.1.1 Przesuwanie skanów**

W celu przesunięcia wcześniej zaznaczonego skanu (lub kilku skanów) należy wybrać "Przesuń..."

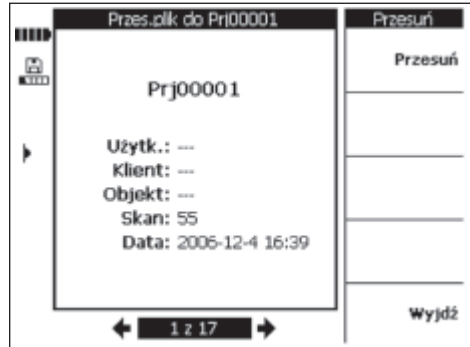

Projekt, do którego mają być przesunięte wybrane skany należy wybrać przy pomocy przycisków kursora w lewo i prawo. Nazwy projektów: źródłowego i docelowego pokazywane są w górnej części głównego obszaru wyświetlacza.

"Przesuń" przesuwa skany do docelowego projektu i powraca do menu przeglądania skanów.

"Wyjdź" powoduje powrót do menu przeglądania skanów bez przesunięcia wcześniej wybranych skanów.

#### **7.3.4.1.2 Kasowanie skanów**

W celu skasowania zaznaczonego wcześniej skanu (lub kilku skanów) należy wybrać "Kasuj".

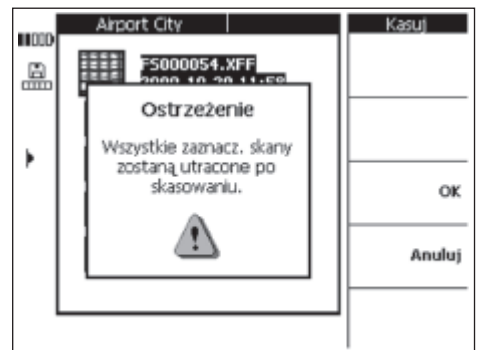

W celu potwierdzenia nacisnąć *OK*.

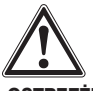

#### **-OSTRZEŻENIE-**

W wyniku tego działania dane zostaną bezpowrotnie utracone. Należy zawsze upewnić się, że dane przeznaczone do skasowania nie będą więcej potrzebne lub, że zostały przetransferowane do komputera.

#### **7.3.4.2 Tworzenie nowego projektu**

W celu utworzenia nowego projektu należy wybrać "Nowy projekt". Na krótko pojawi się informacja, że nowy projekt został pomyślnie utworzony i pokaże się ekran nowego projektu.

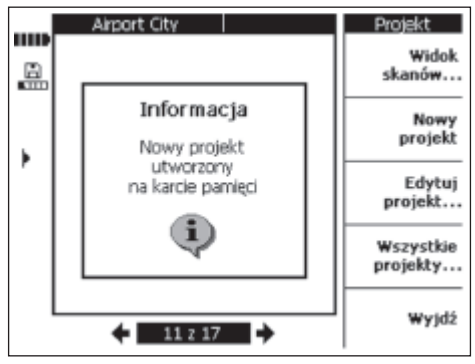

Nowe projekty tworzone w monitorze otrzymują nazwę standardową, która składa się z trzech liter początkowych "Prj" i numeru bieżącego nadanego przez monitor. Nazwy dla *Użytkownika, Klienta* i *Obiektu* pozostają niezdefiniowane, mogą jednak być edytowane zgodnie z opisem w rozdziale 7.3.4.3 lub na komputerze PC po przetransferowaniu danych.

Projekty mogą być także tworzone w programie komputerowym i potem transferowane do monitora. Program komputerowy umożliwia wprowadzenie własnych nazw projektów, jak również nazw *użytkownika, klienta* i *obiektu*.

#### **7.3.4.3 Edytowanie**

Możliwe jest dokonywanie wprowadzeń poprzez *Nazwę projektu, Użytkownika, Klienta* lub *Objekt*. Dane pole jest zmieniane poprzez *Zaznacz* i potwierdzane poprzez *Wyjdź*.

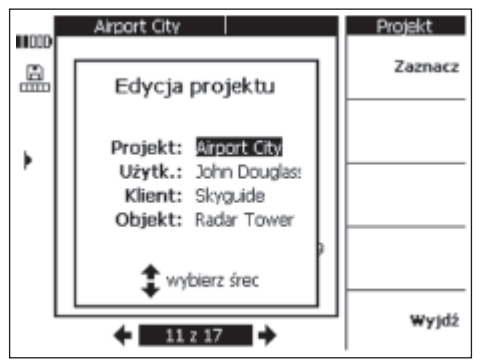

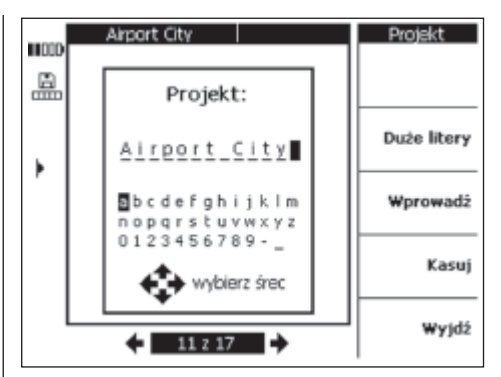

#### **7.3.4.4 Wyświetlanie wszystkich projektów**

*Wszystkie projekty* przedstawia przegląd wszystkich zapisanych w monitorze projektów. Projekty mogą być *otwierane*, wybierane (*zaznaczanie* pojedyncze lub *zaznaczanie wszystkiego*) i *usuwane*.

*Wyjdź* przenosi użytkownika z powrotem do ostatnio otwartego projektu/do punktu wyjścia.

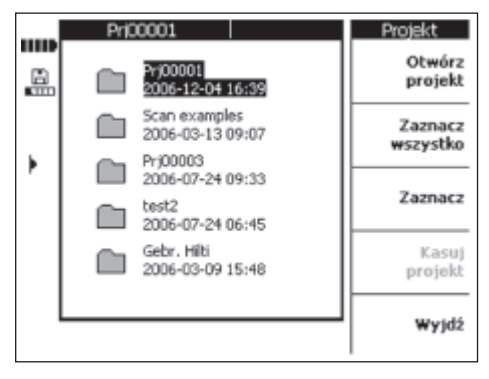

#### **7.3.4.5 Kasowanie projektu**

W celu skasowania aktualnie pokazywanego projektu należy wybrać *Kasuj projekt*.

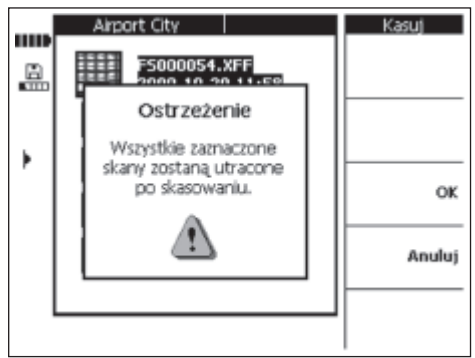

W celu potwierdzenia nacisnąć *OK* lub "Anuluj", aby powrócić do ekranu projektu.

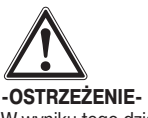

**pl**

W wyniku tego działania dane zostaną bezpowrotnie utracone. Należy zawsze upewnić się, że dane przeznaczone do skasowania nie będą więcej potrzebne lub, że zostały przetransferowane do komputera.

#### **7.3.5 Skanowanie obrazów**

Skanowane obrazy przedstawiają ułożenie pretów zbrojeniowych. Możliwe jest odniesienie ułożonych prętów do badanej powierzchni, określenie głębokości i oszacowanie średnicy prętów zbrojeniowych w dowolnym punkcie skanu.

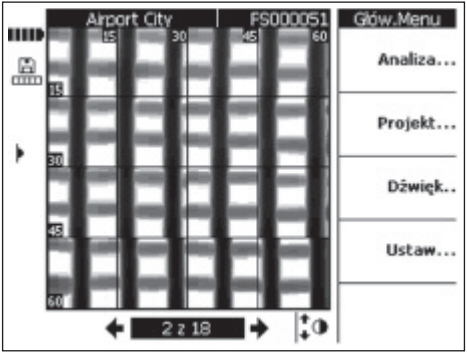

Wybrać "Analiza"… w celu analizy obrazu.

#### **7.3.5.1 Analizowanie obrazu**

W dowolnym miejscu obrazu można określić głębokość położenia oraz średnicę pręta zbrojeniowego. Dalsze opcje analizy umożliwiają przeglądanie przekrojów poziomych obrazu na różnych głębokościach i kalibrowanie dla dokładnej kontroli otuliny.

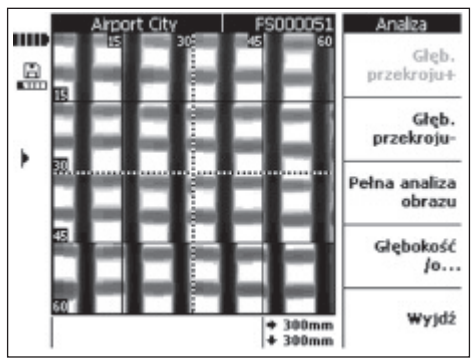

"Głębokość przekroju +" i "Głębokość przekroju –" zwiększa lub zmniejsza głębokość, na której przeglądany jest skan. Dzięki temu można określić, które z prętów zbrojeniowych leżą najbliżej powierzchni oraz uzyskać ogólny pogląd dotyczący równoległości ułożenia prętów zbrojeniowych w stosunku do powierzchni betonu.

#### *Pełna analiza obrazu*

Obraz skanowania może zostać w pełni przeanalizowany. Zostaną obliczone i przedstawione wszystkie pręty zbrojeniowe w polu skanowania.

"Głębokość/Ø " – służy do określania głębokości położenia i średnicy pręta zbrojeniowego w miejscu, w którym aktualnie znajduje się kursor.

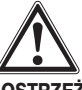

#### **-OSTRZEŻENIE-**

W przypadku pomiarów spawanych prętów zbrojeniowych należy liczyć się z tym, że nie będzie zachowana specyfikowana dokładność pomiaru. Na podstawie obrazu nie da się określić, czy pręty zbrojeniowe w swoim punkcie przecięcia są zespawane. W razie wątpliwości należy dokonać odsłonięcia zbrojenia w punkcie skrzyżowania prętów i w ten sposób ostatecznie stwierdzić, czy pręty zbrojeniowe są zespawane.

#### **7.3.5.1.1 Wybór głębokości pokazywanego przekroju**

Wybrać "Głębokość przekroju –" w celu pokazania obrazu na mniejszej głębokości.

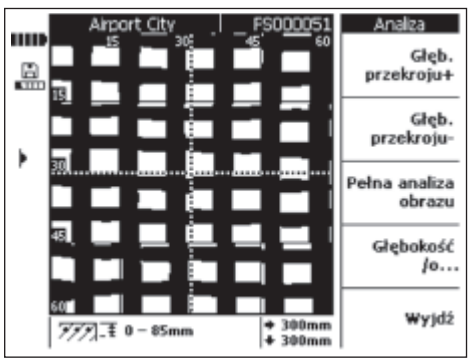

Wybrany zakres głębokości prezentowany jest w pasku informacyjnym w dolnej części ekranu (np. 0–85 mm).

"Głębokość przekroju –" i "Głębokość przekroju +" należy używać w celu przesuwania w górę lub w dół przekroju w badanym obrazie. Dzięki temu można określić, które z prętów zbrojeniowych leżą najbliżej powierzchni oraz czy pręty zbrojeniowe ułożone są równolegle w stosunku do powierzchni betonu. W poniższym przykładzie, pręty zbrojeniowe ułożone pionowo leżą najbliżej powierzchni betonu.

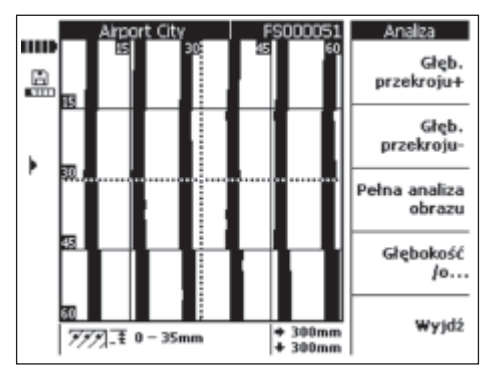

Należy zaznaczyć, że podana głębokość położenia prętów zbrojeniowych jest wartością szacunkową i nie pokrywa się z danymi podanymi w punkcie 4. W celu powrotu do poprzedniego widoku, należy wcisnąć "Głębokość przekroju +" aż do osiągnięcia maksymalnego zakresu głębokości.

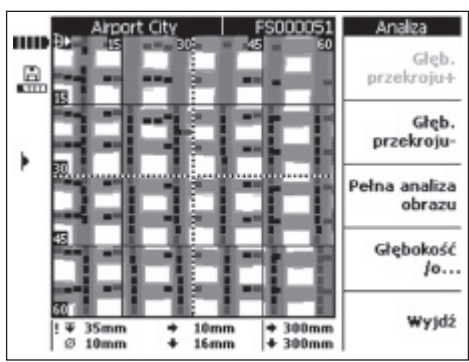

**7.3.5.1.2 Pełna analiza obrazu**

Za pomocą tej funkcji analizy można analizować całkowity obraz skanowania.

#### **-WSKAZÓWKA-**

Ten proces może trwać trochę dłużej niż inna analiza.

Po obliczeniu przedstawiane są wszystkie analizowane dane. Przy każdym punkcie pomiaru na pręcie zbrojeniowym możliwe jest ustalenie rezultatów za pomocą opcji "Określenie głębokości położenia i średnicy prętów zbrojeniowych".

Pełna analiza służy przede wszystkich do przedstawiania położenia prętów zbrojeniowych w celu zdefiniowania bezpiecznych punktów wiercenia.

#### **7.3.5.1.3 Określenie głębokości położenia i średnicy prętów zbrojeniowych**

Przesunąć kursor przy pomocy odpowiednich przycisków na ten punkt pręta zbrojeniowego, który ma być zmierzony. Pozycja kursora jest prezentowana na pasku informacyjnym w dolnej części wyświetlacza. Wybrać "Głębokość/Ø ".

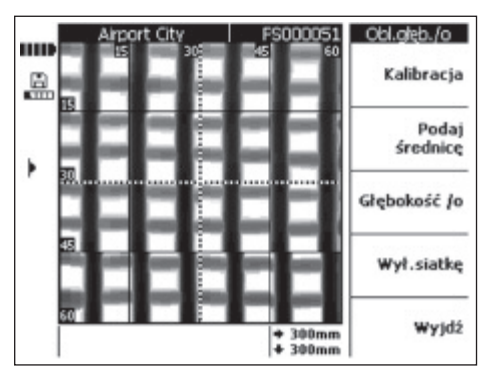

W celu pokazania głębokości położenia i średnicy pręta zbrojeniowego, należy wybrać "Głębokość/Ø". Zostanie obliczona głębokość położenia i średnica.

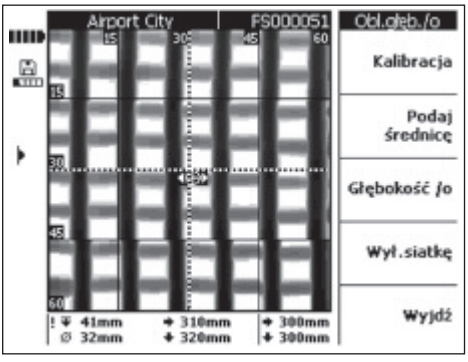

Pozycja aktualnie obliczanego punktu jest wyświetlana w postaci małej tarczki celowniczej z dwoma strzałkami po przeciwnych stronach. Strzałki te pokazują kierunek ułożenia pręta zbrojeniowego. Głębokość położenia i średnica pręta zbrojeniowego pokazywane są na dole wyświetlacza na pasku informacyjnym, wraz ze współrzędnymi pokazywanego punktu.

Jeżeli dane dotyczące głębokości położenia lub średnicy nie zostaną pokazane, oznacza to, że leżą one poza obszarem wartości oczekiwanych w normalnych warunkach. Przy przeliczeniach głębokości położenia i średnicy należy uwzględnić następujące punkty:

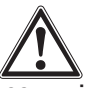

#### **-OSTRZEŻENIE-**

Obliczenia średnicy prętów zbrojeniowych następują w oparciu o jedną z poniższych norm dotyczących zbrojeń stalowych:

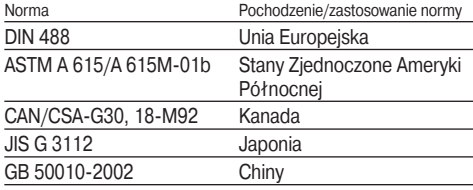

Średnice prętów zbrojeniowych, które nie są zgodne z jedną z tych norm, mogą nie być obliczone z określoną dokładnością.

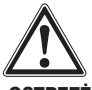

**pl**

#### **-OSTRZEŻENIE-**

Obliczenie średnicy oparte jest o pewien szacunek i powinno służyć jedynie podaniu prawdopodobnej średnicy. Jeżeli musi być znana wartość średnicy ze 100 % pewnością, należy dokonać otwarcia konstrukcji betonowej i pomiaru średnicy pręta zbrojeniowego w naturze.

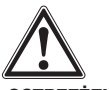

#### **-OSTRZEŻENIE-**

Nigdy nie wolno próbować mierzyć średnicy pręta zbrojeniowego skalując go z ekranu. Mimo, że oś pręta na ekranie odpowiada jej rzeczywistemu położeniu w konstrukcji, obraz na ekranie nie jest skalowanym odwzorowaniem pręta zbrojeniowego. Pokazana na ekranie szerokość pręta zbrojeniowego odpowiada jedynie zmierzonej przez skaner sile sygnału. Dlatego też cienkie pręty zbrojeniowe w pobliżu powierzchni mogą wyglądać tak samo jak grubsze od nich pręty zbrojeniowe położone głębiej.

#### **-WSKAZÓWKA-**

Największą dokładność pomiaru średnicy i głębokości położenia pręta zbrojeniowego uzyskuje się w tych punktach pręta zbrojeniowego, które są możliwie najbardziej oddalone od innych prętów zbrojeniowych i od krawędzi zeskanowanego obrazu równoległych do badanego pręta. Efekty krawędziowe skanu mogą mieć wpływ na pręty zbrojeniowe, które leżą równolegle do tych krawędzi w odległościach do 100 mm (typowe przypadki).

Obliczenia głębokości i średnicy nie mogą być wykonywane wzdłuż linii rastra i nie na punktach krzyżowania się prętów zbrojeniowych.

Inne czynniki, które mogą mieć wpływ na dokładność pomiaru głębokości położenia i średnicy to szorstkość powierzchni badanej, występowanie dodatków zawierających żelazo lub materiały magnetyczne w mieszance betonowej oraz precyzyjna technika skanowania, obejmująca rozpoczęcie skanowania we właściwym miejscu rastra i wykonywanie go dokładnie wzdłuż linii rastra a także dostateczny stosunek pomiędzy grubością otuliny i rozstawem prętów.

Punkt 7.5 zawiera dalsze wskazówki, jak najlepiej wykorzystać właściwości urządzenia.

#### **-WSKAZÓWKA-**

Jeżeli znana jest średnica prętów zbrojeniowych, może być ona wprowadzona w opcji "Podać średnicę". Zobacz poniżej.

#### **Podawanie średnicy**

Jeżeli średnica jest znana, powinna być wprowadzona, gdyż w ten sposób zwiększa się dokładność i pewność określania głębokości prętów zbrojeniowych. Wybrać "Podać średnicę".

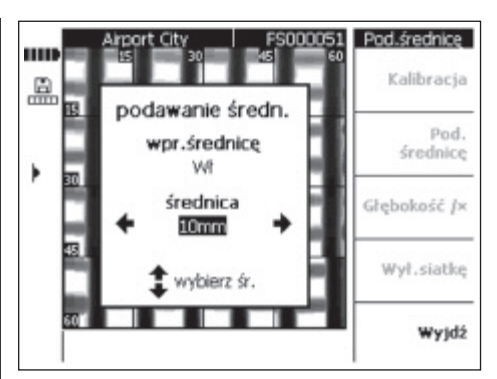

Przy pomocy przycisków kursora w lewo lub w prawo ustawić opcję *Wł* "Włączone" podawania średnicy. Przy pomocy przycisków kursora w górę lub w dół przesunąć się do pola określania średnicy i wybrać średnicę.

Wybrać "Wyjdź" w celu potwierdzenia wybranej średnicy i powrotu do ekranu skanowania. W pasku statusu po prawej stronie ekranu pojawi się symbol ustalenia średnicy.

#### **Kalibrowanie obrazu**

Opcja ta wykorzystywana jest w przypadkach, gdy wymagany jest pomiar o jak największej dokładności i może być używana, gdy głębokość położenia i średnica pręta w określonym punkcie są znane. Opcja ta musi być używana z odpowiednią ostrożnością, gdyż niewłaściwe wykorzystanie może prowadzić do wyświetlenia niepoprawnych głębokości. Obraz jest kalibrowany zależnie od podanych informacji, a głębokość punktu kalibrowanego podawana jest z najwyższą dokładnością. Ta funkcja wykorzystywana jest zasadniczo tylko przez producentów prefabrykowanych elementów betonowych.

Głębokości położenia i średnice prętów zbrojeniowych w innej części skanu mogą wykroczyć poza specyfikacje w przypadku zastosowania kalibracji.

Po przesunięciu kursora nad punkt, którego głębokość położenia i średnica są znane, wybrać "Kalibracja".

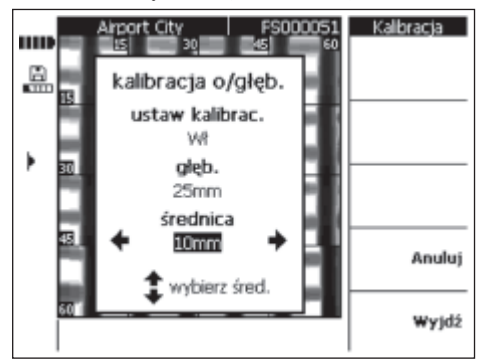

Ustawić kalibrację na *Wł* "Włączone" oraz podać głębokość położenia i średnicę w tym punkcie. Wybrać "Wyjdź" w celu potwierdzenia danych i powrotu do ekranu skanowania. Urządzenie sprawdza spójność wprowadzonych danych na podstawie posiadanych informacji co do określonego punktu pomiarowego. Jeżeli nie ma spójności danych, urządzenie nie pozwoli na kalibrację.

W pasku statusu po lewej stronie ekranu pojawi się symbol kalibracji. Jeżeli wprowadzone dane informacyjne są poprawne, głębokość położenia i średnica w tym punkcie będą podane ze zwiększoną dokładnością.

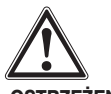

#### **-OSTRZEŻENIE-**

Podanie nieprawidłowych informacji przy kalibrowaniu skanu może prowadzić do odczytania wartości głębokości położenia, które leżą poza założoną specyfikacją dokładności.

#### **7.3.6 Skanowanie bloku**

Skanowane bloki składają się maks. z 3 × 3 obrazów zeskanowanych bezpośrednio jeden obok drugiego i automatycznie połączonych.

Skanowany blok ze wszystkimi obrazami:

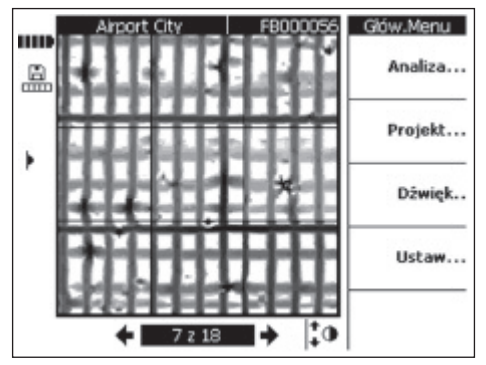

Skanowany blok z niektórymi obrazami:

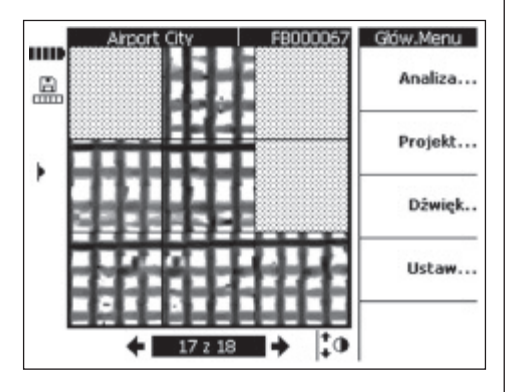

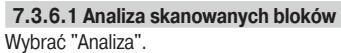

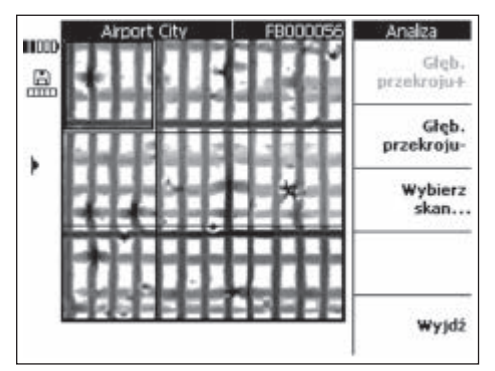

"Głębokość przekroju +" i "Głębokość przekroju –" zwiększa lub zmniejsza głębokość przekroju, na której jest przeglądany skan (analogicznie jak dla skanowania obrazów). Dzięki temu można określić, które z prętów zbrojeniowych leżą najbliżej powierzchni oraz uzyskać ogólny pogląd dotyczący równoległości ułożenia prętów zbrojeniowych w stosunku do powierzchni betonu.

Przy pomocy kursorów wybrać blok, który ma być analizowany. Wybór "Wybierz skan" otwiera obraz wybrany do dalszej analizy. Szczegółowy opis możliwości analizy poszczególnych obrazów zawarty jest w punkcie 7.3.5.

#### **7.3.7 Szybkie skanowanie**

Szybkie skanowania zapisane w skanerze mogą po analizie i dostarczyć informacji o ilości i średniej głębokości położenia prętów zbrojeniowych na dużym obszarze badanego obiektu.

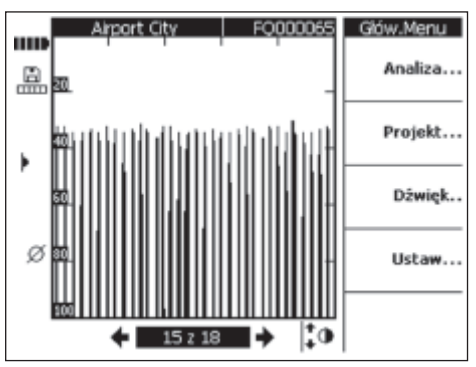

Szybkie skanowanie prezentowane jest graficznie jako rząd pionowych słupków lub ostrych szpiców. Na osi poziomej przedstawiany jest odcinek zmierzony wzdłuż badanego obiektu. Oś pionowa pokazuje siłę sygnału lub po analizie – głębokość. Każdy szpic reprezentuje pręt zbrojeniowy.

Wybrać "Analiza" w celu przeanalizowania szybkiego skanowania.

#### **-WSKAZÓWKA-**

Aby móc wykonać dokładną analizę, musi być znana średnica prętów zbrojeniowych. Jeżeli do skanera została wprowadzona średnica prętów zbrojeniowych, jest ona automatycznie przetransferowana do monitora. Jeżeli średnica prętów zbrojeniowych nie została wprowadzona do skanera, jest ona przyjęta automatycznie (patrz 7.2.5.4). Jeżeli rzeczywista średnica prętów zbrojeniowych jest inna, to musi być ona podana w opcji "Podanie średnicy" przy obliczaniu głębokości.

**7.3.7.1 Analizowanie szybkiego skanowania**

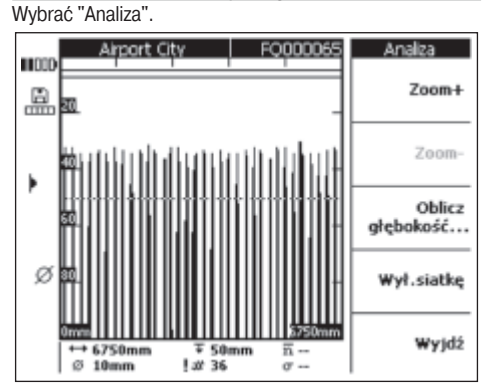

W pasku informacyjnym w dolnej części wyświetlacza przedstawiane są następujące dane:

- Długość odcinka szybkiego skanowania
- Ø – Ustawiona bieżąca wartość średnicy prętów zbrojeniowych
- τ – Bieżąca głębokość badana

**pl**

- 世 – Liczba prętów zbrojeniowych znajdujących się na albo powyżej bieżącej głębokości badanej
- ! Szacunkowa liczba prętów zbrojeniowych (przed analizą)
- 'n – Przeciętna głębokość położenia prętów zbrojeniowych w szybkim skanowaniu (wyświetlana po przeprowadzeniu obliczeń).
- σ – Odchylenie standardowe obliczeń, które wskazuje wielkość odchyłek głębokości położenia prętów zbrojeniowych.

*Zoom +/Zoom –* "Powiększ/Pomniejsz" umożliwia wyświetlenie powiększonych sygnałów z szybkiego skanowania. Pasek u góry ekranu pokazuje bieżącą wartość powiększenia oraz bieżącą pozycję w skanie. Długość aktualnie prezentowanego widoku jest pokazywana poprzez liczby w dolnym lewym i dolnym prawym rogu ekranu. Przy powiększaniu przesuwać się wzdłuż skanu korzystając z przycisków kursora. Do dyspozycji są różne wartości powiększania. Największe możliwe powiększenie jest osiągnięte wtedy, gdy litery opcji *Zoom +* "Powiększ" stają się szare i opcja staje się nieaktywna.

"Obliczyć głębokość" – służy do przejścia do menu obliczeń.

"Wyłącz siatkę" – wyłącza skalę z boku grafiki.

#### **Obliczanie głębokości**

Wybrać "Obliczyć głębokość"

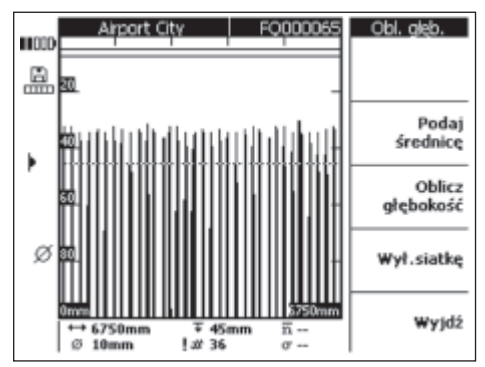

Należy zwrócić uwagę, aby podana była prawidłowa wartość średnicy prętów zbrojeniowych. Użyć "Podaj średnicę" w celu wybrania odpowiedniej wartości.

Funkcja głębokości jest używana w celu ustawienia żądanej, konkretnej wartości głębokości położenia prętów zbrojeniowych. Zwykle jest to minimalna grubość otuliny pierwszej warstwy prętów zbrojeniowych. Aby ustawić badaną głębokość należy używać przycisków kursora (w górę i w dół).

Wybrać "Obliczyć głębokość", aby obliczyć średnią grubość otuliny i odchylenie standardowe wszystkich prętów zbrojeniowych w szybkim skanowaniu. Obliczenia zostaną wykonane.

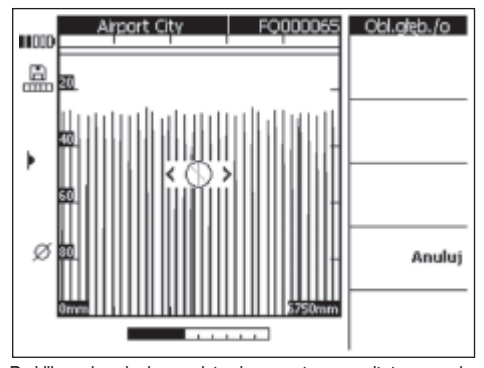

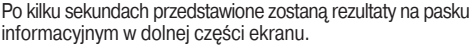

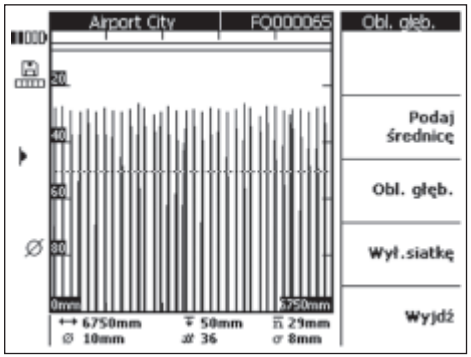

#### **7.3.8 Nagrania głosowe**

Do każdego skanu można dodać do 15 sekund nagrań głosowych. Nagrania te są zapamiętywane razem ze skanem i są przenoszone do oprogramowania komputera PC w trakcie transferu skanu. Nagrania głosowe umożliwiają dodanie informacji o skanie, takich jak lokalizacji na obiekcie budowlanym, specjalnych warunków, czasu skanowania itp.

Aby umożliwić podłączenie zestawu słuchawki/mikrofon, należy podnieść zaślepkę gumową i podłączyć wtyczkę zestawu słuchawki/mikrofon do gniazda.

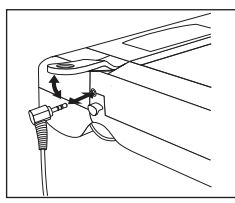

Następnie wybrać skan, do którego ma być dodany zapis głosowy.

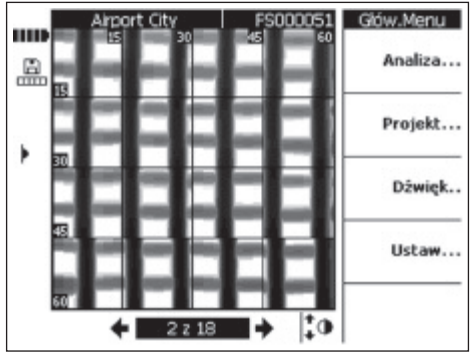

Wybrać "Dźwięk…".

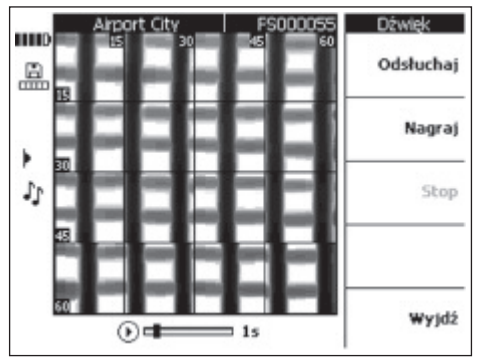

Założyć komplet PSA 93 słuchawki/mikrofon zwracając uwagę, aby mikrofon znajdował się blisko ust.

Wybrać "Nagraj" w celu rozpoczęcia nagrania. Powiedzieć swoją informację.

Wybranie "Stop" zatrzymuje nagranie.

Wybranie "Odsłuchaj" służy do odsłuchania nagrania.

Długość nagrania głosowego jest podana w dole ekranu.

#### **-WSKAZÓWKA-**

Jeżeli nie można usłyszeć nagranych informacji, należy ustawić głośność słuchawek – patrz punkt 7.3.3.

Skany zawierające informacje głosowe oznaczone są symbolem nutek po lewej stronie wyświetlacza.

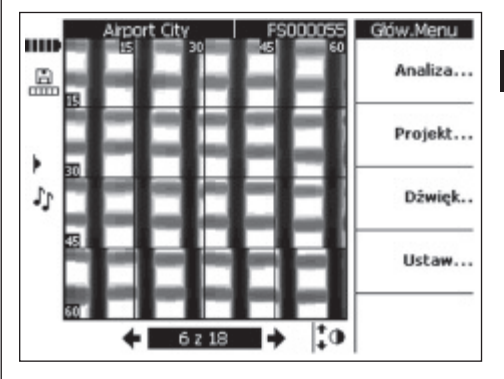

#### **7.3.9 Transfer danych z monitora do oprogramowania komputera**

Transfer danych do komputera PC może odbywać się przy pomocy dołączanego do systemu przewodu przyłączeniowego do portu USB. Możliwe jest również przełożenie karty pamięci i przesłanie danych przy pomocy czytnika kart.

Podłączyć monitor do komputera używając przewodu PSA 92. Przewód jest podłączany do portu USB za klapką przyłączeniową w monitorze i do portu USB w komputerze PC.

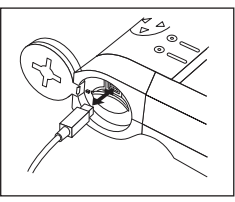

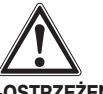

#### **-OSTRZEŻENIE-**

W celu zapewnienia bezpieczeństwa i integralności danych oraz zabezpieczenia przed strumieniami zakłóceniowymi wymagane jest używanie tylko przewodu PSA 92 dostarczanego przez Hilti. Bezpieczeństwo danych oraz zabezpieczenia przed strumieniami zakłóceniowymi może nie być zapewnione, jeżeli użyty zostanie inny kabel USB.

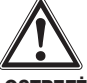

#### **-OSTRZEŻENIE-**

Nigdy nie wyjmować karty Multimedia, gdy monitor jest włączony.

#### **7.4 Transfer danych ze skanera do monitora**

Przesyłanie danych między skanerem a monitorem odbywa się poprzez port podczerwieni. Okienka portu podczerwieni znajduję się, jak pokazano na poniższym rysunku, na tylnych ściankach skanera i monitora.

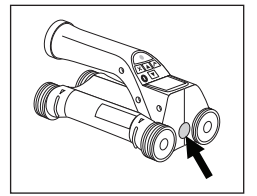

**pl**

Port podczerwieni w skanerze

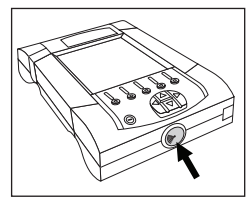

Port podczerwieni w monitorze

#### **-WSKAZÓWKA-**

Maksymalny zasięg połączenia na podczerwień wynosi około 30 cm. Przy małych odległościach (do 10 cm), dla zapewnienia bezpiecznego transferu danych maksymalny kąt pomiędzy skanerem i monitorem wynosi ±50°, w odniesieniu do osi portu podczerwieni monitora. Przy odległości 15 cm zakres tego kąta redukuje się do ±30°. Przy odległości 30 cm porty podczerwieni skanera i monitora muszą być ustawione dokładnie naprzeciwko siebie, aby być pewnym bezawaryjnego przesyłu danych.

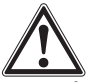

#### **-OSTROŻNIE-**

Zwrócić uwagę przed rozpoczęciem transferu danych, aby okienka portów podczerwieni były wolne od kurzu, brudu lub smaru i aby nie były zbyt mocno zarysowane. W przeciwnym przypadku transfer danych może nie dojść do skutku lub ograniczony zostanie zasięg przesyłania informacji.

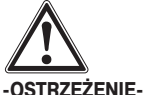

Podczas transferu danych nigdy nie wyjmować karty pamięci. Dane mogą zostać bezpowrotnie stracone.

#### **7.4.1 Czynności przy przesyłaniu danych**

Dane mogą być przesyłane wtedy, gdy skaner i monitor są włączone oraz gdy skaner znajduje się w menu głównym. Dane będą przesłane do tego projektu, który jest aktualnie wybrany na monitorze.

#### **-WSKAZÓWKA-**

Zwrócić uwagę, aby wybrać na monitorze właściwy projekt przed rozpoczęciem przesyłania danych.

Ustawić skaner i monitor blisko siebie w ten sposób, żeby ich okna portów podczerwieni były ustawione naprzeciwko siebie. Obydwa urządzenia rozpoznają się automatycznie i połączą. Na skanerze pojawi się następujący ekran wraz z sygnałem dźwiękowym:

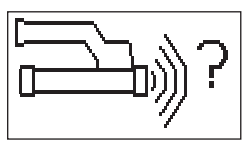

Nacisnąć "Potwierdź" na skanerze w celu rozpoczęcia przesyłania danych. Podczas przesyłania danych, na skanerze pojawi się następujący ekran:

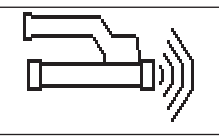

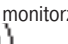

Na monitorze pojawi się ikonka połączenia podczerwieni

wskazująca, że trwa przesyłanie danych. Na skanerze miga stale czerwona dioda LED.

Przesyłanie danych trwa od 1 do 15 sekund, w zależności od liczby i długości obrazów przechowywanych w skanerze. Po zakończeniu przesyłania danych, pojawi się następujący ekran:

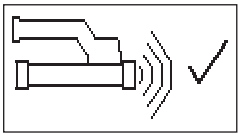

Ikonka połączenia w podczerwieni na monitorze zmieni się

, aż do momentu, gdy przesłane dane zostaną zapisane na karcie pamięci lub w pamięci wewnętrznej monitora.

Potem ikonka połączenia w podczerwieni zmienia się na

status "gotowy": Wszystkie zeskanowane obrazy zostały przesłane z wynikiem pozytywnym. Nacisnąć "Potwierdź" w celu wykasowania danych ze skanera i powrotu do głównego menu.

#### **7.4.2 Sygnały o błędach przy przesyłaniu danych**

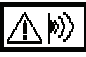

Taki symbol może pojawić się na skanerze podczas przesyłania danych między skanerem a monitorem. Wskazuje on, że przesyłanie danych zostało przerwane lub nie można było uzyskać połączenia. Przed następną próbą przesyłu danych należy upewnić się, że skaner i monitor znajdują się w maksymalnym dopuszczalnym zakresie odległości (30 cm) i że są prawidłowo ustawione względem siebie. Zwrócić uwagę, żeby w otaczającym powietrzu było możliwie mało

98

pyłu oraz aby okienka portu podczerwieni skanera i monitora były czyste i stosunkowo mało zarysowane. Mocno zarysowane okienka portu podczerwieni muszą być wymienione w punkcie serwisowym Hilti.

Podczas całego procesu przesyłania danych należy utrzymać prawidłowe ustawienie skanera i monitora względem siebie.

$$
\bigtriangleup\ket{\mathbb{D}}_2
$$

Taki symbol może pojawić się podczas przesyłania danych między skanerem a monitorem. Ustawić prawidłowo skaner i monitor względem siebie aby usunąć błąd. Jeśli to nie pomaga, wyłączyć i włączyć ponownie obydwa urządzenia. Jeśli symbol nadal pojawia się, należy wysłać urządzenie do serwisu naprawczego Hilti.

W przypadku przerwania transferu danych, żadne z danych nie zostaną utracone. Wykasowanie danych ze skanera następuje dopiero po poprawnym przesłaniu danych i naciśnięciu *przycisku Potwierdź* na skanerze.

#### **7.5 Wskazówki dodatkowe dot. skanowania i analizowania**

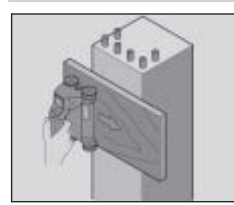

#### **Obiekt jest zbyt wąski lub zbrojenie jest zbyt blisko naroża, aby być poprawnie zeskanowane.**

Podłożyć cienką deskę, która będzie wystawała poza krawędź (krawędzie) badanej konstrukcji i skanować przez ta deskę poza krawędzie konstrukcji. Pamiętać, aby odjąć grubość deski od uzyskanych w ten sposób wyników pomiarów głębokości. Grubość deski może być wprowadzona do programu komputerowego. Będzie ona wtedy automatycznie odliczana od wszystkich zmierzonych głębokości.

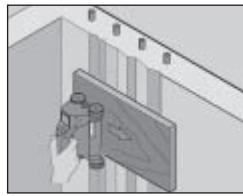

#### **Podłoże jest bardzo nierówne**

Chropowate, nierówne powierzchnie (np. powierzchnie betonu, na których widoczne jest kruszywo) wywołują dodatkowe zakłócenia sygnałów i dlatego określenie głębokości położenia lub średnicy prętów zbrojeniowych może być niemożliwe. W takim przypadku można również wykorzystać skanowanie przez cienką deskę. Pamiętać o przedstawionej powyżej uwadze dotyczącej odliczenia grubości deski przy późniejszej analizie głębokości.

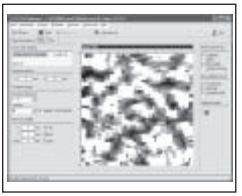

#### **"Zakłócenia" w obrazie**

Zakłócenia w obrazie mogą mieć następujące przyczyny:

- odpady prętów zbrojeniowych,
- druty wiązałkowe na punktach krzyżowania się prętów zbrojeniowych,
- dodatki w betonie o własnościach ferromagnetycznych,
- końcówki prętów zbrojeniowych leżące równolegle do skanowanej powierzchni,
- końcówki prętów zbrojeniowych leżące prostopadle do skanowanej powierzchni (sterczące pręty).

#### **-WSKAZÓWKA-**

Obliczone głębokości położenia i średnice w obszarach, w których występują zakłócenia, należy traktować z ostrożnością, gdyż mogą one być niedokładne.

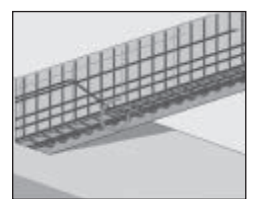

#### **Skanowanie słupów i belek pod kątem wykonania otworu przelotowego**

W przypadkach, gdy zbrojenie nie może być uszkodzone należy wykonać skanowanie obrazu z co najmniej 3 stron elementu badanego tak, aby również zostały wykryte dodatkowe zbrojenia w betonie umieszczone pod kątem.

#### **Proste sprawdzenie pomiaru średnicy**

Prosty sposób zgrubnej kontroli poprawności określenia średnicy prętów zbrojeniowych w pierwszej warstwie polega na odjęciu głębokości położenia drugiej, prostopadłej do pierwszej, warstwy od pierwszej. Zakłada się przy tym, że te dwie warstwy stykają się ze sobą lub leżą bardzo blisko siebie.

#### **7.6 Oprogramowanie komputerowe na PC**

Oprogramowanie do komputera PC oferuje szersze możliwości analizy danych, proste tworzenie raportów, archiwizację danych, eksport obrazów i danych do innych programów oraz przetwarzanie wsadowe dużych ilości danych.

Szczegóły dotyczące instalacji znajdują się na PSA 90 PC-SW CD-ROM. Instrukcje użytkownika zawarte są w systemie Pomocy oprogramowania.

## **8. Konserwacja i utrzymanie urządzenia we właściwym stanie technicznym**

#### **8.1 Czyszczenie i suszenie**

Urządzenie można czyścić tylko przy pomocy czystej, miękkiej ściereczki. Jeżeli to konieczne, należy lekko zwilżyć ściereczkę czystym alkoholem lub wodą.

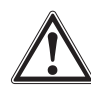

**pl**

#### **-OSTROŻNIE-**

Nie używać żadnych innych płynów, gdyż mogą one działać szkodliwie na części wykonane z tworzyw sztucznych.

#### **8.2 Składowanie**

Nie przechowywać mokrych lub wilgotnych urządzeń. Przed składowaniem należy oczyścić i osuszyć zarówno urządzenia, jak i akcesoria oraz walizkę transportową. Przed składowaniem wyjąć akumulatory.

Po dłuższym składowaniu lub dłuższym transporcie należy przeprowadzić pomiar kontrolny przed przystąpieiem do normalnej eksploatacji.

Należy przestrzegać dopuszczalnych temperatur składowania urządzeń (–20 °C do +60 °C), szczególnie zimą i latem oraz podczas przechowywania urządzeń w samochodzie.

#### **8.3 Transport**

Do transportu urządzeń używać każdorazowo walizki Hilti.

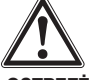

#### **-OSTRZEŻENIE-**

Zawsze przed transportem wyjąć akumulatory.

#### **8.4 Wymiana/zdjęcie kółek skanera**

Kółka skanera można zdjąć w celu ich wymiany lub oczyszczenia. Przy użyciu klucza do wkrętów z wewnętrznym gniazdem sześciokątnym 2,5 mm odkręcić i wyjąć wkręty z osi kół. Ostrożnie zdjąć kółko z osi przytrzymując jednocześnie drugą końcówkę osi lub drugie kółko. Jeżeli to konieczne, oczyścić starannie obudowę skanera lub kółko przed jego ponownym założeniem na oś i zamontowaniem (czyszczenie przeprowadzić wg zasad opisanych w punkcie 8.1).

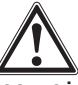

#### **-OSTROŻNIE-**

Przy powtórnym montażu kółka nie należy zbyt mocno dociągać wkręta, gdyż może to spowodować uszkodzenie kółka i osi. Wymieniać tylko jedno kółko w danym momencie.

## **9. Usuwanie błędów**

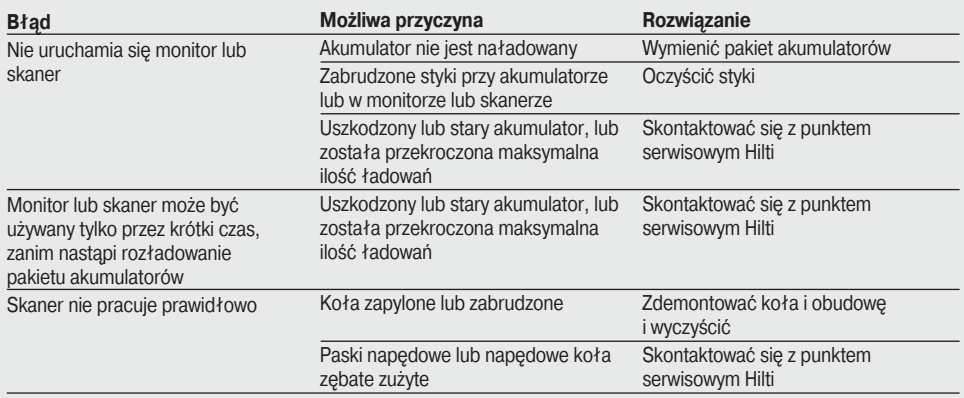

## **10. Utylizacja**

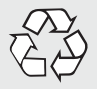

#### **-OSTROŻNIE-**

Niefachowa utylizacja sprzętu może mieć następujące skutki:

- Przy spalaniu elementów z tworzywa sztucznego powstają trujące gazy, które są niebezpieczne dla zdrowia.
- W razie uszkodzenia lub silnego rozgrzania baterie mogą eksplodować i spowodować przy tym zatrucie, oparzenia ogniem i kwasem oraz zanieczyszczenie środowiska.
- Lekkomyślna utylizacja sprzętu umożliwia niepowołanym osobom jego używanie niezgodnie z przeznaczeniem. Może to doprowadzić do poważnych obrażeń ciała osób trzecich i do zatrucia środowiska.

Urządzenia Hilti zostały wyprodukowane w dużej mierze z materiałów nadających się do ponownego wykorzystania. Warunkiem takiego recyklingu jest prawidłowe oddzielenie materiałów. W wielu krajach firma Hilti jest już przygotowana do przyjmowania starych produktów w celu ich utylizacji. Informacje na ten temat można uzyskać w Centrum Obsługi Klienta lub u doradców technicznych Hilti.

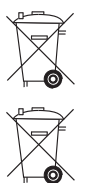

Zutylizować akumulatory zgodnie z przepisami krajowymi

Dotyczy tylko państw UE

Nie wyrzucać elektronarzędzi wraz z odpadami z gospodarstwa domowego!

Zgodnie z Europejską Dyrektywą 2002/96/WE w sprawie zużytego sprzętu elektrotechnicznego i elektronicznego oraz dostosowaniem jej do prawa krajowego, zużyte elektronarzędzia należy posegregować i zutylizować w sposób przyjazny dla środowiska.

## **11. Gwarancja producenta**

Hilti gwarantuje, że dostarczone urządzenie jest wolne od błędów materiałowych i produkcyjnych. Ta gwarancja obowiązuje pod warunkiem, że urządzenie jest właściwie wykorzystywane, obsługiwane, konserwowane i czyszczone zgodnie z instrukcją obsługi Hilti, oraz że zachowana jest techniczna jedność urządzenia, tzn. że w urządzeniu stosowane są wyłącznie oryginalne materiały, akcesoria i części zamienne Hilti. Ta gwarancja obejmuje bezpłatną naprawę lub bezpłatną wymianę uszkodzonych części podczas całego okresu żywotności urządzenia. Części, które podlegają normalnemu zużyciu, nie są objęte tą gwarancją.

**Wszelkie inne roszczenia są wykluczone, o ile nie zabraniają tego przepisy obowiązujące w danym kraju. Firma Hilti nie odpowiada przede wszystkim za szkody bezpośrednie i pośrednie powstałe na skutek wad lub szkody następcze, straty lub koszty związane z zastosowaniem lub brakiem możliwości zastosowania**

#### **urządzenia do jakiegokolwiek celu. Wyraźnie wykluczone jest milczące przyzwolenie na zastosowanie lub przydatność do określonego celu.**

W celu dokonania naprawy lub wymiany po stwierdzeniu usterki, niezwłocznie przesłać urządzenie lub niesprawne części do lokalnej organizacji rynkowej Hilti.

Niniejsza gwarancja obejmuje wszelkie zobowiązania gwarancyjne ze strony Hilti i zastępuje wszystkie wcześniejsze lub jednoczesne deklaracje, a także pisemne bądź ustne umowy dotyczące gwarancji.

## **12. Deklaracja zgodności z normami WE**

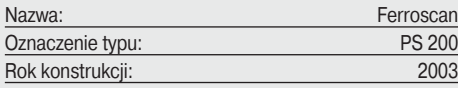

Na własną odpowiedzialność oświadczamy, że niniejszy produkt jest zgodny z następującymi wytycznymi i normami: EN 55011, EN 50082-1, EN 61000-6-1, EN 61000-6-2, EN 61000-6-3, EN 61000-6-4.

#### **Hilti Aktiengesellschaft**

Business Area<br>Electric Tools & Accessories 10 / 2006

Clathier flue

**Bodo Baur Matthias Gillner**<br>Quality Manager **Matthias Cillner**<br>Executive Vice President Executive Vice President<br>Business Area Electric Tools & Accessories Electric Tools & Accessories

# **Ферроскан PS 200**

#### **Перед началом работы внимательно прочитайте руководство по эксплуатации.**

**Храните это руководство по эксплуатации вместе с инструментом.**

**Передавайте инструмент другим лицам только вместе с руководством по эксплуатации.**

#### **Ферроскан PS 200**

- **Сканер PS 200 S**
- **Чехол для сканера PSA 60**
- **Монитор PS 200 M**
- **Карта памяти PSA 94**
- **USB кабель PSA 92**
- **Гарнитура наушники + микрофон PSA 93**
- **Чехол для монитора PSA 61**
- **Ремень для переноски PSA 62**
- **2 комплекта аккумуляторов PSA 80**
- **2 зарядных устройства PUA 80**
- **2 сетевых кабеля**
- **Комплект разметочных сеток PSA 10/11**
- **Клейкая лента PUA 90**
- **Комплект маркирующих карандашей PUA 70**
- **Программное обеспечение PSA 90**
- **Чемодан PSA 200**

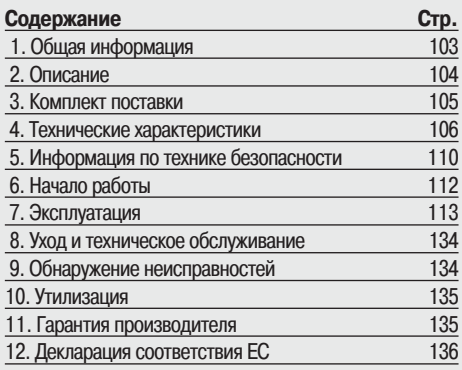

## **1. Общая информация**

#### **1.1 Предупреждающий текст и его значение**

#### **-ПРЕДУПРЕЖДЕНИЕ-**

**Указывает на возможную опасность, которая может привести к серьезным травмам или смертельному исходу при несоблюдении инструкций.**

#### **-ОСТОРОЖНО-**

**Указывает на возможную опасность, которая может привести к незначительным травмам или повреждению имущества при несоблюдении инструкций.**

#### **-ПРИМЕЧАНИЕ-**

**Указывает на оптимальный способ работы или содержит прочую полезную информацию.**

#### **1.2 Пиктограммы**

#### **Предупреждение**

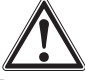

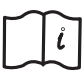

**Символы**

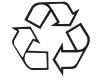

**Предупреждение об общей опасности**

**Прочитайте руководство по эксплуатации перед**

**Утилизируйте отходы**

**использованием**

- **Цифрами обозначены иллюстрации. Иллюстрации к тексту расположены на разворотах. Используйте их при ознакомлении с руководством.**

**В тексте данного руководства по эксплуатации «инструмент» всегда обозначает сканер Ферроскан PS 200.**

#### **Тип и серийный номер инструмента указаны на идентификационной табличке.**

**Занесите эти данные в настоящее руководство по эксплуатации. Они обязательны для сервисного обслуживания и консультаций по вопросам эксплуатации.**

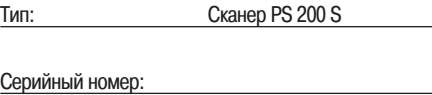

**Тип: Монитор PS 200 M**

**Серийный номер:**

## **2. Описание**

#### **2.1 Назначение**

**Система Ферроскан PS 200 предназначена для обнаружения, определения глубины залегания и оценки диаметра арматурных стержней в соответствии с техническими характеристиками.**

#### **2.2 Обзор**

**Инструмент пригоден для определения местонахождения арматурных стержней, установленных в бетонных конструкциях. Используемый режим сканирования зависит от варианта применения. Варианты применения подразделяются на следующие категории:**

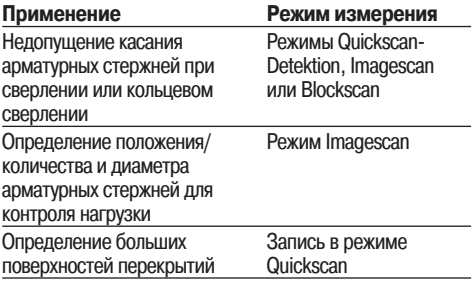

#### **2.3 Функции**

**Система функционирует при проведении сканером непосредственно по поверхности конструкции. Собираемые данные сохраняются в памяти сканера до тех пор, пока не будет переданы на монитор. Монитор используется для хранения больших объемов данных, просмотра сканированных изображений и для оценки параметров объектов. Данные можно также передать в офис и в программное обеспечение компьютеров. Программное обеспечение компьютеров обеспечивает дополнительные функции, связанные с оценкой параметров объектов, а также возможностью быстрой распечатки отчетов и архивирования данных.**

#### **2.3.1 Режим Quickscan Detection**

**Сканер проводится по поверхности перпендикулярно направлению укладки арматурных стержней. Это позволяет определить и отметить на поверхности положение и примерную глубину залегания арматурных стержней.**

#### **2.3.2 Режим Quickscan Detektion с точным определением глубины залегания**

**Перед измерением пользователю предлагается ввести диаметр арматуры и расстояние между стрежнями. После этого работайте со сканером, как описано в п. 2.3.1 Режим Quickscan Detektion.**

#### **2.3.3 Запись в режиме Quickscan**

**Работа со сканером выполняется аналогично п. 2.3.2 Режим Quickscan-Detektion. Только данные во время перемещения сканера по поверхности записываются в сканер. Затем данные переносятся на монитор, где их можно обобщить и определить среднее перекрытие. Если данные загружаются** **в программное обеспечение компьютера, то их можно также оценивать, архивировать и составлять на их базе отчеты. Дополнительные функции, связанные с оценкой параметров объектов, позволяют импортировать и автоматически оценивать данные.**

#### **2.3.4 Режим Imagescan**

**На исследуемую поверхность при помощи клейкой ленты наносится разметочная сетка. После выбора режима сканирования Imagescan горизонтальные и вертикальные ряды сетки считываются согласно инструкциям на дисплее. Данные передаются на монитор, где можно просмотреть изображение и оценить параметры. Положение арматурных стержней можно определить на поверхности с привязкой к координатам. Можно также определить диаметр и глубину залегания.**

**Если данные загружаются в программное обеспечение компьютера, то их можно оценивать так же, как и в мониторе, но дополнительно можно записать серию точек вместе с глубинами залегания и диаметром, заархивировать и распечатать отчет.**

#### **2.3.5 Режим Blockscan**

**На исследуемой поверхности с помощью клейкой ленты закрепляется разметочная сетка. После выбора режима работы сканера Blockscan пользователю предлагается выбрать первую область для сканирования. После этого проводится сканирование в режиме Imagescan. После завершения сканирования в режиме Imagescan пользователю предлагается выбрать следующую область для сканирования, которая должна граничить с первой. Для перехода к новой области сканирования следует перенести сетку и сканер, как описано раньше. Повторите сканирование в режиме Imagescan. Этот процесс можно повторять до 3**× **3 изображений Imagescan. После этого данные передаются на монитор. Сканированные области Imagescan автоматически соединяются в общее изображение. После этого можно просматривать положение арматурных стержней на всей сканированной области. Отдельные изображения Imagescan можно выбирать и увеличивать с целью оценки параметров объектов.**

**Если данные загружаются в программное обеспечение компьютера, то их можно оценивать так же, как и в мониторе, но дополнительно можно записать серию точек вместе с глубинами залегания и диаметром, заархивировать и распечатать отчет.**

## **3. Комплект поставки**

**Полный комплект поставки системы Ферроскан PS 200 состоит из:**

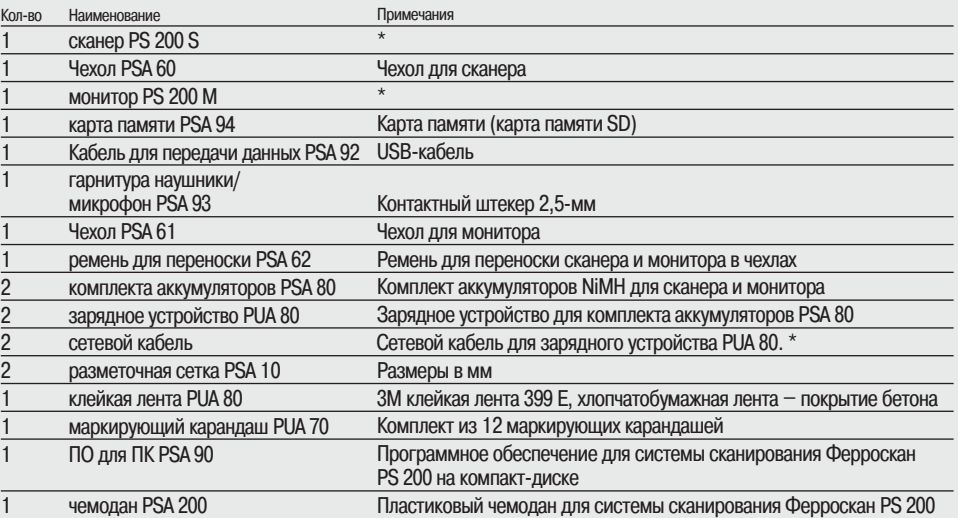

#### **Аксессуары/запасные части**

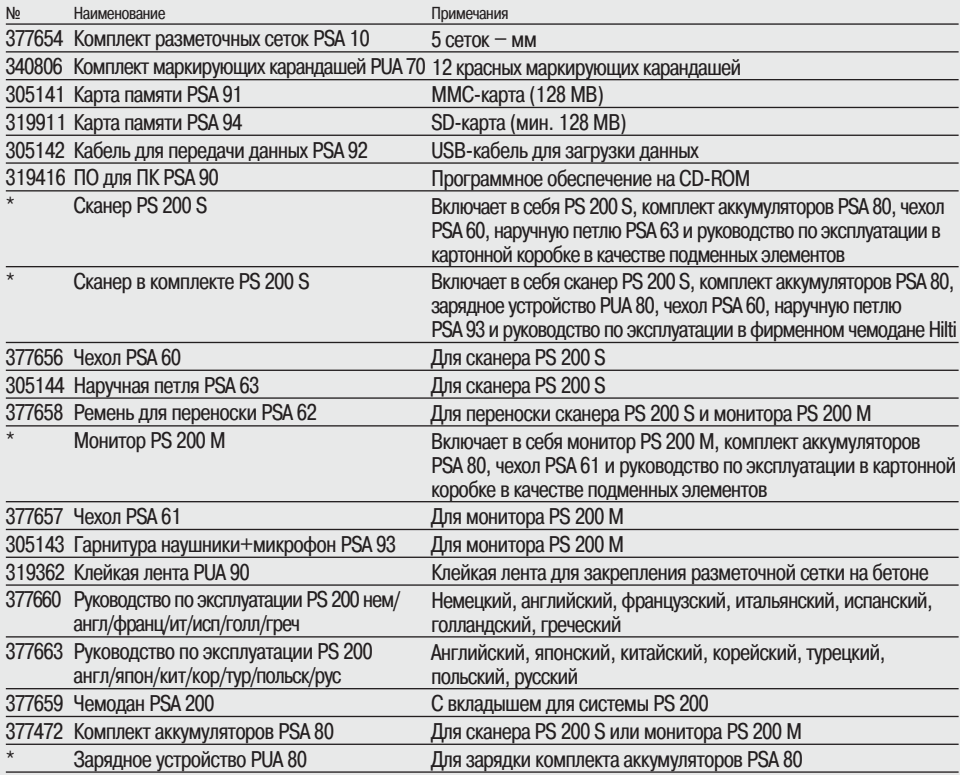

**\* Номер артикула зависит от страны поставки**

#### **Расходные материалы**

**Колеса сканера можно снимать и заменять силами пользователя.**

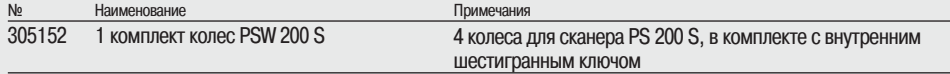

**Руководство по замене колес см. гл. 8.4**

## **4. Технические характеристики**

#### **-ПРИМЕЧАНИЕ-**

**ru**

**О зарядном устройстве PUA 80 см. отдельное Руководство по эксплуатации зарядного устройства PUA 80.**

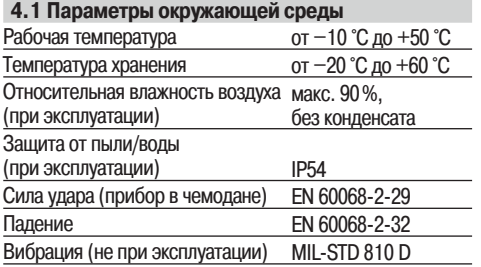

#### **4.2 Измерительные способности системы**

**Для обеспечения надежных результатов измерений необходимо соблюдение следующих условий:**

- **Гладкая и ровная поверхность бетона.**
- **Отсутствие коррозии арматурных стержней.**
- **Параллельность арматурных стержней поверхности бетона.**
- **Отсутствие в бетоне присадок и компонентов с магнитными свойствами.**
- **Арматурные стержни находятся перпендикулярно к направлению сканирования (с точностью до ±5°).**
- **Арматурные стержни не сварены.**
- **Одинаковый диаметр соседних арматурных стержней.**
- **Одинаковая глубина залегания соседних арматурных стержней.**
- **Спецификации по точности применимы только для первого слоя арматуры.**
- **Отсутствие влияния внешних магнитных полей или объектов с магнитными свойствами.**
- **Относительная магнитная проницаемость арматурных стержней 85-105.**
- **Чистота колес сканера и отсутствие на них песка или гравия.**
- **Прохождение всех 4-х колес сканера над сканируемым объектом.**
- **Соответствие арматурных стержней следующим стандартам (в зависимости от номера системы PS 200 Ferroscan, указанного на нижней части коробки).**

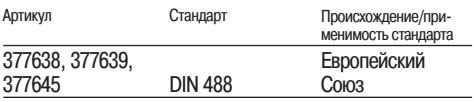

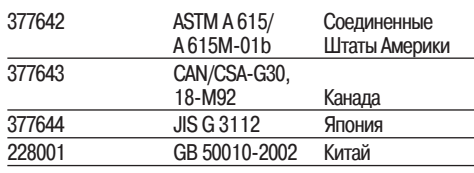

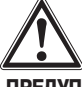

#### **-ПРЕДУПРЕЖДЕНИЕ-**

**Если одно или более из этих условий не выполнено, точность измерений может снизиться.**

**Соотношение между расстоянием между арматурными стержнями и глубиной залегания (Р:Г) часто является фактором, ограничивающим разрешение инструмента. Соотношение определяется следующим образом:**

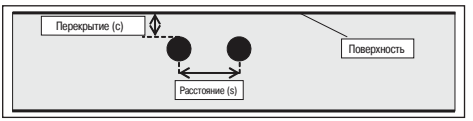

#### **4.2.1 Диапазон обнаружения и измерения точность**

**Для различения отдельных стержней необходимо либо минимальное расстояние между арматурными стержнями 36 мм, либо соотношение расстояния к глубине залегания (Р:Г) 2:1, в зависимости от того, что больше. Для определения глубины необходима минимальная глубина залегания арматуры 10 мм.**

**Минимальное расстояние от арматурного стержня до начальной и конечной точки измерения (например, от края измерительной сетки):**

#### **а. Imagescan и Blockscan**

## **Диаметры арматурных стержней известны**

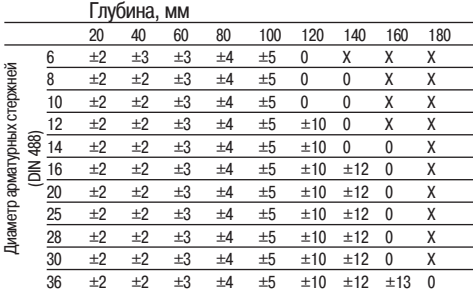
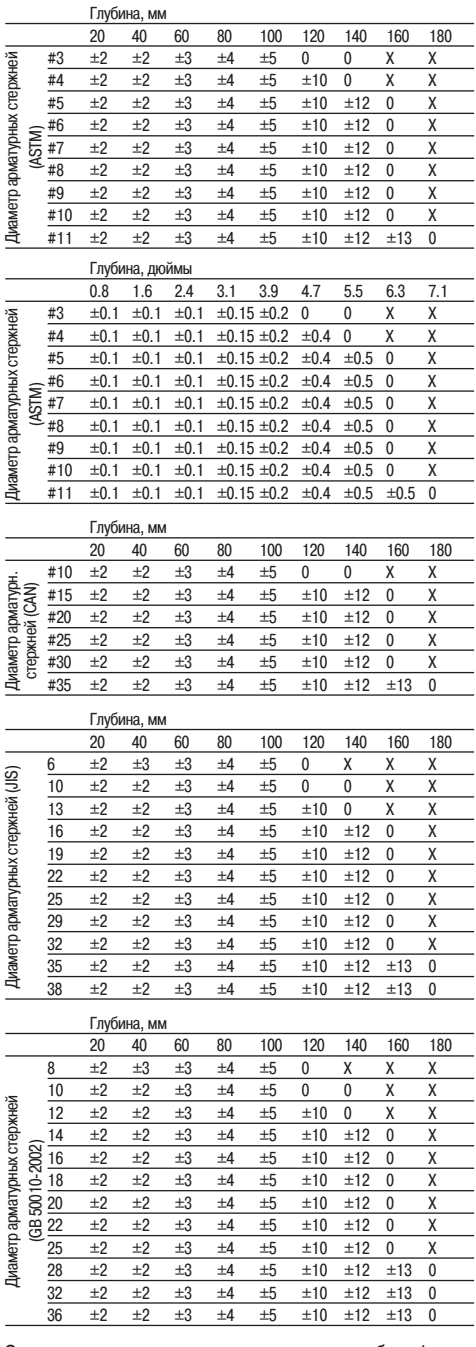

**Значения соответствуют точности измерения глубины (отклонения от реальной величины) в мм или дюймах в зависимости от случая.**

**0 – арматурный стержень обнаруживается на данной глубине, но глубина не определяется**

**Х – арматурный стержень не обнаруживается на данной глубине**

#### **Imagescan – Диаметры арматурных стержней не известны**

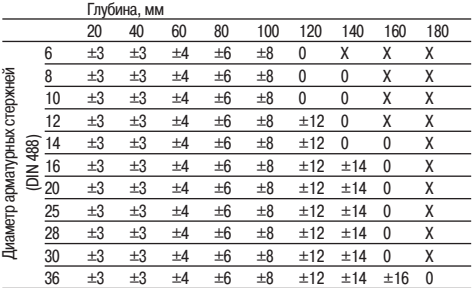

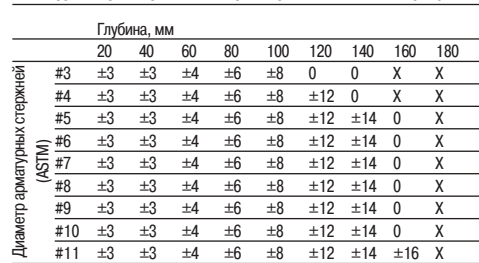

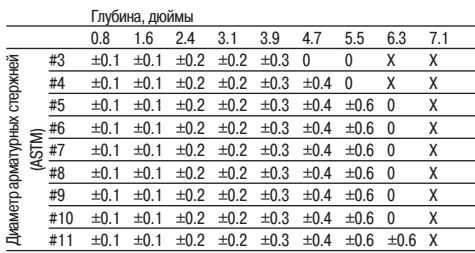

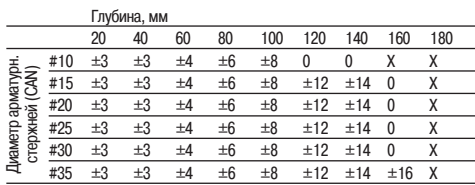

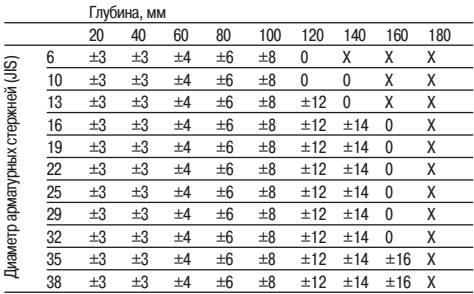

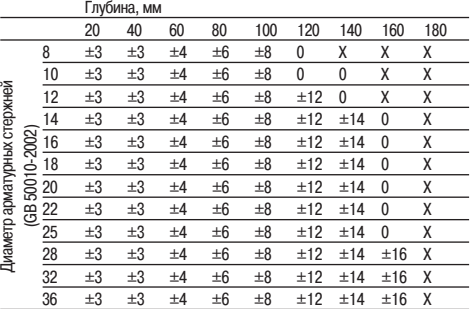

**Значение показывает типовую точность измерения глубины**

**(отклонение от реальной величины) в мм или дюймах.**

- **0 арматурный стержень обнаруживается на данной глубине, но глубина не определяется**
- **Х арматурный стержень не обнаруживается на данной глубине**

#### **b. Запись в режиме Quickscan**

**Диаметр известен.**

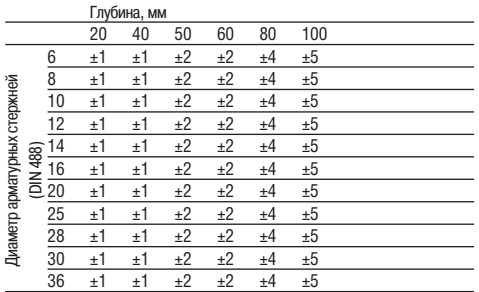

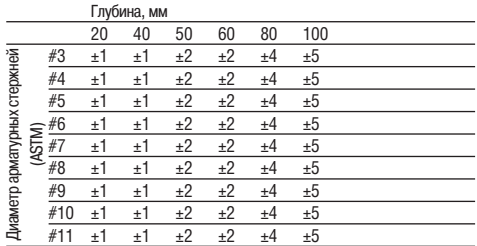

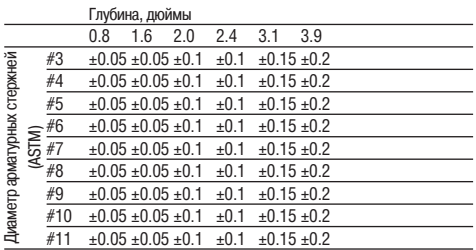

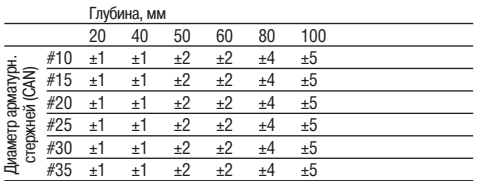

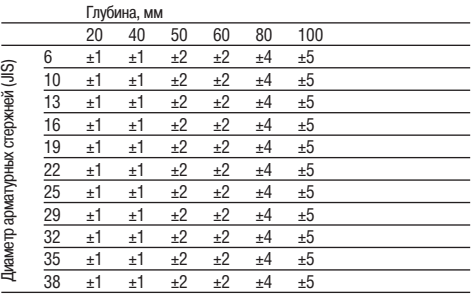

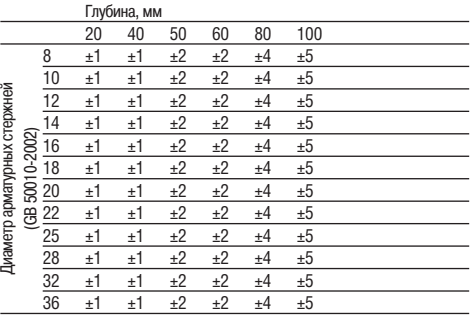

**Значения соответствуют точности измерения глубины (отклонения от реальной величины) в мм или дюймах в зависимости от случая.**

#### **с. Режим Quickscan Detektion с точным определением глубины залегания**

**Диаметр известен.**

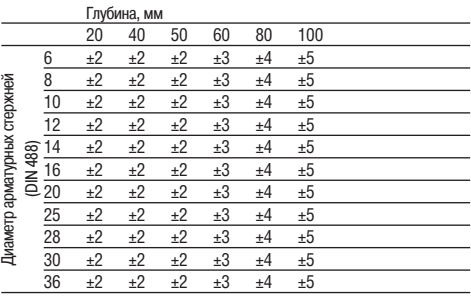

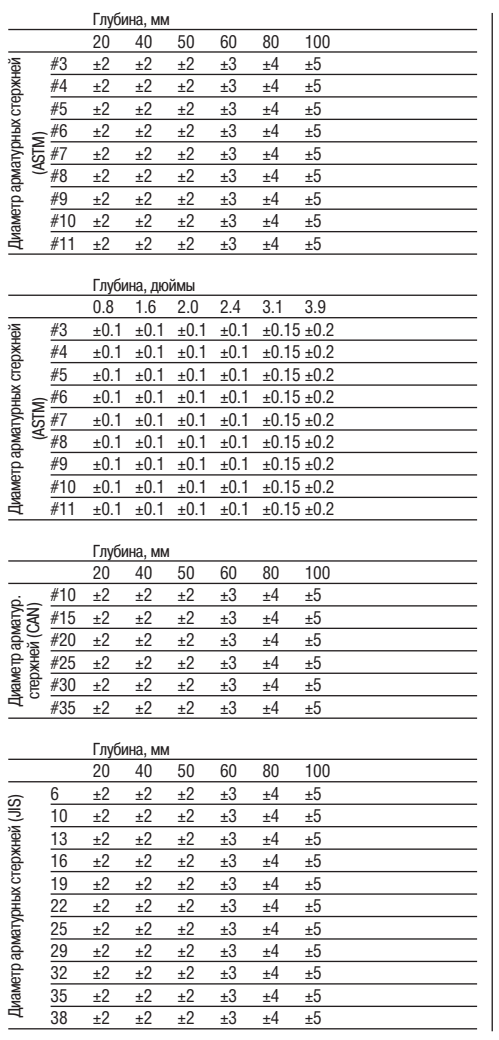

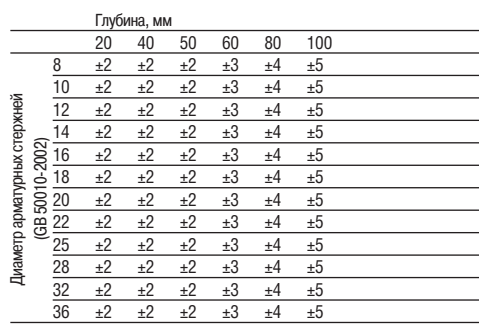

**Значения соответствуют точности измерения глубины (отклонения от реальной величины) в мм или дюймах в зависимости от случая.**

#### **d. Quickscan Detection**

**Точность определения глубины залегания, как правило, составляет ±10% от действующей глубины.**

#### **4.2.2 Точность определения диаметра арматурных стержней**

**±1 стандартный диаметр, если соотношение расстояния между арматурными стрежнями к глубине залегания** ≥**2:1. Определение диаметра арматуры возможно только на глубине до 60 мм.**

#### **4.2.3 Точность определения местоположения арматурных стержней**

**Точность измерения относительно центра арматуры (во всех режимах): в обычных условиях ±3 мм или ±0,1 дюйма относительно измеряемого положения, если соотношение расстояния между стержнями к глубине залегания** ≥**1,5:1.**

#### **4.3 Параметры инструмента**

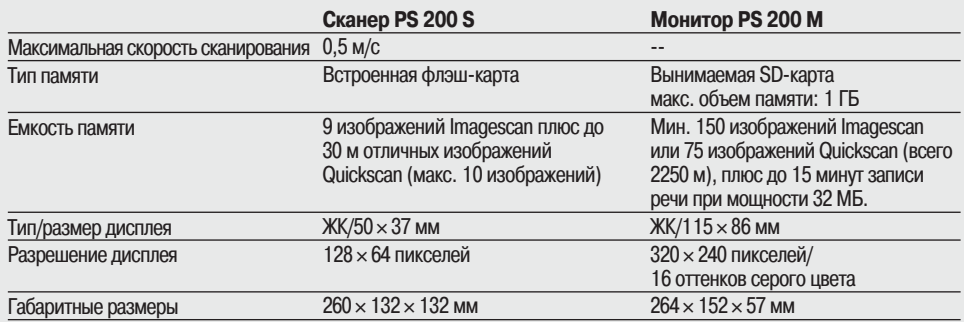

**ru**

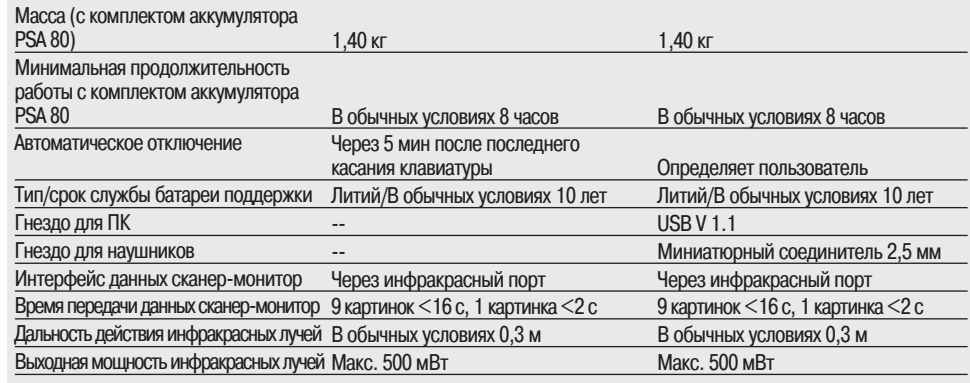

#### **4.4 Параметры комплекта аккумуляторов PSA 80 Тип батарои**

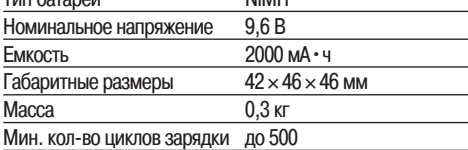

### **5. Информация по технике безопасности**

#### **5.1 Основные замечания по технике безопасности**

**Помимо приведенных в соответствующих местах руководства замечаний по технике безопасности, всегда необходимо строго выполнять следующие требования по технике безопасности.**

#### **5.2 Использование по назначению**

**Инструмент предназначен для определения местоположения арматурных стержней в бетоне, измерения глубины их залегания и оценки диаметра арматурных стержней в соответствии с техническими характеристиками, приведенными в разделе 4.**

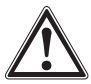

- **При использовании инструмента либо не по назначению, либо неправильно подготовленным персоналом могут возникнуть опасные ситуации.**
- **Во избежание риска травм, используйте только оригинальные комплектующие и запасные части Hilti.**
- **Не допускается внесение изменений пользователем в инструмент.**
- **Ознакомьтесь с подробностями по использованию, уходу и техническому обслуживанию, приведенными в инструкциях.**
- **Не отключайте никаких защитных механизмов. Не удаляйте предупредительных табличек.**
- **Инструмент подлежит ремонту только в сервисных центрах Hilti.**
- **В особо сложных ситуациях, когда измерения имеют решающее значение для безопасности и устойчивости**

**конструкций, всегда проверяйте результаты измерений, вскрывая конструкцию и проверяя положение, глубину залегания и диаметр арматурных стержней в наиболее важных местах.**

● **При сверлении над или около арматурных стержней, обнаруженных инструментом, запрещается сверлить глубже определенной инструментом глубины их залегания.**

#### **5.3 Организация рабочего места**

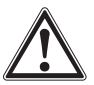

- **Удалите с рабочего места все предметы, о которые можно пораниться.**
- **Не допускайте к рабочему месту посторонних, особенно детей.**
- **Не работайте в неудобных положениях.**
- **Носите нескользящую обувь и всегда принимайте устойчивое положение.**
- **При работе на лестницах не наклоняйтесь слишком далеко. Всегда соблюдайте равновесие.**
- **Используйте инструмент только в указанных пределах рабочих параметров.**
- **Убедитесь в безопасности сверления в выбранной точке, для чего обратитесь к специалисту, способному точно определит такую точку перед началом работы.**
- **Никогда не используйте инструмент во взрывоопасной среде.**
- **Обеспечьте безопасную транспортировку чемодана, чтобы избежать повреждения прибора.**

#### 5.3.1 Электромагнитная совместимость

Несмотря на то, что прибор отвечает жестким требованиям соответствующих правил и стандартов, компания Hilti не может полностью исключить вероятность того, что прибор:

- $\bullet$  не создаст помех другому оборудованию (например. аэронавигационному или медицинскому) или
- НЕ ПОЛВЕРГНЕТСЯ ВОЗЛЕЙСТВИЮ ИНТЕНСИВНОГО ЭЛЕКТРОмагнитного излучения. что может привести к неверным измерениям. В таких случаях выполните контрольные измерения.

#### 5.4 Общие меры безопасности

#### 5.4.1 Механические

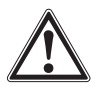

- Перед использованием инструмента проверьте его на наличие неисправностей. В случае неисправности отправьте инструмент для ремонта в центр обслуживания Hilti.
- Если инструмент упал или подвергся удару, точность измерений впоследствии необходимо проверить.
- Проверяйте точность работы инструмента каждый раз перед началом работы.
- При переносе инструмента между местами с резко различающимися температурами дайте ему адаптироваться к новой температуре перед использованием.
- Несмотря на наличие защиты инструмента от попадания влаги всегда вытирайте его перед хранением в чемодане.

#### 5.4.2 Электрические

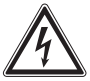

- Не допускайте закорачивания комплекта аккумуляторов. Это может привести к воспламенению.
- Прежде, чем подключать комплект аккумуляторов к зарядному устройству, убедитесь, что его внешние поверхности сухие и чистые.
- Используйте только комплект аккумуляторов, указанный в настоящих инструкциях.
- По окончании срока службы обеспечьте безопасную утилизацию комплекта аккумуляторов.
- При транспортировке или длительном хранении инструмента вынимайте из него комплект аккумуляторов. Перед повторным использованием осмотрите комплект аккумуляторов на наличие признаков утечки или повреждений.
- Во избежание загрязнения окружающей среды утилизацию комплекта аккумуляторов осуществляйте в соответствии с существующими в вашей стране нормативами. При возникновении сомнений обращайтесь в Hilti.

#### 5.4.3 Жилкости

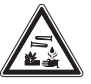

#### -ПРЕДУПРЕЖДЕНИЕ-

Из комплекта аккумуляторов может вытекать агрессивная жидкость. Избегайте контакта с такой жидкостью. При попадании жидкости на кожу промойте этот участок большим количеством воды с мылом. При попадании в глаза немедленно промойте их водой и обратитесь к врачу.

#### 5.5 Требования к пользователю

- Инструмент предназначен для профессионального использования.
- Инструмент разрешается эксплуатировать, обслуживать и осуществлять уход только персоналу, имеющему допуск и прошедшему инструктаж. Такой персонал должен быть специально ознакомлен о возможных опасностях, связанных с инструментом.
- Всегда внимательно следите за своей работой. Всегда продумывайте план работы. Не используйте инструмент, если вы не можете сконцентрироваться на работе.
- Не используйте инструмент, если он имеет признаки повреждений.
- При возникновении сомнений в результатах сканирования перед продолжением работы обратитесь к специалисту Hilti.
- Соблюдайте все предупреждающие и информационные сообщения сканера и монитора.

#### 5.6 Требования и ограничения по сканированию

- Перед началом работ на конструкциях, где результаты измерений могут повлиять на безопасность и устойчивость конструкций, всегда проверяйте точность работы инструмента. Измерьте известные расположение, глубину и диаметр арматурного стержня и проверьте результаты измерений на предмет точности.
- Не используйте сканер PS 200, если его колеса не вращаются или выглядят изношенными - за информацией по ремонту обращайтесь в Hilti. Кроме того, колеса можно очистить или заменить - см. раздел 8.
- Проверьте настройки инструмента перед работой.
- Не прилагайте чрезмерного давления инструментом на поверхность.
- Арматурные стержни, находящиеся под верхним слоем арматуры, могут не определяться.
- Снимите все предметы наподобие колец, браслетов и т. п. перед началом измерений.

### 6. Начало работы

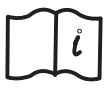

#### 6.1 Комплект аккумуляторов PSA 80

Зарядите оба комплекта аккумуляторов при помощи зарядных устройств PUA 80. Полные инструкции содержатся в документации по PUA 80. Перед первым использованием аккумуляторы необходимо зарядить в течение 14 часов.

#### 6.1.1 Установка и изъятие комплекта аккумуляторов

Убедитесь, что комплект аккумуляторов правильно установлен в сканер или монитор согласно рисунку ниже.

Сканер - когда вы держите аккумулятор крышкой к себе, большой паз должен быть слева.

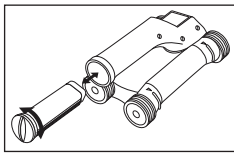

Монитор - когда вы держите аккумулятор крышкой к себе, большой паз должен быть справа.

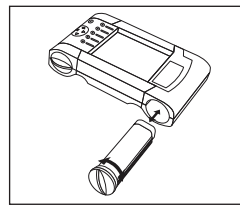

Вставьте комплект аккумуляторов в паз до упора. Поверните крышку по часовой стрелке до плотного закрывания. Для вынимания комплекта аккумуляторов поверните крышку против часовой стрелки до упора. Выньте комплект аккумуляторов из сканера или монитора.

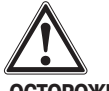

#### -ОСТОРОЖНО-

Комплект аккумуляторов должен легко вставляться в сканер или монитор. Не вставляйте комплект аккумуляторов в сканер или монитор, поскольку это может привести к повреждению комплекта аккумуляторов, а также корпуса сканера или монитора.

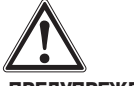

#### -ПРЕДУПРЕЖДЕНИЕ-

Не вынимайте комплект аккумуляторов во время работы или при включенном мониторе. Смена комплекта аккумуляторов в таких случаях может привести к потере данных. Вынимайте комплект аккумуляторов только при выключенном мониторе.

#### 6.2 Карта памяти PSA 91/PSA 94

Вставьте карту памяти в разъем, имеющийся на задней части монитора.

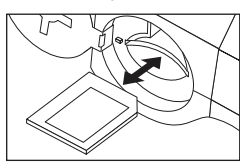

#### OCTOPOXHO-

Следите за правильным использованием карты.

Убедитесь, что карта повернута п Для извлечения карты памяти нажмите на нее один раз. Край карты поднимется, и в этом положении ее легко вынуть.

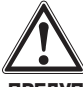

#### -ПРЕДУПРЕЖДЕНИЕ-

Несмотря на то, что карта памяти имеет тип SD или мультимедиа, стандарты различаются в зависимости от производителей. Чтобы быть уверенным в сохранности и неприкосновенности информации, используйте карты памяти Hilti. При использовании карт памяти других производителей данные могут быть безвозвратно потеряны.

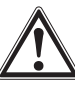

#### -ПРЕДУПРЕЖДЕНИЕ-

Не вынимайте карту памяти во время работы или при включенном мониторе. Вынимание карты памяти в таких случаях может привести к потере данных. Вынимайте карту памяти только при выключенном мониторе.

#### -ПРИМЕЧАНИЕ-

При извлечении карты памяти монитор автоматически включит встроенную память объемом 3 МБ. Данные автоматически сохраняются в этой встроенной памяти в проекте с именем Prj00001, пока карта памяти не будет вставлена в монитор. При установке карты памяти и включении монитора все данные из встроенной памяти будут автоматически перенесены в карту памяти.

#### 6.2.1 Использование карт памяти

Для мониторов с арт. № 319281 применяйте карты памяти типа ММС (с макс. объемом памяти 128 MB). Для мониторов с арт. № 31225 применяйте карты памяти типа ММС или SD (с макс. объемом памяти 1 GB).

#### -ПРЕДУПРЕЖДЕНИЕ-

Для старых версий мониторов нельзя использовать SDкарты.

#### -ПРИМЕЧАНИЕ-

Артикул вы найдете на заводской табличке на нижней стороне монитора.

112 Printed: 07.07.2013 | Doc-Nr: PUB / 5070390 / 000 / 00

### 7. Эксплуатация

#### 7.1 Переноска и эксплуатация системы

Систему можно использовать для простого сканирования без монитора или можно взять монитор с собой в чехле PSA 61 с ремнем для переноски PSA 62. Первый способ имеет преимущества при работе в местах с затрудненным доступом или при необходимости обеспечения максимальной подвижности, например, на лесах или лестнице. При заполнении памяти сканера (9 изображений Imagescan, 1 полный комплект изображений Blockscan или 30 м записи Quickscan), пользователь может вернуться к монитору для загрузки данных. Монитор при этом может находиться неподалеку, (например, у подножия лесов, в транспортном средстве, в офисе и т.п.). Если пользователь намерен записать больше информации, чем способна вместить память сканера, но не желает постоянно возвращаться к монитору, то его можно нести в руке за ремень для переноски или через плечо на ремне из комплекта поставки.

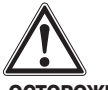

#### -OCTOPOЖНО-

Температура внутри транспортного средства, оставленного на солнце. может превысить максимально допустимую температуру хранения PS 200. При хранении при температуре свыше 60 °С могут быть повреждены компоненты PS 200.

#### 7.2 Работа со сканером

#### 7.2.1 Раскладка клавиатуры и дисплея

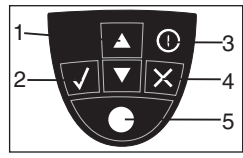

1 - Клавиши со стрелкой

Для перемещения между функциями или значениями. Для подтверждения значения или выбора.

- 2 Клавиша подтверждения
- 3 Клавиша ВКЛ/ОТКЛ
- 4 Клавиша отмены
- 5 Клавиша записи

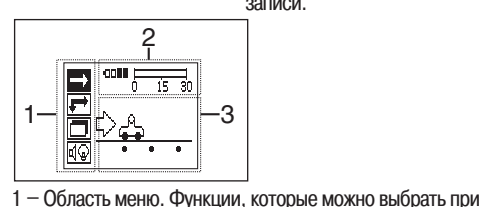

дения для выхода.

хода на предыдущий экран. Для начала/прекращения

записи.

помощи клавиш со стрелками и клавишу подтверж-

2 - Информация о статусе - Информация, например об уровне зарядки аккумуляторов, состоянии памяти.

Для удаления данных или пере-

3 - Область переменных - Выводимая информация является данными обратной связи пользователя, например, о режиме измерения, глубине залегания арматурных стержней, ходе сканирования и т.п.

#### 7.2.2 Включение и отключение

Для включения или отключения сканера нажмите и на короткое время удержите кнопку ВКЛ/ОТКЛ.

Сканер можно отключить, только когда на дисплей выведено главное меню.

#### 7.2.3 Главное меню

Инструмент при включении всегда переходит на главное меню. В нем выбираются все функции сканирования и опции настройки. Состояние зарядки аккумулятора выводится на верхней части экрана вместе со статусом памяти. В левой части экрана в виде иконок выводятся различные режимы сканирования и меню настроек. Для переключения между этими опциями используйте клавиши со стрелками. Для выбора опции используйте клавишу подтверждения.

**Quickscan** - В верхней части экрана выводится остающаяся часть памяти, выраженная в метрах или футах сканированного изображения (в зависимости от типа сканера и настройки единиц измерения).

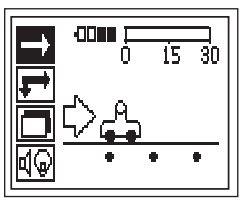

Imagescan - В верхней части экрана выводится количество изображений Imagescan, максимум 9.

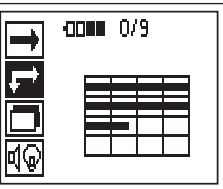

**Blockscan** - В верхней части экрана выводится количество изображений Imagescan, максимум 9.

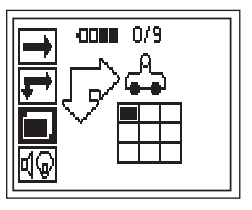

**Settings Настройки – настройка различных параметров и удаление всех сканированных изображений из памяти.**

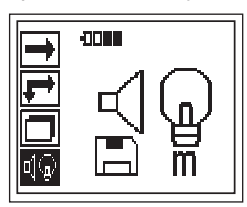

#### **7.2.4 Настройки**

**Используйте данное меню для настройки общих параметров и удаления из памяти сканированных изображений, которые не были перенесены в память монитора.**

**После входа в меню настроек выводится следующий экран:**

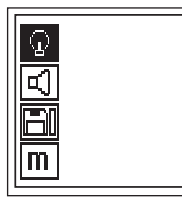

**Используйте клавиши со стрелками для переключения между опциями для выбора опции используйте клавишу подтверждения и клавишу отмены для возврата в главное меню.**

#### **7.2.4.1 Настройка подсветки дисплея**

**Используется для настройки подсветки дисплея. Используйте клавиши со стрелками для переключения между опциями. С помощью клавиши подтверждения выберите нужную опцию и нажмите клавишу отмены для возврата в меню настроек.**

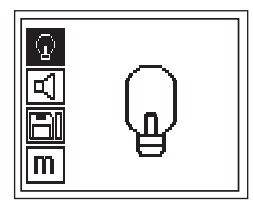

**Включить подсветку дисплея**

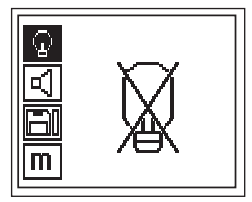

**Отключить подсветку дисплея**

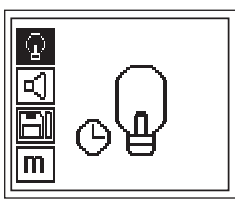

**Подсветка дисплея работает с таймерным управлением, отключаясь через 5 минут после последнего нажатия клавиши и автоматически включаясь при нажатии следующей клавиши.**

#### **7.2.4.2 Установка уровня громкости**

**Используется для установки уровня громкости звукового сигнала при измерении. Используйте клавиши со стрелками для переключения между опциями. С помощью клавиши подтверждения выберите нужную опцию и нажмите клавишу отмены для возврата в меню настроек.**

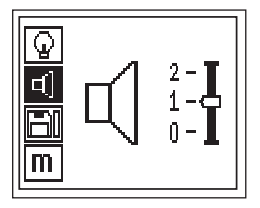

#### **7.2.4.3 Настройка единицы измерения**

**Настройка единиц измерения, используемых при измерении. Функция предлагается только для приборов с артикулом № 377642. Используйте клавиши со стрелками для переключения между опциями. С помощью клавиши подтверждения выберите нужную опцию и нажмите клавишу отмены для возврата в меню настроек.**

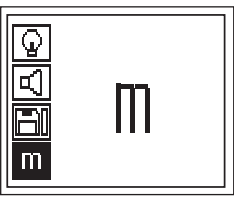

**метрические (мм или м в зависимости от ситуации)**

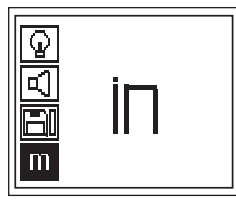

**британские (дюймы или футы в зависимости от ситуации)**

#### **7.2.4.4 Удаление данных**

**Используется для удаления всех данных, содержащихся в памяти сканера, и работает только при наличии в памяти сканера данных. Если в памяти сканера есть данные, столбик** **диаграммы на символе дискеты заполнен. В противном случае он пустой.**

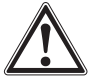

#### **-ПРЕДУПРЕЖДЕНИЕ-**

**Это может привести к безвозвратной потере данных. Данные, которые не были перенесены в монитор, будут безвозвратно удалены.**

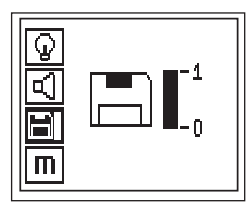

**Для удаления нажмите клавишу со стрелкой вниз, а затем клавишу подтверждения, а для возврата в меню настроек – клавишу отмены.**

#### **7.2.5 Режим Quickscan**

**Режим Quickscan можно использовать для быстрого обнаружения положений и глубины залегания арматурных стержней с последующей маркировкой их на поверхности. Эта процедура называется обнаружением в режиме Quickscan.**

**Следующей функцией режима Quickscan является определение глубины залегания, при этом нужно задавать диаметр арматурных стержней и расстояние между ними.**

**В альтернативном варианте данные можно записать и оценить в мониторе или программном обеспечении компьютера. Таким образом можно легко определить среднее покрытие арматуры на больших площадях поверхности. Эта процедура называется записью в режиме Quickscan.**

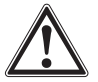

#### **-ОСТОРОЖНО-**

**Сканер обнаруживает только арматурные стержни, расположенные перпендикулярно направлению перемещения сканера. Арматурные стержни, расположенные параллельно направлению перемещения сканера, не обнаруживаются. В связи с этим обеспечьте сканирование конструкции в горизонтальном и в вертикальном положении.**

**Для арматурных стержней, расположенных под углом к направлению перемещения сканера, глубина может быть определена неверно.**

**Включите сканер. Иконка Quickscan выбирается по умолчанию.**

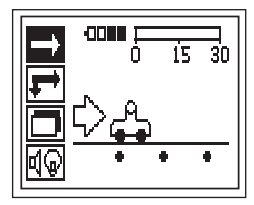

**Выберите Quickscan из главного меню.**

**Выводится экран Quickscan.**

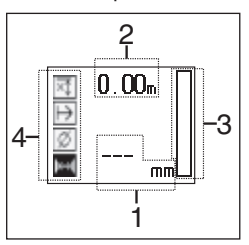

- **1 Глубина залегания арматурного стержня**
- **2 Пройденное расстояние**
- **3 Сила сигнала**
- **4 Настройки: Минимальная глубина залегания, направление сканирования, диаметр арматурных стержней, расстояние между арматурными стержнями**

#### **7.2.5.1 Обнаружение в режиме Quickscan**

**Проведите сканером по поверхности. Будут обнаружены арматурные стержни, расположенные перпендикулярно направлению перемещения сканера. Сканер начнет движение назад.**

**При приближении к месту залегания арматурного стержня сила сигнала возрастает, и на дисплей выводится значение глубины его залегания. При нахождении над центром арматурного стержня:**

- **Загорается красный светоиндикатор**
- **Индикатор силы сигнала показывает максимальную величину**
- **показывается примерная глубина залегания (мин. значение глубины залегания = середине арматурного стержня).**

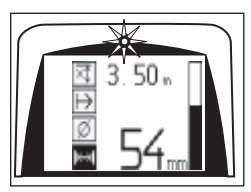

**Вдоль центральной линии сканера проводится линия, которую можно отметить на поверхности при помощи маркера PUA 70. Точность измерения глубины залегания можно увеличить, если перейти в режим с точным измерением. См. раздел 7.2.5.2.**

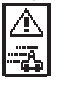

**Этот символ может появиться, когда сканер перемещается по поверхности. Он означает, что сканер перемещается слишком быстро, чтобы иметь возможность обработать все поступающие сигналы. Максимальная скорость составляет 0,5 м/с. Если этот символ появляется в режиме обнаружения Quickscan, нажмите клавишу подтверждения и продолжите измерение.**

#### **7.2.5.2 Режим Quickscan с точным измерением глубины залегания**

**Переход в режим Quickscan с точным измерением глубины залегания осуществляется нажатием клавиши подтверждения.**

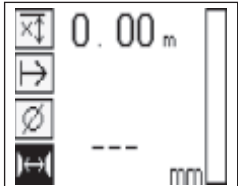

**ru**

**Диаметр должен быть известен. Его нужно ввести.**

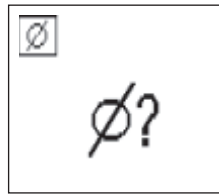

**Кроме этого, нужно задать расстояние между арматурными стержнями, если оно находится в диапазоне от 36 до 120 мм.**

#### **-ПРИМЕЧАНИЕ-**

**Расстояние между арматурными стержнями** ≤**36 мм не может быть измерено.**

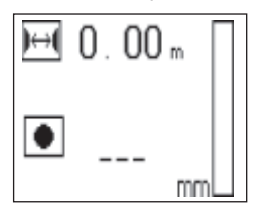

**Его можно автоматически рассчитать, используя функцию Quickscan Detektion. Для этого находят центр арматурного стержня и в середине данного положения нажимают красную клавишу записи. Затем находят центр следующего арматурного стержня и снова нажимаютклавишу записи. Расстояние между арматурными стержнями автоматически измеряется и сохраняется. Если расстояние известно, его можно также ввести вручную.**

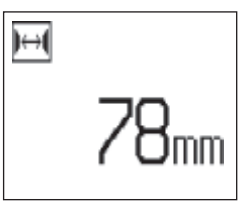

**После задания диаметра и расстояния между арматурными стержнями процесс сканирования аналогичен процессу, описанному в п. 7.2.5.1.**

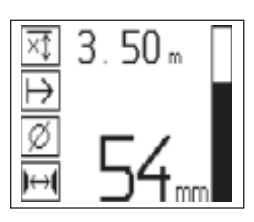

#### **7.2.5.3 Запись в режиме Quickscan**

**Для записи положения и глубины залегания всех обнаруженных арматурных стержней положите сканер на поверхность и с помощью функции Quickscan-Detektion найдите место, где под ним нет арматурных стержней. Пометьте начальный пункт маркирующим карандашом PUA 70 и нажмите клавишу записи. На дисплее появится символ дискеты, означающий, что сканер записывает данные. Проведите сканером по поверхности.**

**В конце измерения убедитесь, что конечный пункт измерения не находится над арматурным стержнем. Для прекращения записи снова нажмите клавишу записи. Отметьте конец отсканированного участка при помощи маркера PUA 70.**

#### **-ПРИМЕЧАНИЕ-**

**Будут обнаружены и автоматически записаны в память арматурные стержни, расположенные перпендикулярно направлению перемещения сканера. Перед началом записи убедитесь, что были правильно выполнены все настройки.**

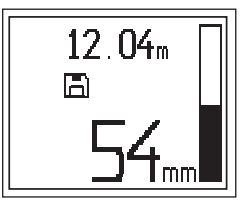

#### **-ПРЕДУПРЕЖДЕНИЕ-**

**Всегда перед записью в режиме Quickscan выполните сканирование в режиме Imagescan для того, чтобы:**

- **установить направление верхнего слоя арматуры.**
- **минимизировать возможность измерения связанных арматурных стержней.**
- **немедленно увидеть наличие черных металлов в бетоне, которые могут повлиять на точность результатов.**

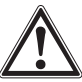

#### **-ОСТОРОЖНО-**

**Не нажимайте клавишу записи до того, как установите сканер в точку, где необходимо начать сканирование. Невыполнение данного требования может привести к неправильным результатам.**

Перед тем, как потребуется загрузить данные в монитор. можно записать ло 30 м изображения. Можно также записать несколько отдельных участков (максимум 10), суммарная длина которых составит 30 м.

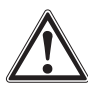

#### -ПРЕДУПРЕЖДЕНИЕ-

Не снимайте сканер с поверхности до остановки записи или установки маркера. Невыполнение данного требования может привести к неправильным результатам. Информация по установке маркера приводится в п. 7.2.5.5.

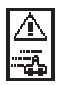

Этот символ может появиться, когда сканер перемещается по поверхности. Он означает, что сканер перемещается слишком быстро, чтобы иметь возможность обработать все поступающие сигналы. Максимальная скорость составляет 0,5 м/с. Если символ появляется во время сканирования, нажмите клавишу подтверждения. В этом случае вам будет необходимо начать процедуру записи снова с начальной точки или с точки установки маркера.

Теперь данные можно переслать в монитор. См. раздел 7.4.

#### 7.2.5.4 Настройки режима Quickscan

Опции настройки режима Quickscan расположены в левой части экрана. Их можно использовать в процессе записи или точного определения глубины залегания в режиме Quickscan. Используйте клавиши со стрелками и клавишу подтверждения для переключения между опциями.

#### Минимальная глубина

Используйте данную настройку при сканировании поверхности и специальном поиске арматурных стержней, расположенных за пределами определенной глубины. Например, при проверке наличия арматуры в слое 40 мм, установите глубину на 40 мм. (Для обеспечения качества измерений добавьте дополнительно 2 мм для учета возможных ограничений точности.) светоиндикатор загорится, только если обнаружен арматурный стержень, расположенный в пределах глубины 40 мм от поверхности.

Выберите функцию "Минимальная глубина" при помощи клавиш со стрелками и нажмите клавишу подтверждения.

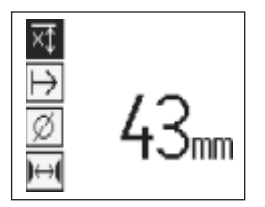

Установка минимальной глубины

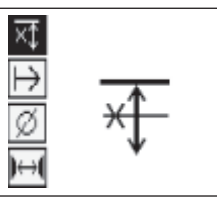

глубина" отключена

Функция "Минимальная

Если данная величина установлена равной 0, то данная функция отключена, и ее иконка выглядит, как показано выше. Введите необходимую минимальную глубину при помощи клавиш со стрелками и нажмите клавишу подтверждения. Инструмент переходит в главное меню.

#### Направление сканирования

Данная настройка используется для установки направления сканирования при записи в режиме Quickscan. Несмотря на отсутствие непосредственного влияния данной настройки на измеряемые значения, которые впоследствии будут получены на мониторе или в программном обеспечении компьютера, она помогает совмещать полученную в результате таблицу значений и значения глубины с реальной поверхностью конструкции. Направление сканирования сохраняется при каждом сканировании.

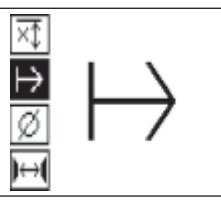

Выберите направление для выполнения сканирования и нажмите клавишу подтверждения.

#### Диаметр арматурных стержней

Эту установку нужно применять для точного измерения глубины залегания или записывания результатов измерения. Только благодаря этому достигается точность измерения глубины залегания.

Выберите функцию "Диаметр стержня" при помощи клавиш со стрелками и нажмите клавишу подтверждения.

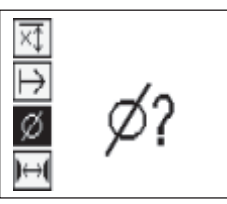

Если диаметр стержня не выбран, сканер будет рассчитывать глубину для среднего диаметра в диапазоне выбранного стандарта.

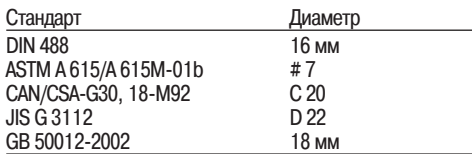

#### **-ПРИМЕЧАНИЕ-**

**ru**

**Ранее заданный диаметр стержня будет сохранен в памяти сканера после его отключения.**

#### **Расстояние между арматурными стержнями см. раздел 7.2.5.2**

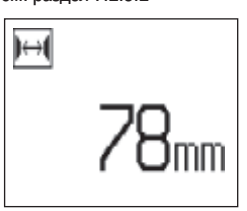

#### **7.2.5.5 Установка маркера**

**При записи поверхности многих конструкций могут содержать препятствия, которые не позволяют записывать изображение, не поднимая сканер с поверхности. Такие препятствия могут представлять собой опоры или колонны в стенах, дверные проемы, расширительные пазы, углы и т.п.**

**При появлении такого препятствия можно установить маркер. Это прерывает сканирование и позволяет пользователю безопасно снять сканер с поверхности, установить его после препятствия и продолжить сканирование. Данная функция также указывает на расположение различных предметов в пределах сканируемой области, что дает дополнительную информацию для привязки сканируемого изображения к реальной поверхности.**

**Для установки маркера нажмите и удерживайте клавишу подтверждения, находясь в режиме записи. Символ дискеты будет изображен перечеркнутым, указывая на прерывание сканирования для установки маркера.**

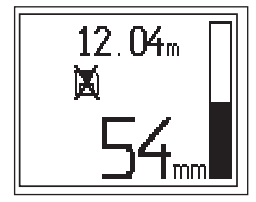

**После этого поднимите сканер, удерживая клавишу подтверждения нажатой. При необходимости пометьте положение на поверхности при помощи маркера PUA 70. Установите сканер обратно на поверхность после препятствия, отпустите клавишу подтверждения и продолжите сканирование. Отметка изображается в считанных данных в виде вертикальной линии на мониторе или в программном обеспечении компьютера.**

#### **-ОСТОРОЖНО-**

**В небольшой области вокруг отметки результаты измерения будут немного менее точными из-за прерывания записи сигнала.**

#### **7.2.6 Режим Imagescan**

**Режим Imagescan предназначен для создания изображения раскладки арматуры. Могут быть определены глубина залегания и диаметр арматурных стержней.**

**В первую очередь на стену необходимо нанести эталонную сетку PSA 10 или PSA 11 при помощи входящей в комплект клейкой ленты. Данная лента предназначена специально для приклеивания к бетону, и ее можно оторвать от мотка в нужном месте усилием руки. Для большинства поверхностей 100 мм ленты с каждого угла вполне достаточно для закрепления эталонной сетки. При повышенной влажности или запыленности поверхности может потребоваться приклеить сетку по всей длине с каждой стороны.**

**В альтернативном случае сетку можно отметить непосредственно на поверхности, При помощи линейки (например, деревянного бруска) сетку размером 4**× **4 с расстоянием 150 мм между параллельными линиями.**

**Включите сканер. Выберите иконку Imagescan. На экран выводится уровень зарядки аккумулятора, а также количество изображений Imagescan, находящихся в памяти в настоящее время, максимум 9.**

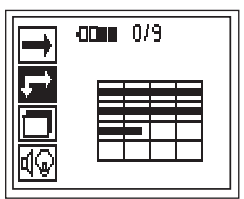

**Выберите из главного меню опцию Imagescan.**

**Появляется экран Imagescan.**

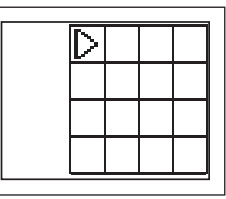

**На дисплее появится изображение сетки с предлагаемой точкой начала сканирования. Это всегда точка в верхнем левом углу, что подходит для большинства сканированных участков. Данные изображения будут генерироваться только для тех областей в пределах сетки, которые были отсканированы и горизонтально, и вертикально. В некоторых случаях это могут не позволить сделать препятствия в области сканирования (например, труба, проложенная через балку). Тогда точку начала сканирования можно изменить для оптимизации сканируемой области. Переместите точку начала сканирования при помощи клавиш со стрелками.**

**Установите сканер в начальную точку на сетке, которая показана мигающей стрелкой. Убедитесь в совпадении меток сканера с сеткой, как показано на рисунке ниже.**

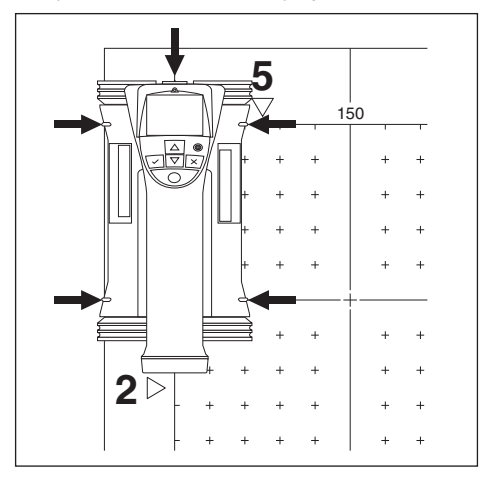

#### **-ПРИМЕЧАНИЕ-**

**Неправильное совмещение сканера с сеткой может привести к неправильному отображению арматурных стержней на сканируемом изображении.**

**Нажмите клавишу записи и проведите сканером по первому ряду. Ход сканирования отображается жирной черной линией, которая продвигается по дисплею по мере продвижения сканера по поверхности.**

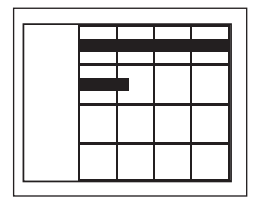

**По окончании ряда сканер издает двойной звуковой сигнал и автоматически прекращает запись изображения. Повторите данную процедуру для каждого ряда, следуя указаниям о начале сканирования нового ряда, выводимым на экран сканера.**

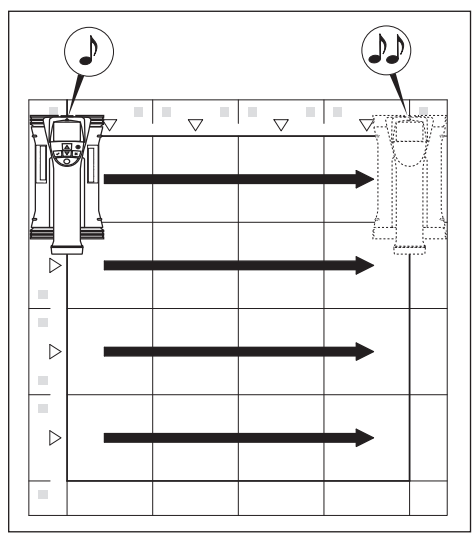

**По завершении сканирования всех рядов аналогичным образом отсканируйте все столбцы.**

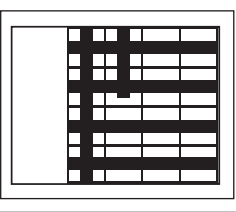

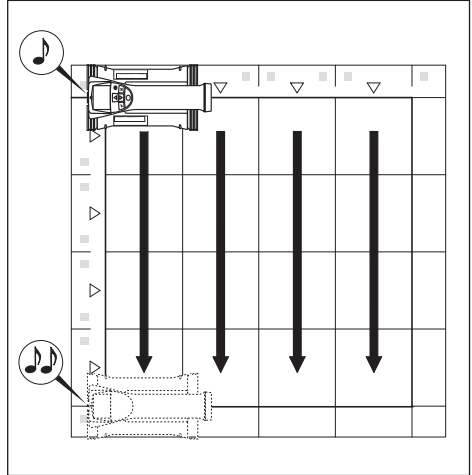

**Сканирование любого ряда или столбца можно прервать до достижения его конца нажатием клавишу записи. Это может потребоваться при наличии препятствий, мешающих сканированию по всей длине. Аналогичным образом можно пропустить целый ряд или столбец, если начать и остановить сканирование, не проводя инструментом по сетке. Имейте** **в виду, что для областей, которые не были отсканированы в обоих направлениях – вертикальном и горизонтальном, изображение создано не будет.**

**Можно повторить предыдущий ряд или столбец, нажимая клавишу отмены. Это может потребоваться, если пользователь не уверен в точности сканирования по данной области. При повторном нажатии клавиши отмены сканирование будет прервано. Последует возврат к главному меню.**

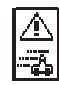

**ru**

**Этот символ может появиться, когда сканер перемещается по поверхности. Он означает, что сканер перемещается слишком быстро, чтобы иметь возможность обработать все поступающие сигналы. Максимальная скорость составляет 0,5 м/с. Если появляется этот символ, нажмите клавишу подтверждения и повторите сканирование предыдущего ряда. В любом случае, перемещайте сканер по поверхности более медленно.**

**По завершении сканирования нажмите клавишу подтверждения для возврата в главное меню. Изображение можно передать на монитор для просмотра и оценки. См. раздел 7.4.**

#### **-ОСТОРОЖНО-**

**При нажатии клавиши отмены записанное изображение Imagescan будет удалено. Последует возврат в главное меню.**

#### **7.2.7 Режим Blockscan**

**Режим Blockscan предназначен для автоматической сшивки отдельных изображений Imagescan, создавая впечатление, что сканирование арматуры было произведено по большой поверхности. Точное положение арматурных стержней, их глубина залегания и диаметр можно также определить на мониторе, выбирая отдельные изображения Imagescan.**

**Закрепите разметочную сетку так же, как для режима Imagescan. Отметьте углы, которые будут сшиваться с углами соседней сетки, как показано ниже, при помощи маркера PUA 70.**

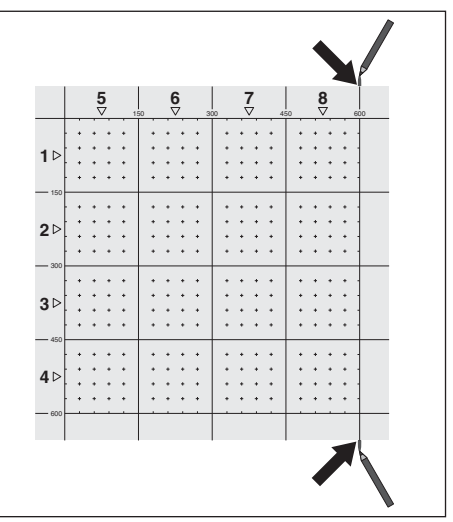

**Включите сканер. Выберите иконку Blockscan. На экран выводится уровень зарядки аккумулятора, а также количество изображений Imagescan, находящихся в памяти в настоящее время, максимум 9.**

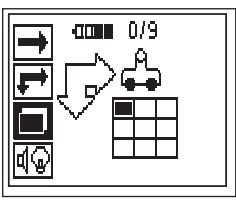

**Для начала работы выберите опцию Blockscan в главном меню.**

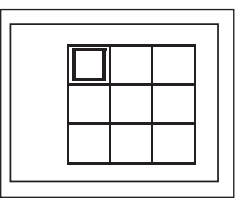

**На экран выводится отображение области Blockscan. Каждый квадрат соответствует одному изображению Imagescan. Количество изображений Imagescan 3**×**3. Выберите положение первого изображения Imagescan, которое будет отсканировано, при помощи клавиш со стрелками. Для начала сканирования первого изображения Imagescan нажмите клавишу подтверждения. Учтите, что координаты точек в области Blockscan будут считаться от верхнего левого угла.**

**Подробности сканирования изображений Imagescan приводятся в предыдущем разделе. По завершении сканирования инструмент возвращается в экран меню функции Blockscan.**

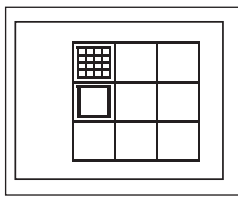

**Отсканированное изображение Imagescan отображается серым. Наложите на стену новую сетку, чтобы края сеток нахлестывались, и области сканирования совмещались, как показано на рисунке.**

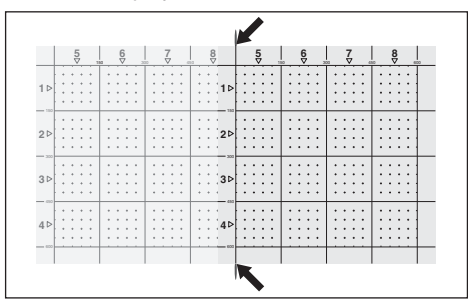

**Выберите расположение следующего изображения Imagescan на инструменте и повторите процедуру сканирования. Отсканированные изображения Imagescan можно пересканировать, просто снова выбрав необходимую область и повторив процедуру сканирования изображения Imagescan. Ранее записанные данные будут переписаны. После того как отсканировано достаточное количество изображений или их число достигло 9, нажмите клавишу отмены для возврата в главное меню и переноса данных на монитор. См. раздел 7.4.**

#### **-ОСТОРОЖНО-**

**При двойном нажатии клавиши отмены область Blockscan удаляется. Последует возврат в главное меню.**

#### **7.2.8 Сообщения об ошибках сканера в начале или в процессе измерения**

**На дисплей сканера могут выводиться графические сообщения об ошибках. Обычно символ остановки означает серьезную ошибку сканера. Это означает, что сканеру требуется техническое обслуживание в центре Hilti.**

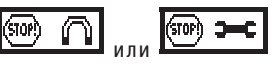

**Непосредственно после включения сканера может появиться один из этих символов. Они указывают на возможный дефект электронной системы. Отключите сканер и включите его снова. Если данное сообщение об ошибке повторяется, инструмент необходимо отправить в Hilti для ремонта.**

**Восклицательный знак означает ошибку вследствие неправильных действий пользователя или ошибку, которую пользователь может исправить самостоятельно.**

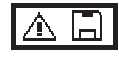

**Данный символ может появляться либо при попытке входа в режимы измерений Imagescan или Blockscan, либо при попытке начать сканирование нового изображения Imagescan в режиме сканирования Blockscan, либо при попытке начать запись в режиме Quickscan. Он указывает на то, что объем памяти, выделенный для данной процедуры, заполнен, и что больше данных сохранить нельзя. Необходимо либо переслать данные в монитор, либо удалить содержимое памяти сканера.**

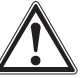

#### **-ПРЕДУПРЕЖДЕНИЕ-**

**Удаление содержимого памяти сканера может привести к безвозвратной потере данных. Данные, которые не были перенесены в монитор, будут безвозвратно удалены.**

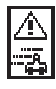

**Данный символ может появляться при любых измерениях, когда сканер перемещается по поверхности. Он означает, что сканер перемещается слишком быстро, чтобы быть способным обработать все поступающие сигналы. Максимальная скорость составляет 0,5 м/с.**

**Если этот символ появляется в режиме обнаружения Quickscan, нажмите клавишу подтверждения и продолжите измерение. В режиме записи Quickscan нажмите клавишу подтверждения. В этом случае вам будет необходимо начать процедуру записи снова с начальной точки или с точки установки маркера. В режиме Imagescan нажмите клавишу подтверждения и повторите сканирование последнего ряда или столбца. В любом случае, перемещайте сканер по поверхности более медленно.**

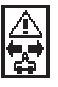

**Данный символ может появляться, если сканер перемещается в неправильном направлении, например, если при заданном направлении сканирования справа налево сканер в действительности перемещается вправо. Данное сообщение появляется не сразу, а только после того, как сканер пройдет 15 см и более в неправильном направлении.**

#### **7.3 Работа с монитором**

**Монитор предоставляет расширенные возможности сохранения данных, анализа отсканированных изображений на месте проведения работ, где они были получены, а также добавления голосовых записей к изображениям.**

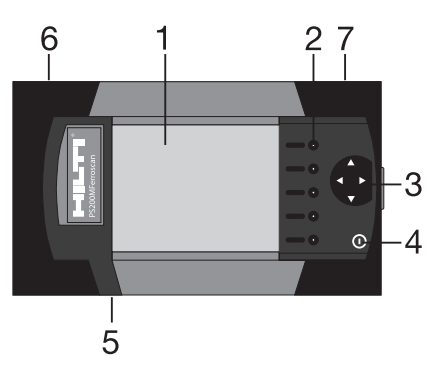

- **1 Дисплей**
- **2 Программные клавиши для выбора опций меню.**
- **3 Клавиши для перемещения курсора по экрану. Регулировка величин параметров.**
- **4 Клавиша ВКЛ/ОТКЛ**
- **5 Подключение наушников (на боковой части)**
- **6 Комплект аккумуляторов (на боковой части)**
- **7 Отсек с портом USB и слотом для карты памяти (на боковой части)**

#### **7.3.1 Включение и отключение**

**Для включения монитора нажмите и удерживайте в течение одной секунды клавишу ВКЛ/ВЫКЛ. В течение 15 секунд на монитор будет выводиться экран загрузки, после чего монитор готов к работе. Для отключения монитора нажмите и удерживайте в течение одной секунды клавишу ВКЛ/ВЫКЛ. Система выключится.**

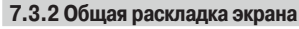

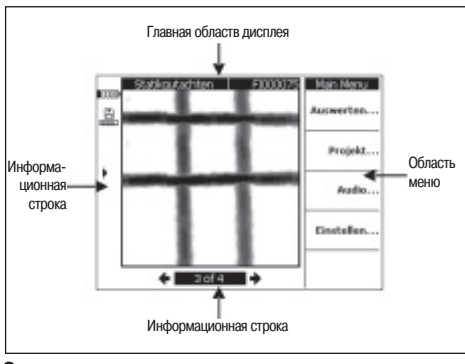

#### **Строка состояния** 1000)

**Уровень зарядки аккумулятора. Если заполнены все 5 блоков изображенной батарейки, то аккумулятор заряжен полностью. Когда уровень достигнет последнего блока, а также когда до полной разрядки аккумулятора останется 15 и 5 минут, будут поданы сигналы. После этого инструмент будет выдавать звуковой сигнал через каждые две** **минуты до полного отключения. Если монитор отключается, то уровень аккумулятора настолько низок, что до его подзарядки монитор включить обратно будет невозможно.**

#### H **– Карта памяти** المعامل

**Указывает на используемый источник памяти и доступный объем. Заполненная гистограмма означает, что память заполнена. При установке карты памяти она используется в качестве источника, и иконка выглядит следующим образом. После удаления карты памяти монитор использует небольшую встроенную память, достаточную для размещения не менее 20 сканированных изображений. Иконка приобретает следующий вид:**

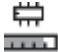

**– Внутреннее запоминающее устройство**

- **Канал передачи данных на компьютер**
- **Канал передачи данных на компьютер, карта памяти отсутствует: перенос данных не возможен.**
	- **Иконка инфракрасного порта. Указывает на статус инфракрасного порта.**
- **Готовность**

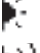

**– Защита данных**

- **Передача/прием данных**
- **Запись голоса доступна**
- **Диаметр арматурного стержня фиксированный**
- ! ¥ **– Калибровка сканированного изображения (только в режиме Imagescan)**

#### **Информационная строка**

**Информация о текущих показаниях в главной области экрана. Зависит от типа просматриваемого сканированного изображения.**

#### **Область меню**

**Данное меню меняется в зависимости от выполняемой операции, причем название меню выводится в верхней части. Каждый пункт меню или команда выполняются при нажатии соответствующей программной клавиши.**

#### **Главная область дисплея**

**Здесь выводятся сканированные изображения, настройки и информация о проекте.**

#### **7.3.3 Настройка**

**Здесь выполняются общие настройки монитора. Используйте программные клавиши для перехода к нужным пунктам меню и клавиши курсора для перехода между опциями в одном пункте меню и для выбора значений параметров.**

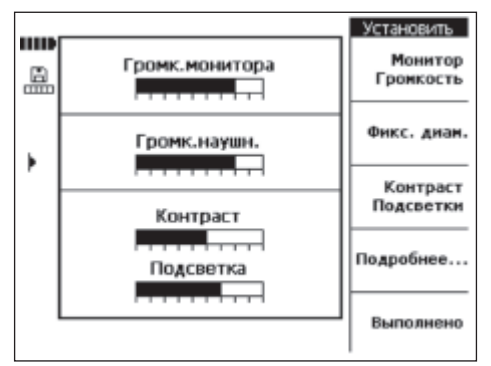

**Monitor Volume (Громкость монитора): настройка громкости звукового сигнала (зуммера).**

**Headset Volume (Громкость наушников) предназначена для регулирования громкости в наушниках.**

**Contrast (Контрастность): настройка контрастности экрана. Backlight (Подсветка): настройка яркости подсветки экрана. Для перехода к дополнительным настройкам нажмите More (Продолжить).**

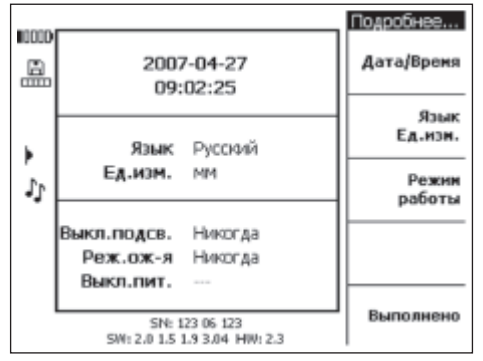

**Используйте программные клавиши для перехода к пункту меню и клавиши курсора для перехода между опциями в одном пункте меню и для выбора значений параметров.**

**Date/Time (Дата/Время):установка даты и времени. Используется для управления сканированными изображениями и выбора названий.**

**Lang./Unit (Язык/Ед.измер.):установка используемых языка и единиц расстояния.**

**Power Mode (Энергорежим):установка различных энергосберегающих функций монитора. Backlight off (Отключение подсветки) позволяет устанавливать время после последнего нажатия клавиши, через которое подсветка экрана будет отключена. Standby (Режим ожидания) позволяет устанавливать время, через которое инструмент перейдет в ждущий режим: экран неактивен, но немедленно включается при нажатии клавиши или при поднесении сканера для передачи данных. Power off (Отключение питания) позволяет устанавливать время, через которое монитор будет автоматически отключен. После завершения выбора нажмите Done для возврата в предыдущее меню.**

#### **7.3.4 Проект**

**Сканированные изображения в мониторе объединяются в проект. Таким образом, сканированные изображения различных пользователей, с различных мест или выполненные в связи с различными работами, можно отделять друг от друга.**

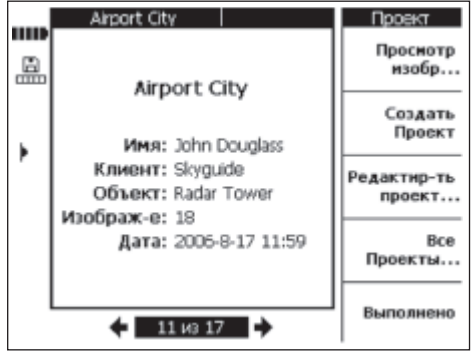

**На экран выводится выбранный в настоящее время проект. В информационной строке отображается номер актуального проекта, а также общее число проектов, содержащихся в карте памяти или во внутреннем запоминающем устройстве. Для выбора другого проекта используйте клавиши перемещения курсора влево/вправо.**

**Клавиша View Scans… (Просмотр изображений) позволяет пролистывать отсканированные изображения, содержащиеся в одном проекте, открывать их для анализа, перемещать и удалять.**

**Клавиша New (Новый) открывает новый проект.**

**Клавиша Edit (Редактировать) позволяет вводить текст. Клавиша All projects (Все проекты) дает возможность обзора всех проектов.**

**7.3.4.1 Просмотр сканированных изображений Нажмите View Scans...**

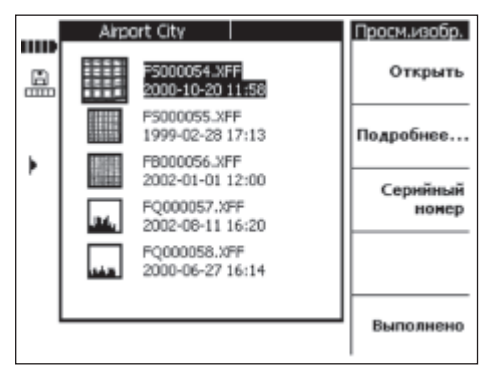

**Все отсканированные изображения, содержащиеся в одном проекте, отображаются в виде миниатюрных картинок с именем, датой и временем сканирования. Для перемещения вверх и вниз по списку используйте клавиши перемещения курсора вверх и вниз.**

Ореп (Открыть): открыть выделенное сканированное изобра- $W = W$ 

Моге... (Продолжить...): доступ к дополнительным функциям управления сканированных изображений.

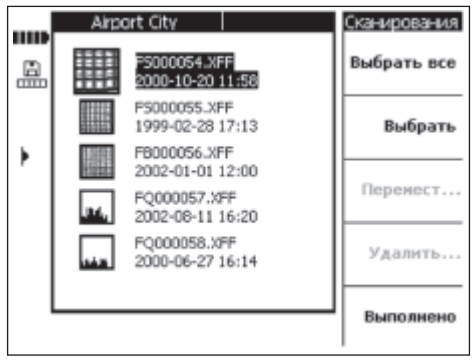

Нажимайте клавишу Select all (Выбрать все) или Select (Выбрать), чтобы выбрать функцию перемещения или удаления отсканированных объектов.

Select All (Выбрать все): выбор всех сканированных изображений проекта

Select (Выбрать): выбор выделенного сканированного изображения, а также нескольких сканированных изображений Моvе... (Переместить...): перемещение выделенных сканированных изображений в другой проект по выбору

Delete (Удалить): удаление выделенных сканированных изображений.

#### -ПРИМЕЧАНИЕ-

Функции Переместить и Удалить становятся доступными только тогда, когда выбраны одно или несколько изображений

Клавиша Date/Time and serial number (Дата/Время и серийный номер) позволяет осуществлять просмотр даты и времени сканирования или серийного номера сканера, с помощью которого было произведено сканирование, для всех отсканированных изображений одного проекта.

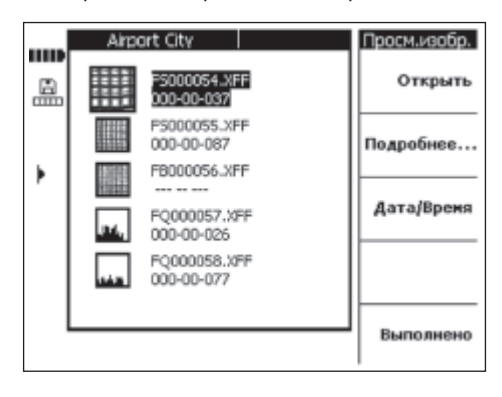

#### 7.3.4.1.1 Перемещение сканированных изображений

После выбора одного или более сканированных изображений выберите *Move... (Переместить)* 

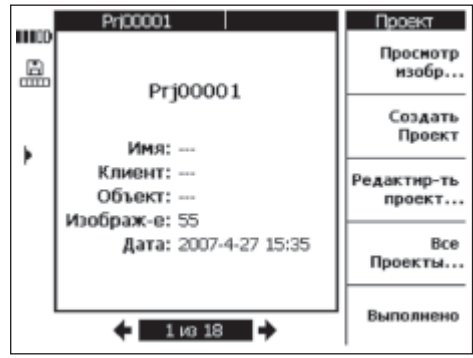

Выберите проект, в который вы желаете переместить сканированные изображения. при помощи клавищ перемещения .<br>курсора вправо и влево. Исходный и конечный проект выводятся в верхней части главной области лисплея.

Моvе... (Переместить): перемещение сканированных изображений в выбранный проект и возврат в меню просмотра сканированных изображений.

Done (Выйти): возврат в меню просмотра сканированных изображений без перемещения сканированных изображений.

#### 7.3.4.1.2 Удаление сканированных изображений

После выбора одного или более сканированных изображений выберите Delete (Удалить).

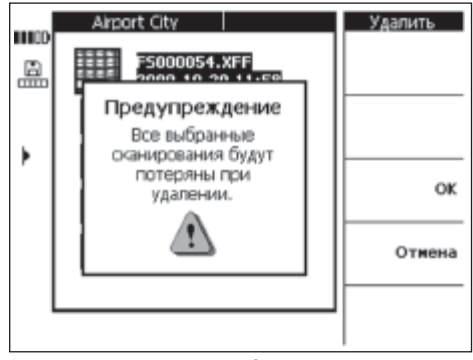

Для подтверждения нажмите ОК.

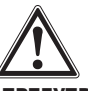

#### -ПРЕДУПРЕЖДЕНИЕ-

Данная операция приводит к безвозвратной потере содержимого памяти. Перед удалением данных проверьте, не нужны ли они или не были ли они перенесены в компьютер.

#### **7.3.4.2 Создание нового проекта**

**Нажимайте клавишу New project (Новый проект) для создания нового проекта. Перед выводом на экран проекта выводится короткое сообщение о том, что проект был успешно создан.**

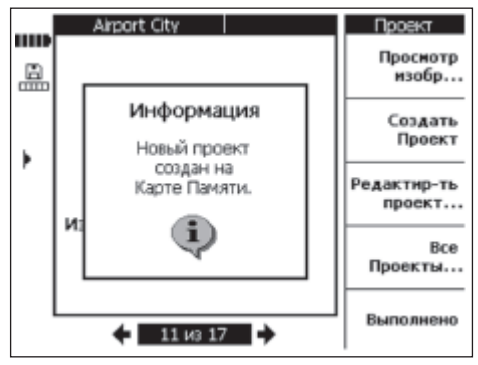

**Проекты, созданные в мониторе, получают стандартные начальные буквы названий (Prj) и порядковые номера, что определяется монитором. Имена пользователя, клиента и объекта сканирование остаются неопределенными, могут быть заданы, как описано в главе 7.3.4.3 или отредактированы после переноса данных на компьютер.**

**Проекты можно также создавать в программном обеспечении компьютера и загружать в монитор. В программном обеспечении компьютера можно вводить названия проектов по вашему выбору, а также информацию пользователя, заказчика и объекта.**

#### **7.3.4.3 Редактирование**

**Позволяет ввести название проекта (Project), имя пользователя (User), имя клиента (Customer) или название объекта (Object) сканирования. Выберите и измените соответствующее поле при помощи клавиши Select (Выбрать) и сохраните изменения при помощи клавиши Done (Выйти).**

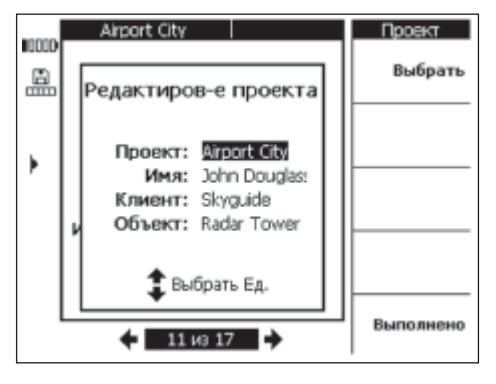

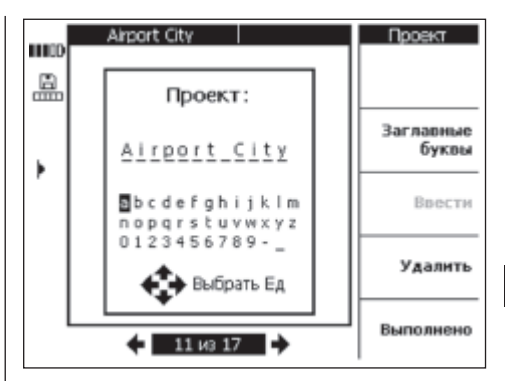

#### **7.3.4.4 Обзор всех проектов**

**Клавиша All projects (Все проекты) показывает все проекты, находящиеся на мониторе. Проекты можно открывать (Open Project), выбирать по одному или все (Select All <sup>и</sup> Select) и удалять (Delete).**

**Клавиша Done (Выйти) позволяет возвращаться к последнему открытому проекту/исходной точке.**

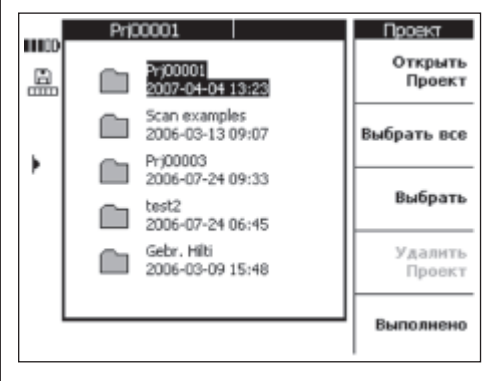

#### **7.3.4.5 Удаление проекта**

**Для удаления только что выбранного проекта нажмите клавишу Delete project (Удалить проект).**

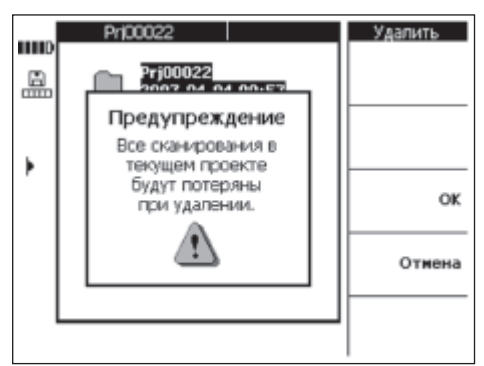

**Для подтверждения нажмите OK или нажмите Cancel (Отмена) для возврата к экрану проекта.**

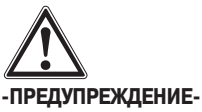

**Данная операция приводит к безвозвратной потере содержимого памяти. Перед удалением данных проверьте, не нужны ли они или не были ли они перенесены в компьютер.**

#### **7.3.5 Сканированные изображения**

**В этом меню выводится изображение расположения арматуры. Расположение арматуры можно привязать к поверхности с определением глубины залегания и диаметра арматурных стержней в любой точке.**

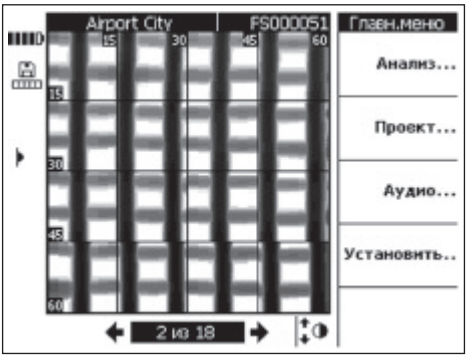

**Выберите Analyse... (Анализировать...) для анализа изображения.**

#### **7.3.5.1 Анализ изображения**

**Глубину залегания и диаметр арматурных стержней можно определить в любой точке изображения. Существуют также такие возможности для анализа, как изучение горизонтальных сечений при помощи изображения на различных глубинах и их выравнивание для точного контроля перекрытий.**

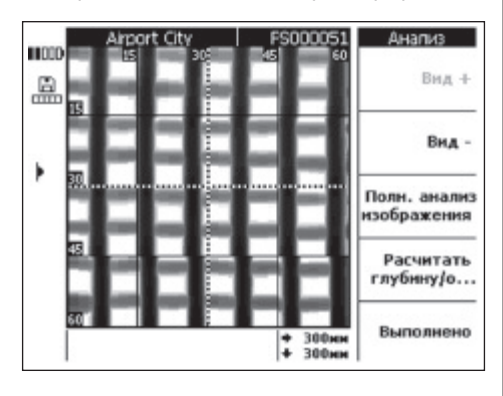

**View Range <sup>+</sup> (Глубина просмотра +) и View Range – (Глубина просмотра –) служат соответственно для увеличения и уменьшения глубины при просмотре изображения. Это**

**полезно при определении того, какие арматурные стержни находятся ближе всего к поверхности, а также для получения общего представления о том, насколько ровно уложена арматура по сравнению с поверхностью бетона.**

**Full Scan Analyse (Анализ полного изображения) Отсканированное изображение может анализировать целиком. Для этого просчитываются и отображаются все арматурные стержни.**

**Calculate Depth/**Ø **(Расчет глубины/**Ø)**: расчет глубины и диаметра арматурных стержней в точке нахождения курсора.**

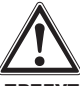

#### **-ПРЕДУПРЕЖДЕНИЕ-**

**При измерении сварных арматурных стержней помните о том, что при этом могут не соблюдаться параметры точности. По изображению невозможно определить, сварены ли арматурные стержни в местах их пересечений. При наличии сомнений вскройте конструкцию и проверьте ее на наличие сварных соединений.**

#### **7.3.5.1.1 Выбор диапазона просмотра**

**Нажмите View Range – (Глубина просмотра –) для уменьшения глубины при просмотре изображения.**

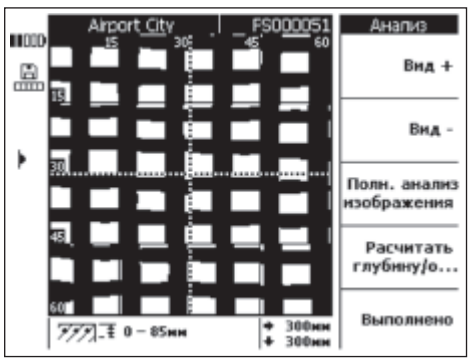

**В информационной строке внизу экрана выводится текущая выбранная глубина просмотра (например, 0–85 мм).**

**Используйте View Range <sup>+</sup> (Глубина просмотра +) и View Range – (Глубина просмотра –) для перемещения вверх и вниз по изображению. Таким образом, можно определить, какие арматурные стержни находятся ближе всего к поверхности, а также для получения общего представления о том, насколько ровно уложена арматура по сравнению с поверхностью бетона. В следующем примере вертикальные арматурные стержни располагаются ближе всего к верхней поверхности.**

126

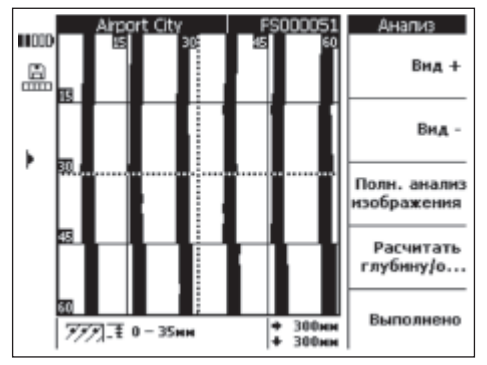

Учтите, что приведенное значение глубины является оценочным и не подпадает под требования к точности, приведенные в разделе 4.0. Для возврата к исходному изображению нажимайте View Range + (Глубина просмотра  $+$ ) до вывода максимального диапазона просмотра.

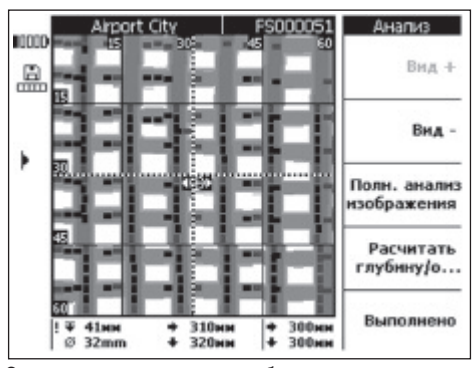

7.3.5.1.2 Анализ полного изображения

С помощью анализа полного изображения можно анализировать отсканированное изображение целиком.

#### -ПРИМЕЧАНИЕ-

Этот процесс может занять некоторое время.

После расчета отображаются все анализируемые данные. Результаты измерения в каждой точке измерения арматурного стержня могут быть получены только с помощью "Расчета глубины залегания и диаметра".

Анализ полного изображения служит преимущественно для изображения положения арматурного стержня и для точного определения точки сверления.

#### 7.3.5.1.3 Расчет глубины и диаметра

Переведите курсор в нужную точку на арматурном стержне при помощи клавиш курсора. Положение курсора отображается в информационной строке в нижней части экрана. Нажмите Calculate Depth/О (Расчет глубины/О).

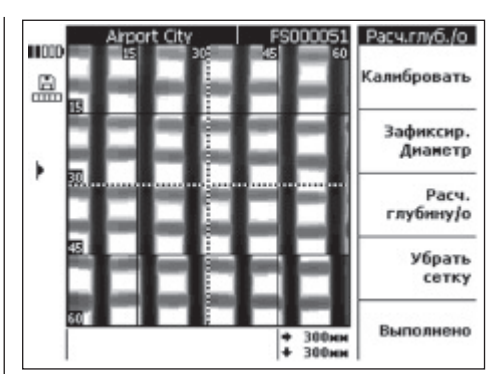

Для просмотра глубины и диаметра в выбранной точке нажмите Calculate Depth/Ø (Расчет глубины/Ø). Инструмент рассчитает глубину и диаметр в выбранной точке.

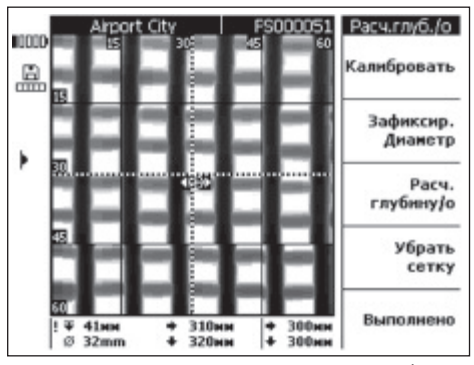

Положение рассчитанной точки выводится в виде небольшой мишени со стрелкой на каждой из сторон, указывающих направление арматурного стержня. Глубина и диаметр арматурного стержня отображаются в информационной строке в нижней части экрана вместе с координатами рассчитанной точки.

Если величины глубины или диаметра не выведены на экран, значит, они находятся за пределами разумных ожидаемых значений. При расчете глубины и диаметра необходимо помнить о следующем:

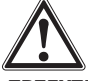

#### -ПРЕДУПРЕЖДЕНИЕ-

Расчеты диаметра основаны на одном из следующих стандартов на стальную арматуру:

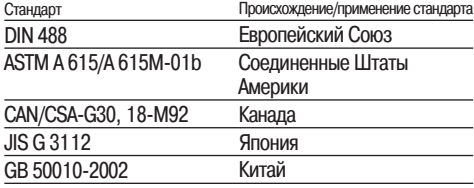

**Диаметры арматурных стержней, не подходящие ни под один из этих стандартов, могут оказаться вне пределов точности.**

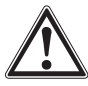

#### **-ПРЕДУПРЕЖДЕНИЕ-**

**Расчет диаметра является оценочным и указывает только вероятный диаметр арматурных стержней. Если диаметр арматурных стержней необходимо знать со 100% уверенностью, необходимо вскрыть конструкцию и измерить диаметр.**

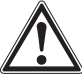

#### **-ПРЕДУПРЕЖДЕНИЕ-**

**Никогда не пытайтесь определить диаметр арматурных стержней по изображению, исходя из его масштаба. Центр арматурных стержней на изображении соответствует его реальному положению в конструкции, однако изображения самих арматурных стержней даны не в масштабе. Ширина арматурных стержней дается в зависимости от силы сигнала, измеренного сканером. Следовательно, арматурные стержни, расположенные ближе к поверхности, могут выглядеть на изображении толще, чем расположенные ниже.**

#### **-ПРИМЕЧАНИЕ-**

**Наиболее точные данные по диаметру и глубине залегания арматурных стержней получаются в точках арматурных стержней, которые наиболее удалены от краев сканированного изображения, параллельных данному арматурному стержню. Эффекты на краях сканированного изображения могут повлиять на отображение арматурных стержней, находящихся в пределах 100 мм от края.**

**Расчеты глубины и диаметра нельзя делать вдоль линий сетки и в точках пересечения арматурных стержней.**

**Другими факторами, влияющими на точность определения диаметра и глубины залегания арматурных стержней, являются неровные поверхности, наличие железных или магнитных элементов в бетонной смеси, а также правильность методики сканирования, т.е. начало сканирования точно в заданной точке и строго вдоль линий сетки и требуемое отношение между глубиной залегания и расстоянием между арматурными стержнями.**

**См. также раздел 7.5, где показано, как получить лучшие результаты от использования вашего инструмента.**

#### **-ПРИМЕЧАНИЕ-**

**Если диаметр арматурного стержня известен, его можно ввести, выбрав Set diameter (Настройка диаметра). См. ниже.**

#### **Задание диаметра**

128

**Если диаметр арматурного стержня известен, его необходимо вводить, поскольку это повышает точность и надежность определения глубины. Нажмите Set diameter (Настройка диаметра).**

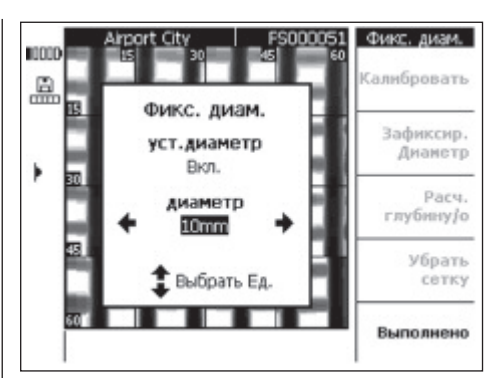

**Установите диаметр на On (Вкл) при помощи левой или правой клавиш курсора. Перейдите в поле ввода диаметра при помощи верхней или нижней клавиш курсора и выберите диаметр.**

**Нажмите Done (Выйти) для подтверждения выбора и возврата к изображению. В информационной строке в правой части дисплея появляется знак фиксации диаметра.**

#### **Калибровка изображения**

**Данная опция предназначена для измерения с наивысшей точностью и может использоваться, если глубина залегания и диаметр арматурного стержня в определенной точке известны. Ее необходимо использовать с осторожностью, поскольку неверная установка этих параметров может привести к неправильному отображению глубины. Изображение будет откалибровано независимо от введенной информации, и глубина залегания арматурного стержня вокруг калибруемой точки будет дана с максимальной точностью. Эта опция обычно необходима изготовителям сборных бетонных конструкций.**

**Глубина залегания и диаметр арматурного стержня в различных частях сканированного изображения могут находиться вне пределов спецификаций, если была использована калибровка.**

**После перемещения курсора к точке, глубина залегания и диаметр арматурного стержня в которой известны, выберите Calibrate (Калибровка).**

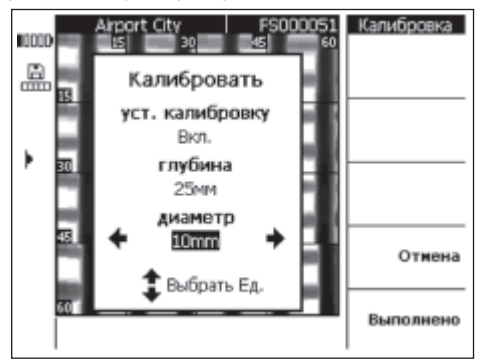

**Установите калибровку наOn (Вкл) и введите глубину залегания и диаметр арматурного стержня в данной точке. Нажмите** Done (Выйти) для подтверждения и возврата к изображению. Инструмент проверяет реальность ввеленных параметров на основе информации, которая у него имеется по данной точке. Если введенные параметры нереальны, калибровка будет запрешена.

Символ калибровки появляется в строке статуса в левой части дисплея. Если введенная информация была точной, глубина залегания и диаметр арматурного стержня вокруг данной точки будут отображены с повышенной точностью.

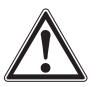

#### -ПРЕДУПРЕЖДЕНИЕ-

Калибровка сканированного изображения с неправильными значениями может привести к выходу значений глубины за пределы точности согласно спецификациям.

#### 7.3.6 Изображения Blockscan

Изображения Blockscan состоят из  $3 \times 3$  изображений Imagescan, которые отсканированы рядом друг с другом и автоматически сшиты.

Вид изображения Blockscan со всеми заполненными блоками следующий:

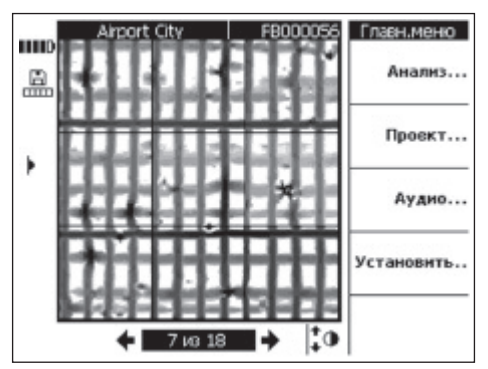

Вид изображения Blockscan с некоторыми заполненными блоками следующий:

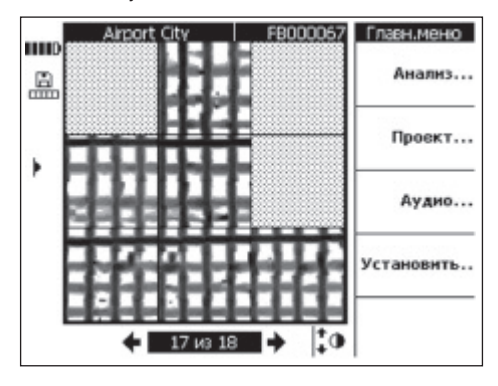

#### 7.3.6.1 Анализ изображения Blockscan Выберите Analyse (Анализировать).

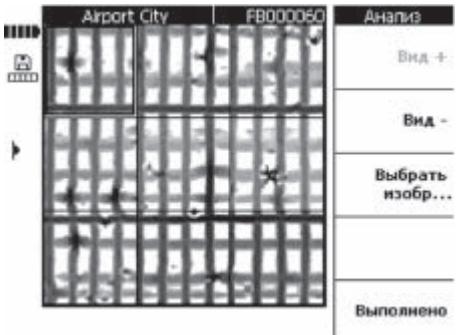

View Range + (Глубина просмотра +) и View Range - (Глубина просмотра - используются соответственно для увеличения и уменьшения глубины просмотра, аналогично режиму Imagescan. Это полезно при определении того, какие арматурные стержни находятся ближе всего к поверхности. а также для получения общего представления о том, насколько ровно уложена арматура по сравнению с поверхностью бетона. Используйте клавиши курсора для выбора блока для анализа. Клавиша Select Scan (Просмотр изображения) открывает выделенное изображение Imagescan для последующего анализа. См. раздел 7.3.5 - подробности анализа отдельных изображений Imagescan.

#### 7.3.7 Изображения Quickscan

Записанные в сканере изображения Quickscan можно анализировать. Они предоставляют информацию о количестве и средней глубине арматурных стержней на большой площади строения.

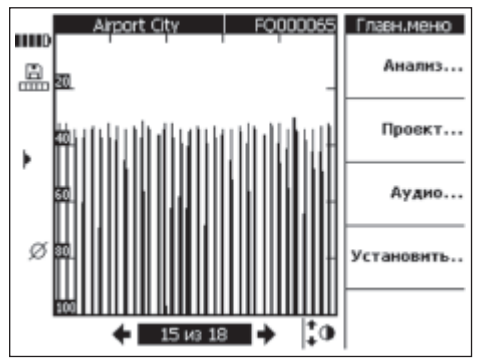

Изображение Quickscan выводится в виде графика, состоящего из вертикальных гистограмм. По горизонтальной оси откладывается пройденное расстояние вдоль конструкции. Вертикальная ось указывает силу сигнала, или - после выполнения анализа - глубину залегания арматурных стержней. Каждая гистограмма соответствует одному арматурному стержню. Выберите Analyse... (Анализировать) для анализа изображения Quickscan.

ru

#### **-ПРИМЕЧАНИЕ-**

**Для проведения точного анализа необходимо знать и ввести диаметр арматурных стержней. Если диаметр арматурных стержней был зафиксирован в сканере, то этот же диаметр будет автоматически задан для монитора. Если диаметр не был задан, он задается автоматически (см. 7.2.5.4). Если реальный диаметр арматурных стержней иной, его необходимо задать при расчете глубины залегания опцией Fix Diameter.**

#### **7.3.7.1 Анализ изображения Quickscan Выберите Analyse (Анализировать).**

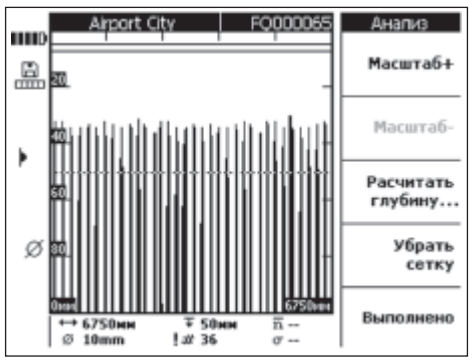

**В информационной строке внизу экрана выводится следующая информация:**

- **Длина изображения Quickscan**
- ø **– Текущий заданный диаметр арматурных стержней – Текущая предельная глубина**
- # **– Количество арматурных стержней в пределах данной предельной глубины**
- **! Оценка количества арматурных стержней (до выполнения анализа)**
- **Средняя глубина залегания арматурных стержней**  $\overline{\mathbf{n}}$ **в пределах изображения Quickscan (выводится после завершения расчета)**
- σ **– Стандартное отклонение при расчетах, указывающее величину разброса глубины залегания арматурных стержней**

**Клавиша Zoom +/Zoom – (Увеличить/Уменьшить) позволяет увеличивать и уменьшать отображения сигналов Quickscan. В строке в верхней части экрана выводится обозначение выбранного уровня увеличения и текущее положение в пределах изображения. Длина текущего просмотра отображается цифрами в правом нижнем и левом нижнем углах изображения. При увеличении перемещайтесь по изображению при помощи клавиш курсора. Имеются несколько уровней увеличения. При достижении максимального уровня клавиша Zoom <sup>+</sup> (Увеличить) отображается серой и неактивна.**

**Клавиша Calc. Depth (Рассчитать глубину) служит для входа в меню калибровки.**

**Hide Grid (скрыть сетку): включение и отключение изображения шкалы на боковой части изображения.**

#### **Расчет глубины**

**Нажмите Calculate Depth... (Рассчитать глубину)**

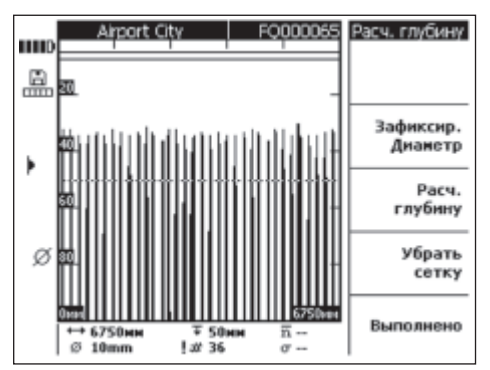

**Убедитесь, что заданный диаметр соответствует действительности. Используйте опцию Fix Diameter (настройка диаметра) и введите необходимую величину.**

**Предельная глубина задается для исследования арматуры в пределах определенной глубины. Обычно это минимальная величина покрытия, необходимая для первого слоя арматуры. Для регулировки предельной глубины используйте клавиши перемещения курсора вверх и вниз.**

**Нажмите Calc. Depth (Рассчитать глубину) для расчета средней глубины покрытия и стандартного отклонения всех арматурных стержней в пределах изображения Quickscan. Проводится оценка.**

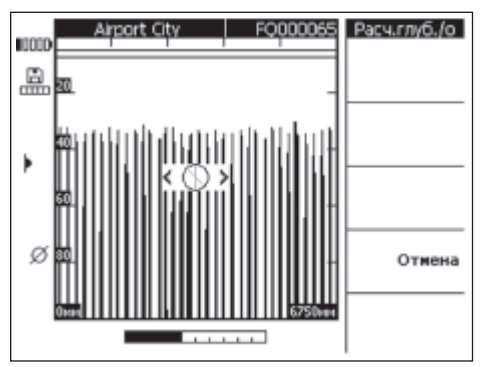

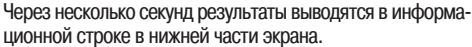

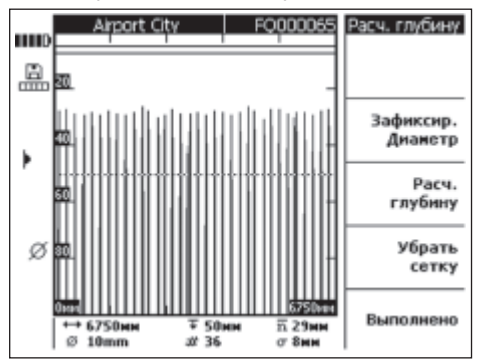

#### **7.3.8 Запись голоса**

**Клюбому сканированному изображению можно приложить запись голоса продолжительностью до 15 секунд. Запись хранится вместе с изображением и при загрузке изображения в компьютер переносится вместе с ним. Запись предназначена для предоставления такой информации о сканированном изображении, как местоположение конструкции, особые условия во время сканирования и т.п.**

**Поднимите резиновую крышку, чтобы открыть разъем. Вставьте в разъем штекер наушников/микрофона.**

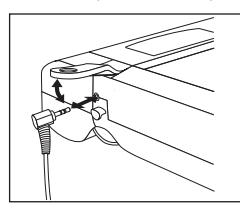

**Выберите сканированное изображение, к которому необходимо добавить запись голоса.**

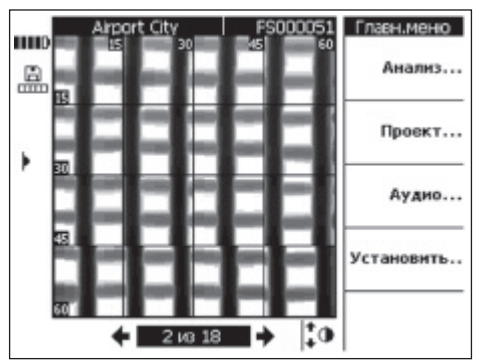

**Выберите Audio... (Аудио...)**

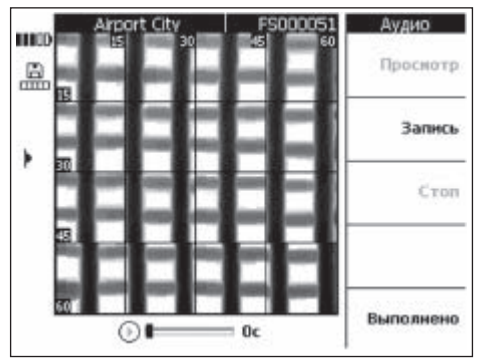

**Вставьте наушники PSA 93 и убедитесь,что микрофон находится вблизи рта.**

**Record (Запись): начало записи. Произнесите сообщение. Stop (Стоп): остановка записи.**

**Play (Воспроизведение): проигрывание сообщения.**

**Длительность сообщения выводится внизу экрана.**

#### **-ПРИМЕЧАНИЕ-**

**Если запись не слышна, отрегулируйте громкость наушников. См. раздел 7.3.3.**

**Отсканированные изображения, содержащие голосовую запись, отображаются на дисплее слева с символом музыкальной ноты.**

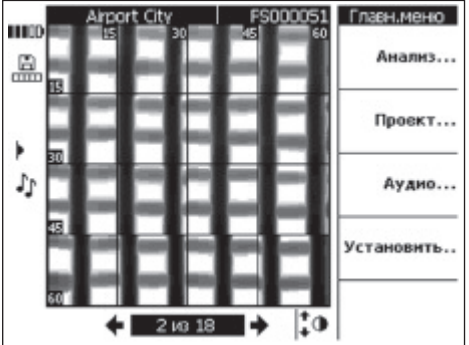

**ru**

#### **7.3.9 Передача данных из монитора в программное обеспечение компьютера**

**Передача данных в программное обеспечение компьютера может быть осуществлена путем подсоединения прилагаемого к инструменту кабеля к USB-порту. Можно также извлечь карту памяти и передавать данные при помощи устройства считывания карт.**

**Подключите монитор к компьютеру при помощи кабеля данных PSA 92. Кабель соединяет встроенный USB-порт под крышкой монитора с USB-портом компьютера.**

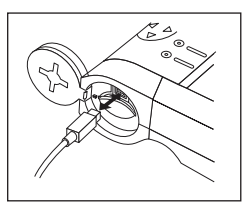

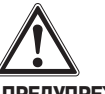

#### **-ПРЕДУПРЕЖДЕНИЕ-**

**Для обеспечения защиты и целостности данных, а также защиты от излучения помех используйте только USB-кабель PSA 92 компании Hilti. При использовании USB-кабеля другого производителя защита данных, а также защита от излучения помех могут быть нарушены.**

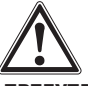

#### **-ПРЕДУПРЕЖДЕНИЕ-**

**Никогда не вынимайте карту при включенном мониторе.**

#### **7.4 Передача данных из сканера в монитор**

**Данные из сканера в монитор передаются при помощи инфракрасного передатчика и приемника. Инфракрасные порты расположены на торцах сканера и монитора (см. ниже).**

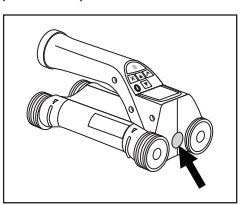

**Инфракрасный порт сканера**

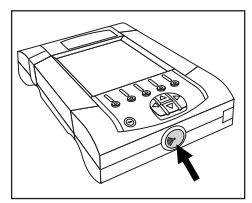

**Инфракрасный порт монитора**

#### **-ПРИМЕЧАНИЕ-**

**Максимальное расстояние передачи информации через инфракрасный порт составляет около 30 см. При маленьких расстояниях (до 10 см) максимально допустимый для надежной передачи данных угол между сканером и монитором составляет ±50° по отношению к оси инфракрасного порта монитора. При расстоянии 15 см этот угол уменьшается до ±30°. На расстоянии 30 см для успешной передачи данных сканер необходимо направить вдоль общей оси с монитором.**

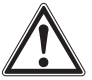

#### **-ОСТОРОЖНО-**

**Перед началом передачи данных убедитесь, что предохранительная поверхность, прикрывающая инфракрасные порты, не запылена, не загрязнена и не покрыта жиром и не имеют сильных царапин. В противном случае расстояние передачи данных может сократиться, или передача данных не удастся.**

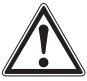

#### **-ПРЕДУПРЕЖДЕНИЕ-**

**Во время передачи данных ни в коем случае не извлекайте карту памяти. Данные будут безвозвратно потеряны.**

#### **7.4.1 Процедура передачи данных**

**Данные можно передавать в любое время, если только монитор и сканер включены, а сканер находится в главном меню. Данные передаются в текущий выбранный проект на мониторе.**

#### **-ПРИМЕЧАНИЕ-**

**Перед началом передачи данных убедитесь, что на мониторе выбран нужный проект.**

**Поднесите сканер и монитор близко друг к другу, чтобы окна, прикрывающие их инфракрасные порты, находились друг напротив друга. Сканер и монитор начинают определять наличие друг друга автоматически и устанавливают связь. На сканере выдается звуковой сигнал и выводится следующий экран:**

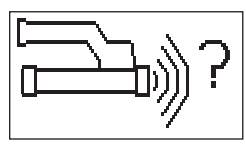

**Выберите Confirm (Подтвердить) на сканере для начала передачи данных. На сканере во время передачи данных выводится следующий экран:**

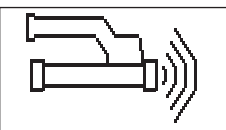

**На мониторе иконка инфракрасного устройства выглядит**

следующим образом: Г<sup>руг</sup>, что означает передачу данных. **На сканере постоянно мигает красный светоиндикатор.**

**Передача данных занимает от 1 до 15 секунд в зависимости от количества и длины сканированных изображений в сканере. По завершении передачи данных выводится следующий экран:**

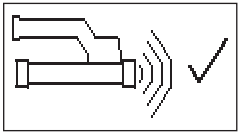

**На мониторе иконка инфракрасного устройства меняется**

**на до тех пор, пока данные не будут сохранены на карте памяти или во внутреннем ЗУ.**

**После этого иконка инфракрасного устройства меняется**

**на "Готово": Все сканированные данные были успешно переданы. Нажмите Confirm (Подтвердить) для удаления сканированных изображений из сканера и возврата в главное меню.**

#### **7.4.2 Сообщения об ошибках во время передачи данных**

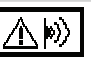

**Данный символ может появиться на сканере во время передачи данных между сканером и монитором. Он указывает на то, что передача данных была прервана или соединение не может быть установлено. Перед следующей попыткой** **передачи данных убедитесь, что сканер и монитор находятся на максимальном измеряемом расстоянии друг от друга 30 см и правильно направлены друг на друга. Убедитесь, что атмосфера не содержит пыли, а поверхности, предохраняющие инфракрасные порты, чистые и не имеют сильных царапин. Сильно поцарапанные поверхности необходимо заменить в сервисном центре Hilti.**

**Попытайтесь держать монитор и сканер правильно направленными друг на друга в течение всего периода передачи данных.**

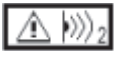

**Этот символ может появиться при передаче данных из сканера в монитор. Выключите и снова включите прибор или поменяйте направление, чтобы устранить ошибку. Если этот символ возникает снова, обратитесь в сервисный центр Hilti.**

**Если передача данных была прервана, данные потеряны не будут. Данные будут удалены из сканера только в том случае, если все отсканированные изображения правильно переданы и на сканере нажата клавиша подтверждения.**

#### **7.5 Советы по сканированию и оценке результатов**

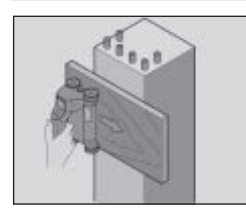

#### **Предмет, слишком узкий для сканирования, или арматура, расположенная слишком близко к внешнему углу.**

**Используйте тонкую пластинку, выступающую за край(я) конструкции, и отсканируйте ее по пластинке за пределами края. Учтите, что толщину пластинки необходимо будет вычесть при измерении глубины. В программном обеспечении компьютера можно ввести толщину пластинки, которая будет впоследствии автоматически вычтена из результатов измерения глубины.**

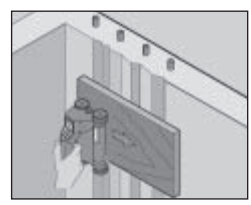

#### **Неровная поверхность.**

**Неровные поверхности (например, бетонные поверхности с выступом заполнителя) вызывают дополнительный шум и могут сделать невозможным определение глубины залегания или диаметра. В таких случаях также рекомендуется**

**сканировать поверх пластинки. Также необходимо учитывать все вышесказанное относительно толщины пластинки.**

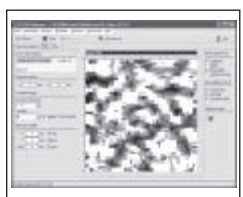

#### **"Интерференция" изображений**

**Интерференция изображений может быть следствием:**

- **Обломков арматуры**
- **Соединения стержней в местах пересечения**
- **Наличия заполнителя с ферромагнитными свойствами**
- **Параллельности концов арматурных стержней плоскости сканирования**
- **Перпендикулярности концов арматурных стержней плоскости сканирования (стоящие стержни)**

#### **-ПРИМЕЧАНИЕ-**

**Диаметры арматурных стержней и глубины их залегания, определенные в области интерференции, необходимо рассматривать с учетом их возможной неточности.**

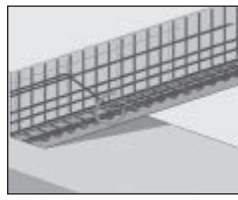

#### **Сканирование колонн и балок на наличие отверстий Если арматура не должна быть повреждена, убедитесь, что**

**сканированные изображения сделаны на не менее, чем трех сторонах конструкции, чтобы можно было также определить сдвинутые арматурные стержни (расположенные под углом к бетону).**

#### **Простая проверка диаметра**

**Простая грубая проверка диаметра стержней первого слоя арматуры может быть выполнена путем вычитания глубины перпендикулярного второго слоя арматура из глубины первого слоя арматуры. При этом, однако, предполагается, что оба слоя соприкасаются или, по меньшей мере, очень близки.**

#### **7.6 Компьютерное программное обеспечение**

**Компьютерное программное обеспечение предоставляет дополнительные возможности для анализа, позволяет быстро составлять отчеты, архивировать данные, экспортировать изображения и данные в другие программные средства, а также осуществлять автоматическую обработку больших объемов информации.**

**Подробное руководство по инсталляции находится на компакт-диске PSA 90 PC-SW. Инструкции по эксплуатации содержатся в системе помощи программного обеспечения.**

### 8. Уход и техническое обслуживание

#### 8.1 Очистка и сушка

Очишайте инструменты только чистой и мягкой материей. При необходимости смочите материю в чистом спирте или небольшом количестве воды.

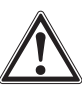

#### -ОСТОРОЖНО-

Не используйте другие жидкости, поскольку они могут повредить пластиковые детали.

#### 8.2 Хранение

Не храните инструмент, если на нем имеется влага.

Перед хранением высушите и очистите инструмент, коробку и комплектующие.

Перед хранением выньте аккумуляторы.

После длительного хранения проведите проверку инструмента перед работой.

При хранении прибора соблюдайте температурный режим (от -20 °С до +60 °С), особенно зимой и летом, а также при хранении прибора в автомобиле.

#### 8.3 Транспортировка

При транспортировке инструмента помешайте его в оригинальный пластиковый чемодан Hilti.

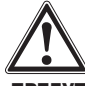

#### -ПРЕДУПРЕЖДЕНИЕ-

При транспортировке инструмента всегда вынимайте комплект аккумуляторов.

#### 8.4 Снятие колес сканера

Колеса сканера можно снять для очистки или замены. При помощи торцевого ключа 2,5 мм ослабьте и отверните винты в центре каждого колеса.

Аккуратно снимите колеса с оси, удерживая другой конец оси или колесо. При необходимости осторожно очистите корпус или колесо в соответствии с указаниями в разделе 8.1 перед установкой его на ось и наворачиванием винта.

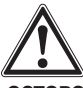

#### -ОСТОРОЖНО-

Не затягивайте винты чрезмерно сильно при установке колеса, поскольку это может привести к повреждению колеса и оси.

### 9. Обнаружение неисправностей

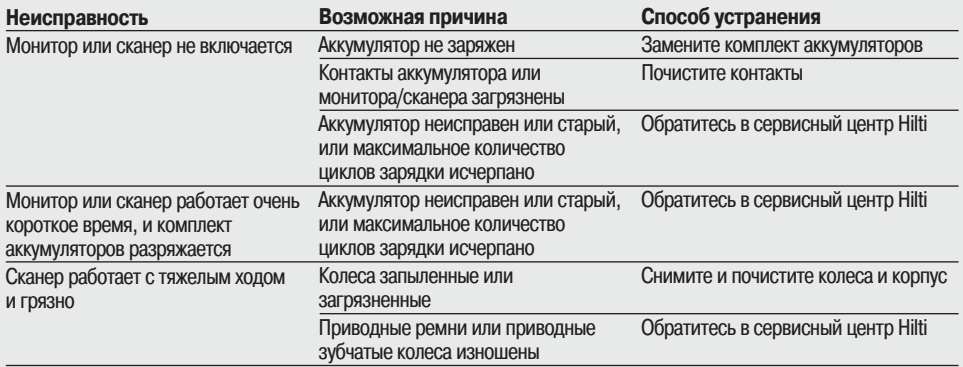

### **10. Утилизация**

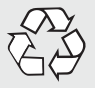

#### **ОРОЖНО-**

**Неправильная утилизация может привести к следующим последствиям:**

- **Сгорающие пластиковые детали могут вызвать отравление окружающих людей.**
- **Аккумуляторы при повреждении или чрезмерном нагреве могут взорваться, вызвав отравление и ожоги (огнем и агрессивными жидкостями), а также загрязнение окружающей среды.**
- **Неаккуратная утилизация может дать возможность неуполномоченным лицам использовать инструмент не по назначению, в результате чего они могут получить травмы и загрязнить окружающую среду.**

**Инструменты Hilti содержат большое количество материалов, пригодных для переработки. Требования для переработки материалов – правильное разделение деталей. Во многих странах представительства Hilti готовы принять от вас старые инструменты для переработки. Дополнительную информацию вы можете получить у вашего технического консультанта или в отделе по обслуживанию клиентов Hilti.**

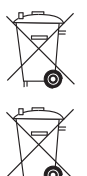

**Комплект аккумуляторов подлежит утилизации в соответствии с национальными нормативами.**

**Только для стран ЕС**

**Не выкидывайте электроприборы вместе с бытовым мусором!**

**В соответствии с европейской директивой 2002/96/EG об утилизации старых электрических и электронных приборов и в соответствии с местными законами электроприборы, бывшие в эксплуатации, должны утилизироваться отдельно безопасным для окружающей среды способом.**

### **11. Гарантия производителя**

**Hilti гарантирует отсутствие в инструментах дефектов, связанных с материалами и изготовлением. Данная гарантия действительна при правильной установке и эксплуатации инструмента, очистке и правильном техническом обслуживании в соответствии с инструкциями по эксплуатации Hilti, претензии по гарантии подаются в течение 12 месяцев (если национальные законодательства не предусматривают более длительного минимального срока) с даты продажи (даты выставления счета), а система проходит гарантийное техническое обслуживание, т.е. для его проведения используются только оригинальные расходные материалы, компоненты и запасные части.**

**Данная гарантия обеспечивает только бесплатную замену или ремонт дефектных деталей. Детали, подверженные естественному износу, не подлежат гарантийному обслуживанию.**

**Если национальные законодательства не запрещают исключения дополнительных претензий, то** **дополнительные претензии не принимаются. В частности, Hilti не будет нести ответственности за прямой, непрямой, случайный или вторичный ущерб, потери или затраты, связанные с эксплуатацией инструмента либо с невозможностью использования инструмента для каких-либо целей. В частности, исключаются гарантии коммерческого успеха и пригодности для каких-либо определенных целей.**

**Для ремонта или замены направляйте инструмент и/или его детали немедленно после обнаружения дефекта в местное представительство Hilti.**

**Настоящим утверждается полный объем гарантийных обязательств Hilti и замещаются все ранее существовавшие или существующие заявления, а также устные или письменные соглашения относительно гарантийных обязательств.**

### **12. Декларация соответствия ЕС**

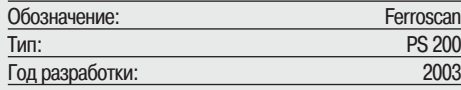

**Настоящим с полной ответственностью заявляем, что данное изделие соответствует следующим стандартам или стандартной документации: EN 55011, EN 50082-1, EN 61000-6-1, EN 61000-6-2, EN 61000-6-3, EN 61000-6-4.**

#### **Hilti Aktiengesellschaft**

Business Area<br>Electric Tools & Accessories 10 / 2006 10 / 2006

Matthia filmer

**Bodo Baur Matthias Gillner**<br>
Quality Manager **Matthias Cillner**<br>
Executive Vice President Executive Vice President Electric Tools & Accessories Electric Tools & Accessories

# PS 200 Ferroscan

**Çal›flt›rmadan önce kullan›m k›lavuzunu mutlaka okuyunuz.**

**Bu kullan›m k›lavuzunu daima cihaz muhafaza ediniz.**

**Cihaz›, sadece kullan›m k›lavuzu ile birlikte baska** kisilere verin.

#### **Cihaz parçalar›**

 $\textcircled{\small{1}}$  PS 200 S Tarayıcı  $(2)$  PSA 60 Çanta PS 200 M Monitör  $\overline{4}$ ) PSA 94 Hafiza karti PSA 92 Veri kablosu  $\overline{6}$ ) PSA 93 Kulaklık/Mikrofon takımı  $(7)$  PSA 61 Canta  $\overline{\circ}$  PSA 62 Tasıma kemeri 2 × PSA 80 Akü paketi  $(0)$  2  $\times$  PUA 80 Şarj cihazı  $\overline{11}$  2 × Sebeke kablosu  $\overline{2}$  PSA 10/11 Referans rasteri takımı  $\overline{13}$  PUA 90 Yapıskan bant (4) PUA 70 *isaretleme kalemi takımı*  $(5)$  PSA 90 PC yazılımı (16) PS 200 Çanta

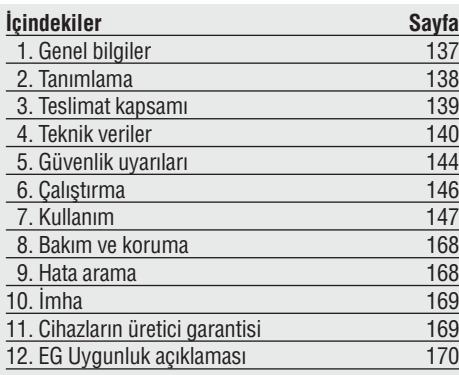

## **1. Genel bilgiler**

#### **1.1 Uyarı isaretleri ve anlamları**

#### **-‹KAZ-**

Talimatlara uyulmazsa ağır yaralanmalar veya ölüme yol açabilecek tehlikeler meydana gelebilir.

#### -D**IKKAT-**

Talimatlara uyulmazsa hafif yaralanmalar veya maddi hasarlara yol açabilecek tehlikeler meydana gelebilir.

#### **-UYARI-**

Kullanım uyarıları ve kullanım ile ilgili diğer gerekli bilgiler.

#### **1.2 Piktogramlar**

#### *lkaz isaretleri*

### **Semboller**

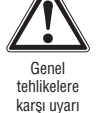

Atıkların yeniden de¤erlendirmesini sağlayınız

Kullanımdan önce kullanım kılavuzunu okuyunuz

1 Sayıların her biri bir resmi işaret eder. Metin ile ilgili resimleri açılabilen sayfalarda bulabilirsiniz. Kılavuzu okurken bunu açık tutunuz.

Bu kullanım kılavuzu metninde « cihaz » daima Ferroscan PS 200 anlamındadır.

#### **Tan›mlama detaylar›n›n cihaz üzerindeki yeri**

Tip tanımı ve model tanımı cihazın tip plakası üzerindedir. Bu verileri kullanım kılavuzunuza aktarınız ve temsilcilik veva servislerimize olan sorularınızda her zaman bu verileri bulundurunuz.

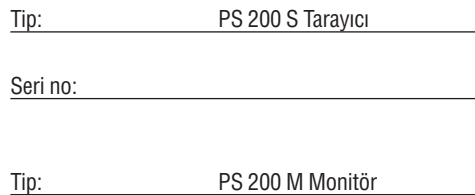

Seri no:

### **2. Tan›mlama**

#### **2.1 Amaç**

PS 200 Ferroscan sistemi, konum tespiti, derinliğin belirlenmesi ve takviye demirin çap tahmini için kullanılır.

#### **2.2 Genel bakış**

Cihaz, beton takviyeleri için çeşitli dedektör uygulamalarında kullanılabilir. Uygulanan dedekte modülü kullanıma bağlıdır. Buna aşağıdaki kategorilerden birinde gerek kalmaz:

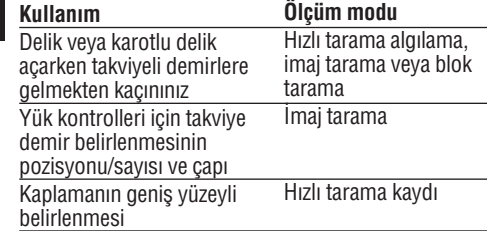

#### 2.3 **Calışma türü**

Sistem, tarayıcının doğrudan yapı malzemesi yüzeyinde hareket edeceği şekilde çalışıyor. Toplanan veriler, monitöre aktarılana kadar tarayıcıya kaydedilir. Monitör, büyük veri hacimlerini kaydetmek ve verileri göstergeye taşımak için kullanılır. Ayrıca değerlendirme için de kullanılabilir. Veriler PC'ye de yüklenebilir. PC yazılımı ileri değerlendirme opsiyonları sunar ve anlaşılır raporların hızlı basılmasına aynı şekilde verilerin arşivlenmesine imkan verir.

#### **2.3.1 H›zl› tarama alg›lamas›**

Taravıcı, yüzey üzerinden takviye demirine dikey olarak hareket eder. Takviye demirinin konumu ve yaklaşık derinliği belirlenebilir ve yüzeye isaretlenebilir.

#### **2.3.2 Tam derinlik belirlemeli h›zl› tarama alg›lamas›**

Ölçümden önce kullanıcının demir çapı ve demir mesafesini girmesi istenir. Ardından tarayıcı, 2.3.1 hızlı tarama algılamada olduğu gibi kullanılır.

#### **2.3.3 H›zl› tarama kayd›**

Tarayıcı, 2.3.2 hızlı tarama algılamada olduğu gibi kullanılır. Veriler ancak tarayıcı, yüzey üzerinde hareket ederken isaretlenir. Bu veriler buradan, değerlendirilebilecekleri ve orta kaplamanın belirlenebileceği monitöre aktarılır. Eğer veriler PC'ye aktarılıyorsa, değerlendirilebilir, arsivlenebilir veya rapor olarak çıktısı alınabilir. Gelistirilmiş değerlendirme opsiyonları, hızlı taramanın alınmasını ve otomatik değerlendirilmesini mümkün kılar.

#### **2.3.4 ‹maj tarama**

İlgili alana birlikte teslim edilen yapıskan bant ile bir referans rasteri sabitlenir. Tarayıcı imaj tarama modu seçildikten sonra, rasterin sırası ve aralığı ekrandaki talimatlara göre kontrol edilir. Veriler, resimlerin görüntülenebileceği monitöre aktarılır. Takviye demirin konumu yüzey ile birlikte döşemeye bırakılabilir. Çap ve derinlikler belirlenebilir.

Eğer veriler PC yazılımına yüklenirse, derinlik ve çap ile ilgili birkaç noktanın ayrıca kaydedilip arşivlenmesine rağmen, monitördeki gibi değerlendirilebilirler. Raporların çıktısı alınabilir.

#### **2.3.5 Blok tarama**

ligili alana birlikte teslim edilen yapışkan bant ile bir referans rasteri sabitlenir. Blok tarama modülü seçildikten sonra kullanıcıdan, kontrol edilecek ilk alanı seçmesi talep edilir. Burada bir imaj taraması yürütülür. İmaj tarama modülü kullanıldıktan sonra kullanıcıdan, kontrol edilecek bir sonraki alanı seçmesi talep edilir. Bu alan bir önceki alana eklenmelidir. Raster hareket ettirilmeli ve önceki gibi kontrol edilmelidir. Bu işlem  $3 \times 3$  imaj taramaya kadar tekrarlanabilir. Veriler monitöre aktarılır. Taranılan imajlar, büyük bir resim elde etmek için otomatik olarak birleştirilir. Takviye demirlerin düzeni uzak bir alanda gösterilebilir. Taranılan imajlar, zoomlamak ve resmi değerlendirmek için tek olarak seçilebilirler.

Eğer veriler PC yazılımına yüklenirse, derinlik ve çap ile ilgili birkaç noktanın ayrıca kaydedilip arşivlenmesine rağmen, monitördeki gibi değerlendirilebilirler. Raporların çıktısı alınabilir.

# **3. Teslimat kapsam›**

Komple bir PS 200 Ferroscan sistemi asağıdaki parçalardan oluşur:

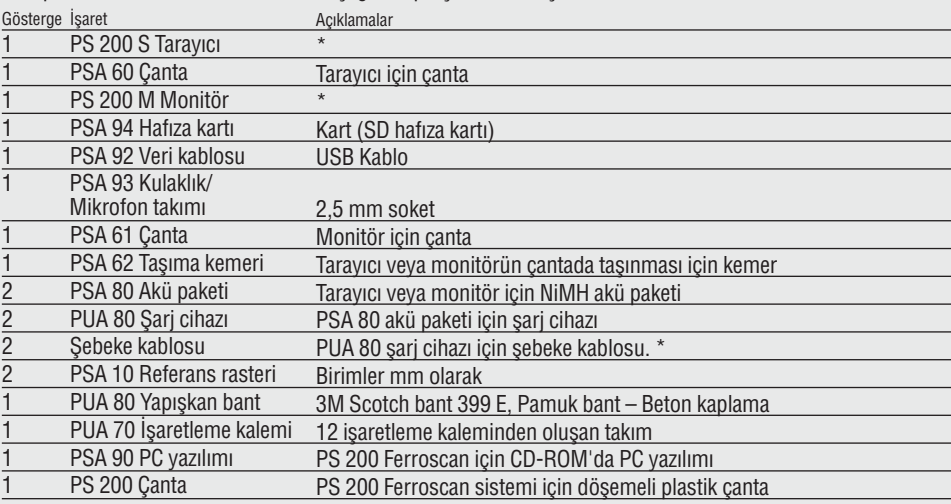

#### **Aksesuar/Yedek parça**

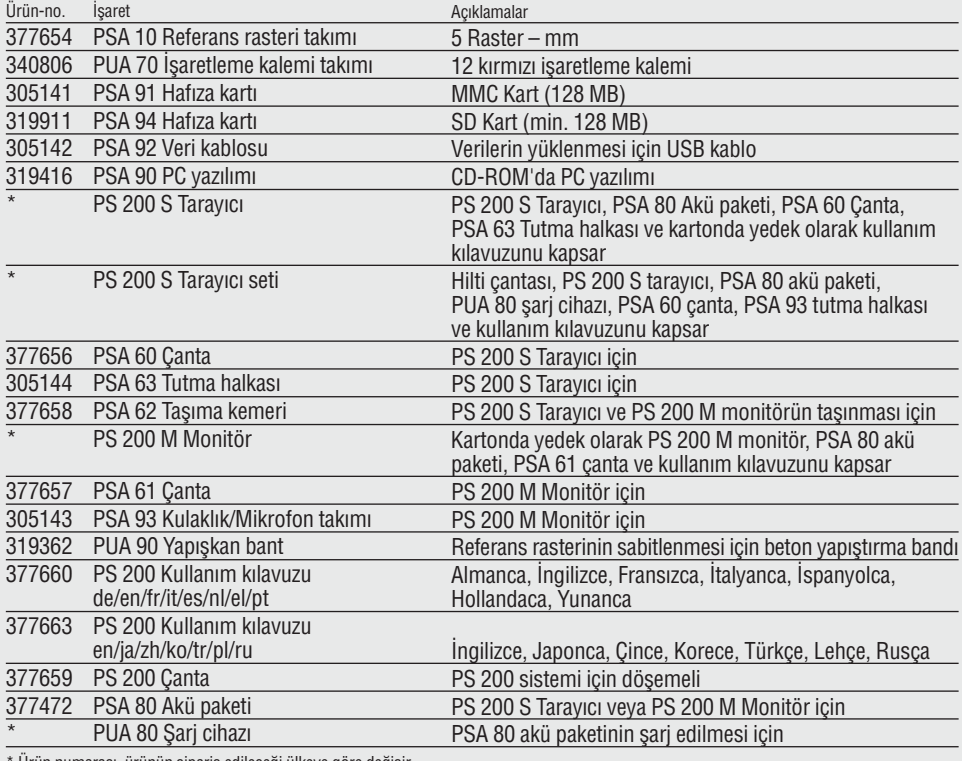

Urün numarası, ürünün sipariş edileceği ülkeye göre değişir

#### Asınma parcaları

Tarayıcının tekerlekleri kullanıcı tarafından değistirilebilir.

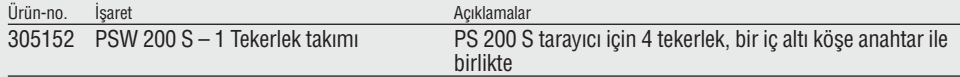

Tekerleklerin değiştirilmesi hakkında talimatlar için bkz. bölüm 8.4

### **4. Teknik veriler**

#### **tr**

**-NOT-**

PUA 80 sari cihazı için bkz. PUA 80 sari cihazı kullanım kılavuzu.

#### **4.1 Çevre flartlar›**

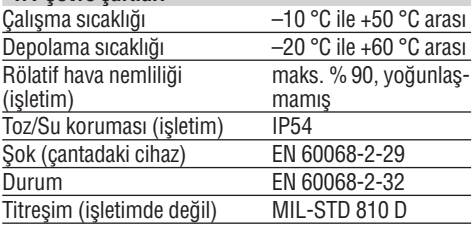

#### **4.2 Sistem ölçüm gücü**

Güvenilir ölçüm değerlerini elde etmek için asağıdaki koşullar yerine getirilmelidir:

- Beton yüzey parlak ve düz
- Takviye demiri paslanmamış
- Donat› yüzeye paralel
- Beton, ek malzeme veya manyetik özelliklere sahip parçalar içermez
- Takviye demirler kontrol için ±5° tam dikey durur
- Takviye demirleri kaynaklı değil
- Yan›ndaki demirlerin çap› benzerdir
- Yan›ndaki demirlerin derinli¤i hemen hemen ayn›d›r
- Hassasiyet verileri takviye demirinin en üst konumu için geçerlidir
- $-$  D<sub>i</sub>s miknatis alanlarından ve yakında bulunan manyetik özellikli parçalardan parazit etkisi yok
- Demirlerin 85-105'lik rölatif bir manyetik geçirgenliği vardır
- Taray›c›n›n tekerlekleri temizdir ve kum veya benzeri kirleri bulundurmaz
- Taray›c›n›n 4 tekerle¤i de ölçülecek nesnenin üzerinde hareket eder
- Takviye demirler aşağıdaki normlardan birine uygundur (PS 200 Ferroscan sistemi orijinal çantasının alt tarafından belirtilen ürün numarasına göre):

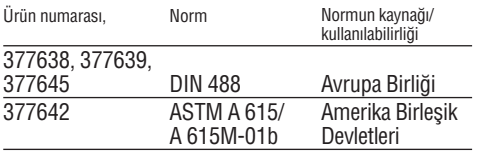

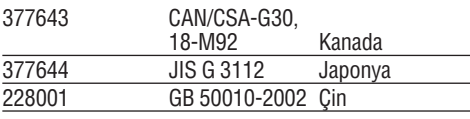

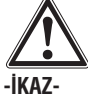

Bir veya birden fazla kosul yerine getirilmemisse, hassasiyet derecesi olumsuz yönde etkilenebilir.

Demir mesafesi oranı: Kaplama (s:c) tekli demirlerin sınırlarını tespit eder.

Acıklama:

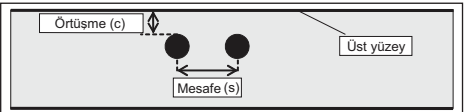

#### **4.2.1 Alg›lama ve ölçüm bölgesi ve hassasiyet**

Tekli demirlerin veya demir mesafesinin tespit edilmesi için asgari demir mesafesi 36 mm:Kaplama (s:c) 2:1, hangi değerin daha büyük olduğuna bağlı olarak. Derinlik ölçümü için en az 10 mm'lik bir derinlik gereklidir. Olçümün başlangıç noktasından son noktaya asgari demir mesafesi (örn. ölçüm rasteri kenarından): 30 mm.

#### **a. ‹maj tarama ve blok tarama**

#### **Demir çap› belli**

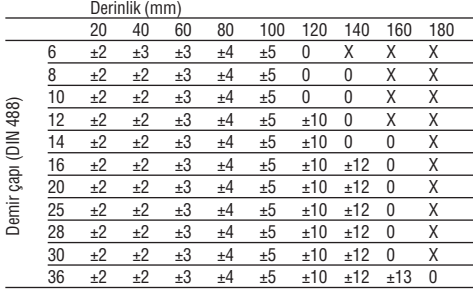

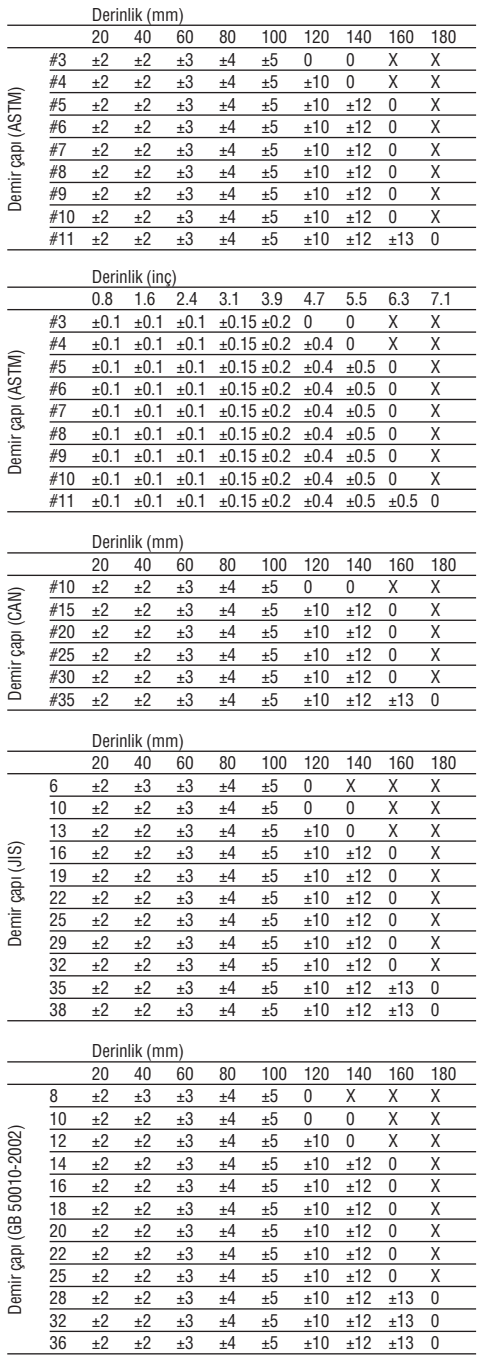

Değer, derinlik ölçümünün tipik hassasiyetini (etkin değerden farklı) mm veya inç olarak verir.

- O: Demirler bu derinlikte tespit edilebilir, ancak derinlik hesaplanmaz
- X: Demirler bu derinlikte tespit edilemez

### **‹maj tarama – Demir çap› belli de¤il**

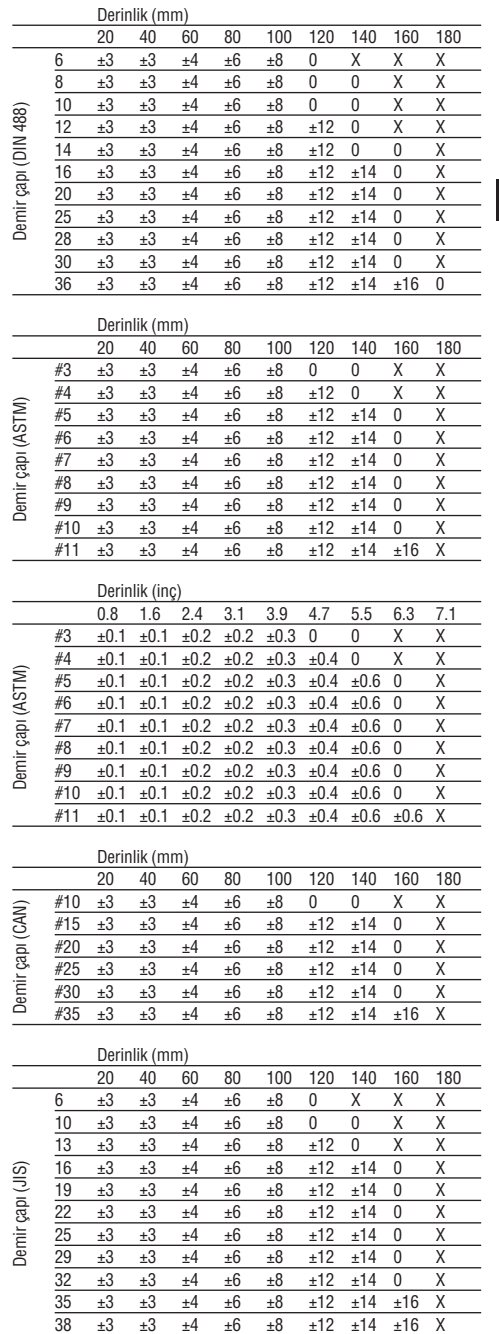

Derinlik (mm)

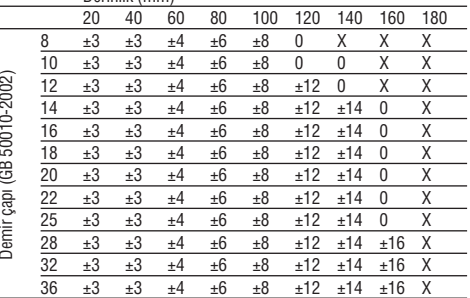

**tr**

Değer, derinlik ölçümünün tipik hassasiyetini (etkin de¤erden fakl›) mm veya inç olarak verir.

- O: Demirler bu derinlikte tespit edilebilir, ancak derinlik hesaplanmaz
- X: Demirler bu derinlikte tespit edilemez

#### **b. H›zl› tarama kayd›**

#### Demir çapı belli.

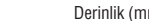

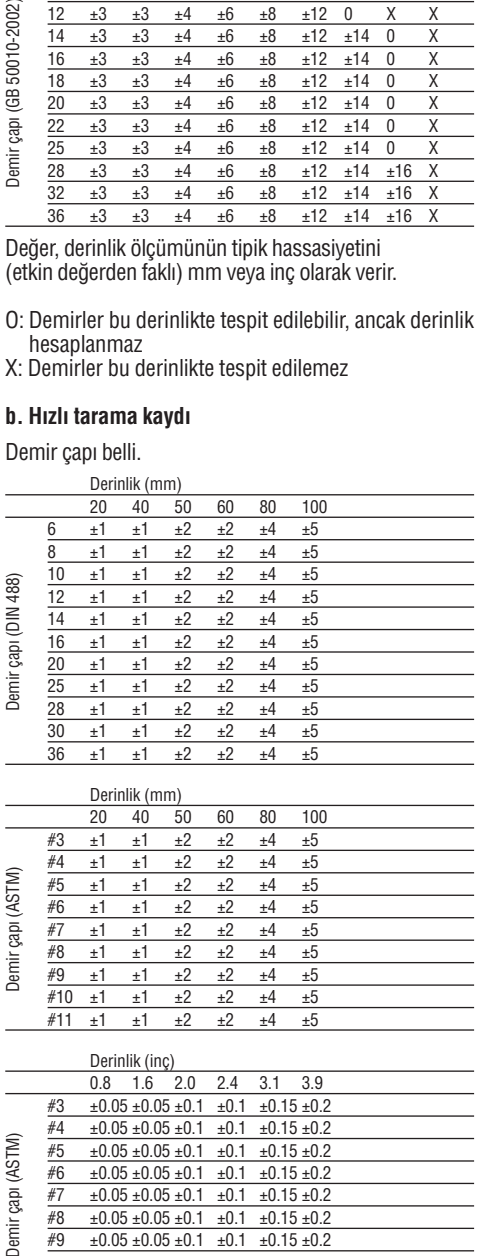

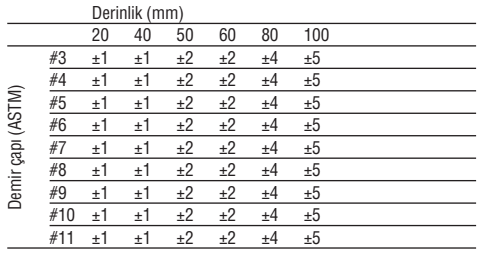

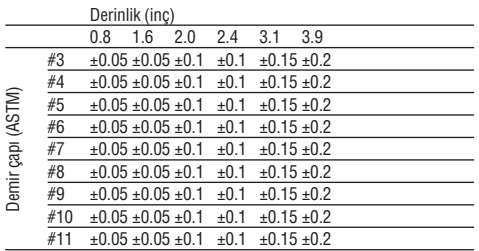

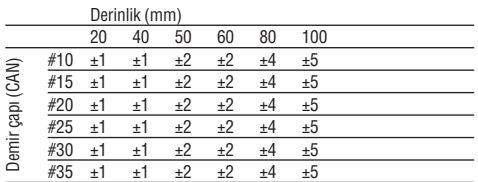

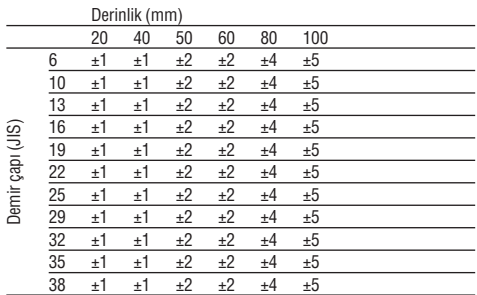

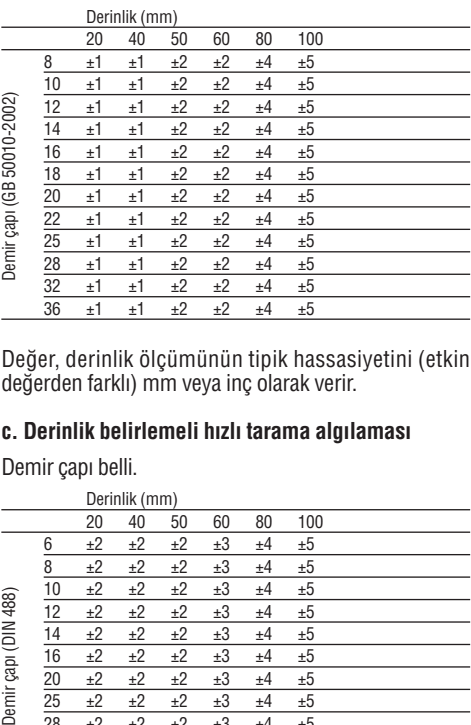

Değer, derinlik ölçümünün tipik hassasiyetini (etkin de¤erden farkl›) mm veya inç olarak verir.

### **c. Derinlik belirlemeli h›zl› tarama alg›lamas›**

Demir çapı belli.

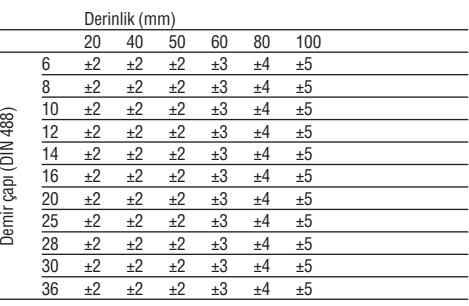
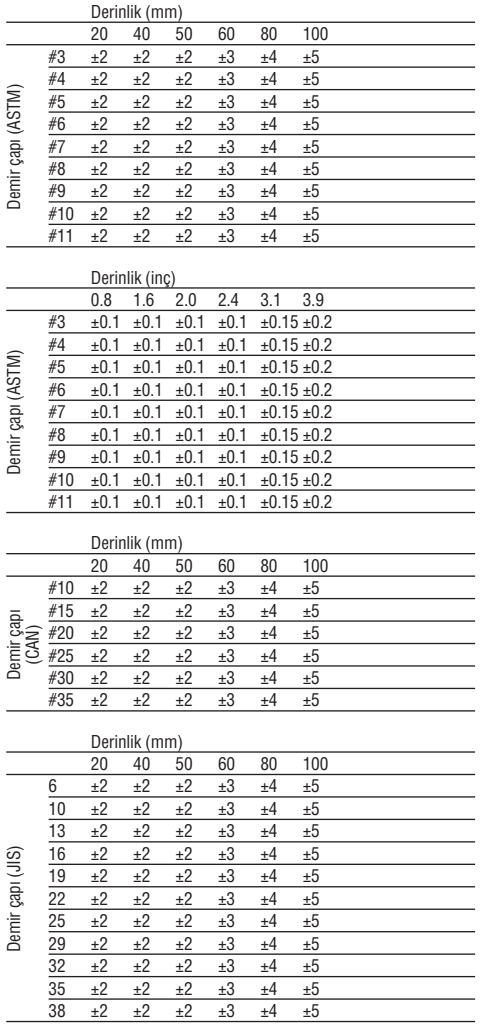

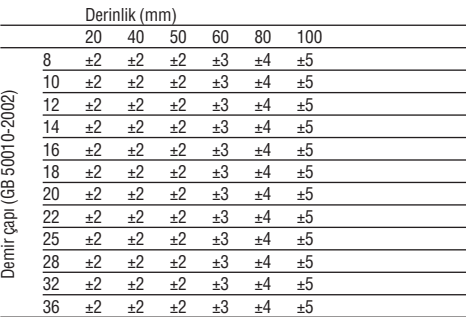

Değer, derinlik ölçümünün tipik hassasiyetini (etkin de¤erden farkl›) mm veya inç olarak verir.

#### **d. H›zl› tarama alg›lamas›**

Derinlik algılama hassasiyeti etkin derinliğin ±%10'u dur.

#### **4.2.2 Demir çap›n›n belirlenme hassasiyeti**

±1 Norm çapı, eğer demir mesafesi:Kaplama ≥2:1. Çapın belirlenmesi 60 mm derinliğe kadar mümkündür.

#### **4.2.3 Demir konum tespiti hassasiyeti**

Demir ortasının rölatif ölçümü (tüm işletim türleri): Tipik  $\pm 3$  mm veya tipik  $\pm 0.1$  inç, ölçülen pozisyona bağlı olarak, demir mesafesi:Kaplama ≥1,5:1.

#### **4.3 Cihaz verileri**

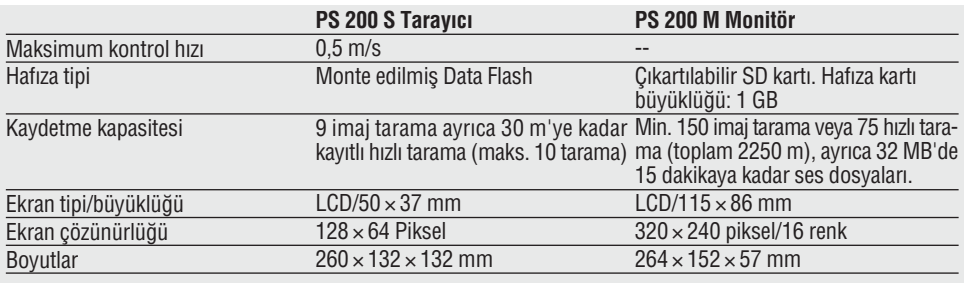

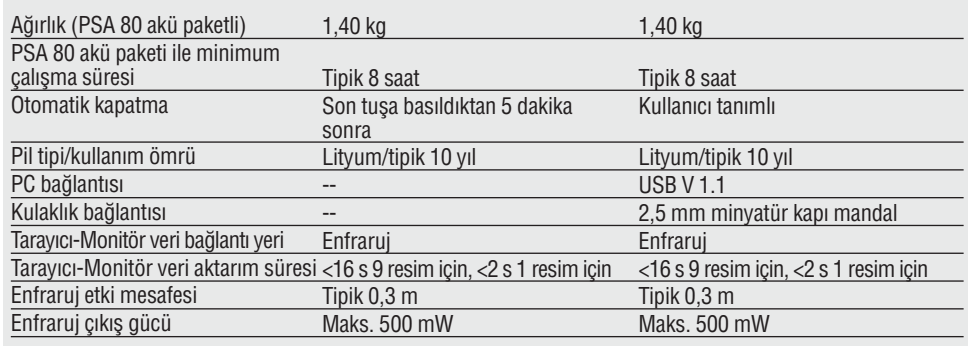

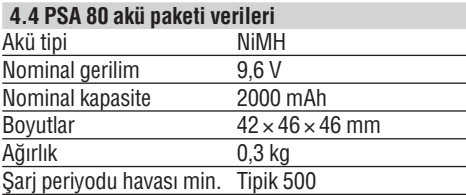

## **5. Güvenlik uyar›lar›**

#### **5.1 Ana güvenlik aç›klamalar›**

Kılavuzun her bölümünde bulunan güvenlik tekniği uyarılarının yanında asağıdaki kurallar her zaman uygulanmalıdır.

#### **5.2 Usulüne uygun kullan›m**

Bu cihaz, betonda takviye demiri yer tespiti ve derinde ölçüm ve bölümde belirtilen teknik verilere uygun olarak takviyenin en üstteki konumun çap tahminini yapmak içindir.

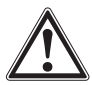

144

- $\bullet$  Cihaz usulüne uygun kullanılmaz veya eğitim görmüş vetkili personel tarafından takılmazsa, tehlikeli durumlar ortava cıkabilir.
- Yaralanma tehlikelerini önlemek için sadece orijinal Hilti aksesuar ve ilave ekipmanlarını kullanınız.
- Cihazda manipülasyonlara veya değişikliklere izin verilmez.
- Kullanım kılavuzundaki çalıştırma, bakım ve koruma bilgilerine dikkat ediniz.
- Herhangi bir emniyet tertibatını etkisiz hale getirmeyiniz ayrıca hiçbir uyarı ve ikaz levhasını çıkarmayınız.
- Cihaz sadece Hilti servisine tamir ettiriniz.
- Ölçüm sonuçların yapı malzemesindeki güvenliği ve sağlamlığı etkileyebileceği kritik durumlarda, sonuçlar her zaman yapı malzemesi açılarak ve doğrudan yerin-

den kontrol edilme, takvivenin derinliği ve çapı önemli yerlerden kontrol edilmelidir.

• Cihazın bir demiri tespit ettiği yerde veya yakınında delik acarken, asla demirin belirtilen derinliğinden daha derine delinmemelidir.

#### **5.3 Çalışma yerinin usulüne göre ayarlanması**

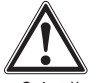

- Çalıştığınız yerin çevresinde sizi yaralayabilecek yabancı cisimleri uzaklaştırınız.
- $\bullet$  Calisirken baska kisileri özellikle cocukları etki alanından uzak tutunuz.
- Uygunsuz vücut hareketlerinden kaçınınız.
- Kaymayan ayakkab› giyiniz ve güvenli durmaya özen gösteriniz.
- Merdiven üzerindeki çalışmalarda aşırı vücut hareketlerinden sakınınız. Güvenli bir durus sağlayınız ve her zaman dengeli durunuz.
- Cihazı sadece belirtilen uygulama sınırları içerisinde kullanınız.
- $\bullet$  Yetkili bir kisi ile birlikte, delme islemine baslamadan önce delinecek verin güvenle delinip delinemeyeceğini kontrol ediniz.
- Cihazı asla patlama tehlikesi olan bir yerde kullanmayınız.

• Taşımada, çantanın yeteri kadar güvende olmasını ve yaralanma tehlikesi olmamasını sağlayınız.

#### **5.3.1 Elektromanyetik dayanıklılık**

Cihaz geçerli yönergelerin en sıkı taleplerini karşılamasına rağmen Hilti, hatalı isleme neden olabilecek,

- diğer cihazların (örn. uçakların navigasyon tertibatları veya tıbbi cihazlar) hatalı çalışmasına neden olabilir veya
- cihazın yüksek ışınlanma dolayısıyla fonksiyonunun arızalanmasını engelleyemez. Bu veya emin olmadığınız durumlarda kontrol ölçümleri yapılmalıdır.

#### **5.4 Genel güvenlik önlemleri**

#### **5.4.1 Mekanik**

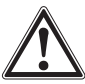

- Kullanmadan önce cihazı muhtemel hasarlar bakımından kontrol ediniz. Cihaz hasarlı ise, bir Hilti Servisi'ne tamir ettiriniz.
- Bir düşme veya diğer mekanik etkilerden sonra cihazın tam olarak çalışması kontrol edilmelidir.
- $\bullet$  Her kullanımdan önce emin olmak için doğruluğunu kontrol ediniz.
- Cihaz çok düşük sıcaklıktan daha sıcak bir ortama getirildiğinde veya tam tersi olduğunda cihaz ortam sartlarına uygun hale getirilmelidir.
- Cihaz nem almaya karşı korumalı olmasına rağmen, cihazı taşıma çantasına koymadan önce kuruması için silinmelidir.

#### **5.4.2 Elektrikli**

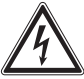

- Akü paketinde bir k›sa devreyi önleyiniz. K›sa devre yanmaya yol açabilir.
- Akü paketini flarj cihaz›na yerlefltirmeden önce, akü paketlerinin dış yüzeylerinin temiz ve kuru olduğundan emin olunuz.
- Sadece bu kullanım kılavuzunda belirtilen akü paketlerini kullanınız.
- Kullanım süresi dolduktan sonra akü paketlerini güvenli bir şekilde imha ediniz.
- · Cihazın taşınması veya uzun süre depolanması için akü paketini cihazdan çıkartınız. Akü paketini yeniden yerleştirmeden önce çatlak ve hasarlar kontrol edilmelidir.
- Çevreye zarar vermemek için cihaz ve akü paketi, ülkeye özgü direktifler doğrultusunda imha edilmelidir. Tereddüt ettiğiniz durumlarda Hilti'ye danısınız.

#### **5.4.3 S›v›lar**

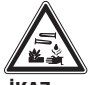

#### **-‹KAZ-**

Arızalı akü paketlerinden kötü bir sıvı çıkabilir. Bu sıvıya temas etmekten kaçınınız. Cilde temas durumunda, temas eden bölgeyi bol sabun ve su ile yıkayınız. Sıvının göze temas etmesi durumunda, gözlerinizi derhal bol su ile durulayınız ve bir doktora başvurunuz.

#### **5.5 Kullan›c› talepleri**

- $\bullet$  Bu cihaz profesyonel kullanıcılar için uygundur.
- $\bullet$  Cihaz sadece vetkili personel tarafından kullanılabilir. bakımı ve onarımı yapılabilir. Bu personel meydana gelebilecek tehlikeler hakkında özel olarak eğitim görmüş olmalıdır.
- Daima konsantre olarak çalışınız. Düşünerek hareket edin ve konsantre değilseniz cihazı kullanmayınız.
- Eğer cihaz herhangi bir nedenden dolayı arızalıymış gibi görünüyorsa cihazı kullanmayınız.
- Algılama sonucundan emin değilseniz, işleme devam etmeden önce bir Hilti uzmanına danısınız.
- Tarayıcı ve monitörün bütün ikaz ve uyarı mesajlarını dikkate alınız.

#### **5.6 Cihaz kullan›m›nda dikkat edilecek talep ve s›n›rlar**

- Eğer ölçüm sonuçlarının yapı malzemesinin güvenliği ve sağlamlığına etkisi varsa, çalışmaya başlamadan önce her zaman cihazın doğruluğu kontrol edilmelidir. Yeri, derinliği ve çapı bilinen bir takviye demirini ölçün ve sonuçlarını doğruluk spesifikasyonları ile karşılaştırınız.
- $\bullet$  Tekerlekler rahat dönmüyorsa veya aşınma belirtisi gösteriyorsa PS 200 S tarayıcı kullanılmamalıdır. Onarım bilgileri için Hilti'ye danışınız. Ayrıca tekerlekleri temizleyebilir veya değiştirebilirsiniz – bkz. bölüm 8.
- Kullanmadan önce cihaz ayarlarını kontrol ediniz.
- Tarayıcı sadece hafifçe ölçüm yüzeyine bastırılmalıdır.
- En üst takviye tabakasının altında bulunan takviyeli demirler her zaman algılanamaz.
- $\bullet$  Ölçümden önce vüzük, anahtarlık gibi bütün metal parçaları çıkartınız.

## **6. Calistirma**

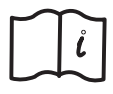

#### **6.1 PSA 80 Akü paketi**

Her iki akü paketi PUA 80 sari cihazı ile doldurulmalıdır. Sari etme hakkında ayrıntılı bir kılavuzu PUA 80 sari cihazının kullanım kılavuzunda bulabilirsiniz. İlk kullanımdan önce aküler 14 saat şarj edilmelidir.

#### **6.1.1 Akü paketlerinin tak›lmas› ve ç›kar›lmas›**

Akü paketinin, aşağıda gösterildiği gibi tarayıcıya veya monitöre hizalandığından emin olunuz.

**Tarayıcı:** Karsı tarafa hizalanmıs akü kapağında, büyük çıkıntı akü paketinin solunda olmalıdır.

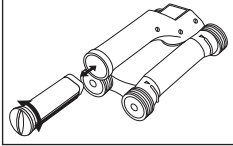

**Monitör:** Karşı tarafa hizalanmış akü kapağında, büyük çıkıntı akü paketinin sağında olmalıdır.

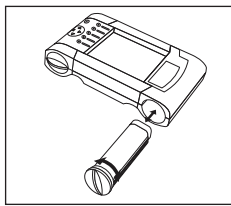

Akü paketi mümkün olduğu kadar açıklığa doğru itilmelidir. Kapak yerine oturana kadar saat yönünde çevrilmelidir. Akü paketini çıkartmak için kapak mümkün olduğu kadar çok saat yönü tersine çevrilmelidir. Akü paketini tarayıcı ve monitörden çekiniz.

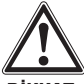

#### -DİKKAT-

Akü paketi rahatça tarayıcı veya monitöre girebilmelidir. Akü paketi tarayıcı veya monitöre yerleştirirken zorlanmamalıdır, aksi takdirde akü paketi aynı şekilde tarayıcı veya monitör hasar görebilir.

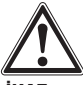

#### **-‹KAZ-**

Akü paketi çalışırken veya motor devrede ise çıkarılmamalıdır. Veriler kaybolabilir. Akü paketi sadece, motor kapalıyken dışarı çıkarılmalıdır.

#### **6.2 PSA 91/PSA 94 Haf›za kart›**

Hafıza kartını monitörün arkasındaki yuvaya yerleştiriniz.

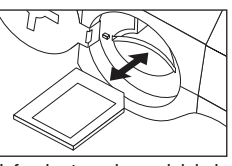

**-D‹KKAT-**Kartın doğru kullanımına

dikkat ediniz.

Hafıza kartını çıkarmak için kısa süre ile üzerine bastırınız. Kart yuvada serbest kalır ve kolayca çekilip çıkartılabilir.

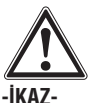

Hafıza kartının SD veya multimedya kartı tipinde olduğu halde, üreticilerin arasındaki normlar değisiktir. Veri güvenliği ve entegrasyonundan emin olmak için Hilti'nin hafıza kartları kullanılmalıdır. Hilti tarafından gönderilen hafıza kartları dışında başka kartlar kullanılırsa veriler tekrar bulanamayacak sekilde kaybolabilir.

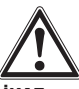

#### **-‹KAZ-**

Hafıza kartı çalışırken veya motor devrede ise çıkarılmamalıdır. Veriler kaybolabilir. Hafıza kartı sadece, motor kapalıyken dışarı çıkarılmalıdır.

#### **-UYARI-**

Eğer hafıza kartı çıkartılmışsa, monitör otomatik olarak 3 MB'lık otomatik bir hafızaya geçer. Hafıza kartı tekrar takılana kadar, veriler bu hafızadaki bir projeye Prj00001 ismi ile otomatik olarak kaydedilir. Eğer hafıza kartı takılmıssa ve monitör açılırsa, dahili hafızadaki bütün veriler otomatik olarak hafıza kartına aktarılır.

#### **6.2.1 Hafiza kartlarının kullanımı**

Ürün numaras› 319281 olan monitörler için MMC tipi hafıza kartları kullanılabilir (azami 128 MB hafıza büyüklü-¤üne kadar). Ürün numaras› 31225 olan monitörler için MMC ve SD tipi hafıza kartları kullanılabilir (azami 1 GB hafıza büyüklüğüne kadar).

#### **-‹KAZ-**

Eski monitör versiyonlarında SD kartlar kullanılamaz.

#### **-UYARI-**

Ürün numarasını monitörün alt tarafındaki tip plakasında bulabilirsiniz.

## **7. Kullan›m**

#### **7.1 Sistemi iflletme ve kullanma**

Tarayıcı kontrol için monitör olmadan kullanılabilir veya monitör PSA 61 çantada PSA 62 taşıma kemeri ile alınabilir. İlk avantajı, örneğin iskelet veya merdiven üzerinde zor erişilebilir yerlerde çalışırken azami hareketlilik gerekli ise, bunun mümkün olmasıdır. Tarayıcının hafızası dolu ise (9 imaj tarama, 1 tam blok tarama veya 30 m hızlı tarama kaydedilmiş) kullanıcı, verileri yüklemek için monitöre girmelidir. Monitör yakında bulunabilir (örn. iskelet temelinde, bir araçta, şantiye binasında vs.). Eğer kullanıcı tarayıcının hafizasındaki yerden daha fazla tarama islemi yapmak istiyor ve her zaman tekrar monitöre gitmekten kaçınmak istiyorsa, monitörü taşıma kemeri veya birlikte teslim edilen omuz kemeri ile taşıyabilir.

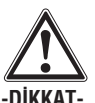

Günesin altında duran bir aracın içindeki sıcaklık PS 200 için izin verilen azami depolama sıcaklığını aşabilir. PS 200'ün bazı bilesenleri, cihaz sıcaklığı 60 °C veya 158 °F'den daha sıcaksa hasar görebilir.

#### **7.2 Taray›c›n›n kullan›m›**

#### **7.2.1 Tus takimi ve ekran**

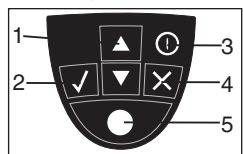

 $1 - Ok$  tusları

Opsivonlar veva deăerler arasında ileri veya geri hareket

2 – Onaylama tuşu

etmek için. Bir değerin veya seçimin onaylanması için.

- 3 Açma/Kapama tusu
- $4$  *lptal tugu*

Bir girişi iptal etmek veya bir ekrana geri dönmek için. Bir kayıdın başlatılması/durdu-

5 - Kayıt tuşu

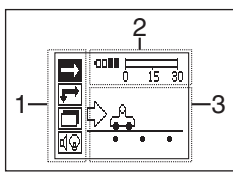

1 – Menü alanı. Ok tuşları ve onaylama tuşu yardımı ile seçilebilen fonksiyonlar.

rulması için.

2 – Durum bilgisi – Akü sarj durumu, hafıza durumu gibi bilgiler.

3 – Değişken alan – Burada müşteri geri bildirim bilgileri gösterilir, örn. ölçüm modu, demir derinliği, kontrol ilerlemesi vs.

#### **7.2.2 Açma ve kapama**

Tarayıcıyı açmak veya kapatmak için Acma/Kapama tusuna basınız ve kısa süre basılı tutunuz.

Tarayıcı sadece ana menüde bulunuyorsa kapatılabilir.

#### **7.2.3 Ana menü**

Cihaz her zaman ana menü ile birlikte çalışmaya başlar. Burada bütün kontrol fonksiyonları ve ayar opsiyonları seçilir. Akü şarj durumu, hafıza durumu ile birlikte ekranın üst tarafında gösterilir. Çeşitli kontrol ve ayar menüleri ekranın sol tarafında piktogram olarak gösterilir. Ok tusları ile bu opsiyonlar arasında hareket edilebilir. Onaylama tuşu ile secilen opsiyon onaylanır.

Hızlı tarama: Hızlı tarama kaydı için geri kalan hafıza kapasitesi ekranda (cihaz tipine ve avarlanmış ölçüm birimine göre) metre veya feet olarak gösterilir.

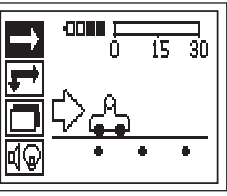

**imaj tarama:** En fazla 9'a kadar taranmis imai savisi. taravıcıdaki ekranın üst tarafında gösterilir.

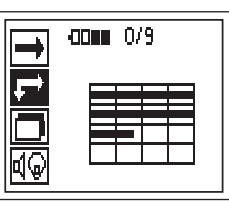

**Blok tarama:** En fazla 9'a kadar taranmis imai sayısı, tarayıcıdaki ekranın üst tarafında gösterilir.

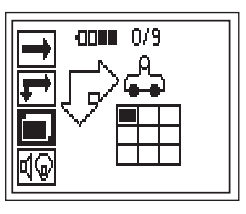

**Ayarlar:** Tekli parametrelerin ayarlanması ve hafızadaki bütün verilerin silinmesi için.

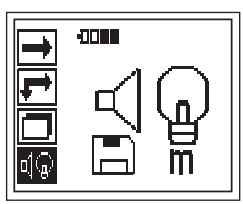

#### **7.2.4 Ayarlar**

Bu menü, genel parametreyi ayarlamak ve tarayıcı hafızasındaki verileri silmek için kullanılır.

Ayar menüsüne girdikten sonra aşağıdaki ekran görünür:

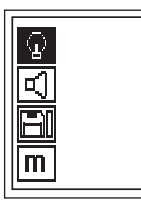

Ok tuşları ile opsiyonlar arasında hareket edilebilir. Onaylama tusu ile secilen opsiyon onaylanır ve *iptal tusuna* basarak ana menüye geri dönülür.

#### **7.2.4.1 Ekran arka plan aydınlatmasının ayarlanmas›**

Arka plan aydınlatmasının ayarlanması. Opsiyonlara tek tek ulaşmak için *ok tuşlarını* kullanınız. Onaylama tuşu ile istenilen opsiyon seçilmeli ve iptal tuşuna basılarak, ayar menüsüne geri dönülmelidir.

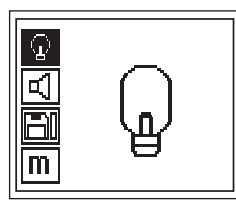

Arka plan aydınlatmasının devreye alınması

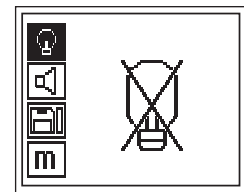

Arka plan aydınlatmasının kapatılması

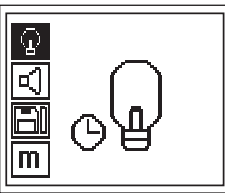

Otomatik arka plan aydınlatması. Tusa basılmazsa 5 dakika sonra kapanır ve tusa tekrar basıldığında açılır

#### **7.2.4.2 Ses seviyesinin ayarlanmas›**

Ölçümde akustik sinyal ses ayarlanabilir. Opsiyonlara tek tek ulasmak için *ok tuslarını* kullanınız. *Onavlama* tusu ile istenilen opsiyon secilmeli ve *iptal tusuna* basılarak, ayar menüsüne geri dönülmelidir.

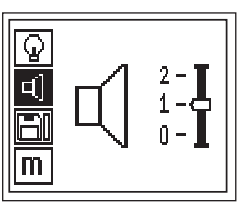

### **7.2.4.3 Ölçüm biriminin ayarlanmas›**

Ölçümler için kullanılan ölçüm birimleri ayarlanabilir. Sadece ürün numarası 377642 olan cihazlarda kullanılabilir. Opsiyonlara tek tek ulaşmak için ok tuşlarını kullanınız. Onaylama tuşu ile istenilen opsiyon seçilmeli ve *iptal tuşuna* basılarak, ayar menüsüne geri dönülmelidir.

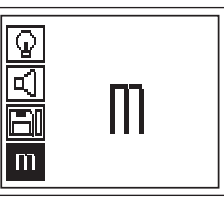

Metrik (yerine göre, mm veya m)

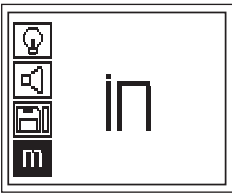

‹nç (feet, gerekti¤inde)

#### **7.2.4.4 Verilerin silinmesi**

Taravıcıda kayıtlı bütün verileri siler ve sadece veriler hafızada ise erişilebilir. Eğer veriler hafızada bulunuyorsa, disket sembolündeki çubuk doludur. Değilse, boştur.

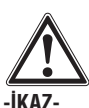

#### Bu veri kaybı anlamına gelebilir. Monitöre aktarılmamış veriler, kesinlikle silinir.

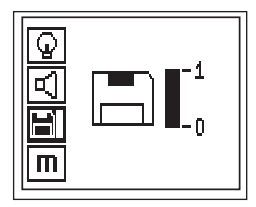

Ok tuşu aşağıya doğru bastırılmalı, ardından silmek için onaylama tuşu veya ayar menüsüne geri dönmek için *iptal tusuna* basılmalıdır.

#### **7.2.5 H›zl› tarama**

Hızlı tarama, takviyeli demirin pozisyon ve derinliğinin hızlı tespiti ve ardından yüzeyde isaretlenmesi için kullanılabilir. Bu islem hızlı tarama algılaması olarak adlandırılır. Hızlı taramanın diğer bir fonksiyonu da, demir çapı ve demir mesafesinden önce girilmesi gereken tam derinliğin belirlenmesidir.

Diğer bir imkan olarak da veriler kaydedilebilir ve monitörde veya PC yazılımında değerlendirilebilir. Bu şekilde takviyenin orta kaplaması yüzeyin uzun mesafesi üzerinden kolayca belirlenebilir. Bu islem hızlı tarama kaydı olarak adlandırılır.

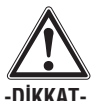

#### Tarayıcı sadece hareket yönüne dikey bulunan takviye demirleri algılar. Hareket yönüne paralel olan demirler algılanmaz. Bu yüzden nesnenin hem yatay hem de dikey yönde kontrol edildiğinden emin olunuz.

Hareket yönüne e¤ik duran demirler için muhtemelen vanlıs bir derinlik hesaplanır.

Tarayıcı açılmalıdır. İlk önce otomatik olarak hızlı tarama piktogramı seçilir.

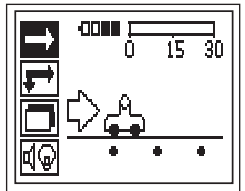

Ana menüde hızlı tarama seçilmelidir. Hızlı tarama ekranı görünür.

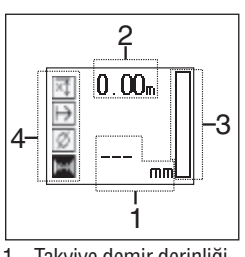

- 1 Takvive demir derinliği
- 2 Kat edilen ölçme mesafesi
- 3 Sinval siddeti
- 4 Ayarlar: Azami derinlik, kontrol yönü, demir çap›, demir mesafesi

#### **7.2.5.1 H›zl› tarama alg›lamas›**

Tarayıcı yüzey üzerinde hareket ettirilmelidir. Hareket vönüne dikey yönde bulunan takviye demirler algılanır. Kat edilen ölçme mesafesi kaydedilir.

Takvive demirine vaklastıkca sinyal siddeti artar ve ekranda derinlik ayarları görünebilir. Eğer tarayıcı bir takviye demirinin ortasında bulunuyorsa:

- K›rm›z› bir LED yanar,
- Akustik bir sinyal duyulur,
- Sinyal şiddeti çubuğu maksimum seviyeye erişir,
- Yaklafl›k derinlik gösterilir (derinlik göstergesinin min. deăeri = demirin ortası).

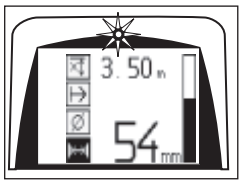

Takviye demiri, tarayıcının orta çizgisi üzerinde bulunur ve yüzey üzerinde bir PUA 70 işaretleme kalemi ile işaretlenebilir. Ölçüm modu tam derinlik belirlemesi ile değiştirilirse, derinlik ölçümünün hassasiyeti yükseltilebilir. Bkz. bölüm 7.2.5.2.

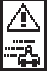

Tarayıcı, yüzeyde hareket ederse bu sembol görünebilir. Algılanan bütün sinyallerin işlenmesi için tarayıcının hareket ettiğini gösterir. Maksimum hız 0,5 m/s'dir. Eğer sembol, hızlı tarama algılaması esnasında görünürse, onaylama tusuna basılmalı ve ölçüm tekrarlanmalıdır.

#### **7.2.5.2 Tam derinlik belirlemeli h›zl› tarama**

Tam derinlik belirlemeli hızlı tarama ölçüm modu onaylama tusuna basılarak seçilir.

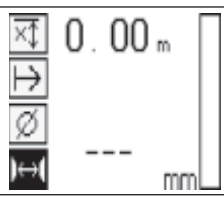

Çap bilinmeli ve girilmelidir.

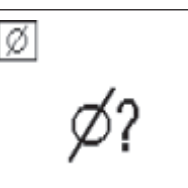

Ayrıca, eğer alan >36 ve <120 mm ise, demir mesafesi girilmelidir.

#### **-UYARI-**

Demir mesafeleri ≤36 mm ölçülebilir.

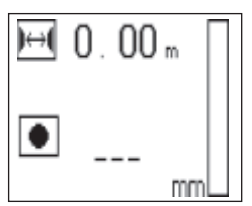

Demir orta noktasının arandığı ve pozisyon ortasından kırmızı kayıt tuşuna basıldığında bu hızlı tarama algılaması fonksiyonu ile otomatik olarak hesaplanabilir. Bir sonraki demir orta noktası aranır ve tekrar kayıt tusuna basılır. Demir mesafesi otomatik olarak hafızaya kaydedilir ve devralınır. Eğer mesafe biliniyorsa, değer manüel olarak da girilebilir.

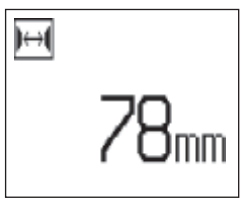

Tarama islemi, çap ve demir mesafesi ayarı bakımından 7.2.5.1'de açıklanan işlem ile aynıdır.

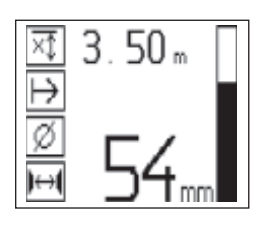

#### **7.2.5.3 H›zl› tarama kayd›**

Algılanan bütün takviye demirlerin kayıt edilmesi için tarayıcı vüzeve konulmalı ve hızlı tarama algılaması ile altında demir bulunmayan bir yer aranmalıdır. Baslangıc noktası PUA 70 isaretleme kalemi ile isaretlenmeli kayıt tusuna basılmalıdır. Ekranda, taravıcının verileri kaydettiğini gösteren bir disket sembolü görünür. Tarayıcı vüzey üzerinde hareket ettirilmelidir.

Olçümün sonunda sınır noktasının demirin üzerine gelmemesine dikkat edilmelidir. Kayıdı durdurmak için kayıt tuşuna yeniden basınız. Kontrol edilen mesafenin sonu bir PUA 70 isaretleme kalemi ile isaretlenmelidir.

#### **-UYARI-**

Hareket yönüne dikey yönde bulunan takviye demirler algılanır ve otomatik olarak kaydedilir. Kayıda başlamadan önce avarların doğru yapıldığından emin olunuz.

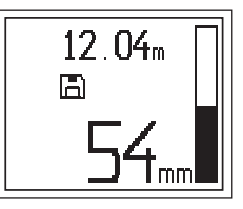

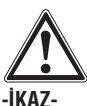

Hızlı tarama kaydından önce her zaman bir imaj tarama yürütülmelidir, böylece

- takviyenin en üst konumunun yönünü tespit edebilir,
- demirlerin birleflme yerlerindeki ölçüm tehlikesini en aza indirebilir,
- gerekirse sonucun do¤rulu¤unu etkileyebilecek betonda bulunan demir içerikli malzemeleri derhal görebilirsiniz.

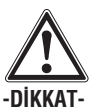

Kayıt tuşuna ancak, tarayıcı kontrole başlanacak yerde duruyorsa basılmalıdır. Aksi takdirde yanlıs veya yanıltıcı ölçüm değerleri ortaya çıkabilir.

Verilerin monitöre yüklenmesine gerek kalmadan 30 m'ye kadar bir ölçme mesafesi kaydedilebilir. Toplamları azami 30 m olacak, birden fazla ayrı mesafenin de (azami 10) kaydedilmesi mümkündür.

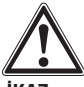

**-‹KAZ-**

Tarayıcı ancak, kayıt durdurulmuş ve markalanmış ise yüzeyden alınmalıdır. Aksi takdirde yanlış veya yanıltıcı ölçüm değerleri ortaya çıkabilir. Markalama sonucu veriler için bkz. bölüm 7.2.5.5

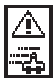

Tarayıcı, yüzeyde hareket ederse bu sembol görünebilir. Algılanan bütün sinyallerin islenmesi için tarayıcının hareket ettiğini gösterir. Maksimum hız 0,5 m/s'dir. Eğer sembol, hızlı tarama esnasında görünürse, *onaylama tuşuna* basılmalıdır. Bu durumda kayıt islemi çıkıs noktasından veya son isaretleme noktasından tekrarlanmalıdır.

Veriler monitöre aktarılabilir. Bkz. bölüm 7.4.

#### **7.2.5.4 H›zl› tarama ayarlar›**

Hızlı tarama ayarları ekranın sol tarafında bulunur. Bir kayıt veya tam bir hızlı tarama derinlik belirlemesine başlamadan önce yapılabilir. Ayarlara ulaşmak için ok tusları ve *onaylama tusu* kullanılmalıdır.

#### **Asgari derinlik**

Bu ayar, yüzey kontrol edilecek ve belirli bir asgari derinlikte bulunan özel takviye demirleri aranacaksa kullanılır. Eğer örneğin asgari kaplama 40 mm olacaksa, değer 40 mm'ye ayarlanmalıdır (doğruluk sınırlamasını önlemek için kaliteli güvenlik ölçümlerinde 2 mm ilave edilmelidir). Sadece yüzeyin 40 mm'den daha az derinde bulunan takviye demirleri tespit edilmişse, audio sinyali duyulur ve LED yanar.

Ok tuşları ile asgari derinlik fonksiyonu seçilmeli ve onaylama tusuna basılmalıdır.

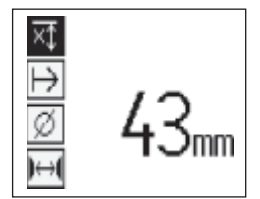

Asgari derinliğin ayarlanması

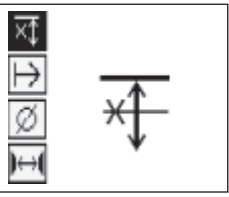

Asgari derinlik fonksiyonu kilitlenmis.

Eğer değer 0'a avarlanmıssa, bu fonksiyon devre dışı bırakılır ve yukarıdaki gibi görünür. İstenilen asgari derinlik *ok tusları* ile girilmeli ve ayar *onaylama tusu* ile onaylanmalıdır. Cihaz ana menüye geri döner.

#### **Kontrol yönü**

Bu ayar, hızlı tarama kaydının gerçekleşeceği yönü girmek için kullanılır. Daha sonra monitörde veya PC yazılımındaki ölçüm değerlerine doğrudan bir etkisi olmadığı halde, sonuç kartlarını ve derinlik değerlerini, yapı malzemesinin etkin yüzeyi ile uyarlamasına katkısı vardır. Ölçüm yönü her kontrol ile birlikte kaydedilir.

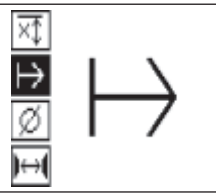

Kontrol yönü seçilmeli ve *onavlama tusuna* basılmalıdır.

#### **Demir çap›**

Bu ayar, derinliği tam belirleyebilmek veya ölçüm değerlerini kaydedebilmek için kullanılmalıdır. Sadece bu şekilde derinlik ölçümünün doğruluğuna ulaşılabilir.

Ok tusları ile demir çapı fonksiyonu seçilmeli ve onaylama tusuna basılmalıdır.

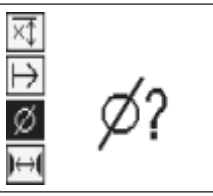

Eğer demir çapı seçilmezse tarayıcı, derinliği sanki orta demir çapı uygun norm sırasına göre ayarlanmış gibi hesaplar.

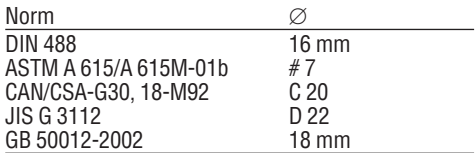

#### **-UYARI-**

Eğer bu kapatılırsa, önceden ayarlanmış demir çapı tarayıcıda kaydedilir.

#### **Demir mesafesi**

hkz 7252

**tr**

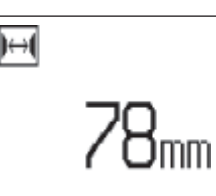

#### **7.2.5.5 Markalama**

Kayıtta yüzeyler, tarayıcıyı yüzeyden kaldırmadan kontrol kaydına imkan vermeyen birçok yapı malzemesi engeli içerebilir. Bu engeller duvarda destek veya sütunlar, kapı açıklıkları, genişlikler, köseler vs. olabilir.

Böyle bir engelle karşılaşılırsa, markalanabilir. Böylece kontrol kesilir ve kullanıcının, tarayıcıyı yüzeyden alması, engelden sonra tekrar yerlestirmesi ve kontrole devam etmesi imkanı sunulur. İsaret, kontrol verileri ve yapı malzemesinin etkin yüzeyi arasındaki bağlantıyı sağlamak için ilave bilgileri içeren, kontrolün içinde bulunan nesneleri belirtebilir.

Markalama için kayıt modunda *onaylama tuşuna* basılmalı ve basılı tutulmalıdır. Disket sembolünün üzerine, kayıdın kesildiğini ve markalandığını gösteren bir çarpı işareti gelir.

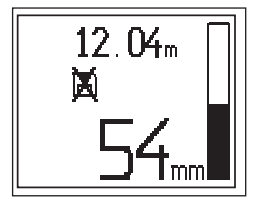

Tarayıcı yüzeyden kaldırılmalı ve onaylama tuşu basılı tutulmaya devam edilmelidir. Gerekirse yüzeydeki pozisyon bir PUA 70 isaretleme kalemi ile isaretlenmelidir. Tarayıcı, engelin arkasından tekrar yüzeye yerleştirilmeli, *onavlama tusu* bırakılmalı ve kontrole devam edilmelidir. Markalama, monitör veya PC yazılımındaki kontrol verilerinde dikey çizgi olarak görünür.

#### -DİKKAT-

Markalamadan hemen önceki ve sonraki alanlarda ölçüm sonuçları sinyal kaydı kesildiğinden dolayı daha az doărudur.

#### **7.2.6 ‹maj tarama**

Takviye demiri düzenin resmini oluşturmak için imaj tarama kullanılır. Takviye demirinin derinliği ve çapı belirlenebilir.

Önce referans rasteri duvara sabitlenmelidir. Birlikte teslim edilen yapıskan bant kullanılmalıdır. Bu bant özellikle betona iyi yapışır ve el ile rulodan gereken uzunlukta yırtılabilir. Birçok yüzey için rasterin sabitlenmesi için her köşede 10 cm uzunluğunda bir parça yeterlidir. Özellikle nemli veya tozlu yüzeyde gerekirse rasterin her tarafı bütün uzunluğu üzerinden yapışkan bant ile sabitlenmelidir.

Aksi takdirde raster doğrudan yüzeye isaretlenebilir. Bir cetvel (örneğin bir ahsap parçası gibi) ile  $4 \times 4$  sebeke vardımı olarak paralel çizgiler arasında 150 mm'lik bir mesafe.

Taravıcı açılmalı ve imai tarama piktogramına girmelidir. Su an hafizada bulunan maksimum 9 taranmıs imai sayısı ile birlike akü şarj durumu gösterilir.

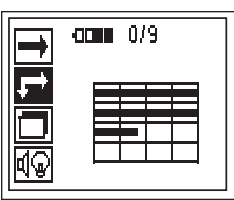

Ana menüde imaj tarama seçilmelidir.

İmai tarama ekranı görünür.

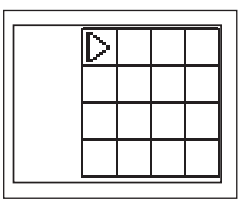

Ekranda önerilen bir baslangıc noktası ile birlikte raster gösterilir. Bu, birçok kontrol için yeterli olan üst solda bulunur. Resim verileri sadece, hem dikey hem de yatay olarak kontrol edilmiş raster alanları için gösterilir. Bazı durumlarda kontrol alanındaki engeller bunu önleyebilir (örn. bir tasıyıcının arkasından geçen bir boru). Bu durumda, kontrol edilmiş alanı en uygun hale getirmek için başlangıç noktası değiştirilebilir. Başlangıç noktası ok tuşları yardımı ile değiştirilebilir.

Tarayıcı, yanıp sönen oklar ile belirtilen başlangıç noktasına yerleştirilmelidir. Tarayıcıdaki hizalama işaretlerinin, asağıda gösterildiği gibi rastere doğru hizalandığından emin olunuz.

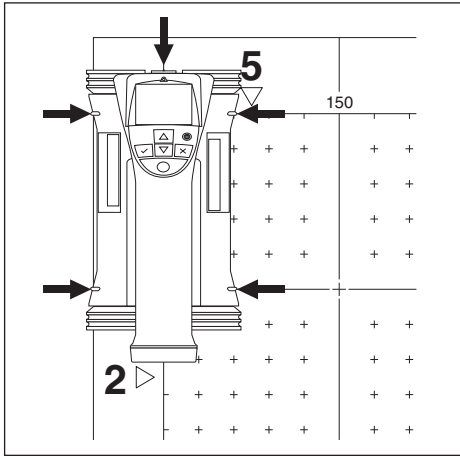

#### **-UYARI-**

Rasterdeki tarayıcının yanlış hizalanması, oluşturulan resimdeki demir pozisyonunun yanlış olmasına yol açabilir.

Kayıt tuşuna basılmalı ve tarayıcı ilk sıra boyunca hareket ettirilmelidir. Kontrolün ilerlemesi, tarayıcı yüzey üzerinde hareket ettirildiğinde ekrandan geçen geniş siyah bir çizgi ile gösterilir.

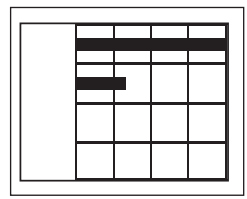

Tarayıcı sıranın sonunda çift bip sesi verir ve kayıdı otomatik olarak durdurur. Bu işlem her sıra ve sütun için tekrarlanmalı ve yeni bir sıraya başlamak için ekrandaki taleplere dikkat edilmelidir.

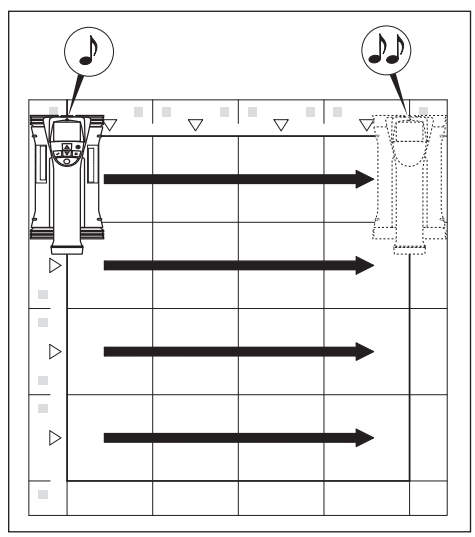

Eğer bütün sıralar algılanmışsa, sütunlar aynı şekilde kontrol edilmelidir.

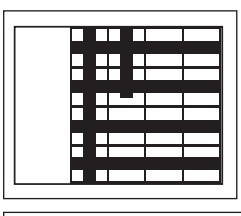

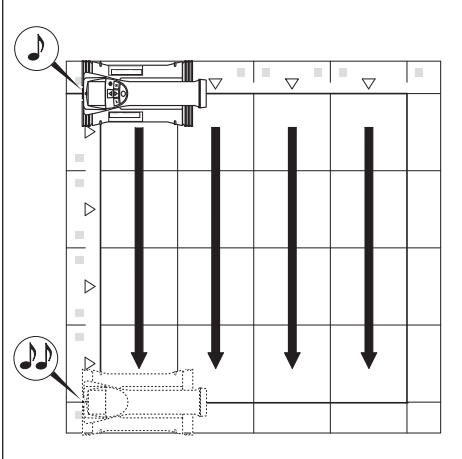

Herhangi bir sıranın veya sütunun kayıdı sona ermeden önce, kayıt tuşuna basılarak kesilebilir. Eğer bir engel bütün rayın kontrolünü imkansız hale getiriyorsa bu gerekebilir. Aynı şekilde, cihaz ile rastere gidilmeden **tr**

kayıdın başlatılıp ve durdurulmasıyla tam bir sıra veya sütun atlanabilir.

Her iki tarafından kontrol edilmeyen raster alanlarında resim olusturulmamasına dikkat edilmelidir.

Bir önceki sıra veya sütunun tekrarlanması iptal tuşuna basılarak mümkündür. Eğer kullanıcı kontrol alanına tam uyulup uyulmadığından emin değilse bu gerekli olabilir. Iptal tusuna veniden basılırsa kontrol kesilir ve ana menüye geri dönülür.

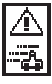

**tr**

Tarayıcı, yüzeyde hareket ederse bu sembol görünebilir. Algılanan bütün sinyallerin islenmesi için tarayıcının hareket ettiğini gösterir. Maksimum hız 0,5 m/s'dir. Fğer sembol görünürse, *onaylama tusuna* basılmalı ve sıra veya aralığın kontrolü tekrarlanmalıdır. Bütün durumlarda tarayıcı yayasca yüzey üzerinde hareket ettirilmelidir.

Kontrol sona erdiyse, ana menüye geri dönmek için onaylama tusuna basılmalıdır. Veriler, gösterim ve değerlendirme için monitöre aktarılabilir. Bkz. bölüm 7.4.

#### -DİKKAT-

Eğer *iptal tusuna* basılırsa, kaydedilen imaj tarama silinir. Ana menüye geri dönülür.

#### **7.2.7 Blok tarama**

Büyük bir alan içinde takviye demiri düzeninin etkisini elde etmek için blok tarama ve imaj tarama otomatik olarak birbiri ile uyumludur. Aynı şekilde her taranan imajın tek tek secildiği takviye demirin pozisyonu, derinliği ve çap› monitörde tam olarak belirlenebilir.

Referans rasteri, imaj taramadaki gibi yerleştirilmelidir. Bir sonraki rastere geçiş için kenarlar aşağıda gösterildiği gibi bir PUA 70 isaretleme kalemi ile isaretlenmelidir.

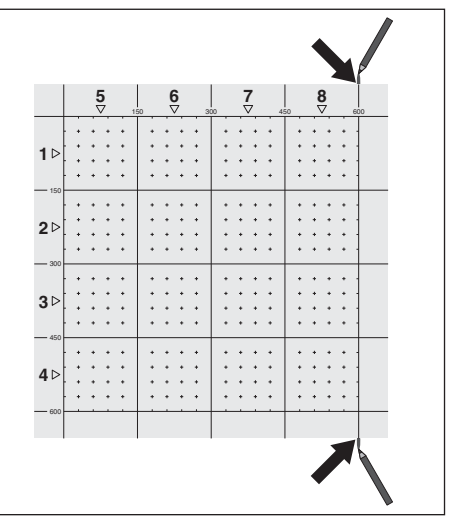

Tarayıcı açılmalı ve blok tarama piktogramına girmelidir. Su an hafizada bulunan maksimum 9 taranmıs imai sayısı ile birlike akü sari durumu gösterilir.

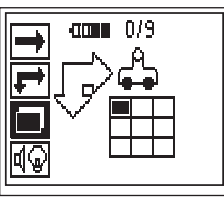

Baslamak için ana menüde blok tarama seçilmelidir.

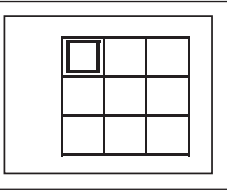

Blok taramanın bir gösterimi ekrana gelir. Her kare bir imaj tarama gösterir.  $3 \times 3$ 'e kadar imaj tarama kontrol edilebilir. *Ok tusları* ile ilk imai taramanın pozisyonu secilmelidir. İlk imai tarama ile baslamak için *onavlama tusu*na basılmalıdır. Her noktanın koordinatlarının üst sol köseve bağlı olmasına dikkat edilmelidir.

İmaj taramanın yürütülmesi hakkındaki ayrıntılar için bir önceki bölüme bakınız. Eğer imai tarama sona ererse, cihaz blok tarama ekranına geri döner.

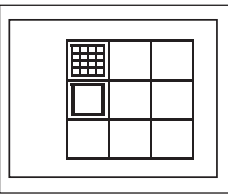

Sona eren imaj tarama gölgeli olarak gösterilir. Kenarların resimde gösterildiği gibi birbirine uyması için duvara yeni bir raster sabitlenmelidir.

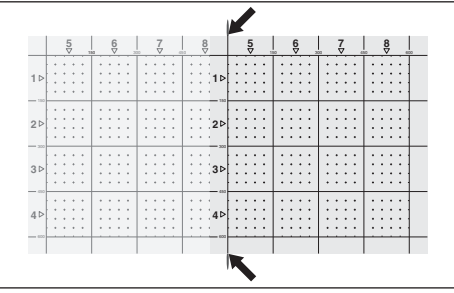

Bir sonraki imaj tarama için yer seçilmeli ve kontrol işlemi tekrarlanmalıdır. Kontrol edilecek alanın secilmesi ve imaj tarama isleminin yürütülmesi ile önceden yürütülmüs imaj tarama tekrarlanabilir. Veriler aktarılıyor. Yeteri kadar imaj tarama gerçekleşmişse veya 9 sayısına erisilmisse, ana menüye geri dönmek ve verileri monitöre aktarmak için iptal tuşuna basılmalıdır. Bkz. bölüm 7.4.

#### -DİKKAT-

Eăer iptal tusuna 2 kez basılırsa, blok tarama silinir. Ana menüye geri dönülür.

#### **7.2.8 Çal›flt›rma veya ölçümde taray›c›daki hata mesajlar›**

Tarayıcıda hata mesajları grafik olarak görünebilir. Stop sembolü, tarayıcıdaki büyük bir hatayı bildirir. Bu durumda tarayıcı bir Hilti onarım merkezinde servise gitmelidir.

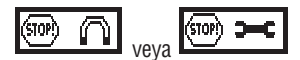

Bu sembollerden bir tanesi tarayıcının açılmasından hemen sonra görünebilir. Bunlar elektronikteki olası bir arızayı gösterir. Tarayıcı kapatılıp tekrar açılmalıdır. Eğer hata mesajı yeniden görünürse, cihaz Hilti tarafından onarılmalıdır.

Ünlem işareti, kullanım hatasından kaynaklanan veya kullanıcı tarafından giderilebilecek bir hatayı gösterir.

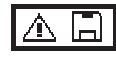

Bu sembol, imaj tarama veya blok tarama ölçüm moduna girmeye, blok tarama ölçüm modunda yeni bir imaj taramaya başlamaya veya hızlı tarama kaydı fonksiyonunu baslatmaya çalışırken görünebilir. İslem hafızasının dolu olduğunu ve başka veri kaydedemeyeceğini gösterir. Veriler va monitöre aktarılmalı va da tarayıcı hafızası silinmelidir.

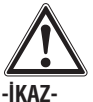

Taravıcı hafızasının silinmesi veri kaybına neden olabilir. Monitöre aktarılmamış veriler, kesinlikle silinir.

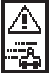

Tarayıcı yüzeyde hareket ederse, her türlü ölçümde bu sembol görünebilir. Oluşan bütün sinyalleri işlemek için tarayıcının çok hızlı hareket ettiğini gösterir. İzin verilen azami hız 0,5 m/s'dir.

Eğer bu sembol bir hızlı tarama algılaması esnasında görünüyorsa, *onaylama tuşuna* basılmalı ve tekrar ölçülmelidir. Hızlı tarama kaydı esnasında onaylama tuşuna basılmalıdır. Kayıt işlemi eski çıkış noktasından veya son markalamanın yapıldığı verden tekrarlanmalıdır, imai tarama esnasında *onaylama tuşuna* basılmalıdır ve kontrol edilen sıra veva sütun tekrarlanmalıdır. Bütün durumlarda tarayıcı yavaşça yüzey üzerinde hareket ettirilmelidir.

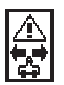

Bu sembol, eğer tarayıcı kontrolde yanlış yönde hareket ettirilmişse, yani örn. kontrole sağdan sola başlanmışsa, ancak kontrol esnasında tarayıcı sağa doğru hareket ettirilmişse görünür. Uyarı hemen görünmez, aksine ancak, hareket 15 cm veya daha fazla yanlış yönde gerçekleşirse görünür.

#### **7.3 Monitörün kullan›m›**

Monitör, büyük veri hacimlerini hafızaya alma, kaydedilen verileri verinde analiz etme avnı sekilde ses kayıtlarını kontrol resimlerine ekleme imkanı yerir.

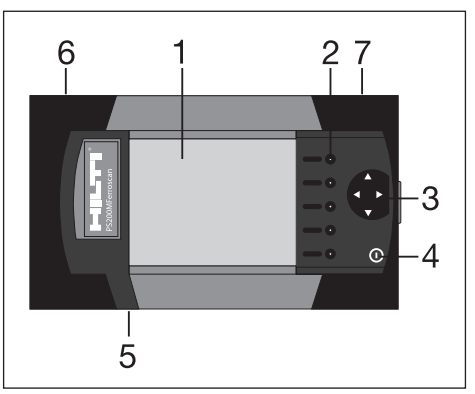

- 1 Ekran
- 2 Menü opsiyonlarını seçmek için softkey tuşları
- 3 İmleci ekranda hareket ettirmek ve değerleri avarlamak için imleç tuşları
- 4 Acma/Kapama tusu
- 5 Kulaklık/Mikrofon takımı (yanal) için bağlantı
- 6 Akü paketi (yanal)
- 7 USB bağlantı ve hafıza kartlı (yanal) bölüm

#### **7.3.1 Açma ve kapama**

Monitörün açılması için Açma/Kapama tuşuna basılmalı ve 1 saniye boyunca basılı tutulmalıdır. Ekranda yaklasık 15 saniye süre ile Bootup ekranı görünür ve ardından monitör çalışmaya hazır hale gelir. Kapatmak için Açma/Kapama tuşuna basılmalı ve yaklaşık 1 saniye basılı tutulmalıdır. Sistem kapanır.

#### **7.3.2 Genel ekran gösterimi**

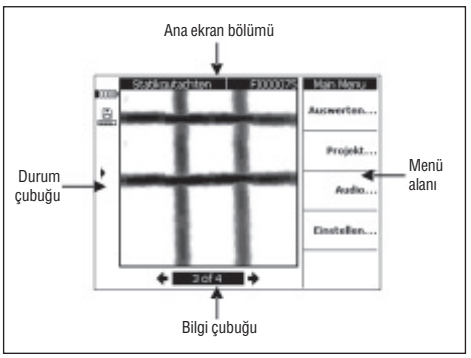

#### **Durum çubuklar› INNA**

Akü şarj durumu. Eğer her 5 blok dolu ise, bu durum akünün tam dolduğu anlamına gelir. Şarj durumu göstergesi son bloğa gelmişse veya akünün tamamen boşalmasından 15 dakika ve 5 dakika önce bir ikaz görünür. Bunun üzerine cihaz kapanana kadar her iki dakikada bir bip sesi verir. Monitör kapatılırsa ve akü çok düşük bir

şarj durumunu gösteriyorsa ancak akü paketi tekrar dolduktan sonra açılabilir.

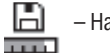

– Hafıza kartı

Hafıza kartının kullanıldığını ve kullanıma hazır boş hafıza kapasitesini gösterir. Tam dolu bir çubuk, hafızanın dolu olduğu anlamına gelir. Hafıza kartı yerleştirilirse, hafıza kaynağı olarak gösterilir, üst piktogram görünür. Eğer çıkartılırsa, monitör en az 20 kontrol resmi için küçük dahili bir hafızayı kullanır. Aşağıdaki piktogram görünür:

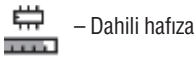

- $\longrightarrow$  PC ile veri bağlantısı
- $\rightarrow$  PC ile veri bağlantısı, hafıza kartı çıkmış: Veri transferi mümkün değil.
	- Enfraruj-Piktogram. Enfraruj portun durumunu gösterir.
	- Haz›r
	- Veri korumas›
	- Veriler gönderiliyor/al›n›yor
- ♪ – Dil kayd› mevcut
- $\mathcal{P}$  Demir çapı sabit ayarlanmış
- ļ¥ – İmai tarama kalibre edilmis

#### **Bilgi çubu¤u**

Ana ekran alanındaki güncel göstergeler hakkında bilgiler burada görünür. Gösterilen kontrol resmine göre deăiskendir.

#### **Menü alan›**

Menü opsiyonları gerçekleşen çalışma adımına göre değişir, menü adı en üstte gösterilir. Opsiyonlar veya komutlar, bağlı olan softkey tuşuna basılarak seçilebilir.

#### **Ana ekran alan›**

Burada kontrol resimleri, ayarlar ve proje bilgileri gösterilir.

#### **7.3.3 Ayarlar**

Monitörün genel ayarları burada gerçekleşir. Bir menü opsiyonuna ulaşmak için softkey tuşlarını ve bir seçim içindeki tekli opsiyonların arasında hareket etmek ve değerleri seçmek için imleç tuşlarını kullanınız.

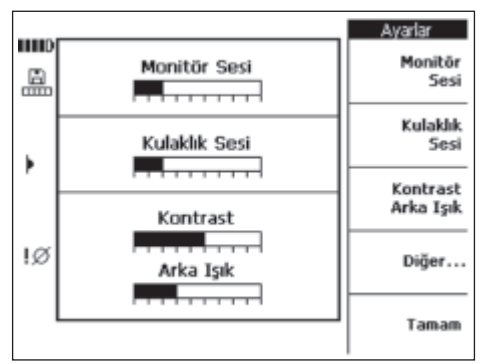

Monitör ses seviyesi ile ses seviyesi avarlanır akustik sinyal (bip tonu)

Kulaklık ses seviyesi ile kulaklığın ses seviyesi ayarlanır Kontrast ile ekran kontrastı ayarlanır

Aydınlatma ile ekran arka plan aydınlatmasının aydınlığı avarlanır

Diğer... ШЬ Tarih/Zaman 2006-10-10 飍 09:37:25 Dil/Birim Dil Türkçe b Birim mm Güç Ayarları Işık kapalı Kapal Beklemede 90 dk sonra Güç kapalı 30 dk sonra Tamam SN: 004 10 144 SW: 2.0 1.5 1.9 2.08 HW: 2.1

Diğer ayarlara erismek için, Devam... basınız.

Bir menü opsiyonunu seçmek için softkey tuşlarını ve bir seçim içindeki tekli opsiyonların arasında hareket etmek ve değerleri seçmek için imleç tuşlarını kullanınız. Tarih/Zaman ile tarih ve zaman avarlanır. Bu avar kontrol resimlerinin yönetimi ve adlandırma için kullanılır. Dil/Birim ile dil ve uzunluk birimleri avarlanır.

Enerii modu ile monitörde cesitli enerii tasarruflu isletim türleri ayarlanır. LED kapalı, hiçbir tuşa basılmadığında arka plan aydınlatmasının kapatılacağı zamanı belirler. Standby, cihazın standby işletime geçeceği zamanı belirler, ekran devrede olmaz, ancak bir tuşa basıldıktan sonra veya veri aktarımı için tarayıcı yakına bırakılırsa, derhal tekrar görünür. Kapama ile çalışma akısından sonra monitörün otomatik olarak kapanacağı zamanı belirler. Eğer seçiminizi yaptıysanız, bir önceki menüye dönmek icin sona erdirmeye basınız.

#### **7.3.4 Proje**

Kontrol resimleri monitörde projelere ayrılır. Çesitli müsterilerin, verlerin veya islemlerin kontrol resimleri böylece birbirinden avrılabilir.

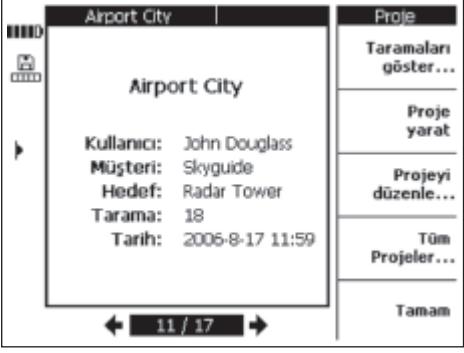

Güncel seçili proje gösterilir. Bilgi çubuğunda, güncel projenin numarası aynı sekilde hafiza kartındaki veya dahili hafızadaki projelerin toplam sayısı gösterilir. Baska bir projevi seçmek için imleç tuşları sola ve sağa doğru kullanılmalıdır.

Tarama görünümü… bir projede bulunan kontrol resimlerini listeleme, analiz etmek için açma, yerini değiştirme ve silme imkanı verir.

Yeni ile yeni bir proje olusturulur.

Düzenleme ile metin girişine izin verilir.

Bütün projeler ile bütün projelere genel bakıs.

#### **7.3.4.1 Kontrol resimlerinin gösterilmesi**

Tarama görünümü... basılmalı.

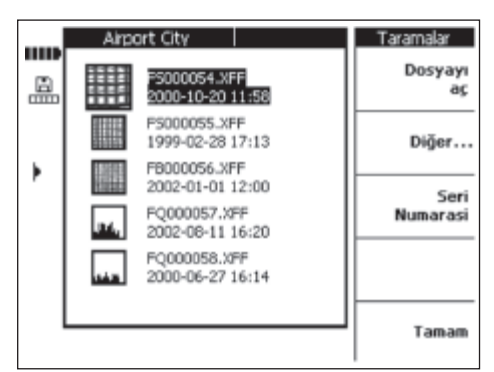

Bir projede yer alan bütün kontrol resimleri minyatür form olarak adı, kontrol tarihi ve zamanı ile birlikte gösterilir. Liste içinde hareket etmek için imleç tuşları yukarıya ve asağıya doğru kullanılmalıdır.

Acma ile en üstteki kontrol resmi açılır.

Devam... ile diğer kontrol resmi yönetim fonksiyonlarına erişilebilir.

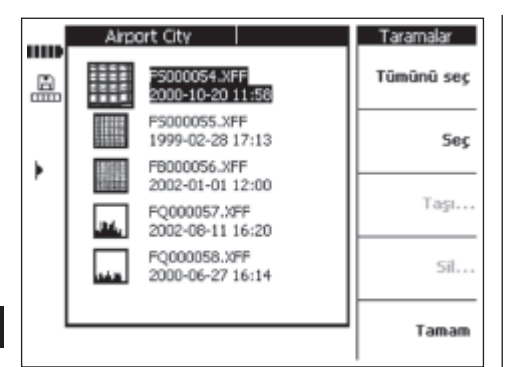

**tr**

Hepsini isaretle veya *İsaretle* ile kontrol resimlerinin yeri değiştirilebilir veya silinebilir.

Hepsini isaretle ile projedeki bütün kontroller seçilir. *İsaretleme* ile en üstteki kontrol resmi secilir ve birden fazla kontrol resmini seçmek için kullanılabilir.

Yerini değiştirme... ile seçilen kontrol resimleri, seçilebilir başka bir projeye hareket ettirir.

Sil ile secilen kontrol resimleri silinir.

#### **-UYARI-**

Yerini değiştirme ve Sil ancak bir veya birden fazla kontrol resmi secili ise kullanılabilir.

Tarih/Zaman ve seri numarası ile projede bulunan kontrol resimleri veya kayıdın tarih ve saati veya kontrol resminin kaydedildiği tarayıcının seri numarası görüntülenebilir.

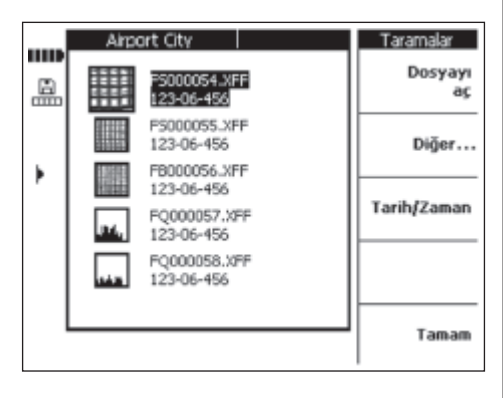

#### **7.3.4.1.1 Kontrol resimlerinin yerinin de¤ifltirilmesi**

Bir veya birden fazla kontrol resmi seçildikten sonra yerini deăistirme... secilmelidir.

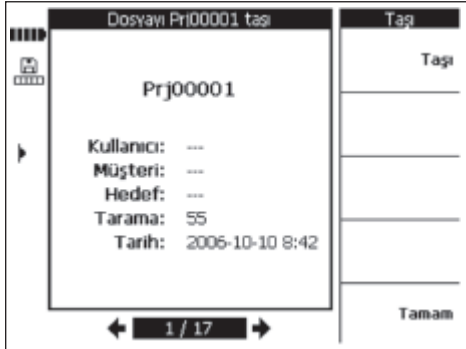

Yeri değistirilecek kontrol resimleri için sol ve sağ imleç tuşları ile proje seçilmelidir. Kaynaklar ve hedef projeler üstte ana ekran alanında gösterilir.

Yerini değiştirme ile kontrol resimleri seçilen projeye hareket ettirilir ve kontrol resimlerinin gösterge menüsüne geri yönlendirir.

Sona erdirme ile seçili kontrol resimleri hareket ettirilmeden, kontrol resimleri gösterge menüsüne geri dönülür.

#### **7.3.4.1.2 Kontrol resimlerinin silinmesi**

Bir veya birden fazla kontrol resmi secildikten sonra sil basılmalıdır.

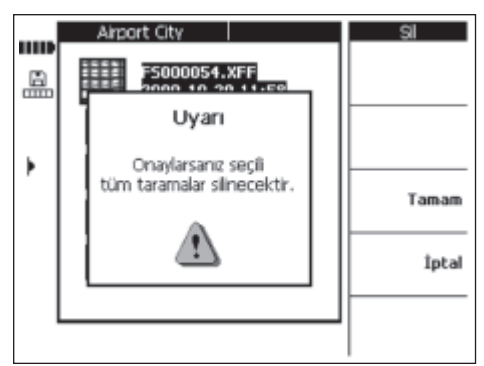

Onaylamak için OK basılmalıdır.

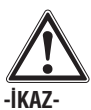

Bununla veriler kesinlikle silinir. Verilerin gerekli olmadığından veya silmeden önce PC'ye aktarılmadığından emin olunuz.

#### **7.3.4.2 Yeni bir projenin olusturulması**

Yeni bir proje olusturmak için *yeni projeye* basınız. Projenin basarılı bir sekilde oluşturduğunu onaylayan kısa bir mesaj görünür.

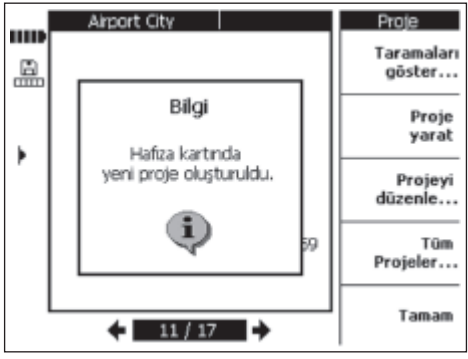

Monitörde olusturulan projeler "Prj" ile baslayan standart isimler alırlar, ardından monitörden verilen bir numara gelir. Kullanıcı, müsteri ve nesne isimleri belirsiz kalır. ancak bölüm 7.3.4.3'de açıklandığı gibi veya yüklendikten sonra PC yazılımında düzenlenebilir.

Projeler PC yazılımında olusturulabilir ve monitöre yüklenebilir. PC yazılımında, kendi seçtiğiniz proje isimlerinin veriler ile birlikte kullanıcı, müsteri ve nesne altında girmeniz mümkündür.

#### **7.3.4.3 Düzenleme**

Proje ismi, kullanıcı, müsteri veya nesne, verileri girilebilir. Secim ile ilgili alan değiştirilir ve sona erdirme ile onavlanir.

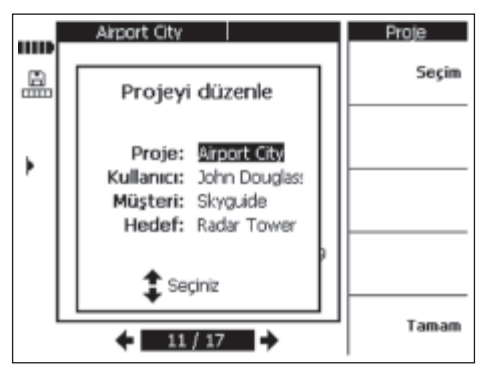

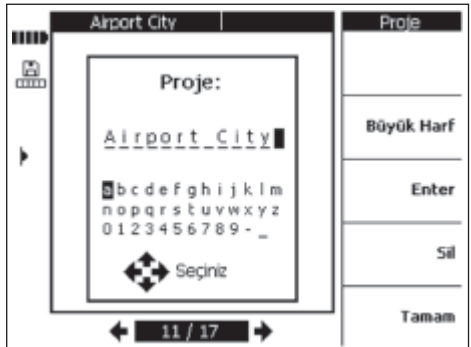

#### **7.3.4.4 Bütün projelerin görüntülenmesi**

Bütün projeler ile monitörde bulunan bütün projeler bir genel bakısta gösterilir. Projeler acılabilir, seçilebilir (isaretleme veya hepsini isaretleme) ve silinebilir. Sona erdirme ile kullanıcı en son açılan projeve/çıkıs noktasına geri yönlendirilir.

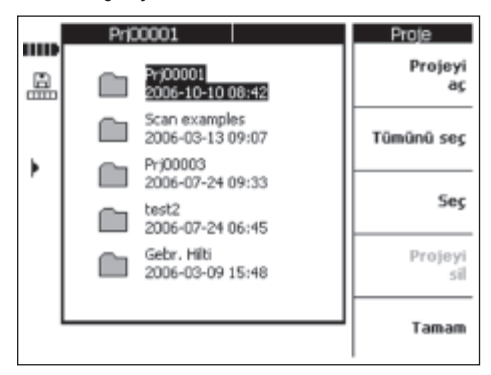

#### **7.3.4.5 Bir projenin silinmesi**

Proje silmeye basılarak seçili proje silinir.

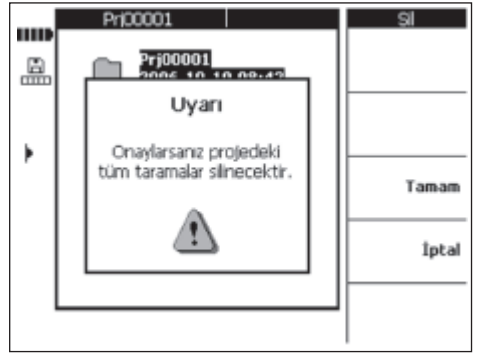

Onaylamak için OK yeya proje ekranına geri dönmek için *intal* basılmalıdır.

**tr**

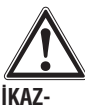

**tr**

Bununla veriler kesinlikle silinir. Verilerin gerekli olmadığından veya silmeden önce PC'ye aktarılmadığından emin olunuz.

#### **7.3.5 Taranmış imaj**

İmai taramalar, takviye demir düzeninin bir gösterimidir. Yapıyı yüzeyde referanslamak, derinliği herhangi bir yerde tespit etmek ve herhangi bir yerdeki çapı tahmin etmek mümkündür.

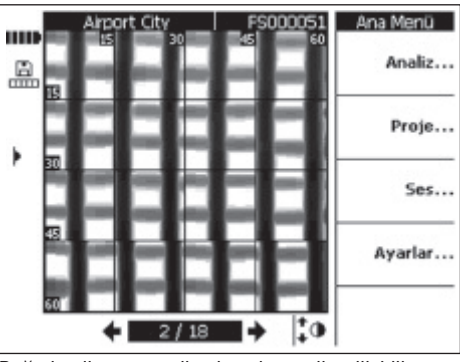

Değerlendirme... seçilerek resim analiz edilebilir.

#### **7.3.5.1 Resimlerin analiz edilmesi**

Demirin derinliği ve çapı resmin herhangi bir yerinde belirlenebilir. Resim yasıtasıyla yatay kesitlerde çesitli derinlikleri ve tam bir kaplama kontrolü için ayarlama, diğer değerlendirme opsiyonlarıdır.

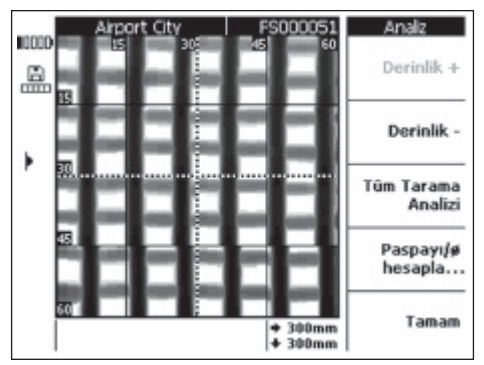

Görüs derinliği + ve görüs derinliği – kontrol resminin görüneceği derinliği arttırır veya azaltır. Bu, hangi demirlerin yüzeyde bulundu¤unu bulmak ve takviyenin beton yüzeye ne kadar paralel olduğu hakkında bilgi edinmek için pratiktir.

#### Tam ekran analiz

Kontrol resmi tam analiz edilebilir. Bütün demirler kontrol alanında hesaplanır ve gösterilir.

 $Derinlik/\mathcal{D}$  – ile imlecin bulunduğu yerdeki bir demirin derinliği ve çapı hesaplanır.

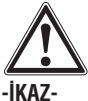

Kaynaklı demirlerin ölçümünde, doğruluk spesifikasvonlarına uyulmadığı hesaba katılmalıdır. Resime göre demirin kesisme noktasından kaynaklı olup olmadığını tespit etmek mümkün değildir. İkilem durumunda takviyenin kaynaklı olup olmadığını tespit etmek için yapı malzemesi bir kesisme noktasından açılmalıdır.

#### **7.3.5.1.1 Görüs alanının secilmesi**

Görüs derinliği basılarak resim derinliği azaltılır.

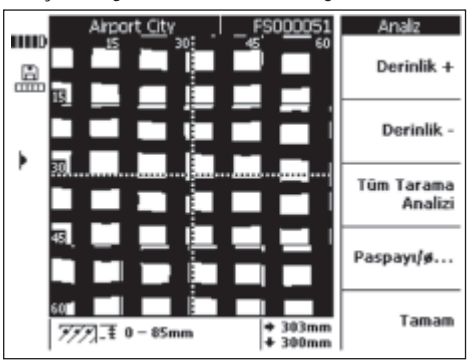

Bakılan güncel derinlik resmi ekranın altındaki bilgi çubu¤unda gösterilir (örn. 0–85 mm).

Görüs derinliği – ve Görüs derinliği + kullanılarak yukarıya doğru ve resmin altından hareket edilir. Bu sekilde yüzeyde hangi demirin bulunduğunu ve takviyenin beton yüzeye ne kadar paralel olduğunu tespit etmek mümkündür. Bir sonraki örnekte dikey takviye demirler yüzeyde bulunuyor.

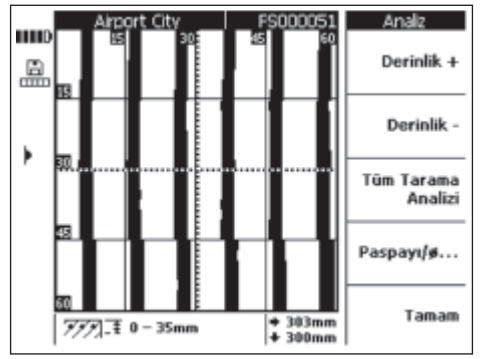

Verilen derinlik değerinin bir tahmin olduğu ve bölüm 4'deki spesifikasyonlara uymadığı dikkate alınmalıdır. Eski görünüme geri dönmek için, *görüş derinliği +* maksimum görüs alanı gösterilene kadar basılmalıdır.

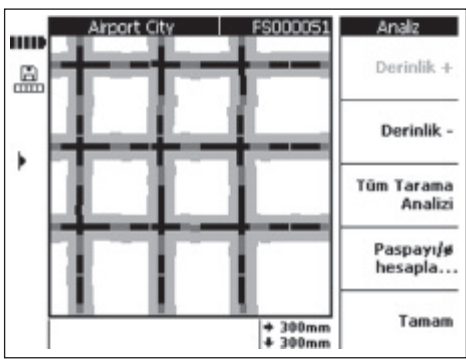

Tam ekran analiz ile kontrol resmi komple değerlendirilebilir.

#### **-UYARI-**

Islem biraz uzun sürebilir.

**7.3.5.1.2 Tam ekran analiz**

Hesaplamadan sonra analizi yapılmış bütün veriler gösterilir. Demirdeki her ölçüm noktasında sadece "Derinlik ve çap hesaplama" yardımı ile sonuç bulunabilir. Tam ekran analiz, özellikle demir konumunun gösterimi ve güvenli delik açma noktaları bulmak içindir.

#### **7.3.5.1.3 Derinlik ve çap›n hesaplanmas›**

Imleç tuşları ile imleç demir ilgili yerine doğru hareket ettirilmelidir. İmlecin veri ekranın alt tarafındaki bilgi cubuğunda gösterilir. Derinlik/Ø hesaplama basılmalıdır.

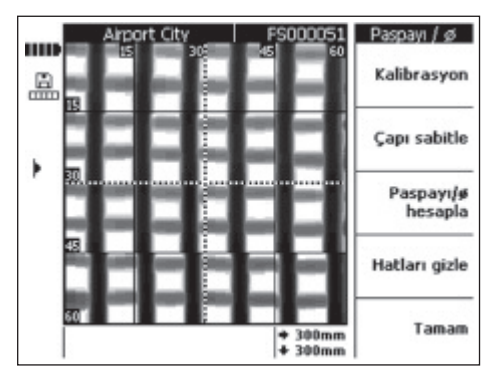

Burada derinlik ve çapın gösterilmesi için Derinlik/Ø hesaplamaya basınız. Cihaz, derinlik ve çapı hesaplar.

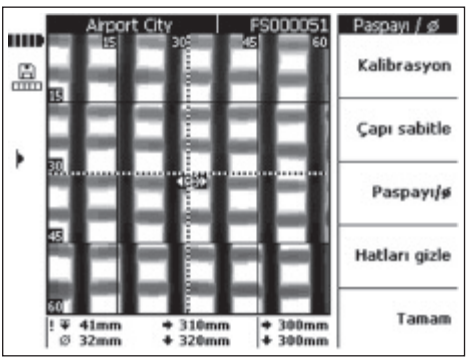

Hesaplanan noktanın pozisyonu küçük bir hedef diski olarak her iki taraftan bir ok ile gösterilir. Bu oklar demirin yönünü bildirir. Demirin derinliği ve çapı ekranın alt tarafındaki bilgi çubuğunda hesaplanan noktaların koordinatları ile birlikte gösterilir.

Eğer derinlik veya çapı değerleri belirtilmiyorsa, bunlar normalde beklenen alanın dışındadır. Derinlik ve çap hesaplanırken aşağıdaki noktalara dikkat edilmelidir:

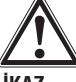

#### **-‹KAZ-**

Çap hesaplamaları çelik takviye için aşağıdaki normlardan birine dayanır:

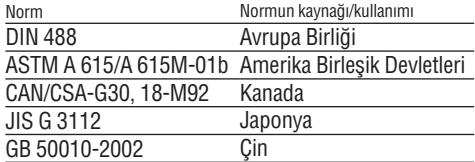

Bu normlara uymayan demir çapları, duruma göre doğruluk spesifikasyonlarına uymaz.

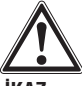

#### **-‹KAZ-**

Çap hesaplaması bir tahmindir ve sadece olası çapı vermeye yarar. Eğer demir çapının % 100 bilinmesi gerekiyorsa, yapı malzemesi açılmalı ve demir doğrudan ölçülmelidir.

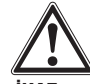

**tr**

#### **-‹KAZ-**

Bir demirin capını asla resimde ölçmeyi denemeyiniz. Demir aksı yapı malzemesindeki resime uygun olduğu halde, resim demirin şekli için ölçü değildir. Demirin gösterilen genişliği, tarayıcıda ölçülen sinyal gücüne uygundur. Yüzeye yakın ince demirler, daha derindeki kalın demirler kadar büyük görünebilirler.

#### **-UYARI-**

Tam çap ve derinlik değerleri, diğer demirlerden mümkün olduğu kadar uzakta olan ve bu demirlere paralel kontrol resmi kenarları olan demirlerden alınır. Kontrol resminin kenarındaki etkiler, bu kenarlara tipik olarak 100 mm'ye kadar paralel olan demirlere etki edebilir.

Derinlik çap hesaplamaları, raster çizgileri boyunca ve demir kesişme noktalarından yapılmamalıdır.

Derinlik ve cap hassasiyetlerine etki eden diğer faktörler, kontrol yüzeylerinin sertliğidir, rasterin doğru yerinde başlayan ve raster çizgilerini veya aynı şekilde kaplama ve demir mesafesi arasındaki oranı tam takip eden beton parcaların demir veya manyetik parçalar içermesi ve sürtünmesiz kontrol yöntemidir.

Cihazdan en iyi şekilde yararlanmak için diğer öneriler, bkz. bölüm 7.5.

#### **-UYARI-**

Demir çapı biliniyorsa, *çap ayarlama* ile girilebilir. Alt tarafa bakınız

#### **Çap›n tespit edilmesi**

Eğer çap biliniyorsa, derinlik belirlemesinin doğruluğunun ve güvenilirliğinin arttırılması için girilmelidir. Cap ayar $lama$  basılmalıdır.

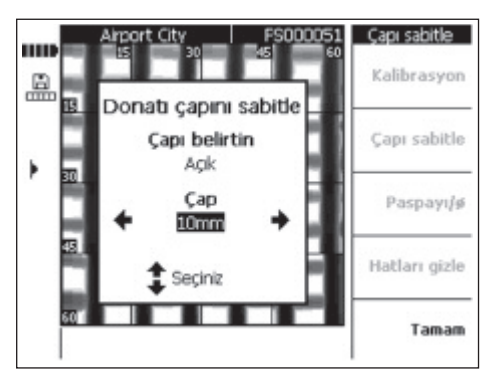

Çap, sol veya sağ imleç tuşu ile açık konumuna getirilmelidir. İmleç tuşu ile yukarıya doğru veya çap giriş alanı altına hareket ettirilmeli ve çap seçilmelidir

Sona erdirmeye basarak seçim onaylanır ve kontrol resmine geri dönülür. Sabit çap için ekranın sağ tarafındaki durum çubu¤unda sembol görünür.

#### **Resmin düzenlenmesi**

Bu opsiyon en yüksek hassasiyetteki ölçümler için ön görülmüstür ve bir demirin derinliği ve çapı belirli bir verde önceden biliniyorsa kullanılabilir. Dikkatli bir sekilde uygulanmalıdır, çünkü yanlış bir uygulama yanlış derinliklerin gösterilmesine yol açabilir. Resim, girilen bilgilere göre esitlenir ve esitlenen noktanın derinliği en yüksek hassasiyetle belirtilir. Bu fonksiyon normalde sadece önceden vapılmış beton elementlerinin üreticileri içindir.

Kontrol resminin baska bir parcasındaki demirin derinliği ve çapı, esitlenerek uygulanıyorsa spesifikasyonların disindadir.

İmleç, derinliğin ve çapın bilindiği bir noktaya hareket ettirildikten sonra, kalibre etmek seçilmelidir.

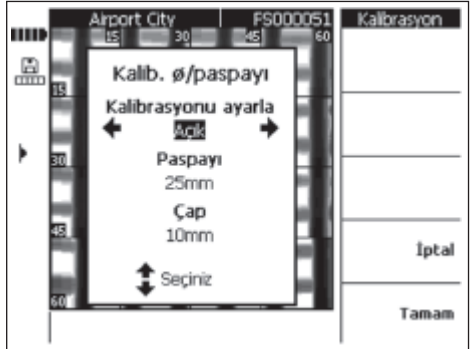

Eşitleme açık konumuna getirilmeli ve derinlik ve çap buraya girilmelidir. Sona erdirmeye basarak girisler onaylanır ve kontrol resmine geri dönülür. Cihaz, bu nokta için mevcut bilgilere göre girilen verilerin tutarlılığını kontrol eder. Tutarlılık yoksa, ayara izin verilmez.

Ayar sembolü ekranın solundaki durum çubuğunda görünür. Eğer bilgi girişi doğruysa, bu noktadaki derinlik ve çap yükseltilmiş bir doğrulukla verilir.

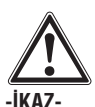

Kontrol resimlerinin yanlış değerlerle yapılan eşitlemesi, belirtilen hassasiyet spesifikasyonları dışında bulunan derinlik değerlerine yol açabilir.

#### **7.3.6 Taranmış blok**

Blok taramalar, doğrudan birlikte kontrol edilen ve otomatik olarak bir araya getirilen  $3 \times 3$ 'e kadar imaj taramadan olusur.

Blok tarama bütün bloklar ile kontrol edildi:

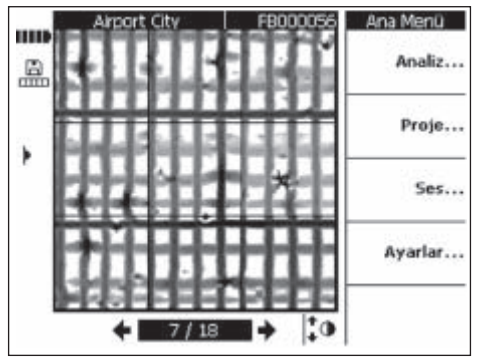

Blok tarama bazı bloklar ile kontrol edildi:

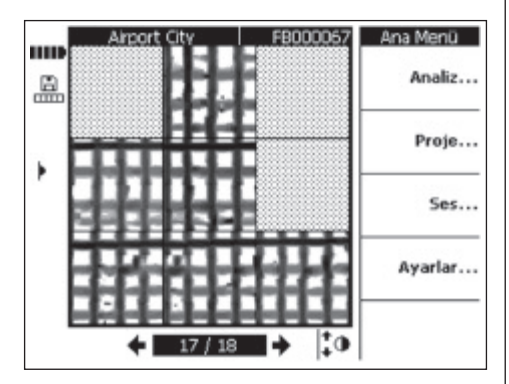

#### **7.3.6.1 Blok taraman›n analizi**

Değerlendirme seçilmelidir.

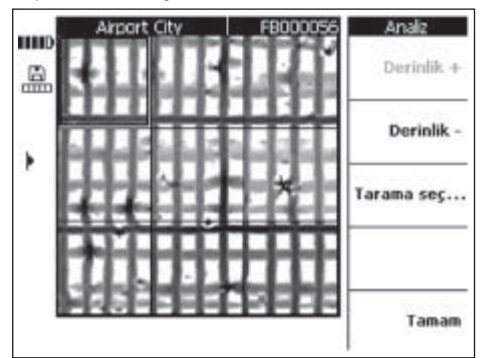

Görüs derinliği + ve Görüs derinliği – imaj taramadaki gibi kontrol resminin görüneceği derinliği arttırır veva azaltır. Bu, hangi demirlerin yüzeyde bulunduğunu bulmak ve takvivenin beton vüzeve ne kadar paralel olduğu hakkında bilgi edinmek için pratiktir.

Analiz edilecek bloku seçmek için imleç tuşları kullanılmalıdır. Tarama göster analize devam etmek için isaretlenmiş diğer imaj taramaları açar. Tekli imaj taramalarının analizi hakkında detaylar için, bkz. bölüm 7.3.5.

#### **7.3.7 H›zl› taramalar**

Tarayıcıya kaydedilmiş hızlı taramalar analiz edilebilir ve yapı malzemesinin geniş alanı üzerinden takviyeli demirin sayısını ve ortalama derinliği hakkında bilgiler verir.

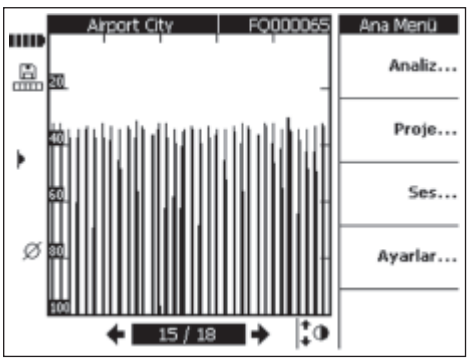

Hızlı tarama, dikey çubuk veya çivi içeren bir sırada grafik olarak gösterilir. Yatay aks, yapı malzemesinin kat edilen mesafesini gösterir. Dikey aks, sinyal gücünü derinliğin değerlendirmesine göre gösterir. Her çivi bir takviye demiri gösterir.

Değerlendirme... seçilerek hızlı tarama analiz edilebilir.

#### **-UYARI-**

Tam bir analizi yürütebilmek için demir çapı bilinmelidir. Eğer demir çapı tarayıcıda tespit edilmişse, bu çap otomatik olarak monitöre aktarılır. Eğer çap tespit edilmemişse, otomatik olarak tespit edilir (bkz. 7.2.5.4). Eğer etkin demir çapının başka bir değeri varsa, derinlik hesaplanırken *çap ayarlamada* ayarlanmalıdır.

#### **7.3.7.1 H›zl› taraman›n analizi** Deăerlendirme secilmelidir.

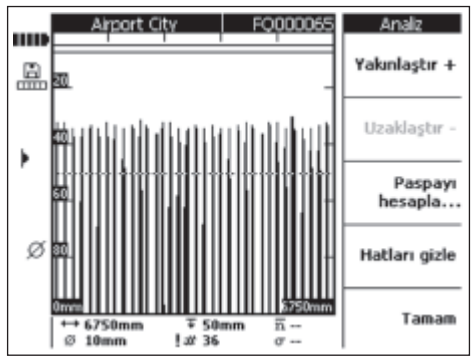

Ekranın altındaki bilgi çubuğunda asağıdaki bilgiler gösterilir:

- ←→ Hızlı taramanın uzunluğu
- Ø – Avarlanmıs mevcut demir çapı
- Ŧ – Güncel ay›rma derinli¤i
- att – Güncel ay›rma derinli¤i veya üzerindeki demir savisi
- !  $\#$  Demir sayısı tahmini değeri (değerlendirmeden önce)
- $\overline{n}$ – H›zl› taramadaki ortalama demir derinli¤i (hesaplama gerçeklestikten sonra gösterilir)
- σ – Demir derinli¤i sapmas›n›n büyüklü¤ünü gösteren hesaplamanın standart sapması

 $Zoom +/Zoom$  – hızlı tarama sinyallerinin daha büyük gösterilmesine imkan verir. Ekranın üst tarafındaki çubuk, secili zoom deăerini ve o anda gösterilen pozisyonu kontrol resminde gösterir. Güncel görünümün uzunluğu sayılar ile ekranın alt sol ve alt sağ köselerinde gösterilir. Zoom vaparken imlec tusları yardımı ile kontrol resmine gidilmelidir. Cesitli zoom değerleri kullanılabilir. Eğer Zoom + kullanılmıyorsa ve devrede değilse, zoom en büyük durumdadır.

Derinlik hesaplama – hesaplama menüsüne girmek içindir.

Kafes kapalı – grafikteki çizelgeyi çıkartır.

#### **Derinliğin hesaplanması**

164

Derinlik hesaplama... basılmalıdır.

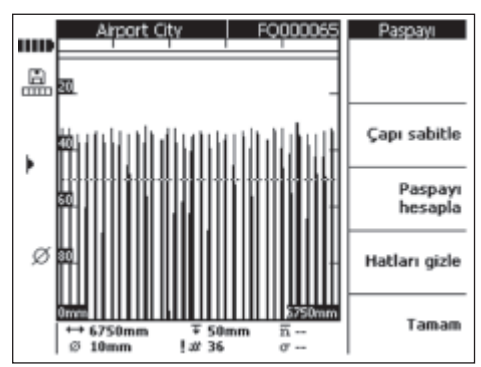

Çapın doğru değere alındığında dikkat edilmelidir. Cap ayarlama kullanılmalı ve doğru değer seçilmelidir.

Özel bir verin derinliğini avarlamak için ayırma derinliği kullanılır. Bu normal olarak takvivenin ilk konumuna kadar istenilen asgari kaplamadır. Ayırma derinliğini ayarlamak için imleç tuşları yukarıya ve asağıya doğru kullanılmalıdır.

Derinlik hesaplamaya basarak orta kaplama ve bütün demirlerin standart sapması hızlı taramada hesaplanır. Değerlendirme yürütülüyor.

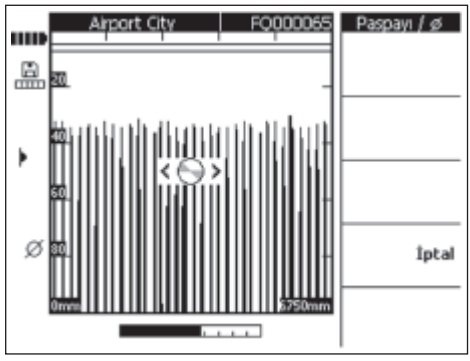

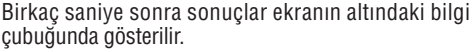

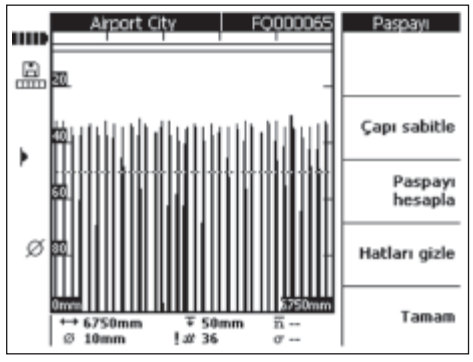

#### **7.3.8 Ses kay›tlar›**

15 saniyeye kadar bir ses kaydı her kontrol resmine eklenebilir. Kontrol resmi yüklenirken kayıt, kontrol resmi ile birlikte hafizaya alınır ve PC yazılımına aktarılır. Ses kaydı, vapı malzemesi yeri, özel kosullar, kontrol zamanı vs. gibi kontrol resmi hakkında bilgilerin kaydedilmesine yarar.

Kulaklık/Mikrofon takımı bağlantısını mümkün kılmak için lastik kapak yukarıya katlanmalıdır. Kulaklık/Mikrofon takımı soketi takılmalıdır.

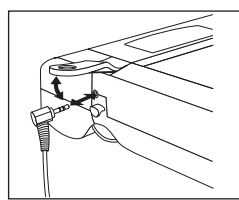

Ses kaydının ekleneceği kontrol resmi seçilmelidir.

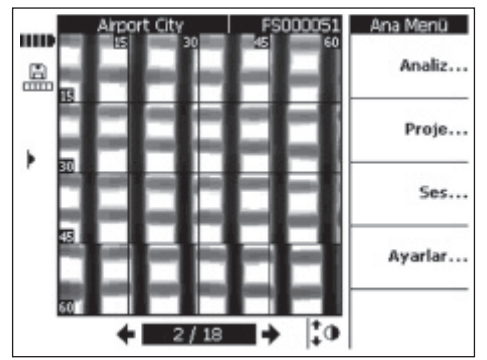

Audio… seçilmelidir.

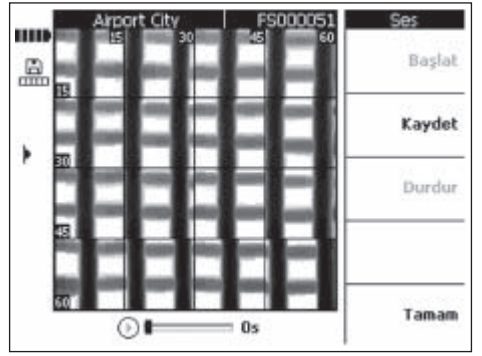

PSA 93 kulaklık takılmalı ve mikrofonun ağıza yakın bir verde bulunduğuna dikkat edilmelidir.

Kavıt kayıt islemini baslatır. Konusma. Stop kayıdı durdurur Oynat ses kaydının oynatılmasını sağlar Ses kaydının uzunluğu ekranın alt tarafında gösterilir.

#### **-UYARI-**

Eğer kayıdı duyamıyorsanız, kulaklık ses seviyesini ayarlayınız. Bkz. bölüm 7.3.3.

Ses kaydı içeren kontrol resimleri, ekranın solunda müzik notası sembolü ile gösterilir.

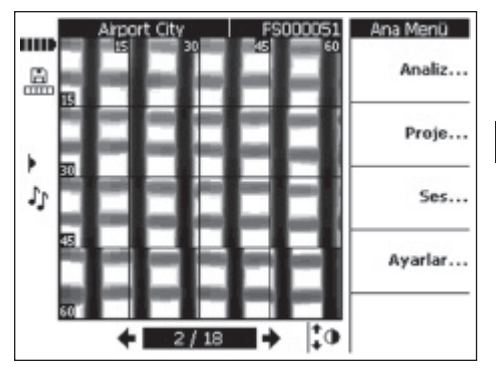

#### **7.3.9 Monitör-PC yaz›l›m› veri aktar›m›**

PC'ye veri aktarımı birlikte teslim edilen kablo ile USB portta gerçekleşir. Hafıza kartının çıkartılıp verilerin bir kart okuyucusu üzerinden aktarılması da mümkündür.

Monitör, PSA 92 veri kablosu ile PC'ye bağlanmalıdır. Kablo, monitörün bağlantı verindeki USB porta veva PC'deki USB porta bağlanır.

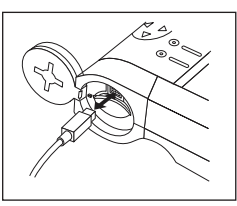

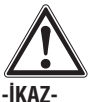

Veri güvenliğini ve bütünlüğünü aynı şekilde radyasyon güvenliğini sağlamak için sadece Hilti tarafından teslim edilen PSA 92 veri kablosu kullanılmalıdır. Hilti tarafından teslim edilen USB kablosu dışında başka bir kablo kullanılırsa veri güvenliği aynı sekilde radyasyon güvenliği olumsuz etkilenebilir.

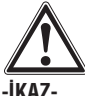

Kartı asla monitör açıkken çıkartmayınız.

#### **7.4 Taray›c›-Monitör veri aktar›m›**

Veriler bir enfraruj bağlantı üzerinden tarayıcıdan monitöre aktarılır. Enfrarui pencere, asağıda gösterildiği gibi, taray›c›n›n ve monitörün sonunda bulunur.

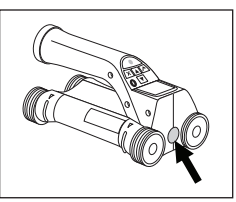

Tarayıcıdaki enfraruj port

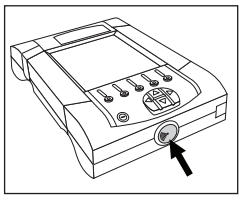

Monitördeki enfraruj port

#### **-UYARI-**

Enfraruj bağlantının azami etki mesafesi yaklasık 30 cm'dir. Küçük mesafelerde (10 cm'ye kadar) güvenli veri aktarımı için tarayıcı ve monitör arasında izin verilen azami açı monitörün enfraruj portundaki aksa bağlı olarak  $\pm 50^\circ$ 'dir. 15 cm'lik bir mesafede bu açı  $\pm 30^\circ$  azalır. 30 cm'de güvenli bir veri transferi için tarayıcı ve monitör tam üst üste hizalanmış olmalıdır.

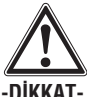

Veri aktarımına başlamadan önce, enfraruj portundaki pencerenin kirden, tozdan ve yağdan arınmış olduğuna ve çok çizilmiş olmamasına dikkat edilmelidir. Aksi takdirde etki mesafesi azalabilir veya veriler aktarılamaz.

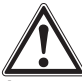

#### **-‹KAZ-**

Veri aktarımı esnasında asla hafıza kartını çıkartmayınız. Veriler geri dönüşümsüz kaybolabilir.

#### **7.4.1 Veri aktarımı işlemi**

Tarayıcı ve monitör açıksa ve tarayıcı ana menüde ise veriler her an aktarılabilir. Veriler monitörde seçili güncel projeye aktarılır.

#### **-UYARI-**

Verileri aktarmaya başlamadan önce, monitöre doğru projenin seçili olduğuna dikkat edilmelidir.

Tarayıcı ve monitör, enfraruj pencereler birbirine aynı hizada olacak sekilde kurulmalıdır. Her iki cihaz birbirini otomatik olarak tanır ve birlikte bağlantı oluşturur. Tarayıcıda bir bip sesi ile birlikte aşağıdaki ekran görünür:

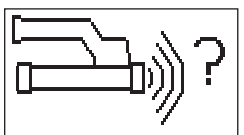

Veri aktarımına başlamak için onaylamaya basılmalıdır. Veri aktarımı esnasında asağıdaki ekran görünür:

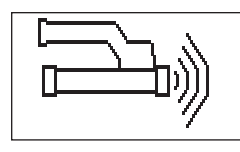

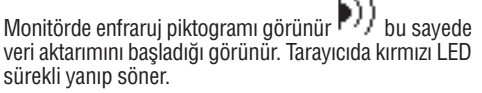

Veri aktarımı, tarayıcıdaki kontrol resimlerinin sayısına veya uzunluğuna göre 1 ve 15 saniye arasında sürer. Veri aktarımı tamamlandığında aşağıdaki ekran görünür:

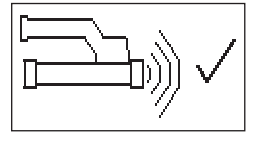

Monitördeki enfraruj piktogramı, veriler hafıza kartına veya dahili hafızaya kaydedilene kadar değişir.

Ardından enfraruj piktogramı "Hazır"a geçer: Bütün kontrol verileri başarılı bir şekilde aktarıldı. Tarayıcıdaki verileri silmek ve ana menüye geri dönmek için onaylama tusuna basılmalıdır.

#### **7.4.2 Veri aktar›m› esnas›nda hata mesajlar›**

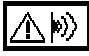

Bu sembol veri aktarımı esnasında tarayıcı ve monitör arasında görünebilir. Veri aktarımının kesildiğini veya bağlantı kurulamadığını bildirir. Veri aktarmayı yeniden denemeden önce, yaz›c› ve monitörün 30 cm veya 12 inçlik azami erisim mesafesi içinde olduğu ve birbirine doğru hizalandığından emin olunmalıdır. Ortam havasının mümkün olduğu kadar tozsuz olmasına ve tarayıcı ve monitörün enfraruj penceresinin temiz ve çok cizilmis olmamasına dikkat edilmelidir. Çok çizilmiş enfraruj pencere bir Hilti Servisi tarafından değiştirilmelidir.

Veri aktarımı sırasında, tarayıcıyı ve monitörü doğru bir sekilde üst üste tutmaya calısınız.

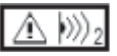

Bu hata sembol veri aktarımında tarayıcı ve monitör arasında görünebilir. Hatayı gidermek için çihaz kapatılıp açılmalı veya ayar değiştirilmelidir. Eğer hata mesajı halen gösteriliyorsa, cihaz Hilti Servisine gitmelidir.

Eğer veri aktarımı kesilirse, veriler kaybolmaz. Tarayıcıdaki veriler ancak, bütün kontrol resimleri doğru aktarılmışsa ve taravıcıdaki *onaylama tusuna* basılmışsa silinir.

#### **7.5 Kontrol ve de¤erlendirme için öneriler**

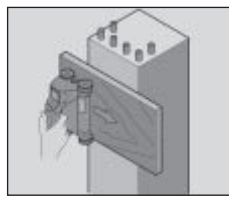

#### Nesne, kontrol edilmesi için çok ince veya doğru kontrol edilmesi için takviye köşeye çok yakın.

Yapı malzemesinin kenarından tasacak ve yüzeyi kenar üzerinden kontrol edecek ince bir vüzey kullanılmalıdır. Yüzey kalınlığının, derinlik için ölçülen değerlerini çekme unutulmamalıdır. Değer PC yazılımına girilebilir ve buradan otomatik olarak bütün derinlik ölçümü değerlerinden çekilebilir.

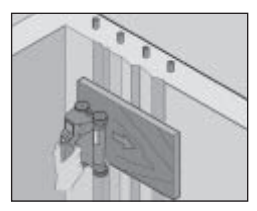

#### **Yüzey sert**

Sert yüzeyler (örn. eklerin göründüğü beton yüzeyler), duruma göre bir takviye demirin derinliğinin veya çapının belirlenemeyeceği, sinyalde ilave hışırtılar oluşturur. Böyle bir durumda ince bir destek tablası ile kontrol edilmesi avantajdır. Tahtanın kalınlığın çekilmesi konusunda vukarıdaki uyarılar, burada da geçerlidir.

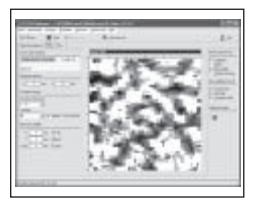

#### **Resimde "Parazit"**

Resimdeki parazitlerin asağıdaki nedenleri olabilir:

- Takviye artıkları
- Takvive demiri kesisme noktalarındaki bağlantı telleri
- Ferromanyetik özellikli ekler
- Kontrol düzlü¤üne paralel bulunan takviye demiri uçlar›
- Kontrol düzlü¤üne dikey bulunan takviye demiri uçlar› (duran demir)

#### **-UYARI-**

Parazit bölgesinde hesaplanan çap ve derinlikler, yanlış olabilecekleri için dikkatlice işlenmelidir.

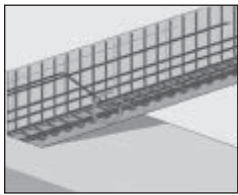

#### **Oyuklar için sütun ve tasıvıcıların kontrolü**

Takviyelerin zarar görmemesi gereken durumlarda, yapı parçasının en az üç tarafında imaj tarama gerçekleşmesine dikkat edilmelidir, böylece demir de (betonda bir açıda düzenlenmiş olan) tanınabilir.

#### **Kolay çap kontrolü**

İlk konumdaki çapın basit kontrolü, ikinci isaretlenmiş konumun derinliğinin ilk konumdan çekilmesi ile yapılabilir. Buradan ancak, her iki konumun birbirine temas ettiği veya birbirine çok yakın olduğu sonucu çıkar.

#### **7.6 PC yaz›l›m›**

PC yazılımı daha fazla analiz imkanı, raporların kolay hazırlanması, veri arsiyleme, başka yazılıma resim ve veri aktarma aynı şekilde büyük hacimli verilerin otomatik islenmesini sağlar.

Kurulum hakkında daha fazla bilgiyi PSA 90 PC-SW CD-ROM'da bulabilirsiniz. Kullanım kılavuzları yazılımın vardım sisteminde mevcuttur.

## **8. Koruyucu bak›m ve bak›m**

#### **8.1 Temizleme ve kurulama**

Cihazı sadece temiz ve yumusak bir bez ile temizlenmelidir. Gerekirse bezi, saf alkol veva biraz su ile ıslatınız.

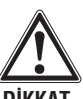

#### -DİKKAT-

**tr**

Plastik parçalara zarar verebileceği için başka bir sıvı kullanılmamalı.

#### **8.2 Depolama**

Cihazı ıslak durumda depolamayınız.

Cihaz, tasıma cantası ve aksesuar depolanmadan önce kurutulmalı ve temizlenmelidir.

Aküler depolamadan önce çıkarılmalıdır.

Uzun süreli depolamadan sonra veya uzun süreli nakliyeden sonra cihaz kullanılmadan önce bir kontrol ölçümü uygulanmalıdır.

Cihaz depolanırken sıcaklık sınır değerlerine (–20 °C ile +60 °C arası) dikkat edilmelidir, özellikle kış ve yaz aylarında ve cihazın bir araçta muhafaza edilmesinde.

#### **8.3 Tasıma**

Cihazı taşımak için her zaman Hilti çanta kullanılmalıdır.

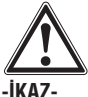

Taşımadan önce daima akü paketleri çıkarılmalıdır.

#### 8.4 Tarayıcı tekerleklerinin değiştirilmesi/ **ç›kar›lmas›**

Taravıcının tekerlekleri temizlik veva değisim için çıkarılabilir. 2,5 mm'lik bir iç altı köşe anahtar ile tekerlek aksındaki cıvata çözülmeli ve çıkarılmalıdır.

Aksın diğer ucu veya diğer tekerlerlek tutulduğu sırada tekerleği dikkatlice akstan alınız. Tekerlek tekrar aksa yerleştirilmeden ve cıvata tekrar takılıp sıkılmadan önce, gerekirse gövde veya tekerlek dikkatlice bölüm 8.1'deki bilgilere göre temizlenmelidir.

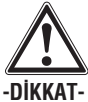

Tekerleğin yeniden montajında cıvata, tekerlek ve aks hasar görebileceğinden çok sıkılmamalıdır. Sadece bir tekerlek diğerinden sonra değiştirilmelidir.

### **9. Hata arama**

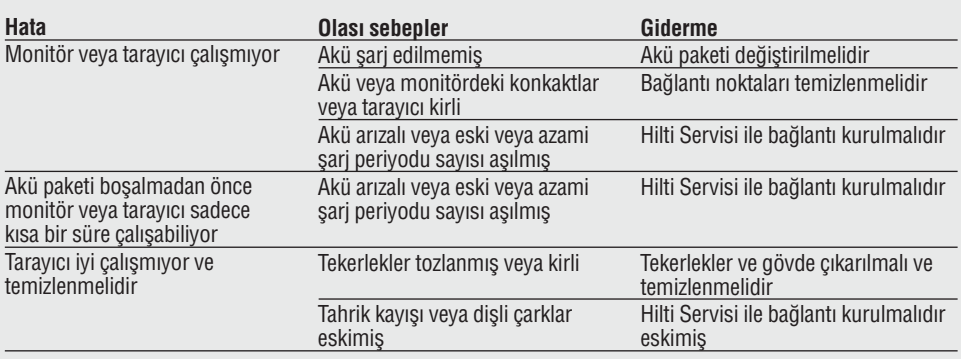

## **10. ‹mha**

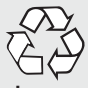

#### -DIKKAT-

Donanımın uygunsuz olarak imha edilmesi asağıdaki olaylara sebebiyet verebilir:

- Plastik parçaların yanması esnasında, kişilerin hastalanmasına sebep olabilecek zehirli gazlar oluşur.
- Piller hasar görür veya çok ısınırlarsa patlayabilirler ve zehirlenmelere, yanmalara, cilt tahrişlerine veya çevre kirliğine neden olabilirler.
- Düşüncesiz imha etme ile yetkisiz kişilerin donanımı yanlış kullanmasını mümkün kılarsınız. Ayrıca kendiniz ve üçüncü şahıslar yaralanabilir hem de çevre kirlenebilir.

Hilti aletleri yüksek oranda tekrar kullanılabilen malzemelerden üretilmiştir. Tekrar kullanım için geri dönüşümden önce bileşenler doğru olarak ayrılmalıdır. Bir çok ülkede Hilti eski cihazınızı değerlendirmek için geri almaya hazırdır. Hilti müşteri hizmetleri veya satıcınıza sorunuz.

Akü paketini ulusal kurallara göre imha ediniz.

Sadece AB ülkeleri için

Elektrikli el aletlerini çöpe atmayınız!

Avrupa yönetmeliği 2002/96/EG'ye göre elektronik ve elektronik eski cihazlar ve yürürlükte olan ulusal talimatlara göre kullanılmış elektrikli el aletleri ayrı olarak toplanmalı ve çevreye zarar vermeden yeniden değerlendirilmesi sağlanmalıdır.

## **11. Aletlerin üretici garantisi**

Hilti firması sipariş verilen cihazın malzeme ve üretim hataları olmaksızın teslimatını garanti eder. Ancak isbu garanti, cihazın Hilti firmasının sunmuş olduğu kullanım kılavuzu dikkate alınarak doğru çalıştırılması, kullanılması, bakımı yapılması ve temizlenmesi halinde olduğu gibi, teknik biriminin korunması; yani cihaz ile birlikte sadece orijinal Hilti kullanım malzemesi, aksam ve yedek parça kullanıldığı takdirde geçerli olacaktır.

İşbu garanti cihazın çalışma ömrü boyunca ücretsiz tamiratını ve arızalı parçalarının ücretsiz olarak değiştirilmesini kapsamaktadır. Normal asınma sonucu arızalanan parçalar garanti kapsamında değildir.

Bunların dışındaki talepler konu ile ilgili olarak cihazın kullanıldığı ülkede yayınlanmış herhangi zorunlu bir yönetmelik bulunmadığı takdirde kabul edil**meyecektir. Hilti firmas› özellikle cihaz›n kullan›m›ndan** veya cihazın kullanılması sakıncalı bir amaçta kul-

**lan›lmas›ndan dolay› bilinçli veya bilinçsiz olarak sebep olunacak eksikliklerden veya bu eksikliklerden dolay› oluflacak hasarlardan, kay›plardan veya masraflardan dolay› sorumlu tutulamayacakt›r. Cihaz›n özellikle belirli bir amaç için kullan›m› veya** elverisliliği konusunda herhangi gizli bir teminat ver**ilmesi kesinlikle yasakt›r.**

Tamirat veya parça değişimine ihtiyaç duyulması halinde arızalanan cihaz veya parça arızanın tespitinin ardından vakit kaybetmeksizin tamir edilmesi veya değiştirilmesi için yetkili Hilti servisine gönderilmelidir.

Isbu hazır bulunan garanti belgesi Hilti firması tarafından verilmesi gereken tüm garanti hizmetlerini kapsamakta olduğu gibi garanti kapsamına dair daha önce veya aynı anda yapılmış tüm açıklamaların, yazılı veya sözlü anlaşmaların yerine geçecektir.

## **12. EG Uygunluk açıklaması**

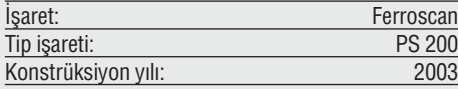

Bu ürünün aşağıdaki yönetmeliklere ve normlara uygun olduğunu kendi sorumluluğumuzda açıklıyoruz: EN 55011, EN 50082-1, EN 61000-6-1, EN 61000-6-2, EN 61000-6-3, EN 61000-6-4.

#### **Hilti Aktiengesellschaft**

**Bodo Baur Matthias Gillner**<br>
Quality Manager **Matthias Cillner**<br>
Executive Vice President Quality Manager Executive Vice President Business Area<br>
Electric Tools & Accessories<br>
Electric Tools & Accessories<br>
Electric Tools & Accessories 10 / 2006 10 / 2006

Mattice, h kuet

Electric Tools & Accessories Electric Tools & Accessories

# **PS 200 Ferroscan**

#### 请在首次使用前阅读操作说明。

将操作说明与本工具一起携带以备随时 杳阅。

#### 将本工具转交给其他操作人员时必须连 同操作说明一并转交。

#### 部件

① PS 200 S 扫描仪 ② PSA 60 软包 ③ PS 200 M 显示器 4 PSA 94 存储卡 (5) PSA 92 数据电缆 ⑥ PSA 93 带话筒的耳机 ⑦ PSA 61 软包 ⑧ PSA 62 背带 ⑨2个PSA80电池组 ⑩2个PUA80充电器 112 根电源线 (2) PSA 10/11 参考格栅组 (3) PUA 90 胶带 4 PUA 70 标记笔套装 **5 PSA 90 PC软件** 16 PS 200 工具箱

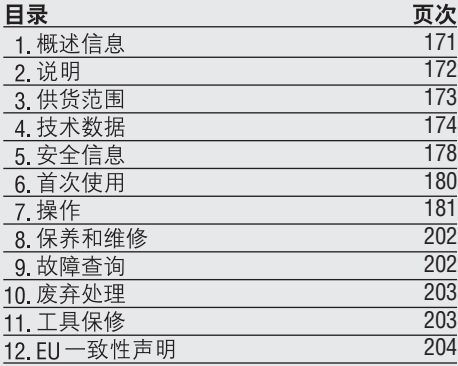

## 1 概述信息

#### 11提示语及其含义

#### -警告-

表示如不遵守操作说明则有可能导致严重人身伤 害或死亡的危险。

#### -Jlvis-

表示如不遵守操作说明则有可能导致轻微人身伤 害或财产损失的危险。

#### -注意-

表示最佳操作步骤或其它有用信息。

#### 12图例

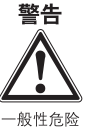

警告

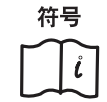

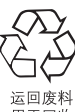

请在使用前阅读 操作说明

用于回收

Ⅱ 数字始终是指折页封面中包含的图表。请在阅 读操作说明时使该封面保持打开状态。在以下的 操作说明中"本工具"始终代表 PS 200 Ferroscan。

#### 本工具上详细标识信息的位置

型号和序列号由附在本工具上的一块铭牌给出。 请将这些信息抄录在操作说明中以下位置,并将 这些信息附加在与Hilti公司销售或维修人员通信 的所有信件中。

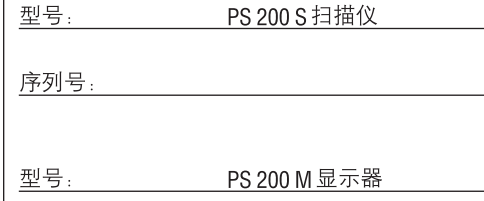

序列号:

## Ⅰ2 说明

#### 21用涂

PS 200 Ferroscan 系统用于钢筋的定位。深度测定 和直径估算。

#### 2.2 概述

本工具适用于各种混凝土钢筋探测的应用场合。 使用的扫描模式取决于具体应用场合、大致可分 为以下几类:

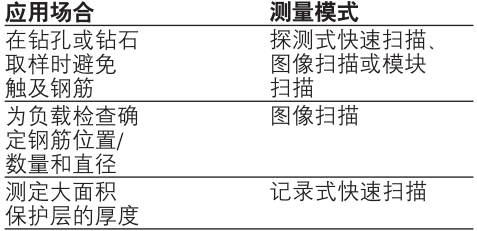

#### 23功能

本系统通过直接在混凝土表面上运行扫描仪而进 行工作。收集到的数据被存储于扫描仪中,直到 将其传输至显示器。显示器用于存储大量数据以 载到 PC内。PC软件的功能包括高级分析选项、 快速打印完整报告和数据存档。

#### 2.3.1 探测式快速扫描

扫描仪在混凝土表面垂直干钢筋扫描,测定钢筋 的位置和大致深度并将其标记在混凝土表面上。

#### 2.3.2 带准确深度测定的探测式快速扫描

测量前要求用户输入钢筋直径和钢筋间距。之后 扫描仪的工作方式与231探测式快速扫描部分中 相同。

#### 2.3.3 记录式快速扫描

扫描仪的工作方式与2.3.2探测式快速扫描部分中 相同, 但是当扫描仪在混凝土表面上移动时, 获 得的数据被记录下来。此后用户可以将这些数据 传输至显示器。从而在显示器上对数据进行分析 并确定平均保护层厚度。如果将数据下载至PC 中,还可以对这些信息进行分析、存档,并打印 报告。通过使用高级分析选项,可以实现快速扫 描探测数据的导入和自动分析。

#### 234图像扫描

首先使用随本工具提供的胶带将一个参考格栅固 定在需要扫描的区域,在选择扫描仪中的图像扫 描模式后,按照显示屏上的提示沿参考格栅的横 格和纵格进行扫描。扫描过程中获得的数据被传 输至显示器,以便对扫描图像进行杳看和分析。 可以以混凝土表面为参照物确定钢筋的位置。此 外可以确定直径和深度。

如果将数据下载至 PC软件中, 还可以在显示器 以将一系列位置连同与之对应的钢筋深度和直径 一并记录下来)、存档。报告可以打印输出。

#### 2.3.5 模块扫描

首先使用随本工具提供的胶带将一个参考格栅固 定在需要扫描的区域,在选择扫描仪中的模块扫 描后, 扫描仪将提示用户选择第一个需要扫描的 区域。之后,进行一次图像扫描。在完成一次图 像扫描后,扫描仪将提示用户选择下一个需要扫 描的区域。后一个区域应与前一个区域相邻。将 参考格栅移动到后一个区域、并按照同样方法讲 行扫描。最多可以重复进行3×3次图像扫描。扫 描数据被传输至显示器。多次的扫描图像自动拼 ,"<br>合成一幅更大的图像。这样,就可以查看大片区 域内的钢筋分布情况。为放大和分析图像,可以 选择单个扫描图像。

如果将数据下载至PC软件中,还可以在显示器 上对这些信息进行分析 (包括一项附加功能:可 以将一系列位置连同与之对应的钢筋深度和直径 一并记录下来)、存档。报告可以打印。

## 3. 供货范围

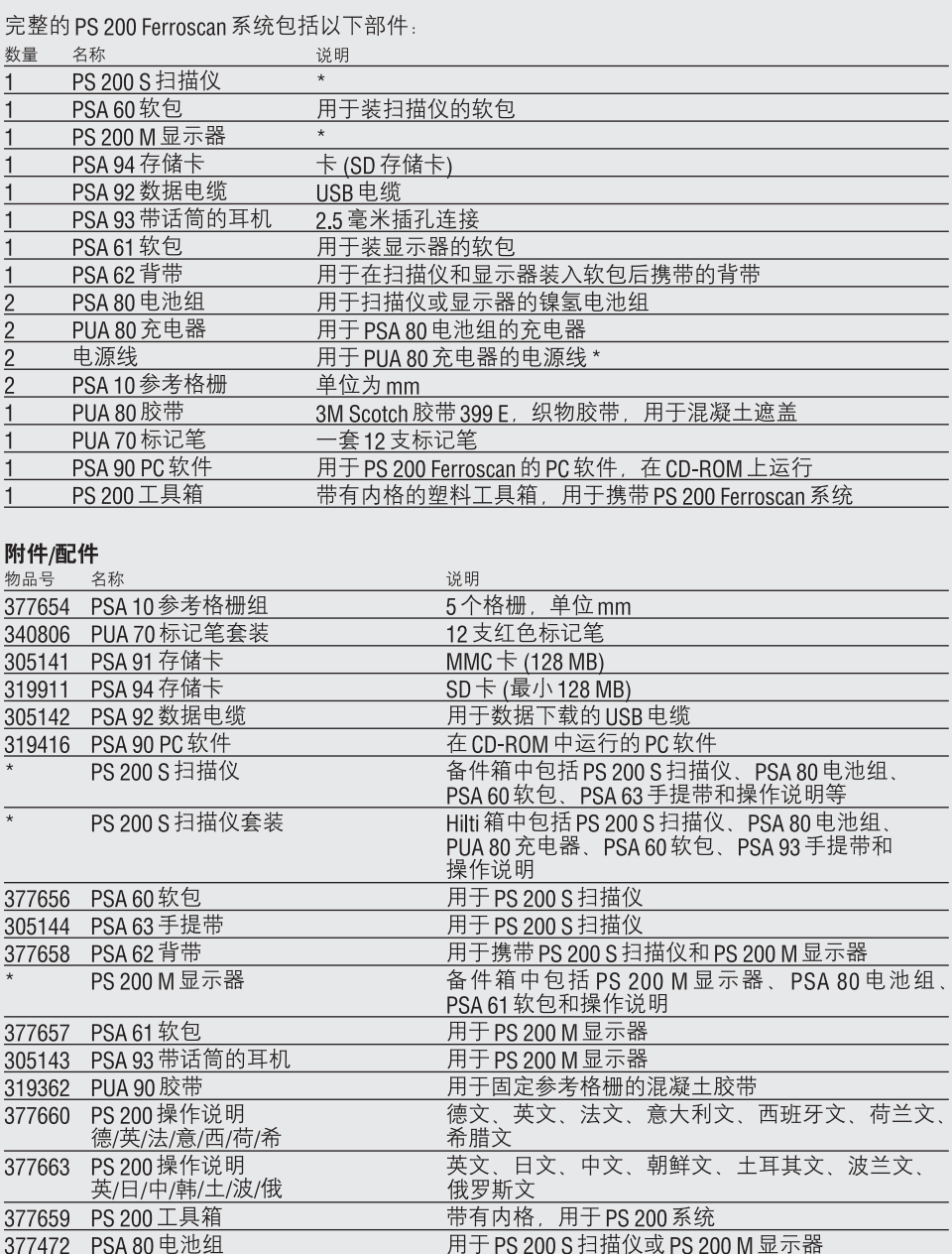

用于为PSA 80 电池组充电

**PUA 80 充电器** 

<u>\* 物品号取决于物品订购者所在的国家</u>

 $\overline{\ }$ 

#### 易损件

用户可以自行更换扫描仪的滚轮。

物品号 名称 说明

PSW 200 S-1 滚轮套件 305152 用于 PS 200 S 扫描仪的 4 个滚轮和一个内六角扳手

有关更换滚轮的说明, 参见章节8.4

## 4. 技术数据

#### -说明-

**cn**

有关 PUA 80 充电器, 参见 PUA 80 充电器的操作 说明。

#### 41 使用环培

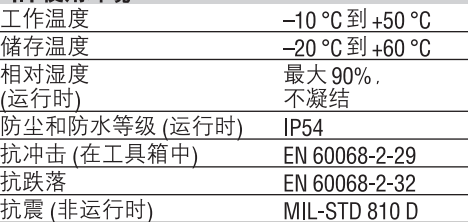

#### 42系统测量性能

为了保证测量结果的可靠性,需要满足以下测量 条件:

- 混凝土表面光滑平整
- 钢筋未腐蚀
- 钢筋平行于混凝土表面
- 混凝土不含添加剂或带磁性成分的部件
- -钢筋与扫描方向成直角, 允许偏差为 ±5°
- 钢筋上无焊接点
- 相邻钢筋的直径相近
- 相邻钢筋的深度相近
- -精度规范只对第一层钢筋有效
- 无外部磁场或邻近的磁性物体的干扰
- 钢筋的相对导磁率为85-105
- 扫描仪滚轮表面清洁, 没有沙砾或碎石
- -4个扫描仪滚轮均必须与被测量的物体接触
- -待测钢筋符合以下标准之一 (取决于原装工具 盒底部的 PS 200 Ferroscan 系统品号):

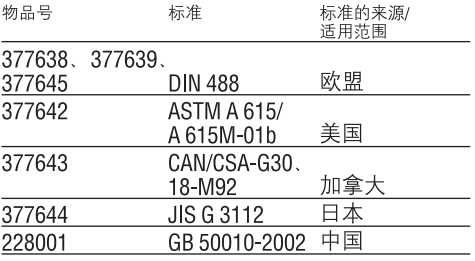

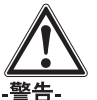

如果以上测量条件有任何一个或多个未满足,则 测量结果的精度有可能下降。 钢筋间距与保护层厚度 (s:c) 的比例通常是查找单 根钢筋的限制因素。

该比值的定义如下:

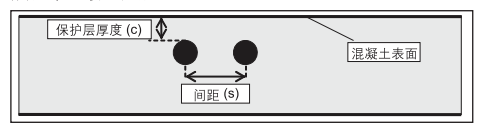

#### 421探测和测量的范围及精度

查找单根钢筋的最小钢筋间距为36 mm, 或钢筋 间距与保护层厚度 (s:c) 的比例等于 2:1, 取二者 中较大的值。深度测量所需的最小深度为10 mm。 测量的起始点和终止点 (如从参考格栅的边缘起) 应离最近的钢筋至少30 mm。

#### a 图像扫描和模块扫描

#### 钢筋直径给定

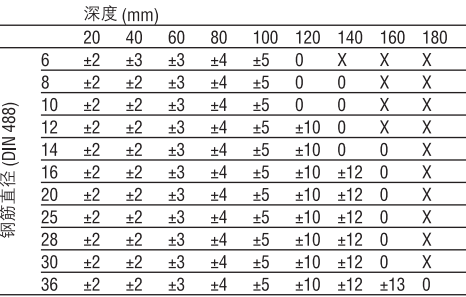

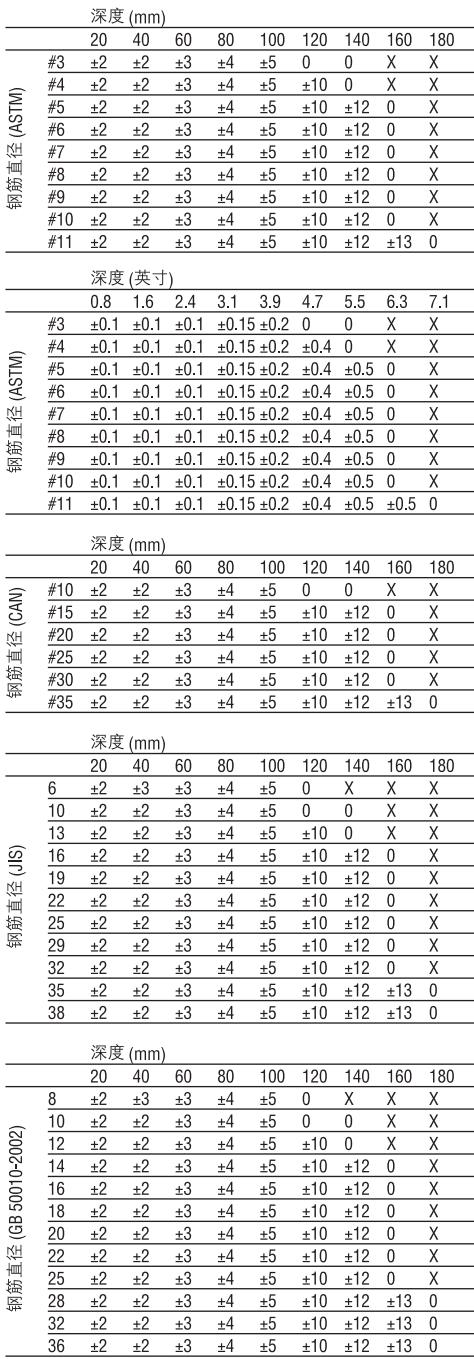

数值指示深度测量的典型精度 (与实际值的偏差),<br>单位为 mm 或英寸, 视具体情况而定。

0:钢筋在这一深度下可以确定,但不计算深度<br>X:钢筋在这一深度下无法探测

#### 图像扫描 – 钢筋直径未给定

\_\_<br>深度 (mm)

 $\overline{\phantom{0}}$ 

 $\sim$ 

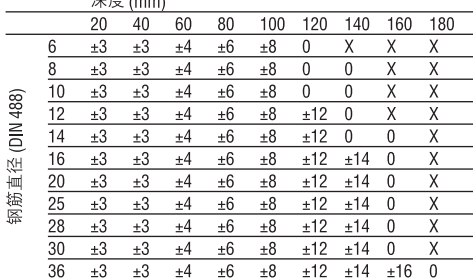

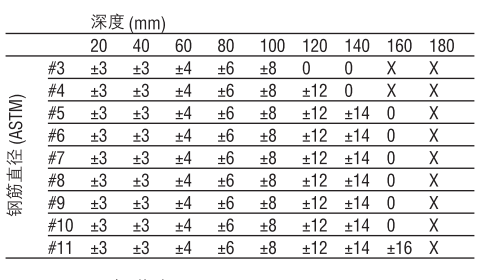

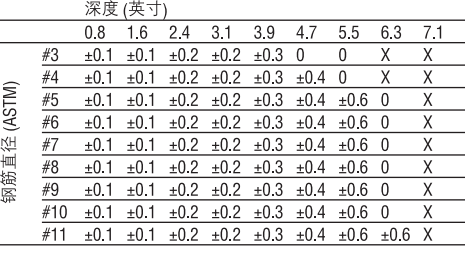

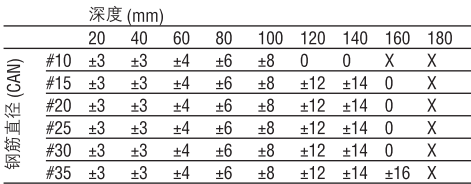

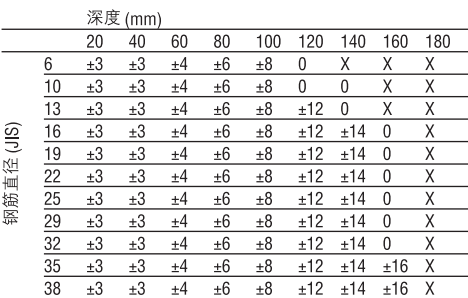

深度 (mm)

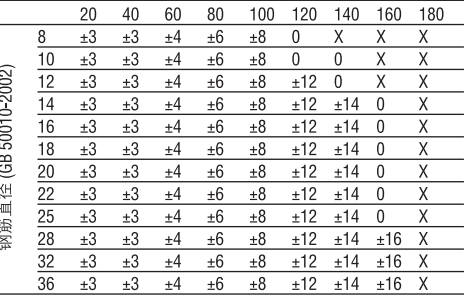

数值指示深度测量的典型精度(与实际值的偏差),<br>单位为 mm 或英寸。

0:钢筋在这一深度下可以确定,但不计算深度<br>X:钢筋在这一深度下无法探测

#### b. 记录式快速扫描

钢筋直径已知。

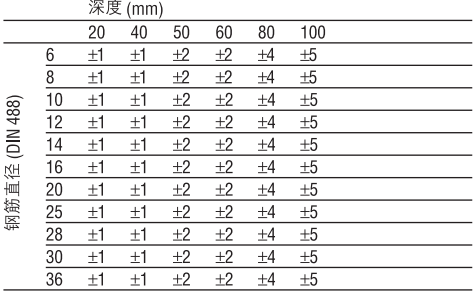

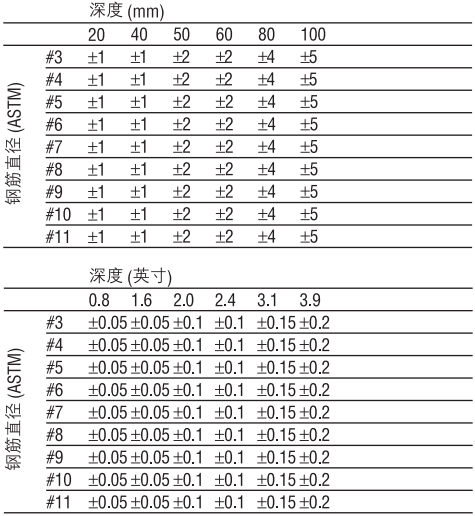

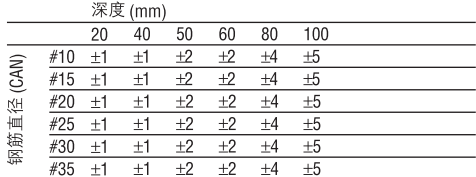

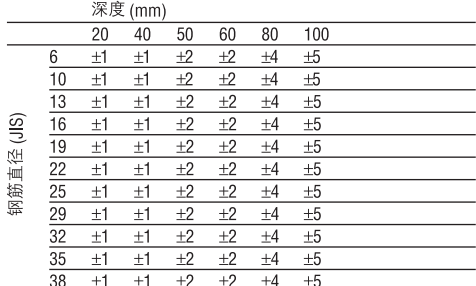

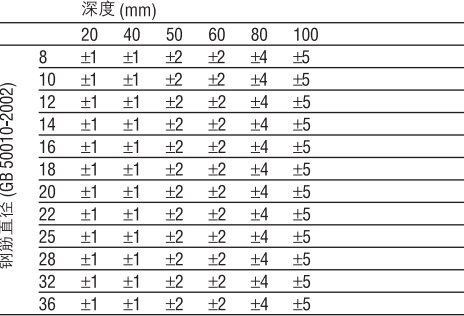

数值指示深度测量的典型精度 (与实际值的偏差),<br>单位为 mm 或英寸, 视具体情况而定。

#### c. 带深度确定的探测式快速扫描

钢筋直径已知。

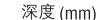

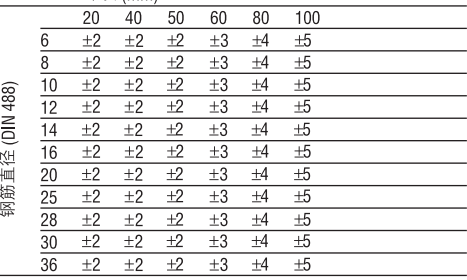

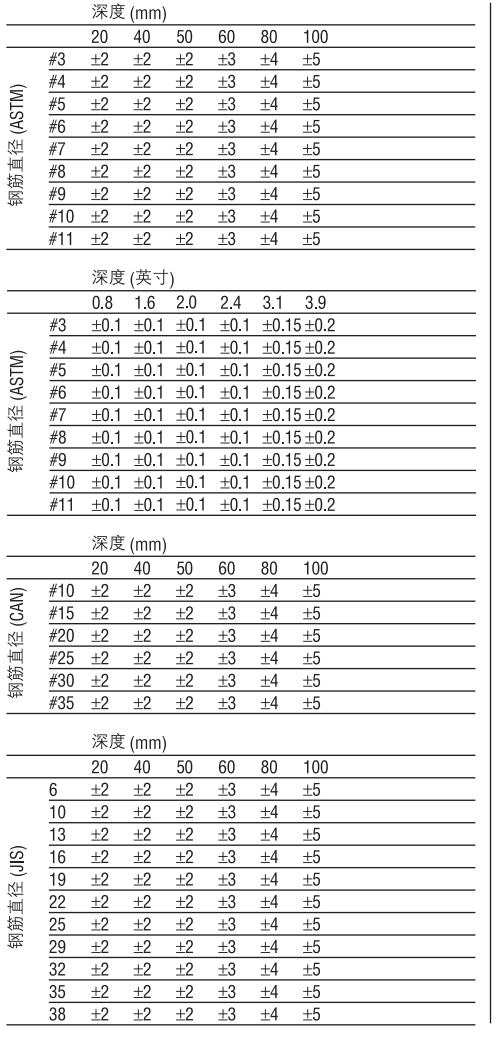

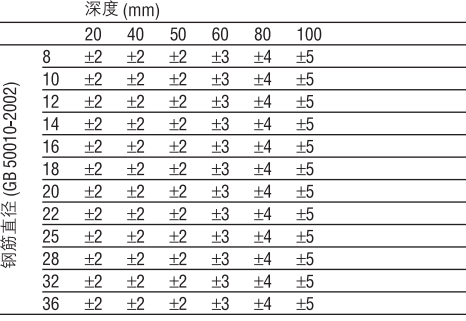

数值指示深度测量的典型精度 (与实际值的偏差), 单位为mm或英寸, 视具体情况而定。

#### d. 探测式快速扫描

深度测量的典型精度为实际值±10%。

#### 4.2.2 测定钢筋直径的精度

如果钢筋间距与保护层厚度的比例大于等于2:1, 则±1个标准直径。钢筋直径只有在深度不超过 60 mm 时才能确定。

#### 4.2.3 钢筋定位的精度

相对钢筋中心测量的精度 (所有工作模式): 当钢 筋间距与保护层厚度的比例大于等于15.1时,通 常钢筋定位精度为: ±3 mm或 ±0 1 英寸。

#### 4.3 工具数据

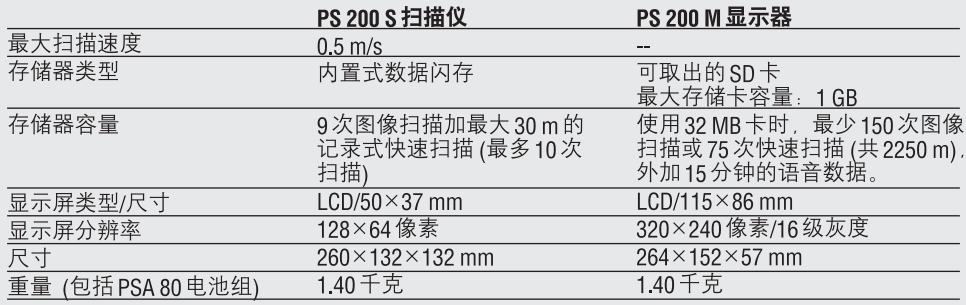

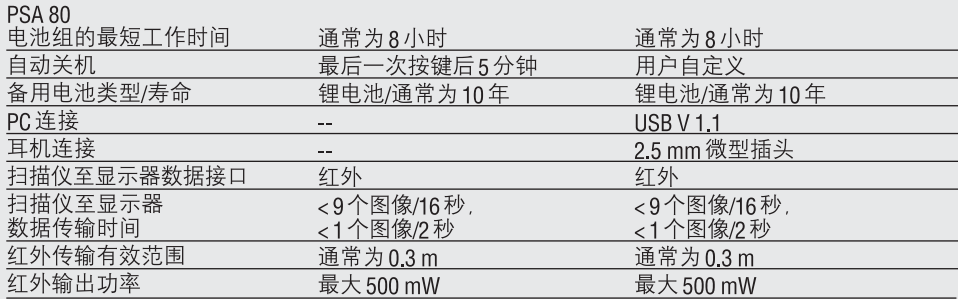

#### 44PSA80电池组数据

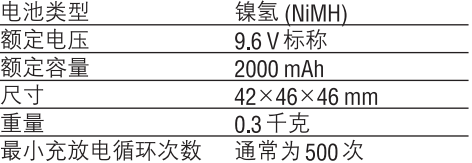

## |5. 安全信息

#### 5.1 基本安全注意事项

除操作说明的其它部分节中包含的必要安全注意 事项外、还必须始终严格遵守下面的说明。

#### 5.2 预期用途

本工具用于对混凝土中的钢筋进行定位、并按照 第4部分中的详细说明对最上层的钢筋进行深度 测量和直径估算。

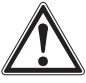

- 如果本工具被用干预期用涂以外的其它场合。 或被未经培训的人员不当使用、则可能会发生 危险。
- 为了将发生人身伤害的危险降至最低,仅可使 用原装的 Hilti 配件和更换部件。
- 用户不可擅自对本工具讲行改装。
- •注意操作说明中有关使用、保养、维修内容的 细节。
- 不可取消任何安全装置,不可移除任何注意和 警告标签。
- 只可将本工具交由 Hilti 服务中心维修。
- 在测量结果关系到建筑物安全性和稳定性的关 键场合,必须通过钻开建筑物并具体检查关键 位置处钢筋的位置、深度、直径来检验测量结 果。

• 在本工具指示出的钢筋位置处或邻近区域讲行 钻孔时,钻孔深度切勿超过指示出的钢筋深度。

#### 5.3 工作区域的正确规划组织

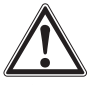

- 确保工作区域内没有任何可能会造成人身伤害 的物体。
- 使其他人员保持远离工作区域,尤其是儿童。
- 避免在操作困难的位置上进行工作。
- 穿着带有防滑鞋底的防护鞋,以确保站姿的稳 定。
- 在梯子上讲行工作时,避免梯子倾斜。总是确 保自身和梯子的良好平衡。
- 只可在规定的限制条件下使用本工具。
- 在钻开建筑物之前,必须先由一位能够确定安 全钻孔位置的合格人员检查确认在某一特定位 置钻孔是否安全。
- 切勿在存在爆炸危险的区域内使用本工具。
- 在运送本工具的过程中确保工具箱已妥善紧固, 并且不会导致人身伤害。
#### 531电磁兼容性

尽管本工具满足有关规定的要求, Hilti 公司仍无 法保证不发生以下情况的可能性:

- 其它设备 (如航空导航系统、医疗设备) 受到 PS200 干扰或
- 其它设备的干扰导致 PS200 发生故障。在以上 情况下或任何存在不确定性的情况下,必须进 行控制测量。

## 5.4 一般性安全措施

#### 541机械

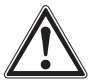

- 在使用前检查本工具是否存在损坏。如果存在 损坏,则将本工具交由 Hilti 服务中心维修。
- 如果本工具发生跌落或受到碰撞,必须随后检 查精度。
- 每次使用前均必须检查本工具的精度。
- 在将本工具移动到另一个温差极大的环境中后。 使用前必须先使其话应新的温度。
- 尽管本工具能防止水份侵入,但在存放到工具 箱之前仍必须将其表面擦干。

## 542电气

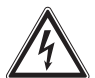

- 避免电池组短路,否则电气短路可能会引发火 灾。
- 在将电池组连接至充电器之前,确保电池的外 表面清洁干燥。
- •只可使用操作说明中指定的电池组。
- 在电池组达到使用寿命后确保按照安全的方式 对其进行废弃处理。
- 在长时间运输或存放本工具之前,将电池组取 出。再次使用之前,检查电池组是否有泄漏或损 坏迹象。
- 为避免造成环境污染,必须按照所在国家的特 殊规定处理电池组。如对此存在疑问, 请与 Hilti 联系。

5.4.3 液体

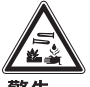

## 一警告

损坏的电池组中可能泄漏出腐蚀性液体。避免接 触到这种液体。万一皮肤接触了这种液体,使用 肥皂和清水对接触区域讲行充分清洗。在眼睛接 触了这种液体的情况下, 立即使用清水冲洗眼部, 并向医生寻求咨询。

## 5.5 对用户的要求

- 本工具仅供专业用户使用。
- 本工具只可由授权的指定人员进行使用、保养、 维修。必须专门向这些人员说明使用本工具的 潜在危险。
- 使用该工具时必须专注于工作。必须完全了解 和掌握正在进行的操作。如果无法集中注意力, 则不可使用本工具。
- 如果出现仟何故障迹象 则不可继续使用本工 具。
- 如果对任何扫描结果发生置疑,在继续进行操 作前咨询一下 Hilti 专业人员。
- 注意观察扫描仪和显示器给出的所有警告和信 息。

#### 5.6 使用本工具时需要注意的要求和限制条件

- 如果测量结果关系到建筑物的安全性和稳定性 在对建筑物讲行测量工作前必须检查本工具的 精度。对位置,深度,直径已知的钢筋进行测 量、并对照精度规范杳验结果。
- 如果滚轮转动不顺畅或者出现损坏现象, 则不 可继续使用 PS 200 S 扫描仪。请联系 Hilti 公司<br>以获得有关维修的信息。此外,可以自行对滚 轮进行清洁和更换,参见第8部分。
- 在使用前检查本工具中的各项设置。
- 使用较轻的压力使扫描仪附着在测量表面上。
- 最上层钢筋以下的其它钢筋可能无法探测到。
- 在开始进行扫描操作前, 必须将诸如戒指、 耳环、项链、手镯等金属物品全部摘下。

# 6. 首次使用

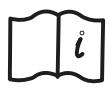

## 6.1 PSA 80 电池组

使用 PUA 80 充电器给两块电池充电。PUA 80 充电 器的操作说明中包括了所有关于充电的信息。电 池在首次使用前必须连续充电14个小时。

#### 6.1.1 装入和取出电池组

确保按照下图所示将电池组与扫描仪或显示器正 确对齐。

扫描仪: 让电池端盖朝向您, 电池上较大的凹槽 位于左侧。

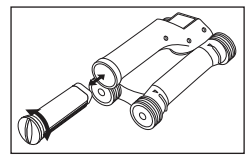

显示器: 让电池端盖朝向您, 电池上较大的凹槽 位于右侧。

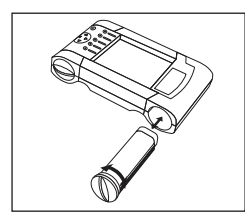

将电池组推入到电池槽的尽头。顺时针转动端盖 直到端盖转动到位并卡紧。如需取出电池组, 则 逆时针转动端盖, 直到使其与电池槽分离。将电 池组从扫描仪或显示器的电池槽中抽出。

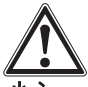

-小心

电池组应可顺畅地滑入扫描仪或显示器。不可强 行将电池组推入扫描仪或显示器,否则可能会损 坏电池组本身以及扫描仪或主机机壳。

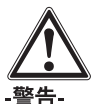

180

不可在操作过程中或显示器打开的情况下取出电 池组,否则可能导致数据丢失。只可在显示器关 闭的情况下取出电池组。

#### 6.2 PSA 91/PSA 94 存储卡

将存储卡插入显示器背面的插槽。

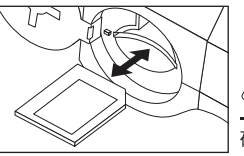

-Jhis-确保存储卡正确插入。

如需取出存储卡,先按一下存储卡,之后存储卡 将从插槽内弹出少许、此时即可很容易地捏住边 缘将其抽出。

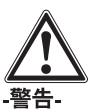

虽然存储卡的类型为SD卡或多媒体卡,但不同 制造商的产品标准有所不同。为了确保数据的安 全性和完整性,请使用 Hilti公司提供的存储卡。 如果使用非 Hilti 公司提供的存储卡 则数据可能 发生无法恢复的损失。

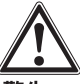

-警告-

不可在操作过程中或显示器打开的情况下取出存 储卡、否则可能导致数据丢失。只可在显示器关 闭的情况下取出存储卡。

#### -注意-

在存储卡被取出后,显示器将自动恢复使用容量 为3MB的内部存储器。数据也将自动存储在该存 储器内名为 Pri00001 的项目中, 直至存储卡插入 显示器。当存储卡插入,且显示器打开时,内部 存储器中的所有数据将被自动转存到存储卡中。

#### 6.2.1 存储卡的使用

对于物品号为319281的显示器,可以使用MMC 类型的存储卡 (最大存储容量128 MB)。对于物品 号为31225的显示器,可以使用MMC存储卡和SD 卡 (最大存储容量1GB)。

#### -警告-

旧版本的显示器上不可以使用SD卡。

## -注意-

在显示器底部的铭牌上可以找到物品号。

# |7 操作

## 71携带和使用该系统

系统的使用方式有两种,用户在进行扫描时可以 将显示器留置暂不使用, 也可以将显示器放在 PSA 61 软包中通过 PSA 60 背带携带。当用户在不 易接近且需要保证最大移动性的工作环境中(例如 脚手架和梯子上)进行工作时,使用第一种携带方 式较为有利。当扫描仪的存储器已存满数据时 (已 进行9次图像扫描、1次完整的模块扫描或已记录 30 m 的快速扫描记录数据), 用户必须返回至显示 器进行数据下载。显示器可以留在工作位置附近 (例如脚手架底部、车内、工地办公室中等等)。如 果用户计划收集的扫描数据超过扫描仪存储器的 容量,同时又想避免频繁往返于工作位置和显示 器处, 则可以使用皮带携带显示器, 或使用随系 统提供的背带将其背在肩上。

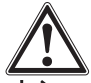

## 动脉

如果放置 PS 200 的汽车停放在阳光直射的地点。 则车内的温度很容易超过 PS 200 的最高存储温度。 如果将 PS 200 存储在温度超过 60℃ 或 158°F 的环 境下, 则可能导致 PS 200 的一个或多个部件发生 损坏。

## 7.2 操作扫描仪

7.2.1 键盘和显示屏

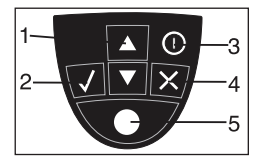

- 1- 箭头键 在选项和数值之间进行切换。 2-确认键 确认一个数值或一项选择。
	-
- 3-开/关键 4-取消键 取消一项输入或返回到上一显示 界面。
- $5 i7.$  录 键

开始/停止记录操作。

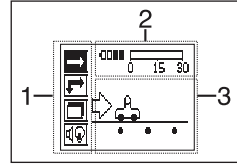

1-菜单区。可以使用箭头键在各种功能间切换并 通过确认键选择。

2-状态信息-诸如电池电量、存储器状态等信息。 3-可变区域-此处显示用户反馈信息,例如测量 模式、钢筋深度、扫描进度等。

#### 722打开和关闭

短时按下*开/关键*即可打开或关闭扫描仪。 只有在显示主菜单的情况下才能关闭扫描仪。

#### 723 主菜单

本工具打开后均首先显示主菜单。在主菜单中可 以对所有的扫描功能和设置选项进行选择。电池 充电电量状态与存储器状态一起显示在屏幕顶端。 各种扫描模式和设置菜单以图标的形式显示在屏 幕左侧。使用*箭头键*在这些选项中进行切换。使 用确认键选择选项。

快速扫描: 在记录式快速扫描中, 剩余的存储器 容量以m或英尺为单位 (取决于扫描仪型号和单 位设置)显示在屏幕顶端。

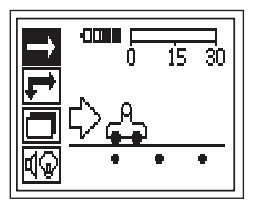

图像扫描: 在图像扫描中, 扫描仪中已存储的图 像扫描次数以及最多9次扫描的信息一起显示在 屏幕顶端。

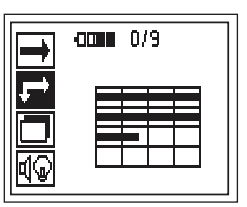

模块扫描: 在图像扫描中, 扫描仪中已存储的图 像扫描次数以及最多9次扫描的信息一起显示在 屏幕顶端。

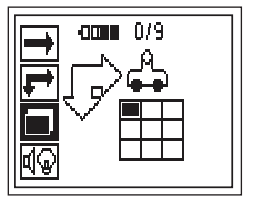

设置: 对单个参数讲行设置以及删除存储器中已 存储的所有扫描数据。

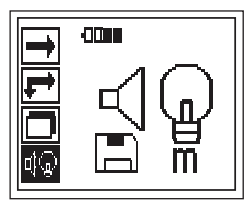

## 724设置

在此菜单中可以对通用参数进行设置,还可以将 扫描仪中所有尚未传输至显示器的扫描数据全部 删除

进入设置菜单后,显示屏上将出现以下界面:

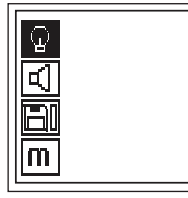

使用箭头键在这些选项中进行切换。使用确认键 确认选择的选项,或使用取消键返回主菜单。

## 7241设置显示屏背光

对显示屏的背光进行设置。使用箭头键在各个选 项之间切换, 使用确认键选择希望的选项, 或者 按取消键返回设置菜单。

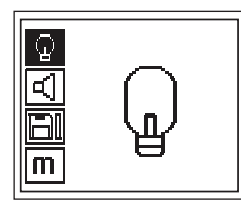

背光常亮

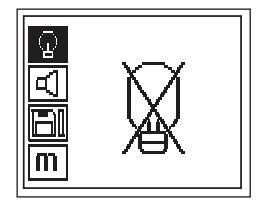

背光常灭

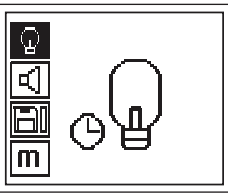

背光定时。最后一次按键5分钟时关闭,再次按 键重新打开

#### 7.2.4.2 设置音量

对测量过程中声音提示的音量进行设置。使用箭 头键在各个选项之间切换 使用确认键选择希望 的选项,或者按取消键返回设置菜单。

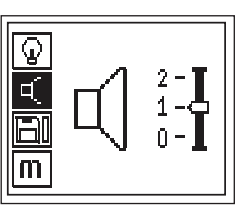

## 7.2.4.3 设置单位

对测量过程中所使用的单位进行设置。仅限物品 一。<br>号为377642 的工具。使用*箭头键*在各个选项之间<br>切换,使用*确认键*选择希望的选项,或者按*取消* 鍵返回设置菜单。

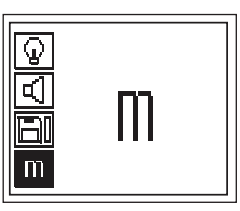

公制 (mm或m, 视情况而定)

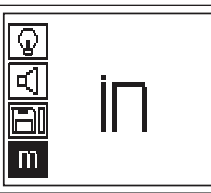

英制(英寸或英尺, 视情况而定)

#### 7.2.4.4 删除数据

删除扫描仪中已存储的所有数据。该选项仅在数 据存储在存储器中的情况下有效。 如果存储器中存有数据,磁盘符号旁的条形图为 实心状态、否则条形图为空心状态。

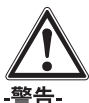

此操作可能导致永久性数据丢失。尚未传输至显 示器的数据将被永久性删除。

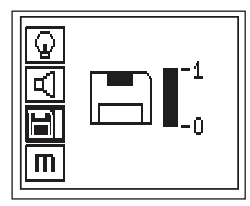

按下向下*箭头*键再按下*确认键*进行删除, 或按下 取消键返回到设置菜单。

## 7.2.5 快速扫描

快速扫描可以用于快速探测钢筋的位置和深度 随后将其标记在混凝土表面上。这称为探测式快 速扫描。

快速扫描模式下的另一个功能就是输入钢筋直径 和钢筋间距后, 准确地确定深度。

此外, 还可以在显示器或 PC 软件中对数据进行 记录和分析。这样,就很容易确定混凝土表面较 大范围内钢筋上方的平均保护层厚度。这称为记 录式快速扫描。

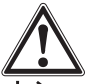

 $J$ Mis-

扫描仪只能探测到与其运动方向垂直正交的钢筋。 与扫描仪运动方向平行的钢筋将无法被探测到。 因此,确保在水平和垂直两个方向上对目标物体 讲行扫描。

如果钢筋与扫描仪运动方向成斜角,则计算得出 的钢筋深度可能不正确。

打开扫描仪。快速扫描图标将首先被自动选中。

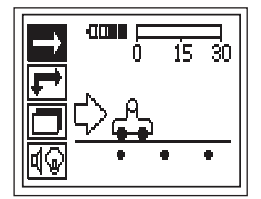

在主菜单中选择快速扫描。

显示屏上显示快速扫描界面。

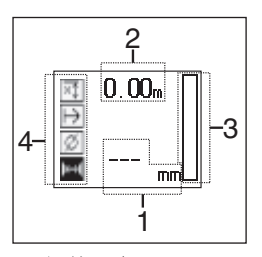

- 1-钢筋深度
- 2-移动距离
- 3-信号强度

4-设置: 最小深度、扫描方向、钢筋直径、 钢筋间距

#### 7251探测式快速扫描

将扫描仪在混凝土表面上移动。扫描仪将探测到 与运动方向正交的钢筋。移动距离被记录下来。

当扫描仪接近钢筋时,信号强度增加且深度数值 可能出现在显示屏上。当扫描仪位于钢筋中心位 置上方时.

- 红色IFD 指示灯亮起
- 扫描仪发出哔哔声
- -信号强度条形图达到最大长度

-显示大致深度 (钢筋中心位于显示最小深度值的 地方)。

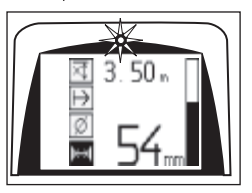

钢筋与扫描仪的中心线对齐。可以使用PIIA 70标 记笔在混凝土表面上对其进行标记。如果将测量 模式中的深度测定切换为精确深度测定, 则可以 提高深度测量的精确度。参见第7.2.5.2部分。

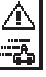

当扫描仪在混凝土表面上移动时,显示屏上可能 出现此符号, 表示扫描仪此时的移动速度过快, 扫 描仪无法对扫描产生的所有信号讲行处理。最大 速度为0.5 m/s, 如果在探测式快速扫描中出现该 符号、按下确认键并再次测量。

## 7.2.5.2 带准确深度测定的快速扫描

按下确认键可以选择带精确深度测定的快速扫描 测量模式。

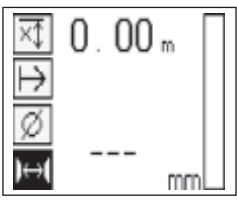

直径必须是已知的、并输入。

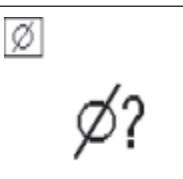

此外当钢筋间距位于>36和<120 mm的范围内时。 必须输入钢筋间距。

## -注意-

≤36 mm 的钢筋间距无法测量。

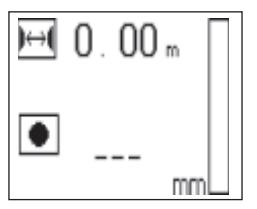

钢筋间距可以使用探测式快速扫描功能自动计算。 方法是查找钢筋中心点, 在此位置上方时, 按下 红色*记录键*。现在查找下一个钢筋中心点并重新 按下记录键。钢筋间距被自动存储和接收。如果 间距已知,也可以手动输入该数值。

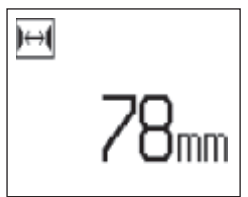

在设置直径和钢筋间距后, 此扫描过程同7.2.5.1 中所描述的过程一致。

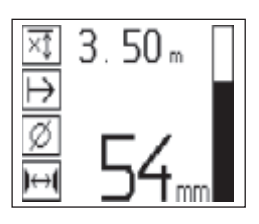

## 7.2.5.3 记录式快速扫描

如需对所有探测到的钢筋的位置和深度进行记录 将扫描仪放置到表面上并使用探测式快速扫描杳 找下面没有钢筋的位置。使用 PUA 70 标记笔标记 起始点并按下记录键。一个磁盘符号出现在显示 屏上、表示此时扫描仪正在记录数据。将扫描仪 在混凝土表面上移动。

在测量结束时注意,终止点不能位于钢筋的上方。 如需停止记录,再次按下*记录键*。使用 PUA 70 标 记笔对扫描范围的终止点进行标记。

#### .注意.

扫描仪将探测到与运动方向正交的钢筋并自动对 其进行记录。在开始记录操作前确保各项设置已 正确完成。

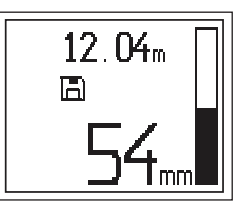

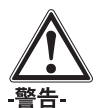

在执行记录式快速扫描之前, 必须先执行图像扫 描,目的如下:

- -确定最上层钢筋的方向:
- -降低在叠接钢筋上测量的危险;
- 立即获知混凝土中是否存在可能影响到结果精 度的含铁材料。

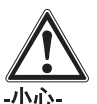

在将扫描仪放置到扫描起始点之前,不可按下记 录键, 否则可能导致错误或误导性的测量结果。 在需要将数据下载至显示器之前,最多可以记录

30 m (98 英尺) 的数据。也可以记录数个不同的扫 描范围 (最大10个), 直到累积长度达到30m的 最大值。

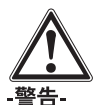

在停止记录或做好标记之前不可使扫描仪离开混 凝土表面、否则可能导致错误或误导性的测量结 果。有关设定标记的信息、参见第7255部分。

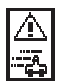

当扫描仪在混凝土表面上移动时,显示屏上可能 出现此符号、表示扫描仪此时的移动速度过快、扫 描仪无法对扫描产生的所有信号进行处理。最大 速度为0.5 m/s, 如果在记录式快速扫描中出现该 符号, 按下确认键。在此情况下, 必须从起始点 或者最后标记点开始重复记录过程。

扫描数据可以被传输至显示器。参见第7.4部分。

#### 7.2.5.4 快速扫描设置

快速扫描的设置项目位于显示屏的左侧。在记录 或精确快速扫描测定深度之前可以进行设置。使 用箭头键和确认键进入设置项目。

#### 最小深度

当在混凝土表面上进行扫描并专门寻找某一深度 以内的钢筋时,可以使用此项设置。例如,如果 检查的最小保护层厚度为40 mm, 则将数值设置 为40 mm (为保证测量工作质量, 在设置数值的 基础上再额外增加2mm,以满足精度限制条件 的要求)。只有在扫描仪探测到混凝土表面下 40 mm 以内的钢筋时, 信号音才会响起并且 LED

指示灯亮起。

使用箭头键可以选择最小深度功能, 然后按下确 认键。

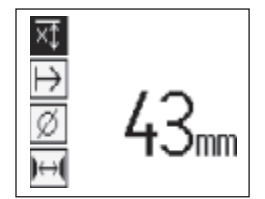

设置最小深度

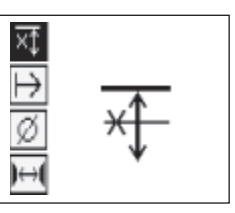

最小深度功能停用状态

当数值被设置为0时, 该功能停用, 显示界面如 上图所示。使用*箭头键*输入需要的最小深度并用 确认键确认此设置。之后,本工具返回到主菜单。

#### 扫描方向

此项设置用于设置记录式快速扫描中的扫描方向。 虽然此项设置对随后在显示器或 PC 软件中获取 的任何测量数值均不产生直接影响,但有助于用 户将PC软件中的结果表格和深度数值与实际的 建筑物表面匹配。扫描方向将与所有快速扫描记 录一起储存。

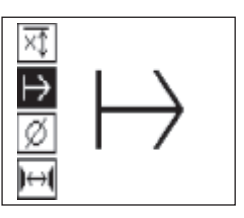

选择扫描方向并按下确认键。

#### 钢筋直径

为了准确地确定深度, 或者接收测量值, 必须使 用此设置。只有这样才能达到深度测量的准确性。

使用*箭头键*可以选择钢筋直径功能, 然后按下确 认键。

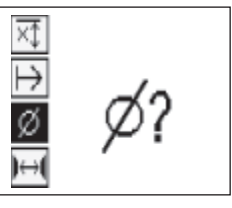

如果没有选择钢筋直径, 当有关标准设置范围中 间的钢筋直径设定时,扫描仪将计算该深度。

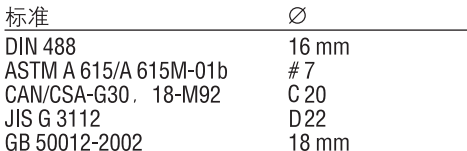

## -注意-

在扫描仪关闭后将自动存储之前设定钢筋直径。

## 钢筋间距

参见7252

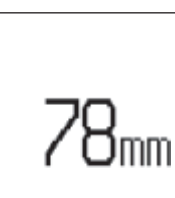

## 7255设定标记

许多混凝土表面上存在障碍物 如果扫描仪在记 录过程中与这些障碍物相遇、则必须将扫描仪从 混凝土表面上提起才能对扫描数据进行记录。此 类障碍物可能是墙壁内的支墩或支柱、门入口、 膨胀缝 拐角等。

如果扫描仪遇到此类障碍物,则可以设定标记 此操作将使扫描过程中断,之后用户可以安全地 将扫描仪从混凝土表面上移开,绕过障碍区域然 后继续进行扫描。此外标记还可以指示特定物体 在扫描范围内的位置,从而提供用于将扫描数据 与实际混凝土表面相互对照的附加信息。

如需设定标记、在记录模式中按住确认键、磁盘 符号上将出现叉号,表示记录过程已被暂停且标 记已被设定。

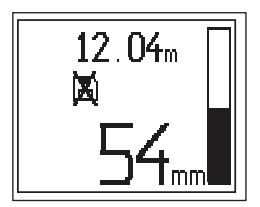

然后, 在继续按住确认键的同时将扫描仪从混凝 土表面上提起。如有必要,使用 PUA 70 标记笔在 混凝土表面上对该位置进行标记。之后,再将扫 描仪绕过障碍物放回到混凝土表面上,最后释放

确认键并继续扫描。在显示器或 PC 软件中杳看 扫描数据时、标记显示为一条垂直直线。

#### -小心-

在设置标记前后的小范围内, 由于符号记录的中 断、测量结果在准确程度上稍微有所降低。

#### 726图像扫描

图像扫描用于生成显示钢筋分布情况的图像。可 以确定深度和钢筋直径。

首先,将一个 PSA 10 或 PSA 11 参考格栅固定在墙 壁上。使用随工具提供的胶带进行此操作。这种 胶带的设计专门用于粘附在混凝土表面,并可以 在所需长度上用手将其从胶带卷上撕下。就大多 数混凝土表面而言, 在参考格栅四角分别贴上一 段10 cm 的胶带即足以将其固定。如果混凝土表 面特别潮湿或多尘,可能需要沿着参考格栅各侧 边再贴上一段胶带。

此外,也可以直接在混凝土表面上标出一个参考 格栅。借助直尺或平直物体(例如一段木头)画出 4\*4的网格,各平行线之间间隔150 mm。

打开扫描仪,选中图像扫描图标。显示屏上显示 出电池电量,存储器中目前已存储的图像扫描次 数以及最多9次扫描的信息。

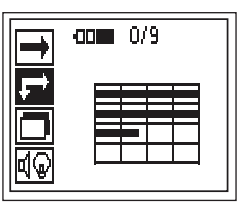

在主菜单中选择图像扫描。 显示屏上显示图像扫描界面。

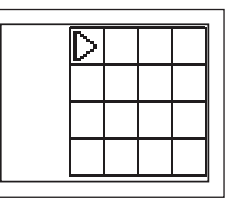

显示屏上将显示一个参考格栅图像,以及一个建 议的起始点, 这一起始点始终位于参考格栅的左 上角、并适用于大多数扫描操作。只有参考格栅 上的某一区域经过垂直和水平两个方向的扫描才

 $cn$ 

会显示图像数据。在某些情况下扫描区域内的障 碍物可能会限制扫描操作(如一个穿过梁的管道)。 在这种情况下,可以改变起始点从而对扫描区域 进行优化。使用箭头键可以改变起始点。

将扫描仪放置到参考格栅上闪烁箭头指示的起始 点处。确保按照下图所示将扫描仪上的对齐标记 与参考格栅正确对齐。

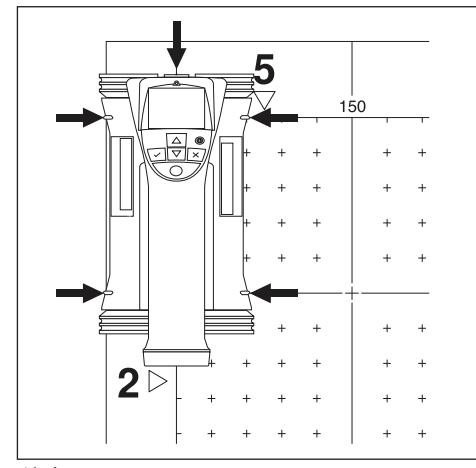

## -注意-

扫描仪与参考格栅对齐不当可能导致生成图像上 的钢筋位置出现错误。

按下记录键、然后沿参考格栅的第一行横格移动 扫描仪。随着扫描仪在混凝土表面上移动,扫描 的进度用显示屏上不断延伸的黑色粗实线表示。

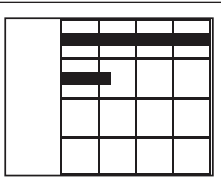

当扫描仪移动到横格末端时将发出两声声音提示, 并自动停止记录。对每一行横格重复以上操作步 骤、同时按照扫描仪显示屏上的提示开始新一行 的扫描。

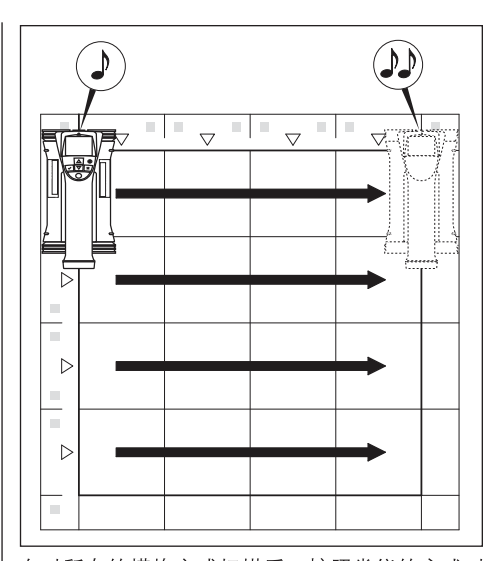

在对所有的横格完成扫描后, 按照类似的方式对 讲行纵格扫描。

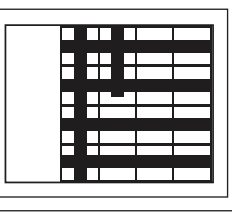

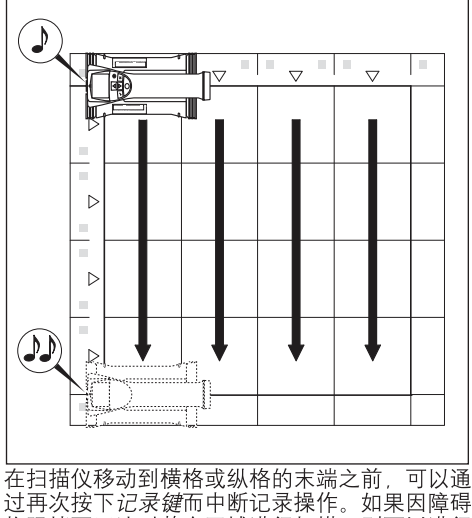

物阻挡而无法对整个区域进行扫描,则可以进行 此项操作。与此类似,如果不将本工具在参考格  $cn$ 

栅上移动就开始和停止记录过程,则可以将整个 **横格或纵格跳讨。** 

注意如果参考格栅上的某一区域未经过垂直和水 平两个方向的扫描,则不会生成该区域的图像。

可以通过按下*取消键*重复对前一横格或纵格进行 扫描。如果用户无法确定前一扫描区域是否已被 正确扫描,则可以进行此项操作。再次按下*取消* 键可中断扫描并返回到主菜单。

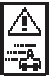

当扫描仪在混凝土表面上移动时,显示屏上可能 出现此符号, 表示扫描仪此时的移动速度过快, 扫描仪无法对扫描产生的所有信号进行处理。最 大速度为0.5 m/s, 如果出现该符号, 按下确认键 并再次测量当前的横格或纵格。在这种情况下, 必须降低扫描仪在混凝土表面上移动的速度。

在扫描完成后, 按下*确认键*返回到主菜单。扫描 数据可以被传输至显示器以供杳看和分析。参见 第74部分。

#### $-1$   $\frac{1}{2}$

按下*取消键*可以删除所接收的图像扫描。然后返 回主菜单。

## 727模块扫描

模块扫描能够自动拼合图像扫描生成的图像, 从 而显示更大区域内的钢筋分布情况。通过在显示 器上单独选择各个图像扫描的数据,也可以确定 钢筋的确切位置、深度、直径。

按照与图像扫描操作中相同的方法固定参考格栅。 按照下图所示, 使用 PUA 70 标记笔标记与下一个 参考格栅邻接的边线。

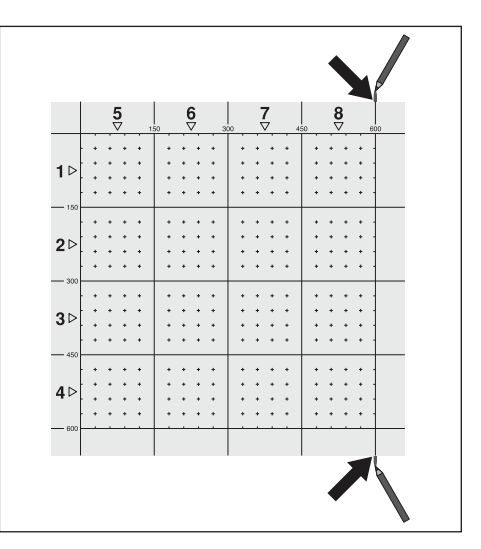

打开扫描仪,选中模块扫描图标。显示屏上显示 出电池电量、存储器中目前已存储的图像扫描次 数 最多9次。

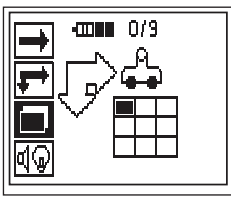

从主菜单中选择模块扫描,开始扫描。

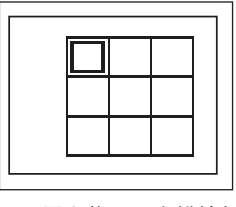

显示屏上将显示出模块扫描。每一个方格代表一 次图像扫描。最多可以连续进行3×3次图像扫描。 使用**箭头键**, 选择连续扫描中第一次图像扫描的 扫描位置。按下确认键开始第一次图像扫描。注 意模块扫描图像中任何一点的坐标都以左上角为 起始参考点。

有关如何执行图像扫描的详细信息,参见前一部 分。当图像扫描完成后,本工具返回到模块扫描 界面。

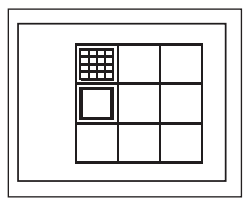

已经完成的图像扫描所对应的区域将显示为阴影。 将一个新的参考格栅固定在墙壁上,使参考格栅 的边缘重叠 日扫描区域按照图中所示对齐。

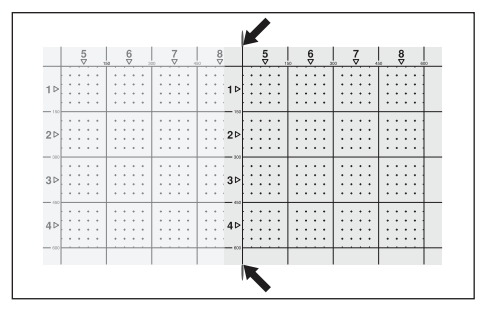

在本工具上选择下一次图像扫描的扫描位置。 然 后重复扫描操作步骤。如需重复进行某一次已经 完成的图像扫描,只需再次选择扫描区域然后执 行图像扫描的操作步骤,已有的扫描数据将被覆 盖。当完成图像扫描, 或当扫描次数达到九次时, 按下取消键返回到主菜单并将数据传输至显示器。 参见第74部分。

#### -小心-

按下取消键2次可以删除所接收的图像扫描。然 后返回主菜单。

#### 7.2.8开始操作或测量时扫描仪可能显示的出错 信息

扫描仪上可能显示图形化的出错信息。通常、停 止符号表示扫描仪出现了致命的错误。在这种情 况下、需要将扫描仪交由 Hilfi 维修中心进行维修。

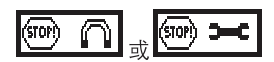

扫描仪在打开后可能会立即显示以上符号之一 这表示扫描仪可能发生电子故障。关闭扫描仪然 后再次打开。如果出错信息再次出现,需要将本 工具交由 Hilti 维修中心进行维修。

惊叹号符号表示因用户操作不当而出现的错误或 用户可以自行解决的错误。

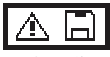

当试图进入图像扫描或模块扫描测量模式,或试 图开始模块扫描测量模式中新一次的图像扫描, 以及试图启动记录式快速扫描功能时,扫描仪可 能显示此符号。这表示分配给此项操作的存储器 空间已满,无法再存储更多数据。将数据传输至 显示器 或将数据从扫描仪存储器中删除。

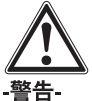

删除扫描仪存储器将导致数据永久性丢失。尚未 传输至显示器的数据将被永久性删除。

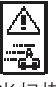

当扫描仪在混凝土表面上移动时如果进行任何类 型的测量,显示屏上可能出现此符号,表示扫描 仪此时的移动速度过快。扫描仪无法对扫描产生 的所有信号进行处理。扫描仪移动的最大许可速 度为0.5 m/s。

如果在探测式快速扫描中出现此符号,按下*确认* **键并再次测量。在记录式快速扫描中则按下确认** 键。记录过程必须从原始的起始点或者最后设置 的标记出发重新进行。在图像扫描过程中, 按下 确认键并对当前的横格或纵格再次进行扫描。在 这种情况下,必须降低扫描仪在混凝土表面上移 动的速度。

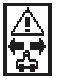

如果扫描仪在扫描过程中的运动方向发生错误 扫描仪可能显示此符号,例如扫描开始方向为从 右到左,而在扫描过程中扫描仪却向右移动。扫 描方向发生错误时,该警告不会立即出现,而是 当扫描仪沿着错误的方向移动达到15 cm 或更大 距离时才会显示。

## 73操作显示器

显示器具有存储大量数据和在扫描数据采集现场 对数据进行分析的能力,此外还可以为扫描图像 添加录音。

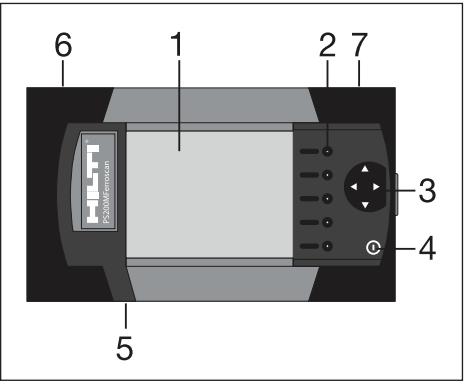

- $1 R$ 示屏
- 2-软键 选择菜单选项
- 3-光标键, 在屏幕上移动光标, 调整数值
- 4-开/关键
- 5-带话筒的耳机接口 (位于侧面)
- 6-电池组 (位于侧面)
- 7-包含USB接口和存储卡的卡座(位于侧面)

#### 7.3.1 打开和关闭

如需打开显示器, 按住开/关键1秒。显示器将显 ,<br>示开机界面大约15秒,直到进入准备就绪状态。<br>如需关闭显示器,按住*开/关键*大约1秒。系统将 关闭。

## 7.3.2 屏幕总体布局

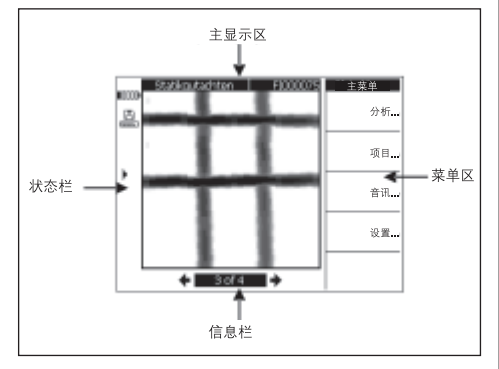

## 状态栏 **TANAL**

电池电量。5个格均满表示电池电量充足。当电 量下降到最后一格时, 以及电池电量完全耗尽前 的15分钟和5分钟, 显示器将显示警告信息。此 后,本工具将每两分钟发出一次声音警告,直到 关机。如果在电池电量已下降到以上程度的情况 下关闭显示器,则在电池再次充电前将无法再打 开显示器。

m -存储卡

 $\overline{1}$ 

指示当前使用的存储源和剩余可用存储空间。条 形图变成全黑表示存储器已满。在将存储卡插入 显示器后,存储器将作为存储源,显示器显示以 上存储器图标。在将存储卡从显示器中取出后, 显示器内部的小存储器将作为存储源,有至少可 供存储20次扫描数据的空间。此时显示器显示的 存储器图标变为如下:

⇔ - 内部存储器  $\overline{1111}$ 

- 
- $\rightarrow$   $\leftarrow$  5 PC 的数据连接 存储卡已取下 无法进行数据传输。
	- 红外图标。表示红外端口的状态
- 就绪
- К - 数据保护
- ▶) <sub>- 正在传输/接收数据</sub>
- $\Gamma$ \_ 可添加录音
- !② -钢筋直径已设定
- !<del>【</del><br>——图像扫描已校准

#### 信息栏

此处显示与主显示区中当前显示内容有关的信息。 具体信息取决于正在查看的扫描类型。

#### 菜单区

菜单项随正在进行的操作而变化,菜单标题显示 在屏幕顶端。通过按下对应的软键执行菜单项或 指令。

#### 主显示区

此处显示有关扫描、设置、项目的信息。

#### 733设置

在此处可以对显示器进行一般性设置。使用软键 可以进入一个菜单项,使用光标键在菜单项中的 各选项之间切换并选择数值。

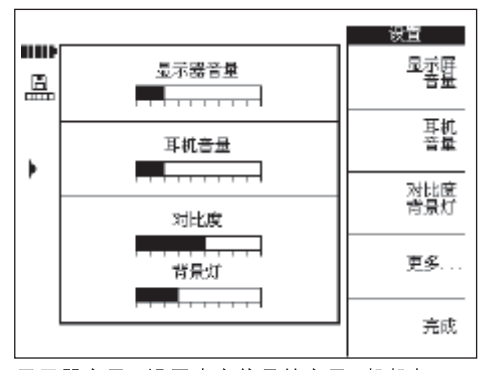

显示器音量, 设置声音信号的音量(嘟嘟声)。

耳机音量, 设置耳机的音量。 对比度, 设置界面的对比度。 背景灯, 设置界面背光的亮度。 如需杳看更多设置项目, 按下更多...

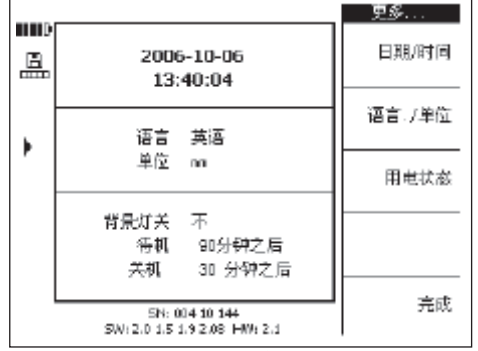

使用软键可以进入一个菜单项、使用光标键在菜 单项中的各选项之间切换并选择数值。 日期/时间, 设置正确的日期和时间。此项设置用

干扫描数据的管理和命名。 语言/单位,设置语言和使用的长度单位。

用电状态, 设置显示器的各种省电功能。背景灯

关选项用于设置背光关闭距离上次按下按键的时 间。待机选项用干设置本工具讲入待机状态之前 的等待时间, 在待机状态中界面不再显示, 但在 下次按下按键时或为传输数据把扫描仪拿到附近 时将再次恢复显示界面。关机选项设置显示器自 动关闭电源之前的等待时间,

在完成选择后,按下完成选项返回到前一菜单。

#### 7.3.4 项目

扫描图在显示器中以项目的形式讲行组织。这样 可以通过具有特定的含义的名称将来自不同客户。 地点、工作的扫描图相互分离。

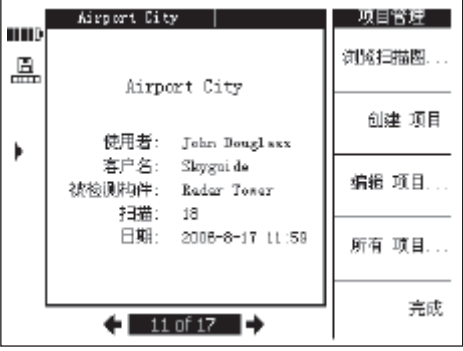

当前选定的项目将被显示出来。当前项目的编号 以及存储卡或内部存储器中已存储项目的总数目 显示在信息栏。使用左/右光标键选择不同的项 目. 浏览扫描图...将一个项目中包含的扫描图列出, ,"<br>以便进行打开分析、移动、删除操作。 创建项目, 创建一个新的项目。 ……<br>*编辑项目*,输入文字。 所有项目、所有项目的一览。

## 7.3.4.1 显示扫描图

按下浏览扫描图...

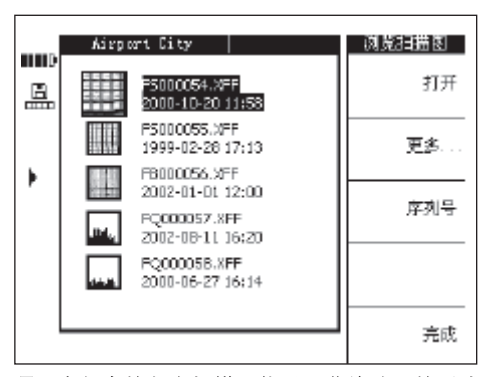

项目中包含的各个扫描图将以预览缩略图的形式 显示、连同扫描操作的名称、日期、时间。

使用上下光标键在列表中上下移动。 按下打开, 打开选定显示的扫描图。 按更多进入其它扫描图管理功能。

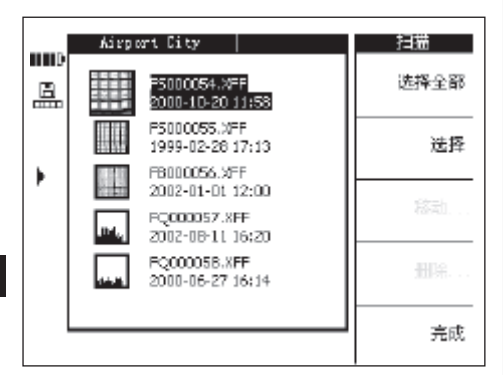

使用选择全部或选择、选择扫描图、以便讲行移 动或删除操作。

按下选择全部, 选择项目中的所有扫描图。

按下选择, 选择当前选定显示的扫描图, 也可用 干选择多个扫描图。

按下移动...将选定的扫描图移动到选定的其它项 目中。

按下*删除*, 删除选定的扫描图

#### -注意-

在用户已选择一个或多个扫描图后, 移动和删除 才生效。

按下日期/时间和序列号、显示项目中扫描图的记 录日期和时间或者记录扫描图的扫描仪的序列号。

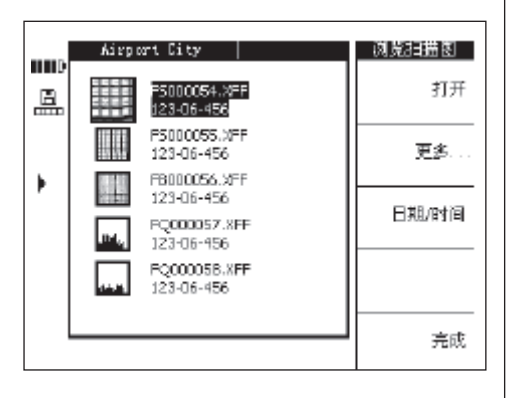

#### 73411移动扫描图

选择一个或多个扫描图后, 选择移动...

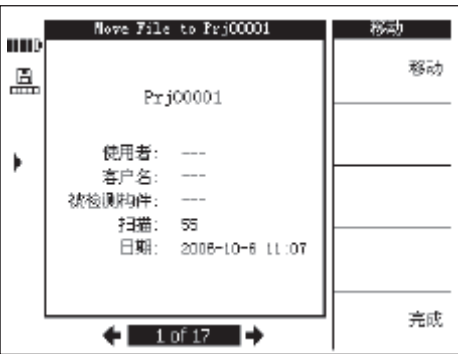

使用左右光标键选择要将扫描图移入的项目。在 主显示区的顶端显示扫描图的来源项目和目标项  $\mathsf{B}$ .

移动: 将扫描图移动到选定的项目并返回到"浏 览扫描图"菜单。

完成: 直接返回到"浏览扫描图"菜单而不移动 选定的扫描图。

## 73412删除扫描图

选择一个或多个扫描图后, 按下删除。

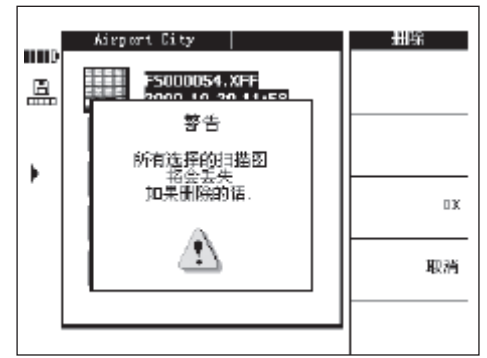

按下 OK确认。

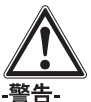

此操作将导致数据被永久性删除。在删除前确保 数据不再需要或已被传输至 PC。

## 7.3.4.2 创建一个新的项目

按下创建项目, 创建一个新的项目。之后, 屏幕 上先显示一个用于确认项目已成功创建的简短信 息然后将显示新创建的项目。

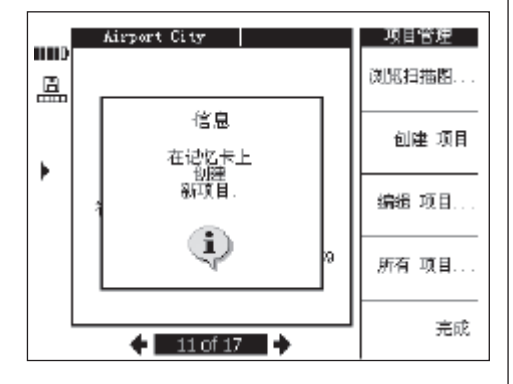

对于在显示器中创建的项目, 其命名规则为前缀 Pri"加上一个由显示器自动确定的数字。此时 使用者,客户名和扫描对象的名称均尚未指定, 但可以如章节7343所述编辑或下载后在PC软 件中讲行编辑

此外,也可以先在 PC 软件中创建项目,然后再 将其上传至显示器。使用PC软件, 用户可以输 入自己选择的的项目名称以及使用者、客户名和 扫描对象的信息。

#### 7.3.4.3 编辑

可以输入有关*项目名称、使用者、客户名*或扫描 对象的信息。按下选择修改相应的输入位置 按 下*完成*确认输入。

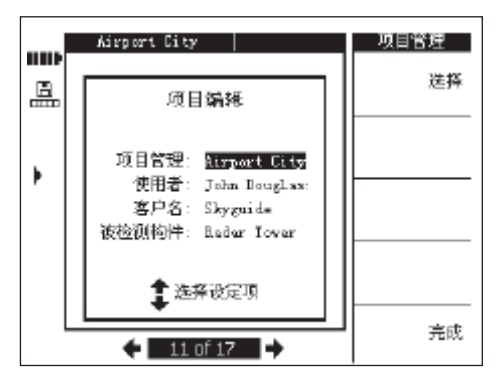

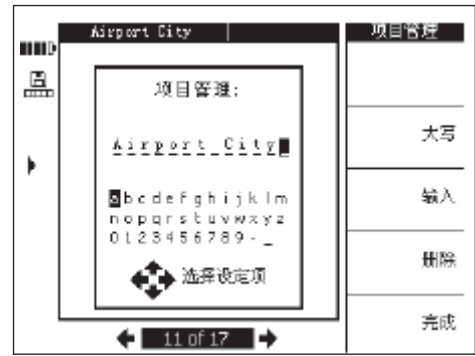

## $cn$

#### 7344显示所有项目

所有项目、显示显示器中存放的所有项目的一览。 可以*打开*项目、选择 (选择单个项目或者选择全 部和删除项目。 完成, 返回最后打开的项目/起始点。

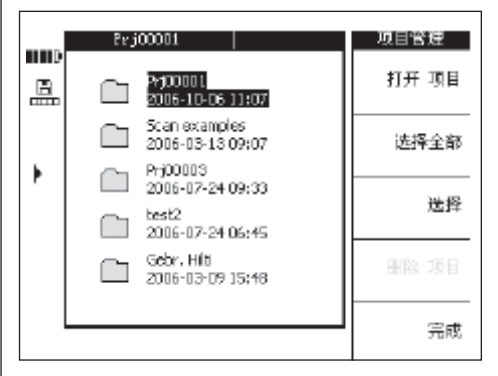

#### 7.3.4.5 删除项目

按下*删除项目*删除当前显示的项目。

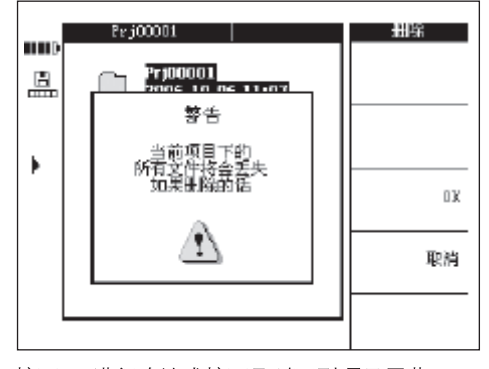

按下 OK进行确认或按下取消回到项目屏幕。

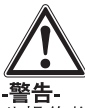

 $cn$ 

此操作将导致数据被永久性删除。在删除前确保 数据不再需要或已被传输至 PC。

## 7.3.5 图像扫描

图像扫描描述钢筋的分布情况。钢筋的分布情况 可以以混凝土表面为参照、确定任何位置钢筋的 深度并估计其直径。

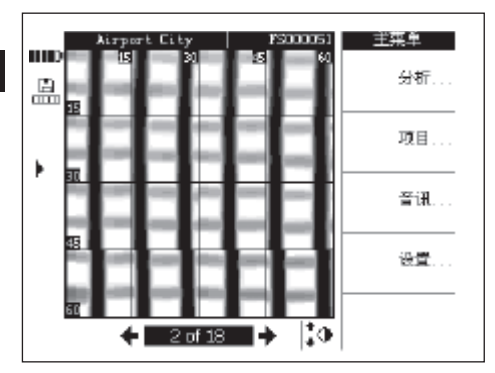

选择分析 对图像进行分析。

## 7.3.5.1 分析图像

可以确定图像任何位置上钢筋的深度和直径。其 它分析选项还包括通过不同深度的图像查看水平 分层、以及高精度保护层厚度检查的校准选项。

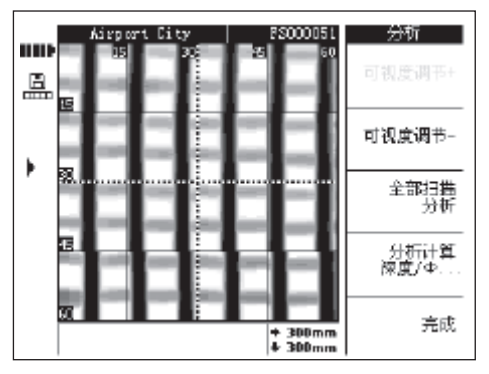

可视度调节+和可视度调节-提高和降低观察扫描 图的可视度。当需要找出距离混凝土表面最近的

钢筋以及获得钢筋相对干混凝土表面平直程度的 总体印象时,此功能将非常有帮助。

全图分析

可以对扫描图进行完全分析。将计算并描述扫描 区域内的所有钢筋.

计算深度/0用干计算光标所在位置上钢筋的深度 和直径。

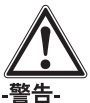

对焊接的钢筋进行测量,应注意到测量结果可能 无法达到精度要求。从图像上无法判断交叉点位 置上的钢筋是否焊接过。如果对此有疑问, 打开 建筑物的钢筋交叉点位置以判断钢筋是否焊接过。

#### 7.3.5.1.1 选择可视度调节

按下可视度调节降低杳看图像的深度。

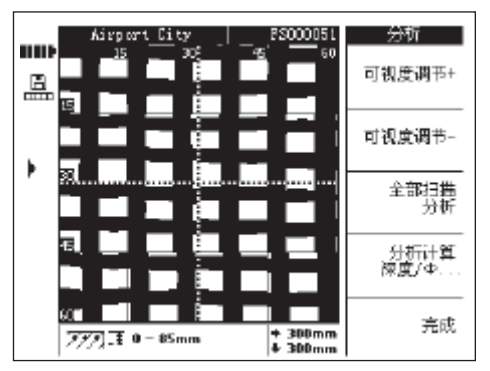

当前观察的深度范围将显示在屏幕底部的信息栏 中(例如 0-85 mm)。

使用可视度调节-和可视度调节+使图像沿深度方 向上下移动。通过这种方法可以确定距离混凝土 表面最近的钢筋以及钢筋相对于混凝土表面平直 程度。在以下的示例中,垂直钢筋为距离混凝土 表面最近的钢筋。

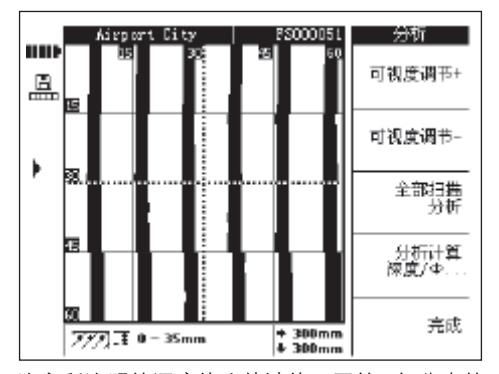

注意所注明的深度值为估计值,同第4部分中的 技术要求并不一致。如需返回到最初的杳看深度, 按下*可视度调节*+直到显示出最大的可视度调节。

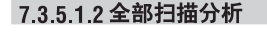

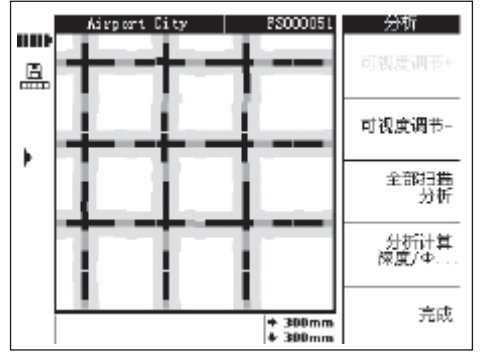

使用全部扫描分析可以分析全部扫描图。

#### -注意-

过程持续时间会比较长。

在计算后会显示所有已分析的数据。现在在一根 钢筋的每个测量点上都可以借助"计算深度和直 径"确定测量结果。

全图分析主要用于查看钢筋位置、确定安全的钻 孔点。

#### 7.3.5.1.3 计算深度和直径

使用光标键将光标移动到钢筋上需要进行计算的 位置。光标的位置显示在屏幕底部的信息栏中。 按下计算深度/0。

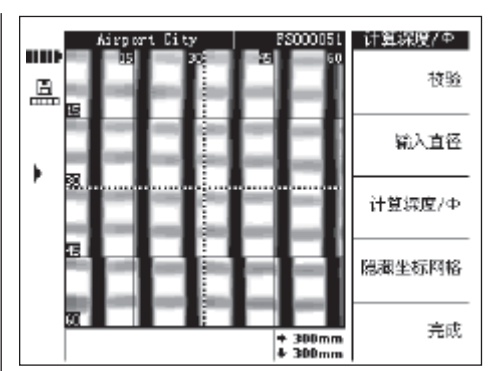

按下*计算深度/0,*以显示该位置的深度和直径。 本工具自动计算钢筋的深度和直径。

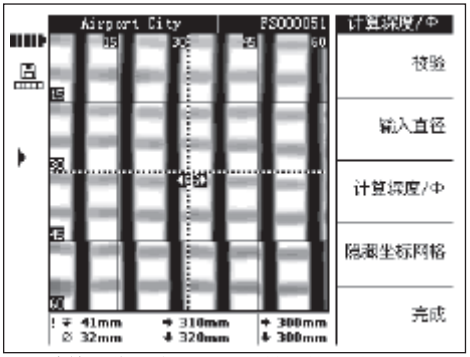

正在计算的位置会出现一个带双箭头的目标标记 箭头的方向用于指示钢筋的方向。钢筋的深度和 直径以及计算点的坐标一同显示在屏幕底部的信 息栏中。

如果屏幕上未给出深度或直径数值,则表示计算 点上钢筋的深度和直径超出合理的预期值。在计 算钢筋的深度和直径时 应注意到以下几点

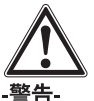

直径的计算值以下列钢筋标准之一为基础: 标准的来源/适用范围 标准

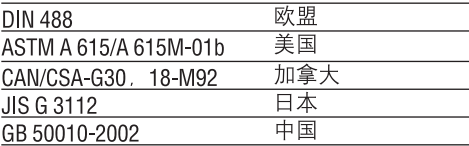

如果屏幕上给出的钢筋直径不符合以上任何一个 标准、则计算值可能不满足精度要求。

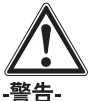

直径的计算值为估算值。仅用于指示可能的钢筋 直径。如果必须保证钢筋直径的测量值达到100% 的可信度,则必须打开混凝土结构具体地对钢筋 进行测量。

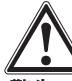

#### -警告-

 $cn$ 

切勿通过在图像上进行比例计算的方法来判断钢 筋的直径。虽然图像上的钢筋中点与实际结构相 互吻合, 但图像并非与实际钢筋成比例。屏幕上 显示的钢筋宽度表示扫描仪测量到的信号强度。 因此、距离混凝土表面较近的较小钢筋可能与其 下方的较大钢筋在图像上呈现出相近的尺寸。

#### -注意-

获得最准确可靠直径和深度数值的条件为: 钢筋 上的计算点尽可能远离其它钢筋,且远离与其平 行的扫描区域边缘。扫描区域边缘通常影响到与 其平行且距边缘100 mm范围内的钢筋部分。

深度和直径计算不应沿着参考格栅的直线路径讲 行、也不应在钢筋的交叉点上进行。

影响深度和直径数值精度的其它因素还包括待扫 描混凝土表面的平整度、混凝土成分内铁质或磁 性材料的含量、是否从参考格栅上正确的起点开 始以平滑的方式进行扫描、扫描仪是否严格按照 参考格栅的直线路径移动 保护层厚度与钢筋间 距之间的比例是否充分等。

此外参见第7.5部分中有关如何充分利用本工具 的其它建议。

#### -注意-

如果钢筋直径已知,可以使用*设定直径*讲行输入。 参见下文。

#### 设定直径

196

如果直径已知,则应将其输入从而提高深度测量 结果的精度和可靠性。按下设定直径。

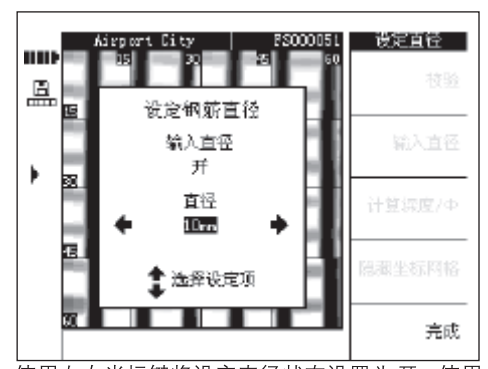

使用左右光标键将设定直径状态设置为开。使用 上下光标键将光标移动到直径输入位置,然后选 择直径。

按下完成以确认选择并返回到扫描图。设定直径 符号将显示在显示屏右侧的状态栏中。

#### 校准图象

该选项用于最高精度测量, 也可用于某一特定位 置上的钢筋深度和直径已知的情况下。应谨慎使 用该选项、因为使用不当可能导致显示错误的深 度。系统将根据用户提供的信息对图像讲行校准 然后在这一前提下尽可能提高已校准位置周围区 域内深度数值的精度。该选项通常只适用干预制 混凝土构件的制造厂商。

如果讲行了校准、扫描区域不同部分内的钢筋深 度和直径可能超出技术要求的许用范围。

将光标移动到钢筋深度和直径均已知的位置。然 后选择校验。

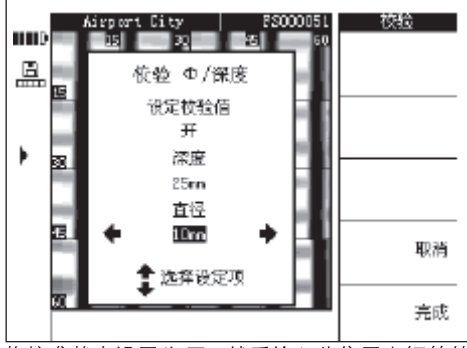

将校准状态设置为开, 然后输入此位置上钢筋的 深度和直径。按下完成进行确认并返回到扫描图。

之后、本工具将基于与此位置对应的已有信息检 杳输入的数值是否可信。如果数值不可信,则本 工具将不允许进行校准。

校准符号将显示在显示屏左侧的状态栏中。如果 输入的信息准确, 则此位置周围钢筋深度和直径 的精度将有所提高。

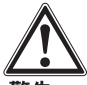

#### -警告-

使用错误的数值对扫描图讲行校准可能导致深度 数值不符合操作说明中的精度要求。

## 736模块扫描

模块扫描包含3×3个彼此相邻的图像扫描所生成 的数据、并自动对这些数据进行拼合。

模块扫描的所有分区均经过扫描:

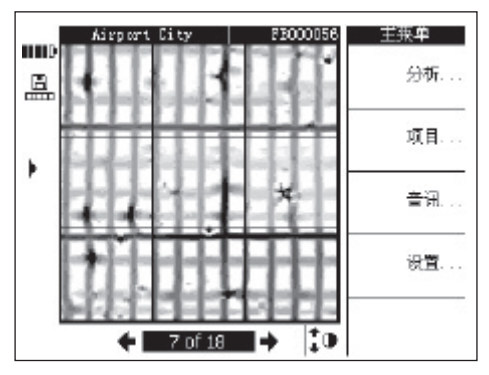

模块扫描的某些分区经过扫描.

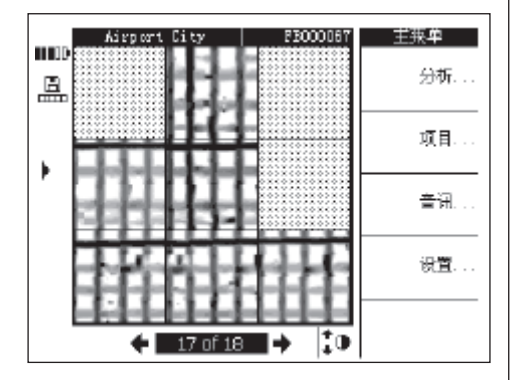

#### 7361分析模块扫描 选择分析。

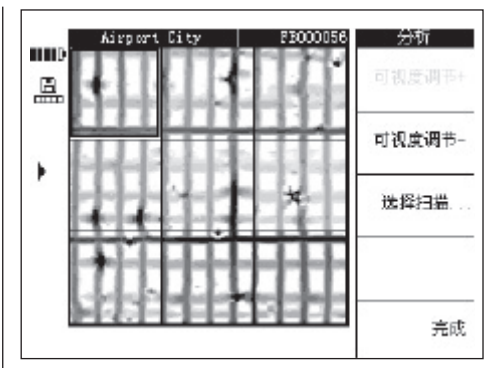

可视度调节+和可视度调节-在图像扫描中提高和 降低观察扫描图的可视度。当需要找出距离混凝 土表面最近的钢筋以及获得钢筋相对干混凝土表 面平直程度的总体印象时, 此功能将非常有帮助。 使用光标键选择需要进行分析的分区。显示扫描 图用于打开选定的图像扫描的扫描图以讲行讲一 步分析。有关如何对某一次图像扫描的扫描图讲 行分析的详细信息,参见第735部分。

## 737快速扫描

用户可以对扫描仪中已记录的快速扫描的扫描图 进行分析、进而获得混凝土结构的一个较大区域 内钢筋数量和平均深度的相关信息。

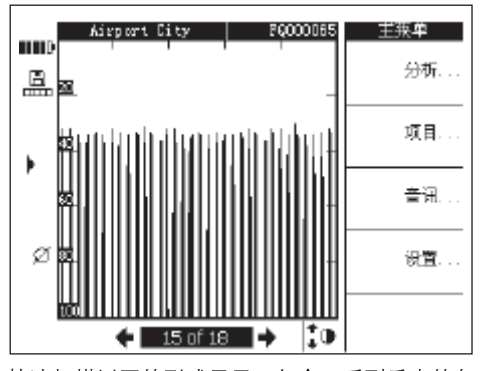

快速扫描以图的形式显示, 包含一系列垂直的条 形图或尖峰信号。图像中的横轴代表扫描仪在混 凝土结构上移动的距离。图像中纵轴代表信号长 度或分析后长度。每一个尖峰信号代表一根钢筋。

选择分析 对快速扫描的扫描图讲行分析。

#### -注意-

为了保证分析结果的准确性,在进行分析之前钢 筋的直径必须已知且已被输入。如果钢筋直径已 在扫描仪中设定,则此直径数值也将在显示器中

自动设定。如果钢筋直径尚未在扫描仪中设定。 则直径数值将自动设定为缺省值(参见7.2.5.4)。 如果钢筋的实际直径与设定值不同, 当计算深度 时必须在设定直径中对直径重新进行设定。

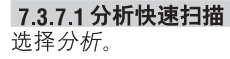

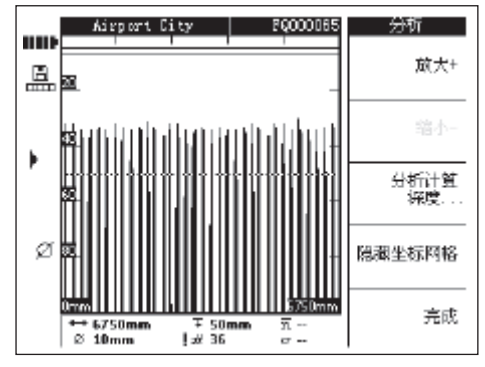

在显示屏底部信息栏中, 显示下列信息:

- ←→-快速扫描的扫描区域的长度
- Ø - 当前设定的钢筋直径
- Ŧ - 当前设定最小保护层厚度
- 迖 - 当前最小保护层厚度及该厚度以上范围内 钢筋的数量
- | # \_估计钢筋数量 (分析前)
- 快速扫描中钢筋的平均深度  $\overline{n}$ (进行计算后显示)
- σ - 计算结果的标准偏差,表示钢筋深度之间 的离散程度。

放大+/缩小- 可以放大显示快速扫描信号。界面 顶端的条形图代表选定的缩放程度以及当前查看 区域在扫描结果图中的位置。当前杳看区域的长 度通过图像右下角和左下角显示的数字进行指示。 在缩放状态下,使用光标键平移扫描结果图。缩 放程度分为数个等级。当放大+变为灰色且不再 起作用时, 表示图像已放大到最大程度。

计算深度, 进入计算菜单。

隐藏参考格栅 将图像旁边的比例尺隐夫。

#### 计算深度

198

按下*计算深度*....

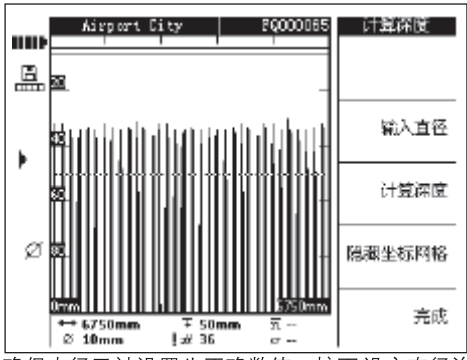

确保直径已被设置为正确数值。按下设定直径并 洗择正确的数值。

最小保护层厚度用于设置某一个特定的深度。该 数值通常为第一层钢筋需要的最小保护层厚度。 使用上下光标键调整最小保护层厚度。

按下*计算深度*计算快速扫描的扫描图中所有钢筋 的平均保护层深度和标准偏差。分析过程开始。

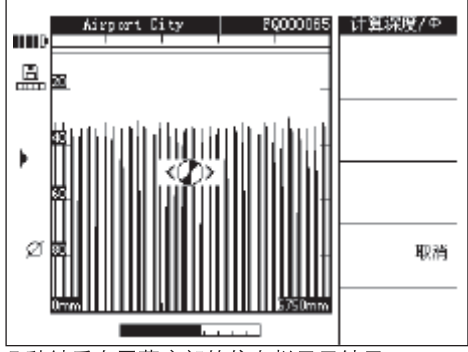

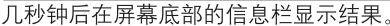

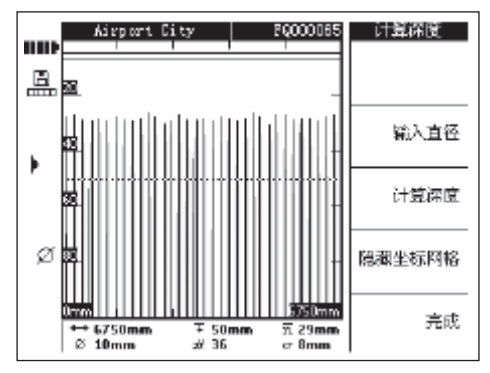

## 7.3.8 录音

用户可以为任何扫描图添加时间长度为15秒的录 音。录音连同扫描图一起被存储,并一起被下载 至 PC 软件中。录音可以包含与扫描图有关的信<br>息,诸如混凝土结构上的扫描位置、扫描时的一 些特殊情况等。

将显示器侧面的橡胶盖揭起,露出带话筒的耳机 的插孔, 然后插入带话筒的耳机的插头。

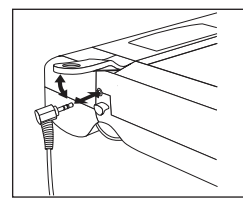

选择要添加录音的扫描图。

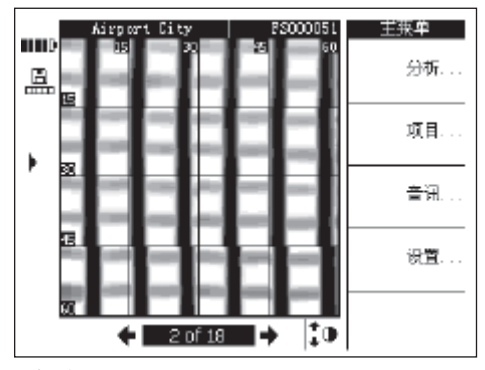

选择音讯…

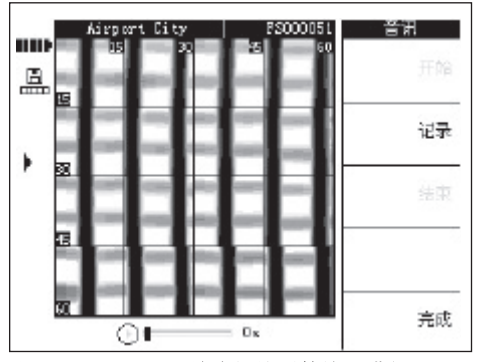

戴上 PSA 93 耳机, 并确保使话筒接近嘴部。 选择记录、开始录音。说出的录音的内容。

选择结束、停止录音。

选择播放 回放录音。

录音的时间长度显示在界面底部。

#### - 注意-

如果无法听到录音, 调整耳机的音量。参见第733 部分。

包含录音的扫描结果用显示屏左侧的音符符号讲 行标记。

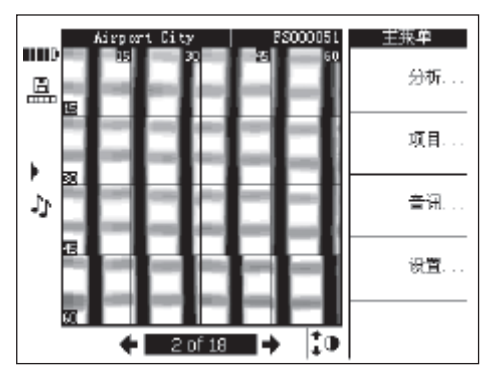

#### 7.3.9 显示器至 PC 软件的数据传输

在使用随本工具提供的电缆将显示器与PC通过 USB接口相连后,可以将数据从显示器传输至 PC。 此外,也可以将存储卡取出,然后使用读卡器进 行传输数据。

使用 PSA 92 数据电缆将显示器连接到 PC。该电 缆的一端与显示器连接门内的USB接口相连, 另 一端与PC上的USB接口相连。

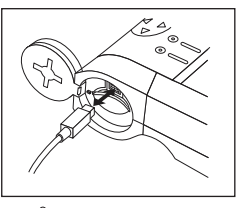

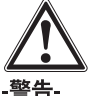

为了确保数据的安全性、完整性以及在干扰辐射 下的安全性,只可使用 Hilti 公司提供的 PSA 92 数 据电缆。如果使用非 Hilti 公司提供的 USB 电缆。 则数据的安全性和在干扰辐射下的安全性可能会 受到一定的影响。

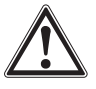

## -警告-

在显示器接通时,绝对不能拔出存储卡。

## 7.4 扫描仪至显示器的数据传输

从扫描仪至显示器的数据传输通过红外连接进行。 红外端口位于扫描仪和显示器的底部 如下图所 示。

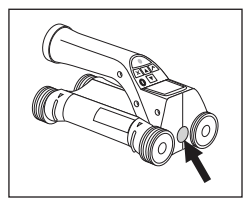

扫描仪上的红外端口

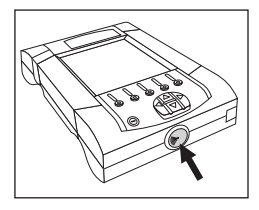

显示器上的红外端口

#### -注意-

红外连接的最大有效范围为30 cm, 在距离较近 的情况下 (不超过10 cm), 要确保扫描仪和显示 器之间成功完成数据传输,二者之间的许可夹角 就是什么?<br>范围约为±50°,以显示器红外端口中心的延长线<br>为轴。如果二者之间的距离为15 cm,则许可夹 角范围缩小到约±30°。如果二者之间的距离达到 30 cm 或 12 英寸, 则应将扫描仪与显示器沿公共 轴对齐,以确保数据传输成功完成。

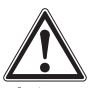

#### -小心-

在开始进行数据传输之前,确保红外端口的透明 窗口上没有泥土、灰尘、油脂等异物以及严重的 划痕, 否则可能导致数据传输的有效范围缩小, 甚至完全无法进行。

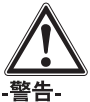

数据传输过程中,不要拔出存储卡。数据可能永 久性丢失。

#### 741数据传输的操作步骤

在显示器和扫描仪均已打开且扫描仪当前显示主 菜单的情况下,可以进行数据传输。数据被传输 至显示器上当前选定的项目中。

-注意-

在开始传输数据前确保已在显示器上选定了正确 的项目。

使扫描仪和显示器相互接近、从而使二者的红外 ·窗口相对。扫描仪和显示器将自动相互感应并建<br>立通信。当通信建立后,扫描仪将发出一次嘟嘟 声,并同时显示以下界面:

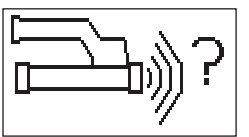

按下扫描仪上的*确认键*开始进行数据传输。在数 据传输的过程中, 扫描仪将显示以下界面:

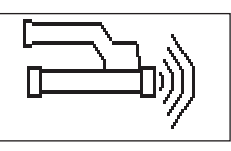

p)) 显示器上将显示红外图标:

表示数据传输正在讲行。在扫描仪上,红色的LFD 指示灯不断闪烁。

数据传输通常需要1至15秒、取决于扫描仪内已 存储扫描结果的数量和扫描范围。数据传输完成 后, 扫描仪将显示以下界面:

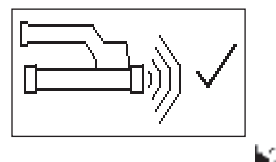

显示器上的红外图标变为 直到数据被安全存储在存储卡或内部存储器中。

然后红外图标变为就绪图标: 表示扫描数据此时全部成功完成传输。按下确认 键删除扫描仪中的扫描结果并返回到主菜单。

7.4.2 数据传输过程中的出错信息

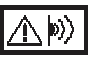

在扫描仪和显示器之间进行数据传输的过程中, 扫描仪可能显示此符号, 这表示数据传输已中断 或通信无法建立。在再次开始传输数据前,确保 扫描仪和显示器之间的距离小干最大许可距离

30 cm 或 12 英寸, 且二者已正确对齐。确保尽可 能降低周围空气的湿度, 同时扫描仪和显示器上 的红外窗口均保持清洁且划痕较少。如果红外窗 口上的划痕较严重,必须将其交由Hilti维修中心 讲行更换。

在数据传输过程中,尽量始终保持显示器和扫描 仪正确对齐。

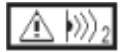

当数据从扫描仪传输到显示器时,显示该符号。 关闭并重新打开工具或者改变对齐,以排除错误。 如果出错信息再次出现,需要将本工具交由 Hilti 维修中心讲行维修。

如果数据传输中断, 已有的数据不会丢失。只有 在所有扫描结果均已全部成功完成传输并按下扫 描仪上的确认键之后, 数据才会从扫描仪中删除。

## 75有关扫描和分析操作的提示

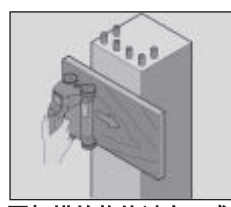

#### 要扫描的物体过窄,或钢筋过于接近混凝土结构 的边缘,以至于扫描无法正确进行。

将一个宽度超过扫描物体的薄盖板盖在待扫描物 体上,然后在薄盖板上进行扫描。注意必须将盖 板的厚度从所有深度测量值中减去。数值可以输 入PC软件中, 然后自动从所有的深度测量值中 减去。

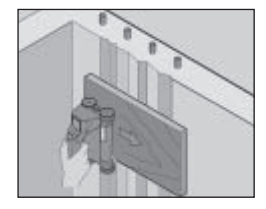

#### 混凝土表面过于粗糙。

混凝土表面过于粗糙 (例如混凝土骨料暴露在混 凝土表面上)将导致扫描信号受到的干扰增加,并 可能导致无法确定钢筋深度或直径。在这种情况 下,也可以使用薄盖板作为辅助工具从而正确完 成扫描。与前文所述相同,必须将盖板的厚度从 深度测量值中减去。

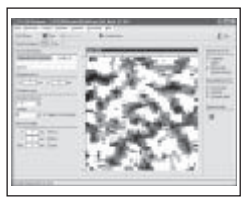

## 图像中存在"干扰"

图像中的"干扰"可能是由以下物体导致的:

- 钢筋的碎片

- 钢筋交叉处起捆绑作用的金属丝

- 带有磁性的骨料

- 与扫描平面平行的钢筋末端

- 与扫描平面垂直的钢筋末端 (竖直钢筋)

#### -注意-

在出现干扰的区域内计算出的直径和深度数值应 谨慎使用、因为这些数值可能并不准确。

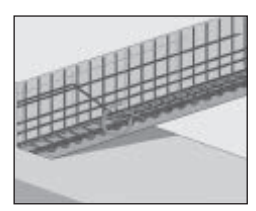

#### 扫描立柱和梁以便作贯穿

在不得损坏钢筋的情况下,确保至少在穿入部分 的三个侧面上进行图像扫描,从而使剪力钢筋(在 混凝土内成斜角固定的钢筋)也可以被识别出来。

#### 快速直径检杳

如需快速获得第一层钢筋的直径近似值,可以用 第一层钢筋的深度减去第二垂直层钢筋的深度。 但是这种粗略计算方法的前提是假定两层钢筋相 互接触或至少非常接近。

#### **7.6 PC 软件**

使用 PC软件可以进行扩展分析、快捷生成报告 数据存档、输出图片和数据至其他软件以及自动 对大量数据进行批处理。

安装的细节信息位于 PSA 90 PC-SW CD-ROM 上。 PC软件的使用说明包含在软件的帮助系统中。

# 8 保养和维修

## 81清洁和干燥

只可使用干净的软布对本工具进行清洁。如有必 要、在软布上蘸上纯酒精和少量清水。

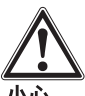

#### -小心-

不可使用其它任何种类的清洁液进行清洁,因为 此类液体可能会对塑料零部件产生影响。

#### 8.2 存放

不得在潮湿状态下存放本工具。

在存放前对本工具、工具箱、配件进行清洁和干 燥

在存放前将电池取出。

在长时间存放或运输本工具后,使用前应执行测 量检查

注意存放本工具时的温度限制值 (-20℃至 +60℃), 尤其是在冬季和夏季将本工具存放在车辆内时。

8.3 携带

应使用原装的 Hilti 工具箱携带本工具。

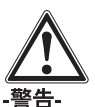

在携带本工具之前必须将电池组取出。

## 8.4 更换/拆卸扫描仪滚轮

扫描仪的滚轮可以拆下, 以进行清洁或更换。使 用2.5 mm 的内六角扳手, 将滚轮轴上的螺钉松开 并拆下。

固定住滚轮轴的另一端或另一个滚轮,将滚轮从 滚轮轴上小心取下。如有必要,在将滚轮装回到 滚轮轴上和重新安装螺钉并拧紧之前按照第81 部分所述对滚轮和滚轮壳体仔细讲行清洁。

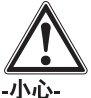

在装回滚轮时不可将螺钉拧紧过度, 否则可能导 致滚轮和滚轮轴发生损坏。只能一个接一个地更 换滚轮。

# 9. 故障杳询

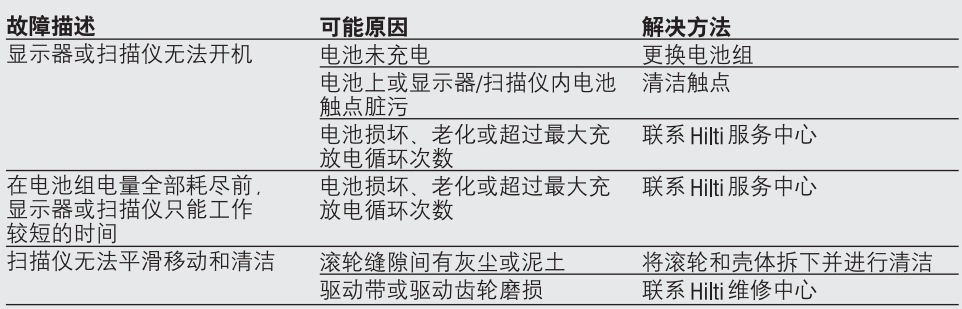

## 10. 废弃处理

-小心-

不当的处理可能导致以下结果:

- ●焚烧塑料部件可能会释放出导致周围人员中毒的烟雾。
- ●电池损坏或温度过高可能发生爆炸、进而导致中毒、烧伤、腐蚀以及环境的污染。
- ●随意丢弃本工具可能导致未授权的人员以错误的方式使用本工具,进而使其本人和他人遭受人身 伤害以及对环境造成污染。

在 Hilti 工具使用的材料中, 可再生材料占了很高的比例。再次使用可再生材料的先决条件是对部 件进行正确分类隔离。在很多国家, Hilti 公司都设置了专门机构接收旧的工具以进行材料再生。 更多信息请咨询 Hilti 公司的客户服务部门或销售代表。

 $cn$ 

按照所在国家的规定对电池组进行废弃处理。

仅限于欧洲国家

不要将电气工具与家用垃圾一起丢弃!

按照欧洲指令2002/96/FC 有关电气废料和旧电子设备的规定及其在国家法律中的落 实条款,必须分开收集寿命终结的电气工具并以环保的方式进行回收。

# 11. 工具保修

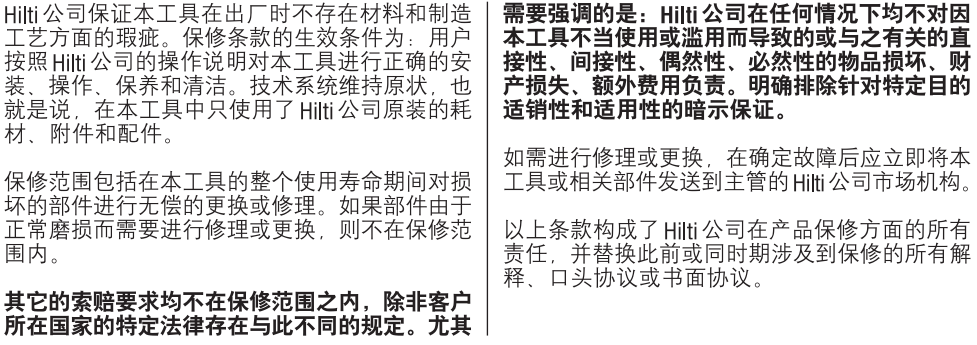

# 12. EU 一致性声明

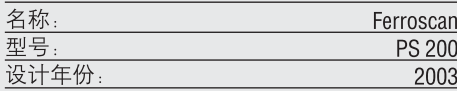

我们郑重声明本产品符合以下规定或标准: EN 55011. EN 50082-1. EN 61000-6-1. EN 61000-6-2. EN 61000-6-3. EN 61000-6-4.

## **Hilti Aktiengesellschaft**

**cn**

**Bodo Baur** Matthias Gillner **Cuality Manager<br>Business Area<br>Electric Tools & Accessories** Electric Tools & Accessories Electric Tools & Accessories

*Cleathier* filmer

Executive Vice President<br>Business Area 10 / 2006 10 / 2006

# PS 200 페로스캔

## 처음 제품을 사용하기 전에 본 사용설명 서를 반드시 읽으십시오.

이 사용설명서는 항상 기기와 함께 보관 하십시오.

기기를 다른 사람에게 양도할 때는 사용 설명서도 반드시 함께 넘겨주십시오.

#### 기기구성부품

① PS 200 S 스캐너  $\Omega$ PSA 60 보관용 파우치 ③ PS 200 M 모니터 4 PSA 94 메모리 카드 5 PSA 92 데이터 케이블  $\overline{6}$  PSA 93 헤드셋 ⑦ PSA 61 보관용 파우치 ⑧ PSA 62 휴대용 벨트 **⑨** PSA 80 배터리 2개 **⑩** PUA 80 충전기 2개 10 전원 케이블 2개 @ PSA 10/11 눈금종이 세트 **③ PUA 90 접착 테이프** M PUA 70 표시용 색연필 세트 (5) PSA 90 PC 소프트웨어 **⑥** PS 200 케이스

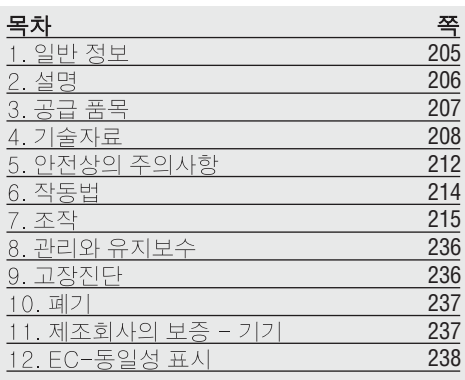

# **1.** 일반 정보

## 1.1 안전사항에 대한 표시

#### -경고 -

.<br>이를 준수하지 않을 경우, 심각한 부상 또는 사망<br>을 초래할 가능성이 있는 위험들을 나타냅니다.

#### -주의 -

이를 준수하지 않을 경우, 가벼운 부상 또는 물적 손실을 초래할 가능성이 있는 위험들을 나타냅 니다

## - 지칙 -

이 기호는 기기의 효율적인 조작을 위한 사용정 보와 적용 지침을 나타냅니다.

## 1.2 그림기호

#### 경고 표시

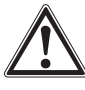

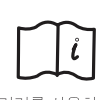

기호

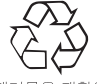

폐기물을 재활용 하십시오

일반적인 귀험에 대한 경고

기기를 사용하기 저에 취급 설명서를 숙독 하여 주십시오.

Ⅱ 숫자들은 해당 그림과 관련됩니다. 그림들은 펼쳐진 표지에 있습니다. 사용설명서를 읽으실 때는 겉표지를 펼쳐 놓으십시오. 이 사용설명서에서 "기기"란 항상 페로스캔 PS 200을 말합니다.

## 제품의 일련번호

기기명과 일련번호는 기기의 형식 라벨에 적혀 있습니다. 이 자료를 귀하의 사용설명서에 기록 해 놓은 다음, Hilti 지점 및 서비스부서에 문의시 참조하십시오.

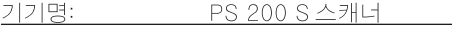

입렴 변호:

기기명:

PS 200 M 모니터

일련 번호:

ko

2. 설명

## 2.1 목적

PS 200 페로스캔 시스템은 보강 철근의 위치, 직 경과 피복 두께 측정에 사용됩니다.

#### 2.2 개요

기기는 다양한 콘크리트 보강용 철근을 탐지하 는데 사용할 수 있습니다. 스캐닝 탐지 모드는 적 용에 따라 사용됩니다. 용도는 주로 다음과 같은 범주로 구분됩니다:

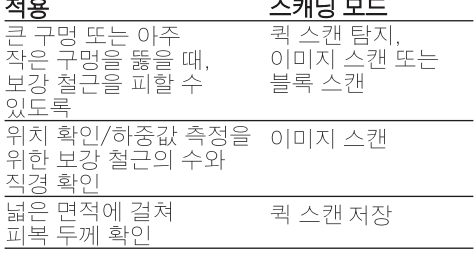

#### $2.37$  능

시스템은 스캐너가 직접 구조물의 표면 위로 움직 이면서 작동합니다. 수집된 데이터들은 모니터로 전 송될 때까지 스캐너에 저장됩니다. 모니터는 대량 의 데이터를 저장하고, 보여주고, 결과를 진단합니 다. 데이터를 PC에 다운로드할 수 있습니다. PC 소 프트웨어는 고급 분석 옵션을 제공하고, 완벽한 보 고서를 신속하게 인쇄하며 데이터를 저장할 수 있 게 해줍니다.

#### 231 퀵 스캐 탐지

스캐너는 보강 철근에 수직으로 그리고 표면 위 로 움직입니다. 보강 철근의 위치와 깊이를 확인 하고 콘크리트 표면에 표시할 수 있습니다.

2.3.2 피복 두께를 진단하는 정확한 퀵 스캔 탐지

스캐닝하기 전에 요구된 보강철근의 직경과 철 근의 간격을 입력해야 합니다. 스캐너는 2.3.1 장 퀵 스캔 탐지에서 설명된 대로 사용됩니다.

## 2.3.3 퀵 스캔 저장

스캐너는 2.3.2장 퀵 스캔 탐지에서 설명된 대로 사용됩니다. 데이터는 스캐너가 표면 위로 움직 이는 동안에도 저장됩니다. 그 다음 이 데이터는 모니터로 전송되고, 모니터는 이를 평가하여 평 균 피복 두께의 평균값이 결정됩니다. 데이터가 PC로 다운로드되면, 이 데이터든 평가되고 저장 되어 보고서로 인쇄할 수 있습니다. 확장된 평가 옵션을 이용하면, 퀵 스캔을 전송하여 자동으로 분석됩니다.

#### 2.3.4 이미지 스캐

함께 공급된 접착 테이프를 이용하여 눈금종이를 작업할 부분에 부착합니다. 스캐너에서 이미지 스 캔 모드를 선택한 후, 스크린의 지시에 따라 눈금 종이의 행과 열을 스캔하게 됩니다. 데이터는 이 미지를 보여주고 평가하는 모니터로 전송됩니다. 보강 철근의 위치는 보여지는 표면과 관련이 있 을 수 있습니다. 피복의 직경과 깊이를 확인할 수 있습니다.

데이터가 PC 소프트웨어로 다운로드되면, 이 데 이터는 모니터에서와 마찬가지로 평가될 수 있 습니다. 이 때 추가로 일련의 점들이 깊이 그리고 직경과 함께 레코딩되고 저장될 수 있습니다. 보 고서가 인쇄됩니다.

#### 235 블록 스캐

함께 공급된 접착 테이프를 이용하여 눈금종이를 작업할 부분에 부착합니다. 블록 스캔 모드를 선 택한 후, 사용자는 먼저 스캔할 영역을 선택하라 는 요구를 받게 됩니다. 그때에 이미지 스캔이 실 시됩니다. 이미지 스캔이 완료된 후, 사용자는  $\overline{\phantom{a}}$ 다음 스캔할 영역을 선택하라는 요구를 받게 됩 니다. 이 영역은 반드지 이전 영역에 인접되어야 합니다. 기준 격자를 움직인 다음, 이전과 같이 스 캔하십시오. 이 과정은 최대 3×3 이미지 스캔까 지 반복할 수 있습니다. 데이터는 모니터로 전송 됩니다. 이미지 스캔은, 더 큰 이미지를 형성하기 위해 자동으로 결합됩니다. 보강 철근의 배치를 전체 영역에 걸쳐 나타낼 수 있습니다. 개별 이미 지 스캔은 "Zooming in"으로 진단하기 위해 선 됩니다.

데이터가 PC 소프트웨어로 다운로드되면, 이 데 이터는 페로스캔 모니터에서와 마찬가지로 평가 될 수 있습니다. 이 때 추가로 일련의 점들이 깊 이 그리고 직경과 함께 레코딩되고 저장될 수 있 습니다. 보고서가 인쇄됩니다.

# 3. 제품 셋트

전체 PS 200 페로스캔 시스템은 다음과 같은 품목들로 구성되어 있습니다:

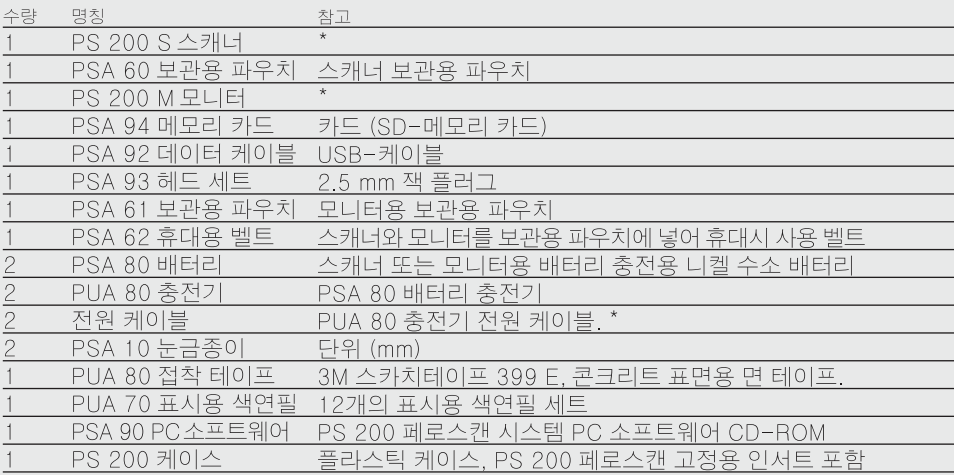

## 액세서리/스페어 부품

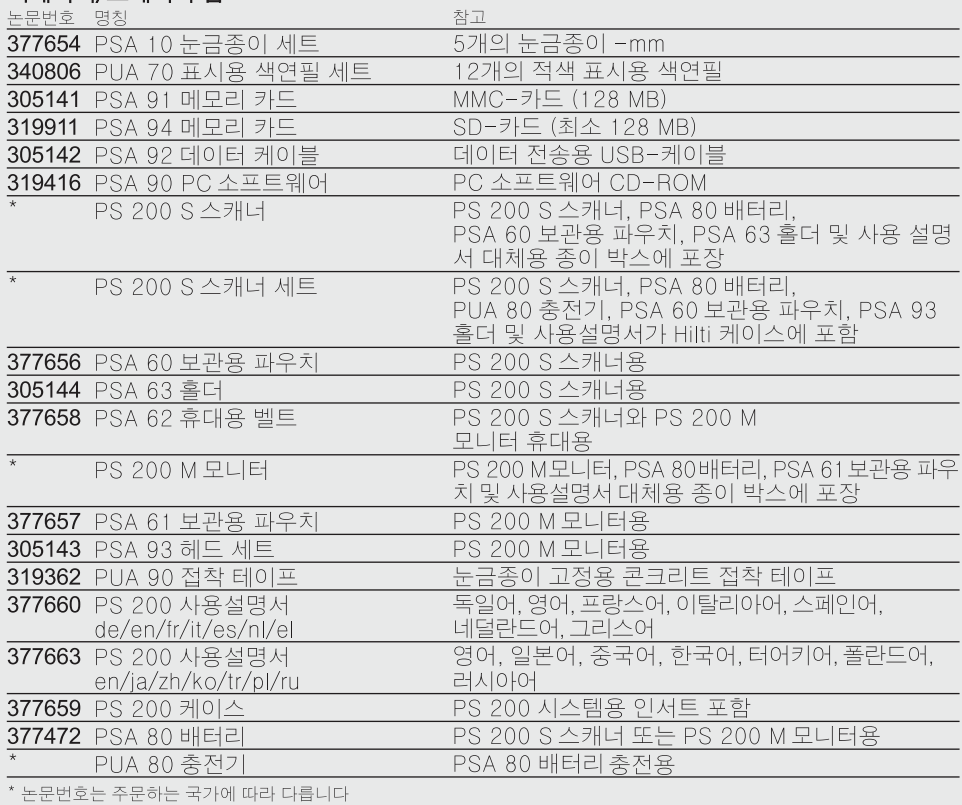

**ko**

## 소모성 부품

스캐너 바퀴는 사용자가 교체할 수 있습니다.

논문번호 명칭

차고 305152 PSW 200 S-1 바퀴 세트 PS 200 S 스캐너용 바퀴 4개 헥지곤 소켓 렌치 (알렌 키 포함)

바퀴 교체에 대한 방법은 8.4장을 참조하십시오.

# 4. 기술자료

#### -주의 -

PUA 80 충전기에 대해서는 PUA 80 충전기 사용설명서를 참조하십시오.

#### ko 41 화경 조거

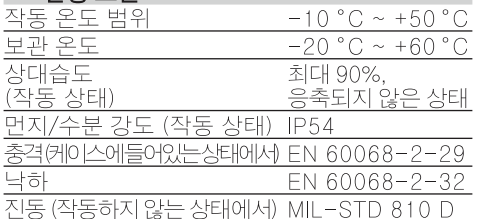

## 4.2 시스템 측정 실시

신뢰할만한 측정 값을 얻기 위해서는, 다음과 같은 조건들이 반드지 충족되어야 합니다. - 콘크리트 표면은 매끄럽고 평평해야 합니다

- 보강 철근이 부식되지 않았어야 합니다
- 보강 철근이 표면과 나란히 배열되어 있어야 합니다
- -콘크리트에 첨가물이나 자성을 띤 물질이 포 함되어 있어서는 안됩니다
- 보강 철근이 스캔 방향에 대해 수직으로 정확 하게 포5° 이내에 있어야 합니다
- 보강 철근이 용접되어 있어서는 안됩니다
- 인접한 보강 철근의 직경이 유사해야 합니다
- 인접한 보강 철근의 두께가 유사해야 합니다
- -정확도 제원은 가장 위쪽에 있는 보강 철근에 만 적용됩니다
- -외부 자기장 또는 인접 물체로부터 간섭이나 영향이 있어서는 안됩니다.
- 보강 철근은 상대적으로 85-105의 자기 전달 술을 가지고 있습니다
- 스캐너의 바퀴는 항상 깨끗해야 하고, 모래 또는 유사한 오염 물질이 묻어 있어서는 안됩니다
- -스캐너의 4개의 바퀴가 모두 측정할 물체 위 에서 작동해야 합니다
- 보강 철근이 다음 규격들 중 하나와 일치해야 합니다 (케이스 아래면에 제시되어 .<br>이드 ps 200 페르스캐 지스템이 노무 번호에

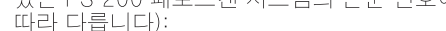

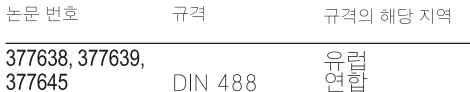

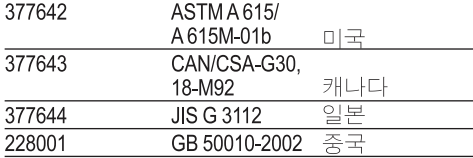

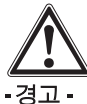

이 조건들 중 하나 또는 그 이상이 충족되지 않은<br>상태에서는, 정확도가 떨어질 수 있습니다.<br>보강 철근의 간격:피복 두께 (s:c)의 비율은 개별 보강 철근을 확인하는데 종종 제한 요인이 되기 도 합니다.

이는 다음과 같이 정의됩니다:

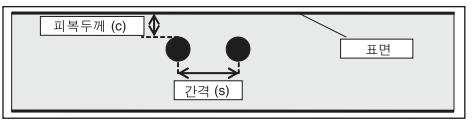

## 4.2.1 탐지 영역 및 측정 영역 그리고 정확도

각각의 보강 철근 또는 보강 철근의 간격:피복 두께 (s:c) 2:1 (어느 값이 더 큰지)을 확인하기 위한 보강 철근 최소 간격 36 mm (1.4 inch). 깊 이 측정을 위해서는 최소 깊이 10 mm (0.4 inch). 측정을 위한 시작점과 종료점 (예를 들면 눈금종이 의 가장자리에서부터)은 가장가까이 있는 보강철근 으로부터 최소한 30 mm (1 2inch)가 되어야 합니다.

## a. 이미지 스캔과 블록 스캔 철근 직경이 주어진 경우

깊이 (mm)

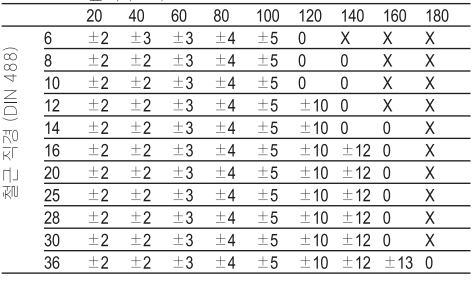

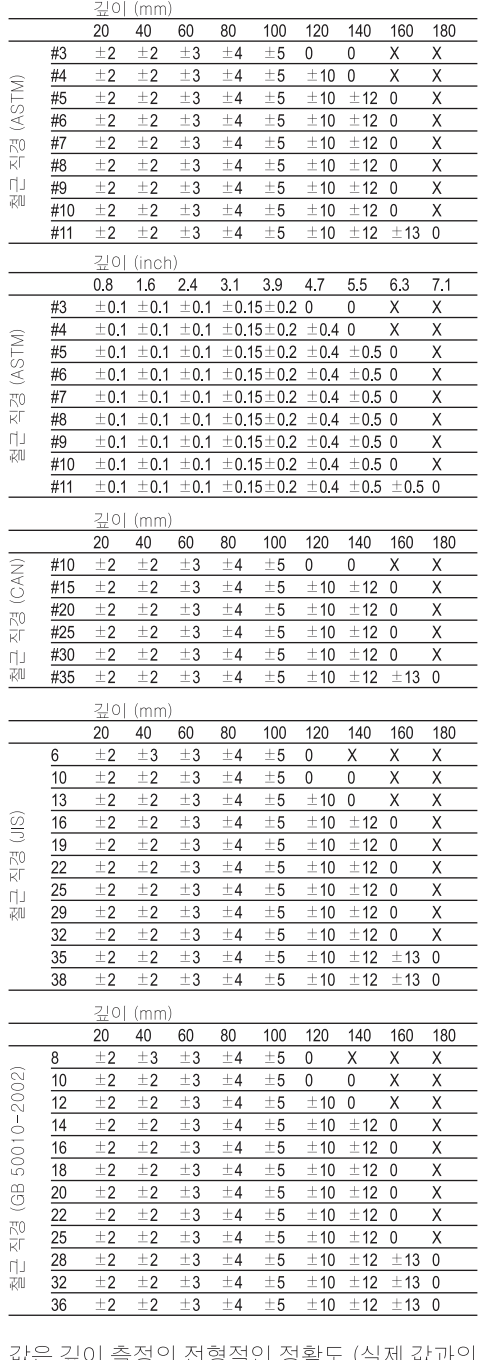

값은 깊이 즉성의 선형석인 성확노 (실제 값과의<br>편차)를 mm 또는 inch 단위로 나타냅니다.

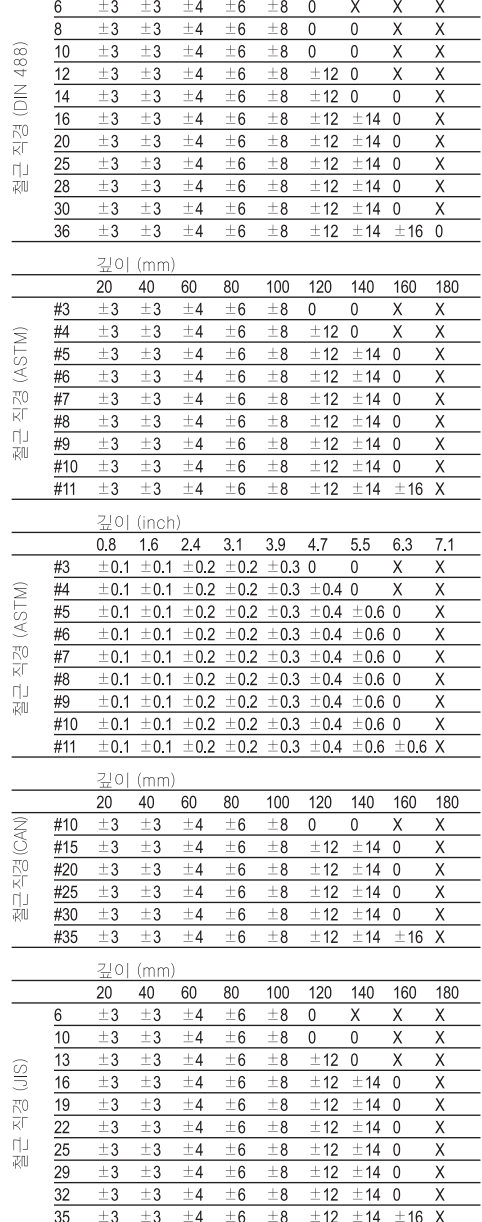

 $\pm 3$   $\pm 4$   $\pm 6$   $\pm 8$   $\pm 12$   $\pm 14$   $\pm 16$  X

 $\overline{38}$  $±3$ 

이미지스캔-보강철근의직경이주어지지않은경우

20 40 60 80 100 120 140 160 180

X: 이 깊이에서는 철근을 확인할 수 없음

깊이 (mm)

O: 이 깊이에서 철근은 확인되지만, 깊이가 계산 되지 않음

**ko**

깊이 (mm)

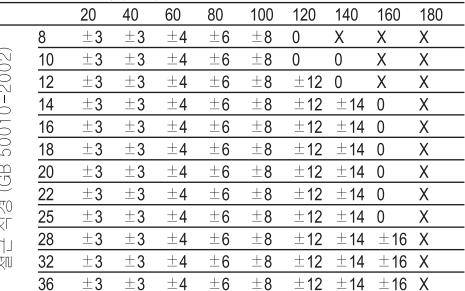

값은 깊이 측정의 전형적인 정확도 (실제 값과의<br>편차)를 mm 또는 inch 단위로 나타냅니다.

O: 이 깊이에서 철근은 확인되지만, 깊이가 계산 - 이 되지 않음<br>- 되지 않음<br>- X: 이 깊이에서는 철근을 확인할 수 없음

## b. 퀵 스캔 저장

직경을 알고 있는 경우.

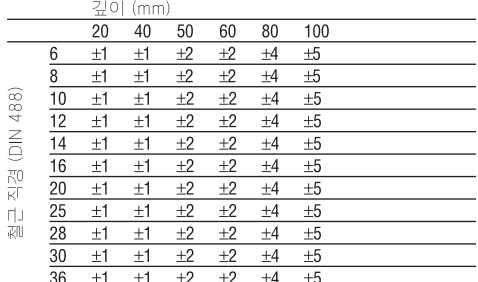

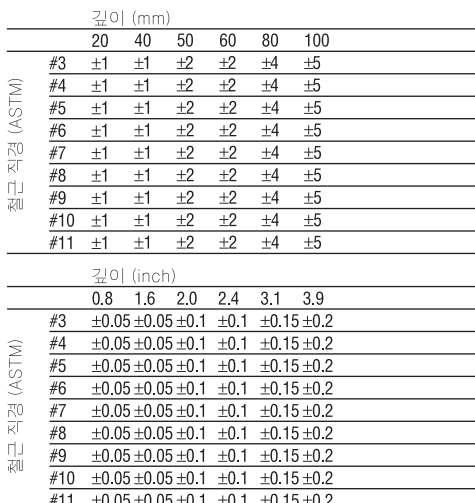

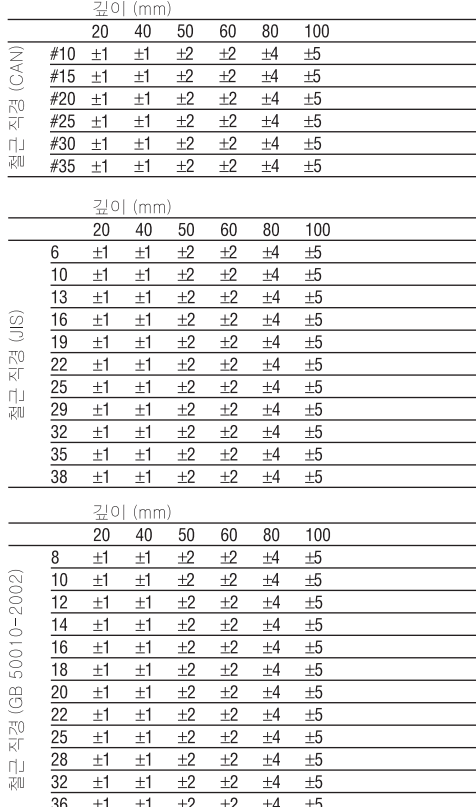

값은 깊이 측정의 전형적인 정확도 (실제 값과의<br>편차)를 mm 또는 inch 단위로 나타냅니다.

## c. 깊이 측정으로 퀵 스캔 탐지

직경을 알고 있는 경우.

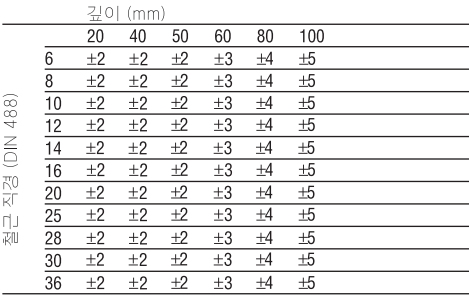

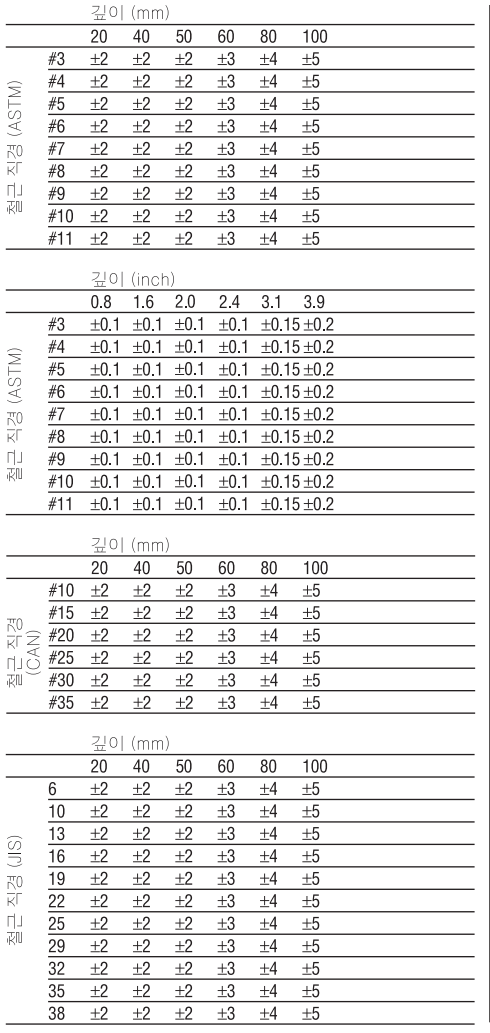

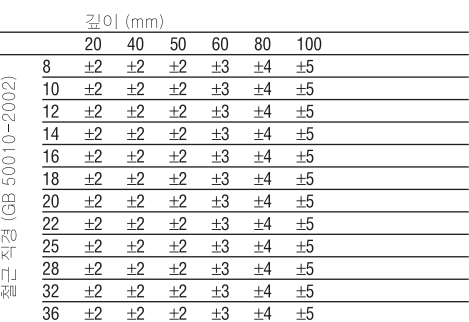

값은 깊이 측정의 전형적인 정확도 (실제 값과의 편차)를 mm 또는 inch 단위로 나타냅니다.

## d. 퀵 스캔 탐지

깊이 측정의 정확도는 실제 깊이의 ±10% 입니다.

## 4.2.2 보강 철근의 직경 확인 정확도

-<br>±1 규격-직경, 보강 철근의 간격:피복 두께<br>≥2:1일 때. 직경 확인은 깊이 60 mm까지 가능 합니다.

## 4.2.3 보강 철근의 위치 정확도

## 4.3 기기 기술자료

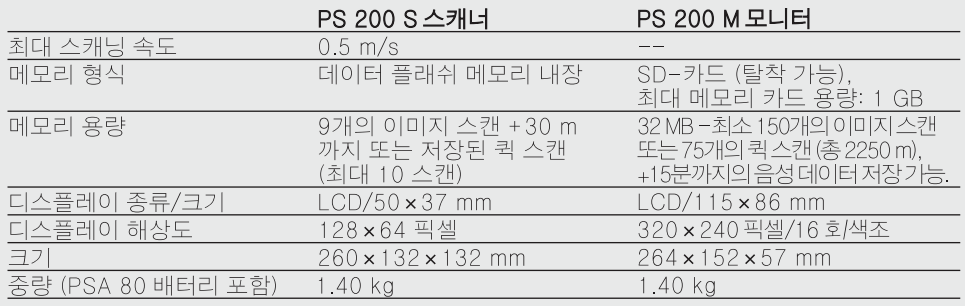

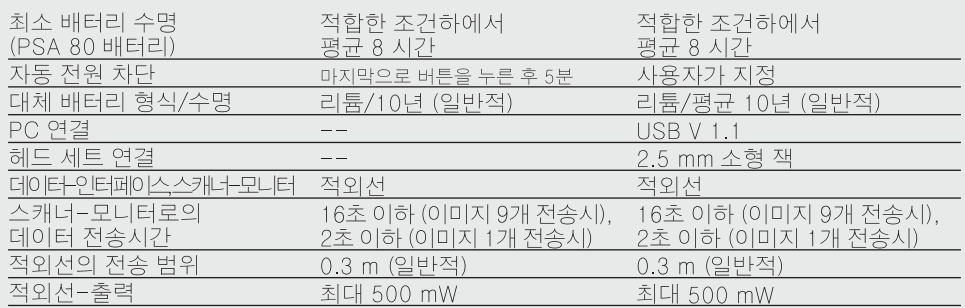

## 4.4 PSA 80 배터리 데이터

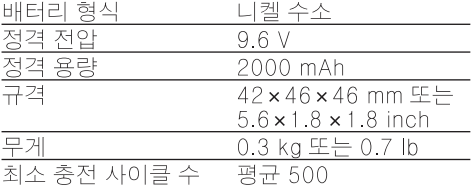

# 5. 안전상의 주의사항

## 5.1 안전에 대한 기본 지침

본 사용설명서의 각 장에 있는 안전 지침 외에도 다음과 같은 사항들을 항상 엄격하게 준수해야 합니다.

## 5.2 용도

기기는 콘크리트에서 보강 철근의 위치를 확인하 고, 깊이를 측정하며, 4장에서 자세히 서술한 바 와 같이 가장 상위층 철근의 직경을 판단하는데 사용됩니다.

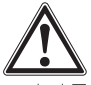

- ●기기를 규정에 맞지 않게 사용하거나 또는 교육을 받지 않은 사람이 부적절하게 사용할 경우, 위험한 상황이 발생할 수 있습니다.
- 부상 위험을 방지하기 위해, Hilti 순정품 액세서 리와 대체품만을 사용하십시오
- 절대로 기기를 변조하거나 개조해서는 안됩니다.
- 사용설명서에 기술되어 있는 조작, 관리 그리고
- 수리에 대한 정보에 유의하십시오 ● 안전장치가 작동불능상태가 되지 않도록 하고.
- 지침 및 경고 스티커를 제거하지 마십시오. ●기기를 Hilti-서비스 센터에서만 수리하도록
- 하십시오.
- 측정 결과가 구조물의 안정성과 안전에 영향을 미치는 특별히 위험한 상황에서는, 항상 가장 중요한 위치에서 구조물을 제거후 보강 철근의 위치와 깊이 그리고 직경을 직접 점검하십시오

● 기기가 나타내는 보강 철근의 위치에서 또는 그 근처에서 드릴링할 때, 제시된 깊이보다 더 깊 게 드릴링해서는 안됩니다.

## 5.3 작업환경 안전성

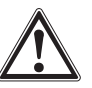

- 부상을 초래할 수 있는 장애물들을 작업 영역 에서 치우십시오.
- 작업할 때, 다른 사람들 특히 어린이들을 작업 장에서 멀리 떨어져 있게 하십시오.
- 불안정한 자세가 되지 않도록 하십시오.
- 미끄럼 방지용 구두를 착용하고, 항상 안전한 작업자세가 되도록 하십시오.
- 사다리 위에서 작업할 때, 불안정한 자세가 되지 않도록 하십시오. 안전한 작업자세가 되도 록 하고, 항상 균형을 유지하십시오.
- 규정된 한계내에서만 기기를 사용하십시오.
- 천공작업을 시작하기 전에, 천공할 지점이 안전 한지를 기술자가 점검하도록 하십시오.
- 폭발 위험이 있는 곳에서는 기기를 사용하지 마십시오.
- 수송시 케이스가 정확하게 잠겨져 있도록 하고, 부상 위험이 발생하지 않도록 주의하십시오.

## 5.3.1 전자기파 간섭여부 (EMC)

기기가 관련 장치에 필요한 엄격한 요구사항을 충족하였음에도 불구하고, Hilti사는 다음과 같은 가능성을 배제할 수 없습니다

- 다른 장비 (예: 비행기의 내비게이션 시스템 또는 의료기기)에 PS 200에 의해 장애를 줄 수 있습니다.
- 이 장애는 PS 200의 오작동을 초래합니다. 이 러한 경우 또는 기타 불확실한 경우에는 측정 컨트롤을 소지해야 합니다.

## 54 일반적인 안전지침

## 5.4.1 기계관련

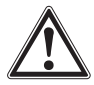

- 사용하기 전에 기기가 손상되었는지의 여부를 점검하십시오. 기기가 손상되었으면, Hilti 서비 스 센터를 통해 수리하도록 하십시오.
- 기기를 떨어 뜨렸거나 또는 다른 기계적인 영 향을 받은 경우에는 기기의 정확성을 점검해야 한니다
- 사용하기 전에 항상 기기의 정확성을 점검하십 시오
- 온도차이가 있는 곳에서 이동시 사용전에 달라 진 온도에 적응되어져야 합니다.
- 기기는 방수보호되어 있으나, 툴 박스에 보관전 에 항상 닦으십시오.

## 5.4.2 저기관려

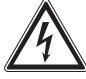

- 배터리 터미널이 단락되지 않도록 하십시오. 단 락으로 인해 화재가 발생할 수 있습니다.
- 배터리를 충전기에 연결하기 전에, 배터리의 외 부를 깨끗하고 건조하게 유지 하십시오.
- 이 사용설명서에 표기된 배터리만을 사용하십 시오.
- 수명이 끝난 배터리는 안전하게 폐기처리하십 시오.
- 기기를 수송하거나 오랫동안 보관할 때에는, 배 터리를 기기에서 빼내십시오. 다시 사용하기 전 에, 배터리의 전해액 누수와 손상의 흔적이 있는 지를 점검하십시오.
- 환경 오염을 망지하기 위해, 기기와 배터리를 해 당 국가별 특별규정에 맞게 폐기처리하십시오. 의문사항은 Hilti에 문의하십시오.

543 저해액

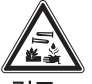

## - 경고 -

손상된 배터리로부터 전해액이 흘러나올 수 있 습니다. 이 전해액과 접촉하지 않도록 하십시오. 피부에 접촉되면, 접촉된 부위를 비누와 물로 충 분히 씻으십시오. 전해핵이 눈에 들어갔을 경우 에는 즉시 물로 눈을 씻고, 의사의 진찰을 받으십 시오

## 5.5 사용자에 대한 주의사항

- 이 기기는 전문가용으로 규정되어 있습니다.
- 기기는 허가를 받은 인증받은 기술자에 의해서 만 조작, 손질 그리고 수리되어야 합니다. 이 기
- 항상 작업에 집중하십시오. 신중하게 작업을 실 시하고, 작업에 집중할 수 없을 때에는 기기를 사용하지 마십시오
- 어떠한 방식으로든 결함이 나타날 경우에는, 기기를 사용하지 마십시오.
- 탐지 결과가 불확실할 경우에는, 진행하기 전에 Hilti 전문가에게 문의하십시오
- 스캐너와 모니터에 나타난 모든 경고 메시지와 지침 메시지에 유의하십시오.

## 5.6 스캐닝 조건과 한계

- 측정 결과가 구조물의 안정성과 안전에 영향을 미치는 작업의 경우, 작업을 시작하기 전에 항 상 기기의 정확성을 점검하십시오. 위치, 깊이 그리고 직경을 알고 있는 보강 철근에서 측정 하고, 결과를 정확도 제원과 비교하십시오
- 바퀴가 자유롭게 돌아가지 않거나 마모 표시가 나타날 때에는, PS 200 S 스캐너를 사용하지 마십시오. 수리에 대한 정보는 Hilti에 문의하십 시오. 이외에도 바퀴를 청소하거나 또는 교환할 수 있습니다 - 8장 참조.
- 사용하기 전에 기기의 세팅을 점검하십시오
- 표면을 가로질러 이동시에는 스캐너 표면을 가 볍게 눌러야 합니다.
- 가장 위쪽 철근의 아래에 있는 보강 철근이 탐지되지 않을 수도 있습니다.
- 측정을 시작하기 전에, 반지나 팔찌와 같은 금 속물질을 모두 제거하십시오.

# 6. 작동법

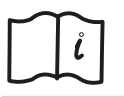

## 6.1 PSA 80 배터리

PUA 80 충전기를 이용하여 2개의 배터리를 충 전시키십시오. 충전에 대한 모든 지침은 PUA 80 충전기의 사용설명서에 들어 있습니다. 처음 사 용하기 전에, 배터리를 반드시 14 시간 연속으로 충전시켜야 합니다.

#### 6.1.1 배터리 삽입과 제거

배터리가 아래에 나타낸 것과 같이 스캐너 또는 모 니터에 정확하게 맞추어져 있는지에 유의하십시오.

ko

스캐너: 배터리 엔드 캡이 사용자를 향하도록 한 상 태에서, 배터리의 큰 홈이 좌측에 있어야 합니다.

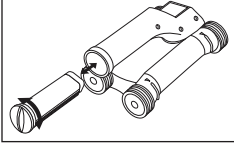

모니터: 배터리 엔드 캡이 사용자를 향하도록 한 상 태에서, 배터리의 큰 홈이 우측에 있어야 합니다.

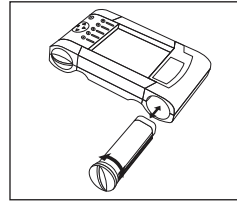

배터리를 밀어 넣을 수 있는 한 깊이 슬롯 안에 밀<br>어 넣으십시오. 엔드 캡을 고정될 때까지 시계 방 향으로 돌리십시오. 배터리를 제거하려면, 엔드 캡을 끝까지 반시계 방향으로 돌리십시오. 배터 리를 스캐너 또는 모니터로부터 빼내십시오.

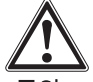

- 주의 -

배터리는 스캐너 또는 모니터 안으로 쉽게 밀어 넣을 수 있어야 합니다. 배터리를 강제로 스캐너 또는 모니터 안에 밀어 넣어서는 안됩니다. 강제 로 밀어 넣을 경우 배터리 및 스캐너 또는 모니터 가 손상될 수 있습니다.

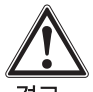

#### - 경고 -

작동 중이거나 또는 모니터의 스위치가 켜진 상 태에서, 배터리를 빼내어서는 안됩니다. 그렇게 하면 데이터가 상실될 수 있습니다. 모니터의 스 위치가 꺼진 상태에서만 배터리를 빼내십시오.

## 6.2 PSA 91/PSA 94 메모리 카드

모니터의 뒷쪽에 있는 일자로 된 틈 안으로 메모 리 카드를 밀어 넣으십시오.

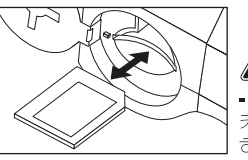

-주의 -카드를 정확하게 삽입 하도록 하십시오.

메모리 카드를 빼내려면, 한번 누르십시오. 카드는 잠금이 해제되고, 쉽게 잡아서 빼낼 수 있습니다.

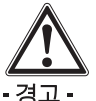

메모리 카드가 SD 또는 멀티미디어-카드 형식 일지라도, 각 제조 회사간의 규격이 다릅니다. 데이터 안전성과 무결성을 보장하려면, Hilti의 메모리 카드를 사용해야 합니다. Hilti에서 공급 하는 카드가 아닌 다른 메모리 카드를 사용할 경 우에는, 데이터가 완전히 상실될 수 있습니다.

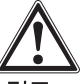

#### - 경고 -

작동 중이거나 또는 모니터의 스위치가 켜진 상태에서, 메모리 카드를 빼내어서는 안됩니다. 그렇게 하면 데이터가 상실될 수 있습니다. 모니 터의 스위치가 꺼진 상태에서만 메모리 카드를 빼내십시오.

## - 지침 -

메모리 카드를 빼내면, 모니터는 자동으로 3 MB 의 내부 메모리로 전환됩니다. 메모리 카드가 모 니터에 삽입될 때까지, 데이터는 자동으로 이 메 모리에 이름이 Prj00001인 프로젝트로 저장됩 니다. 메모리 카드가 삽입되고 모니터의 스위치 를 켜게되면, 내부 메모리에 있는 모든 데이터가 자동으로 메모리 카드로 전송됩니다.

## 6.2.1 메모리 카드의 사용

논문 번호가 319281인 모니터용으로는 MMC 형 식의 메모리 카드를 사용할 수 있습니다 (최대 메 모리 용량 128 MB) 논문 번호가 31225인 모니 터용으로는 MMC 및 SD 형식의 메모리 카드를 사용할 수 있습니다 (최대 메모리 용량 1GB).

#### - 경고 -

이전 모니터 버전에서 SD-카드를 사용할 수 없 습니다.

## - 지칙 -

논문 번호는모니터 뒷면의 형식 라벨에서 찾을 수 있습니다.
# 7. 不작

# 7.1 시스템의 휴대와 사용

스캐닝 작업만을 할 때는 스캐너를 모니터없이 사 용하거나, 또는 모니터를 PSA 62 휴대용 벨트의 PSA 61 보관용 파우치에 넣어 휴대할 수 있습니 와 같이 최대 이동성이 요구될 때 유용합니다. 스캐너의 메모리가 가득 차게 되면 (9개의 이미지 스캔이 만들어졌고, 1개의 완벽한 블록 스캔 또는 \_\_\_<br>30 m 퀵 스캔이 저장된 상태), 사용자는 데이터를 다운로드해서 저장하기 위하여 모니터를 사용해 야 합니다. 이 경우에는 항상 모니터를 가까운 곳 에 두어야 합니다 (예를 들면 비계 아래에, 자동차 에, 현장 사무소 안에 등등). 사용자가 스캐너의 메<br>모리 공간보다 더 많은 스캔을 실시하려고 하고, 매번 모니터로 되돌아가기를 피하고자 할 때는, 모 니터를 휴대용 벨트 또는 함께 공급된 어깨 벨트 를 이용하여 휴대할 수 있습니다.

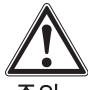

# - 주의 -

직사광선이 내리쬐는 곳에 주차된 자동차의 차내 온도는 PS 200의 최고 허용 보관 온도를 초 과할 수 있습니다. 기기가 60 °C 또는 158 °F 이 상의 온도에 노출될 경우, PS 200의 일부 구성 부품들이 손상될 수 있습니다.

# 7.2 스캐너 조작

#### 7.2.1 키패드와 디스플레이

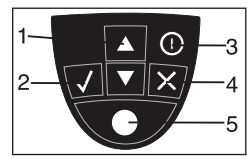

옵션 또는 값 사이에서 위로 1 - 화살표 키 또는 아래로 누름 값 또는 선택을 확인. 2 - 확인 키  $3 - On/Off$   $7$ 

입력을 취소하거나 한 화면 뒤로 4 - 취소 키 이동.

5-레코드 키 작업 시작/정지.

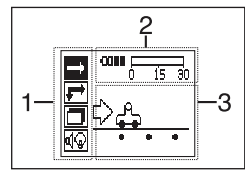

1-메뉴 기능. 화살표 키와 확인 키를 이용하여 전택할 수 있는 기능들.

- 2-상태 확인 배터리 충전 상태, 메모리 상태 와 같은 정보들.
- 3-가변 영역 여기에는 사용자 피드백 정보가 디스플레이됩니다. 예를 들면 측정모드, 보강 철근의 깊이, 스캔 진행도 등.

#### 7.2.2 스위치 켜고 끄기

스캐너를 켜거나 끄려면, On/Off 키를 누른 다음, 잠깐동안 누르고 계십시오. 스캐너가 주 메뉴에 있을 때에만, 스캐너를 끌 수 있습니다.

#### 7.2.3 주 메뉴

기기는 항상 주 메뉴에서 시작합니다. 여기에서부 터 모든 스캔 기능과 세팅 옵션들이 선택됩니다. 배터리 충전 상태는 메모리 상태와 함께 화면 위 쪽에 나타납니다. 다양한 스캔 모드와 세팅 메뉴 들이 화면 좌측에 아이콘으로 표시됩니다. *화살표* 키를 이용하여, 이 옵션들 사이에서 이동할 수 있 습니다. 확인 키를 누르면 선택된 옵션이 확인됩 니다

<sup>퀵</sup> 스캔: 퀵 스캔 저장을 위한 남아있는 메모리 용량이 화면의 위쪽에 (기기 유형과 설정된 측정 단위에 따라) m 또는 ft 단위로 표시됩니다.

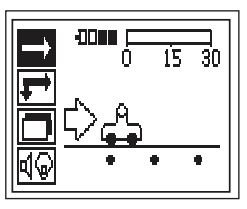

이미지 스캔: 스캐너의 이미지 스캔 수가 화면의 위쪽에 최대 9개까지 표시됩니다.

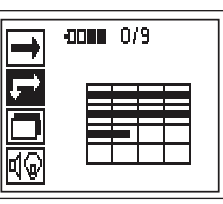

**블록 스캔:** 스캐너의 이미지 스캔 수가 화면의 위 쪽에 최대 9개까지 표시됩니다.

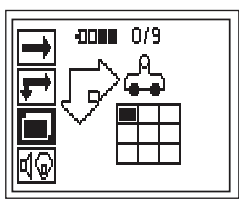

세팅: 각각의 패러미터를 세팅하고 메모리에서 모든 데이터를 삭제하는데 사용.

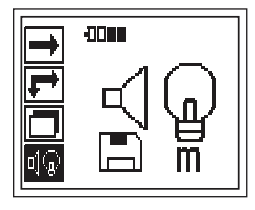

# 7.2.4 세팅

일반적인 패러미터를 세팅하고, 모니터로 전송 되지 않은 데이터를 스캐너의 메모리에서 삭제 하기 위해, 이 메뉴가 사용됩니다. 세팅 메뉴로 들어가면, 다음과 같은 화면이 나타

납니다:

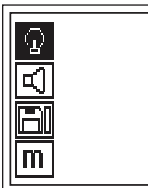

화살표 키를 이용하여, 옵션들 사이에서 이동할 수 있습니다. 확인 키를 누르면 선택된 옵션이 확 인되고, *취소 키*를 누르면 주 메뉴로 되돌아가게 됩니다.

# 7.2.4.1 디스플레이의 배경 조명 설정

배경 조명 설정, 각각의 옵션으로 들어가려면 화살표 키를 사용하십시오. 원하는 옵션을 선택 하려면 *확인 키*를 누르고, 세팅 메뉴로 되돌아가 려면 취소 키를 누르십시오.

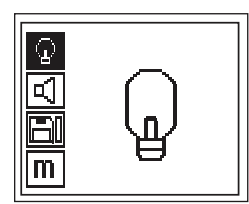

배경 조명 스위치 켜기

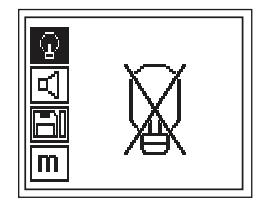

배경 조명 스위치 끄기

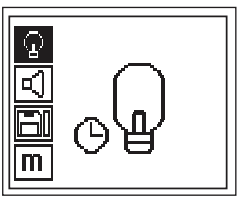

배경 조명 자동 꺼짐, 배경 조명은 버튼을 누르지 않으면 5분 후에 스위치가 꺼지고, 버튼을 누르 면 다시 켜집니다.

#### 7.2.4.2 볼륨 조정

측정시, 음향 신호의 볼륨 조정, 각각의 옵션으로 들어가려면, *화살표 키*를 사용하십시오. 원하는 옵션을 선택하려면 *확인 키*를 누르고, 세팅 메뉴 로 되돌아가려면 *취소 키*를 누르십시오.

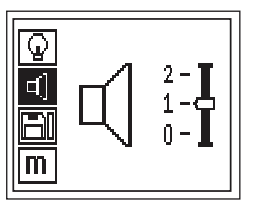

#### 7.2.4.3 측정 단위 설정

측정할 때 사용되는 측정 단위 설정. 논문 번호기 377642인 기기에서만 사용가능함. 각각의 옵션 으로 들어가려면, *화살표 키*를 사용하십시오. 원 하는 옵션을 선택하려면 *확인 키*를 누르고, 세팅 메뉴로 되돌아가려면 취소 키를 누르십시오.

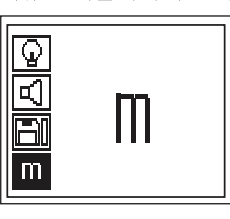

미터 단위 (상황에 따라, mm 또는 m)

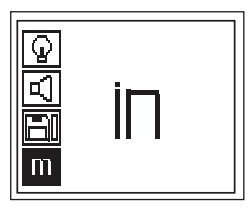

인치 단위 (상황에 따라, ft)

# 7.2.4.4 데이터 삭제

스캐너에 저장되어 있는 모든 데이터를 삭제합 니다. 데이터가 메모리에 있을 때에만 접근이 가 능합니다.

데이터가 메모리에 있을 때에는, 디스켓 기호 옆

의 막대그래프가 채워져 있습니다. 데이터가 없 을 경우, 막대그래프가 비어있는 상태로 나타납 니다.

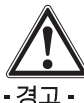

.<br>이는 데이터의 영구 손실을 의미할 수 있습니다.<br>모니터로 전송되지 않은 데이터는 영구적으로 삭제됩니다.

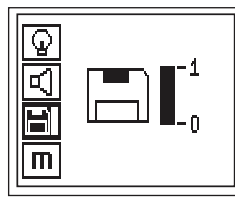

삭제하려면 아래쪽으로 향한 화살표 키를 누른 다음, 이어서 *확인 키*를 누르고, 세팅 메듀로 되 돌아가려면 취소 키를 누르십시오.

#### 7.2.5 퀵 스캐

퀵 스캔은 보강 철근의 위치와 깊이를 신속하게 확인하고, 이를 표면에 표시하는데 사용할 수 있 습니다. 이 과정을 퀵 스캔 탐지라고 합니다. 국 스캔의 또 다른 기능은, 사전에 철근 직경과<br>철근 간격을 입력해야 하는 경우에, 정확한 깊이 를 확인하는 기능입니다.

또다른 방법으로, 데이터는 모니터에서 또는 PC-소프트웨어를 이용해서 저장되고 평가될 수 있 습니다. 이러한 방법으로 표면의 긴 거리에 걸 쳐, 보강 철근의 평균 피복 두께를 간단하게 확 인할 수 있습니다. 이 과정을 퀵 스캔 저장이라 고 합니다.

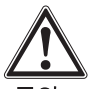

• 주의 •

스캐너는 이동방향에 대해 수직으로 배치된 보강 철근만을 감지합니다. 이동방향에 대해 수평으로 배치된 철근은 감지되지 않습니다. 따라서 물체가 수평 방향으로 뿐만 아니라 수직 방향으로도 스캔 되는지를 확인하십시오

이동방향에 대해 대각선으로 있는 보강 철근의 경 우에는, 상황에 따라 깊이가 틀리게 계산될 수 있 습니다.

스캐너를 켜십시오. 먼저 퀵 스캔 아이콘이 자동 으로 선택됩니다.

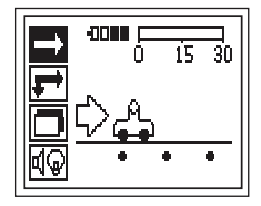

주 메뉴에서 퀵 스캔을 선택하십시오.

퀵 스캐 화면이 나타납니다.

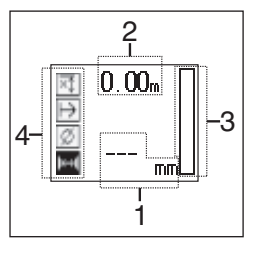

- 1 보강 철근의 깊이
- 2 이동한 거리
- 3 신호 강도
- 4 세팅: 최소 깊이, 스캔 방향, 철근 직경, 철근 가격

#### 7.2.5.1 퀵 스캔 탐지

스캐너를 표면에서 이동시키십시오. 이동방향에 대해 수직으로 배치된 보강 철근이 감지됩니다. 스캐너를 움직임에 따라, 이동한 거리가 증가됩 니다

보강 철근에 근접하면 신호 강도가 증가하고, 이 "때 디스플레이에 깊이 값이 나타날 수 있습니다. 스캐너가 보강 철근의 중간쯤에 있게 되면:

- 적색 LED가 켜집니다.
- 음향식 신호가 울립니다
- 신호 강도-막대그래프가 최대에 도달합니다
- 대략의 깊이가 표시됩니다 (최소 깊이 값 디스 플레이 = 보강 철근의 중앙).

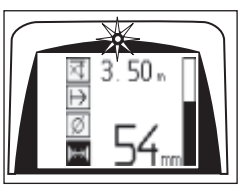

보강 철근이 스캐너의 중심선에 위치해 있으며, PUA 70 표시용 색연필을 이용하여 표면에 표시 할 수 있습니다. 정확한 깊이 확인으로 측정 모드 를 변경하면, 깊이 측정의 정확도를 높일 수 있습 니다. 7.2.5.2장을 참조하십시오.

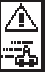

스캐너가 표면에서 움직일 때, 이 기호가 나타날 수 있습니다. 이는 스캐너가 너무 빨리 움직여서 감지된 모든 신호를 처리할 수 없음을 의미합니다. 최고 속도는 0.5 m/s 또는 20 inch/s입니다. 퀵 스 캔 탐지를 하는 동안 기호가 나타나면, *확인 키*를 누른 다음 측정을 반복하십시오.

7.2.5.2 정확한 깊이 확인을 이용하여 퀵 스캔 측정 모드, 정확한 깊이 확인을 이용한 퀵 스캔은 확인 키를 눌러 선택합니다.

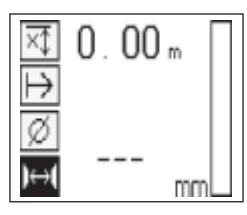

직경은 알려져 있어야 하며 입력해야 합니다.

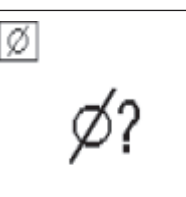

이외에도 간격의 범위가 >36 그리고 <120 mm 일 경우, 철근 간격을 입력해야 합니다.

# - 지침 -

ko

철근 간격 ≤36 mm는 측정할 수 없습니다.

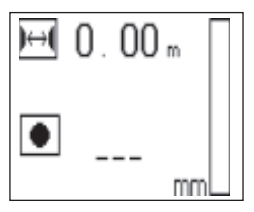

정확한 깊이는 철근 중심점이 발견된 지점의 중 심에서 적색 *레코드 키*를 눌러, 퀵 스캔 탐지 기 등을 이용하여 자동으로 계산할 수 있습니다. 이 제 다음 철근 중심점을 발견하면. *레코드 키*를 다 도 입력할 수 있습니다.

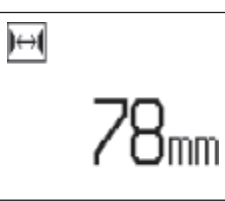

직경과 철근 간격을 조정한 후의 스캔 과정은 7.2.5.1에 기술된 과정과 동일합니다.

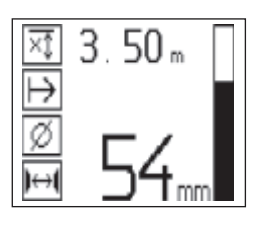

# 7.2.5.3 퀵 스캐 저장

탐지된 모든 보강 철근의 위치와 깊이를 저장하려 면, 스캐너를 표면 위에 놓고 퀵 스캔 탐지 기능을 이용하여 철근이 없는 위치를 찾으십시오. 시작점 을 PUA 70 표시용 색연필로 표시하고 *레코드 키* 를 누르십시오. 디스플레이에 디스켓 기호가 나타 나면, 이는 스캐너가 데이터를 저장하고 있음을 의 미합니다 스캐너를 표면에서 이동시키십시오.

측정 종료시, 종료점이 철근 위에 없도록 유의하 십시오. 저장을 정지하려면, *레코드 키*를 다시 누 르십시오. 스캔한 거리의 끝을 PUA 70 표시용 색 연필로 표시하십시오.

### - 지침 -

이동방향에 대해 수직으로 배치된 보강 철근이 감 지되고, 자동으로 저장됩니다. 저장을 시작하기 전 에, 세팅이 정확하게 설정되어 있는지를 확인하십 시오

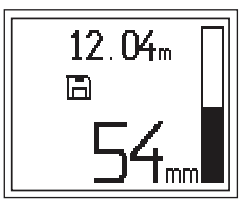

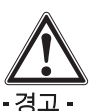

다음을 위해, 퀵 스캔 저장을 시작하기 전에, 항 상 이미지 스캔을 실시하십시오

- 가장 위쪽에 있는 보강 철근의 방향을 확인하 기 위해,
- 보강 철근의 이음매 부위에서 측정의 위험을 최소화하기 위해,
- 경우에 따라 결과의 정확도에 영향을 미칠 수 있는 철이 함유된 물질이 콘크리트에 있는지를 즉시 확인하기 위해.

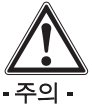

스캐닝을 시작할 위치에 일단 스캐너를 위치시 킨 후 레코드 키를 누르십시오. 그렇게 하지 않으 면 틀린 또는 잘못된 측정이 초래될 수 있습니다.

데이터를 모니터로 다운로드해야 하기 전에. 30 m (98ft)까지의 측정 거리를 저장할 수 있습 니다. 합계가 총 30 m가 되는, 여러 개의 개별 거리 (최고 10)를 저장할 수도 있습니다.

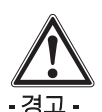

저장을 정지시키거나 또는 마크 표시를 설정한 후에야 비로소, 스캐너를 표면으로부터 제거해 야 합니다. 그렇게 하지 않으면 틀린 또는 잘못된 측정이 초래될 수 있습니다. 표시마크 설정에 대 한 정보는 7.2.5.5장을 참조하십시오

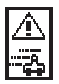

스캐너가 표면에서 움직일 때, 이 기호가 나타날 수 있습니다. 이는 스캐너가 너무 빨리 움직여서 감지된 모든 신호를 처리할 수 없음을 의미합니다. 최고 속도는 0.5 m/s 또는 20 inch/s입니다. 퀵 스 캔 저장중 기호가 나타나면 확인 키를 누르십시오. 이 경우 시작 위치 또는 마지막 표시위치에서부터 저장 과정을 반복해야 합니다.

데이터를 모니터로 전송할 수 있습니다. 7.4장을 참조하십시오.

### 7.2.5.4 퀵 스캔-세팅

퀵 스캔-세팅은 디스플레이의 좌측에 있습니다. 저장을 실시하기 전에 또는 정확한 퀵 스캔 깊이 확인을 실시하기 전에 퀵 스캔-세팅을 실시할 수 있습니다. 세팅으로 들어가려면 *화살표 키*와 확 인 키를 사용하십시오.

#### 최소 깊이

이 세팅은, 표면을 스캐닝할 때 그리고 특별히 특 정 최소 깊이내에 있는 보강 철근을 탐지할 때 사 용됩니다. 예를 들어 최소 피복 두께가 40 mm일 경우, 값을 40 mm로 설정하십시오 (정확성 한계 를 고려하기 위해. 품질 보증 측정의 경우에는 2 mm를 더 추가하십시오). 표면에서부터 깊이 40 mm 이내에 있는 보강 철근이 감지될 때에만 LED가 켜집니다.

화살표 키를 이용하여 최소 깊이 기능을 선택한 다음, 확인 키를 누르십시오.

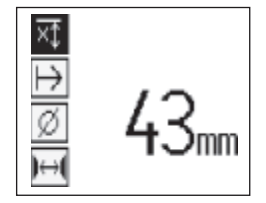

최소 깊이 세팅

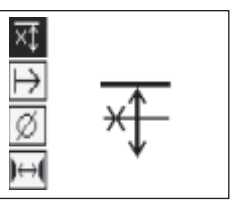

최소 깊이 기능이 비활성화됨.

값을 0으로 설정하면, 이 기능은 비활성화되고 위에 나타낸 것과 같이 나타납니다. 화살표 키를 .<br>이용하여 원하는 최소 깊이를 입력한 다음, *확인*<br>*키*를 눌러 세팅을 확인하십시오. 기기는 주 메뉴 로 되돌아갑니다.

# 스캔 방향

이 세팅은 퀵 스캔 저장이 이루어지는 방향을 입 력하는데 사용됩니다. 이 세팅은 차후에 모니터 또는 PC-소프트웨어에서 얻어지게 되는 측정 값 에 직접적인 영향을 미치지는 않지만, PC-소프 트웨어에 들어있는 깊이 값과 결과 차트를 구조 물의 실제 표면과 일치시키는데 이용됩니다. 스 캔 방향은 모든 퀵 스캔 레코딩과 함께 저장되게 된니다

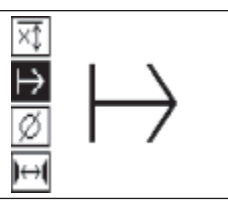

스캔 방향을 선택한 다음, 확인 키를 누르십시오.

#### 철근 직경

이 세팅은 깊이를 정확하게 확정할 수 있도록 하 는데 또는 측정값을 저장할 수 있도록 하는데 사 용해야 합니다. 이 세팅을 이용하면 깊이 측정의 정확도를 달성할 수 있습니다.

화살표 키를 이용하여 보강 철근의 직경 기능을 선택한 다음, 확인 키를 누르십시오.

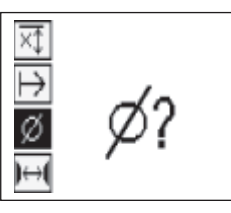

보강 철근의 직경을 선택하지 않으면, 스캐너는 해당 표준 세팅의 중간 정도의 철근 직경이 설정 된 것으로 간주하고 깊이를 계산합니다.

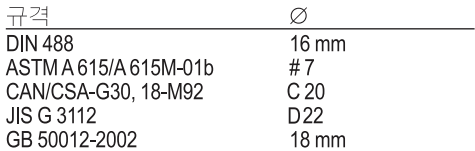

#### - 지침 -

앞서 설정한 보강 철근의 직경은 스캐너의 스위 치가 꺼진 후에도 스캐너에 저장됩니다.

# 철근 간격

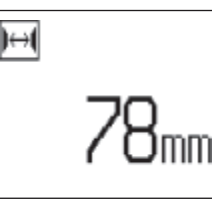

#### 7.2.55 마크 표시 설정

저장시, 구조물의 표면에는 스캐너를 표면으로 부터 들어올리지 않고는 스캔 저장을 불가능하 게 하는 장애물들이 있습니다. 이러한 장애물들 은 기둥 또는 벽의 보, 문 개구부, 신축성 있는 아음매, 모저리 등일 수 있습니다.

이러한 장애물에 마주치게 될 때, 마크 표시가 수 록될 수 있습니다. 이렇게 되면 스캔이 중단되고, 사용자는 스캐너를 표면으로부터 바로 들어올린 다음, 장애물을 지나쳐서 다시 갖다댄 후에 스캔 을 계속 진행할 수 있습니다. 이 외에도 마크 표 지는 특정 물체가 스캔 영역내에서 어디에 있는 지를 나타내며, 스캔 데이터와 구조물의 실제 표 면간의 관계를 구축하기 위해 이 마크 표시로부 터 추가 정보를 얻을 수도 있습니다.

마크 표시를 설정하려면, 저장 모드에서 확인 키 를 누른 다음 그대로 누르고 계십시오. 디스켓 기 호에 X표가 그어집니다. 이는 저장이 중단되었고 마크 표시가 설정되었음을 의미합니다.

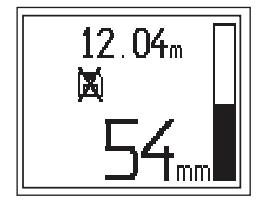

그 다음 스캐너를 표면으로부터 들어 올리는데. 이 때 확인 키를 계속해서 누르고 계십시오. 필요 시, PUA 70 표시용 색연필을 이용하여 표면에 위 치를 표시하십시오. 스캐너를 장애물을 지나친 다음 다시 표면에 갖다 대고, 확인 키에서 손을 뗀 후에 스캔을 계속 진행하십시오. 마크 표시는 모니터 또는 PC-소프트웨어에 나타낼 때. 스캔 데이터에서 수직선으로 나타납니다.

#### - 주이 -

마크 표시를 하기 바로 전/후에 신호 저장과정의 중 단으로 인해 결과의 정확성이 떨어지게 됩니다.

#### 7.2.6 이미지 스캔

이미지 스캔은 보강 철근의 배치도를 생성하는 데 사용됩니다. 보강 철근의 직경과 깊이를 확인 할 수 있습니다.

먼저 눈금종이를 벽에 고정해야 합니다. 함께 공 급된 접착 테이프를 사용하십시오. 이 테이프는 특히 콘크리트에 잘 접착되고, 롤러로부터 필요 한 만큼의 길이를 손으로 떼어낼 수 있습니다. 대 부분의 표면에서 눈금종이를 고정시키기 위해서 는, 각 모서리에 10 cm (4 inch) 길이의 테이프 를 붙이면 충분합니다. 특히 습기 또는 먼지가 있 든 표면에서는, 필요할 경우 눈금종이의 각 측면 을 전부 접착 테이프로 고정시켜야 합니다.

또다른 방법으로는 표면에 직접 격자를 그릴 수 도 있습니다. 자 (예를 들면 나무 조각과 같은)를 보조기구로 사용하여, 평행선들 간의 간격이 150 mm인 4×4 격자를 그리십시오.

스캐너를 켠 다음, 이미지 스캔 아이콘으로 가십 시오. 현재 메모리에 들어 있는 최대 9개까지의 아마지 스캔과 함께 배터리 충전상태가 표시됨 니다

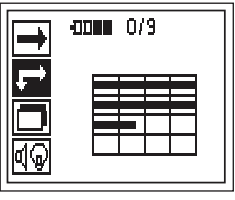

주 메뉴에서 이미지 스캔을 선택하십시오. 이미지 스캔 화면이 나타납니다.

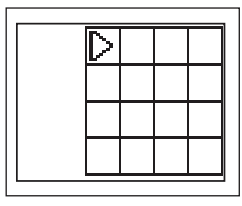

제시된 시작점과 함께 격자 모양이 디스플레이 에 나타납니다. 시작점은 항상 위쪽 좌측에 있으 며, 이는 대부분의 스캔작업에 적합합니다. 이미 지 데이터는 수직 뿐만 아니라 수평으로 스캔된

격자 영역에만 나타납니다. 일부 경우에 스캔 영 역에 있는 장애물이 이를 방해할 수 있습니다 (예 를 들면 밤을 관통하는 파이프). 이러한 경우, 스 캐된 영역을 최적화하기 위해 시작점을 변경할 주 있습니다. 시작점은 *화살표 키*를 이용하여 변 경할 수 있습니다.

깜박거리는 화살표로 나타나는 시작점에 스캐너 를 놓으십시오. 스캐너상의 정렬 마크가 아래에 나타낸 것과 같이, 격자상에서 정확하게 정렬되어 있는지에 유의하십시오.

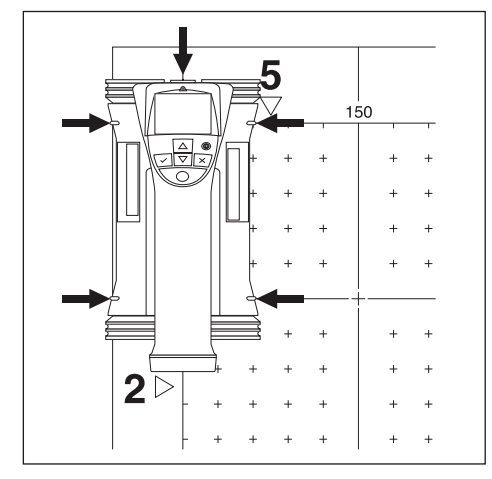

# - 지칙 -

격자상에서 스캐너가 틀리게 정렬되면, 생성된 이 미지에서 보강 철근의 위치가 틀려질 수 있습니다.

레코드 키를 누른 다음, 스캐너를 첫번째 행을 따 라 움직이십시오. 스캐너가 표면에서 움직일 때, 스캔 진행도는 폭이 넓은 흑색 선으로 디스플레 이상에 표시됩니다.

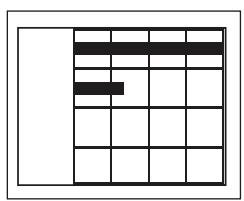

-<br>스캐너는 행의 끝에 도달하면 두번 삑소리를 내<br>고, 자동으로 저장을 정지시킵니다. 각 행과 열에 대해 이러한 과정을 반복하고, 이때 새로운 행을 지작하라는 디스플레이상의 요구에 따르십시오.

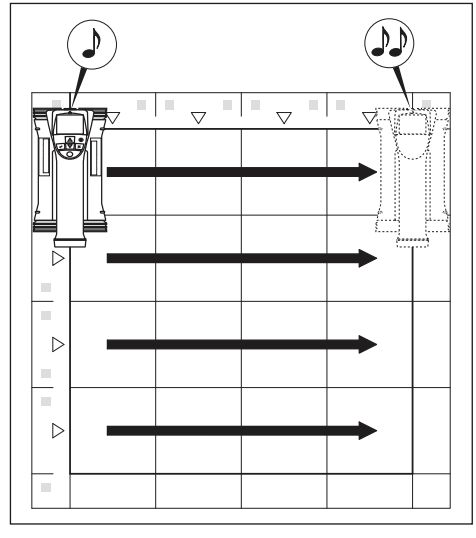

모든 행이 감지되면, 같은 방법으로 열을 스캔하 최지호

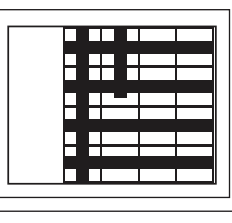

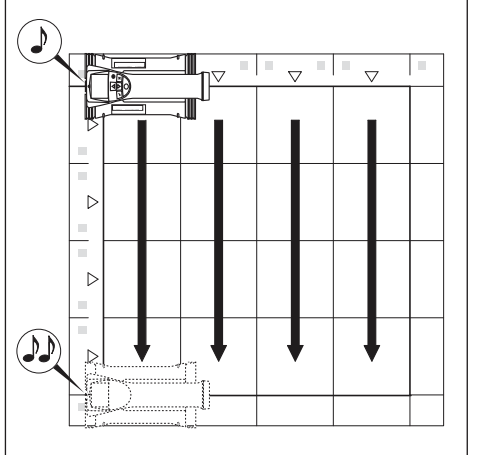

끝지점에 도달하기 전에 *레코드 키*를 다시 눌러 " "사무" 그 그 아기 그가 "까고 그것은 다가" 그<br>"행 또는 열의 저장을 중단할 수 있습니다. 이는<br>장애물이 전체 경로의 스캔을 방해할 때 필요할

동시키지 않고 저장을 시작하고 정지시키면서 전 체 행 또는 열을 건너뛸 수도 있습니다. 양쪽 방향에서 스캔되지 않는 격자 영역의 경우 에는 이미지가 생성되지 않음에 유의하십시오.

취소 키를 눌러 이전 행 또는 열을 반복할 수 있 습니다. 이는 사용자가 스캔 필드를 정확하게 지 켰는지를 확신할 수 없을 때 필요할 수 있습니다. 취소 키를 다시 누르면, 스캔이 취소되고 주 메뉴 로 되돌아가게 됩니다.

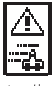

스캐너가 표면에서 움직일 때, 이 기호가 나타날 수 있습니다. 이는 스캐너가 너무 빨리 움직여서 감지된 모든 신호를 처리할 수 없음을 의미합니 다. 최고 속도는 0.5 m/s 또는 20 inch/s입니다. 이 기호가 나타나면, 확인 키를 누른 다음, 행 또 는 열의 스캔을 반복하십시오. 모든 경우에 스캐 너를 표면에서 더 천천히 움직이십시오.

스캔이 완료되었으면, 주 메뉴로 되돌아가기 위 해 확인 키를 누르십시오. 데이터를 디스플레이 하고 평가하기 위해 모니터로 전송할 수 있습니 다. 7.4장을 참조하십시오.

#### -주의-

취소 키를 누르면, 저장된 이미지 스캔이 삭제됩 니다. 이로 인해 주 메뉴로 되돌아가게 됩니다.

#### 7.2.7 블록 스캐

블록 스캔은 넓은 영역에 걸쳐 보강 철근의 배치<br>에 대한 그림을 얻을 수 있도록, 이미지 스캔들을 자동으로 결합시킵니다. 마찬가지로 각각의 이 미지 스캔을 개별적으로 선택하여, 보강 철근의 위치와 깊이 그리고 직경을 모니터에서 정확하 게 확인할 수도 있습니다.

눈금종이를 이미지 스캔에서와 같이 설치하십시 오. PUA 70 표시용 색연필을 이용하여, 아래에 나타낸 것과 같이, 다음 격자와 접해 있는 가장자 리를 표시하십시오.

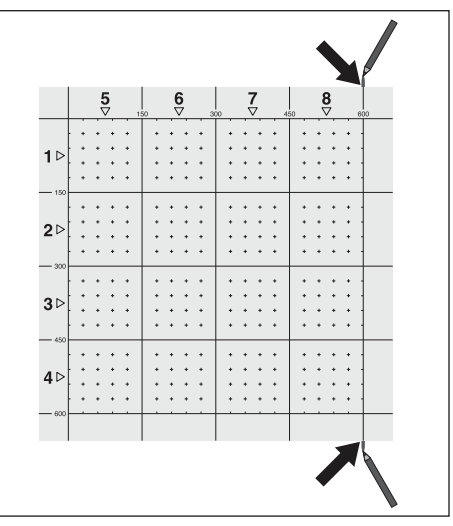

스캐너를 켠 다음, 블록 스캔 아이콘으로 가 십시오. 현재 메모리에 들어 있는 최대 9개까 지의 이미지 스캔과 함께 배터리 충전상태가 표시됩니다.

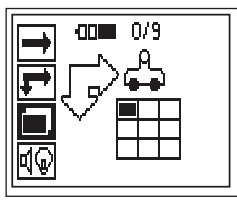

시작하려면 주 메뉴에서 블록 스캔을 선택하십시오.

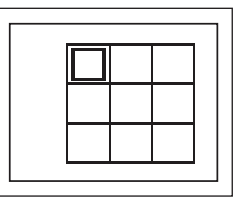

블록 스캔 화면이 나타납니다. 각각의 사각형은 아마지 스캔을 나타냅니다. 3×3 까지의 이미지 스캔을 스캔할 수 있습니다. **화살표 키**를 이용하 여, 의도하는 첫번째 이미지 스캔의 위치를 선택 하십시오. 첫번째 이미지 스캔을 시작하려면, 확 인 키를 누르십시오. 각 점의 좌표는 위쪽 좌측 모 서리와 관련이 있음에 유의하십시오.

이미지 스캔을 실시하는 방법에 대한 자세한 사 항은 이전 장을 참조하십시오. 이미지 스캔이 완 료되면, 기기는 블록 스캔 화면으로 되돌아가게 된니다.

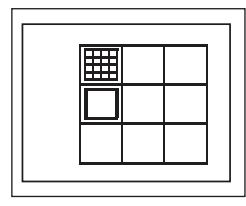

완료된 이미지 스캔은 음영으로 표시됩니다. 그 림에 나타낸 것과 같이 가장자리가 일치되도록. 새 눈금종이를 벽에 고정시키십시오.

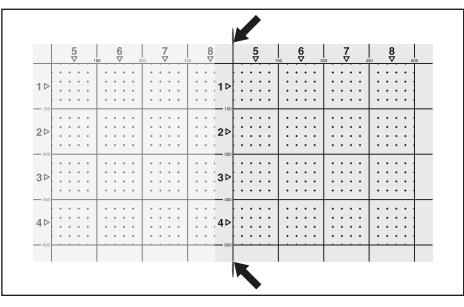

다음 이미지 스캔의 위치를 선택하고 스캔과정 을 반복하십시오. 스캔할 영역을 다시 선택하고 아마자 과정을 실시하여, 아마 실시한 아마자 스 캔을 반복할 수 있습니다. 데이터는 덮어씌워집 니다. 충분한 이미지 스캔이 만들어졌거나 또는 개수 9에 도달하였으면, 취소 키를 눌러 주 메뉴 로 되돌아간 다음, 데이터를 모니터로 천송하십 시오. 7.4장을 참조하십시오.

#### -주의-

취소 키를 2번 누르면, 블록 스캔이 삭제됩니다. 이로 인해 주 메뉴로 되돌아가게 됩니다.

#### 7.2.8 시작 또는 측정시 스캐너의 고장 메시지

스캐너에 그래픽 고장 메시지가 나타날 수 있습 니다. 정지 기호는 일반적으로 스캐너에 심각한 고장이 있음을 나타냅니다. 이 경우에는 Hilti 주 리 센터에서 스캐너를 서비스받아야 합니다.

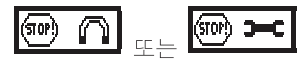

스캐너를 켜는 즉시, 이들 기호 중 하나가 나타날 수 있습니다. 이 기호들은 예상되는 기계적인 고 장을 나타냅니다. 이 경우에는 스캐너를 껐다가 다시 켜십시오. 고장 메시지가 다시 나타나면, 기 기를 Hilti에서 수리해야 합니다.

느낌표 기호는 사용자의 잘못된 조작으로 인한 고장이거나 또는 사용자가 해결할 수 있는 고징 을 의미합니다.

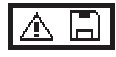

이 기호는 이미지 스캔- 또는 블록 스캔-측정모 드로 들어가려고 시도할 때, 블록 스캔-측정모드 내에서 새로운 이미지 스캔을 시작하려고 할 때 또는 퀵 스캔-저장 기능을 시작하려고 할 때 나 타날 수 있습니다. 이는 과정에 할당된 메모리가 가득 차서 더이상 데이터를 저장할 수 없음을 의 미합니다. 데이터를 모니터로 전송하거나 또는 스캐너-메모리를 삭제하십시오.

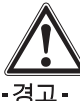

스캐너-메모리의 삭제는 영구적인 데이터 손실 을 초래할 수 있습니다. 모니터로 전송되지 않은 데이터는 영구적으로 삭제됩니다.

ko

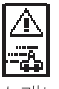

스캐너가 표면에서 움직일 때, 모든 종류의 측정 이 이루어지는 동안 이 기호가 나타날 수 있습니 다. 이는 스캐너가 너무 빨리 움직여서 생성된 모 든 신호를 처리할 수 없음을 의미합니다. 최고 허 용 속도는 0.5 m/s 또는 20 inch/s입니다.

퀵 스캔-탐지가 이루어지는 동안 기호가 나타나면 *확인 키*를 누른 다음 다시 측정하십시오. 퀵 스캔 저 장을 하는 동안 확인 키를 누르십시오. 원래의 시작 점 또는 마지막 마크 표시가 설정된 지점에서부터 저장 과정을 반복해야 합니다. 이미지 스캔이 이루 어지는 동안 *확인 키*를 두른 다음, 스캔하였던 행 또 는 열을 반복하십시오. 모든 경우에 스캐너를 표면 에서 더 천천히 움직이십시오.

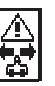

스캔시 스캐너가 틀린 방향으로 움직이게 되면 즉 사용자가 우측에서 좌측으로 스캔을 시작하 였지만, 스캔하는 동안 스캐너가 우측으로 움직 이게 되면 이 기호가 나타날 수 있습니다. 경고는 즉시 나타나는 것이 아니라, 틀린 방향으로 15 cm 또는 그 이상 움직였을 때에야 비로소 나 타납니다.

#### 7.3 모니터 조작

모니터를 이용하여, 대용량의 데이터를 저장하 고. 현장에서 수집된 데이터를 분석하며 음성 녹 음을 스캔 화면에 추가할 수 있습니다.

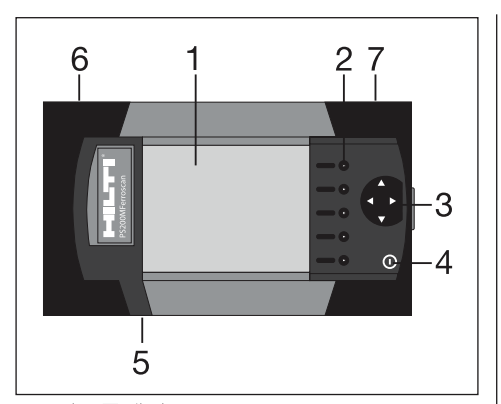

- 디스플레이 2 - 소프트키, 메뉴-옵션을 선택하는데 사용
- 3 커서 키, 화면상에서 커서를 움직이고 값을 조정하는데 사용
- $4 On/Off$  키
- 5 헤드 세트용 연결부(측면)
- 6 배터리 (측면)
- 7-USB-연결부와 메모리 카드가 들어있는 트레이 (측면)

# 7.3.1 스위치를 켜고 끄기

모니터를 켜려면, On/Off 키를 누른 다음 1초동 안 누르고 계십시오. 모니터가 작동준비될 때까 음 약 1초동안 두르고 계십시오. 시스템은 꺼집 니다

# 7.3.2 일반적인 화면 배치

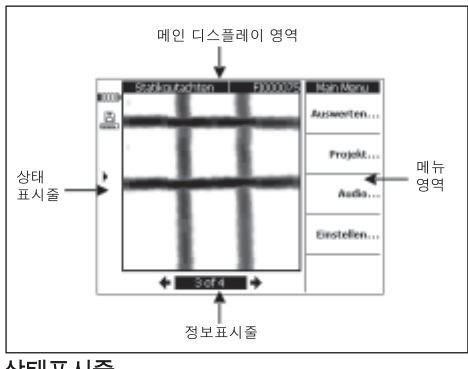

# 상태표시줄 **INDO**

배터리 충전 상태, 5개의 블록이 모두 채워져 있 으면, 이는 배터리가 완전 충전되어 있음을 나타 냅니다. 충전상태 디스플레이가 마지막 블록에 도달하거나, 또는 배터리가 완전히 방전되기 15 분 또는 5분전에 경고가 나타납니다. 그 다음 기 기의 스위치가 꺼질 때까지, 기기는 2분마다 삑 소리를 출력합니다. 배터리 충전상태가 낮을 때 모니터를 끄게 되면, 배터리를 다시 충전시킨 후 에야 비로소 모니터를 다시 켤 수 있습니다.

#### A - 메모리 카드  $1.111$

이는 메모리 카드가 사용되고 있으며, 사용가능 한 메모리 공간이 있음을 나타냅니다. 막대그래 프가 완전히 채워져 있으면, 이는 메모리가 가득 찼음을 의미합니다. 메모리 카드가 삽입되어 있 으면, 이는 메모리원으로서 사용되며 위와 같은 아이콘이 나타납니다. 메모리 카드를 빼내면, 모 니터든 최소한 20개의 스캔 하면을 저장할 수 있 는 소형 내부 메모리를 사용합니다. 아이콘은 이 제 다음과 같이 바뀝니다:

$$
\begin{array}{c}\stackrel{\leftrightarrow}{\textbf{m}} \\ \hline \textbf{m} \end{array} - \textbf{u} + \textbf{m} \textbf{u}
$$

- ➡ PC로 데이터 연결
- <del>※</del> PC로 데이터 연결, 메모리 카드 제거: 데이터 전송 가능하지 않음.
	- 적외선 아이콘. 적외선 포트의 상태를 나 타낸니다
	- 준비 상태
	- 데이터 백업
- b)) - 데이터 전송/수신중
- Тr - 음성 녹음 사용가능
- $\mathcal{I}\hspace{-0.1cm}\mathscr{D}$  보강 철근의 직경이 고정됨
- **! 폭** 스캔 화면이 초기화됨

#### 정보표시줄

메인 디스플레이 영역의 현재 디스플레이에 대 한 정보가 여기에 나타납니다. 정보표시줄은 다 스플레이되 스캔 화면의 유형에 따라 다릅니다.

# 메뉴 영역

메뉴 옵션은 실시된 작업공정에 따라 다릅니다. 이 때 메뉴 타이틀이 맨 위에 나타납니다. 각각의 옵션 또는 명령은 이와 연관된 소프트키를 눌러 선택할 수 있습니다.

# 메인 디스플레이 영역

여기에는 스캔 화면, 세팅 그리고 프로젝트 정보 가 표시됩니다.

#### 7.3.3 세팅

모니터의 일반적인 세팅이 여기에서 이루어집니 다. 메뉴 옵션으로 들어가려면 소프트키를 사용 하고, 한 아이템내에서 각 옵션들 간에 이동하고 값을 선택하려면 커서 키를 사용하십시오.

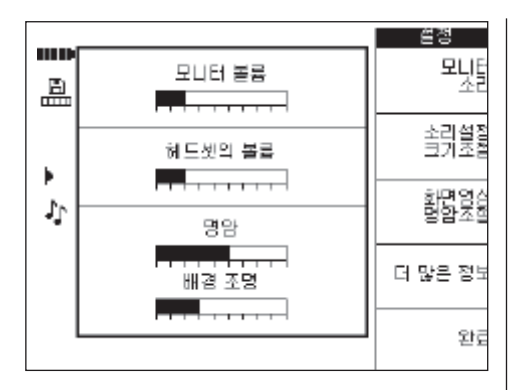

*모니터 볼륨*은 음향 신호 (삑소리)의 볼륨을 조정 하는데 자용됩니다

헤드셋의 볼륨은 헤드 세트의 볼륨을 조정하는 데 사용됩니다.

*명암*은 화면 명암을 조정하는데 사용됩니다<br>*배경 조명*은 화면의 배경 조명의 밝기를 조정하

는데 사용됩니다 그 외의 세팅으로 접근하려면 *더 많은 정보*를 누

르십시오. r

والمتواطن والمتواطن

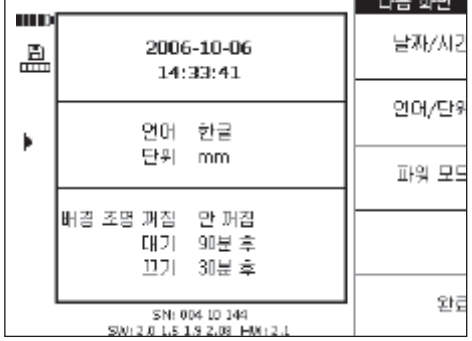

메뉴 옴션을 선택하려면 소프트키를 사용하고. 한 아이템내에서 각 옵션들 간에 이동하고 값을 선택하려면 커서 키를 사용하십시오.

*날짜/시간.* 날짜와 시간을 설정하는데 사용됩니 다. 이 세팅은 스캔 화면을 관리하고 이름을 지정 하는데 사용합니다.

언어/단위, 언어와 거리 단위를 정의합니다. 파워 모드, 모니터에서 다양한 에너지 절약 모드 유형을 설정합니다. *배경 조명 꺼짐*. 마지막으로 키를 누른 시점부터 배경 조명이 꺼질 때까지의 시간을 설정합니다. *대기,* 기기가 대기 모드로 들 어갈 때까지의 시간을 정의합니다. 대기 모드에 서 화면은 비활성화되어 있지만, 키를 다시 누르 거나 또는 데이터 전송을 위해 스캐너를 가깝게 가져가면 즉시 다시 나타납니다. 파워 끄기, 모니 터가 자동으로 스위치가 꺼질 때까지의 시간을 정의합니다.

사용자가 선택을 마쳤을 경우, 이전 메뉴로 되돌 아가려면, 완료를 누르십시오.

#### 7.3.4 프로젠트

\_<br>스캔 화면은 모니터에서 프로젝트별로 분류됩니<br>다. 다양한 고객, 현장 또는 작업에 따라 스캔 화 면을 유용하게 구분할 수 있습니다.

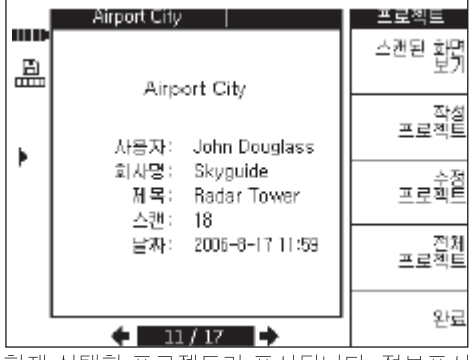

현재 선택한 프로젝트가 표시됩니다. 정보표시 줄에 현재 프로젝트의 번호와 메모리카드 또는 내부 메모리에 들어 있는 프로젝트의 총 수가 표 시됩니다. 다른 프로젝트를 선택하려면, 좌측/우 측으로 향한 커서 키를 사용하십시오. 스캔된 화면 보기, 프로젝트에 포함되어 있는 스 캔 화면을 나열하고, 분석하기 위해 열고, 이동하 거나 삭제할 수 있습니다. 기다 그에를 구 있습니다.<br>*작성 프로젝트,* 새로운 프로젝트를 생성합니다.<br>*수정 프로젝트,* 텍스트 입력이 가능합니다. 전체 프로젝트 모든 프로젝트의 개요.

#### 7.3.4.1 스캔 화면 보기

스캐된 화면 보기를 누르십시오.

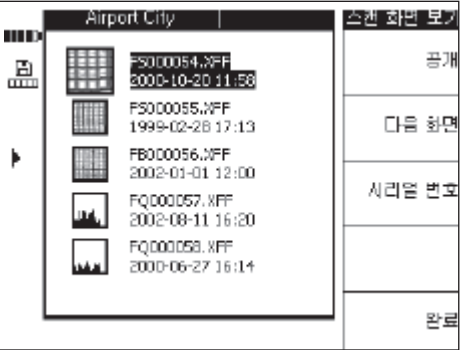

프로젝트에 포함되어 있는 모든 스캔 화면은 보기 형태로 나타납니다. 목록 내에서 이동하려 면, 위쪽과 아래쪽으로 향한 커서 키를 사용하십 시우

공개, 강조된 스캔 화면을 엽니다.

다음 화면, 그 외의 스캔 화면 관리 기능으로 접 근합니다

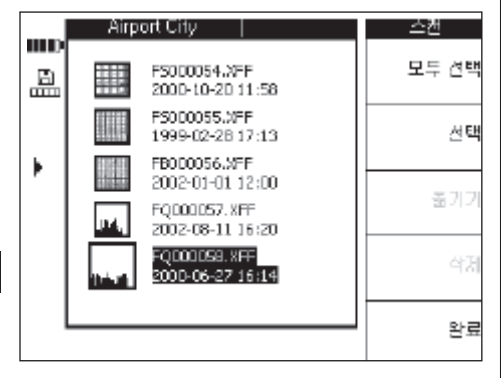

옮기기 또는 삭제하기 위해 스캔 화면을 선택하 려면, 모두 선택 또는 선택을 사용하십시오.

모두 선택. 프로젝트 내의 모든 스캔을 선택합니다. 선택, 현재 강조된 스캔 화면을 선택하고, 다수의 스 캔 화면을 선택하는 데에도 사용할 수 있습니다. *옮기기,* 선택한 스캔 화면을 사용자가 선택한 다른 프로젝트로 이동시킵니다. 삭제 선택된 스캔 화면을 삭제합니다.

#### - 지칙 -

옮기기와 삭제는 하나 또는 다수의 스캔 화면을 선택하였을 경우에만 가능합니다.

날짜/시간 그리고 시리얼 번호는, 프로젝트에 있 든 스캔 화면에 저장된 날짜 및 시간 또는 스캔 화면에 저장된 스캐너의 시리얼 번호를 나타낸 니다.

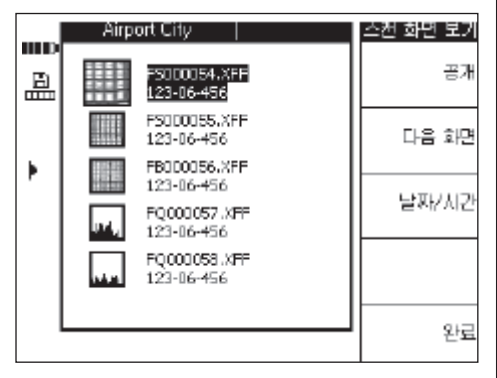

#### 7.3.4.1.1 스캔 화면 이동 하나 또는 다수의 스캔 화면을 선택한 후에 옮기기를 선택하십시오.

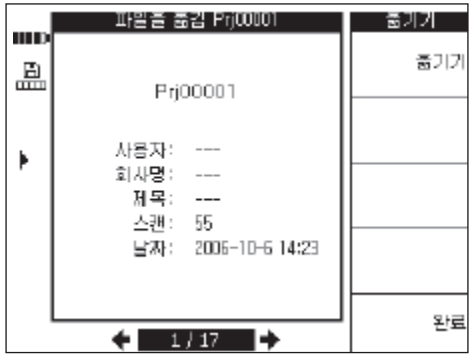

우측과 좌측으로 향한 커버 키를 이용하여, 스캔 - 화면을 이동시키려고 하는 프로젝트를 선택하십<br>시오. 원본 프로젝트와 타겟 프로젝트가 메인 디 스플레이 영역 상단에 표시됩니다.

옮기기, 스캔 화면을 선택한 프로젝트로 이동시 키고, 스캔 화면의 보기 메뉴로 되돌아갑니다.

*완료,* 선택된 스캔 화면을 이동시키지 않고, 스캔 화면의 보기 메뉴로 되돌아갑니다.

#### 73412 스캔 화면 삭제

하나 또는 다수의 스캔 화면을 선택한 후 *삭제*를 누르십시오.

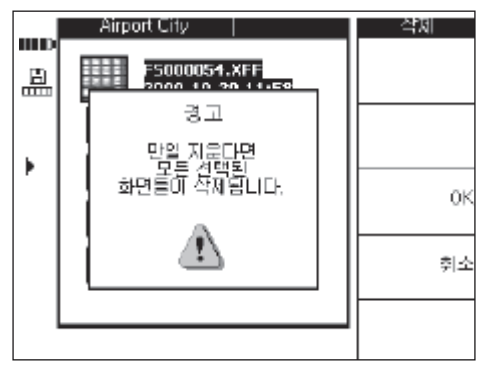

확인하려면 OK를 누르십시오.

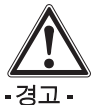

이 동작은 데이터를 영구적으로 삭제시킵니다. 데이터가 더이상 필요가 없는지 또는 삭제하기 전에 PC로 전송하였는지를 확인하십시오.

#### 7.3.4.2 새 프로젝트 생성

새로운 프로젝트를 생성하려면, 작성 프로젝트 를 누르십시오. 프로젝트가 성공적으로 생성되 \_ 었음을 확인하는 그냥한 메시지가 나타나고, 이<br>어서 프로젝트가 나타납니다.<br>어서 프로젝트가 나타납니다.

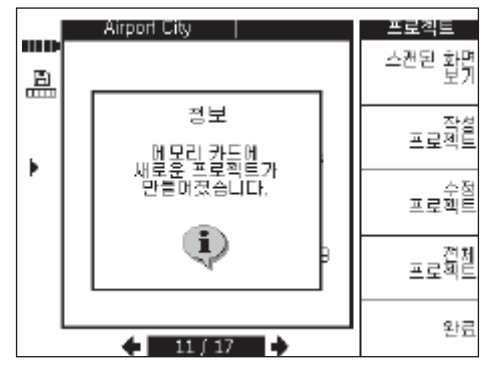

모니터에서 생성된 프로젝트는 접두사 "Pri"로 시작하고 그 뒤에는 모니터에 의해 결정된 일련 *용자. 고객* 그리고 *물체*에 대한 이름은 정의되지 않은 상태로 있지만, 7.3.4.3장에 기술된 것 처럼 또는 다운로드한 후에 PC-소프트웨어에서 편집 할 수 있습니다.

이 외에도 프로젝트는 PC-소프트웨어에서 생성 하여, 모니터로 업로드할 수 있습니다. PC-소프 트웨어에서는 *자용자, 고객 그*리고 *물체*에 대한 정보와 함께 자신이 선택한 프로젝트 이름을 입 력할 수 있습니다.

#### 7.3.4.3 편집

프로젝트 *이름, 사용자, 고객* 또는 *물체*를 통해 입력을 할 수 있습니다. 전택을 이용하여 해당 영역을 변경하고 완료를 누르십시오.

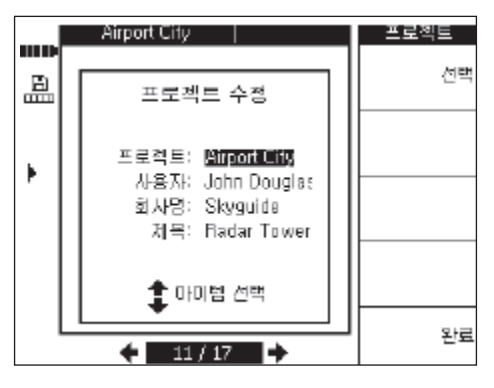

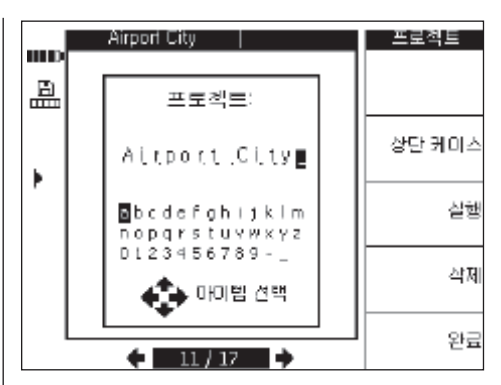

#### 7.3.4.4 모든 프로젝트 나타내기

모든 프로젝트는 모니터에 저장된 모든 프로젝 트에 대한 개요를 나타냅니다. 프로젝트를 *열고* 선택 (개별 *선택* 또는 *모두 선택*) 및 *삭제*할 수 있 습니다.

완료로 사용자는 마지막으로 열었던 프로젝트/ 출력 항목으로 가게 됩니다

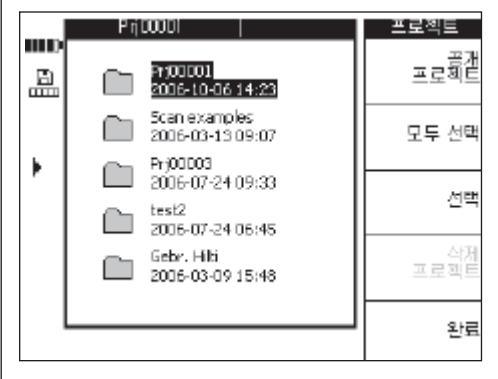

### 7345 프로젝트 삭제

현재 선택한 프로젝트를 삭제하려면 *프로젝트 삭* 제를 누르십시오.

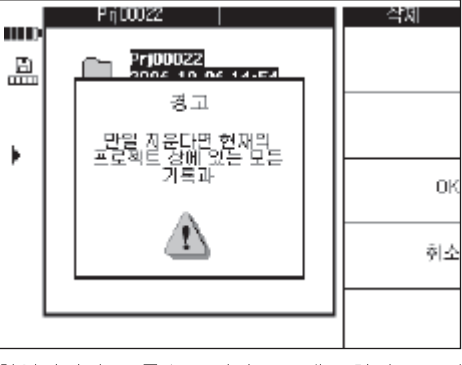

확인하려면 *OK*를 누르거나 프로젝트 화면으로 되<br>돌아가려면 *취소*를 누르십시오.

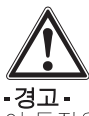

이 동작은 데이터를 영구적으로 삭제시킵니다. 데이터가 더이상 필요가 없는지 또는 삭제하기 전에 PC로 전송하였는지를 확인하십시오.

#### 7.3.5 이미지 스캔

이미지 스캔은 보강 철근 배치도입니다. 배치는 표면에서 파악할 수 있고, 깊이는 임의의 위치에 서 확인, 직경은 임의의 위치에서 추정할 수 있습 니다.

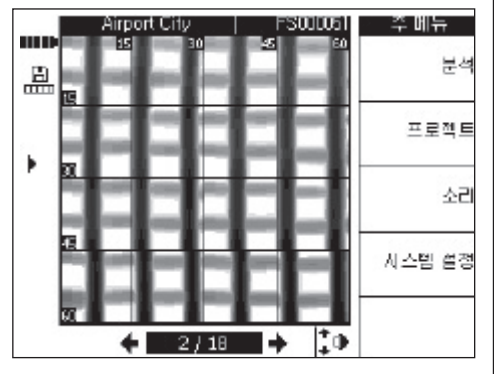

아마지를 분석하려면 분석을 선택하십시오.

#### 7.3.5.1 이미지 분석

보강 철근의 깊이와 직경은 이미지의 임의의 위 를 관찰하는 것과 정확성이 높은 피복 두께 확인 을 위한 초기화 옵션이 포함되어 있습니다.

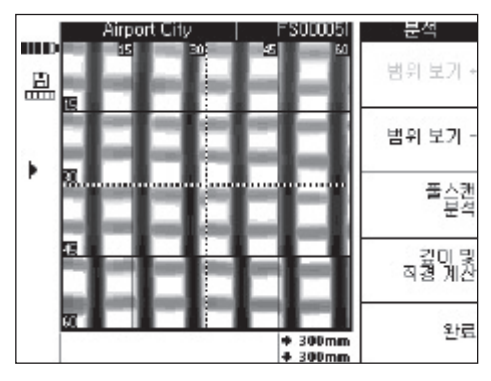

범위 보기 + 와 범위 보기 - 는 스캔 화면이 관찰 되는 깊이를 높이거나 낮춥니다. 이는 어느 보강 철근이 표면에 가장 가깝게 위치해 있는지를 찾 는데, 그리고 보강 철근이 콘크리트 표면에 대해

어느 정도 평행한지에 대한 일반적인 정보를 얻 는데 유용합니다.

풀스캐 부석

스캔 화면을 전체적으로 분석할 수 있습니다. 스 캔 영역의 모든 철근이 계산되고 디스플레이됩 니다

깊이 및 직경 계산 - 커서가 있는 위치에서, 보강 철근의 깊이와 직경을 계산하는데 사용됩니다.

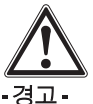

용접된 보강 철근을 측정할 때, 정확도 제원이 일 치하지 않을 주 있음에 유의해야 합니다. 이미지 에서, 보강 철근의 교차 부분이 용접되어 있는지 의 여부를 확인하는 것은 불가능합니다. 의문시 구조물의 교차 부분을 파헤쳐 철근 부위가 용접 되어 있는지를 확인하십시오.

#### 7.3.5.1.1 벅위 보기 서택

관찰한 이미지 깊이를 좁히려면 범위 보기~ 를 누르십시오.

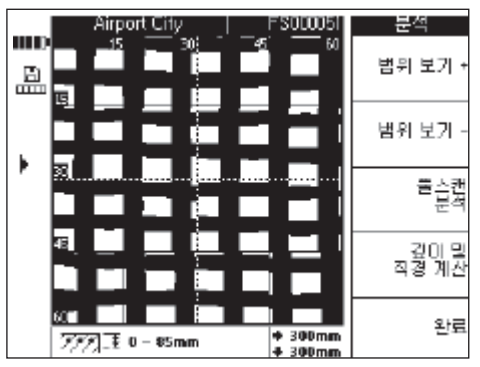

현재 관찰한 깊이 영역은 화면 아래쪽 정보표시 줄에 표시됩니다 (예를 들면 0-85 mm).

이미지를 통해 위쪽/아래쪽으로 움직이려면 범 위 보기 - 와 범위 보기 + 를 사용하십시오. 이러 한 방법으로 어느 보강 철근이 표면에 가장 가깝 게 위치해 있는지, 그리고 보강 철근이 콘크리트 표면에 대해 어느 정도 평행한지를 확인할 수 있 습니다. 다음 예에서는 수직 보강 철근이 표면에 가장 가깝게 위치해 있습니다.

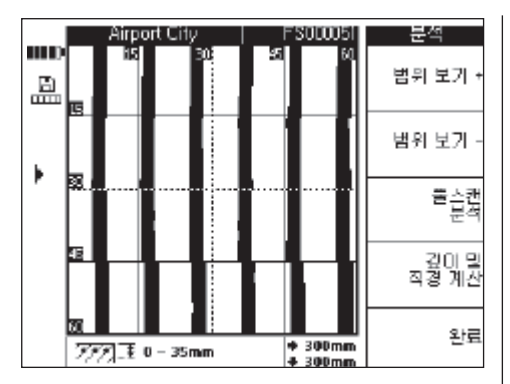

제시된 깊이 값은 추정 값이며, 4장의 제원과 일 치하지 않음에 유의해야 합니다. 원래의 보기로 되돌아가려면, 최대 범위 보기가 표시될 때까지 범위 보기 +를 누르십시오.

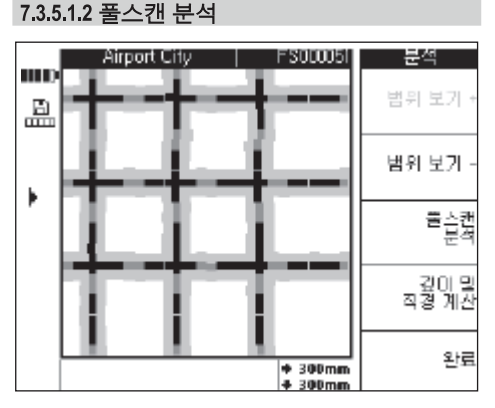

풀스캔 분석을 이용하여 전체 스캔 화면을 평가 할 수 있습니다.

#### - 지침 -

과정은 어느정도 오래 걸릴 수 있습니다.

계산한 후, 분석한 모든 데이터가 나타납니다. "깊이 및 직경 계산"을 이용하여 이제 철근의 위치를 정의하기 위해 사용합니다.

# 735.13 깊이와 직경 계산

커서 키를 이용하여, 원하는 보강 철근의 위치로 커서를 이동시키십시오. 커서의 위치는 화면 아 래쪽 정보표시줄에 표시됩니다. 깊이 및 직경 계 74을 누르십시오.

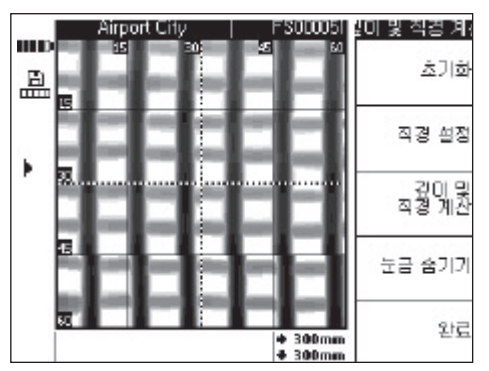

이 위치에서 깊이와 직경을 나타내려면, 깊이 및 *직경 계산*을 누르십시오. 기기는 깊이와 직경을 계산합니다.

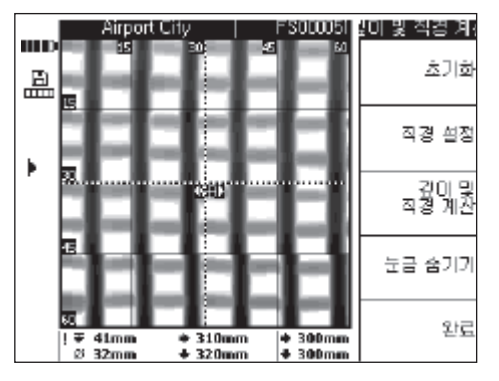

계산된 점의 위치는 양쪽에 화살표가 있는 작은 타겟으로서 표시됩니다. 이 화살표는 보강 철근 의 방향을 나타냅니다. 보강 철근의 깊이와 직경 은 계산된 점의 좌표와 함께 화면의 아래쪽 정보 표시줄에 나타납니다.

깊이 또는 직경 값이 제시되지 않을 경우, 이는 일반적으로 예상되는 범위를 벗어난 것입니다. 깊이와 직경을 계산할 때 다음과 같은 점에 유의 해야 합니다:

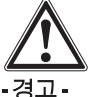

직경 계산은 다음의 철근 규격들 중 하나를 기초 로 하고 있습니다:

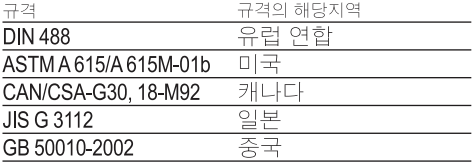

이 규격들 중 하나와 일치하지 않는 보강 철근의 직경을 얻게 될 경우, 상황에 따라서는 정확도 제원에 포함되지 않을 수 있습니다.

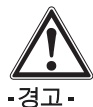

직경 계산은 추정된 것이며, 예상되는 직경을 제 시하는데에만 사용해야 합니다. 보강 철근의 직 경을 100% 확실히 알아야 할 경우에는, 구조물 을 파헤쳐 보강 철근을 직접 측정해야 합니다.

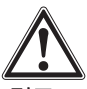

경고-

ko

이미지에서 보강 철근의 직경을 측정하려고 시도 하지 마십시오. 이미지에서의 보강 철근의 축선이 구조물의 축선과 일치한다고 할지라도, 이미지는 보강 철근의 축척도가 아닙니다. 표시된 보강 철 근의 폭은 스캐너에서 측정된 신호 강도와 일치합 니다. 따라서 표면에 가깝게 있는 가는 보강 철근 이 더 깊게 있는 두꺼운 보강 철근과 같은 크기로 나타날 수 있습니다.

#### - 지침 -

가장 정확한 직경 값과 깊이 값은 다른 보강 철근 으로부터 가능한 한 멀리 떨어져 있으며, 이 보강 철근과 평행인 스캔 화면의 가장자리로부터 떨어 져 있는 보강 철근의 위치에서 얻어집니다. 스캔 화면의 가장자리에서의 효과는 일반적으로 이 가 장자리로부터 100 mm까지 평행으로 있는 보강 철근에 영향을 미칠 수 있습니다.

깊이 계산과 직경 계산은 눈금종이선을 따라서 그 리고 철근의 십자위치에서해서는 안됩니다.

깊이와 직경 정확도에 영향을 미치는 다른 요인 들은, 스캐닝 표면의 거칠기, 철이 함유되어 있거 나 자성이 있는 요소들이 콘크리트 혼합물에 들 어 있는지의 여부 그리고 격자의 정확한 위치에 서 시작하고 격자선을 정확하게 따르는 매끄러 ...<br>운 스캔 기술, 또는 피복 두께와 보강 철근 간격<br>간의 충분한 비율입니다.

기기로부터 가장 정확한 측정 결과를 얻어내는 방법에 대한 다른 조언들은 7.5장을 참조하십시 è.

#### - 지침 -

보강 철근의 직경을 알고 있을 경우, *직경 설정*을<br>이용하여 직경을 입력할 수 있습니다. 아래를 참 조하십시오.

### 직경 설정

직경을 알고 있을 경우에는, 이를 입력해야 합니 다. 그렇게 하면 깊이 확인의 정확도와 신뢰성이 높아지기 때문입니다. 직경 설정을 누르십시오.

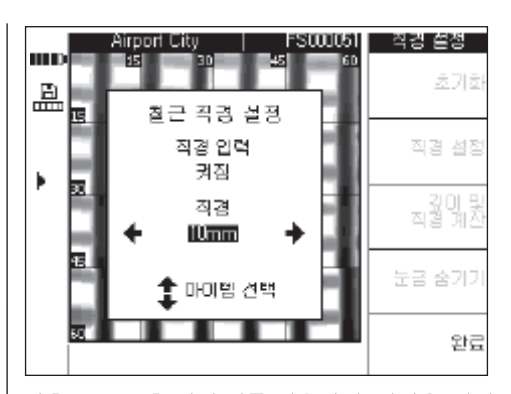

좌측 또는 우측 커서 키를 이용하여, 직경을 *켜짐* 으로 설정하십시오. 위쪽 또는 아래쪽으로 향한 커서 키를 이용하여 직경-입력 필드로 이동한 다음, 직경을 선택하십시오

선택을 확인하기 위해 그리고 스캔 화면으로 되 돌아가려면 *완료*를 누르십시오. 화면의 우측에 있는 상태표시줄에 고정된 직경에 대한 기호가 나타납니다.

#### 이미지 초기화

이 옵션은 측정의 정확도를 최대로 높이기 위한 것이며, 특정 위치에서의 보강 철근의 깊이와 직 경을 이미 알고 있을 때 사용할 수 있습니다. 이 옵션을 잘못 사용하면 틀린 깊이가 표시될 수 있 기 때문에, 신중을 기해 사용해야 합니다. 이미지 는 입력된 정보에 따라 초기화되며, 초기화된 지 점 주위의 깊이가 매우 높은 정확도로 제시됩니 다. 이 기능은 일반적으로 사전제작한 콘크리트 엘리먼트의 제조회사에서만 사용합니다.

초기화를 사용할 경우, 스캔 화면의 다른 부분의 보강 철근의 깊이와 직경이, 제원 범위를 벗어났 을 수 있습니다.

깊이와 직경을 알고 있는 지점으로 커서를 이동 시킨 후에 *초기화*를 선택하십시오.

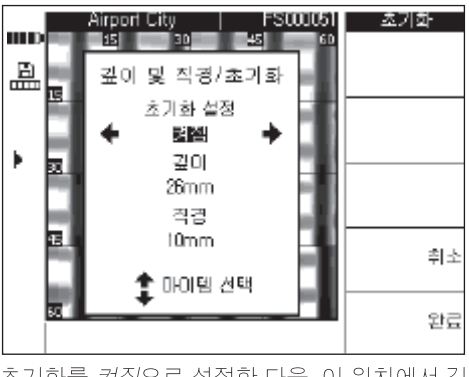

초기화를 *켜짐*으로 설정한 다음, 이 위치에서 깊<br>이와 직경을 입력하십시오. 입력을 확인하고 스 캔 화면으로 되돌아가려면 완료를 누르십시오.

기기는 이 지점에 대해 존재하는 정보를 기초로, 입력된 데이터가 타당한지를 점검합니다. 타당 하지 않을 경우, 초기화는 허용되지 않습니다. 초기화 기호가 디스플레이의 좌측 상태표시줄에 나타납니다. 입력된 정보가 정확하였을 경우, 이 지점 주위의 깊이와 직경이 높은 정확도로 제시 됩니다

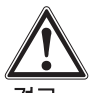

#### -경고-

부정확한 값으로 스캔 화면을 초기화하면, 제시된 정확도를 벗어난 깊이 값을 초래할 수 있습니다.

#### 7.3.6 블록 스캔

블록 스캔은 연이어 스캐닝되고 자동으로 결합 된 3×3 이미지 스캔으로 이루어져 있습니다.

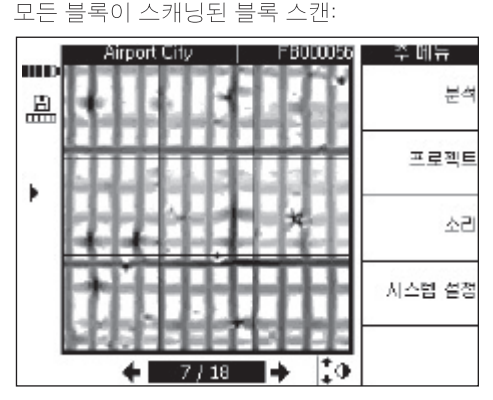

일부 블록이 스캐닝된 블록 스캔:

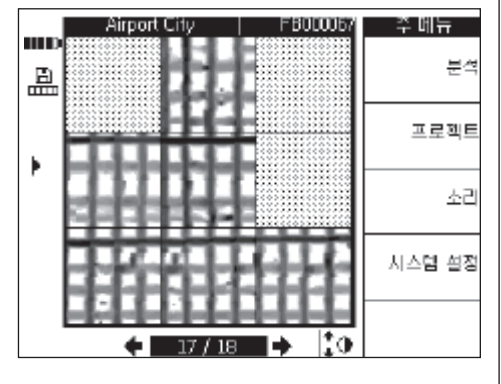

7.3.6.1 블록 스캔의 분석

분석을 선택하십시오.

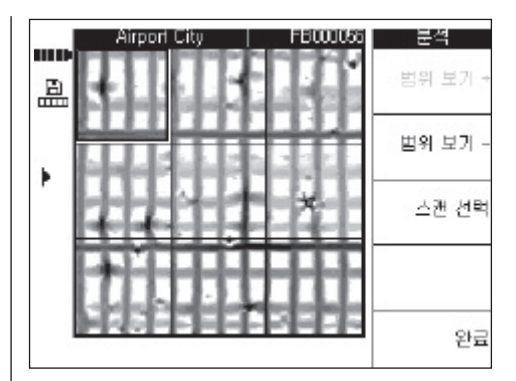

범위 보기 + 와 범위 보기 - 는 이미지 스캔에서 와 같이 스캔 화면이 관찰되는 깊이를 높이거나 낮춥니다. 이는 어느 보강 철근이 표면에 가장 가 깝게 위치해 있는지를 찾는데, 그리고 보강 철근 이 콘크리트 표면에 대해 어느 정도 평행한지에 대한 일반적인 정보를 얻는데 유용합니다. 분석하고자 하는 블록을 선택하려면 커서 키를 사 용하십시오. 스캔 선택은 그외의 분석을 위해 표 지된 아마지 스캔을 엽니다. 개별 아마지 스캔을 분석하는 방법에 대한 자세한 정보는 7.3.5장을 참조하십시오.

#### 737 퀵 스캐

스캐너에 저장된 퀵 스캔은 분석할 수 있으며, 구 그램의 넓은 영역에 걸쳐 보강 철근의 양과 평균 깊이에 대한 정보를 제공합니다.

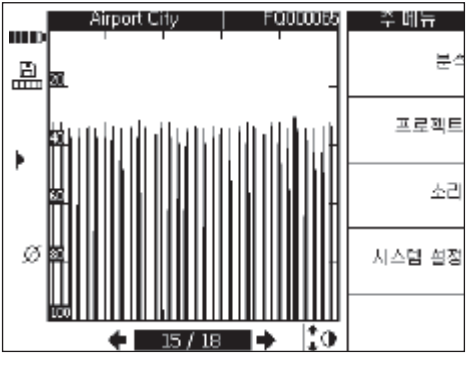

퀵 스캔은 일련의 수직 막대그래프 또는 스파이 크가 있는 그래픽으로 표시됩니다. 수평 축은 구 조물을 따라 움직인 거리를 나타냅니다. 수직 축 은 신호 강도 또는 분석 후 깊이를 나타냅니다. 각 스파이크는 보강 철근을 나타냅니다.

퀵 스캔을 분석하려면 분석을 선택하십시오.

#### -지침 -

정확한 분석을 실시하려면, 보강 철근의 직경을 알고 있어야 합니다. 보강 철근의 직경이 스캐너 ko

에서 고정되어 있으면, 이 직경이 자동으로 모니 터로 전송됩니다. 직경이 고정되어 있지 않으면, 자동으로 고정됩니다 (기본값 10 mm) (7.2.5.4 참조), 실제 보강 철근의 직경이 다를 경우, *직경* 설정에서 깊이를 계산할 때 설정해야 합니다.

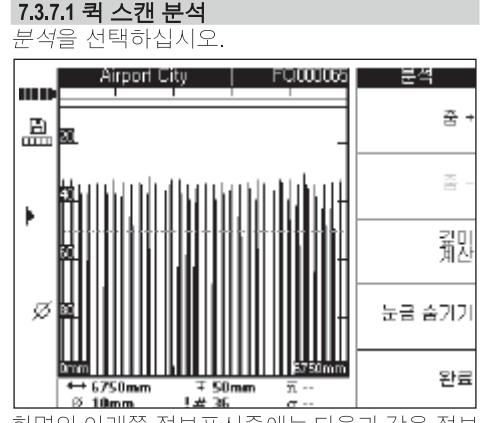

화면의 아래쪽 정보표시줄에는 다음과 같은 정보 들이 표시됩니다:

- ← 퀵 스캔의 길이
- 보강 철근의 현재 설정된 직경 Ø
- 현재 매립 깊이 Ŧ
- ₩ - 현재 매립 깊이에 있는 또는 그 위에 있는 - 문제 개설로의 수 " ~ ㅡ ㅡ ㅜ ㅜ<br>- 보강 철근의 예상되는 수 (분석전)
- 式
- 퀵 스캔에서의 보강 철근의 평균 깊이 (계  $\overline{\mathbf{n}}$ 산이 실시된 후에 표시됨)
- 보강 철근 깊이의 편차 크기를 나타내는 σ 계산의 표준 편차

줌 +/줌 -, 퀵 스캔 신호를 더 크게 나타낼 수 있 습니다. 화면의 위쪽에 있는 막대그래프는 선택 된 중 값과 스캔 화면에서 현재 표시된 위치를 나 타냅니다. 현재 보기의 길이는 화면의 아래쪽 좌 측과 아래쪽 우측 모서리에 숫자로 표시됩니다. 줌을 실시할 때, 커서 키를 이용하여 스캔 화면을 따라 이동하십시오. 여러 가지 줌 값을 사용할 수 있습니다. 줌 +가 회색으로 되어서 더이상 활성 화되지 않으면, 최고 줌에 도달한 것입니다.

깊이 계산 - 계산 메뉴로 들어가는데 사용됩니다.

눈금 숨기기 - 그래픽의 측면에서 눈금을 제거합 니다.

# 깊이 계산

*깊이 계산*을 누르십시오.

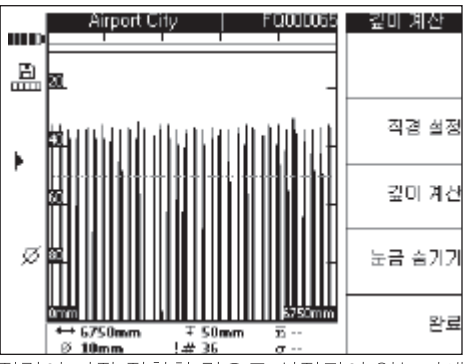

직경이 가장 정확한 값으로 설정되어 있는지에 유의하십시오. *직경 설정*을 사용하여 정확한 값 을 선택하십시오.

매립 깊이는 특히 관심이 있는 부분의 깊이를 설 정하는데 사용됩니다. 이는 일반적으로 보강 철 ㅎㅎㄴ데 ^^ㅎㅂ~;-;; ~;ㄴ ㅌ ㄴ,ㅡㅡ ㅡ;<br>근의 첫번째 층까지 요구되는 최소 피복 두께입 니다. 애립 깊이를 설정하려면 위쪽과 아래쪽으 로 향한 커서 키를 사용하십시오.

퀵 스캔에서 모든 보강 철근의 평균 피복 두께와 - THE 에어 포인 포잉 블린터 잉스 미 THE 에너<br>표준 편차를 계산하려면 *깊이 계산*을 누르십시 오. 평가가 실시됩니다.

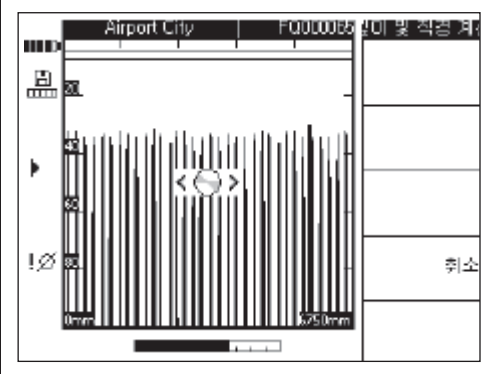

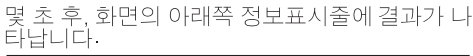

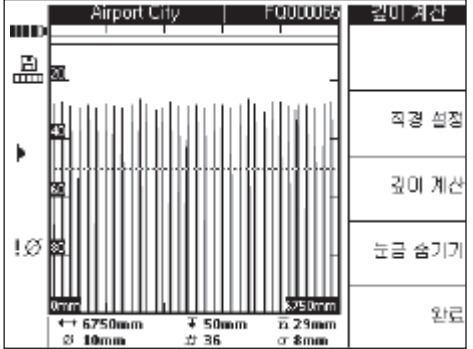

ko

232

## 738 음성 녹음

15초까지의 음성 녹음을 각각의 스캔 화면에 추 가할 수 있습니다. 녹음은 스캔 화면과 함께 저장 되고, 스캔 화면을 다운로드할 때 PC-소프트웨 되고, 그는 되니다. 음성 녹음은 귀가 좋고 그리지.<br>어로 전송됩니다. 음성 녹음은 구조물의 위치, 특<br>별한 조건, 스캔 시간 등과 같이 스캔 화면에 대 한 정보를 녹음하는데 사용됩니다.

헤드셋용 연결부를 노출시키려면, 고무 커버를<br>위로 젖히십시오. 헤드셋 잭을 끼우십시오.

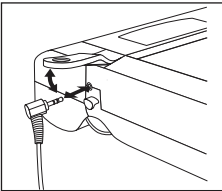

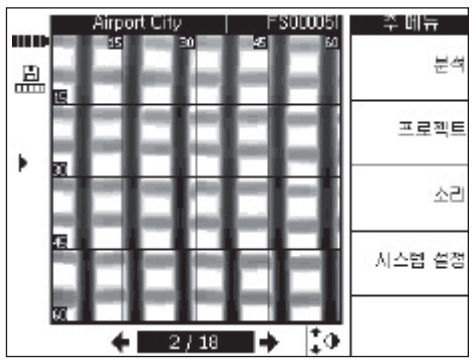

소리를 선택하십시오.

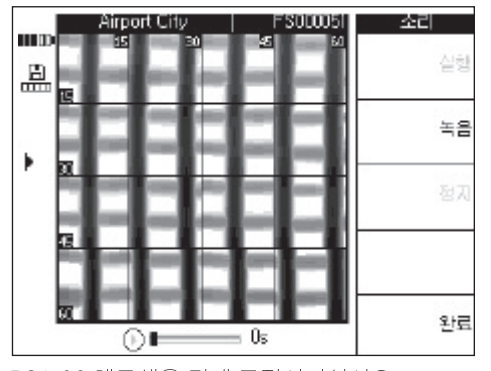

PSA 93 헤드셋을 귀에 고정시키십시오 이때 마이크로폰이 입 가까이에 있는지에 유의하 십시오.

녹음를 누르면 녹음이 시작됩니다. 녹음할 내용을 말하십시오.

정지를 누르면 녹음이 중단됩니다 실행은 음성 녹음을 재생시키는데 사용됩니다 음성 녹음 길이는 화면 아래쪽에 표시됩니다.

#### -지칙 -

녹음한 내용이 들리지 않으면, 헤드셋의 볼륨을 조정하십시오. 7.3.3장을 참조하십시오.

음성 녹음이 포함되어 있는 스캔 화면의 경우에는<br>디스플레이의 좌측에 음표 기호가 나타납니다.

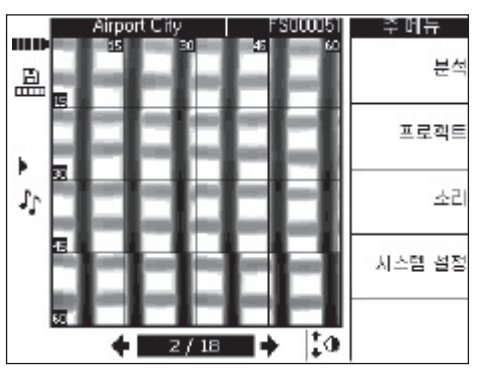

#### 7.3.9 모니터-PC 소프트웨어 데이터 전송

PC로의 데이터 전송은 함께 공급된 케이블을 이 .<br>용하여 USB-포트를 통해 연결됨으로써 이루어 집니다. 메모리-카드를 제거하고 카드 판독기를 이용하여 데이터를 전송하는 것도 가능합니다.

PSA 92 데이터 케이블을 이용하여 모니터를 PC 에 연결하십시오. 케이블은 모니터의 좌측 개구 부에 있는 USB-포트에 그리고 PC의 USB-포트 에 연결됩니다.

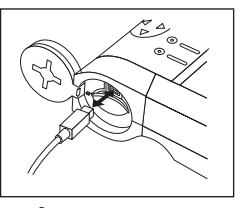

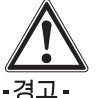

데이터 안전성과 무결성을 그리고 전자기파 간 섭 안전성을 보장하려면, Hilti에서 공급하는 PSA 92 데이터 케이블만을 사용하십시오. Hilti에서 공급하는 케이블이 아닌 다른 USB-케이블을 사 용할 경우에는, 데이터 안전성 및 전자기파 간섭 안전성이 손상될 수 있습니다.

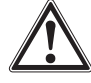

# 음성 녹음을 추가할 스캔 화면을 선택하십시오.

ko

#### -경고-

모니터가 켜져있을 때에는, 멀티 미디어 카드를 빼내지 마심지요

# 7.4 스캐너-모니터 데이터 전송

.<br>데이터는 적외선-전송을 통해 스캐너로부터 모<br>니터로 전송됩니다. 적외선 포트는 아래 그림에 나타낸 것과 같이 스캐너와 모니터의 끝에 설치 되어 있습니다.

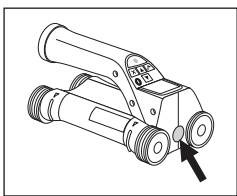

ko

스캐너의 적외선 포트

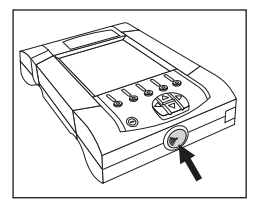

모니터의 적외선 포트

#### - 지침 -

적외선 컨넥션의 최대 이동 거리는 약 30 cm (12inch) 입니다. 짧은 거리 (10 cm 또는 4 inch 까지)에서 안전한 데이터 전송을 위한 스캐너와 모니터 사이의 최고 허용 각도는 모니터의 적외<br>선 포트의 중심축을 기준으로 ±50°입니다. 15 cm또는 6 inch의 거리에서는 이 각도가 ±30° 로 감소됩니다. 30 cm 또는 12 inch에서는, 확실 한 데이터 전송을 위해 스캐너와 모니터가 정확 하게 동일선상에 정렬되어 있어야 합니다.

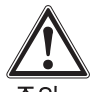

### -주의-

데이터 전송을 시작하기 전에, 적외선 포트의 창에 오염물질, 먼지 그리고 그리스가 묻어 있지 않도록 그리고 너무 심하게 긁힌 자국이 없도록 유의하십 시오. 그렇게 하지 않으면 이동 거리가 감소되거나 또는 데이터가 전송되지 않을 수 있습니다.

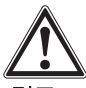

-경고-

데이터 전송 중에는 메모리-카드를 빼내지 마십 시오. 데이터가 영구적으로 상실될 수 있습니다.

741 데이터 전송 과정 스캐너와 모니터가 켜져 있고 스캐너가 주 메뉴 에 있으면 언제든지 데이터를 전송할 수 있습니 다. 데이터는 모니터에서 현재 선택한 프로젝트 로 전송됩니다.

# - 지침 -

데이터를 전송하기 전에, 모니터에서 정확한 프로젝트를 선택하였는지에 유의하십시오.

적외선-창들이 서로 마주보도록, 스캐너와 모니 터를 가깝게 나란히 놓으십시오. 두 기기는 자동 -T를 사용해 하는 가능도용하고, 가까지는 사용<br>으로 서로를 감지하고, 통신을 실시합니다. 다음 과 같은 화면이 삑소리와 함께 스캐너에 나타납 니다:

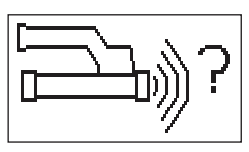

데이터 전송을 시작하려면 확인을 누르십시오 데이터 전송이 이루어지는 동안 다음과 같은 화 면이 나타납니다:

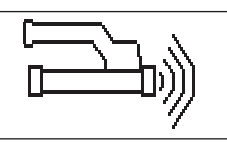

모니터에 적외선 아이콘이 나타납니다 ▶)} (데이터 전송이 이루어지고 있음을 나타내기 위 해), 스캐너에서 적색 LED가 계속해서 깜박거립 니다

스캐너에 포함되어 있는 스캔 화면의 수 또는 길 이에 따라, 데이터 전송에는 1초 ~ 15초가 소요 됩니다. 데이터 전송이 완료되면, 다음과 같은 화 면이 나타납니다:

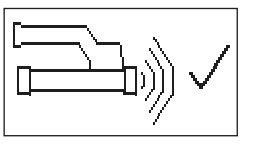

모니터의 적외선 아이콘은 ▶ 으로 바뀝니다 (데이터가 메모리 카드 또는 내부 메모리에 저장 될 때까지).

그리고 나서 적외선 아이콘은 "준비 상태" █ 로 바뀜니다:

모든 스캔 데이터가 성공적으로 전송되었습니다. 스캐너에서 데이터를 삭제하고 주 메뉴로 되돌 아가려면 확인키를 누르십시오.

# 7.4.2 데이터 전송 중 고장 메시지

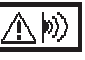

스캐너와 모니터 사이에서 데이터 전송이 이루 어지는 동안, 이 기호가 나타날 수 있습니다. 이 는 데이터 전송이 중단되었거나 또는 연결을 구

축할 수 없었음을 나타냅니다. 데이터 전송을 다 시 시도하기 전에 스캐너와 모니터가 최대 이동 거리 30 cm 또는 12 inch내에 있는지 그리고 서 로 정확하게 정렬되어 있는지를 확인하십시오. 주변공기에 가능한 한 먼지가 없는지 그리고 스 캐너와 모니터의 적외선 창이 깨끗하고 심하게 긁힌 자국이 없는지에 유의하십시오. 심하게 긁 한 적외선 창은 반드시 Hilti 서비스 센터에서 교 환해야 합니다.

데이터 전송이 이루어지는 동안 내내 스캐너와 모니터가 정확하게 나라히 정렴되어 있도록 하 십시오.

### $\ket{2}$ Â

스캐너와 모니터 사이에서 데이터 전송이 이루 어지는 동안, 이 고장 기호가 나타날 수 있습니 다. 고장 기호를 제거하기 위해 기기를 껐다가 다 지 켜거나 정렬 상태를 변경하십시오. 고장메시 지가 계속 나타날 경우, 수리하기 위해, 기기를 Hilti-서비스 센터로 보내야 합니다.

데이터 전송이 중단되었을 경우, 데이터가 상실 되지 않습니다. 모든 스캔 화면이 정확하게 전송 되었고 스캐너에서 확인 키를 눌렀을 경우에만, 데이터가 스캐너에서 삭제됩니다.

# 7.5 스캔과 평가에 대한 조언

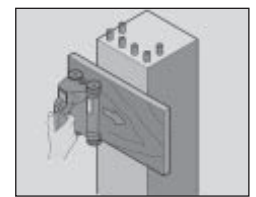

#### 스캔하기에는 물체가 너무 가늘거나 정확하게 스 캔하기에는 보강 철근이 모서리에 너무 가깝게 있는 경우.

구조물의 모서리(들)을 지나쳐서 연장되는 펼쳐 지는 얇은 합판을 사용하여, 모서리를 거쳐 합판 에서 스캔하십시오. 합판의 두께를 깊이 측정 값 에서 빼야 한다는 점을 잊지 마십시오. 합판 두께 는 PC 소프트웨어에 입력할 수 있으며, 그러면 합판 두께가 모든 측정값에서 자동으로 감산됨 니다.

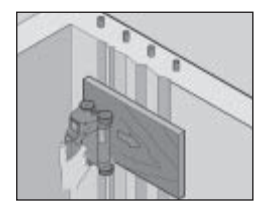

#### 표면이 거친 경우

거친 표면 (예를 들면 골재가 노출된 콘크리트 표 면)은 신호에서 추가 소음을 발생시킵니다. 이로 인해 상황에 따라서는 보강 철근의 깊이 또는 직

경을 확인할 수 없게 될 수도 있습니다. 이러한 경우에도 얇은 합판을 통해 스캔하는 것이 좋습 '승구'에도 ᆲ는 법단을 중에 드랜이는 것이 좋답<br>니다. 합판의 두께를 빼야 한다는 위의 지침은 여 기에서도 적용됩니다.

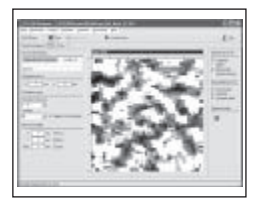

**이미지에서의 "간섭"**<br>이미지에서의 간섭은 다음과 같은 원인들 때문 에 발생할 수 있습니다:

- 
- 철근 쓰레기<br>- 보강 철근의 교차 부분에 있는 철사
- 자성체의 속성을 가진 골재
- 스캔면과 평행으로 있는 보강 철근의 끝
- 스캔면에 대해 수직으로 있는 보강 철근의 끝 (수직 보강 철근)

#### -지침 -

간섭 요인이 있는 영역에서 계산된 직경과 깊이 는 상황에 따라 부정확할 수 있기 때문에 유의해 서 처리해야 합니다.

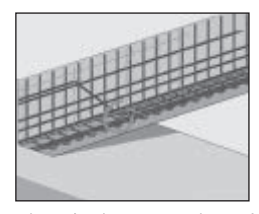

### 기둥과 관통용 보의 스캔

보강 철근이 손상되지 않아야 하는 경우, 절단된 철근 (콘크리트에 비스듬히 배치된)도 감지될 수 있도록 하기 위해서는, 최소한 컴포넌트의 3 방 향에서 이미지 스캔을 실시해야 한다는 점에 유 의하십시오.

# 간단한 직경 점검

첫번째 철근의 깊이에서 두번째 십자모양의 철 근의 깊이를 감산하여, 첫번째 철근의 직경을 간 - 단히 대략적으로 점검할 수 있습니다. 그러나 이<br>- 단히 대략적으로 점검할 수 있습니다. 그러나 이<br>- 를 위해서는 두 철근이 서로 맞닿아 있거나 또는 아주 가깝게 위치해 있어야 합니다.

#### 7.6 PC-소프트웨어

PC-소프트웨어는 확장된 분석 능력, 보고서의 간단한 작성과 인쇄, 간편한 데이터 저장, 다른 소프트웨어로 간단한 이미지/데이터 내보내기 및 대용량의 데이터를 자동으로 일괄 처리하는 기능을 제공합니다.

설치하는 방법에 대한 자세한 정보는 PSA 90 PC-SW CD-ROM 커버에 있습니다. 사용자를 위한 지침은 소프트웨어의 도움말-시스템에 틀 어 있습니다.

# 8. 관리와 유지보수

### 8.1 청소와 거조

기기는 깨끗하고 부드러운 천으로만 청소해야 합 니다. 필요시 순수 알코올 또는 물을 약간 묻힌 천을 사용하십시오.

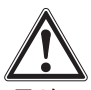

#### -주의-

플라스틱 부품을 손상시킬 수 있으므로 다른 액체 는 절대로 사용하지 마십시오.

# 8.2 보관

ko

기기를 젖은 상태로 보관하지 마십시오. 보관하기 전에, 기기, 기기 보관 케이스 그리고 액세서리를 건조시키고 청소하십시오. 보관하기 전에 배터리를 빼내십시오. 기기를 오랫동안 수송 또는 보관한 후에는, 사용 하기 전에 테스트 측정을 실시하십시오. 기기를 보관할 때 온도 한계 (-20 °C ~ +60 °C 또는 -4 °F ~ +158 °F)에 유의하십시오 (특히 겨울철과 여름철에 기기를 자동차 안에 둘 경우).

# 8.3 수송

기기를 수송할 때에는 항상 Hilti-케이스를 사용 하십시오

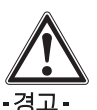

수송하기 전에 항상 배터리를 빼내십시오.

### 8.4 스캐너의 바퀴 교환/탈거

청소 또는 교환하기 위해 스캐너의 바퀴를 떼어 낼 수 있습니다. 2.5 mm-알렌 키를 사용하여. 각 파퀴의 중앙에 있는 볼트를 풀어 빼내십시오 축의 다른 쪽 끝이나 다른 바퀴를 잡은 상태에서, 바퀴를 조심스럽게 축으로부터 빼내십시오. 바 퀴를 축에 다시 설치하고 볼트를 다시 끼워 조이 기 전에, 필요할 경우 하우징 또는 바퀴를 8.1장 의 절명에 따라 조심스럽게 청소하십시오.

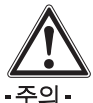

바퀴를 다시 설치할 때, 볼트를 너무 강하게 조이 지 마십시오. 강하게 조이면 바퀴와 축이 손상될 수 있습니다. 바퀴는 항상 하나씩 교환하십시오.

# **9.** 고장진단

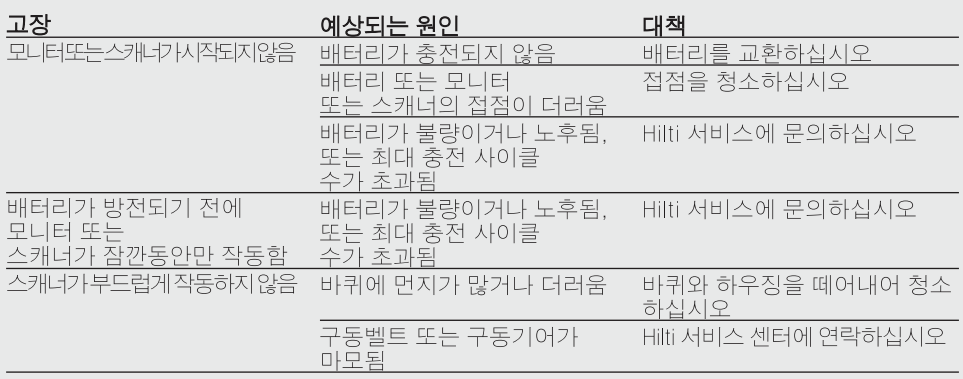

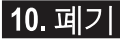

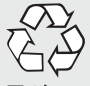

#### -주의 -

- 기기를 부적절하게 폐기처리할 경우, 다음과 같은 결과가 발생할 수 있습니다:
- 플라스틱 부품을 소각할 때, 인체에 유해한 유독가스가 발생하게 됩니다.
- ●배터리가 손상되거나 또는 과도하게 가열되면 폭발이 발생할 수 있고, 이 때 오염, 화상, 산화 또는 환경오염의 원인이 될 수 있습니다.
- 정확하게 폐기처리하지 않았을 경우 권한이 없는 사람이 기기를 부적절하게 사용할 수 있습니 다. 이때 사용자는 자신과 제3자에게 중상을 입힐 수 있고 환경을 오염시킬 수 있습니다.

Hilti 기기는 상당 부분이 재사용 가능한 재료로 제작되었습니다. 또한 재활용을 위해서는 먼저 개별 부품을 분리하십시오. Hilti사는 이미 여러 나라에서 귀하의 오래된 기기를 회수, 재활용이 가능하도록 하였습니다. Hilti의 고객 서비스부나 귀하의 판매회사에 문의하십시오.

국가별 규정에 따라 배터리를 폐기처리하십시오.

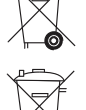

유럽 국가들에서는

전동공구를 일반 가정의 쓰레기처럼 폐기해서는 안됩니다.

수명이 다 된 기기는 전기~/전자~노후기계에 대한 FU 규정 2002/96/FG에 의거 그리고 각 국가의 법규에 명시된 방식에 따라 반드시 별도로 수거하여 친환경적으 로 재활용되도록 하여야 합니다.

# 11. 제조회사의 보증 - 기기

Hilti사는 공급된 기기에서 재질상의 결함 또는 제작상의 결함이 없음을 보증합니다. 이러한 보 증은 다음과 같은 전제조건하에서만 적용됩니 다: Hilti 사용설명서에 제시된 내용대로 기기를 정확하게 사용하고, 취급, 관리, 청소하였어야 하며, 기술적인 통일성이 보장되어야 합니다. 즉 기기에 Hilti사의 순정 소모품, 액세서리 부품 그 리고 대체부품만을 사용했어야 합니다.

이러한 보증은 기기의 전체 수명기간 동안 무상 수리 또는 결함이 있는 부품의 무상 교환을 포함 하고 있습니다. 정상적으로 마모된 부품들은 이 러한 보증에서 제외됩니다

국가별 강제 규정에 위배되지 않는 한, 그 외의 청구 = 할 수 없습니다. 특히 기기를 임의의 목 적을 위해 사용하는 것은 불가능하기 때문에. Hilti사는 이러한 사용과 관련된 직접/간접적인

#### 결함 또는 2차적인 손상, 손실 또는 비용에 대해 " 그는 그들을 가지 않습니다. 묵시적인 보증 또는 어떤 특정 용도에 대한 적합성은 특별히 포함되 지 않습니다.

수리 또는 교환하기 위해서는, 기기 또는 해당 부품을 결함이 확인되는 즉시 Hilti의 수리센터 로 보내야 합니다.

제시된 보증은 Hilti측의 모든 보증의무를 포함 하고 있으며, 이전 또는 현재의 모든 설명, 문서 상 또는 구두상의 협정과 관련된 보증을 대체합 니다.

# 12. EC-동일성 표시

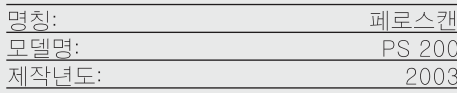

폐사는 전적으로 책임을 지고 이 제품이 다음과<br>같은 기준과 규격에 일치함을 공표합니다:<br>EN 55011, EN 50082-1, EN 61000-6-1, EN 61000-6-2, EN 61000-6-3, EN 61000-6-4.

#### **Hilti Aktiengesellschaft**

# **ko**

**Bodo Baur Matthias Gillner**<br>
Quality Manager **Matthias Cillner**<br>
Executive Vice President Quality Manager Executive Vice President Business Area<br>
Electric Tools & Accessories<br>
Electric Tools & Accessories<br>
Electric Tools & Accessories 10 / 2006 10 / 2006

Clathier huet-

Electric Tools & Accessories Electric Tools & Accessories

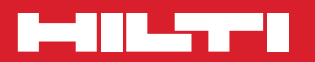

# **Hilti Corporation**

**LI-9494 Schaan Tel.: +423 / 234 21 11 Fax: +423 / 234 29 65 www.hilti.com**

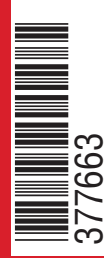

Hilti = registered trademark of Hilti Corp., Schaan W 2884 0511 0.5-Pos.2 1 Printed in Liechtenstein © 2011 Right of technical and programme changes reserved S. E. & O. 377663 / I